# HYDRO: EVOLVED

USER MANUAL

VERSION 1.4

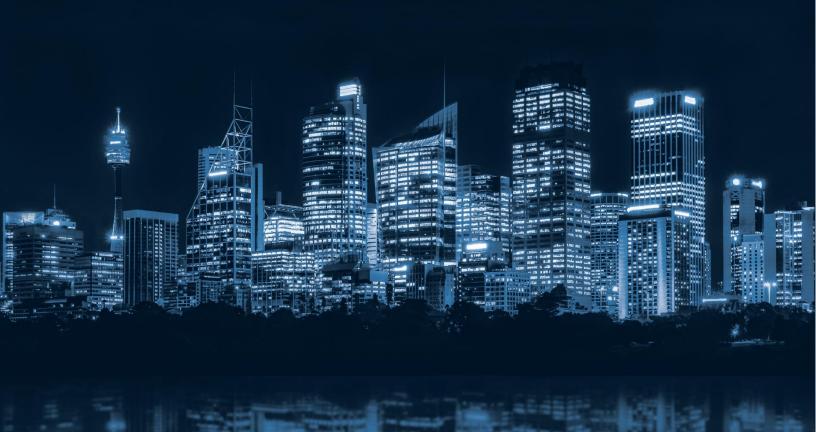

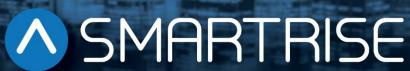

#### **Document History**

| Date              | Version | Summary of Changes                                                                       |
|-------------------|---------|------------------------------------------------------------------------------------------|
| April 17, 2024    | 1.4     | Updated document presentation.                                                           |
| , ,               |         | Validated & updated the menu structures, LCD displays, tables,                           |
|                   |         | document content.                                                                        |
|                   |         | Replaced the "Overview" title with "List of Hydro:Evolved Manuals".                      |
|                   |         | Added the NEMA 4 Landing System section.                                                 |
|                   |         | Added the <i>Timed Hall Call Security</i> subsection to the <i>Floors</i> section.       |
|                   |         | Added the <i>Third Valve Board</i> subsection under the <i>Hydro</i> section.            |
|                   |         | Added the Fourth Valve Board subsection under the Hydro section.                         |
|                   |         | Added the <i>Third</i> subsection to the <i>Soft Starter</i> subsection (under the       |
|                   |         | Hydro section).                                                                          |
|                   |         | Added the <i>Viscosity</i> subsection under the <i>Hydro</i> section.                    |
|                   |         | Added the Low Oil subsection under the Hydro section.                                    |
|                   |         | Added the Enable Pit Inspection subsection under the Miscellaneous                       |
|                   |         | section.                                                                                 |
|                   |         | Added the Lockout Passcode subsection to the Miscellaneous                               |
|                   |         | section.                                                                                 |
|                   |         | Added the <i>Direction Counter Limit</i> subsection to the <i>Miscellaneous</i> section. |
|                   |         | Added the Reset Service subsection to the Miscellaneous section.                         |
|                   |         | Added the Speed Deviation subsection under the Safety section.                           |
|                   |         | Added the <i>Ph1 Recall Floor</i> subsection to the <i>EMS</i> subsection                |
|                   |         | (under the <i>Emergency</i> section).                                                    |
|                   |         | Added the Hall Medical Rear Door Mask subsection to the Hall                             |
|                   |         | Network section.                                                                         |
|                   |         | Added the Load Weighing Device section.                                                  |
|                   |         | Added the <i>Dynamic Security</i> subsection to the <i>Virtual Inputs</i>                |
|                   |         | subsection (under the <i>Status</i> section).                                            |
|                   |         | Added the <i>List of Faults</i> subsection to the <i>Faults</i> section.                 |
|                   |         | Added the <i>List of Alarms</i> section to the <i>Alarms</i> section.                    |
|                   |         | Added the <i>List of Abbreviations</i> section.                                          |
|                   |         | Added the References section.                                                            |
|                   |         | Updated the Construction Mode section.                                                   |
|                   |         | Updated the Wander Guard section.                                                        |
|                   |         | Updated the EMS section.                                                                 |
|                   |         | Updated the Access Code section.                                                         |
| October 1, 2022   | 1.3     | Updated Hydro Slowdown.                                                                  |
| July 21, 2022     | 1.2     | Updated Adaptive Slowdown™ system (U.S. Patent Pending).                                 |
| October 20, 2021  | 1.1     | Added the 24 Input Board section.                                                        |
| September 9, 2021 | 1.0     | Initial Release.                                                                         |

### **Table of Contents**

| 1 | Hyd                      | ro:Ev        | olved Controller                                         | 1      |
|---|--------------------------|--------------|----------------------------------------------------------|--------|
|   | 1.1<br>1.2<br>1.3<br>1.4 | Hyd:<br>Safe | of Hydro:Evolved Manualsro:Evolved Controller Components | 1<br>5 |
| 2 | Con                      | trolle       | er Hardware                                              | 6      |
|   | 2.1.                     |              | Board SR3032 Navigation Buttons                          |        |
|   | 2.1.                     | 2            | 24 VDC Power Source                                      | 9      |
|   | 2.1.                     | 3            | Reset Buttons                                            | .10    |
|   | 2.1.                     | 4            | Normal Terminal Stop                                     | .10    |
|   | 2.1.                     | 5            | Network                                                  | . 11   |
|   | 2.1.0                    | 6            | 120 VAC Inputs and Outputs (Factory)                     | .12    |
|   | 2.1.                     | 7            | 24 VDC Inputs and Outputs                                | .13    |
|   | 2.1.                     | 8            | 24 VDC Monitoring System                                 | .14    |
|   | 2.1.                     | 9            | Safety String Inputs 120 VAC                             | .14    |
|   | 2.1.                     | 10           | 120 VAC Inputs and Outputs (Field)                       | . 15   |
|   | 2.1.                     | 11           | Hall Lock Connections                                    | .16    |
|   | 2.1.                     | 12           | Inspection Controls                                      | . 17   |
|   | 2.1.                     | 13           | Safety Relays                                            | .18    |
|   | 2.2<br>2.3<br>2.3.       | I/O E        | COP Board SR3030                                         | . 21   |
|   | 2.4                      |              | nput Board SR3041                                        |        |
|   | 2.5<br>2.6               |              | Board SR1060e Board SR3045                               |        |
| 3 |                          |              | ructures                                                 |        |
| J | 3.1                      |              | us                                                       |        |
|   | 3.1                      |              | usts and Alarms                                          |        |
|   | 3.3                      |              | ıp                                                       |        |
|   | 34                       | Deh          | ug and Δhout                                             | 54     |

| 4  | High | n-Level Navigation Menu Structure          | 57 |
|----|------|--------------------------------------------|----|
|    | 4.1  | Main Menu                                  | 57 |
|    | 4.2  | Faults                                     | 59 |
|    | 4.3  | Alarms                                     | 59 |
|    | 4.4  | Setup                                      | 59 |
|    | 4.5  | Debug                                      | 61 |
| 5  | Para | ameters                                    | 63 |
| 6  | Con  | struction Mode                             | 64 |
|    | 6.1  | Main Power Setup                           | 64 |
|    | 6.2  | Start Construction Mode                    | 65 |
|    | 6.3  | Soft Starter Setup                         | 66 |
| 7  | Insp | ection Mode                                | 67 |
|    | 7.1  | Standard Modes of Inspection               | 67 |
|    | 7.2  | Inspection Run Options and Adjustments     | 68 |
| 8  | Adjı | usting Run Timers                          | 69 |
| 9  | Sma  | artPositioning Landing System              | 71 |
|    | 9.1  | Coded Tape                                 | 71 |
|    | 9.2  | Sensor Assembly Installation               | 72 |
|    | 9.3  | Upper Tape Mount Assembly                  | 75 |
|    | 9.4  | Tape Clip Assembly                         | 77 |
|    | 9.5  | Lower Tape Mount Assembly                  | 80 |
|    | 9.6  | Sensor Array Assembly                      | 82 |
|    | 9.7  | Emergency Tape Break (ETB) Switch Assembly |    |
|    | 9.8  | Fine Tune                                  |    |
|    | 9.9  | Alignment                                  | 88 |
| 1  | 0 N  | EMA 4 Landing System                       | 90 |
|    | 10.1 | Proximity Sensor Assembly                  | 90 |
|    | 10.2 | Installation                               | 92 |
|    | 10.2 | Mounting Magnetic Tape in the Hoistway     | 92 |
|    | 10.2 | .2 Mounting the Sensor to the Car          | 92 |
|    | 10.2 | .3 Install Magnetic Tape Through Sensor    | 92 |
|    | 10.3 | LEDs                                       | 94 |
| 1  | 1 L  | earning the Hoistway                       | 95 |
| 1: | 2 S  | peeds                                      | 97 |
|    |      |                                            |    |

| 12.2 Leveling Speed                                                                                                    | 12.1      | Contract Speed             | 97  |
|----------------------------------------------------------------------------------------------------|-----------|----------------------------|-----|
| 12.3   Test Buffer Speed   13   Floors   14   13.1   Number of Floors   14   13.2   Floor Adjustment   15.2.1   Car is Too High/ Too Low   14   13.2.1   Car is Too High/ Too Low   15   13.4   Access Code   16   13.4.1   Front and Rear Access   16   13.4.2   Offset Floors   16   13.4.3   Car Call Button Timer   16   13.4.3   Car Call Button Timer   17   13.5   Enable Releveling   18   18   18   19   19   19   19   19                                                                                                    | 12.2      | Leveling Speed             | 97  |
| 13.1       Number of Floors       11         13.2       Floor Adjustment       11         13.2.1       Car is Too High/ Too Low       10         13.3       Security Setting       10         13.4       Access Code       11         13.4.1       Front and Rear Access       11         13.4.2       Offset Floors       11         13.5       Enable Releveling       10         13.5       Enable Releveling       11         13.6       Releveling Delay       11         13.7       Releveling Delay       11         13.8       Floor Openings       11         13.9       Wander Guard       11         13.10       Store Floor Level       1         13.11       Short Floor Opening       1         13.12       Timed Car Call Security       1         13.13       Timed Hall Call Security       1         14       Sabbath Operation       1         15       Door Dwell Timer       1         15.1       Control Doors       1         15.5       Hold Dwell Timer       1         15.5       Hold Dwell Timer       1         15.5       Hold Dwell Timer                                      | 12.3      |                            |     |
| 13.2 Floor Adjustment       11         13.2.1 Car is Too High/ Too Low       16         13.3 Security Setting       11         13.4 Access Code       16         13.4.1 Front and Rear Access       11         13.4.2 Offset Floors       16         13.4.3 Car Call Button Timer       16         13.5 Enable Releveling       17         13.6 Relevel Zone Size       16         13.7 Releveling Delay       16         13.9 Wander Guard       17         13.10 Store Floor Level       17         13.11 Short Floor Opening       17         13.12 Timed Car Call Security       17         13.13 Timed Hall Call Security       11         14 Sabbath Operation       11         15 Doors       12         15.1 Control Doors       12         15.2 Door Dwell Timer       12         15.3 Hall Dwell Timer       12         15.4 ADA Dwell Timer       12         15.5 Hold Dwell Timer       12         15.7 Door Stuck Timer       13         15.8 Door Nudge Timer       15         15.9 Rear Doors       11         15.10 PreOpening Distance       12         15.11 DC On Run       13             | <b>13</b> | Floors                     | 100 |
| 13.2 Floor Adjustment       11         13.2.1 Car is Too High/ Too Low       16         13.3 Security Setting       11         13.4 Access Code       16         13.4.1 Front and Rear Access       11         13.4.2 Offset Floors       16         13.4.3 Car Call Button Timer       16         13.5 Enable Releveling       17         13.6 Relevel Zone Size       16         13.7 Releveling Delay       16         13.9 Wander Guard       17         13.10 Store Floor Level       17         13.11 Short Floor Opening       17         13.12 Timed Car Call Security       17         13.13 Timed Hall Call Security       11         14 Sabbath Operation       11         15 Doors       12         15.1 Control Doors       12         15.2 Door Dwell Timer       12         15.3 Hall Dwell Timer       12         15.4 ADA Dwell Timer       12         15.5 Hold Dwell Timer       12         15.7 Door Stuck Timer       13         15.8 Door Nudge Timer       15         15.9 Rear Doors       11         15.10 PreOpening Distance       12         15.11 DC On Run       13             | 13.1      | Number of Floors           | 100 |
| 13.2.1 Car is Too High/Too Low       11         13.3 Security Setting       11         13.4 Access Code       11         13.4.1 Front and Rear Access       16         13.4.2 Offset Floors       16         13.4.3 Car Call Button Timer       11         13.5 Enable Releveling       11         13.6 Relevel Zone Size       11         13.7 Releveling Delay       16         13.8 Floor Openings       11         13.9 Wander Guard       11         13.10 Store Floor Level       11         13.11 Short Floor Opening       11         13.12 Timed Car Call Security       11         13.13 Timed Hall Call Security       11         14 Sabbath Operation       11         15 Doors       12         15.1 Control Doors       12         15.3 Hall Dwell Timer       12         15.4 ADA Dwell Timer       11         15.5 Hold Dwell Timer       12         15.7 Door Stuck Timer       12         15.8 Door Nudge Timer       12         15.9 Rear Doors       12         15.10 PreOpening Distance       13         15.11 DC On Run       13                                                       |           |                            |     |
| 13.3       Security Setting       16         13.4       Access Code       11         13.4.1       Front and Rear Access       10         13.4.2       Offset Floors       11         13.4.3       Car Call Button Timer       10         13.5       Enable Releveling       10         13.6       Relevel Zone Size       11         13.7       Releveling Delay       11         13.8       Floor Openings       11         13.9       Wander Guard       10         13.10       Store Floor Level       1         13.11       Short Floor Opening       1         13.12       Timed Car Call Security       1         13.13       Timed Hall Call Security       1         14       Sabbath Operation       1*         15       Doors       1*         15.1       Control Doors       1*         15.2       Door Dwell Timer       1*         15.3       Hall Dwell Timer       1*         15.4       ADA Dwell Timer       1*         15.5       Hold Dwell Timer       1*         15.6       Lobby Dwell Timer       1*         15.7       Door Stuck Timer <td< td=""><td></td><td>•</td><td></td></td<> |           | •                          |     |
| 13.4 Access Code       10         13.4.1 Front and Rear Access       10         13.4.2 Offset Floors       10         13.4.3 Car Call Button Timer       11         13.5 Enable Releveling       11         13.6 Relevel Zone Size       11         13.7 Releveling Delay       11         13.8 Floor Openings       10         13.9 Wander Guard       11         13.10 Store Floor Level       11         13.11 Short Floor Opening       1         13.12 Timed Car Call Security       1         13.13 Timed Hall Call Security       1         14 Sabbath Operation       1*         15 Doors       1*         15.1 Control Doors       1*         15.2 Door Dwell Timer       1*         15.3 Hall Dwell Timer       1*         15.5 Hold Dwell Timer       1*         15.5 Hold Dwell Timer       1*         15.7 Door Stuck Timer       1*         15.8 Door Nudge Timer       1*         15.9 Rear Doors       1*         15.10 PreOpening Distance       1*         15.11 DC On Run       1*                                                                                                    |           | 6                          |     |
| 13.4.1       Front and Rear Access       11         13.4.2       Offset Floors       16         13.4.3       Car Call Button Timer       10         13.5       Enable Releveling       11         13.6       Relevel Zone Size       11         13.7       Reteveling Delay       16         13.8       Floor Openings       16         13.9       Wander Guard       11         13.10       Store Floor Level       11         13.11       Short Floor Opening       1         13.12       Timed Car Call Security       1         13.13       Timed Hall Call Security       1         14       Sabbath Operation       1         15       Doors       1         15.1       Control Doors       1         15.2       Door Dwell Timer       1         15.3       Hall Dwell Timer       1         15.4       ADA Dwell Timer       1         15.5       Hold Dwell Timer       1         15.6       Lobby Dwell Timer       1         15.7       Door Stuck Timer       1         15.8       Door Nudge Timer       1         15.9       Rear Doors       1                                                 |           |                            |     |
| 13.4.2       Offset Floors       10         13.4.3       Car Call Button Timer       11         13.5       Enable Releveling       11         13.6       Relevel Zone Size       11         13.7       Releveling Delay       11         13.8       Floor Openings       10         13.9       Wander Guard       10         13.10       Store Floor Level       1         13.11       Short Floor Opening       1         13.12       Timed Car Call Security       1         13.13       Timed Hall Call Security       1         14       Sabbath Operation       1         15       Doors       1         15.1       Control Doors       1         15.2       Door Dwell Timer       1         15.3       Hall Dwell Timer       1         15.4       ADA Dwell Timer       1         15.5       Hold Dwell Timer       1         15.6       Lobby Dwell Timer       1         15.7       Door Stuck Timer       1         15.8       Door Nudge Timer       1         15.9       Rear Doors       1         15.10       PreOpening Distance       1 <td></td> <td></td> <td></td>                        |           |                            |     |
| 13.4.3       Car Call Button Timer       10         13.5       Enable Releveling       11         13.6       Relevel Zone Size       10         13.7       Releveling Delay       11         13.8       Floor Openings       10         13.9       Wander Guard       10         13.10       Store Floor Level       1         13.11       Short Floor Opening       1         13.12       Timed Car Call Security       1         13.13       Timed Hall Call Security       1         14       Sabbath Operation       1         15       Doors       1         15.1       Control Doors       1         15.2       Door Dwell Timer       1         15.3       Hall Dwell Timer       1         15.4       ADA Dwell Timer       1         15.5       Hold Dwell Timer       1         15.6       Lobby Dwell Timer       1         15.7       Door Stuck Timer       1         15.8       Door Nudge Timer       1         15.9       Rear Doors       1         15.10       PreOpening Distance       1         15.11       DC On Run       1    <                                                       | 13.       |                            |     |
| 13.5       Enable Relevel Igne Size       10         13.6       Relevel Zone Size       10         13.7       Releveling Delay       11         13.8       Floor Openings       10         13.9       Wander Guard       11         13.10       Store Floor Level       11         13.11       Short Floor Opening       1         13.12       Timed Car Call Security       1         13.13       Timed Hall Call Security       1         14       Sabbath Operation       1         15       Doors       1         15.1       Control Doors       1         15.2       Door Dwell Timer       1         15.3       Hall Dwell Timer       1         15.4       ADA Dwell Timer       1         15.5       Hold Dwell Timer       1         15.6       Lobby Dwell Timer       1         15.7       Door Stuck Timer       1         15.8       Door Nudge Timer       1         15.9       Rear Doors       1         15.10       PreOpening Distance       1         15.11       DC On Run       1                                                                                                    | 13        | .4.2 Offset Floors         | 105 |
| 13.6       Relevel Zone Size       1         13.7       Releveling Delay       1         13.8       Floor Openings       1         13.9       Wander Guard       1         13.10       Store Floor Level       1         13.11       Short Floor Opening       1         13.12       Timed Car Call Security       1         13.13       Timed Hall Call Security       1         14       Sabbath Operation       1         15       Doors       1         15.1       Control Doors       1         15.2       Door Dwell Timer       1         15.3       Hall Dwell Timer       1         15.4       ADA Dwell Timer       1         15.5       Hold Dwell Timer       1         15.6       Lobby Dwell Timer       1         15.7       Door Stuck Timer       1         15.8       Door Nudge Timer       1         15.9       Rear Doors       1         15.10       PreOpening Distance       1         15.11       DC On Run       1                                                                                                    | 13.       | .4.3 Car Call Button Timer | 106 |
| 13.7       Releveling Delay       11         13.8       Floor Openings       11         13.9       Wander Guard       11         13.10       Store Floor Level       1*         13.11       Short Floor Opening       1*         13.12       Timed Car Call Security       1*         13.13       Timed Hall Call Security       1*         14       Sabbath Operation       1*         15       Doors       1*         15.1       Control Doors       1*         15.2       Door Dwell Timer       1*         15.3       Hall Dwell Timer       1*         15.4       ADA Dwell Timer       1*         15.5       Hold Dwell Timer       1*         15.6       Lobby Dwell Timer       1*         15.7       Door Stuck Timer       1*         15.8       Door Nudge Timer       1*         15.9       Rear Doors       1*         15.10       PreOpening Distance       1*         15.11       DC On Run       1*                                                                                                    | 13.5      | Enable Releveling          | 107 |
| 13.8       Floor Openings       11         13.9       Wander Guard       11         13.10       Store Floor Level       1         13.11       Short Floor Opening       1         13.12       Timed Car Call Security       1         14       Sabbath Operation       1         15       Doors       1         15.1       Control Doors       1         15.2       Door Dwell Timer       1         15.3       Hall Dwell Timer       1         15.4       ADA Dwell Timer       1         15.5       Hold Dwell Timer       1         15.6       Lobby Dwell Timer       1         15.7       Door Stuck Timer       1         15.8       Door Nudge Timer       1         15.9       Rear Doors       1         15.10       PreOpening Distance       1         15.11       DC On Run       1                                                                                                    | 13.6      | Relevel Zone Size          | 107 |
| 13.9       Wander Guard       10         13.10       Store Floor Level       11         13.11       Short Floor Opening       11         13.12       Timed Car Call Security       11         13.13       Timed Hall Call Security       1         14       Sabbath Operation       1         15       Doors       1         15.1       Control Doors       1         15.2       Door Dwell Timer       1         15.3       Hall Dwell Timer       1         15.4       ADA Dwell Timer       1         15.5       Hold Dwell Timer       1         15.6       Lobby Dwell Timer       1         15.7       Door Stuck Timer       1         15.8       Door Nudge Timer       1         15.9       Rear Doors       1         15.10       PreOpening Distance       1         15.11       DC On Run       1                                                                                                    | 13.7      | Releveling Delay           | 108 |
| 13.10       Store Floor Level       1         13.11       Short Floor Opening       1         13.12       Timed Car Call Security       1         13.13       Timed Hall Call Security       1         14       Sabbath Operation       1         15       Doors       1         15.1       Control Doors       1         15.2       Door Dwell Timer       1         15.3       Hall Dwell Timer       1         15.4       ADA Dwell Timer       1         15.5       Hold Dwell Timer       1         15.6       Lobby Dwell Timer       1         15.7       Door Stuck Timer       1         15.8       Door Nudge Timer       1         15.9       Rear Doors       1         15.10       PreOpening Distance       1         15.11       DC On Run       1                                                                                                    | 13.8      | Floor Openings             | 109 |
| 13.11       Short Floor Opening       1         13.12       Timed Car Call Security       1         13.13       Timed Hall Call Security       1         14       Sabbath Operation       1         15       Doors       1         15.1       Control Doors       1         15.2       Door Dwell Timer       1         15.3       Hall Dwell Timer       1         15.4       ADA Dwell Timer       1         15.5       Hold Dwell Timer       1         15.6       Lobby Dwell Timer       1         15.7       Door Stuck Timer       1         15.8       Door Nudge Timer       1         15.9       Rear Doors       1         15.10       PreOpening Distance       1         15.11       DC On Run       1                                                                                                    | 13.9      | Wander Guard               | 109 |
| 13.12       Timed Car Call Security       1         13.13       Timed Hall Call Security       1         14       Sabbath Operation       1         15       Doors       1         15.1       Control Doors       1         15.2       Door Dwell Timer       1         15.3       Hall Dwell Timer       1         15.4       ADA Dwell Timer       1         15.5       Hold Dwell Timer       1         15.6       Lobby Dwell Timer       1         15.7       Door Stuck Timer       1         15.8       Door Nudge Timer       1         15.9       Rear Doors       1         15.10       PreOpening Distance       1         15.11       DC On Run       1                                                                                                    | 13.10     | ) Store Floor Level        | 110 |
| 13.13       Timed Hall Call Security       1         14       Sabbath Operation       1         15       Doors       1         15.1       Control Doors       1         15.2       Door Dwell Timer       1         15.3       Hall Dwell Timer       1         15.4       ADA Dwell Timer       1         15.5       Hold Dwell Timer       1         15.6       Lobby Dwell Timer       1         15.7       Door Stuck Timer       1         15.8       Door Nudge Timer       1         15.9       Rear Doors       1         15.10       PreOpening Distance       1         15.11       DC On Run       1                                                                                                    | 13.11     | Short Floor Opening        | 111 |
| 14       Sabbath Operation       1         15       Doors       1         15.1       Control Doors       1         15.2       Door Dwell Timer       1         15.3       Hall Dwell Timer       1         15.4       ADA Dwell Timer       1         15.5       Hold Dwell Timer       1         15.6       Lobby Dwell Timer       1         15.7       Door Stuck Timer       1         15.8       Door Nudge Timer       1         15.9       Rear Doors       1         15.10       PreOpening Distance       1         15.11       DC On Run       1                                                                                                    | 13.12     | 2 Timed Car Call Security  | 111 |
| 15       Doors       12         15.1       Control Doors       12         15.2       Door Dwell Timer       12         15.3       Hall Dwell Timer       12         15.4       ADA Dwell Timer       12         15.5       Hold Dwell Timer       12         15.6       Lobby Dwell Timer       12         15.7       Door Stuck Timer       12         15.8       Door Nudge Timer       12         15.9       Rear Doors       12         15.10       PreOpening Distance       13         15.11       DC On Run       13                                                                                                    | 13.13     | 3 Timed Hall Call Security | 114 |
| 15.1 Control Doors       12         15.2 Door Dwell Timer       12         15.3 Hall Dwell Timer       12         15.4 ADA Dwell Timer       12         15.5 Hold Dwell Timer       12         15.6 Lobby Dwell Timer       12         15.7 Door Stuck Timer       12         15.8 Door Nudge Timer       12         15.9 Rear Doors       12         15.10 PreOpening Distance       13         15.11 DC On Run       13                                                                                                    | 14        | Sabbath Operation          | 117 |
| 15.2       Door Dwell Timer       12         15.3       Hall Dwell Timer       12         15.4       ADA Dwell Timer       12         15.5       Hold Dwell Timer       12         15.6       Lobby Dwell Timer       12         15.7       Door Stuck Timer       12         15.8       Door Nudge Timer       12         15.9       Rear Doors       12         15.10       PreOpening Distance       13         15.11       DC On Run       13                                                                                                    | <b>15</b> | Doors                      | 124 |
| 15.2       Door Dwell Timer       12         15.3       Hall Dwell Timer       12         15.4       ADA Dwell Timer       12         15.5       Hold Dwell Timer       12         15.6       Lobby Dwell Timer       12         15.7       Door Stuck Timer       12         15.8       Door Nudge Timer       12         15.9       Rear Doors       12         15.10       PreOpening Distance       13         15.11       DC On Run       13                                                                                                    | 15.1      | Control Doors              | 124 |
| 15.3       Hall Dwell Timer       12         15.4       ADA Dwell Timer       12         15.5       Hold Dwell Timer       12         15.6       Lobby Dwell Timer       12         15.7       Door Stuck Timer       12         15.8       Door Nudge Timer       12         15.9       Rear Doors       12         15.10       PreOpening Distance       13         15.11       DC On Run       13                                                                                                    | 15.2      |                            |     |
| 15.5       Hold Dwell Timer       12         15.6       Lobby Dwell Timer       12         15.7       Door Stuck Timer       12         15.8       Door Nudge Timer       12         15.9       Rear Doors       12         15.10       PreOpening Distance       13         15.11       DC On Run       13                                                                                                    | 15.3      |                            |     |
| 15.6Lobby Dwell Timer1215.7Door Stuck Timer1215.8Door Nudge Timer1215.9Rear Doors1215.10PreOpening Distance1315.11DC On Run13                                                                                                    | 15.4      | ADA Dwell Timer            | 126 |
| 15.7       Door Stuck Timer       12         15.8       Door Nudge Timer       12         15.9       Rear Doors       12         15.10       PreOpening Distance       13         15.11       DC On Run       13                                                                                                    | 15.5      | Hold Dwell Timer           | 126 |
| 15.7       Door Stuck Timer       12         15.8       Door Nudge Timer       12         15.9       Rear Doors       12         15.10       PreOpening Distance       13         15.11       DC On Run       13                                                                                                    | 15.6      | Lobby Dwell Timer          | 127 |
| 15.9 Rear Doors                                                                                                    | 15.7      |                            |     |
| 15.10 PreOpening Distance                                                                                                    | 15.8      | Door Nudge Timer           | 128 |
| 15.11 DC On Run                                                                                                    | 15.9      | Rear Doors                 | 129 |
| 15.11 DC On Run                                                                                                    | 15.10     |                            |     |
|                                                                                                    | 15.11     |                            |     |
|                                                                                                    | 15.12     |                            |     |
| 15.13 DO On Open                                                                                                    | 15.13     |                            |     |
| 15.14 Disable on CT Stop                                                                                                    |           | •                          |     |

| 15.15  | Disable on HA                         | 133 |
|--------|---------------------------------------|-----|
| 15.16  | AT400 Doors                           | 134 |
| 15.17  | No Demand Doors Open                  | 134 |
| 15.18  | Jumper Timer                          | 135 |
| 15.19  | Jumper on DOL                         | 135 |
| 15.20  | Hourly Fault Limit                    | 136 |
| 15.21  | Nudge – Buzzer Only                   | 137 |
| 15.22  | Opening Time                          | 137 |
| 15.23  | Check Time                            | 138 |
| 15.24  | Door Type                             | 139 |
| 15.25  | Lock and CAM Timeout                  |     |
| 15.26  | Retiring CAM                          | 140 |
| 15.27  | Fixed CAM                             | 141 |
| 15.28  | Swing Lock GSW Timeout                |     |
| 15.29  | Swing Contacts Timeout                |     |
| 15.30  | Disable DOB Rear                      |     |
| 15.31  | Front Door State                      |     |
| 15.32  | Rear Door State                       | 144 |
| 16 Car | Data                                  | 146 |
| 16.1 C | Car Data Overview                     | 146 |
|        | Hall Call Mask Status                 |     |
| 16.3 C | Opening Map Status                    | 149 |
| 16.3.1 | Front Opening Map Status              | 149 |
| 16.3.2 |                                       |     |
|        |                                       |     |
|        | Security Map Status                   |     |
| 16.4.1 | 3                                     |     |
| 16.4.2 | Rear Security Map Status              | 150 |
| 16.5 L | inked Hall Mask Status                | 151 |
| 16.6 F | Hall Security Map Status              | 152 |
| 16.6.1 | Front Hall Security Map Status        | 152 |
| 16.6.2 | Rear Hall Security Map Status         | 152 |
| 16.7 F | Hall Security Mask Status             | 153 |
|        | Dispatching Timer Status              |     |
|        | 'IP Flags                             |     |
| 16.10  | VIP Masks                             |     |
| 16.11  | Car Call Enable Bitmap Status         |     |
| 16.11. | ·                                     |     |
| 16.11. | ·                                     |     |
| 10.11. | .z Near Oar Oak Enable Ditinap Status | 137 |

| 16. | .12    | Emergency Medical Call Mask and Landing15 | 58 |
|-----|--------|-------------------------------------------|----|
| 17  | Hal    | l Network16                               | 30 |
| 17. | .1 C   | CAN Bus16                                 | 30 |
| 17. | .2 H   | Iall Board Status16                       | 31 |
| 17. | .3 E   | nable Hall Security16                     | 32 |
| 17. | .4 H   | Hall Security Mask16                      | 32 |
| 17. | .5 H   | Hall Security Map16                       | 33 |
| 17. | .6 H   | fall Security Status16                    | 34 |
| 17. | .7 H   | fall Call Mask16                          | 34 |
| 17. | .8 L   | inked Hall Buttons16                      | 35 |
| 17. | .9 H   | fall Medical Mask16                       | 36 |
| 17. | .10    | Hall Medical Rear Door Mask16             | 37 |
| 17. | .11    | Hall Rear Door Mask16                     | 38 |
| 17. | .12    | Errors                                    | 38 |
| 17. | .13    | Compatibility16                           | 39 |
| 18  | Seri   | ial Hall Lanterns17                       | 70 |
| 18. | .1 C   | CAN BUS                                   | 70 |
| 18. | .2 H   | Iall Lantern Masks                        | 70 |
| 18. | .3 S   | erial Hall Lantern Status17               | 70 |
| 18. | .4 E   | rrors17                                   | 71 |
| 19  | Hyd    | dro17                                     | 72 |
| 19. | .1 V   | alve Type Select                          | 72 |
| 19. |        | secondary Valve Board                     |    |
| 19. |        | hird Valve Board                          |    |
| 19. | .4 F   | ourth Valve Board                         | 74 |
| 19. | .5 S   | oft Starter                               | 74 |
|     | 19.5.1 | Primary                                   | 75 |
|     | 19.5.2 | Secondary17                               | 78 |
|     | 19.5.3 | 3 Third18                                 | 31 |
|     | 19.5.4 | Run With One Soft Starter18               | 32 |
| 19. | .6 S   | slowdown18                                | 33 |
|     | 19.6.1 |                                           |    |
|     | 19.6.2 | NTS Buffer Distance Up and Down           | 36 |
|     | 19.6.3 | Destination and Relevel Offsets           | 37 |
|     | 19.6.4 | Speed Thresholds18                        | 39 |
|     | 19.6.5 | Slowdown Distance18                       | 39 |

| 19.   | .6.6 Slowdown Distance After Adjustments             | 190 |
|-------|------------------------------------------------------|-----|
| 19.   | .6.7 Hydro Speed Setup                               | 191 |
| 19.   | .6.8 Adaptive Slowdown™ system (U.S. Patent Pending) | 194 |
| 19.   | .6.9 Slowdown Distance After Adjustments             | 196 |
| 19.   | .6.10 TSRD Distance                                  | 199 |
| 19.7  | Battery Test Time                                    | 199 |
| 19.8  | Jack Resync Time                                     |     |
| 19.9  | Disable NTS Alarm                                    |     |
| 19.10 | Viscosity                                            | 202 |
| 19.   | .10.1 Run Time                                       | 202 |
| 19.   | .10.2 Rest Time                                      | 202 |
| 19.   | .10.3 Cycles Allowed                                 | 203 |
| 19.   | .10.4 Allow Calls                                    | 205 |
| 19.11 | Low Oil                                              | 205 |
| 20 I  | Data Acquisition Device Unit                         | 206 |
| 20.1  | DAD Status                                           | 206 |
| 21    | Assigning Inputs and Outputs                         | 207 |
| 21.1  | Adding an Input or Output                            |     |
| 21.2  | Removing an Input or Output                          |     |
| 21.3  | Types of Inputs                                      |     |
| 21.4  | Types of Outputs                                     |     |
| 21.5  | Invert Inputs                                        |     |
| 21.6  | Invert Outputs                                       | 224 |
| 22    | VIP                                                  | 226 |
| 23    | Active Shooter                                       | 227 |
| 24 I  | Marshal Mode                                         | 228 |
| 25 I  | Installing a New Board                               | 229 |
| 25.1  | Retain Parameters for a Replaced MR Board            | 220 |
| 25.2  | Retain Parameters for a Replaced CT or COP Board     |     |
| 26 I  | Hoistway Access                                      | 231 |
| 27 I  | Miscellaneous                                        | 235 |
| 27.1  | Bypass Term Limit                                    | 235 |
| 27.2  | Enable Construction Box                              |     |

| 27.3 Maximum Run Time                  | 236 |
|----------------------------------------|-----|
| 27.4 CT Insp. Req. IC                  | 237 |
| 27.5 Dis. IdleTrvArrow                 | 237 |
| 27.6 Enable Latches Car Calls          |     |
| 27.7 Car To Lobby Floor                |     |
| 27.8 Enable Pit Inspection             |     |
| 27.9 Parking                           |     |
| 27.9.1 GUI Parking                     |     |
| 27.9.2 Parking Timer                   | 240 |
| 27.9.3 Parking Floor                   | 241 |
| 27.9.4 Parking Door Open               | 241 |
| 27.10 OOS                              |     |
| 27.10.1 Disable OOS                    | 242 |
| 27.10.2 Hourly Fault Limit             | 243 |
| 27.10.3 Maximum Starts Per Minute      | 244 |
| 27.10.4 Disable PI OOS                 | 244 |
| 27.11 En. 3 Digit Pl                   | 245 |
| 27.12 Payment Passcode                 | 246 |
| 27.13 Lockout Passcode                 | 246 |
| 27.14 Direction Counter Limit          |     |
| 27.15 Direction Change Delay           |     |
| 27.16 Default                          |     |
| 27.16.1 Default Floors                 | 249 |
| 27.16.2 Default S-Curve                | 250 |
| 27.16.3 Default Run Timers             | 251 |
| 27.16.4 Default I/O                    | 251 |
| 27.16.5 Default Other                  | 252 |
| 27.16.6 Default Factory                | 253 |
| 27.16.7 Default FRAM                   | 254 |
| 27.17 Reset Service                    | 254 |
| 28 Swing Operation                     | 255 |
| 28.1 Configuring Swing Operation Input | 255 |
| 28.2 Calls Enable Swing                |     |
| 28.3 Swing Opening                     | 256 |
| 28.4 Swing Call Mask                   | 257 |

| 2  | 28.5         | Stay             | Active in Group          | 257 |
|----|--------------|------------------|--------------------------|-----|
| 2  | 28.6         | Idle T           | imer                     | 258 |
| 29 | Ti           | imers            |                          | 260 |
| 2  | 9.1          | Fan 8            | & Light Timer            | 260 |
| 2  | 9.2          | Exter            | nal Fan Timer            | 260 |
| 2  | 29.3         | Arriva           | al Update Time           | 261 |
| 30 | S            | afety            |                          | 262 |
| 3  | 30.1         | Spee             | d Deviation              | 262 |
|    | 30.1         | 1.1              | Timeout                  | 262 |
| 3  | 30.2         | Lock             | Clip                     | 263 |
|    | 30.3         |                  | eral ODL                 |     |
|    | 30.4<br>30.5 |                  | ODL                      |     |
|    |              |                  |                          |     |
| 31 | Е            |                  | ency                     |     |
| 3  | 31.1         |                  | gency Power              |     |
|    | 31.1         |                  | Earthquake Modes         |     |
|    | 31.1         | 1.2              | Privileged Modes         | 266 |
|    | 31.1         | 1.3              | Other Modes              | 267 |
|    | 31.1         | 1.4              | Single Group Operation   | 267 |
|    | 31.1         | 1.5              | Multiple Group Operation | 268 |
|    | 31.1         | 1.6              | Recall                   | 269 |
|    | 31.1         | 1.7              | Intergroup Communication | 270 |
| 3  | 31.2         | Earth            | nquake                   | 271 |
|    | 31.2         | 2.1              | Enable Earthquake        | 271 |
|    | 31.2         | 2.2              | Set CW Position          | 272 |
|    | 31.2         | 2.3              | Earthquake Status        | 272 |
| 3  | 31.3         | Fire             |                          | 273 |
|    | 31.3         | 3.1              | Main Recall              | 273 |
|    | 31.3         | 3.2              | Alternate Recall         | 275 |
|    | 31.3         | 3.3              | Main Smoke               | 276 |
|    | 31.3         | 3.4              | Alternate Smoke          | 279 |
|    | 31.3         |                  | Hoistway Smoke           |     |
|    | 31.3         |                  | MR Smoke                 |     |
|    |              | - · <del>-</del> |                          | •   |

| 34 Group Setup                              | 32                                                                                                    |
|---------------------------------------------|----------------------------------------------------------------------------------------------------|
| 33.13 Door Status                           |                                                                                                    |
| 33.12 DIP Status                            | 32                                                                                                    |
| •                                           | 31                                                                                                    |
| 33.11 Virtual Inputs                        |                                                                                                    |
| 33.10 Hall Call Status                      |                                                                                                    |
| 33.9 EMS Status                             |                                                                                                    |
| 33.7 CPLD                                   |                                                                                                    |
| 33.6 Riser Board Status                     |                                                                                                    |
| 33.5 Expansion Status                       |                                                                                                    |
| 33.4 Soft Starter and Soft Starter 2 Status |                                                                                                    |
| 33.3 Valves 1, 2, 3 & 4 Statuses            |                                                                                                    |
| 33.2 Output Status                          | 30                                                                                                    |
| 33.1 Input Status                           | 30                                                                                                    |
| 3 Status                                    | 30                                                                                                    |
| 32.1 LWD Communication                      | 30                                                                                                    |
| Load Weighing Device                        |                                                                                                    |
|                                             |                                                                                                    |
| 31.5.6 Ph1 Recall Floor                     |                                                                                                    |
| 31.5.5 Ph2 Exit Delay                       |                                                                                                    |
| 31.5.4 Ph1 Exit Delay                       |                                                                                                    |
| 31.5.3 Fire Overrides Ph1                   | 30                                                                                                    |
| 31.5.2 Exit Ph2 Any Floor                   | 30                                                                                                    |
| 31.5.1 AllowPh2WithoutPh1                   | 29                                                                                                    |
| 31.5 EMS                                    | 29                                                                                                    |
| 31.4.3 Override Fire                        | 29                                                                                                    |
| 31.4.2 Okay to Run                          | 29                                                                                                    |
| 31.4.1 Number of Floors                     | 29                                                                                                    |
| 31.4 Flood                                  |                                                                                                    |
| 31.3.10 Advanced Configs                    | 29                                                                                                    |
| 31.3.9 Alt Machine Room                     | 28                                                                                                    |
| 31.3.8 PIT Smoke                            | 28                                                                                                    |
| •                                           | 28                                                                                                    |
| 21 2 7 Dood! Kov                            | An and a second and a second and a second and a second and a second and a second and a second and a second and |

| 34.        | 2 G           | roup Landing Offset      | 324 |
|------------|---------------|--------------------------|-----|
| 34.        | 3 Di          | spatch Timeout           | 325 |
| 34.        | 4 Di          | spatch Offline Timeout   | 326 |
| 35         | XRE           | G                        | 327 |
| 35.        | 1 XI          | Reg Cars                 | 327 |
| 35.        | 2 XI          | Reg Dest Timeout         | 327 |
| 35.        | 3 XI          | Reg Dest Offline Timeout | 328 |
| 35.        | 4 XI          | Reg Destination          | 329 |
| 35.        | 5 XI          | Reg Data                 | 329 |
| 36         | PI La         | abels                    | 331 |
| 37         | Atte          | ndant                    | 332 |
| 37.        | 1 Di          | spatch Timeout           | 332 |
| 37.        | 2 Bı          | uzzer Time               | 332 |
| 38         | Real          | -Time Clock              | 334 |
| 38.        | 1 C           | lock Status              | 334 |
| 39         | Deb           | ug                       | 335 |
| 39.        | 1 Vi          | ew Debug                 | 335 |
| 39.        | 2 Er          | nter Car Calls           | 338 |
| 39.        |               | nter Hall Calls          | 338 |
| 39.        |               | nter Door Command        |     |
| 39.        |               | ew Network Packet        |     |
| 39.        |               | ew Group Packet          |     |
| 39.        |               | cceptance Test           |     |
| 39.        |               | nergency Bitmap          |     |
| 39.        | 9 м<br>39.9.1 | odule Statuses           |     |
|            | 39.9.2        | Pattern Data             |     |
|            | 39.9.3        | Auto Status              |     |
|            | 39.9.4        | Recall Status            |     |
|            | 39.9.5        | Fire Status              |     |
|            | 39.9.6        | Counterweight Status     |     |
|            | 39.9.7        | Floor Learn Status       |     |
|            |               |                          |     |
| 39.<br>39. |               | Car Destination          |     |
| 39.        |               | DebugRuns                |     |
| 33.        | 14            | บบมนธ์เงนาเจ             |     |

| 39.12.1   | Dwell Time           |
|-----------|----------------------|
| 39.12.2   | Terminal to Terminal |
| 39.12.3   | Floor to Floor       |
| 39.12.4   | Random350            |
| 39.12.5   | Hall Random Runs351  |
| 40 About  | 353                  |
| 41 Faults | 354                  |
| 41.1 Acti | ve Faults354         |
| 41.2 Log  | ged Faults355        |
|           | ared Faults355       |
|           | of Faults356         |
| 41.4.1    | Brakes356            |
| 41.4.2    | CPLD                 |
| 41.4.3    | DIP Switches         |
| 41.4.4    | Doors                |
| 41.4.5    | Emergency Power      |
| 41.4.6    | Expansion Boards     |
| 41.4.7    | Fire                 |
| 41.4.8    | Floors               |
| 41.4.9    | Hall Boards          |
| 41.4.10   | Landing System       |
| 41.4.11   | Miscellaneous        |
| 41.4.12   | Motion Control414    |
| 41.4.13   | Parameters           |
| 41.4.14   | Rescue Device        |
| 41.4.15   | S-Curve              |
| 41.4.16   | Safety               |
| 41.4.17   | Speed                |
| 42 Alarm  | s433                 |
| 42.1 Acti | ve Alarms433         |
| 42.2 Log  | ged Alarms434        |
| 42.3 Clea | ared Alarms          |

| t of Alarms          | 434  |
|----------------------|------|
| CPLD                 | 434  |
| Doors                | 435  |
| Fire                 | 436  |
| Floors               | 437  |
| Landing System       | 438  |
| Load Weighing Device | 440  |
| Miscellaneous        | 441  |
| Parameters           | 458  |
| Riser Boards         | 459  |
| Safety               | 463  |
| Speed                | 471  |
| viations             | 472  |
|                      | 473  |
|                      | CPLD |

## **List of Figures**

| Figure 1: Hydro:Evolved Controller                                                      | 2  |
|-----------------------------------------------------------------------------------------|----|
| Figure 2: COP Board                                                                     | 3  |
| Figure 3: CT Board                                                                      | 3  |
| Figure 4: Smart Positioning Landing System (left)                                       | 4  |
| Figure 5: Smart Positioning Landing System (Right)                                      | 4  |
| Figure 6: Ground Bus Terminal Blocks                                                    | 5  |
| Figure 7: MR Board - SR3032                                                             | 8  |
| Figure 8: Navigation Buttons                                                            | 9  |
| Figure 9: Example of Selected Menu                                                      | 9  |
| Figure 10: 24 VDC Connector                                                             | 10 |
| Figure 11: Reset Switches                                                               | 10 |
| Figure 12: NTS Connector                                                                | 10 |
| Figure 13: CN Connector                                                                 | 11 |
| Figure 14: CAN 1,2,3 Network Connector                                                  | 12 |
| Figure 15: 120 VAC Connector                                                            | 12 |
| Figure 16: 24 VDC Input Connector                                                       | 13 |
| Figure 17: 24 VDC Output Connector                                                      | 13 |
| Figure 18: 24 VDC Monitoring System Connector                                           | 14 |
| Figure 19: Safety String Input Connector                                                | 15 |
| Figure 20: 120 VAC Input and Output Connector                                           | 16 |
| Figure 21: Hall Lock Connector                                                          | 17 |
| Figure 22: MR Board SR3032 Inspection Control                                           | 18 |
| Figure 23: MR Board SR3032 Safety Relays                                                | 19 |
| Figure 24: SRU Board SR3030                                                             | 20 |
| Figure 25: I/O Board/Riser Board SR3031                                                 | 22 |
| Figure 26: 24 Input Board SR3041                                                        | 23 |
| Figure 27: 10 DIP Hall Board SR1060-E                                                   | 25 |
| Figure 28: 12 DIP Hall Board SR1060-G                                                   | 25 |
| Figure 29: Valve Board SR-3045 Gen 3                                                    | 27 |
| Figure 30: Status – Inputs, Outputs, and Expansion Status Menus                         | 28 |
| Figure 31: Status – Hall Call Status, CPLD Status, Virtual Inputs, and DIP Status Menus | 30 |
| Figure 32: Faults and Alarms Menu                                                       | 31 |
| Figure 33: Setup – Setup I/O, Safety, and Run Timers Menus                              | 32 |
| Figure 34: Setup - Door Setup Menu                                                      | 35 |
| Figure 35: Setup – Speeds, Floors, and Hoistway Access Menus                            | 37 |
| Figure 36: Setup –Fire, and Earthquake Menus                                            | 39 |
| Figure 37: Setup – Miscellaneous Menu                                                   | 42 |
| Figure 38: Setup – Load Weigher and Group Setup Menus                                   | 45 |

| Figure 39: Setup – Flood, EMS, Sabbath, Swing, and Attendant Menus                        | 48 |
|-------------------------------------------------------------------------------------------|----|
| Figure 40: Setup – E-Power and Hydro Menus                                                | 50 |
| Figure 41: Setup – Access Code Menu                                                       | 53 |
| Figure 42: Debug Menus                                                                    | 54 |
| Figure 43: MAIN MENU - Status, Faults, Alarms                                             | 57 |
| Figure 44: MAIN MENU – Setup, Debug, About                                                | 57 |
| Figure 45: STATUS Menu – Inputs, Outputs, Valve 1 Status                                  | 57 |
| Figure 46: STATUS Menu – Valve 2 Status, Valve 3 Status, Valve 4 Status                   | 57 |
| Figure 47: STATUS Menu – Soft Starter Status, Soft Starter 2 Status, Expansion Status     | 58 |
| Figure 48: STATUS Menu – Riser Board Status, Hall Board Status, Hall Lantern Status       | 58 |
| Figure 49: STATUS Menu – Hall Security Status                                             | 58 |
| Figure 50: STATUS Menu – Hall Call Status, DAD Status, Clock                              | 58 |
| Figure 51: STATUS Menu – CPLD Status, Load Weigher Status, E-Power Status                 | 58 |
| Figure 52: STATUS Menu – EMS Status, Virtual Input, DIP Status                            | 58 |
| Figure 53: STATUS Menu – Door Status (F) and Door Status (R)                              | 59 |
| Figure 54: FAULTS Menu – Active, Logged, Clear Log                                        | 59 |
| Figure 55: ALARMS Menu – Active, Logged, Clear Log                                        | 59 |
| Figure 56: SETUP MENU – Setup I/O, Safety, Run Timers                                     | 59 |
| Figure 57: SETUP MENU – Door Setup, Speeds, Floors                                        | 59 |
| Figure 58: SETUP MENU – Hoistway Access, Fire                                             | 60 |
| Figure 59: SETUP MENU – Earthquake, Miscellaneous, PI Labels                              | 60 |
| Figure 60: SETUP MENU –Real-Time Clock, Load Weigher, Group Setup                         | 60 |
| Figure 61: SETUP MENU – Group Setup, Flood, EMS                                           | 60 |
| Figure 62: SETUP MENU – Sabbath, Swing, Attendant                                         | 60 |
| Figure 63: SETUP MENU – E-Power, Hydro, Access Code                                       | 60 |
| Figure 64: DEBUG Menu – Enter Car Calls, Enter Hall Calls, Enter Door Command             | 61 |
| Figure 65: DEBUG Menu – Edit Parameters, View Network Packet, View Group Packets          | 61 |
| Figure 66: DEBUG Menu – View Debug Data, Acceptance Test, EmergencyBitmap                 | 61 |
| Figure 67: DEBUG Menu – Module Statuses, Car Data, Car Destinations                       | 61 |
| Figure 68: DEBUG Menu –Run Counter, DebugRuns                                             | 61 |
| Figure 69: DEBUG Menu – XReg Destination, XReg Data, SH Dynamic Car Parking               | 62 |
| Figure 70: DEBUG Menu – SH Predictive Car Parking SH Remote Commands and View Module Data | 62 |
| Figure 71: PARAMETER EDIT Menu – Hexadecimal or Decimal Format                            | 63 |
| Figure 72: EDIT AS BINARY Menu                                                            | 63 |
| Figure 73: EDIT AS HEXADECIMAL Menu                                                       | 63 |
| Figure 74: EDIT AS DECIMAL Menu                                                           | 63 |
| Figure 75: Breakers in the OFF Position                                                   | 64 |
| Figure 76: L1/L2 Breaker                                                                  | 64 |
| Figure 77: Construction Mode Connections on HEV Controller                                | 65 |
| Figure 78: MR INSPECTION Switch                                                           | 67 |
| Figure 79: Car Run Box                                                                    | 67 |

| Figure 80: SPEEDS Menu – Inspection Speed                            | 68 |
|----------------------------------------------------------------------|----|
| Figure 81: INSPECTION SPEED Menu                                     |    |
| Figure 82: TIMERS Menu                                               | 70 |
| Figure 83: START TIMERS Menu                                         | 70 |
| Figure 84: STOP TIMERS Menu                                          | 70 |
| Figure 85: Coded Tape                                                | 71 |
| Figure 86: Gloves Required                                           | 71 |
| Figure 87: Tape Minimum Bend Radius                                  | 72 |
| Figure 88: Routing Tape                                              | 72 |
| Figure 89: Unistrut Installation                                     | 73 |
| Figure 90: Sensor Array Assembly Positioning                         | 74 |
| Figure 91: Location of Tape Mount Assemblies                         | 75 |
| Figure 92: Upper Tape Unistrut Installation                          | 76 |
| Figure 93: Hardware                                                  | 76 |
| Figure 94: Gap Verification                                          | 77 |
| Figure 95: Tape Clip Assembly                                        | 77 |
| Figure 96: Tape Clip Insertion                                       | 78 |
| Figure 97: Tape Clip Assembly Alignment                              | 78 |
| Figure 98: Optical Axis                                              | 79 |
| Figure 99: Tape Clip Assembly Placement (Rear View)                  | 79 |
| Figure 100: Tape Clip Assembly Alignment                             | 80 |
| Figure 101: Lower Tape Mount Assembly                                | 81 |
| Figure 102: Hardware to Lower Tape Mount Assembly                    | 81 |
| Figure 103: Sensor Array Assembly                                    | 82 |
| Figure 104: Sensor Array Assembly (Right Side)                       | 83 |
| Figure 105: Sensor Array Assembly (Left Side)                        | 83 |
| Figure 106: Dual Sensor Array Assembly                               | 84 |
| Figure 107: Dual Sensor Array Assembly (Right Side)                  | 84 |
| Figure 108: Dual Sensor Array Assembly (Left Side)                   | 85 |
| Figure 109: Emergency Tape Break Switch in Series with Buffer Switch | 86 |
| Figure 110: Unistrut to Lower Tape Mount Assembly                    | 86 |
| Figure 111: Emergency Tape Break Switch                              | 87 |
| Figure 112: Sensor Array Assembly Adjustment                         | 87 |
| Figure 113: RJ45 Connection                                          | 88 |
| Figure 114: Optical Sensor LEDs                                      | 88 |
| Figure 115: Alignment Arrows                                         | 89 |
| Figure 116: Proximity Sensor Assembly                                | 91 |
| Figure 117: Mounting Proximity Sensor Assembly (Example)             | 91 |
| Figure 118: Gloves Required                                          | 92 |
| Figure 119: Magnetic Tape Installation                               | 93 |
| Figure 120: Check Status by Main Screen Method                       | 95 |
|                                                                      |    |

| Figure 121: Normal to Hold UP/DN To Start                   | 95  |
|-------------------------------------------------------------|-----|
| Figure 122: Learn Complete                                  | 96  |
| Figure 123: SPEEDS Menu – Contract Speed                    | 97  |
| Figure 124: CONTRACT SPEED Menu                             | 97  |
| Figure 125: SPEEDS Menu – Leveling Speed                    | 98  |
| Figure 126: LEVELING SPEED Menu                             |     |
| Figure 127: SPEEDS Menu – Test Buffer Speed                 | 99  |
| Figure 128: BUFFER SPEED Menu                               |     |
| Figure 129: FLOORS Menu – Number Of Floors                  | 100 |
| Figure 130: NUMBER Of FLOORS Menu                           |     |
| Figure 131: FLOORS Menu – Too High/Too Low                  | 101 |
| Figure 132: ADJUST FLOORS Menu – Too Low                    | 101 |
| Figure 133: ADJUST FLOORS Menu – Too High                   | 102 |
| Figure 134: FLOORS Menu – Security (Front or Rear)          | 102 |
| Figure 135: SECURITY FLOORS Menu                            | 102 |
| Figure 136: ACCESS CODE Menu – Access Codes (Front or Rear) | 103 |
| Figure 137: ACCESS CODES FRONT Menu – Floor Number          | 103 |
| Figure 138: ACCESS CODES REAR Menu – Floor Number           | 104 |
| Figure 139: No Access Code                                  | 104 |
| Figure 140: FRONT ACCESS CODE Menu                          | 104 |
| Figure 141: REAR ACCESS CODE Menu                           | 104 |
| Figure 142: Invalid Floor                                   | 104 |
| Figure 143: ACCESS CODE Menu – Enable Front (or Rear) Doors | 105 |
| Figure 144: DISABLE FRONT DOORS Menu                        | 105 |
| Figure 145: ACCESS CODE Menu – Offset Floors                | 105 |
| Figure 146: OFFSET FLOORS Menu                              | 106 |
| Figure 147: ACCESS CODE Menu – CCB Timer                    | 106 |
| Figure 148: CCB TIMER Menu                                  | 106 |
| Figure 149: FLOORS Menu – Enable Releveling                 | 107 |
| Figure 150: ENABLE RELEVELING Menu                          | 107 |
| Figure 151: FLOORS Menu – Relevel Zone Size                 | 108 |
| Figure 152: RELEVEL ZONE SIZE Menu                          | 108 |
| Figure 153: FLOORS Menu – Releveling Delay                  | 108 |
| Figure 154: RELEVELING DELAY Menu                           | 108 |
| Figure 155: FLOOR Menu – Openings                           | 109 |
| Figure 156: FLOOR OPENING Menu                              | 109 |
| Figure 157: FLOORS Menu – Wander Guard                      | 110 |
| Figure 158: WANDER GUARD Menu                               | 110 |
| Figure 159: FLOORS Menu – Store Floor Level                 | 110 |
| Figure 160: STORE FLOORS Menu                               |     |
| Figure 161: FLOORS Menu – Short Floor Opening               | 111 |

| Figure 162: SHORT FLOOR OPENING Menu                                     | 111 |
|--------------------------------------------------------------------------|-----|
| Figure 163: FLOOR Menu – Timed Car Call Security                         |     |
| Figure 164: TIMED CC SECURITY Menu – Enable Floor (Front or Rear)        | 112 |
| Figure 165: TIMED CAR CALL SECURITY Menu – Start (M-F)                   | 112 |
| Figure 166: WEEKDAY START TIME Menu                                      | 112 |
| Figure 167: TIMED CAR CALL SECURITY Menu – Stop (M-F)                    | 113 |
| Figure 168: WEEKDAY STOP TIME Menu                                       | 113 |
| Figure 169: TIMED CAR CALL SECURITY Menu – Start (S-S)                   | 113 |
| Figure 170: WEEKEND START TIME Menu                                      |     |
| Figure 171: TIMED CAR CALL SECURITY Menu – Stop (S-S)                    | 114 |
| Figure 172: WEEKEND STOP TIME Menu                                       |     |
| Figure 173: FLOOR Menu – Timed Hall Call Security                        |     |
| Figure 174: TIMED HALL CALL SECURITY Menu – Enable Floor (Front or Rear) | 115 |
| Figure 175: TIMED HALL CALL SECURITY Menu – Start (M-F)                  | 115 |
| Figure 176: TIMED HALL CALL SECURITY Menu – Stop (M-F)                   | 115 |
| Figure 177: TIMED HALL CALL SECURITY Menu – Start (S-S)                  | 116 |
| Figure 178: TIMED HALL CALL SECURITY Menu – Stop (S-S)                   | 116 |
| Figure 179: SETUP I/O Menu – Setup Inputs                                | 117 |
| Figure 180: SELECT BOARD Menu – Machine Room                             | 117 |
| Figure 181: Input Menu                                                   | 118 |
| Figure 182: SABBATH Menu – Key Enable Only                               | 118 |
| Figure 183: KEY ENABLE ONLY Menu                                         | 118 |
| Figure 184: SABBATH Menu – Floors Opening (F)                            | 119 |
| Figure 185: FLOOR OPENINGS (Front) Menu                                  | 119 |
| Figure 186: SABBATH Menu – Floors Opening (R)                            | 119 |
| Figure 187: FLOORS OPENINGS (Rear) Menu                                  | 119 |
| Figure 188: SABBATH Menu – Destinations Up                               | 120 |
| Figure 189: UP DESTINATIONS Menu                                         | 120 |
| Figure 190: SABBATH Menu – Destinations Down                             | 120 |
| Figure 191: DOWN DESTINATION Menu                                        | 120 |
| Figure 192: SABBATH Menu – Timer Enable Only                             | 121 |
| Figure 193: TIMER ENABLE ONLY Menu                                       | 121 |
| Figure 194: SABBATH Menu – Friday Start Time                             | 121 |
| Figure 195: FRIDAY START TIME Menu                                       | 122 |
| Figure 196: SABBATH Menu – SATURDAY END Time                             | 122 |
| Figure 197: SATURDAY END TIME Menu                                       | 122 |
| Figure 198: SABBATH Menu – Door Dwell Timer                              | 122 |
| Figure 199: DOOR DWELL TIMER Menu                                        | 123 |
| Figure 200: SABBATH Menu – Key or Timer Enable                           | 123 |
| Figure 201: Key or Timer Enable Menu                                     | 123 |
| Figure 202: DOORS Menu – Control Doors                                   | 124 |

| Figure 203: CONTROL DOORS Menu                | 125 |
|-----------------------------------------------|-----|
| Figure 204: DOORS Menu –Door Dwell Timer      | 125 |
| Figure 205: DOORS Menu – Hall Dwell Timer     | 125 |
| Figure 206: HALL DWELL TIMER Menu             | 126 |
| Figure 207: DOORS Menu – ADA Dwell Timer      | 126 |
| Figure 208: ADA DWELL TIMER Menu              | 126 |
| Figure 209: DOORS Menu – Hold Dwell Timer     | 127 |
| Figure 210: HOLD DWELL TIMER Menu             | 127 |
| Figure 211: DOORS Menu – Lobby Dwell Timer    | 127 |
| Figure 212: LOBBY DWELL TIMER Menu            | 127 |
| Figure 213: DOORS Menu – Door Stuck Timer     | 128 |
| Figure 214: DOOR STUCK TIMER Menu             | 128 |
| Figure 215: DOORS Menu – Door Nudge Timer     | 129 |
| Figure 216: DOOR NUDGE TIMER Menu             | 129 |
| Figure 217: DOORS Menu – Rear Doors           | 129 |
| Figure 218: REAR DOORS Menu                   | 130 |
| Figure 219: DOORS Menu – PreOpening Distance  | 130 |
| Figure 220: PREOPENING DISTANCE Menu          | 130 |
| Figure 221: DOORS Menu – DC On Run            | 131 |
| Figure 222: DC ON RUN Menu                    | 131 |
| Figure 223: DOORS Menu – DC On Close          | 131 |
| Figure 224: DC ON DOOR CLOSE Menu             |     |
| Figure 225: DOORS Menu – DO On Open           | 132 |
| Figure 226: DO ON DOOR OPEN Menu              | 132 |
| Figure 227: DOORS Menu – Disable On CT Stop   |     |
| Figure 228: DISABLE ON CT STOP Menu           | 133 |
| Figure 229: DOORS Menu – Disable On HA        | 133 |
| Figure 230: DISABLE ON HA Menu                | 133 |
| Figure 231: DOORS Menu – AT400 Doors          | 134 |
| Figure 232: ENABLE AT400 DOOR Menu            | 134 |
| Figure 233: DOORS Menu – No Demand Doors Open | 134 |
| Figure 234: NO DEMAND DOORS OPEN Menu         | 135 |
| Figure 235: DOORS Menu – Jumper Timer         | 135 |
| Figure 236: JUMPER TIMEOUT Menu               | 135 |
| Figure 237: DOORS Menu – Jumper On DOL        | 136 |
| Figure 238: LOCKS JUMPED ON DOL Menu          |     |
| Figure 239: DOORS Menu – Hourly Fault Limit   | 136 |
| Figure 240: DOOR HOURLY FAULT LIMIT Menu      | 137 |
| Figure 241: DOORS Menu – Nudge – Buzzer Only  | 137 |
| Figure 242: NUDGE – BUZZER ONLY Menu          | 137 |
| Figure 243: DOORS Menu – Opening Time         | 138 |
|                                               |     |

| Figure 244: OPENING TIME Menu                         | 138 |
|-------------------------------------------------------|-----|
| Figure 245: DOORS Menu – Check Time                   | 138 |
| Figure 246: CHECK TIME Menu                           | 138 |
| Figure 247: DOORS Menu – Door Type (Front or Rear)    | 139 |
| Figure 248: DOOR TYPE Menu                            |     |
| Figure 249: DOORS Menu – Lock and CAM Timeout         | 140 |
| Figure 250: TIMEOUT LOCK AND CAM Menu                 | 140 |
| Figure 251: DOORS Menu – Retiring CAM                 | 140 |
| Figure 252: RETIRING CAM Menu                         | 140 |
| Figure 253: DOORS Menu – Fixed CAM                    |     |
| Figure 254: FIXED CAM Menu                            |     |
| Figure 255: DOORS Menu – Swing Lock GSW Timeout       | 141 |
| Figure 256: SWING LOCK GSW TIMEOUT Menu               | 142 |
| Figure 257: DOORS Menu – Swing Contacts Timeout       | 142 |
| Figure 258: SWING CONTACTS TIMEOUT Menu               | 142 |
| Figure 259: DOORS Menu – Disable DOB Rear             | 143 |
| Figure 260: DISABLE REAR DOB Menu                     | 143 |
| Figure 261: VIEW DEBUG DATA Menu – Front Door         | 143 |
| Figure 262: VIEW DEBUG DATA Menu – Rear Door          | 145 |
| Figure 263: Car Data Overview Status                  | 146 |
| Figure 264: Hall Mask Status                          | 149 |
| Figure 265: Front Opening Map Status                  | 149 |
| Figure 266: Rear Opening Map Status                   | 150 |
| Figure 267: Front Security Map Status                 | 150 |
| Figure 268: Rear Security Map Status                  | 151 |
| Figure 269: Linked Hall Mask Status                   | 152 |
| Figure 270: Front Hall Security Map Status            | 152 |
| Figure 271: Rear Hall Security Map Status             | 153 |
| Figure 272: Front and Rear Hall Security Mask Status  | 154 |
| Figure 273: Dispatching Timers Status                 | 154 |
| Figure 274: VIP Flags Status                          | 155 |
| Figure 275: VIP Mask Status                           | 156 |
| Figure 276: Front Car Call Enable Bitmap Status       | 157 |
| Figure 277: Rear Car Call Enable Bitmap Status Menu   | 158 |
| Figure 278: Emergency Medical Call Mask and Landing   | 159 |
| Figure 279: Standard CAN Bus                          | 160 |
| Figure 280: Hall Board Status                         | 161 |
| Figure 281: Uninitialized Hall Board Status           | 161 |
| Figure 282: MISCELLANEOUS Menu – Enable Hall Security | 162 |
| Figure 283: ENABLE HALL SECURITY Menu                 | 162 |
| Figure 284: GROUP SETUP Menu – Hall Security Mask     | 163 |
|                                                       |     |

| Figure 285: HALL SECURITY MASK Menu                              | 163 |
|------------------------------------------------------------------|-----|
| Figure 286: GROUP SETUP Menu – Hall Security Map (Front or Rear) | 163 |
| Figure 287: HALL SECURITY MAP FRONT Menu                         | 164 |
| Figure 288: HALL SECURITY MAP REAR Menu                          | 164 |
| Figure 289: GROUP SETUP Menu – Hall Call Mask                    | 164 |
| Figure 290: HALL CALL MASK Menu                                  |     |
| Figure 291: GROUP SETUP Menu – Linked Hall Mask                  | 166 |
| Figure 292: LINKED HALL MASK 1 Menu                              |     |
| Figure 293: GROUP SETUP Menu – Hall Medical Mask                 | 167 |
| Figure 294: HALL MEDICAL MASK Menu                               | 167 |
| Figure 295: GROUP SETUP Menu – Hall Medical Rear Door Mask       | 167 |
| Figure 296: HALL MEDICAL REAR DOOR MASK Menu                     | 168 |
| Figure 297: GROUP SETUP Menu – Hall Rear Door Mask               | 168 |
| Figure 298: HALL REAR DOOR MASK Menu                             | 168 |
| Figure 299: Hall Lantern Status                                  | 170 |
| Figure 300: Uninitialized Hall Lantern Status                    | 171 |
| Figure 301: HYDRO SETUP Menu – Valve Type Select                 | 172 |
| Figure 302: VALVE TYPE Menu                                      | 172 |
| Figure 303: HYDRO SETUP Menu – Secondary Valve Board             | 173 |
| Figure 304: SECONDARY VALVE BOARD Menu                           | 173 |
| Figure 305: HYDRO SETUP Menu – Third Valve Board                 | 173 |
| Figure 306: THIRD VALVE BOARD Menu                               | 174 |
| Figure 307: HYDRO SETUP Menu – Fourth Valve Board                | 174 |
| Figure 308: FOURTH VALVE BOARD Menu                              | 174 |
| Figure 309: HYDRO SETUP – Soft Starter                           | 175 |
| Figure 310: SOFT STARTER Menu – Primary                          | 175 |
| Figure 311: PRIMARY Menu – Ramp Up Time                          | 175 |
| Figure 312: RAMP UP TIME Menu                                    | 176 |
| Figure 313: PRIMARY Menu – Vmax                                  | 176 |
| Figure 314: VMAX AC VOLTAGE Menu                                 | 176 |
| Figure 315: PRIMARY Menu – Over Current                          | 177 |
| Figure 316: OVERCURRENT Menu                                     | 177 |
| Figure 317: PRIMARY Menu – Over Temperature                      | 177 |
| Figure 318: OVERTEMPERATURE LIMIT Menu                           | 178 |
| Figure 319: SOFT STARTER Menu – Secondary                        | 178 |
| Figure 320: SECONDARY Menu – Enable Secondary                    | 178 |
| Figure 321: ENABLE SECONDARY SOFT STARTER Menu                   |     |
| Figure 322: SECONDARY Menu – Ramp Up Time                        | 179 |
| Figure 323: SECONDARY Menu – VMax                                | 180 |
| Figure 324: SECONDARY Menu – Over Current                        | 180 |
| Figure 325: SECONDARY Menu – Over Temperature                    |     |
|                                                                  |     |

| Figure 326: SOFT STARTER Menu – Third                                       | 181 |
|-----------------------------------------------------------------------------|-----|
| Figure 327: THIRD Menu – Enable Third                                       |     |
| Figure 328: ENABLE THIRD SOFT STARTER Menu                                  | 182 |
| Figure 329: SOFT STARTER Menu – Run With One Soft Starter                   | 182 |
| Figure 330: Run With One Soft Starter Menu                                  | 182 |
| Figure 331: Slowdown Distance                                               | 184 |
| Figure 332: HYDRO SETUP Menu – Level Maximum Run Distance                   |     |
| Figure 333: LEVEL MAXIMUM RUN DISTANCE Menu                                 | 186 |
| Figure 334: HYDRO SETUP Menu – NTS Buffer Distance Up or Down               | 186 |
| Figure 335: NTS BUFFER DISTANCE UP Menu                                     |     |
| Figure 336: NTS BUFFER DISTANCE DOWN Menu                                   | 186 |
| Figure 337: HYDRO SETUP Menu – Destination Offset (Up or Down)              | 187 |
| Figure 338: DESTINATION OFFSET UP Menu                                      |     |
| Figure 339: DESTINATION OFFSET Down Menu                                    | 188 |
| Figure 340: HYDRO SETUP Menu – Relevel Offset (Up or Down)                  | 188 |
| Figure 341: RELEVEL OFFSET UP Menu                                          |     |
| Figure 342: Relevel Offset Down Menu                                        |     |
| Figure 343: HYDRO SETUP Menu – Speed Thresholds                             | 189 |
| Figure 344: SPEED THRESHOLD Menu                                            | 189 |
| Figure 345: HYDRO SETUP Menu – Slowdown Distance UP or DOWN                 | 190 |
| Figure 346: SLOWDOWN DISTANCE UP Menu                                       | 190 |
| Figure 347: SLOWDOWN DISTANCE DOWN Menu                                     | 190 |
| Figure 348: HYDRO SETUP Menu – Hydro Speed Setup                            | 191 |
| Figure 349: Up Distance Menu                                                | 191 |
| Figure 350: Down Distance Menu                                              | 191 |
| Figure 351: GENERATE THRESHOLDS AND SLOWDOWNS? Menu                         | 192 |
| Figure 352: Down Distance Menu – Overshooting Adjustment                    | 192 |
| Figure 353: Up Distance Menu – Overshooting Adjustment                      | 192 |
| Figure 354: GENERATE THRESHOLDS AND SLOWDOWNS? Menu                         | 193 |
| Figure 355: Down Distance Menu – Steady State of Leveling Longer Adjustment | 193 |
| Figure 356: Up Distance Menu – Steady State of Leveling Longer Adjustment   | 193 |
| Figure 357: GENERATE THRESHOLDS AND SLOWDOWNS? Menu                         | 194 |
| Figure 358: LEVELING TARGET Menu – Slowdown Target                          | 194 |
| Figure 359: ENABLE SLOWDOWN Menu – Slowdown Learn                           | 194 |
| Figure 360: Slowdown Target- Increase                                       | 195 |
| Figure 361: Slowdown Target- Decrease                                       | 195 |
| Figure 362: HYDRO SETUP-TSRD Distance                                       | 196 |
| Figure 363: TSRD Distance                                                   | 196 |
| Figure 364: View Slowdown Distance Up                                       | 197 |
| Figure 365:View Slowdown Distance Down                                      | 197 |
| Figure 366: SLOWDOWN DISTANCE UP – Adjustment                               | 198 |

| Figure 367: SLOWDOWN DISTANCE DOWN – Adjustment       | 199 |
|-------------------------------------------------------|-----|
| Figure 368: HYDRO SETUP Menu – TSRD Distance          |     |
| Figure 369: TSRD Distance Menu                        |     |
| Figure 370: HYDRO SETUP Menu – Battery Test Time      |     |
| Figure 371: Battery Test Time Menu                    |     |
| Figure 372: HYDRO SETUP Menu – Jack Resync            |     |
| Figure 373: JACK RESYNC Menu – Jack Resync Time       |     |
| Figure 374: JACK RESYNC TIME Menu                     |     |
| Figure 375: HYDRO SETUP Menu – Disable NTS Alarm      |     |
| Figure 376: DISABLE NTS ALARM Menu                    |     |
| Figure 377:HYDRO SETUP Menu – Viscosity               | 202 |
| Figure 378: VISCOSITY Menu – Run Time 1min            | 202 |
| Figure 379: RUN TIME 1MIN Menu                        | 202 |
| Figure 380:HYDRO SETUP Menu – Viscosity               | 203 |
| Figure 381: VISCOSITY Menu – Rest Time 1min           | 203 |
| Figure 382: REST TIME 1MIN Menu                       | 203 |
| Figure 383:HYDRO SETUP Menu – Viscosity               | 203 |
| Figure 384: VISCOSITY Menu – Cycles Allowed           | 204 |
| Figure 385: CYCLES ALLOWED Menu                       | 204 |
| Figure 386: HYDRO SETUP Menu – Viscosity              | 205 |
| Figure 387: VISCOSITY Menu – Allow Calls              | 205 |
| Figure 388: ALLOW CALLS Menu                          | 205 |
| Figure 389: DAD STATUS Menu                           | 206 |
| Figure 390: Unused Input/Output                       | 207 |
| Figure 391: Category and Input                        | 208 |
| Figure 392: SETUP I/O Menu – Invert Inputs            | 223 |
| Figure 393: Invert Inputs Menu                        | 224 |
| Figure 394: SETUP I/O Menu – Invert Outputs           | 224 |
| Figure 395: Invert Outputs Menu                       | 225 |
| Figure 396: Sync In Progress                          | 229 |
| Figure 397: Sync Complete                             |     |
| Figure 398: HOISTWAY ACCESS – Allowed Distance Top    | 231 |
| Figure 399: ALLOWED DISTANCE – TOP Menu               | 231 |
| Figure 400: HOISTWAY ACCESS – Top Floor               | 231 |
| Figure 401: TOP FLOOR Menu                            | 232 |
| Figure 402: HOISTWAY ACCESS – Top Opening             |     |
| Figure 403: TOP OPENING Menu                          |     |
| Figure 404: HOISTWAY ACCESS – Allowed Distance Bottom | 232 |
| Figure 405: ALLOWED DISTANCE – BOTTOM Menu            |     |
| Figure 406: HOISTWAY ACCESS – Bottom Floor            |     |
| Figure 407: BOTTOM FLOOR Menu                         | 233 |

| Figure 408: HOISTWAY ACCESS – Bottom Opening                 | 233 |
|--------------------------------------------------------------|-----|
| Figure 409: BOTTOM OPENING Menu                              | 234 |
| Figure 410: HOISTWAY ACCESS – Hoistway Access Slide Distance | 234 |
| Figure 411: Hoistway Access Slide Distance                   | 234 |
| Figure 412: MISCELLANEOUS Menu – Bypass Term Limits          | 235 |
| Figure 413: BYPASS TERM LIMITS Menu                          | 235 |
| Figure 414: MISCELLANEOUS Menu – Enable Construction Box     | 236 |
| Figure 415: ENABLE CONSTRUCTION BOX Menu                     | 236 |
| Figure 416: MISCELLANEOUS Menu – Max Run Time                | 236 |
| Figure 417: MAXIMUM RUN TIME Menu                            | 236 |
| Figure 418: MISCELLANEOUS Menu – CT Insp. Req. IC            | 237 |
| Figure 419: IC REQ FOR CT Menu                               | 237 |
| Figure 420: MISCELLANEOUS Menu – Disable IdleTrvArrow        | 237 |
| Figure 421: DISABLE IDLE TRV ARROW Menu                      | 238 |
| Figure 422: MISCELLANEOUS Menu – Enable Latches CC           | 238 |
| Figure 423: ENABLE LATCHES Car Call Menu                     | 238 |
| Figure 424: MISCELLANEOUS Menu – Car To Lobby Floor          | 239 |
| Figure 425: CAR TO LOBBY FLOOR Menu                          | 239 |
| Figure 426: MISCELLANEOUS Menu – Parking                     | 240 |
| Figure 427: GUI PARKING Menu – GUI Parking                   | 240 |
| Figure 428: ENABLE GUI PARKING Menu                          | 240 |
| Figure 429: PARKING Menu – Parking Timer                     | 240 |
| Figure 430: PARKING TIMER Menu                               | 241 |
| Figure 431: PARKING Menu – Parking Floor                     | 241 |
| Figure 432: PARKING FLOOR Menu                               | 241 |
| Figure 433: PARKING Menu – Parking Door Open                 | 242 |
| Figure 434: PARKING DOOR OPEN Menu                           | 242 |
| Figure 435: MISCELLANEOUS Menu – OOS                         | 242 |
| Figure 436: OOS Menu – Disable OOS                           | 243 |
| Figure 437: DISABLE OOS Menu                                 | 243 |
| Figure 438: OOS Menu – Hourly Fault Limit                    | 243 |
| Figure 439: HOURLY FAULT LIMIT Menu                          | 244 |
| Figure 440: OOS Menu – Maximum Starts Per Minute             | 244 |
| Figure 441: MAXIMUM STARTS PER MINUTE Menu                   | 244 |
| Figure 442: OOS Menu – Disable PI OOS                        | 245 |
| Figure 443: DISABLE PI OOS Menu                              | 245 |
| Figure 444: MISCELLANEOUS Menu – Enable 3 Digit PI           | 245 |
| Figure 445: ENABLE 3 DIGIT PI Menu                           | 246 |
| Figure 446: MISCELLANEOUS Menu – Payment Passcode            | 246 |
| Figure 447: PAYMENT PASSCODE Menu                            |     |
| Figure 448: MISCELLANEOUS Menu – Lockout Passcode            | 247 |

| Figure 449: LOCKOUT PASSCODE Menu                         | 247 |
|-----------------------------------------------------------|-----|
| Figure 450: MISCELLANEOUS Menu – Dir. Counter Limit       | 247 |
| Figure 451: ENTER ACCESS CODE Menu                        | 248 |
| Figure 452: DIR. COUNTER LIMIT Menu                       | 248 |
| Figure 453: MISCELLANEOUS Menu – Direct Change Delay      | 248 |
| Figure 454: DIRECT CHANGE DELAY Menu                      | 248 |
| Figure 455: MISCELLANEOUS Menu – Default                  | 249 |
| Figure 456: DEFAULT Menu – Default Floors                 | 249 |
| Figure 457: DEFAULT FLOORS Menu                           | 249 |
| Figure 458: DEFAULTING PARAMS Menu                        | 250 |
| Figure 459: DEFAULTING PARAMS Menu – Parameters Defaulted | 250 |
| Figure 460: DEFAULT Menu – Default S-Curve                | 250 |
| Figure 461: DEFAULT S-CURVE Menu                          | 250 |
| Figure 462: DEFAULT Menu – Default Run Timers             | 251 |
| Figure 463: DEFAULT RUN TIMERS? Menu                      | 251 |
| Figure 464: DEFAULT Menu – Default I/O                    | 252 |
| Figure 465: DEFAULT I/O Menu                              | 252 |
| Figure 466: DEFAULT Menu – Default Other                  | 252 |
| Figure 467: DEFAULT Other Menu                            | 253 |
| Figure 468: DEFAULT Menu – Default Factory                | 253 |
| Figure 469: DEFAULT FACTORY Menu                          | 253 |
| Figure 470: DEFAULT Menu – Default FRAM                   | 254 |
| Figure 471: DEFAULT FRAM Menu                             | 254 |
| Figure 472: Input Menu – Enable Swing                     | 255 |
| Figure 473: SWING Menu – Calls Enable Swing               | 256 |
| Figure 474: CALLS ENABLE Menu                             | 256 |
| Figure 475: DOORS Menu – Swing Openings (Front or Rear)   | 256 |
| Figure 476: SWING DOOR OPENINGS Menu                      | 256 |
| Figure 477: GROUP SETUP Menu – Swing Call Mask            | 257 |
| Figure 478: HALL SWING MASK Menu                          | 257 |
| Figure 479: SWING Menu – Stay In Group                    | 258 |
| Figure 480: STAY IN GROUP Menu                            | 258 |
| Figure 481: SWING Menu – Idle Timer                       | 258 |
| Figure 482: IDLE TIMER Menu                               | 258 |
| Figure 483: MISCELLANEOUS Menu – Fan & Light Timer        | 260 |
| Figure 484: FAN & LIGHT TIMER Menu                        | 260 |
| Figure 485: MISCELLANEOUS Menu – External Fan Timer       | 261 |
| Figure 486: MR FAN TIMER Menu                             |     |
| Figure 487: MISCELLANEOUS Menu – Arrival Update Time      | 261 |
| Figure 488: ARRIVAL UPDATE TIME Menu                      | 261 |
| Figure 489: SAFETY Menu - Speed Deviation                 | 262 |

| Figure 490: SPEED DEVIATION Menu – Timeout            | 262 |
|-------------------------------------------------------|-----|
| Figure 491: TIMEOUT Menu                              | 262 |
| Figure 492: SAFETY Menu – Lock Clip                   | 263 |
| Figure 493: LOCK CLIP TIMER Menu                      | 263 |
| Figure 494: SAFETY Menu – General ODL                 | 263 |
| Figure 495: GENERAL ODL Menu                          | 264 |
| Figure 496: SAFETY Menu – NTS ODL                     | 264 |
| Figure 497: NTS ODL Menu                              | 264 |
| Figure 498: SAFETY Menu –TSRD ODL                     | 265 |
| Figure 499: TSRD ODL Menu                             | 265 |
| Figure 500: E–POWER Menu – Number Active Cars         | 268 |
| Figure 501: Number Active Cars Menu                   | 268 |
| Figure 502: E–POWER Menu – Priority Car               | 269 |
| Figure 503: PRIORITY CAR Menu                         |     |
| Figure 504: E-POWER Menu – Pretransfer Stall          | 270 |
| Figure 505: PRETRANSFER STALL Menu                    | 270 |
| Figure 506: EARTHQUAKE Menu – Enable EQ               | 271 |
| Figure 507: ENABLE EQ Menu                            | 271 |
| Figure 508: EARTHQUAKE Menu – Set CW POS              |     |
| Figure 509: Save CW Position Menu                     | 272 |
| Figure 510: INPUTS BY FUNCTION Menu – Fire/Earthquake | 273 |
| Figure 511: FIRE/EARTHQUAKE Menu                      | 273 |
| Figure 512: FIRE SERVICE Menu – Main Recall           | 274 |
| Figure 513: MAIN RECALL Menu – Floor                  | 274 |
| Figure 514: MAIN RECALL FLOOR Menu                    | 274 |
| Figure 515: MAIN RECALL Menu – Opening                | 274 |
| Figure 516: MAIN RECALL DOOR Menu                     | 275 |
| Figure 517: FIRE SERVICE Menu – Alt Recall            | 275 |
| Figure 518: ALT RECALL Menu – Floor                   | 275 |
| Figure 519: ALT RECALL FLOOR Menu                     | 276 |
| Figure 520: ALT RECALL Menu – Opening                 | 276 |
| Figure 521: ALT RECALL DOOR Menu                      | 276 |
| Figure 522: FIRE SERVICE Menu – Main Smoke Action     | 277 |
| Figure 523: MAIN SMOKE ACTION Menu – Main or Alt      | 277 |
| Figure 524: USE ALT FLOOR Menu                        | 277 |
| Figure 525: MAIN SMOKE ACTION Menu – Flash Fire Hat   | 278 |
| Figure 526: FLASH FIRE HAT Menu                       | 278 |
| Figure 527: MAIN SMOKE ACTION Menu – Shunt Trip       | 278 |
| Figure 528: SHUNT ON RECALL Menu                      | 279 |
| Figure 529: FIRE SERVICE Menu – Alt Smoke Action      | 279 |
| Figure 530: ALT SMOKE ACTION Menu – Main or Alt       | 279 |

| Figure 531: USE ALT FLOOR Menu                          | 280 |
|---------------------------------------------------------|-----|
| Figure 532: ALT SMOKE ACTION Menu – Flash Fire Hat      | 280 |
| Figure 533: FLASH FIRE HAT Menu                         | 280 |
| Figure 534: ALT SMOKE ACTION Menu – Shunt Trip          | 281 |
| Figure 535: SHUNT ON RECALL Menu                        | 281 |
| Figure 536: FIRE SERVICE Menu – Hoistway Smoke Action   | 282 |
| Figure 537: HOISTWAY SMOKE ACTION Menu – Main or Alt    | 282 |
| Figure 538: USE ALT FLOOR Menu                          | 282 |
| Figure 539: HOISTWAY SMOKE ACTION Menu – Flash Fire Hat | 283 |
| Figure 540: FLASH FIRE HAT Menu                         | 283 |
| Figure 541: HOISTWAY SMOKE ACTION Menu – Shunt Trip     | 283 |
| Figure 542: SHUNT ON RECALL Menu                        | 284 |
| Figure 543: FIRE SERVICE Menu – MR Smoke Action         | 284 |
| Figure 544: MR SMOKE ACTION Menu – Main or Alt          | 284 |
| Figure 545: USE ALT FLOOR Menu                          | 285 |
| Figure 546: MR SMOKE ACTION Menu – Flash Fire Hat       | 285 |
| Figure 547: FLASH FIRE HAT Menu                         | 285 |
| Figure 548: MR SMOKE ACTION Menu – Shunt Trip           | 286 |
| Figure 549: SHUNT ON RECALL Menu                        | 286 |
| Figure 550: FIRE SERVICE Menu – Recall Key              | 286 |
| Figure 551: RECALL KEY Menu – Flash Fire Hat            | 287 |
| Figure 552: FLASH FIRE HAT Menu                         | 287 |
| Figure 553: FIRE SERVICE Menu – PIT Smoke               | 287 |
| Figure 554: PIT SMOKE Menu – Main or Alt                | 288 |
| Figure 555: USE ALT FLOOR Menu                          | 288 |
| Figure 556: PIT SMOKE Menu – Flash Fire Hat             | 288 |
| Figure 557: FLASH FIRE HAT Menu                         | 289 |
| Figure 558: PIT SMOKE Menu – Shunt Trip                 | 289 |
| Figure 559: SHUNT ON RECALL Menu                        | 289 |
| Figure 560: FIRE SERVICE Menu – Alt. Machine Room       | 290 |
| Figure 561: ALT MACHINE ROOM Menu – Enable Alt. MR      | 290 |
| Figure 562: ENABLE ALT MR Menu                          | 290 |
| Figure 563: ALT MACHINE ROOM Menu – HW 2 Smoke          | 291 |
| Figure 564: HOISTWAY 2 SMOKE Menu – Main or Alt         | 291 |
| Figure 565: USE ALT FLOOR Menu                          | 291 |
| Figure 566: HOISTWAY 2 SMOKE Menu – Flash Fire Hat      | 292 |
| Figure 567: HOISTWAY 2 SMOKE Menu – Shunt Trip          | 292 |
| Figure 568: SHUNT ON RECALL Menu                        | 292 |
| Figure 569: ALT MACHINE ROOM Menu – MR 2 Smoke          | 293 |
| Figure 570: MR 2 SMOKE Menu – Main or Alt               | 293 |
| Figure 571: MR 2 SMOKE Menu – Flash Fire Hat            | 294 |

| Figure 572: MR 2 SMOKE Menu – Shunt Trip               | 294 |
|--------------------------------------------------------|-----|
| Figure 573: FIRE SERVICE Menu – Advance Configurations | 296 |
| Figure 574: SMOKE CONFIGURATION Menu                   | 296 |
| Figure 575: FLOOD Menu – Number of Floors              | 297 |
| Figure 576: NUMBER OF FLOOD FLOORS MENU                | 297 |
| Figure 577: FLOOD Menu – Okay To Run                   | 298 |
| Figure 578: OKAY TO RUN Menu                           | 298 |
| Figure 579: FLOOD Menu – Override Fire                 | 298 |
| Figure 580: OVERRIDE FIRE Menu                         | 298 |
| Figure 581: EMS Menu – AllowPh2WithoutPh1              | 299 |
| Figure 582: PH2 WITHOUT PH1 Menu                       | 299 |
| Figure 583: EMS Menu – Exit Ph2 Any Floor              | 300 |
| Figure 584: EXIT PH2 ANY FLOOR Menu                    | 300 |
| Figure 585: EMS Menu – Fire Overrides Ph1              | 300 |
| Figure 586: FIRE OVERRIDES PH1 Menu                    | 301 |
| Figure 587: EMS Menu – Ph1 Exit Delay                  | 301 |
| Figure 588: PH1 EXIT DELAY Menu                        | 301 |
| Figure 589: EMS Menu – Ph2 Exit Delay                  | 302 |
| Figure 590: PH2 EXIT DELAY Menu                        | 302 |
| Figure 591: EMS Menu – Ph1 Recall Floor                | 302 |
| Figure 592: PH1 RECALL FLOOR Menu                      | 303 |
| Figure 593: LOAD WEIGHER SETUP Menu – Type Select      | 304 |
| Figure 594: LOAD WEIGHER TYPE Menu – DISCRETE          | 304 |
| Figure 595: LOAD WEIGHER TYPE Menu – SERIAL MR         | 304 |
| Figure 596: LOAD WEIGHER TYPE Menu – SERIAL CT         | 305 |
| Figure 597: INPUTS BY FUNCTION Menu –Inspection        | 306 |
| Figure 598: INSPECTION Menu                            | 306 |
| Figure 599: OUPTUS BY FUNCTION Menu –Controller        | 307 |
| Figure 600: CONTROLLER Menu                            | 307 |
| Figure 601: Valve Status Menu – Part 1 of 3            | 307 |
| Figure 602: Valve Status Menu – Part 2 of 3            | 307 |
| Figure 603: Valve Status Menu – Part 3 of 3            | 308 |
| Figure 604: Soft Starter Status Menu – Part 1 of 3     | 308 |
| Figure 605: Soft Starter Status Menu – Part 2 of 3     | 308 |
| Figure 606: Soft Starter Status Menu – Part 3 of 3     | 309 |
| Figure 607: EXPANSION STATUS Menu – Expansion Group    | 309 |
| Figure 608: Active Expansion Board Status              | 310 |
| Figure 609: Inactive Expansion Board Status            | 310 |
| Figure 610: Active Riser Board Status                  | 310 |
| Figure 611: Inactive Riser Board Status                | 311 |
| Figure 612: CPLD STATUS Menu – MR, CT, COP CPLD        | 311 |
|                                                        |     |

| Figure 613: MR CPLD Menu                                | 312 |
|---------------------------------------------------------|-----|
| Figure 614: MR CPLD Menu Continued                      | 312 |
| Figure 615: CT CPLD Menu                                | 312 |
| Figure 616: CT CPLD Menu Continued                      | 312 |
| Figure 617: COP CPLD Menu                               |     |
| Figure 618: COP CPLD Menu Continued                     | 313 |
| Figure 619: E-POWER COMMAND Menu                        | 316 |
| Figure 620: E-POWER COMMAND Menu Continued              | 316 |
| Figure 621: EMS STATUS Menu – Car 1 Assigned            | 317 |
| Figure 622: EMS STATUS Menu – No Cars Assigned          | 317 |
| Figure 623: HALL CALL STATUS Menu –Up or Down Calls     | 317 |
| Figure 624:UP CALLS Menu                                | 318 |
| Figure 625: DOWN CALLS Menu                             | 318 |
| Figure 626: REMOTE COMMANDS Menu – Car Call Security    | 319 |
| Figure 627: SECURE CAR CALLS Menu – Front or Rear       | 319 |
| Figure 628: Secure Car Front Menu                       | 319 |
| Figure 629: Secure Car Rear Menu                        | 319 |
| Figure 630: REMOTE COMMANDS Menu – Hall Call Security   | 320 |
| Figure 631: SECURE HALL CALLS Menu – Front or Rear      | 320 |
| Figure 632: Secure Front Hall Call Menu                 | 320 |
| Figure 633: Secure Rear Hall Call Menu                  | 320 |
| Figure 634: REMOTE COMMANDS Menu – Virtual Inputs       | 321 |
| Figure 635: Virtual Input Menu                          | 321 |
| Figure 636: REMOTE COMMANDS Menu – Recall Input         | 322 |
| Figure 637: Recall Floor/Door Menu                      | 322 |
| Figure 638: REMOTE COMMANDS Menu – Door Command Landing | 322 |
| Figure 639: Door Command Landing Menu                   | 322 |
| Figure 640: DIP STATUS Menu – MR, CT, or COP DIP        | 323 |
| Figure 641: DIP SWITCHES Menu                           | 323 |
| Figure 642: Door Status Menu                            |     |
| Figure 643: GROUP SETUP Menu – Group Car Index          | 324 |
| Figure 644: GROUP CAR INDEX Menu                        | 324 |
| Figure 645: GROUP SETUP Menu – Group Landing Offset     | 325 |
| Figure 646: GROUP LANDING OFFSET Menu                   | 325 |
| Figure 647: GROUP SETUP Menu – Dispatch Timeout         | 325 |
| Figure 648: DISPATCHING TIMEOUT Menu                    | 326 |
| Figure 649: GROUP SETUP Menu – Dispatch Offline Timeout | 326 |
| Figure 650: DISPATCHING OFFLINE Menu                    | 326 |
| Figure 651: GROUP SETUP Menu – XREG Cars                | 327 |
| Figure 652: NUM XREG CARS Menu                          | 327 |
| Figure 653: GROUP SETUP Menu – XReg Destination Timeout | 328 |

| Figure 654: XREG DESTINATION TIMEOUT Menu                       | 328 |
|-----------------------------------------------------------------|-----|
| Figure 655: GROUP SETUP Menu – XReg Destination Offline Timeout | 328 |
| Figure 656: XREG DESTINATION OFFLINE TIMEOUT Menu               | 329 |
| Figure 657: DESTINATION Menu                                    | 329 |
| Figure 658: Emergency Power Status Menu                         | 330 |
| Figure 659: Fire Emergency Power Status Menu                    | 330 |
| Figure 660: SET PI LABEL Menu                                   | 331 |
| Figure 661: ATTENDANT Menu – Dispatch Timeout                   | 332 |
| Figure 662: DISPATCH TIMEOUT Menu                               | 332 |
| Figure 663: ATTENDANT Menu – Buzzer Time                        | 333 |
| Figure 664: BUZZER TIME Menu                                    | 333 |
| Figure 665: Real-Time Clock Menu                                | 334 |
| Figure 666: Clock Menu                                          |     |
| Figure 667: View Debug Data Menu                                | 335 |
| Figure 668: ENTER CAR CALLS Menu – Front or Rear                | 338 |
| Figure 669: ENTER CAR CALL Menu                                 | 338 |
| Figure 670: Hall Call Menu                                      | 338 |
| Figure 671: Enter Door Command Menu (Front and Rear Doors)      | 339 |
| Figure 672: Enter Door Command Menu (Front Doors Only)          | 339 |
| Figure 673: Network Packet                                      | 340 |
| Figure 674: Group Packet                                        | 340 |
| Figure 675: SELECT ACCEPTANCE TEST Menu                         | 341 |
| Figure 676: EMERGENY STATUS Menu                                | 341 |
| Figure 677: MODULE STATUS Menu – Motion Status                  | 341 |
| Figure 678: Motion Status Menu Part 1 of 2                      | 342 |
| Figure 679: Motion Status Menu Part 1 of 2                      | 342 |
| Figure 680: Module Status Menu – Pattern Data                   | 342 |
| Figure 681: PATTERN DATA Menu Part 1 of 2                       | 342 |
| Figure 682: PATTERN DATA Menu Part 2 of 2                       | 343 |
| Figure 683: MODULE STATUS Menu – Auto Status                    | 343 |
| Figure 684: Auto Operation Status Menu                          | 343 |
| Figure 685: MODULE STATUS Menu – Recall Status                  | 344 |
| Figure 686: Recall Status Menu                                  | 344 |
| Figure 687: MODULE STATUS Menu – Fire Status                    | 344 |
| Figure 688: Fire Status Menu                                    | 345 |
| Figure 689: MODULE STATUS Menu – Counterweight Status           | 345 |
| Figure 690: Counterweight Status Menu                           | 345 |
| Figure 691: MODULE STATUS Menu – Floor Learn Status             | 346 |
| Figure 692: Floor Learn Status Menu                             | 346 |
| Figure 693: DESTINATION Menu                                    | 346 |
| Figure 694: RUN COUNTER Menu                                    | 347 |
|                                                                 |     |

| Figure 695: DEBUGRUNS Menu – Dwell Time               | 348 |
|-------------------------------------------------------|-----|
| Figure 696: RUN DWELL TIME Menu                       | 348 |
| Figure 697: DEBUGRUNS Menu – Terminal To Terminal     | 348 |
| Figure 698: TERMINAL TO TERMINAL Menu – Front or Rear | 348 |
| Figure 699: TERMINAL TO TERMINAL Menu                 |     |
| Figure 700: DEBUGRUNS Menu – Floor To Floor           | 349 |
| Figure 701: FLOOR TO FLOOR Menu – Front or Rear       | 349 |
| Figure 702: FLOOR 2 FLOOR (F) Menu                    | 350 |
| Figure 703: FLOOR 2 FLOOR (R) Menu                    | 350 |
| Figure 704: DEBUGRUNS Menu – Random                   | 350 |
| Figure 705: RANDOM Menu – Front or Rear               | 350 |
| Figure 706: RANDOM RUNS (F) Menu                      | 351 |
| Figure 707: RANDOM RUNS (R) Menu                      | 351 |
| Figure 708: DEBUGRUNS Menu – Hall Random Runs         | 351 |
| Figure 709: HALL RANDOM RUNS Menu                     | 352 |
| Figure 710: JOB ID                                    | 353 |
| Figure 711: Active Faults Menu                        | 354 |
| Figure 712: Fault Part 1 of 3                         | 354 |
| Figure 713: Fault Part 2 of 3                         | 354 |
| Figure 714: Fault Part 3 of 3                         | 355 |
| Figure 715: FAULT LOG Menu                            | 355 |
| Figure 716: CLEAR FAULT LOG Menu                      | 355 |
| Figure 717: Active Alarms Menu                        | 433 |
| Figure 718: Alarm Part 1 of 2                         | 433 |
| Figure 719: Alarm Part 2 of 2                         | 433 |
| Figure 720: ALARM LOG Menu                            | 434 |
| Figure 721: CLEAR ALARM LOG Menu                      | 434 |

#### **List of Tables**

| Table 1: MR Board SR3032 Bank A DIP Switch Setting Configuration                                 | 6   |
|--------------------------------------------------------------------------------------------------|-----|
| Table 2: MR Board SR3032 Bank B DIP Switch Setting Configuration                                 | 6   |
| Table 3: Navigation Buttons' Description                                                         | 9   |
| Table 4: CT/COP Board SR3030 Bank A DIP Switch Setting Configuration                             | 20  |
| Table 5: CT/COP Board SR3030 Bank B DIP Switch Setting Configuration                             | 21  |
| Table 6: I/O Board SR3031 DIP Switch Settings                                                    | 22  |
| Table 7: 24 Input Board SR3041 DIP Switch Settings                                               | 24  |
| Table 8: 24 Input Board SR3041 DIP Switch Settings When SR3041 is Master                         | 24  |
| Table 9: 24 Input Board SR3041 DIP Switch Settings When SR3031 is Master                         | 24  |
| Table 10: Hall Board 10 DIP Switch Settings                                                      | 25  |
| Table 11: Hall Board 12 DIP Switch Settings                                                      | 26  |
| Table 12: Valve Select                                                                           | 27  |
| Table 13: Status – Inputs, Outputs, and Expansion Status Menu Structures                         | 28  |
| Table 14: Status – Hall Call Status, CPLD Status, Virtual Inputs, and DIP Status Menu Structures | 30  |
| Table 15: Faults and Alarms Menu Structures                                                      | 31  |
| Table 16: Setup – Setup I/O, Safety, and Run Timers Menu Structures                              | 32  |
| Table 17: Setup – Door Setup Menu Structure                                                      | 35  |
| Table 18: Setup – Speeds, Floors and Hoistway Access Menu Structures                             | 37  |
| Table 19: Setup –Hoistway Access, Fire, and Earthquake Menu Structures                           | 39  |
| Table 20: Setup – Miscellaneous Menu Structures                                                  | 42  |
| Table 21: Setup – Load Weigher and Group Setup Menu Structures                                   | 45  |
| Table 22: Setup – Flood, EMS, Sabbath, Swing, and Attendant Menu Structures                      | 48  |
| Table 23: Setup – E-Power and Hydro Menu Structures                                              | 51  |
| Table 24: Setup – Access Code Menu Structures                                                    | 53  |
| Table 25: Debug and About Menu Structures                                                        | 54  |
| Table 26: Door Symbols for Each State                                                            | 124 |
| Table 27: Door Command Issued to the Door Module                                                 | 144 |
| Table 28: Car Status Codes                                                                       | 147 |
| Table 29: Hall Mask Status Definitions                                                           | 149 |
| Table 30: Hall Board 10 DIP Hall Mask Mapping Switch Settings                                    | 165 |
| Table 31: Hall board 12 DIP Hall Mask Mapping Switch Settings                                    | 165 |
| Table 32: Description of Auto Operation Inputs                                                   | 208 |
| Table 33: Description of Car Call (Front and Rear) Inputs                                        | 210 |
| Table 34: Description of Car Call Enable (Front and Rear) Inputs                                 | 210 |
| Table 35: Description of Controller Inputs                                                       | 210 |
| Table 36: Description of Front Doors Inputs                                                      | 212 |
| Table 37: Description of Rear Doors Inputs                                                       | 213 |
| Table 38: Description of Emergency Power Inputs                                                  | 214 |

| Table 39: Description of Fire/Earthquake Inputs              | 215 |
|--------------------------------------------------------------|-----|
| Table 40: Description of Inspection Inputs                   | 215 |
| Table 41: Description of Safety Inputs                       | 216 |
| Table 42: Description of Auto Operation Outputs              | 217 |
| Table 43: Description of Car Call (Front and Rear) Outputs   | 219 |
| Table 44: Description of Controller Outputs                  | 219 |
| Table 45: Description of Front Doors Outputs                 | 220 |
| Table 46: Description of Rear Doors Outputs                  | 221 |
| Table 47: Description of Emergency Power Outputs             | 222 |
| Table 48: Description of Fire/Earthquake Outputs             | 222 |
| Table 49: Description of Inspection Output                   | 223 |
| Table 50: Description of Safety Outputs                      | 223 |
| Table 51: Inputs Used by the Controller for Emergency Power  | 266 |
| Table 52: CPLD Menu Description                              | 313 |
| Table 53: CPLD Preflight Status                              | 313 |
| Table 54: CPLD Preflight Command                             | 313 |
| Table 55: CPLD Inputs                                        | 314 |
| Table 56: Data Index for MR, CT, and COP Board Communication | 335 |
| Table 57: Faults Reported by Software or Hardware            | 356 |
| Table 58: List of Faults related to Brakes                   | 356 |
| Table 59: List of Faults related to CPLD                     | 358 |
| Table 60: List of Faults related to DIP Switches             | 363 |
| Table 61: List of Faults related to Doors                    | 364 |
| Table 62: List of Faults related to Emergency Power          | 365 |
| Table 63: List of Faults related to Expansion Boards         | 366 |
| Table 64: List of Faults related to Fire                     | 369 |
| Table 65: List of Faults relate to Floors                    | 369 |
| Table 66: List of Faults related to Hall Boards              | 369 |
| Table 67: List of Faults related to Landing System           | 370 |
| Table 68: List of Faults under Miscellaneous                 | 374 |
| Table 69: List of Faults related to Motion Control           | 414 |
| Table 70: List of Faults related to Parameters               | 418 |
| Table 71: List of Faults related to Rescue Device            | 418 |
| Table 72: List of Faults related to S-Curve                  | 419 |
| Table 73: List of Faults related to Safety                   | 420 |
| Table 74: List of Faults related to Speed                    | 428 |
| Table 75: List of Alarms related to CPLD                     | 434 |
| Table 76: List of Alarms related to Doors                    | 435 |
| Table 77: List of Alarms related to Fire                     | 436 |
| Table 78: List of Alarms related to Floors                   | 437 |
| Table 79: List of Alarms related to Landing System           | 438 |
|                                                              |     |

| Table 80: List of Alarms related to Load Weighing Device | 440 |
|----------------------------------------------------------|-----|
| Table 81: List of Alarms under Miscellaneous             | 441 |
| Table 82: List of Alarms related to Parameters           | 459 |
| Table 83: List of Alarms related to Riser Boards         | 459 |
| Table 84: List of Alarms related to Safety               | 463 |
| Table 85: List of Alarms related to Speed                | 471 |

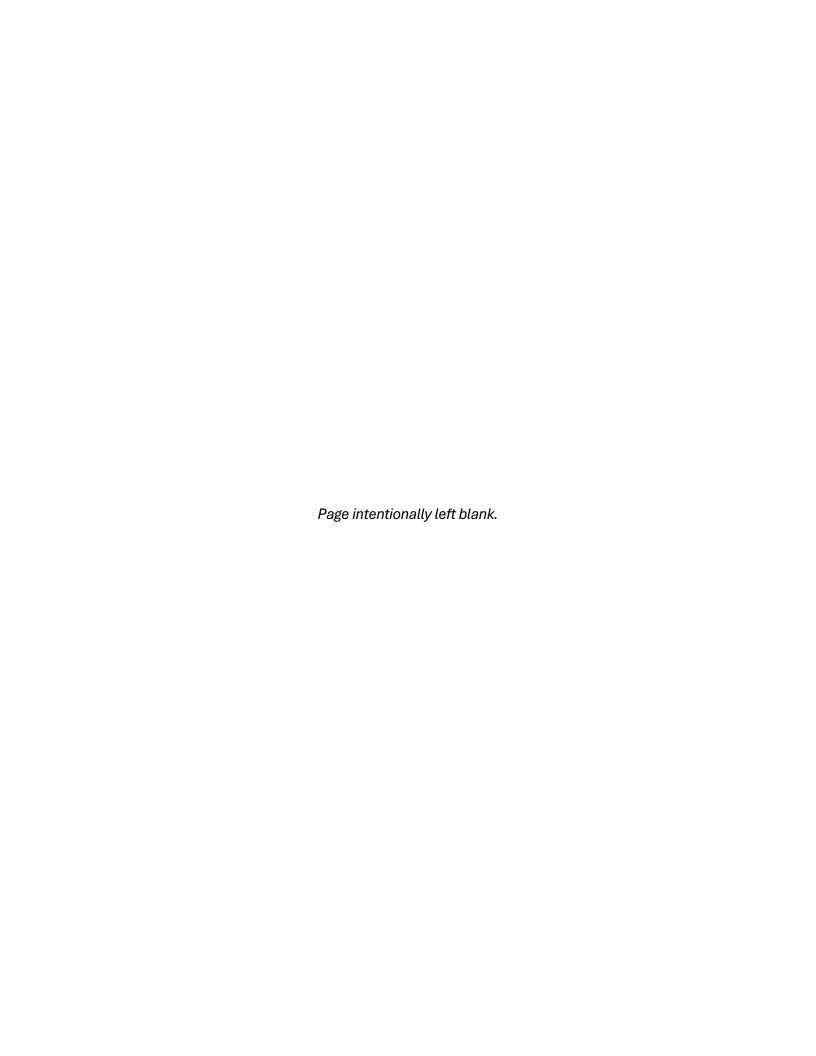

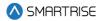

# 1 Hydro:Evolved Controller

The Hydro: Evolved controller is used on buildings that have up to ten landings and runs at 200 fpm.

The Hydro: Evolved Controller is built to learn and adapt.

# 1.1 List of Hydro: Evolved Manuals

The following is a list of Hydro: Evolved manuals included with the Hydro: Evolved package:

**Hydro:Evolved User Manual:** a detailed description of the Hydro:Evolved Controller including step by step procedures on how to configure the system.

**Hydro:Evolved Testing Procedures:** step by step procedure on how to test the Hydro:Evolved Controller.

**Hydro:Evolved Soft Starter Startup:** describes how to setup various soft starters that may be used within the Hydro:Evolved Controller. The following is a list of soft starters that can be used on the controller:

- Siemens
- Sprecher + Schuh

**Hydro:Evolved GUI Manual:** an in-depth description of how to use the Graphical User Interface to configure the controller.

**Hydro:Evolved Parameter List:** a detailed list of values that define the set conditions for the controller. The parameters are job configurable.

Quickstart Smart Battery Lowering Device: describes functionality, wiring, and maintenance.

**Replacing Boards:** consists of instructions on how to replace boards.

# 1.2 Hydro: Evolved Controller Components

The Hydro: Evolved Controller consists of the following:

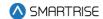

1. **Hydro:Evolved Controller:** exchanges serial data between the Machine Room (MR), the Car Top (CT), and the Car Operating Panel (COP).

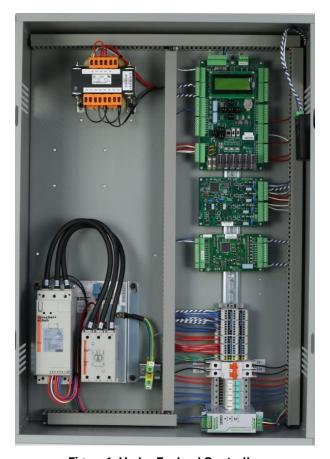

Figure 1: Hydro:Evolved Controller

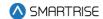

2. **COP:** gathers localized inputs and outputs and connects them to the CT Controller.

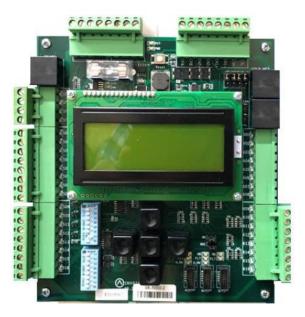

Figure 2: COP Board

3. **CT:** connects the components on the top of the car to the MR through the traveler cables. The CT manages part of the safety logic.

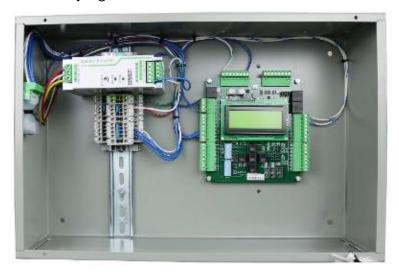

Figure 3: CT Board

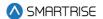

4. **Smart Positioning Landing System:** tracks elevator speed and position with high precision and reliability. The sensor array assembly can be mounted on the left or on the right side.

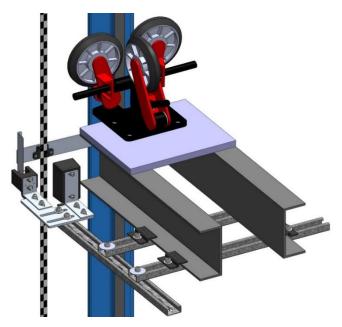

Figure 4: Smart Positioning Landing System (left)

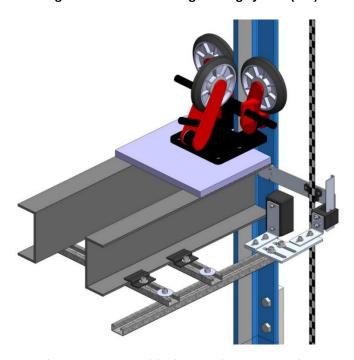

Figure 5: Smart Positioning Landing System (Right)

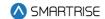

# 1.3 Safety

A proper and effective ground connection is required for the safe and successful operation of the controller. Ensure that each elevator controller disconnect has a sufficient earth ground provided from the building and runs to the earth ground inside the elevator controller (PE).

**NOTE:** the size of the ground wire should be the same size (AWG) as the ground lug wire internal inside the controller.

The system has one or more common ground bus terminal blocks (PE).

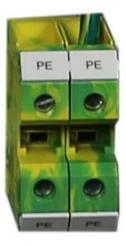

Figure 6: Ground Bus Terminal Blocks

The building, motor, transformer, and filter(s) must all share a common ground. Improper grounding can cause many types of issues with modern elevator control systems.

Proper grounding removes ground loops, limits impedance, and transfers noise into the ground.

# 1.4 Default Voltage Settings Prior to Installation

While Smartrise takes every measure to provide customers with an out-of-box installation, sometimes, incomplete information resorts to the application of default settings. This is done to protect the equipment from high voltage issues. For example, the door operator for a specific job might operate at 240 VAC but if Smartrise was not provided with that information when the job was engineered, the DR breaker (door operator voltage supply) is set to 120 VAC for safety reasons.

Prior to powering on the controller, verify that the voltages set by Smartrise (by referring to the electrical drawings provided) meets the voltages required for the existing equipment.

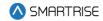

# 2 Controller Hardware

The controller consists of the following boards:

- MR board SR3032
- Smartrise Universal (SRU) board SR3030
- I/O board (Riser board) SR 3031
- Hall board SR1060
- Valve board SR3045

#### 2.1 MR Board SR3032

The MR board is the main interface on the controller.

There are two sets of DIP switch settings on the MR board - Bank A (upper bank) and Bank B (lower bank). Each setting is configured for a different functionality. Table 1 lists the functionality and description for each DIP switch located on Bank A.

Table 1: MR Board SR3032 Bank A DIP Switch Setting Configuration

| <b>DIP Switch</b> | Functionality        | Description                                                   |
|-------------------|----------------------|---------------------------------------------------------------|
| DIP 1             | CPU Stop Switch      | Halts parameters updates and used to reset some latched       |
|                   |                      | faults.                                                       |
| DIP 2             | N/A                  | N/A                                                           |
| DIP 3             | Capture Car/Disable  | Takes the car out of the group and completes all Car Calls    |
|                   | Doors                | before going into captured mode.                              |
| DIP 4             | Enable GUI Edit      | Allows to Edit the parameters from GUI (including the restore |
|                   | (v1.02.54 and above) | param process).                                               |
| DIP 5             | Learn Mode           | Activates Learn Mode on the controller to learn the hoistway. |
| DIP 6             | Enable Tune          | Sends message to the drive to begin the tune process. Used    |
|                   |                      | after setting the drive-in motor tune or encoder learn.       |
| DIP 7             | Pop-up Blocker       | Disables the fault pop-up messages.                           |
|                   |                      | Faults can still be viewed in the active and logged faults.   |
| DIP 8             | Bootloader Flag      | Sets all boards in software download mode to update the       |
|                   |                      | firmware                                                      |

Table 2 lists the functionality and description for each DIP switch located on Bank B.

Table 2: MR Board SR3032 Bank B DIP Switch Setting Configuration

| <b>DIP Switch</b> | Functionality       | Description                                          |
|-------------------|---------------------|------------------------------------------------------|
| DIP 1             | Invert NTS Output   | When set to ON, NTS output is Active Low.            |
| DIP 2             | Rear Doors          | Must be set if rear doors are present.               |
| DIP 3             | Enable Landing Insp | Must be set if landing inspection operation is used. |
| DIP 4             | Enable Pit Insp     | Must be set if Pit inspection operation is used.     |

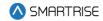

| <b>DIP Switch</b> | Functionality           | Description                                                      |
|-------------------|-------------------------|------------------------------------------------------------------|
| DIP 5             | Sync Params             | Writes parameters from cartop to machine room. This switch is    |
|                   |                         | used when replacing the MR board.                                |
| DIP 6             | Bypass Fire Srv (w/ 01- | Setting this along with parameter 01-0131 to ON bypasses fire    |
|                   | 0131)                   | service.                                                         |
| DIP 7             | Preflight Check         | It ensures the safety and proper functioning of the elevator. It |
|                   |                         | involves checking mechanical, electrical, and safety             |
|                   |                         | components.                                                      |
| DIP 8             | Unintended Movement     | Used during the unintended movement acceptance test.             |
|                   | Acceptance Test         |                                                                  |

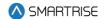

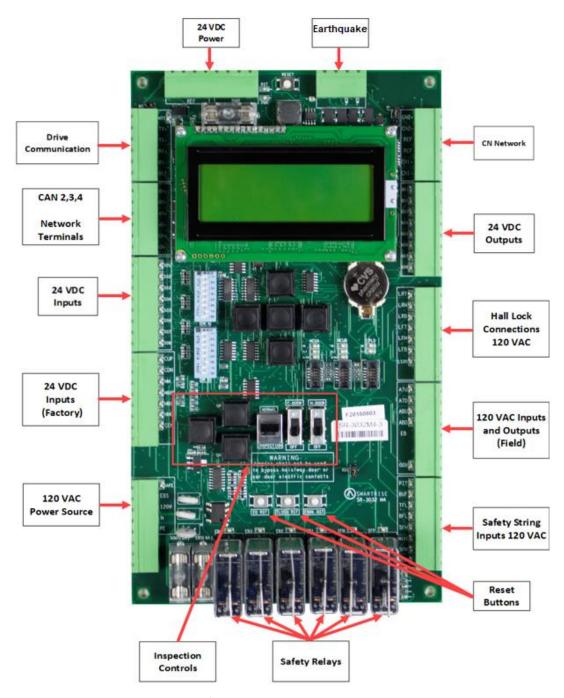

Figure 7: MR Board - SR3032

# 2.1.1 Navigation Buttons

The navigation buttons are the same on every SRU board.

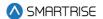

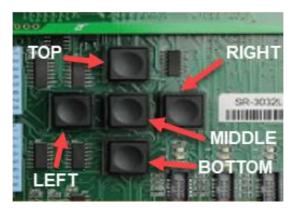

**Figure 8: Navigation Buttons** 

The navigation buttons' descriptions are listed in Table 3.

**Table 3: Navigation Buttons' Description** 

| Button | Description                                      |
|--------|--------------------------------------------------|
| Тор    | Scrolls up through selected menu                 |
| Bottom | Scrolls down through selected menu               |
| Left   | Navigates back to Main Menu                      |
| Right  | Navigates right through series of menus/submenus |
| Middle | Selects menu                                     |

A selected menu within a menu list is indicated with an asterisk (\*) as shown in the figure below.

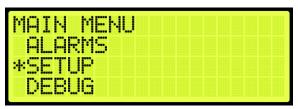

Figure 9: Example of Selected Menu

## 2.1.2 24 VDC Power Source

The 24 VDC Power and Reference connections to the ground require only one terminal connected to the MR board. All other connections can be used for auxiliary sources, as needed.

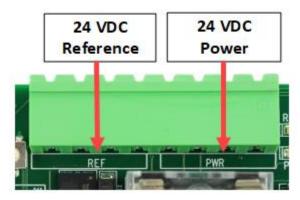

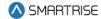

Figure 10: 24 VDC Connector

#### 2.1.3 Reset Buttons

There are three reset buttons.

When performing a reset via the reset buttons, push the button and immediately release it - the fault will reset after 5-6 seconds.

- EQ RST: resets a seismic fault due to an earthquake.
- TLOSS RST: resets traction loss fault.
- EBRK RST: clears the latching type of fault.

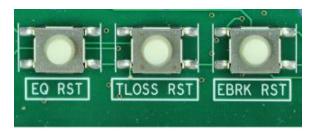

Figure 11: Reset Switches

## 2.1.4 Normal Terminal Stop

The NTS connector triggers the Normal Terminal Stop (NTS) operation.

**NTS Terminal:** NTS output from MR board to Valve board to control the operation of the high UH/DH valves. If NTS is active, the valves are cutoff and the car goes from high speed to leveling speed.

See Hydro: Evolved Controller sheet 5 MR Board for wiring information.

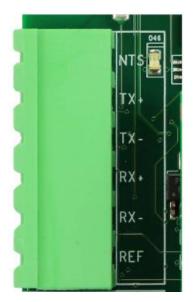

Figure 12: NTS Connector

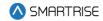

#### 2.1.5 Network

The network is used for board-to-board communication between the Machine Room, Car Top, Car Operating Panel, and Expansion boards.

- CN Network Terminals: uses both CN1 and CN2 for communication.
- **REF Terminal:** provides a ground to prevent noise on the CN1 and CN2 signals.

These connections must be made before going into inspection or normal operation.

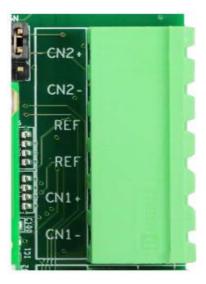

Figure 13: CN Connector

- Valve Network (BN) Terminals: communication between the Machine Room and Valve board.
- Aux Network (AN) Terminals: auxiliary communication between the Machine Room and any compatible third-party devices; for example, IE CE Drive board.

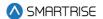

• **Group Network (GN) Terminals:** group communication – connects all the cars together in a group setting.

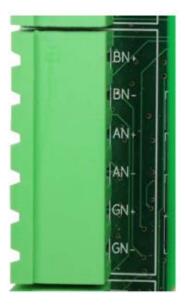

Figure 14: CAN 1,2,3 Network Connector

# 2.1.6 120 VAC Inputs and Outputs (Factory)

#### **WARNING**

ALL CONNECTIONS ON THIS TERMINAL BLOCK ARE HIGH VOLTAGE - DISCONNECT POWER TO THE CONTROLLER BEFORE WIRING THESE TERMINALS.

- Safe Terminal: SAFE output from MR board to Valve board to activate the UH/DH valves.
   See Hydro:Evolved Controller sheet 5 MR Board for wiring information.
- **EBS Terminal:** input neutral voltage from main line.

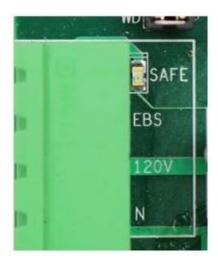

Figure 15: 120 VAC Connector

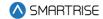

# 2.1.7 24 VDC Inputs and Outputs

The 24 VDC inputs are labeled 501-508.

Each input is activated by connecting the 24 VDC to it. LEDs 501-508 are lit when active.

See the *Hydro:Evolved Controller* sheet 5 MR Board for wiring information.

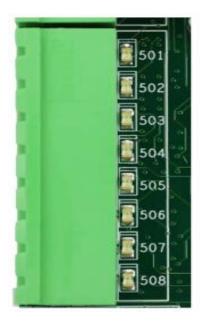

Figure 16: 24 VDC Input Connector

24 VDC outputs are labeled 601-608.

Each output sinks to REF when activated. LEDs 601-608 are lit when active.

See the *Hydro:Evolved Controller* sheet 5 MR Board for wiring information.

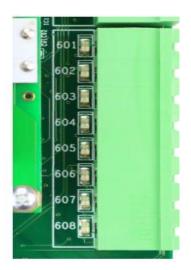

Figure 17: 24 VDC Output Connector

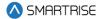

## 2.1.8 24 VDC Monitoring System

The monitoring connector is used to monitor the system. All terminals have a corresponding LED list when active.

- **CUP and CDN Inputs:** runs the car UP or DOWN using external run box.
- **MM Terminal:** puts the controller in either the Construction Mode (when the INSPECTION switch is on) or Test Mode (when the INSPECTION switch is off). To activate this input, a jumper must be installed from the 24 VDC to the input.
- **CEN Terminal:** monitors the status of the enable contact on the external run box during Construction Mode. This input must be enabled before the CUP and CDN buttons.

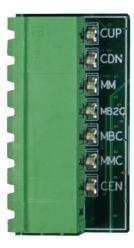

Figure 18: 24 VDC Monitoring System Connector

## 2.1.9 Safety String Inputs 120 VAC

#### **WARNING**

ALL CONNECTIONS ON THIS TERMINAL BLOCK ARE HIGH VOLTAGE - DISCONNECT POWER TO THE CONTROLLER BEFORE WIRING THESE TERMINALS.

This terminal block contains the connections for the controller safety string. Each input is always monitored (including Construction Mode). The source and termination for all Machine Room and Hoistway safeties are located on this terminal block.

All terminals have a corresponding LED list when active.

- **PIT Terminal:** termination of the Pit switch. The primary side of the switch is connected to H120 and the secondary side is then wired back to the PIT terminal.
- **BUF Terminal:** termination of the Buffer switch. The primary side of the switch is connected to H120 and the secondary side is then wired back to the BUF terminal.
- **TFL Terminal:** termination of the Top Final Limit switch. The primary side of the switch is connected to H120 and the secondary side is then wired back to the TFL terminal.

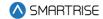

- **BFL Terminal:** termination of the Bottom Final Limit switch. The primary side of the switch is connected to H120 and the secondary side is then wired back to the BFL terminal.
- **H120 Terminal:** internal fused source for all hoistway safeties. This is used to power the PIT, BUF, BFL, TFL, and any other additional hoistway safety devices.
  - See the *Hydro:Evolved Controller* sheet 5 MR Board wiring information.
- **SFM Terminal:** termination of all Machine Room safety devices that do not have a dedicated input; for example, Run/Stop switch. All additional devices are wired in series and terminated to the SFM, for example, relays (EB1-EB4) check if it is safe to run the motor.
- **SFH Terminal:** termination of all hoistway safety devices that do not have a dedicated input. All additional devices are wired in series and terminated to the SFH.
  - See the *Hydro:Evolved Controller* sheet 5 MR Board for wiring information.
- M120 Terminal: internal fused source for all Machine Room safeties.

See the *Hydro:Evolved Controller* sheet 5 MR Board for wiring information.

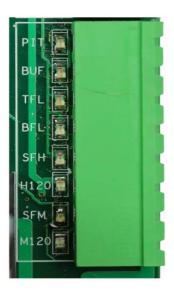

Figure 19: Safety String Input Connector

## 2.1.10 120 VAC Inputs and Outputs (Field)

#### **WARNING**

ALL CONNECTIONS ON THIS TERMINAL BLOCK ARE HIGH VOLTAGE - DISCONNECT POWER TO THE CONTROLLER BEFORE WIRING THESE TERMINALS.

The following are input terminals.

See the Hydro:Evolved Controller sheet 5 MR Board for wiring information.

- **ATU Terminal:** access Top Up controller termination.
- ATD Terminal: access Top Down controller termination.

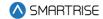

- ABU Terminal: access Bottom Up controller termination.
- ABD Terminal: access Bottom Down controller termination.

The following is an output terminal.

• **EB Terminal:** connects the neutral voltage to the Valve board. The EB terminal will not output voltage until all safety checks have been completed. See *Hydro:Evolved Controller* sheet *5 MR Board* for wiring information.

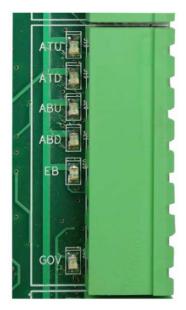

Figure 20: 120 VAC Input and Output Connector

#### 2.1.11 Hall Lock Connections

#### **WARNING**

ALL CONNECTIONS ON THIS TERMINAL BLOCK ARE HIGH VOLTAG - DISCONNECT POWER TO THE CONTROLLER BEFORE WIRING THESE TERMINALS.

- **LRT Terminal:** terminates the rear top lock. The primary side of the lock is connected to L120 and the secondary side is wired back to this terminal.
- **LRM Terminal:** terminates the rear middle locks. The primary side of the lock is connected to L120 and the secondary side is wired back to this terminal.
- **LRB Terminal:** terminates the rear bottom lock. The primary side of the lock is connected to L120 and the secondary side is wired back to this terminal.
- **LFT Terminal:** terminates the front top lock. The primary side of the lock is connected to L120 and the secondary side is wired back to this terminal.
- **LFM Terminal:** terminates the front middle locks. The primary side of the lock is connected to L120 and the secondary side is wired back to this terminal.

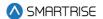

- **LFB Terminal:** terminates the front bottom lock. The primary side of the lock is connected to L120 and the secondary side is wired back to this terminal.
- L120 Terminals: internally fused source for all lock voltages.

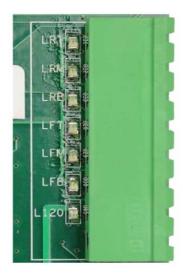

Figure 21: Hall Lock Connector

## 2.1.12 Inspection Controls

- **Enable Button:** enables power to the direction commands for inspection operation. This button must be pushed prior to issuing a direction to move on inspection.
- Inspection Switch: toggles between inspection and normal operation. When the MM input signal is high and the switch is set to INSPECTION, the system is in Construction Mode. If the switch is set to NORMAL, the system is in Test Mode.
- **Up and Down Buttons:** moves the car either up or down on Inspection and Construction Mode.
- Car and Hall Door Bypass Switches: bypasses the hall locks and Gate switch (GSW) only on CT and IC inspection. These switches are used instead of jumpers to reduce the risk of accidentally leaving a jumper still connected. These switches are not used in Construction Mode and the controller faults if used at any time outside CT or IC inspection.

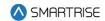

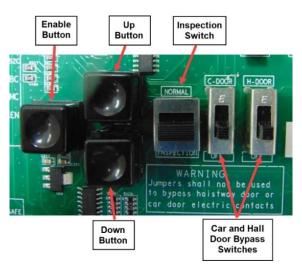

Figure 22: MR Board SR3032 Inspection Control

# 2.1.13 Safety Relays

- **SFM:** the force guided relay that is controlled by the main processor. The status of the relay is monitored by both the main processor and the safety processor. When the relay is active, contacts that are in series with SFP output voltage to the SAFE terminal are used to control the valves.
- SFP: the force guided relay that is controlled by the safety processor. The status of the relay is
  monitored by both the main processor and the safety processor. When the relay is active,
  contacts that are in series with SFM output voltage to the SAFE terminal are used to control the
  valves.
- EB1: the force guided relay that is controlled by the safety processor. The status of the relay is
  monitored by both the main processor and the safety processor. When the relay is active,
  contacts that are in series with EB2 pass through voltage from the EBS terminal to the EB
  terminal.
- EB2: the force guided relay that is controlled by the main processor. The status of the relay is
  monitored by both the main processor and the safety processor. When the relay is active,
  contacts that are in series with EB1 pass through voltage from the EBS terminal to the EB
  terminal.
- EB3: the force guided relay that is controlled by the safety processor. The status of the relay is
  monitored by both the main processor and the safety processor. When the relay is active,
  contacts that are in series with EB3 pass through voltage from the EBS terminal to the EB
  terminal.

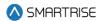

• **EB4:** the force guided relay that is controlled by the main processor. The status of the relay is monitored by both the main processor and the safety processor. When the relay is active, contacts that are in series with EB1 pass through voltage from the EBS terminal to the EB terminal.

**NOTE:** EB3 and EB4 are only used during the preflight operation to bypass EB1 and EB2 relays so that they can be toggled without dropping the emergency brake.

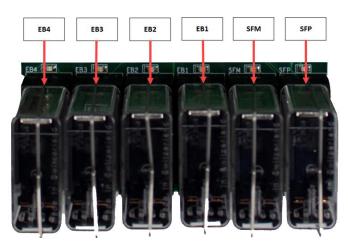

Figure 23: MR Board SR3032 Safety Relays

#### 2.2 CT/COP Board SR3030

The LEDs on the SRU board are either red, yellow, or green depending on the terminal and the status. Each color represents the following:

- Red: indicates a fault has been detected or the board is resetting.
- Yellow: indicates an active output terminal and alarm on the processors.
- **Green:** shows power on an input terminal, power to the board, and displays as a "heartbeat" to show the software is running on the processors.

Each LED on the CT/COP board has a reference designator.

The input terminals are labeled 501 through 5XX (508 on the MR board).

24 VDC is connected to the input terminals to run the logic circuitry.

#### **WARNING**

# DO NOT APPLY AC CURRENT TO THE INPUT TERMINALS - APPLYING AC CURRENT WILL DAMAGE THE BOARD.

The output terminal is connected to the negative side of the load and provides a reference (REF) signal. The positive side of the load is connected to a 24 VDC power source.

If the yellow LED is not lit, the output transistors have no output and there is no load actuation.

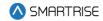

#### **WARNING**

DO NOT APPLY 24 VDC DIRECTLY TO THE OUPUT TERMINAL WITHOUT A CURRENT LIMITING DEVICE - THIS WILL CAUSE DAMAGE TO THE OUTPUT TRANSISTORS.

The serial communication is as follows:

- 1\* (CN2+ CN2-): serial communication from the CT to the MR board for safety network.
- 2\* (CN1+ CN1-): serial communication for devices on the car network.
- 3\* (C3H and C3L): serial communication to third-party devices; for example, the Fixture Driver board.

CAT5\*: the CAT5 supplies power and two serial communication channels.

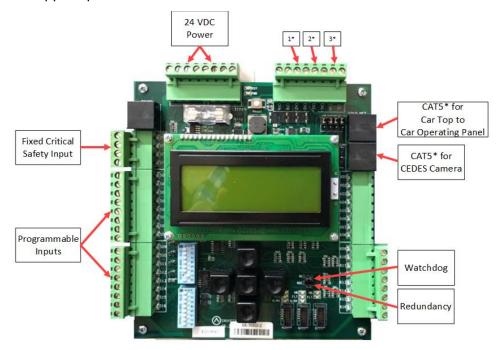

Figure 24: SRU Board SR3030

There are two sets of DIP switch settings for the SR3030 board. Bank A (upper) and Bank B (lower). Each setting is configured for a different functionality.

The table below lists the functionality and configuration for the CT/COP board SR3030 Bank A DIP switch setting.

| DIP Switch | Functionality   | Description                                             |
|------------|-----------------|---------------------------------------------------------|
| DIP 1      | CPU Stop Switch | Halts parameters updates and used to reset some latched |
|            |                 | faults.                                                 |
| DIP 2      | N/A             | N/A                                                     |
| DIP 3      | N/A             | N/A                                                     |
| DIP 4      | N/A             | N/A                                                     |

Table 4: CT/COP Board SR3030 Bank A DIP Switch Setting Configuration

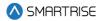

| <b>DIP Switch</b> | Functionality  | Description                                                 |
|-------------------|----------------|-------------------------------------------------------------|
| DIP 5             | N/A            | N/A                                                         |
| DIP 6             | N/A            | N/A                                                         |
| DIP 7             | Pop-up Blocker | Disables the fault pop-up messages.                         |
|                   |                | Faults can still be viewed in the active and logged faults. |
| DIP 8             | N/A            | N/A                                                         |

The table below lists the functionality configuration for the CT/COP board SR3030 Bank B DIP switch setting.

Table 5: CT/COP Board SR3030 Bank B DIP Switch Setting Configuration

| <b>DIP Switch</b> | Functionality       | Description                                                   |
|-------------------|---------------------|---------------------------------------------------------------|
| DIP 1             | COP (not CT)        | Must be turned on for COP operation and off for CT operation. |
| DIP 2             | Enable Rear Doors   | Must be set if rear doors are present.                        |
| DIP 3             | Enable Landing Insp | Must be set when conducting landing maintenance.              |
| DIP 4             | Enable Pit Insp     | Must be set when conducting pit maintenance.                  |
| DIP 5             | N/A                 | N/A                                                           |
| DIP 6             | N/A                 | N/A                                                           |
| DIP 7             | N/A                 | N/A                                                           |
| DIP 8             | N/A                 | N/A                                                           |

## 2.3 I/O Board/Riser Board SR3031

The SR3031 Board serves two purposes:

- 1. Designated as a Riser board (DIP 8 is ON) for fire service or emergency power connections and hall network connections.
  - Additional Riser boards are added by increasing the address by one; for example, Riser board 2 has DIP 8 and DIP 1 ON. Up to four Riser boards can be used within the system.
- 2. Designated as an Expansion board (DIP 8 is OFF) to provide 24 VDC inputs and outputs that can be programmed as required.
  - Expansion boards are broken up into groups of eight. Up to 40 Expansion boards can be used within the system.

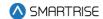

The Master/Slave switch is used to enable the secondary CAN network on the SR3031 board. When the switch is in the slave position, CAN1 and CAN2 terminals are identical and service the same network. When the switch is in the master position, CAN1 and CAN2 terminals are different and service different networks.

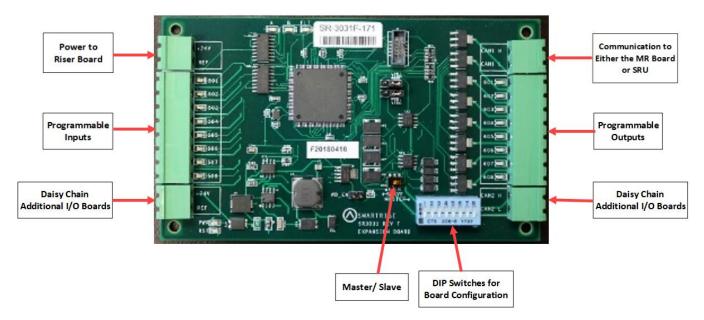

Figure 25: I/O Board/Riser Board SR3031

The table below lists the I/O Board SR3031 DIP switch settings.

Table 6: I/O Board SR3031 DIP Switch Settings

| DIP Switch | Functionality   |
|------------|-----------------|
| DIP 1      | Slave ID 1      |
| DIP 2      | Slave ID 2      |
| DIP 3      | Slave ID 3      |
| DIP 4      | I/O Master ID 1 |
| DIP 5      | I/O Master ID 2 |
| DIP 6      | I/O Master ID 3 |
| DIP 7      | I/O Master ID 4 |
| DIP 8      | Riser Board     |

#### 2.3.1 Group Redundancy

The Group Redundancy monitors pre-communicating Riser board(s). Group Redundancy is dependent upon the number of Riser boards connected within the group. For example, if only one Riser board is connected, then only one Riser board is monitored for loss of communication. If four Riser boards are connected, then all four Riser boards are monitored for loss of communication.

If any communicating Riser boards loses communication for more than 10 seconds, a signal is sent to trigger a set of relays to shut down the primary set of Riser boards and start the redundant set.

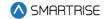

If there are no Riser boards connected prior to power up, Group Redundancy will not monitor any Riser boards.

The system must have additional wiring for the Group Redundancy feature to operate:

- All I/Os between the primary and redundant Riser 1 boards needs to be wired in parallel.
- All Hall board communication between the primary and redundant Riser 1 boards needs to be wired in parallel.
- Additional wiring for the relays to control power to the primary and redundant Riser 1 boards.

# 2.4 24 Input Board SR3041

The 24 Input board serves the same purpose as the SR3031 I/O Expansion board with the exception that there are NO outputs. The 24 Input board has three sets of eight assigned inputs, which permits this board to replace three SR3031 I/O boards. Just like the SR3031 Expansion board, the 24 Input board can be daisy chained to either the SR3041 or SR3031 board.

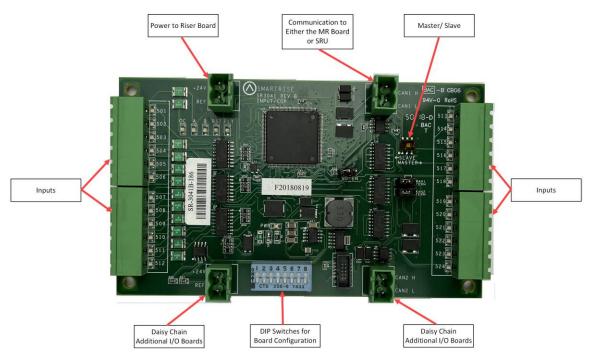

Figure 26: 24 Input Board SR3041

The serial communication is as follows:

- CAN1: the Master board connects to the COP board's AUX net.
- CAN2: the Master board connects to CAN1 of the slave board.

**NOTE**: CAN2 of each slave board will be connected to CAN1 to the following slave board.

The assigned input for wiring is as follows:

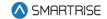

- Inputs 501-508: first address
- Inputs 509-516: second address
- Inputs 517-524: last address

The table below lists the 24 Input Board SR3041 DIP switch settings.

Table 7: 24 Input Board SR3041 DIP Switch Settings

| DIP Switch | Functionality   |
|------------|-----------------|
| DIP 1      | Slave ID 1      |
| DIP 2      | Slave ID 2      |
| DIP 3      | Slave ID 3      |
| DIP 4      | I/O Master ID 1 |
| DIP 5      | I/O Master ID 2 |
| DIP 6      | I/O Master ID 3 |
| DIP 7      | I/O Master ID 4 |
| DIP 8      | Unused          |

**NOTE**: This board will occupy the expansion board address shown on its DIPs, as well as the next two slave addresses.

Depending on the location of the 24 Input board on the controller, the DIP switches have to be set to certain positions.

The address of the board depends on the type of board previously used. If the previous board is a SR3041, the address is the previous board's address +3. If the previous board is a SR3031, the address is the previous board's address +1.

If this Input board is the first board within the chain, turn OFF all DIP switches. The 24 Input board will mimic SR3031 Expansion boards (1-3).

If this Input board follows directly after the first 24 Input board in the chain, turn ON DIP switches 1 and 2 only. The 24 Input board will mimic SR3031 Expansion boards (4-6).

If another 24 Input board follows directly after the first two 24 Input boards within the chain, turn ON DIP switches 2 and 3 only. The 24 Input board will mimic SR3031 Expansion boards (7-9).

The table below lists the DIP switch settings for the 24 Input board when SR3041 is the master.

Table 8: 24 Input Board SR3041 DIP Switch Settings When SR3041 is Master

| Board Type       | DIP 1 | DIP 2 | DIP 3 | DIP 4 | DIP 5 | DIP 6 | DIP 7 | DIP 8 |
|------------------|-------|-------|-------|-------|-------|-------|-------|-------|
| SR30041 (Master) |       |       |       |       |       |       |       |       |
| SR3041 (Slave)   | Х     | Х     |       |       |       |       |       |       |
| SR3041 (Slave)   |       | Х     | Х     |       |       |       |       |       |

The table below lists the DIP switch settings for the 24 Input board when SR3031 is the master.

Table 9: 24 Input Board SR3041 DIP Switch Settings When SR3031 is Master

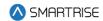

| Board Type      | DIP 1 | DIP 2 | DIP 3 | DIP 4 | DIP 5 | DIP 6 | DIP 7 | DIP 8 |
|-----------------|-------|-------|-------|-------|-------|-------|-------|-------|
| SR3031 (Master) |       |       |       |       |       |       |       |       |
| SR3041 (Slave)  | X     |       |       |       |       |       |       |       |
| SR3041 (Slave)  |       |       | X     |       |       |       |       |       |

X = Turn DIP switch ON

#### 2.5 Hall Board SR1060

The Hall Board SR1060 is wired discreetly. It is also used as the power source for the buttons and lamps on the fixture. Depending upon the controller configuration, a 10 DIP or 12 DIP switch Hall board is used. See Table 10 and Table 11 for switch settings.

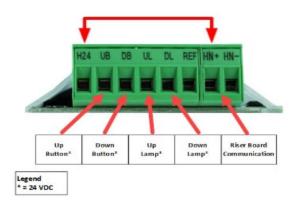

Figure 27: 10 DIP Hall Board SR1060-E

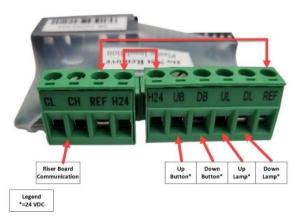

Figure 28: 12 DIP Hall Board SR1060-G

There are two ways the Hall board communicates with the Riser board:

- CAN bus via twisted pair
- CAT5

The table below lists the Hall Board 10 DIP switch settings.

Table 10: Hall Board 10 DIP Switch Settings

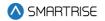

| <b>DIP Switch</b> | Functionality   |
|-------------------|-----------------|
| DIP 1             | Landing ID 1    |
| DIP 2             | Landing ID 2    |
| DIP 3             | Landing ID 3    |
| DIP 4             | Landing ID 4    |
| DIP 5             | Landing ID 5    |
| DIP 6             | Landing ID 6    |
| DIP 7             | Function ID 1   |
| DIP 8             | Function ID 2   |
| DIP 9             | Function ID 3   |
| DIP 10            | CAN Termination |

The table below lists the Hall Board 12 DIP switch settings.

Table 11: Hall Board 12 DIP Switch Settings

| DIP Switch | Functionality   |
|------------|-----------------|
| DIP 1      | Landing ID 1    |
| DIP 2      | Landing ID 2    |
| DIP 3      | Landing ID 3    |
| DIP 4      | Landing ID 4    |
| DIP 5      | Landing ID 5    |
| DIP 6      | Landing ID 6    |
| DIP 7      | Landing ID 7    |
| DIP 8      | Function ID 1   |
| DIP 9      | Function ID 2   |
| DIP 10     | Function ID 3   |
| DIP 11     | N/A             |
| DIP 12     | CAN Termination |

# 2.6 Valve Board SR3045

The Neutral input signal comes from the EB output from the MR board to the Valve board which controls when to either open or close the valves.

When valves are open, the oil flows from the cylinder and allows the car to move in either an up or down direction.

The Valve board controls the amount of oil that flows into the cylinders that is used to move the car to the selected floor.

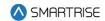

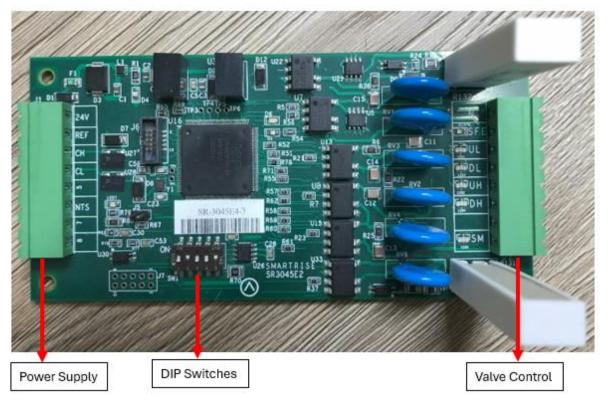

Figure 29: Valve Board SR-3045 Gen 3

**UL:** control signal to the valve when the car is moving at leveling speed in the up direction.

**DL:** control signal to the valve when the car is moving at leveling speed in the down direction.

**UH:** control signal to the valve when the car is moving at high speed in the up direction.

**DH:** control signal to the valve when the car is moving at high speed in the down direction.

CH and CL: communication between the Valve board and the MR board.

**DIP 1 & DIP 2:** Valve Select (see table below)

Table 12: Valve Select

| DIP 1 | DIP 2 | Valve Board ID |
|-------|-------|----------------|
| OFF   | OFF   | 1              |
| OFF   | ON    | 2              |
| ON    | OFF   | 3              |
| ON    | ON    | 4              |

DIP3: open Circuit Disable.

**DIP4:** WDT Disable.

**DIP5:** CAN Termination Resistor.

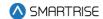

## 3 Menu Structures

The following figures display the menu options on the Hydro: Evolved.

**NOTE**: The navigation for the menu structure is set to where a specific output from a set of menus leads to an input with additional options.

#### 3.1 Status

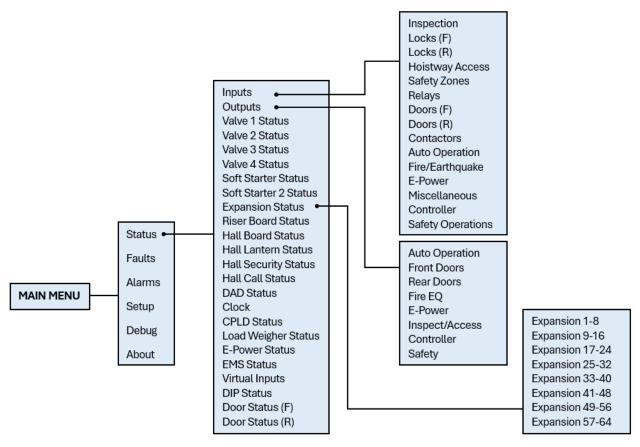

Figure 30: Status - Inputs, Outputs, and Expansion Status Menus

The table below lists the Status – Input, Outputs, and Expansion Status menu structures.

Table 13: Status - Inputs, Outputs, and Expansion Status Menu Structures

| Menu           | Description                                                    |
|----------------|----------------------------------------------------------------|
| MAIN MENU      |                                                                |
| Status         | Displays information about the current state of the controller |
| Status         |                                                                |
| Inputs         | Shows the status of all programmed inputs to the MR board      |
| Outputs        | Shows the status of all programmed outputs from the MR board   |
| Valve 1 Status | Shows the status of Valve board                                |
| Valve 2 Status | Shows the status of the second Valve board                     |

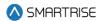

| Menu                  | Description                                                |
|-----------------------|------------------------------------------------------------|
| Valve 3 Status        | Shows the status of the third Valve board                  |
| Valve 4 Status        | Shows the status of the fourth Valve board                 |
| Soft Starter Status   | Shows the status of the soft starter                       |
| Soft Starter 2 Status | Shows the status of the secondary soft starter             |
| Expansion Status      | Shows communication status for a group of Expansion boards |
| Riser Board Status    | Shows the status of the Riser board                        |
| Hall Board Status     | Shows communication status for all Hall boards             |
| Hall Lantern Status   | Shows communication status for all Hall Lantern boards     |
| Hall Security Status  | Shows communication status for all Hall Security boards    |
| Inputs                |                                                            |
| Inspection            | Shows the status of inspection related inputs              |
| Locks (F) & (R)       | Shows the status of all locks                              |
| Hoistway Access       | Shows the status of all hoistway accesses                  |
| Safety Zones          | Shows the status of safety inputs                          |
| Relays                | Shows the status of all active relays                      |
| Doors (F) & (R)       | Shows the status of all door operator signals              |
| Contactors            | Shows the status of all contactor monitoring signals       |
| Auto Operation        | Shows the status inputs under auto operation category      |
| Fire/Earthquake       | Shows the status of fire/earthquake inputs                 |
| E-Power               | Shows the status E-Power inputs                            |
| Miscellaneous         | Shows the status of various other inputs                   |
| Outputs               |                                                            |
| Auto Operation        | Shows the outputs that are in auto operation               |
| Front Doors           | Shows the status of front door outputs                     |
| Rear Doors            | Shows the status of rear door outputs                      |
| Fire EQ               | Shows the status of fire/earthquake outputs                |
| E-Power               | Shows the status of E-Power outputs                        |
| Inspect/ Access       | Shows the status of inspection outputs                     |
| Controller            | Shows the status of control outputs                        |
| Safety                | Shows the status of safety outputs                         |
| Expansion Status      |                                                            |
| Expansion 1-8         | Shows the communication status for Expansion group 1       |
| Expansion 9-16        | Shows the communication status for Expansion group 2       |
| Expansion 17-24       | Shows the communication status for Expansion group 3       |
| Expansion 25-32       | Shows the communication status for Expansion group 4       |
| Expansion 33-40       | Shows the communication status for Expansion group 5       |
| Expansion 41-48       | Shows the communication status for Expansion group 6       |
| Expansion 49-56       | Shows the communication status for Expansion group 7       |
| Expansion 57-64       | Shows the communication status for Expansion group 8       |

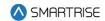

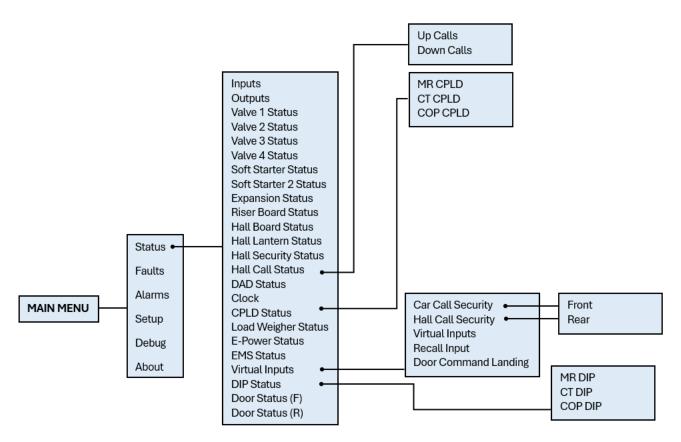

Figure 31: Status - Hall Call Status, CPLD Status, Virtual Inputs, and DIP Status Menus

The table below lists the Status – Hall Call Status, CPLD Status, Virtual Inputs, and DIP Status menu structures.

Table 14: Status - Hall Call Status, CPLD Status, Virtual Inputs, and DIP Status Menu Structures

| Menu                | Description                                      |
|---------------------|--------------------------------------------------|
| Status              |                                                  |
| Hall Call Status    | Shows the status of hall calls                   |
| DAD Status          | Shows the status of DAD unit                     |
| Clock               | View current clock setting on the system         |
| CPLD Status         | Shows the status of CPLDs                        |
| Load Weigher Status | Shows the status of the Load Weigher device      |
| E-Power Status      | Shows the status of emergency power              |
| EMS Status          | Shows the status of emergency medical service    |
| Virtual Inputs      | Shows the status of all inputs via remote access |
| DIP Status          | Shows the status of the DIP switches             |
| Door Status (F)     | Shows the input status of a front door           |
| Door Status (R)     | Shows the input status of a rear door            |
| Hall Call Status    |                                                  |
| Up Calls            | Shows list of latched up hall calls per car      |
| Down Calls          | Shows list of latched down hall calls per car    |

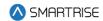

| Menu                 | Description                                                      |
|----------------------|------------------------------------------------------------------|
| CPLD Status          |                                                                  |
| MR CPLD              | Shows MR current CPLD version, activity, and faults              |
| CT CPLD              | Shows CT current CPLD version, activity, and faults              |
| COP CPLD             | Shows COP current CPLD version, activity, and faults             |
| Virtual Inputs       |                                                                  |
| Car Call Security    | Shows status of car call security map set remotely               |
| Hall Call Security   | Shows status of hall call security map set remotely              |
| Virtual Inputs       | Shows the status of variety of inputs set remotely by remote     |
|                      | monitoring system                                                |
| Recall Input         | Shows the recall floor and door that opens when remote recall to |
|                      | floor input is asserted                                          |
| Door Command Landing | Shows the status of a door to a designated landing               |
| DIP STATUS           |                                                                  |
| MR DIP               | Shows the status of MR DIP switches that are On                  |
| CT DIP               | Shows the status of CT DIP switches that are On                  |
| COP DIP              | Shows the status of COP DIP switches that are On                 |

# 3.2 Faults and Alarms

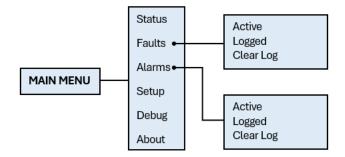

Figure 32: Faults and Alarms Menu

The table below lists the Faults and Alarms menu structures.

**Table 15: Faults and Alarms Menu Structures** 

| Menu      | Description                                                     |  |
|-----------|-----------------------------------------------------------------|--|
| MAIN MENU |                                                                 |  |
| Faults    | Allows the user to access Fault data                            |  |
| Alarms    | Allows the user to access Alarm data                            |  |
| Faults    |                                                                 |  |
| Active    | Displays current active faults that are preventing the car from |  |
|           | running                                                         |  |

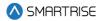

| Menu      | Description                                                      |
|-----------|------------------------------------------------------------------|
| Logged    | Displays the 32 latest faults stored in the systems non-volatile |
|           | memory with the most recent faults at the top                    |
| Clear Log | Clears the fault log history                                     |
| Alarms    |                                                                  |
| Active    | Displays current active alarms                                   |
| Logged    | Displays the 32 latest faults stored in the systems non-volatile |
|           | memory with the most recent faults at the top                    |
| Clear Log | Clears the alarm log history                                     |

# 3.3 Setup

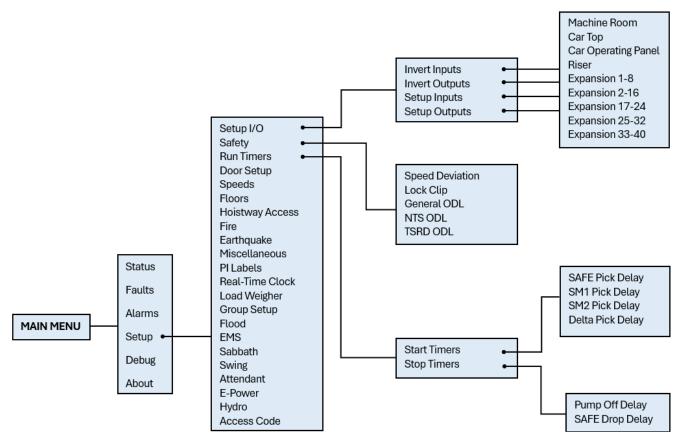

Figure 33: Setup - Setup I/O, Safety, and Run Timers Menus

The table below lists the Setup – Setup I/O, Safety, and Run Timers menu structures.

Table 16: Setup - Setup I/O, Safety, and Run Timers Menu Structures

| Menu      | Description                                         |
|-----------|-----------------------------------------------------|
| MAIN MENU |                                                     |
| Setup     | Allows the user to setup the elevator configuration |
| Setup     |                                                     |

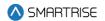

| Menu                | Description                                          |  |
|---------------------|------------------------------------------------------|--|
| Setup I/O           | Configure inputs and outputs                         |  |
| Safety              | Allows the user to adjust safety related functions   |  |
| Run Timers          | Adjust start sequence and stop sequence timers       |  |
| Setup I/O           |                                                      |  |
| Invert Inputs       | Invert selected inputs                               |  |
| Invert Outputs      | Invert selected outputs                              |  |
| Setup Inputs        | Assign inputs                                        |  |
| Setup Outputs       | Assign outputs                                       |  |
| Invert Inputs       |                                                      |  |
| Machine Room        | Change state of input to the MR board                |  |
| Car Top             | Change state of input to the CT board                |  |
| Car Operating Panel | Change state of input to the COP board               |  |
| Riser               | Change state of input to the Riser board             |  |
| Expansion 1-8       | Change state of input to the Expansion 1-8 boards    |  |
| Expansion 9-16      | Change state of input to the Expansion 9-16 boards   |  |
| Expansion 17-24     | Change state of input to the Expansion 17-24 boards  |  |
| Expansion 25-32     | Change state of input to the Expansion 25-32 boards  |  |
| Expansion 33-40     | Change state of input to the Expansion 33-40 boards  |  |
| Invert Outputs      |                                                      |  |
| Machine Room        | Change state of output to the MR board               |  |
| Car Top             | Change state of output to the CT board               |  |
| Car Operating Panel | Change state of output to the COP board              |  |
| Riser               | Change state of output to the Riser board            |  |
| Expansion 1-8       | Change state of output to the Expansion 1-8 boards   |  |
| Expansion 9-16      | Change state of output to the Expansion 9-16 boards  |  |
| Expansion 17-24     | Change state of output to the Expansion 17-24 boards |  |
| Expansion 25-32     | Change state of output to the Expansion 25-32 boards |  |
| Expansion 33-40     | Change state of output to the Expansion 33-40 boards |  |
| Setup Inputs        |                                                      |  |
| Machine Room        | Assign inputs to the MR board                        |  |
| Car Top             | Assign inputs to the CT board                        |  |
| Car Operating Panel | Assign inputs to the COP board                       |  |
| Riser               | Assign inputs to the Riser board                     |  |
| Expansion 1-8       | Assign inputs to the Expansion 1-8 boards            |  |
| Expansion 9-16      | Assign inputs to the Expansion 9-16 boards           |  |
| Expansion 17-24     | Assign inputs to the Expansion 17-24 boards          |  |
| Expansion 25-32     | Assign inputs to the Expansion 25-32 boards          |  |
| Expansion 33-40     | Assign inputs to the Expansion 33-40 boards          |  |
| Setup Outputs       |                                                      |  |
| Machine Room        | Assign outputs from the MR board                     |  |
| Car Top             | Assign outputs from the CT board                     |  |

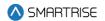

| Menu                | Description                                                                                                    |
|---------------------|----------------------------------------------------------------------------------------------------|
| Car Operating Panel | Assign outputs from the COP board                                                                                                    |
| Riser               | Assign outputs from the Riser board                                                                                                    |
| Expansion 1-8       | Assign outputs from the Expansion 1-8 boards                                                                                                    |
| Expansion 9-16      | Assign outputs from the Expansion 9-16 boards                                                                                                    |
| Expansion 17-24     | Assign outputs from the Expansion 17-24 boards                                                                                                    |
| Expansion 25-32     | Assign outputs from the Expansion 25-32 boards                                                                                                    |
| Expansion 33-40     | Assign outputs from the Expansion 33-40 boards                                                                                                    |
| Safety              |                                                                                                    |
| Speed Deviation     | Adjust speed deviation options                                                                                                    |
| Lock Clip           | The amount of time the controller disregards an open hall lock. This prevents intermittent interlock faults and for safety reasons, this timer should not exceed five seconds                         |
| General ODL         | General overspeed debounce limit                                                                                                    |
| NTS ODL             | NTS overspeed debounce limit                                                                                                    |
| TSRD ODL            | TSRD overspeed debounce limit                                                                                                    |
| Run Timers          |                                                                                                    |
| Start Timers        | Timers used for motion start sequence                                                                                                    |
| Stop Timers         | Timers used for motion stop sequence                                                                                                    |
| Start Timers        |                                                                                                    |
| SAFE Pick Delay     | Sets the delay between activating the MR SAFE output and activating the primary start motor output when moving in the up direction.  Sets delay between activating the SAFE output and activating the |
| SM1 Pick Delay      | valve when moving in the down direction.  Sets delay between activating the primary start motor output and activating the valve when moving in the up direction.                                      |
| SM2 Pick Delay      | Sets delay between activating the secondary start motor output and activating the valve when moving in the up direction.                                                                              |
| Delta Pick Delay    | Sets delay between activating the Delta output and activating the valve outputs                                                                                                    |
| SAFE Pick Delay     | Sets the delay between activating the MR SAFE output and activating the primary start motor output when moving in the up direction.  Sets delay between activating the SAFE output and activating the |
|                     | valve when moving in the down direction.                                                                                                    |
| Stop Timers         | valve when moving in the down direction.                                                                                                    |
| Pump Off Delay      | Sets delay between how long the pump motor continues to run after                                                                                                    |
|                     | closing the Up valves                                                                                                    |
| Safe Drop Delay     | Sets delay between the time between deactivating the pump motor and turning off the MR-SAFE output                                                                                                    |

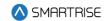

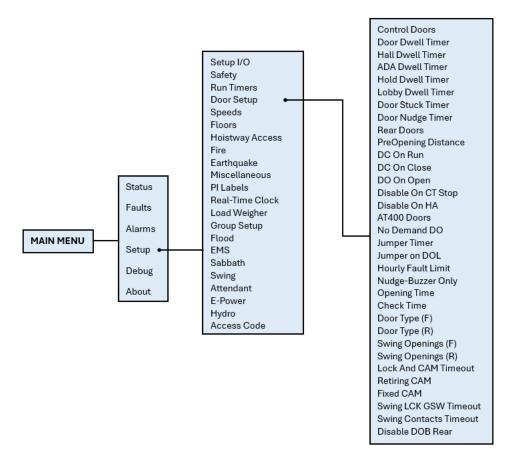

Figure 34: Setup - Door Setup Menu

The table below lists the Setup – Door Setup menu structure.

Table 17: Setup - Door Setup Menu Structure

| Menu                     | Description                                                      |
|--------------------------|------------------------------------------------------------------|
| Setup                    |                                                                  |
| Door Setup               | Configure door parameters                                        |
| Door Setup               |                                                                  |
| Control Doors            | Allows for manually opening and closing the doors through the UI |
| Door Dwell Timer         | Time car doors remains open when answer car calls                |
| Hall Dwell Timer         | Time car doors remain open when answering hall calls             |
| ADA Dwell Timer          | Time car doors remain open when answering ADA calls              |
| Hold Dwell Timer (1 sec) | Time car doors remain open when responding to door hold button   |
|                          | requests                                                         |
| Lobby Dwell Timer        | Time car doors remain open when answering lobby calls            |
| Door Stuck Timer (1 sec) | Time limit for a door to complete an opening or closing request  |
|                          | before faulting                                                  |
| Door Nudge Timer (1 sec) | Time doors spend trying to close before transitioning to nudging |
|                          | which ignores photoeye. If set to zero, nudging is disabled.     |
| Rear Doors               | Enable or disable rear doors                                     |

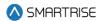

| Menu                        | Description                                                               |
|-----------------------------|---------------------------------------------------------------------------|
| PreOpening Distance (.019") | The distance from a floor to start preopening doors. If zero,             |
|                             | preopening is disabled.                                                   |
| DC On Run                   | Activates door close output while in motion                               |
| DC On Close                 | Activates door close output while the doors are in closed state           |
| DO On Open                  | Activates door open output while the doors are in open state              |
| Disable On CT Stop          | When set ON, door outputs are suppressed when the CT Stop                 |
| ·                           | switch is active                                                          |
| Disable On HA               | When set ON, door outputs are suppressed when on hoistway                 |
|                             | access inspection                                                         |
| AT400 Doors                 | When set to On, the option for AT400 door operator is enabled (if         |
|                             | applicable).                                                              |
| No Demand DO                | Doors remain open while the car is idle                                   |
| Jumper Timer (100 ms)       | Timer for jumper on Gate switch (F98/F107) and jumper on lock             |
| ,                           | (F99/F108) faults. This value is added to a minimum timeout of 1.6        |
|                             | seconds.                                                                  |
| Jumpers On DOL              | When set ON, detects jumper on open DOL instead of GSW                    |
| Hourly Fault Limit          | The number of door faults allowed within 1-hour window before the         |
| _                           | car goes out of service. If the car goes out of service, it will remain   |
|                             | out of service until the hour window elapses. If set to zero, this        |
|                             | feature is disabled.                                                      |
| Nudge – Buzzer Only         | When set ON during nudging, the NDG output is suppressed and              |
|                             | only the buzzer sounds.                                                   |
| Opening Time (100ms)        | The estimated time it takes the doors to go from fully closed to fully    |
|                             | open. This value is learned after performing a run with preflight         |
|                             | disabled (01-0064) and the learn opening time bit is ON (01-0165).        |
|                             | This can help improve dwell time delays when preflight is on. If set to   |
|                             | zero, this option is disabled.                                            |
| Check Time (100ms)          | Sets the time the car doors must be seen as safe before the car is        |
|                             | allowed to start a run on automatic operation. Time is set in 100 ms      |
|                             | counts. If zero, defaults to 300 ms.                                      |
| Door Type (F)               | Sets front door type                                                      |
| Door Type (R)               | Sets rear door type                                                       |
| Swing Opening (F)           | Enable or disable swing operation for each front door landing             |
| Swing Opening (R)           | Enable or disable swing operation for each rear door landing              |
| Lock And CAM Timeout        | Sets the timeout which accounts for the delay between CAM                 |
|                             | activation and locks being made for manual doors. The units are in        |
|                             | 100 ms counts. If set to zero, value defaults to 4 seconds.               |
| Retiring CAM                | When set to ON, the CAM output controls hall interlocks.                  |
|                             | Otherwise, interlocks are controlled by the door operator.                |
| Fixed CAM                   | When set to ON, the door has a fixed hall CAM. The car is allowed to      |
|                             | start a run without hall locks (hall closed contacts still required). The |
|                             | car is allowed to move up to 2 feet without locks before faulting.        |

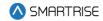

| Menu                   | Description                                                              |
|------------------------|--------------------------------------------------------------------------|
| Swing LCK GSW Timeout  | Sets the timeout between GSW and locks. If value is zero, timeout is     |
|                        | set to 500 ms. The units are in seconds.                                 |
| Swing Contacts Timeout | Sets the timeout between CAM being energized and closed contacts         |
|                        | being made. If value is zero, timeout is set to 500 ms. The units are in |
|                        | seconds.                                                                 |
| Disable DOB Rear       | When set to ON, the rear door on bottom floor is disabled                |

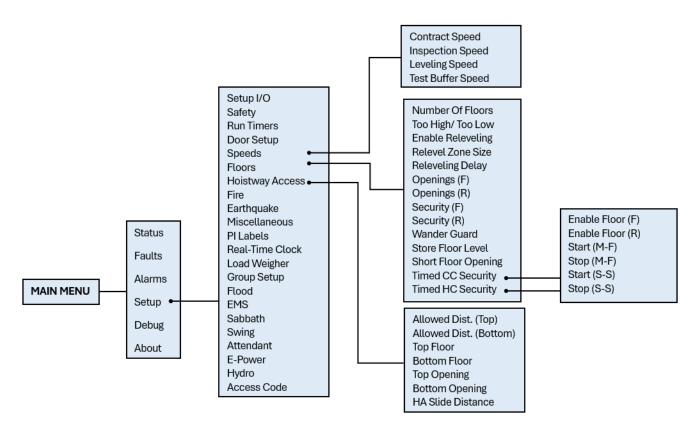

Figure 35: Setup - Speeds, Floors, and Hoistway Access Menus

The table below lists the Setup –Speeds, Floors and Hoistway Access menu structures.

Table 18: Setup - Speeds, Floors and Hoistway Access Menu Structures

| Menu             | Description                    |
|------------------|--------------------------------|
| Setup            |                                |
| Speeds           | Configure speed parameters     |
| Floors           | Setup floor related parameters |
| Hoistway Access  | Hoistway access setup menu     |
| Speeds           |                                |
| Contract Speed   | Contract Speed                 |
| Inspection Speed | Inspection Speed               |

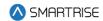

| Menu                     | Description                                                                |  |
|--------------------------|----------------------------------------------------------------------------|--|
| Leveling Speed           | Leveling Speed                                                             |  |
| Test Buffer Speed        | Test Buffer Speed                                                          |  |
| Floors                   |                                                                            |  |
| Number Of Floors         | Allows for setting the number of floors within the building                |  |
| Too High/ Too Low        | Used to adjust the learned position of the floor when setting floor levels |  |
| Enable Releveling        | Enables releveling operation                                               |  |
| Relevel Zone Size (.02") | Sets the size of the releveling zone (dead zone)                           |  |
| Relevel Delay            | The time the controller waits before engaging a Relevel command            |  |
|                          | while in a door zone and outside the dead zone                             |  |
| Openings (F)             | Allows for setting the floors the front door opens                         |  |
| Openings (R)             | Allows for setting the floors the rear door opens                          |  |
| Security (F)             | Allows for setting the security parameters for front door                  |  |
| Security (R)             | Allows for setting the security parameters for rear door                   |  |
| Wander Guard             | Allows for setting the wander guard feature for any floor                  |  |
| Store Floor Level        | Sets the position of the short floor level                                 |  |
| Short Floor Opening      | Sets overlapping door zones (short floors)                                 |  |
| Timed CC Security        | Allows for setting car call security for specific times                    |  |
| Timed HC Security        | Allows for setting hall call security for specific times                   |  |
| Time CC Security         |                                                                            |  |
| Enable Floor (F)         | Allows for enabling timed security for front openings                      |  |
| Enable Floor (R)         | Allows for enabling timed security for rear openings                       |  |
| Start (M-F)              | Sets the time that floor access is denied during M-F                       |  |
| Stop (M-F)               | Sets the time that floor access is resumed on M-F                          |  |
| Start (S-S)              | Sets the time that floor access is denied during S-S                       |  |
| Stop (S-S)               | Sets the time that floor access is resumed on S-S                          |  |
| Time HC Security         |                                                                            |  |
| Enable Floor (F)         | Allows for enabling timed security for front openings                      |  |
| Enable Floor (R)         | Allows for enabling timed security for rear openings                       |  |
| Start (M-F)              | Sets the time that floor access is denied during M-F                       |  |
| Stop (M-F)               | Sets the time that floor access is resumed on M-F                          |  |
| Start (S-S)              | Sets the time that floor access is denied during S-S                       |  |
| Stop (S-S)               | Sets the time that floor access is resumed on S-S                          |  |

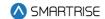

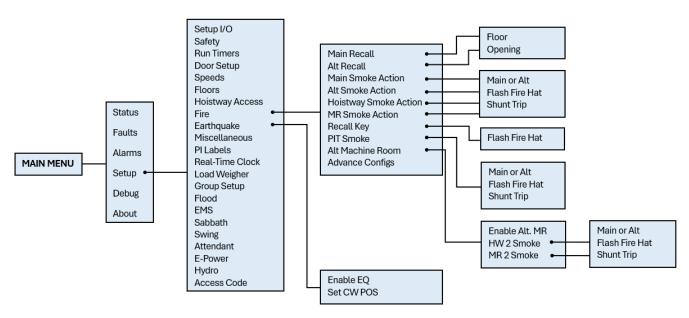

Figure 36: Setup -Fire, and Earthquake Menus

The table below lists the Setup – Hoistway Access, Fire, and Earthquake menu structures.

Table 19: Setup - Hoistway Access, Fire, and Earthquake Menu Structures

| Menu                  | Description                                                    |
|-----------------------|----------------------------------------------------------------|
| Setup                 |                                                                |
| Fire                  | Fire operation setup menu                                      |
| Earthquake            | Earthquake operation setup menu                                |
| Fire                  |                                                                |
| Main Recall           | Sets the main recall floor                                     |
| Alt Recall            | Sets the designated alternate recall floor                     |
| Main Smoke Action     | Main smoke options                                             |
| Alt Smoke Action      | Alternate smoke options                                        |
| Hoistway Smoke Action | Hoistway smoke options                                         |
| MR Smoke Action       | Machine room smoke options                                     |
| Recall Key            | Key to recall to service floor                                 |
| PIT Smoke             | Pit smoke options                                              |
| Alt Machine Room      | Secondary machine room smoke                                   |
| Advance Configs       | Additional fire features                                       |
| Main Recall           |                                                                |
| Floor                 | Sets the main fire recall floor This value is zero based, so   |
|                       | the bottom most floor is zero                                  |
| Opening               | Sets the main recall opening as front or rear                  |
| Alt Recall            |                                                                |
| Floor                 | Sets the alternate fire recall floor This value is zero based, |
|                       | so the bottom most floor is zero                               |
| Opening               | Sets the main recall opening as front or rear                  |

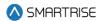

| Menu             | Description                                                    |
|------------------|----------------------------------------------------------------|
| Main Smoke       |                                                                |
| Main or Alt      | Sets whether the elevator will recall to the main or           |
|                  | alternate landing when the main smoke is active                |
| Flash Fire Hat   | Flash fire hat when main smoke is active                       |
| Shunt Trip       | Activates fire shunt output during Phase 1 recall if triggered |
|                  | by main smoke input                                            |
| Alt Smoke        |                                                                |
| Main or Alt      | Sets whether the elevator will recall to the main or           |
|                  | alternate landing when the alternate smoke is active           |
| Flash Fire Hat   | Flash fire hat when alternate smoke is active                  |
| Shunt Trip       | Activates fire shunt output during Phase 1 recall if triggered |
|                  | by alternate smoke input                                       |
| Hoistway Smoke   |                                                                |
| Main or Alt      | Sets whether the elevator will recall to the main or           |
|                  | alternate landing when the hoistway smoke is active            |
| Flash Fire Hat   | Flash fire hat when hoistway smoke is active                   |
| Shunt Trip       | Activates fire shunt output during Phase 1 recall if triggered |
|                  | by hoistway smoke input                                        |
| MR Smoke         |                                                                |
| Main or Alt      | Sets whether the elevator will recall to the main or           |
|                  | alternate landing when the machine room smoke is active        |
| Flash Fire Hat   | Flash fire hat when machine room smoke is active               |
| Shunt Trip       | Activates fire shunt output during Phase 1 recall if triggered |
|                  | by machine room smoke input                                    |
| Recall Key       |                                                                |
| Flash Fire Hat   | Flash fire hat when recall key is turned to the ON position    |
| PIT Smoke        |                                                                |
| Main or Alt      | Sets whether the elevator recalls to the main or alternate     |
|                  | landing when the pit smoke is active                           |
| Flash Fire Hat   | Flash fire hat when pit smoke is active                        |
| Shunt Trip       | Activates fire shunt output during Phase 1 recall if triggered |
|                  | by pit smoke input                                             |
| Alt Machine Room |                                                                |
| Enable Alt. MR   | Enables alternate machine room fire operation setup menu       |
| HW 2 Smoke       | Alternate hoistway smoke options                               |
| MR 2 Smoke       | Alternate machine room smoke options                           |
| HW 2 Smoke       |                                                                |
| Main or Alt      | Sets whether the elevator recalls to the main or alternate     |
|                  | landing when alternate machine room smoke is active            |
| Flash Fire Hat   | Flash fire hat when alternate machine room smoke is            |
|                  | active                                                         |

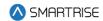

| Menu           | Description                                                    |
|----------------|----------------------------------------------------------------|
| Shunt Trip     | Activates fire shunt output during Phase 1 recall if triggered |
|                | by alternate machine room smoke input                          |
| MR 2 Smoke     |                                                                |
| Main or Alt    | Sets whether the elevator recalls to the main or alternate     |
|                | landing when the alternate machine room smoke is active        |
| Flash Fire Hat | Flash fire hat when alternate machine room smoke is            |
|                | active                                                         |
| Shunt Trip     | Activates fire shunt output during Phase 1 recall if triggered |
|                | by alternate machine room smoke input                          |
| Earthquake     |                                                                |
| Enable EQ      | Enables earthquake options                                     |
| Set CW POS     | Set the CW midpoint position                                   |

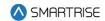

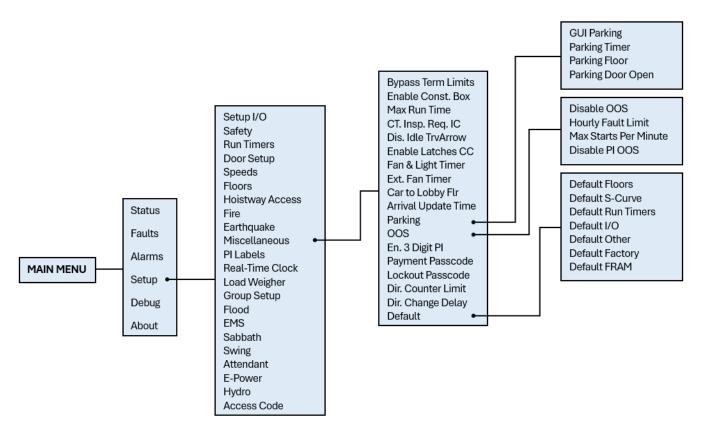

Figure 37: Setup - Miscellaneous Menu

The table below lists the Setup – Miscellaneous menu structures.

Table 20: Setup - Miscellaneous Menu Structures

| Menu              | Description                                                  |
|-------------------|--------------------------------------------------------------|
| Setup             | ·                                                            |
| Miscellaneous     | Miscellaneous menu options                                   |
| Miscellaneous     |                                                              |
| ByPass Term Limit | Bypasses terminal limit faults. This option is automatically |
|                   | turned off when in automatic operation.                      |
| Enable Const. Box | Enable/Disable Construction Box. When enabled, onboard       |
|                   | inspection buttons are ignored on construction operation     |
|                   | and onboard inputs are used.                                 |
| Max Run Time      | Sets the max run time allowed in automatic operation         |
|                   | before the car faults (F116). If set to zero, this fault is  |
|                   | suppressed.                                                  |
| CT. Insp. Req. IC | Requires In-Car inspection to enable CT inspection           |
| Dis. IdleTrvArrow | When set ON, CE travel arrows reflect the motion direction   |
|                   | of the car. When set OFF, the arrows reflect the motion      |
|                   | direction of the car and the arrival direction after a run.  |

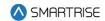

| Menu                  | Description                                                     |
|-----------------------|-----------------------------------------------------------------|
| Enable Latches CC     | When set ON, car call security enable input latches a car       |
|                       | call                                                            |
| Fan & Light Timer     | Sets the time the car may be idle before its fan and light      |
|                       | output is turned off. If a longer timer is needed, the extended |
|                       | fan and light timer should be used instead. Units are in        |
|                       | seconds.                                                        |
| Ext. Fan Timer        | Extended fan and light timer                                    |
| Car to Lobby Flr      | Sets the floor the car moves to when the car to lobby input     |
|                       | is activated. This value is zero based.                         |
| Arrival Update Time   | Sets the time before arriving at a floor to update arrival      |
|                       | lantern outputs. If set to zero, arrival outputs updates when   |
|                       | doors begin to open. Units are in seconds.                      |
| Parking               | Parking options                                                 |
| OOS                   | Car out of service options                                      |
| En. 3 Digit PI        | Enables 3-digit PI                                              |
| Payment Passcode      | Controller passcode                                             |
| Lockout Passcode      | Sets the screen lockout code which restricts access to          |
|                       | allowed elevator personnel                                      |
| Dir. Counter Limit    | Sets a limit on the number of trips done in the opposite        |
|                       | direction. Once it is exceeded, the car will go into OOS        |
|                       | Mode.                                                           |
| Dir. Change Delay     | Sets the time to delay car direction changes. Allows time for   |
|                       | passengers to enter their car calls. Units are in 1 second      |
|                       | counts.                                                         |
| Default               | Parameter default options                                       |
| Parking               |                                                                 |
| GUI Parking           | Enable GUI parking                                              |
| Parking Timer (1 sec) | Sets the time it takes before an idle car is parked. If set to  |
|                       | zero, parking is disabled.                                      |
| Parking Floor         | Floor the car parks at                                          |
| Parking Door Open     | Enables parking with doors open                                 |
| 00S                   |                                                                 |
| Disable OOS           | Disables the controller from going out of service due to        |
|                       | reoccurring faults                                              |
| Hourly Fault Limit    | Sets the number of faults allowed within a 1-hour window        |
|                       | before the car goes out of service. If the car goes out of      |
|                       | service, it remains out of service until the hour window        |
|                       | elapses.                                                        |

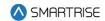

| Menu                  | Description                                                 |
|-----------------------|-------------------------------------------------------------|
| Max Starts Per Minute | Specifies how many times the car may attempt to start a run |
|                       | in automatic operation during a 1-minute window. If the     |
|                       | controller attempts additional runs, the car goes out of    |
|                       | service until the real-time clock increments to the next    |
|                       | minute. Set this parameter to zero to disable the feature.  |
| Disable PI OOS        | When set ON, OOS does not flash on the PI when the car is   |
|                       | out of group                                                |
| Default               |                                                             |
| Default Floors        | Default learned floor values                                |
| Default S-Curve       | Default S-curve values                                      |
| Default Run Timers    | Default Run Timer values                                    |
| Default I/O           | Default inputs and outputs                                  |
| Default Factory       | Restore all parameters to factory settings                  |
| Default FRAM          | Set ON to default the FRAM chip. This option is self-       |
|                       | resetting. This clears fault/alarm logs, latched faults,    |
|                       | emergency bits and run counter.                             |
| Default Other         | Defaults all miscellaneous values                           |

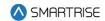

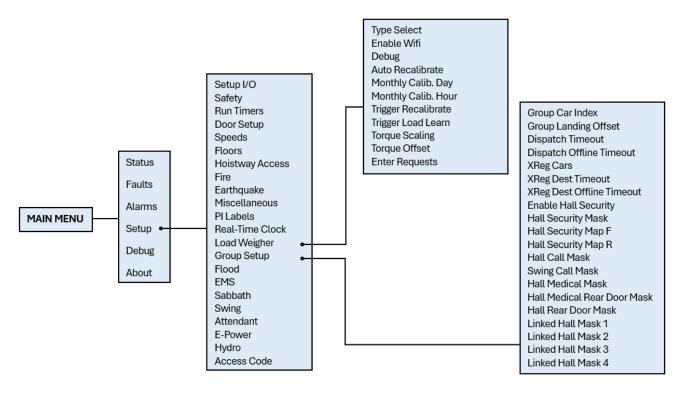

Figure 38: Setup - Load Weigher and Group Setup Menus

The table below lists the Setup - Load Weigher and Group Setup menu structures.

Table 21: Setup - Load Weigher and Group Setup Menu Structures

| Menu                | Description                                                 |
|---------------------|-------------------------------------------------------------|
| Setup               |                                                             |
| PI Labels           | Set Position Indicator labels                               |
| Real-Time Clock     | Set internal clock time for fault identification            |
| Load Weigher        | Load Weigher menu options                                   |
| Group Setup         | Group setup parameters                                      |
| Load Weigher        |                                                             |
| Type Select         | Select the type of load weigh device used                   |
| Enable WiFi         | Enables WiFi connection to load weighing device             |
| Debug               | When set to On, allows for viewing of load weighing device  |
|                     | packet receive counts and raw load values                   |
| Auto Recalibrate    | When set to On, the car regularly recalibrates its load     |
|                     | weighing device.                                            |
| Monthly Calib. Day  | Day of the month the controller is set for monthly          |
|                     | automatic load recalibration                                |
| Monthly Calib. Hour | Time of the day the controller is set for monthly automatic |
|                     | load recalibration                                          |
| Trigger Recalibrate | When set to On, the car performs a load weighing device     |
|                     | empty load recalibration.                                   |

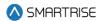

| Menu                               | Description                                                    |
|------------------------------------|----------------------------------------------------------------|
| Trigger Load Learn                 | When set to On, the car performs load weighing device full     |
|                                    | load calibration.                                              |
| Torque Scaling                     | Sets a scaling value to multiply by the torque output of the   |
|                                    | Smartrise load weighing device. The value is a signed 8-bit    |
|                                    | integer in percentage format.                                  |
| Torque Offset                      | Sets an offset to add to the Smartrise load weighing           |
|                                    | device torque percentage output. Value is a signed 8-bit       |
|                                    | integer.                                                       |
| Enter Requests                     | Commands sent to load weighing device                          |
| Group Setup                        |                                                                |
| Group Car Index                    | Sets the car's group ID.                                       |
| Group Landing Offset               | Sets an offset to the bottom landing so hall calls can be      |
|                                    | aligned properly for all cars in a group. If car 1 serves      |
|                                    | landing 1 and car 2 starts servicing landing 2, then car 2     |
|                                    | would have an offset of 1.                                     |
| Dispatch Timeout (1 sec)           | Sets the time the car has to respond to a destination          |
|                                    | assignment before it temporarily removes itself from the       |
|                                    | group and the call is be reassigned. This prevents             |
|                                    | excessive delays in answering hall calls due to someone        |
|                                    | holding open the car door. If either the dispatch timeout or   |
|                                    | dispatch offline are set to zero, this feature is disabled.    |
|                                    | Should be set to 0 if only one car is in the group.            |
| Dispatch Offline (1 sec)           | Sets the time the car removes itself from the group after      |
|                                    | failing to take an assigned call. If either the dispatch       |
|                                    | timeout or dispatch offline are set to zero, this feature is   |
|                                    | disabled.                                                      |
| XReg Cars                          | Sets the number of X-Reg cars to include in dispatching        |
| XReg Dest Timeout (10 sec)         | Sets the time the XReg car has to respond to a destination     |
|                                    | assignment before it temporarily removes itself from the       |
|                                    | group and the call is be reassigned. This prevents             |
|                                    | excessive delays in answering hall calls due to someone        |
|                                    | holding open the car door. If either the dispatch timeout or   |
|                                    | dispatch offline are set to zero, this feature is disabled.    |
| XReg Dest Offline Timeout (10 sec) | Sets the time the XReg car removes itself from the group       |
|                                    | after failing to take an assigned call. If either the dispatch |
|                                    | timeout or dispatch offline are set to zero, this feature is   |
|                                    | disabled.                                                      |
| Enable Hall Security               | Enables Hall Security                                          |
| Hall Security Mask                 | Turn ON/OFF which hall board function will have hall call      |
|                                    | security.                                                      |
| Hall Security Map Front            | Turn ON/OFF Hall Call security for front landings              |
| Hall Security Map Rear             | Turn ON/OFF Hall Call security for rear landings               |

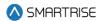

| Menu                        | Description                                               |
|-----------------------------|-----------------------------------------------------------|
| Hall Call Mask              | Turn ON/OFF which hall board function the car will        |
|                             | respond to for hall calls                                 |
| Swing Call Mask             | Turn ON/OFF which hall board functions the car will treat |
|                             | as a swing hall call. NOTE: Swing call mask cannot        |
|                             | overlap with Medical Mask or Hall Call Mask.              |
| Hall Medical Mask           | Turn ON/OFF which hall board functions the car will treat |
|                             | as Emergency Medical Service call. NOTE: Medical Mask     |
|                             | cannot overlap with Swing call mask or Hall Call Mask.    |
| Hall Medical Rear Door Mask | Turn ON/OFF which hall board functions the car will treat |
|                             | as rear Emergency Medical Service call. NOTE: Medical     |
|                             | Mask cannot overlap with Swing call mask or Hall Call     |
|                             | Mask.                                                     |
| Hall Rear Door Mask         | Turn ON/OFF which hall board functions are for rear       |
|                             | opening. This acts as a modifier to the mask it overlaps  |
|                             | with.                                                     |
| Linked Hall Mask 1          | First set of Hall board functions that are turned ON are  |
|                             | linked together. If 01 is ON and 02 is ON, a hall call on |
|                             | function 1 would latch the lamp for function 2.           |
| Linked Hall Mask 2          | Second set of Hall board functions that are turned ON are |
|                             | linked together. If 01 is ON and 02 is ON, a hall call on |
|                             | function 1 would latch the lamp for function 2.           |
| Linked Hall Mask 3          | Third set of Hall board functions that are turned ON are  |
|                             | linked together. If 01 is ON and 02 is ON, a hall call on |
|                             | function 1 would latch the lamp for function 2.           |
| Linked Hall Mask 4          | Fourth set of Hall board functions that are turned ON are |
|                             | linked together. If 01 is ON and 02 is ON, a hall call on |
|                             | function 1 would latch the lamp for function 2.           |

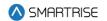

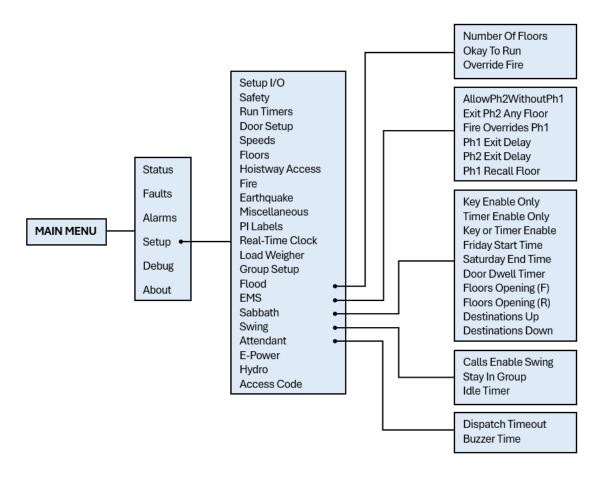

Figure 39: Setup - Flood, EMS, Sabbath, Swing, and Attendant Menus

The table below lists the Setup – Flood, EMS, Sabbath, Swing, and Attendant menu structures.

Table 22: Setup - Flood, EMS, Sabbath, Swing, and Attendant Menu Structures

| Menu             | Description                                                                                                    |
|------------------|----------------------------------------------------------------------------------------------------|
| Setup            |                                                                                                    |
| Flood            | Flood options                                                                                                    |
| EMS              | Emergency medical service options                                                                                                    |
| Sabbath          | Sabbath operation options                                                                                                    |
| Swing            | Swing operation options                                                                                                    |
| Attendant        | Attendant service options                                                                                                    |
| Flood            |                                                                                                    |
| Number of Floors | Used in conjunction with the flood switch input. If a flood is detected, then this parameter tells the controller which floors to avoid. If set to zero, the elevator can go to all floors. If the flood switch is active and this parameter is set to one, then the car is not allowed to go to the bottom floor. If set to two, then elevator cannot go to bottom two floors, etc. |

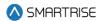

| Menu                     | Description                                                 |
|--------------------------|-------------------------------------------------------------|
| Okay to Run              | Allows car to continue to run above the configured flood    |
|                          | sensor floor                                                |
| Override Fire            | Allows flood operation to take priority over fire operation |
| EMS                      |                                                             |
| Allow Ph2WithoutPh1      | Allows activation of Medical Phase 2 even if the car was    |
|                          | never placed on Phase 1                                     |
| Exit Ph2 Any Floor       | Allows exiting of EMS Phase 2 at any floor. Jobs with full  |
|                          | hospital service should have this parameter turned ON.      |
|                          | Jobs with EMT service should have this parameter OFF.       |
| Fire Overrides Ph1       | When set ON, the activation of a smoke or Fire Phase 1      |
|                          | key causes a car that is currently on EMS Phase 1 to exit   |
|                          | medical service and go on Fire Phase 1 recall. When         |
|                          | turned OFF, the car remains on EMS Phase 1.                 |
| Ph1 Exit Delay (1 sec)   | When a car is called to a landing by an EMS Phase 1 key,    |
|                          | this parameter specifies how long it will remain there      |
|                          | before returning to normal operation if no one places it on |
|                          | EMS Phase 2.                                                |
| Ph2 Exit Delay (1 sec)   | Specifies how long to wait after exiting EMS Phase 2        |
|                          | before returning to normal operation. A programmable        |
|                          | delay allows time for the patient to be removed from the    |
|                          | elevator if EMS Phase 2 were turned off prior to removing   |
|                          | the patient.                                                |
| Ph1 Recall Floor         | The floor at which the car recalls to during MA EMS mode.   |
| Sabbath                  |                                                             |
| Key Enable Only          | When set ON, Sabbath operations is only activated by        |
|                          | keyswitch input                                             |
| Timer Enable Only        | When set ON, Sabbath operation is activated by only the     |
|                          | configured Sabbath Start Time and Sabbath End Time          |
| Key or Timer Enable      | When set ON, Sabbath operation is activated by either       |
|                          | keyswitch input or configured Sabbath Start Time and        |
|                          | Sabbath End Time                                            |
| Friday Start Time        | Sets the Friday start time for Sabbath when timer enable    |
|                          | is set. Format is HHMM, for example 12:34 PM would be       |
|                          | 1234.                                                       |
| Saturday End Time        | Sets the Saturday end time for Sabbath when timer enable    |
|                          | is set. Format is HHMM, for example, 12:34 PM would be      |
|                          | 1234.                                                       |
| Door Dwell Timer (1 sec) | Sets the time car doors remain open while in Sabbath        |
|                          | operation                                                   |
| Sabbath (F)              | Sets the front opening floors to be serviced during         |
|                          | Sabbath operation                                           |

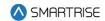

| Menu                | Description                                                    |
|---------------------|----------------------------------------------------------------|
| Sabbath (R)         | Sets the rear opening floors to be serviced during Sabbath     |
|                     | operation                                                      |
| Destinations Up     | Set which floors to stop at during Sabbath up operation        |
| Destinations Down   | Set which floors to stop at during Sabbath down operation      |
| Swing               |                                                                |
| Calls Enable Swing  | Allows swing calls to activate swing operation                 |
| Stay in Group       | Allows the car to continue to take regular hall calls while    |
|                     | in swing operation                                             |
| Idle Timer (1 sec)  | If Swing Mode is entered by a button press, this timer         |
|                     | specifies how long to remain in Swing operation once the       |
|                     | car is idle                                                    |
| Attendant           |                                                                |
| Dispatch Timeout    | Sets the time the car removes itself from answering hall       |
|                     | calls after failing to take an assigned call while on          |
|                     | attendant service. If either the dispatch timeout or           |
|                     | dispatch offline are set to zero, this feature is disabled. If |
|                     | only one car is on attendant service, this feature should be   |
|                     | disabled.                                                      |
| Buzzer Time (100ms) | Specifies how long to sound the buzzer to alert the            |
|                     | attendant that a hall call was pressed                         |

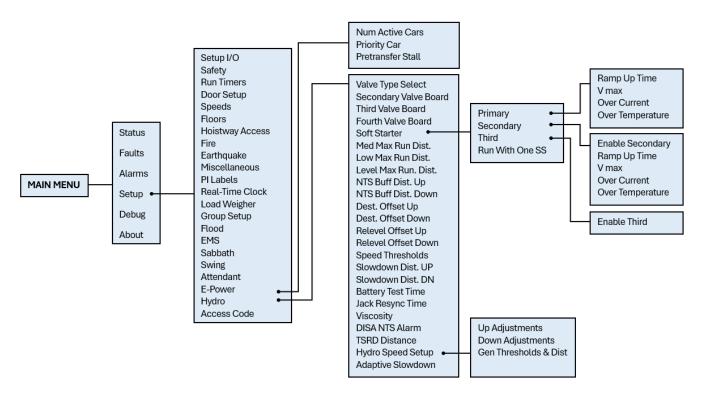

Figure 40: Setup – E-Power and Hydro Menus

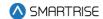

The table below lists the Setup – E-Power and Hydro menu structures.

Table 23: Setup - E-Power and Hydro Menu Structures

| Menu                  | Description                                                  |
|-----------------------|--------------------------------------------------------------|
| Setup                 |                                                              |
| E-Power               | Emergency power options                                      |
| Hydro                 | Hydro Operations                                             |
| E-Power               |                                                              |
| Num of Active Cars    | Sets the number of cars allowed to run during emergency      |
|                       | power operation                                              |
| Priority Car          | Sets the first car selected when on emergency power and      |
|                       | when the auto select input is active.                        |
| Pretransfer Stall     | When set ON, if the Emergency Power Pretransfer input is     |
|                       | active, cars stop in a faulted state wherever they are.      |
|                       | When set to OFF, cars instead move to the nearest landing    |
|                       | and go out of service with the door open. This option is     |
|                       | used when the system is wired to use pretransfer input to    |
|                       | delay cars both at the transfer into and out of emergency    |
|                       | power.                                                       |
| Hydro                 |                                                              |
| Valve Type Select     | Allows the user to choose the type of valve used in the      |
|                       | system                                                       |
| Secondary Valve Board | Checks for secondary Valve board when set to ON at           |
|                       | startup                                                      |
| Soft Starter          | Allows the user to select soft starter options               |
| Med Max Run Dist.     | Sets the maximum run distance when the medium valve          |
|                       | speed run is selected. Longer runs will use the next higher  |
|                       | speed valve. When set to zero, the valve is disabled.        |
| Low Max Run Dist.     | Sets the maximum run distance when the low valve speed       |
|                       | run is selected. Longer runs will use the next higher speed  |
|                       | valve. When set to zero, the valve is disabled.              |
| Level Max Run Dist.   | Sets the maximum run distance when the level valve           |
|                       | speed run is selected. Longer runs will use the next higher  |
|                       | speed valve. When set to zero, the valve is disabled.        |
| NTS Buffer Dist. Up   | Distance added to the slowdown distance to cut off high      |
| NTO D. (C. D.)        | valves in the up direction                                   |
| NTS Buffer Dist. Down | Distance added to the slowdown distance to cut off high      |
|                       | valves in the down direction                                 |
| Dest. Offset Up       | Distance from the destination position that the car cuts its |
|                       | leveling valve when moving in the up direction on a non-     |
|                       | releveling run                                               |

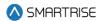

| Menu                | Description                                                    |
|---------------------|----------------------------------------------------------------|
| Dest. Offset Down   | Distance from the destination position that the car cuts its   |
|                     | leveling valve when moving in the down direction on a          |
|                     | non-releveling run                                             |
| Relevel Offset Up   | Distance from the destination position that the car cuts its   |
|                     | leveling valve when moving in the up direction on a            |
|                     | releveling run                                                 |
| Relevel Offset Down | Distance from the destination position that the car cuts its   |
|                     | leveling valve when moving in the down direction on a          |
|                     | releveling run                                                 |
| Speed Thresholds    | Positioning system speed feedback is used for this             |
|                     | comparison                                                     |
| Slowdown Dist. UP   | Distance when the car starts slowing down on a normal          |
|                     | run while moving in up direction                               |
| Slowdown Dist. DN   | Distance when the car starts slowing down on a normal          |
|                     | run while moving in down direction                             |
| Battery Test Time   | Sets the time to check the battery board                       |
| Jack Resync Time    | Sets the time to trigger Jack Resync                           |
| Viscosity           | Sets the run time and rest time for viscosity                  |
| DISA NTS Alarm      | Disables NTS alarms                                            |
| TSRD Distance       | Sets the distance to prevent car from hitting the buffer       |
| Soft Starter        |                                                                |
| Primary             | Enables primary soft starter                                   |
| Secondary           | Enables secondary soft starter                                 |
| Third               | Enables third soft starter                                     |
| Run With One SS     | When set to ON, if two soft starters are supported, and        |
|                     | only one of those soft starters is faulted, the car will still |
|                     | be allowed to run.                                             |
| Primary             |                                                                |
| Ramp Up Time        | Sets the primary soft starter time to ramp up to V-Max         |
| Vmax                | Sets the primary soft starter percentage of input AC           |
|                     | voltage used for ramp up                                       |
| Over Current        | Sets the primary soft starter overcurrent limit in amps        |
| Over Temperature    | Sets the primary soft starter over temperature limit in        |
|                     | degrees Fahrenheit counts                                      |
| Secondary           |                                                                |
| Enable Secondary    | Enables secondary soft starter                                 |
| Ramp Up Time        | Sets the secondary soft starter time to ramp up to V-Max       |
| Vmax                | Sets the secondary soft starter percentage of input AC         |
|                     | voltage used for ramp up                                       |
| Over Current        | Sets the secondary soft starter overcurrent limit in amps      |
| Over Temperature    | Sets the secondary soft starter over temperature limit in      |
|                     | degrees Fahrenheit counts                                      |

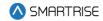

| Menu                             | Description                                            |
|----------------------------------|--------------------------------------------------------|
| Third                            |                                                        |
| Enable Third                     |                                                        |
| Hydro Speed Setup                |                                                        |
| Up Adjustments                   | Adjust speed when transitioning from contract speed to |
|                                  | leveling speed in the up direction                     |
| Down Adjustment                  | Adjust speed when transitioning from contract speed to |
|                                  | leveling speed in the down direction                   |
| Generate Thresholds and Distance | Updates threshold and slowdown distances based on      |
|                                  | adjustment settings                                    |

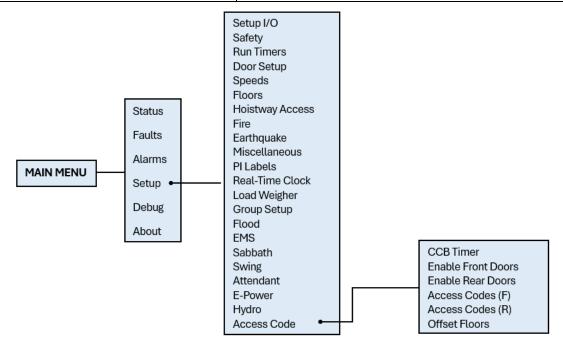

Figure 41: Setup – Access Code Menu

The table below lists the Setup – Access Code menu structures.

Table 24: Setup - Access Code Menu Structures

| Menu               | Description                                                  |
|--------------------|--------------------------------------------------------------|
| Setup              |                                                              |
| Access Code        | Access code options                                          |
| Access Code        |                                                              |
| CCB Timer          | Time for registering a car call after access code is entered |
| Enable Front Doors | Disables access code on front doors                          |
| Enable Rear Doors  | Disables access code on rear doors                           |
| Access Code (F)    | Code that gives access to front door car calls               |
| Access Code (R)    | Code that gives access to rear door car calls                |
| Offset Floors      | The first floors to offset when applying the access code     |

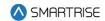

## 3.4 Debug and About

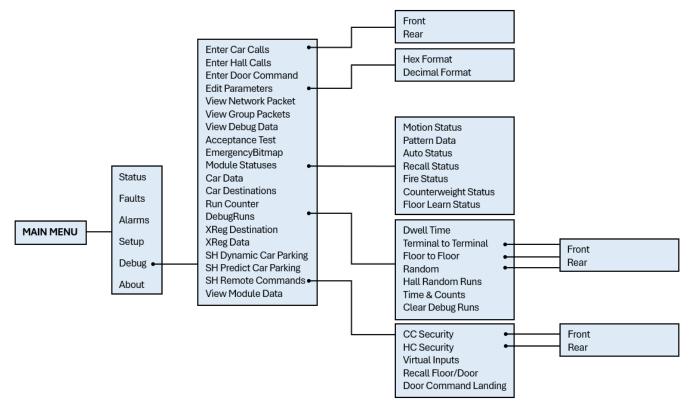

Figure 42: Debug Menus

The table below lists the Debug and About menu structures.

**Table 25: Debug and About Menu Structures** 

| Menu                | Description                                         |
|---------------------|-----------------------------------------------------|
| MAIN MENU           |                                                     |
| Debug               | Debug menu options                                  |
| About               | View job name and software version                  |
| Debug               |                                                     |
| Enter Car Calls     | Manually latch car calls. Calls entered here bypass |
|                     | security.                                           |
| Enter Hall Calls    | Enter hall calls to a specific landing and mask     |
| Enter Door Command  | Enter door commands                                 |
| Edit Parameters     | Edit parameters in hex or decimal                   |
| View Network Packet | Debug option to view network packets                |
| View Group packets  | Debug option to view group packets                  |
| View Debug Data     | Debug option to view various controller data        |
| Acceptance Test     | Acceptance testing options                          |
| EmergencyBitmap     | Emergency power debug option                        |

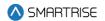

| Menu                 | Description                                                |
|----------------------|------------------------------------------------------------|
| Module Statuses      | Debug option to view module status                         |
| Car Data             | View car data                                              |
| Car Destination      | View car destination data                                  |
| Run Counter          | View number of runs car completed                          |
| DebugRuns            | Random run generator                                       |
| XReg Destination     | Cross registration destination data                        |
| XReg Data            | Miscellaneous cross registration data                      |
| SH Dynamic Parking   | Parking based on priority landings                         |
| SH Predict Parking   | Parking assignment based on prior history                  |
| SH Remote Commands   | Virtual commands to the controller                         |
| View Module Data     | View various information associated to specific modules    |
| Enter Car Calls      |                                                            |
| Front                | Generate front car calls                                   |
| Rear                 | Generate rear carlls                                       |
| Edit Parameters      |                                                            |
| Hex Format           | Edit parameters in Hex format                              |
| Decimal Format       | Edit parameters in Decimal format                          |
| Module Statuses      |                                                            |
| Motion Status        | Motion sequence status                                     |
| Pattern Data         | View status of pattern                                     |
| Auto Status          | View status of auto operation                              |
| Recall Status        | View status of car recall operation                        |
| Fire Status          | View status of fire service operation                      |
| Counterweight Status | View status of counterweight derailment                    |
| Floor Learn Status   | View status of floor learn operation                       |
| DebugRuns            |                                                            |
| Dwell Time           | Time between debug car calls for random call generator     |
| Terminal to Terminal | Enables terminal to terminal runs                          |
| Floor to Floor       | Enables floor to floor calls                               |
| Random               | Generates random car calls                                 |
| Hall Random Runs     | Generates random hall calls                                |
| Time & Counts        | Displays the elapsed time and number of trips when the     |
|                      | car is on floor-to-floor, terminal-to-terminal, and random |
|                      | runs modes.                                                |
|                      |                                                            |
| Clear Debug Runs     | Clears any/all debug runs                                  |
| Terminal to Terminal |                                                            |
| Front                | Enables front door terminal to terminal runs               |
| Rear                 | Enables rear door terminal to terminal runs                |
| Random               |                                                            |
| Front                | Enables front door random calls                            |

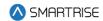

| Menu                 | Description                                                 |
|----------------------|-------------------------------------------------------------|
| Rear                 | Enables rear door random calls                              |
| SH Remote Commands   |                                                             |
| CC Security          | Allows for remote secure car calls                          |
| HH Security          | Allows for remote secure hall call                          |
| Virtual Inputs       | Allows for a variety of inputs set remotely                 |
| Recall/Floor Door    | Sets recall floor and door that opens when remote recall to |
|                      | floor input is asserted                                     |
| Door Command Landing | Sets door command to a designated landing                   |
| CC Security          |                                                             |
| Front                | Enables front door security car calls                       |
| Rear                 | Enables rear door security car calls                        |
| HC Security          |                                                             |
| Front                | Enables front door security hall calls                      |
| Rear                 | Enables rear door security hall calls                       |

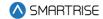

# 4 High-Level Navigation Menu Structure

The high-level navigation displays a hierarchy of menus used to setup, troubleshoot, and check the status of the controller.

**NOTE:** The menu options displayed for the high-level navigation do not show a '\*' for the selected menu.

#### 4.1 Main Menu

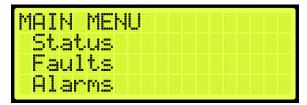

Figure 43: MAIN MENU - Status, Faults, Alarms

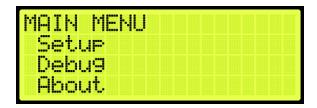

Figure 44: MAIN MENU - Setup, Debug, About

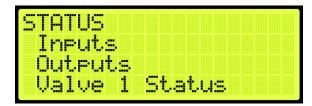

Figure 45: STATUS Menu - Inputs, Outputs, Valve 1 Status

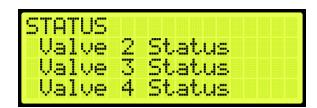

Figure 46: STATUS Menu - Valve 2 Status, Valve 3 Status, Valve 4 Status

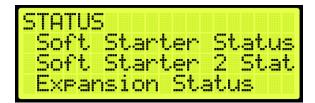

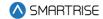

Figure 47: STATUS Menu - Soft Starter Status, Soft Starter 2 Status, Expansion Status

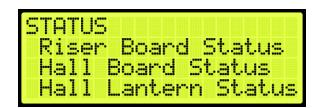

Figure 48: STATUS Menu - Riser Board Status, Hall Board Status, Hall Lantern Status

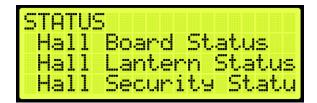

Figure 49: STATUS Menu - Hall Security Status

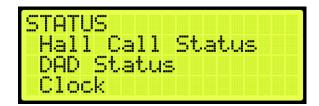

Figure 50: STATUS Menu - Hall Call Status, DAD Status, Clock

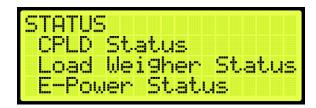

Figure 51: STATUS Menu - CPLD Status, Load Weigher Status, E-Power Status

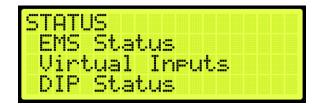

Figure 52: STATUS Menu - EMS Status, Virtual Input, DIP Status

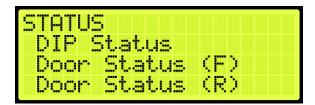

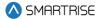

Figure 53: STATUS Menu - Door Status (F) and Door Status (R)

#### 4.2 Faults

The FAULTS menu displays a list of active and inactive faults.

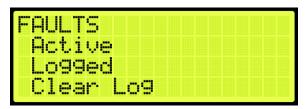

Figure 54: FAULTS Menu - Active, Logged, Clear Log

#### 4.3 Alarms

The ALARMS menu displays a list of active and inactive alarms.

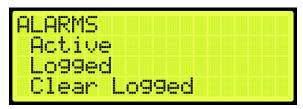

Figure 55: ALARMS Menu - Active, Logged, Clear Log

### 4.4 Setup

The SETUP menu consists of menus used for system configuration.

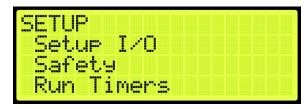

Figure 56: SETUP MENU - Setup I/O, Safety, Run Timers

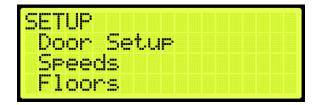

Figure 57: SETUP MENU - Door Setup, Speeds, Floors

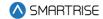

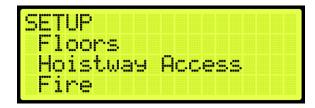

Figure 58: SETUP MENU - Hoistway Access, Fire

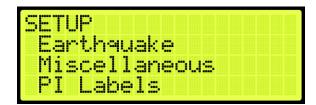

Figure 59: SETUP MENU - Earthquake, Miscellaneous, PI Labels

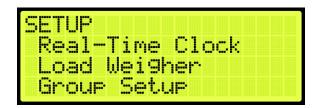

Figure 60: SETUP MENU -Real-Time Clock, Load Weigher, Group Setup

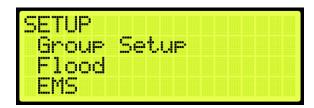

Figure 61: SETUP MENU – Group Setup, Flood, EMS

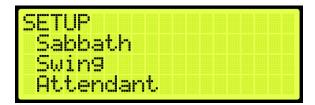

Figure 62: SETUP MENU - Sabbath, Swing, Attendant

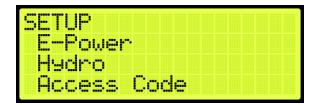

Figure 63: SETUP MENU - E-Power, Hydro, Access Code

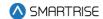

### 4.5 Debug

The DEBUG menu consists of menus used for testing the system.

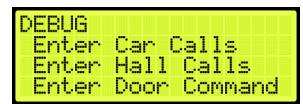

Figure 64: DEBUG Menu - Enter Car Calls, Enter Hall Calls, Enter Door Command

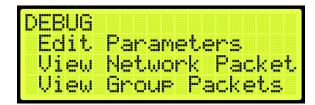

Figure 65: DEBUG Menu - Edit Parameters, View Network Packet, View Group Packets

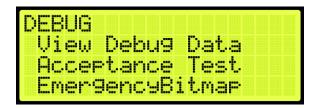

Figure 66: DEBUG Menu – View Debug Data, Acceptance Test, EmergencyBitmap

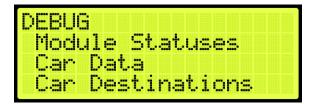

Figure 67: DEBUG Menu - Module Statuses, Car Data, Car Destinations

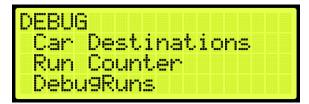

Figure 68: DEBUG Menu –Run Counter, DebugRuns

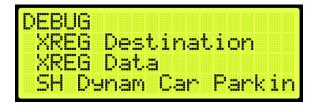

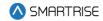

Figure 69: DEBUG Menu - XReg Destination, XReg Data, SH Dynamic Car Parking

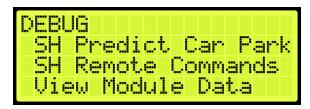

Figure 70: DEBUG Menu – SH Predictive Car Parking SH Remote Commands and View Module Data

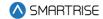

#### 5 Parameters

Parameters are configured per job. Users can edit parameters either as binary, decimal, or hexadecimal format. If editing for binary, the binary option is part of the hexadecimal and decimal format. The binary parameter can be set to either ON or OFF.

The following procedure describes how to set the parameters.

- 1. Navigate to MAIN MENU | DEBUG | EDIT PARAMETERS (See Figure 65).
- 2. From the PARAMETER EDIT menu, scroll and select Hexadecimal or Decimal Format.

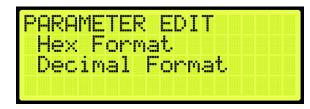

Figure 71: PARAMETER EDIT Menu – Hexadecimal or Decimal Format

3. From the EDIT menu, edit the address.

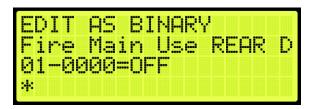

Figure 72: EDIT AS BINARY Menu

**NOTE:** the EDIT AS BINARY Menu will be visible only when navigating through the 1-bit parameters.

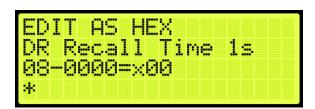

Figure 73: EDIT AS HEXADECIMAL Menu

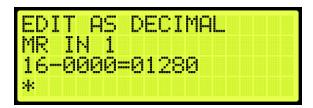

Figure 74: EDIT AS DECIMAL Menu

4. Scroll right and press Save.

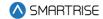

## 6 Construction Mode

There will be a supplemental document provided with your controller to explain the start-up procedure for the drive used. These additional steps must be performed before the car runs.

### 6.1 Main Power Setup

The following procedure describes how to setup the Main Power.

- 1. Verify that the main disconnect switch is in the OFF position.
- 2. Verify all green push breakers are in the up position (OFF).

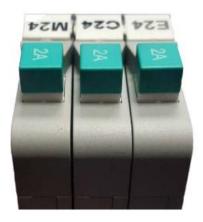

Figure 75: Breakers in the OFF Position

- 3. Verify the L1/L2 breaker is in the OFF position.
  - Green =OFF
  - Red = ON

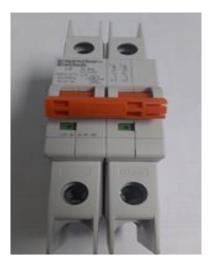

Figure 76: L1/L2 Breaker

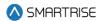

- 4. Connect main line power L1/L2/L3 to soft starter and motor.
- 5. Connect the ground wire to the green terminal screw on the soft starter mounting plate.
- 6. Connect the Valve board to the soft starter.

#### 6.2 Start Construction Mode

All connections regarding safety are functional during Construction Mode.

Follow these instructions to set up to Construction Mode:

- 1. Jump all PIT, BUF, TFL to H120.
- 2. Jump LFT, LFM, LFB to L120 (Front)
- 3. Jump LRT, LRM, LRB to L120 (Rear)
- 4. Wire temporary run box according to Figure 77 for construction mode.
- 5. Select inspection switch on MR (SR-3032).
- 6. On the User Interface (UI):
  - i. Navigate to SET UP.
  - ii. Go to MISCELLANEOUS.
  - iii. Go to ENABLE CONST. BOX.
  - iv. Select ON.
  - v. Click on SAVE.

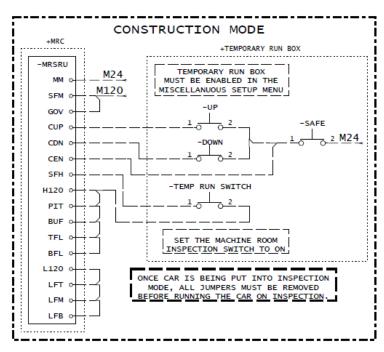

Figure 77: Construction Mode Connections on HEV Controller

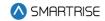

# 6.3 Soft Starter Setup

The soft starter is connected to the Valve board and the motor.

The three common I/O to the soft starter are:

- **Neutral:** the Neutral signal comes through the fault contactor to the soft starter to control the torque to the motor.
- **SM (Start Motor):** the SM signal comes from the Valve board to enable the soft starter to activate. The soft starter then provides a ramp up voltage to the motor.
- **SS Fault:** the soft start outputs a fault notification to the MR board when a fault occurs within the soft starter.

See Hydro: Evolved sheet 8 Soft Starter for wiring information.

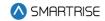

# 7 Inspection Mode

Prior to running on inspection operation, all connections need to be made from the MR to the CT and CT to COP. See the *Hydro:Evolved Controller* sheet *5 MR Board*, sheet *13 Traveler/Safety String*, sheet *13 CT board and* sheet *17 COP Board* for wiring information.

### 7.1 Standard Modes of Inspection

Machine Room inspection is activated using the MR INSPECTION switch. The car can be moved from the UP and DOWN buttons located on the MR board. This form of inspection is overridden by the Hoistway Access and CT Inspection.

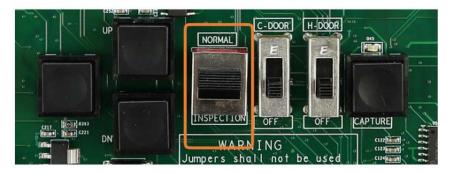

Figure 78: MR INSPECTION Switch

CT Inspection is the highest mode of inspection and overrides all other forms of inspection. The car is placed on CT inspection using the INSPECTION switch located on the top of the car run box. A run can be asserted by using the enable *and* UP or DOWN commands from the run box.

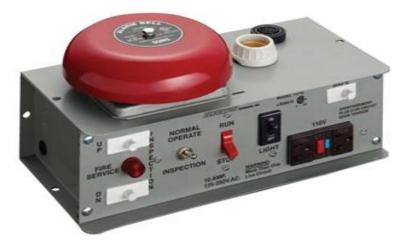

Figure 79: Car Run Box

Hoistway Access Inspection is a form of inspection used to run the car with the doors open at a terminal landing. The Hoistway Access inputs are discretely wired back to each controller's MR board. To use this form of inspection, the car must be at a terminal landing.

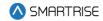

## 7.2 Inspection Run Options and Adjustments

The controller uses pattern generation to conduct all runs, including inspection runs. This means that there is an inherent ramp up to the inspection speed when initiating the run and a ramp back to zero speed when the run is released. The inspection run options are configurable. If the speed is increased, the car travels faster. If the speed is decreased, the car runs slower. The controller will fault if the speed feedback exceeds 150 FPM.

The adjustment range is from 0-150 FPM.

- Default = 50 FPM
- Unit of Measure = FPM

The following procedure describes how to verify the inspection speed of the car.

- 1. Navigate to MAIN MENU | SETUP | SPEEDS (See Figure 57).
- 2. From the SPEEDS menu, scroll and select Inspection Speed.

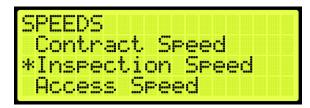

Figure 80: SPEEDS Menu - Inspection Speed

3. Verify the inspection speed. The value of the inspection speed can be set from 0 to 150 FPM. If the value is set > 150 FPM, the controller will fault until the parameter is adjusted to a value ≤ 150 FPM. If the inspection speed is less than the contract speed, the car will move at low speed depending on how the leveling valves are set. If the inspection speed matches the contract speed the car will move with at high speed.

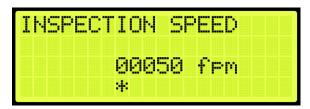

Figure 81: INSPECTION SPEED Menu

4. Scroll right and press Save.

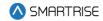

# 8 Adjusting Run Timers

Start and end-run timers are used to maximize the quality of the run for each car. The run timers may need to be adjusted depending on the start and stop sequence.

**SM1 Pick Delay:** delays the time between activating the primary start motor output and activating a valve when the car is moving in the up direction.

If the SM1 Pick Delay is greater than required when the primary motor starts up, there may be no oil to pump into the valve. This will cause an initial jerking motion during startup.

If the SM1 Pick Delay is less than required when the primary motor starts up, the motor and valve activation may occur at the same time. This will cause a jerking motion due to the increased amount of oil within the pump.

The adjustment range is from: 0 – 12.75 seconds.

- Default = 50 ms
- Unit of Measure: ms

**SM2 Pick Delay:** delays the time between activating the secondary start motor output and primary start motor output. This delay is skipped if the secondary soft starter is not used.

If the SM2 Pick Delay is greater than required when the secondary motor starts up, the car can either start slowly or not at all. The secondary motor also draws more current.

If the SM2 Pick Delay is less than required when the secondary motor starts up, there may be an initial jerking motion at startup.

The adjustment range is from: 0 – 12.75 seconds.

- Default = 50 ms
- Unit of Measure: ms

**Delta Pick Delay:** delays the time between activating the delta output and activating the valve outputs.

The adjustment range is from: 0 – 12.75 seconds.

**Pump Off Delay:** delays the time between deactivating the valves and turning off the start pump motor outputs.

If the pump off delay is greater than required, the motor would be on even when there is no oil to pump.

If the pump off delay is less than required or set to zero, the motor would turn off and there will be residual oil left in the pump.

The adjustment range is from: 0 – 12.75 seconds.

- Default = 50 ms
- Unit of Measure: ms

**Safe Drop Delay:** -delays the time between deactivating the pump motor and the SAFE output from the MR board.

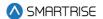

The adjustment range is from: 0 – 12.75 seconds.

• Default: 50 ms

Unit of Measure: ms

The following procedure describes how to adjust the Run Timers.

- 1. Navigate to MAIN MENU | SETUP | Run Timers (See Figure 56).
- 2. Adjusting start of run timers or end of run timers:

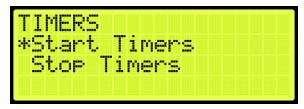

Figure 82: TIMERS Menu

- i. If adjusting start of run timers, from the TIMERS menu, click Start Timers and go to step 3.
- ii. If adjusting end of run timers, from the TIMERS menu, click Stop Timers and go to step 4.
- 3. If adjusting SAFE Pick Delay, SM Pick Delay, or Delta Pick Delay, select the timer being adjusted and adjust the value. Go to step 5.

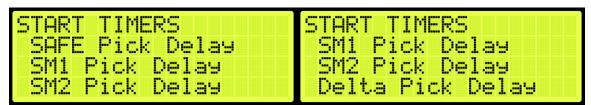

Figure 83: START TIMERS Menu

4. If adjusting Pump Off Delay or SAFE DROP Delay, scroll and select the timer being adjusted and adjust the value.

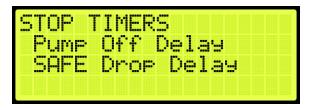

Figure 84: STOP TIMERS Menu

5. Scroll right and press Save.

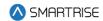

# 9 SmartPositioning Landing System

The SmartPositioning Landing System tracks elevator speed and position with high precision and superior reliability. It incorporates a contact-less dual infrared sensor system, QR Code tape and a SmartClip consolidated mounting system that reduces installation time and maintenance. The system increases performance and reliability. See Figure 4 and Figure 5 for the SmartPositioning Landing System.

The SmartPositioning Landing System consists of:

- Coded Tape.
- Sensor Array Assembly.
- Tape Clip Assembly.
- Top Tape Mount Assembly.
- Bottom Tape Mount Assembly.
- Emergency Tape Break Switch Assembly.

## 9.1 Coded Tape

The tape is a special coded tape that provides the absolute positioning feedback to the CEDES camera.

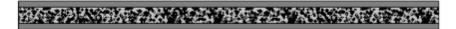

Figure 85: Coded Tape

#### **WARNING**

THE TAPE EDGE IS SHARP. CUT-PROOF GLOVES MUST BE WORN WHILE HANDLING THE TAPE.

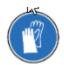

Figure 86: Gloves Required

The following procedure describes how to install the tape:

1. Open the tape box at the top corner, being mindful of the sharp ends or edges, and pull out the tape as needed.

**CAUTION:** do not pull out too much tape from the box as excessive bending can occur and damage the tape.

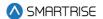

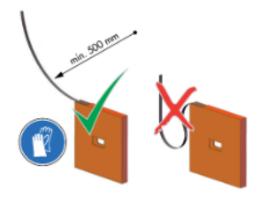

Figure 87: Tape Minimum Bend Radius

2. Serpentine and secure the tape through the bracket then zip tie loose end.

**NOTE:** verify the words Left are on the left side of the tape with the barcode facing out towards the camera.

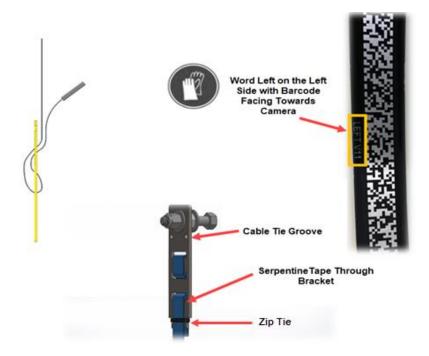

Figure 88: Routing Tape

## 9.2 Sensor Assembly Installation

The following procedure describes how to secure the Sensor Assembly to the Car Top Frame C-Channel.

**NOTE:** exact positioning and lengths of the Unistrut can be adjusted as needed if the Sensor Array is positioned as shown in Figure 89.

- 1. Cut the lengths of Unistrut as follows:
  - Two 18"

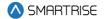

- One 24"
- 2. Bolt the two 18" lengths of Unistrut to the C-Channel.

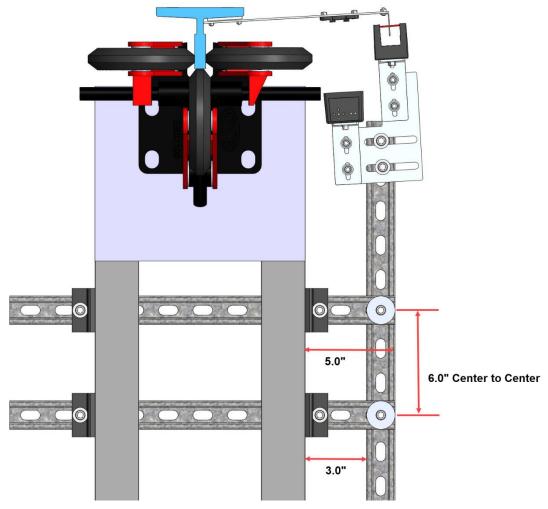

Figure 89: Unistrut Installation

- 3. Bolt the 24" length of Unistrut to the two 18" lengths of Unistrut (See Figure 89).
  - **NOTE:** the 24" length may be bolted to the top of the two 18" lengths if applicable.
- 4. Temporarily affix a Tape Clip Assembly on the guide rail to use as an alignment for the Sensor Array Assembly.

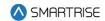

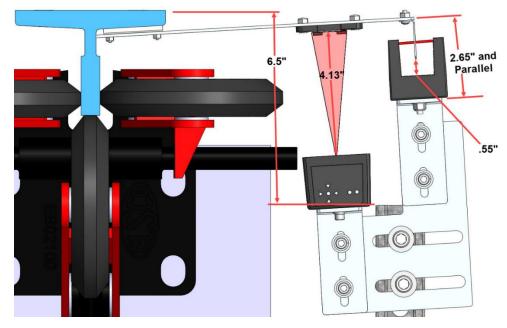

Figure 90: Sensor Array Assembly Positioning

- 5. Set the end of the 24" length Unistrut at 6.5" from the rear surface of the guide rail (See Figure 90).
- 6. Loosely bolt the Sensor Array Assembly onto the 24" length of Unistrut with the Door Zone Blade centered horizontally in the GLS Reader and parallel to the Tape Clip Assembly (See Figure 90).
- 7. Position the Sensor Array Assembly according to the distances shown in then tighten all bolts.

  NOTE: the Optical Sensor Mount bolts may be loosened if needed to adjust the position of the sensor.

After the Sensor Array Assembly positioning has been completed, the Sensor Array Assembly needs to be fine-tuned for proper operation (See Section 9.8 Fine Tune).

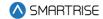

# 9.3 Upper Tape Mount Assembly

The Upper and Lower Tape Mount Assemblies are located as shown.

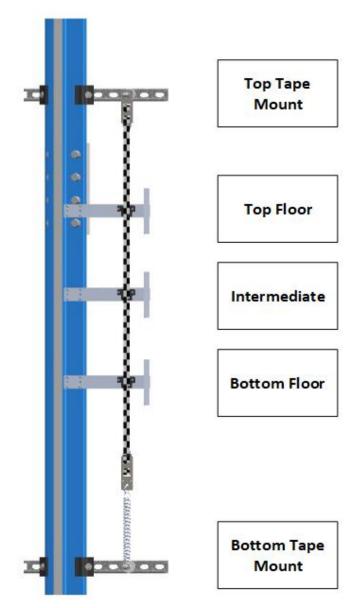

Figure 91: Location of Tape Mount Assemblies

The following procedure describes how to install the Upper Tape Mount Assembly.

1. Affix an 18" length of Unistrut to the top of the guide rail.

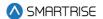

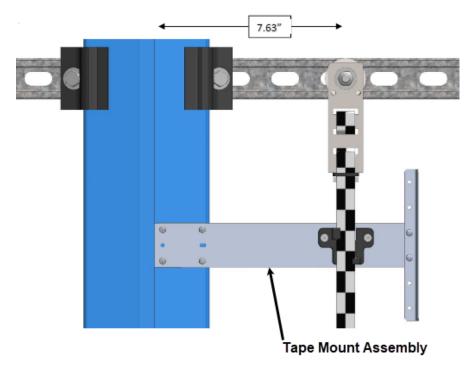

Figure 92: Upper Tape Unistrut Installation

2. Loosely attach the hardware to the Upper Tape Mount Assembly.

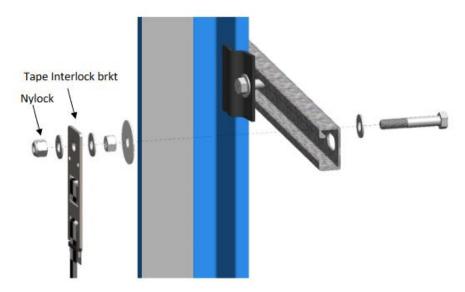

Figure 93: Hardware

- 3. Position the Upper Tape Mount assembly 7.63" from the wheel surface of the guide rail to the center of the 3/8" bolt (See Figure 92).
- 4. Temporarily affix a Tape Clip Assembly to the guide rail and onto the tape to verify location.
- 5. Tighten the first hex nut to secure the assembly in place.

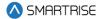

6. Thread the Nylock nut on the bolt until there is a 0.2" gap between the two flat washers that are on either side of the Tape Interlock bracket. This gap is required to relieve twist in the tape.

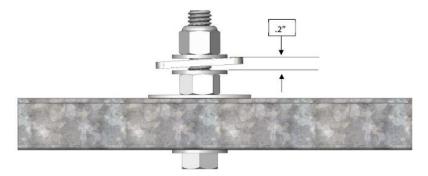

Figure 94: Gap Verification

## 9.4 Tape Clip Assembly

As you descend, unspool the tape, install the Tape Clip Assemblies and set the door zones.

The Tape Clip Assembly includes:

- Tape guide clip.
- Door zone (DZ) blade.
- Mounting magnets (preassembled).

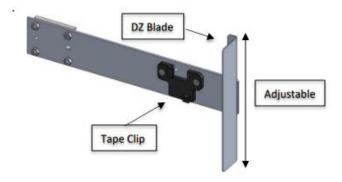

Figure 95: Tape Clip Assembly

**NOTE:** in applications where there is 15 ft of distance between door zones, an extra bracket needs to be placed between those door zones. The bracket will only contain the tape clip and NOT the DZ blade. This will minimize tape twisting caused by long distances between the door zones. These extra tape clip brackets will be provided as needed.

The following procedure describes how to install the Tape Clip Assembly.

- 1. Bring the car to floor level.
- 2. Wipe the rail clean where the Tape Clip Assembly is being attached.

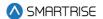

3. Holding the Tape Clip Assembly with one hand and the tape with the other, rotate the tape into the tape clip.

**CAUTION:** do not twist or bend the tape as this may damage the tape.

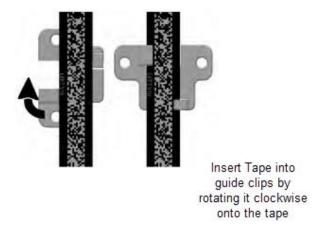

Figure 96: Tape Clip Insertion

4. Place the Tape Clip Assembly onto the guide rail with the edge flush to the rail.

**CAUTION:** there are strong magnets. Do not remove the bracket from the rail by pulling the bracket from the far end as this may bend the bracket.

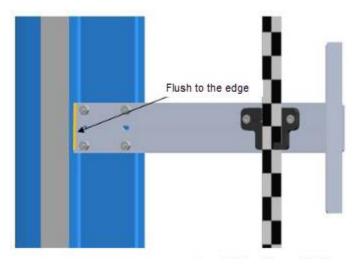

Figure 97: Tape Clip Assembly Alignment

5. Verify that the DZ blade is vertically centered with the GLS Reader optical axis.

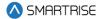

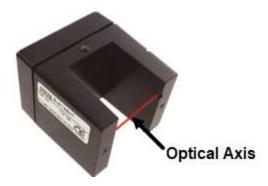

Figure 98: Optical Axis

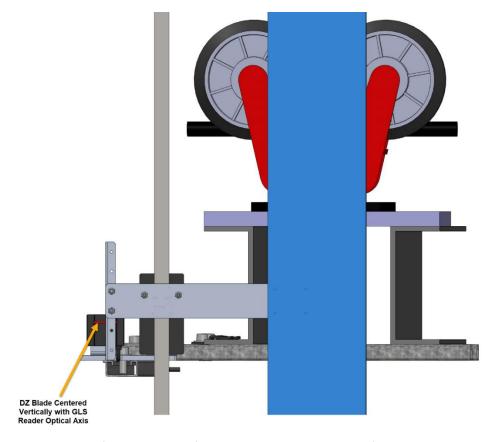

Figure 99: Tape Clip Assembly Placement (Rear View)

- 6. Are there any bolts or obstructions preventing the Tape Clip Assembly to be placed where needed?
  - i. If there are bolts or other obstructions, remove the two screws, washers and nuts securing the DZ blade and adjust the blade up or down. Go to step 7.
  - ii. If there are no obstructions, go to step 9.
- 7. Has the Tape Clip Assembly been placed as needed after the DZ blade has been moved up and down?

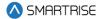

- i. If there are still obstructions, an extension arm is required. Go to step 8.
- ii. If there are no obstructions, go to step 9.
- 8. Install extension arm as follows:
  - Remove the DZ blade from the Tape Clip Assembly.
  - Install the door zone extension arm using the same screws, nuts, and washers (See Figure 100).
  - Using two more screws, nuts and washers provided in the install kit, mount the DZ blade to the DZ extension arm at the desired location.

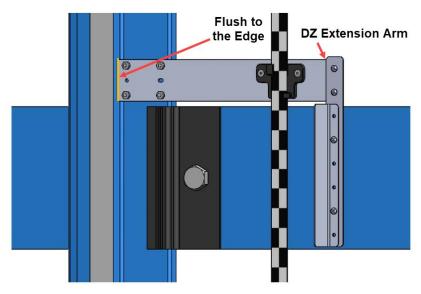

Figure 100: Tape Clip Assembly Alignment

9. Continue down the hoistway, placing the Tape Clip Assembly at each landing.

# 9.5 Lower Tape Mount Assembly

See Figure 91 for the location of the Lower Tape Mount Assembly.

The following procedure describes how to install the Lower Tape Mount Assembly.

1. Affix an 18" length of Unistrut to the bottom of the guide rail.

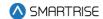

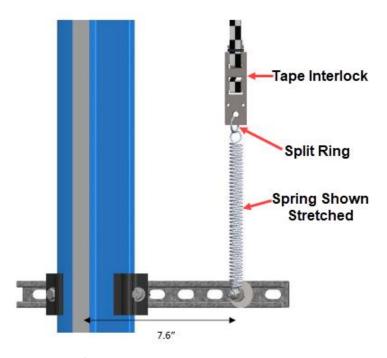

Figure 101: Lower Tape Mount Assembly

2. Loosely attach the hardware to the Lower Tape Mount Assembly.

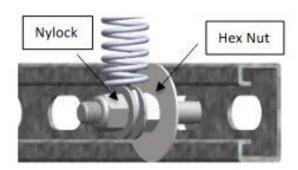

Figure 102: Hardware to Lower Tape Mount Assembly

- 3. Position the Lower Tape Mount Assembly 7.6" from the surface of the guide rail to the center of the 3/8" bolt (See Figure 101).
- 4. Tighten the first hex nut to secure the Lower Tape Mount Assembly in place.
- 5. Thread the Nylock nut onto the bolt until the two flat washers located on each side of the spring are just touching the spring loop. This nut does not need to be tightened.
- 6. Connect the spring to the tape interlock bracket using the split ring (See Figure 101).
- 7. Adjust the spring tension by raising or lowering the Unistrut mounting point so that the spring is stretched to approximately 3".

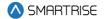

## 9.6 Sensor Array Assembly

The Sensor Array Assembly contains the CEDES Optical Sensor, CEDES Exact Position GLS Reader, mounting brackets, and associated hardware. The sensors can be oriented differently as long as the corresponding tape and blades are aligned correctly.

After assembly is complete, connect the CEDES Optical Sensor and the CEDES Exact Position GLS Reader to the CT board and secure cabling.

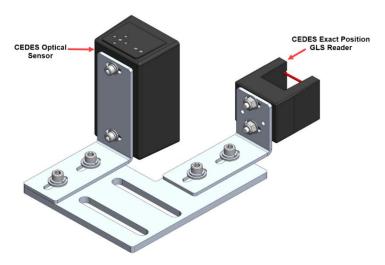

Figure 103: Sensor Array Assembly

The Cedes Optical Sensor and Reader can be connected to either side of the sensor base plate depending upon which side the Sensor Array Assembly is connected to the C-Channel See Figure 4 and Figure 5.

The following procedure describes how to connect the Optical Sensor and Reader to either side of the sensor base plate.

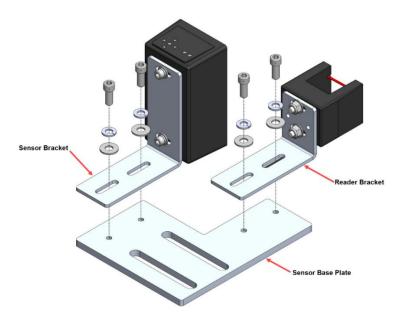

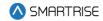

#### Figure 104: Sensor Array Assembly (Right Side)

- 1. Remove screws, lock washers, and washers securing the sensor and reader brackets to the sensor base plate.
- 2. Remove both sensor and reader brackets from the sensor base plate.
- 3. Flip the sensor base plate.
- 4. Place the sensor and reader brackets back onto the sensor base plate and secure.

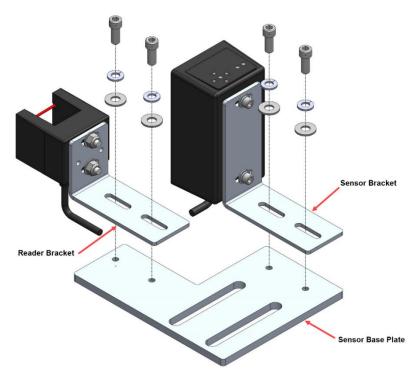

Figure 105: Sensor Array Assembly (Left Side)

A Dual Sensor Array Assembly can be installed if applicable.

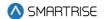

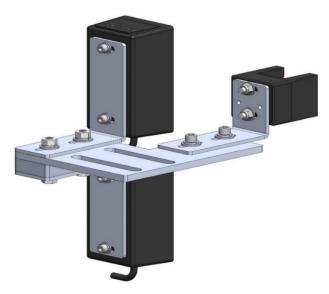

Figure 106: Dual Sensor Array Assembly

The following procedure describes how to connect the Optical Sensor and Reader to either side of the sensor base plate used on a Dual Sensor Array Assembly.

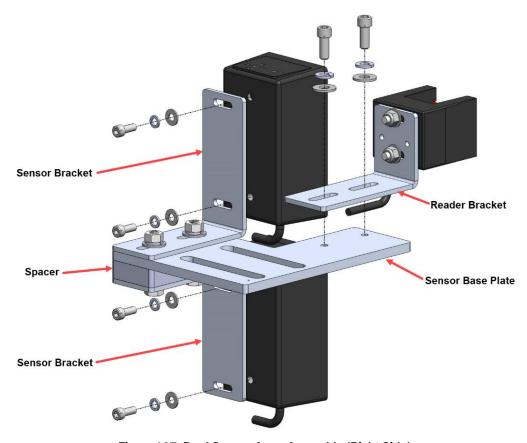

Figure 107: Dual Sensor Array Assembly (Right Side)

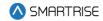

- 1. Remove screws, lock washers, and washers securing both optical sensors to the sensor brackets and remove optical sensors.
- 2. Remove screws, lock washers, and washers securing the reader bracket to the bottom sensor base plate and remove reader bracket.

**NOTE:** do not remove the reader from the reader bracket.

- 3. Flip the sensor base plate. The spacer is secured to the top of the sensor base plate.
- 4. Place both optical sensors back onto the sensor brackets with the optical sensor cables facing down and secure.
- 5. Place the reader bracket back onto the sensor base plate and secure.

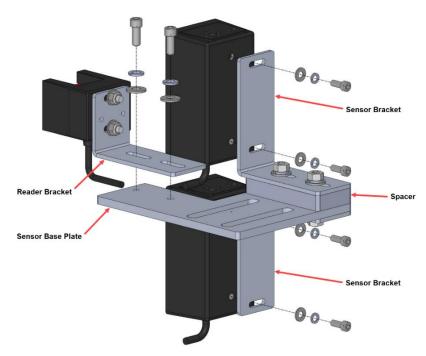

Figure 108: Dual Sensor Array Assembly (Left Side)

# 9.7 Emergency Tape Break (ETB) Switch Assembly

The ETB Switch Assembly is optional.

The ETB switch is installed in the safety string in **series** with the Buffer switch.

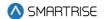

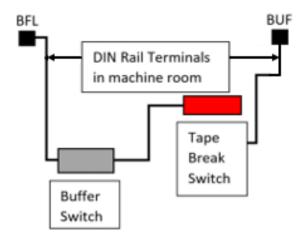

Figure 109: Emergency Tape Break Switch in Series with Buffer Switch

There is slack in the wire when the tape tension spring is fully extended. This slack allows for tape and/or building movement. If the tape breaks, the tension spring retracts and pulls the cable attachment out of the ETB switch, opening the safety string. Verify that the cable length allows the tab to pull out of the ETB switch when the spring is retracted (See Figure 111).

The following procedure describes how to install the ETB Switch Assembly.

1. Affix a 12" length of Unistrut to the bottom of the guide rail approximately 20" above the Lower Tape Mount Assembly Unistrut.

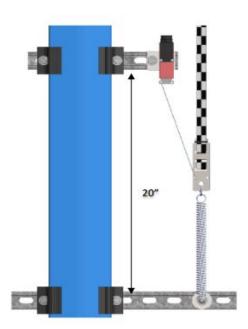

Figure 110: Unistrut to Lower Tape Mount Assembly

2. Attach bracket and ETB switch to the Unistrut.

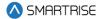

3. Link the ETB switch to the tape interlock via the cable kit provided. Leave 1-2" for slack in the cable.

**NOTE:** the switch can be mounted vertically as well as by inserting a switch pull tab into the bottom end, pull should always face downward.

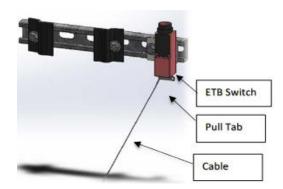

Figure 111: Emergency Tape Break Switch

### 9.8 Fine Tune

Prior to fine tune, verify the Sensor Array Assembly placement. The Sensor Array Assembly should be at a distance of 4.13" with a tolerance of  $\pm 1$  cm from the tape and parallel to the tape clip mounting brackets (See Figure 90).

The optical sensor and reader can move front and back, and side to side as applicable.

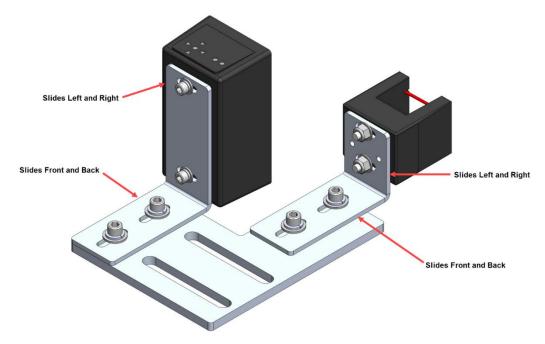

Figure 112: Sensor Array Assembly Adjustment

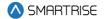

Power the APS camera via a RJ45 cable to the CT board so a red array can be seen on the tape to allow for alignment. If there is no red array on the tape, reset the power by disconnecting and reconnecting the RJ45 cable to the CT board CAT5 connector.

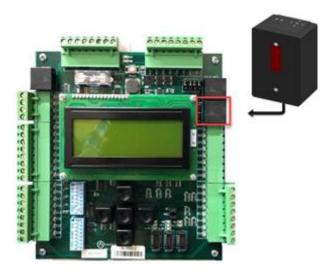

Figure 113: RJ45 Connection

Proceed on inspection up and down the hoistway and adjust each tape guide clip to the correct in-line position with respect to the Sensor Array Assembly.

The camera powers up when the CT station is powered up.

# 9.9 Alignment

Alignment and Position Status LEDs are located on top of the optical sensor. These LEDs are used to align the sensor to the tape.

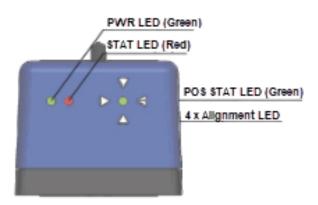

Figure 114: Optical Sensor LEDs

When the optical sensor needs to be aligned, the red arrow LEDs indicate which way to move the sensor. The following procedure describes how to align the optical sensor.

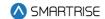

1. Loosen the two mounting bolts on sensor base plate or sensor bracket to adjust the sensor position, as required.

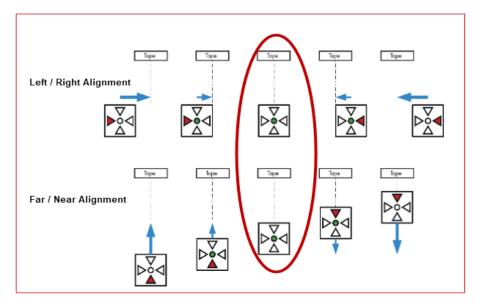

Figure 115: Alignment Arrows

- 2. Position the sensor according to the LEDs.
  - **Left / Right Alignment** Using the direction arrows on top of the sensor, move the camera left or right until only the green POS STAT LED is on.
  - Far / Near Alignment Using the directional arrows on top of the sensor, move the sensor closer to or further away from the tape until only the green POS STAT LED in on.
- 3. Once the sensor is aligned, tighten the two mounting bolts to the sensor base plate or sensor bracket as applicable.
- 4. Run the car on INSPECTION from terminal to terminal while watching the POS LED on top of the sensor.
- 5. Is the sensor aligned with the tape for the entire length of travel?
  - i. If the sensor is aligned, the process ends.
  - ii. If the sensor is not aligned, go to step 1.

**NOTE:** as the car runs up and down the hoistway, the red alignment arrow LEDs may flash on and off. This is OK if the center green LED stays on.

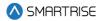

# 10 NEMA 4 Landing System

The Smartrise NEMA 4 Landing System tracks elevator position with high precision and superior reliability. The position is read from a coded magnetic strip that is guided through the position sensor. The position sensed from the magnetic strip is contact free. The door zone sensor is contact-less.

The advantage of using the Smartrise NEMA 4 Landing system is that there is no need for alignment or contrast monitoring.

The Smartrise NEMA 4 Landing System consists of:

- Proximity Sensor Assembly
- Coded Magnetic Tape
- Mounting Assembly
- · Guide with Sensor Detector

## 10.1 Proximity Sensor Assembly

The magnetic proximity senser in the Sensor Assembly reads the Smartrise Door Zone 6" magnetic strips. These sensors are non-latching. The magnets are installed next to the central protruding part of the guide rail.

The Proximity Sensor Assembly consist of:

- Right Angle Mounting Bracket
- Cable
- Proximity Sensor

The following procedure describes how to assemble the Proximity Sensor Assembly.

- 1. Secure one nut onto the proximity sensor.
- 2. Slide the proximity sensor through the right-angle mounting bracket.
- 3. Secure the other nut onto the proximity sensor.

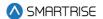

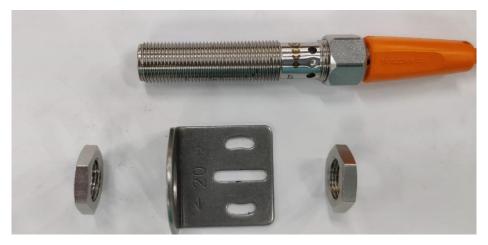

Figure 116: Proximity Sensor Assembly

When installing the Proximity Sensor Assembly, the distance of the sensor head to the magnet should be up to one inch.

Below is an example of how the Proximity Sensor Assembly can be mounted.

**NOTE:** the customer is responsible on how they want to mount the sensor.

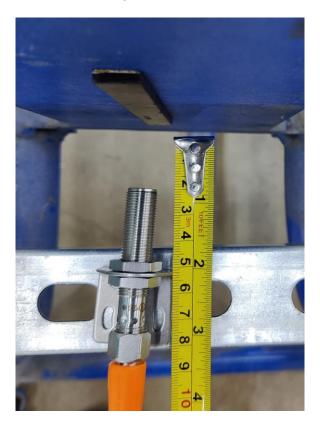

Figure 117: Mounting Proximity Sensor Assembly (Example)

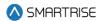

After the Sensor Assembly has been mounted, wire the Sensor Assembly to the Car Top. See the Controller +CTC sheet for wiring information.

#### 10.2 Installation

The Safe Magnetic Absolute Sensor Assembly is installed using the mounting kit supplied by ELGO. See the *ELGO Operating Manual* on how to install the Assembly.

### 10.2.1 Mounting Magnetic Tape in the Hoistway

The magnetic tape is to be mounted to the top and bottom of the hoistway. Verify the magnetic tape has the magnetic side facing the sensor and has the arrows on the tape facing the top of the hoistway. See the *ELGO Operating Manual* on how to install the magnetic tape along the guide rail and spring.

### 10.2.2 Mounting the Sensor to the Car

The sensor must be mounted to the car. The sensor must be positioned upwards towards the top of the hoistway during installation. See the *ELGO Operating Manual* on how to mount the sensor.

Perform the following to attach the mounting bracket to the sensor.

- 1. Insert two sets of nuts into each groove of the sensor.
- 2. Line up the nuts to the holes within the placement of the bracket on the sensor.
- 3. Secure the bracket to the sensor using the two sets of screws and lock washers.

**NOTE:** the customer is responsible for the direction of the mounting bracket to the sensor and attaching the mounting bracket to the car.

### 10.2.3 Install Magnetic Tape Through Sensor

The sensor reads the positioning information from the magnetic tape. The magnetic tape is a special stainless steel tape that provides absolute positioning information.

### **WARNING**

THE TAPE EDGE IS SHARP. CUT-PROOF GLOVES MUST BE WORN WHILE HANDLING THE TAPE.

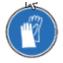

Figure 118: Gloves Required

The tape consists of a steel side and a magnetized side. When installing the magnetic tape through the tape guide, the steel side of the tape must touch the guide.

There are two ways to install the magnetic tape through the tape guide.

1. Feed the tape from one end of the tape through the tape guide to the other end.

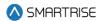

- 2. Removing the cotter pin.
  - Remove the cotter pin from the channel.
  - Remove tape guide.
  - Place tape on sensor housing.
  - Reinstall tape guide.
  - Reinstall cotter pin.

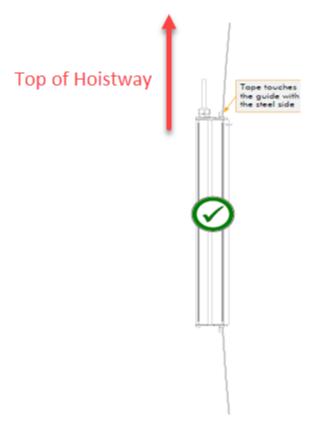

Figure 119: Magnetic Tape Installation<sup>1</sup>

See the ELGO Operating Manual for proper tape installation.

\_

<sup>&</sup>lt;sup>1</sup> See ELGO Operating Manual LIMAX33 RED Safe Magnetic Absolute Shaft Information System

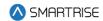

## 10.3 LEDs

There are three LEDs on the sensor (yellow, green, and red). Depending upon the input, each of the LEDs determine if the landing system is working properly or if an error has occurred. See the *ELGO Operating Manual* for the definition of each LED condition.

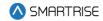

## 11 Learning the Hoistway

Prior to learning the hoistway, verify the number of floors and openings are correct (See Section 13.8 Floor Openings).

The following procedure describes how to learn the hoistway.

- 1. Bring the car to the top or bottom floor terminal.
- 2. Check if the DZ input to the CT board is high by:
  - Checking the top right corner of the Main screen.
  - Viewing status menus.
- 3. Verifying via Main screen:
  - i. If by verifying via Main screen, go to step 7.

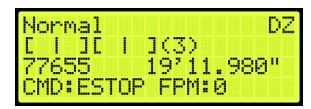

Figure 120: Check Status by Main Screen Method

- ii. If checking by Status screen, go to step 4.
- 4. Press the right button and navigate to MAIN MENU | STATUS | INPUTS (See Figure 45).
- 5. On the MR board, turn on DIP 5A.
- 6. The Main screen changes from Normal to Hold UP/DN To Start.

**NOTE:** verify the Fire Service signals are active, or the elevator will go into fire service after the Hoistway learn is complete.

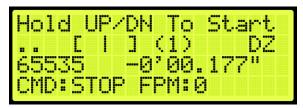

Figure 121: Normal to Hold UP/DN To Start

- 7. If the car at the top landing or bottom landing:
  - If the car is at the top landing, hold Enable and Down until the car starts moving.
  - If the car is at the bottom landing, hold Enable and Up until the car starts moving.
- 8. When the car stops, the screen shows Learn Complete.

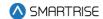

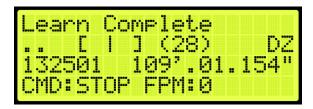

Figure 122: Learn Complete

9. On the MR board, turn off DIP 5A.

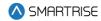

# 12 Speeds

Individual speed profiles can be set to operate the car.

## 12.1 Contract Speed

Contract speed should be set as the maximum speed the car is running at with an empty load. This helps to determine the factor which calculates the slowdown distance for different speed threshold.

The adjustment range is from 10 - 200 FPM.

Default = Job Specific

Unit of Measure = FPM

The following procedure describes how to set the maximum speed.

- 1. Navigate to MAIN MENU | SETUP | SPEEDS (See Figure 57).
- 2. From the SPEEDS menu, scroll and select Contract Speed.

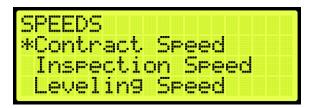

Figure 123: SPEEDS Menu - Contract Speed

3. From the CONTRACT SPEED menu, set the contract speed.

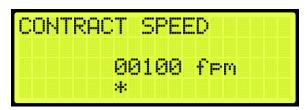

Figure 124: CONTRACT SPEED Menu

4. Scroll right and press Save.

## 12.2 Leveling Speed

Leveling speed is the steady state of the car when it moves at low speed with only the leveling valve active. The speed will be determined by how the leveling valves are adjusted. As the weights in the car increases, the leveling speed might decrease and the steady state of the car during leveling would be longer if the valves are unregulated.

The adjustment range is from 1-20 FPM.

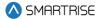

- Default = 5 FPM
- Unit of Measure = FPM

The following procedure describes how to set the leveling speed.

- 1. Navigate to MAIN MENU | SETUP | SPEEDS (See Figure 57).
- 2. From the SPEEDS menu, scroll and select Leveling Speed.

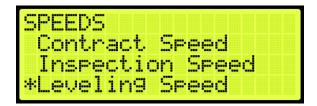

Figure 125: SPEEDS Menu - Leveling Speed

3. From the LEVELING SPEED menu, set the speed when leveling a car to a floor.

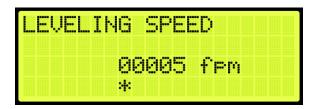

Figure 126: LEVELING SPEED Menu

4. Scroll right and press Save.

### 12.3 Test Buffer Speed

The test buffer speed is the speed set during buffer tests.

- If the speed is set equal to contract speed, the car will move at high speed.
- If the speed is anything else than contract speed, the car will move at the leveling speed.

**NOTE:** maximum speed is 200 fpm.

The following procedure describes how to set buffer speed for testing.

- 1. Navigate to MAIN MENU | SETUP | SPEEDS (See Figure 57).
- 2. From the SPEEDS menu, scroll and select Test Buffer Speed.

SPEEDS
Inspection Speed
Leveling Speed
\*Test Buffer Speed

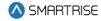

### Figure 127: SPEEDS Menu – Test Buffer Speed

3. From the BUFFER SPEED menu, set the buffer speed.

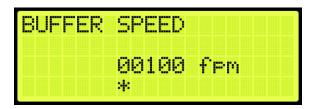

Figure 128: BUFFER SPEED Menu

4. Scroll right and press Save.

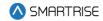

### 13 Floors

For landing floors need to be set, the door that opens at each floor (if it opens), and other commands.

#### 13.1 Number of Floors

Number of Floors allows the user to set the number of floors within the building.

The following procedure describes how to set the number of floors.

- 1. Navigate to MAIN MENU | SETUP | FLOORS (See Figure 57).
- 2. From the FLOORS menu, scroll and select Number of Floors.

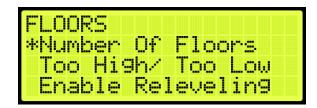

Figure 129: FLOORS Menu - Number Of Floors

3. From the NUMBER OF FLOORS MENU, scroll and set the number of floors.

**NOTE:** The number of floors should include any express zones that are serviced by other cars in the group. The opening map will reflect the floors the car serves.

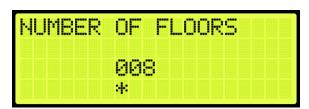

Figure 130: NUMBER Of FLOORS Menu

4. Scroll right and press Save.

# 13.2 Floor Adjustment

If the car does not stop at the exact floor level, tripping can occur. The floor adjustment allows for adjusting the stopping point of the elevator. The value will return to zero after the change has been saved.

## 13.2.1 Car is Too High/ Too Low

The car may stop either too low or too high from the floor level.

• If the car stops before floor level, increase the distance by the amount the car needs to move up.

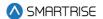

• If the car stops above floor level, decrease the distance by the amount the car needs to move down.

The following procedure describes how to adjust the floor level.

- 1. Navigate to MAIN MENU | SETUP | FLOORS (See Figure 57).
- 2. From the FLOORS menu, scroll and select Too High/Too Low.

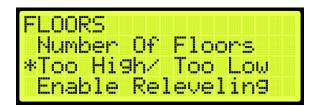

Figure 131: FLOORS Menu - Too High/Too Low

- 3. If the car is stopping too low or too high:
  - i. If the car stops too low, go to step 4.
  - ii. If the car stops too high, go to step 5.
- 4. From the ADJUST FLOORS menu, adjust the stopping point so the car stops at the exact floor level. For example, if the car stops 1.5"-2" below the floor level, add that distance to the learned position. Go to step 6.

```
ADJUST FLOORS [ 1]
[ 1] +001.791" Save
01 = +00000091 |
```

Figure 132: ADJUST FLOORS Menu - Too Low

The ADJUST FLOORS menus display the following:

- Adjust Floors [ 1]: displays the floor the car is currently at.
- [1] +001.791": the distance the car needs to be adjusted to stop at floor level.
- 01 = +00000091: the counts that determine the amount of distance needed for floor leveling.
- 5. From the ADJUST FLOORS menu, adjust the stopping point so the car stops at the exact floor level. For example, if the car stops 1.5"-2" above the floor level, remove that distance to the learned position.

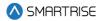

Figure 133: ADJUST FLOORS Menu - Too High

6. Scroll right and press Save.

## 13.3 Security Setting

Security must be set to ON per opening to lock out the floor. The front security marks the landings with front openings that are secured and are located under address 32-0008 - 32-0010. The rear opening mask marks the landings with rear openings that are secured and are located under addresses 32-0012 – 32-0014. For the list of parameters, see the *Hydro:Evolved Parameter List*.

**NOTE:** the security input must be assigned prior to setting up which floors require security access. See Section 21 Assigning Inputs and Outputs.

The following procedure describes how to setup security for front or rear car calls.

- 1. Navigate to MAIN MENU | SETUP | FLOORS (See Figure 57).
- 2. From the FLOORS menu, scroll and select Security (Front or Rear).

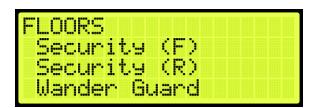

Figure 134: FLOORS Menu - Security (Front or Rear)

3. From the SECURITY FLOORS menu, scroll and select the floors the front or rear door will open at. Setting the floor to ON will enable security for the floor.

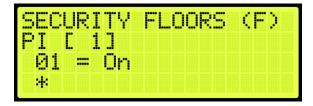

Figure 135: SECURITY FLOORS Menu

4. Scroll right and press Save.

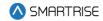

#### 13.4 Access Code

The access code is a feature that when a car call is initiated, its corresponding lamp flashes, and the user has a set amount of time to enter a 4-digit code (one digit at time). Access codes are available for a total combination of 16 landings the car serves (16 Front only, 16 Rear only, or 8 Front + 8 Rear only).

**NOTE:** consider a case where a job has more than 16 floors and the user wants to assign access codes to floors surpassing the 16<sup>th</sup> floor. The user will have to offset the access codes from the bottom floors to be able to assign access codes to the top floors required. For example, to assign access codes to floors 17-20, the user should offset access codes on floors 1-4. See Section 13.4.2 Offset Floors.

The system compares the user input sequence with the code stored in the parameter. If the Car Call Button (CCB) sequence is correct, the car call latches. If the code does not match or the time to enter the code has elapsed, the lamp stops flashing, and the user must start from the beginning by pressing the car call button and entering the correct code. Access code security is bypassed when the car is on Fire or EMS.

**NOTE:** debugging car calls bypasses all car call security options.

#### 13.4.1 Front and Rear Access

The following is an example of how to set the front door access code.

- 1. Navigate to MAIN MENU | SETUP | ACCESS CODE (See Figure 63).
- 2. From the ACCESS CODE menu, scroll and select Access Codes (Front or Rear).

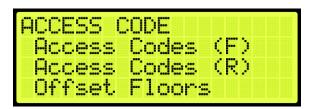

Figure 136: ACCESS CODE Menu - Access Codes (Front or Rear)

3. From the ACCESS CODES (Front or Rear) menu, scroll and select the car call floor that requires an access code.

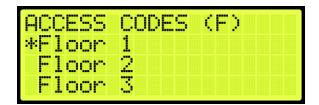

Figure 137: ACCESS CODES FRONT Menu – Floor Number

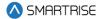

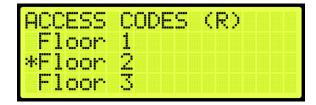

Figure 138: ACCESS CODES REAR Menu - Floor Number

4. An access code may not have been previously set. If an access code has not been set, the display shows all dashes. Go to step 5.

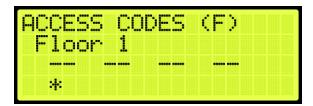

Figure 139: No Access Code

5. From the FRONT or REAR ACCESS CODE menu, set the access code.

**NOTE:** when a front or rear floor has not been configured, the access code displays "n/a" for that floor.

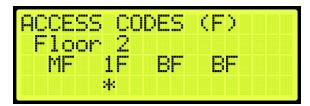

Figure 140: FRONT ACCESS CODE Menu

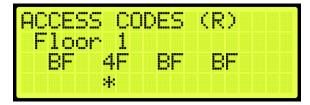

Figure 141: REAR ACCESS CODE Menu

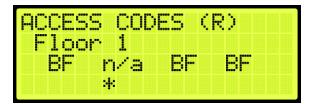

Figure 142: Invalid Floor

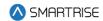

- 6. Scroll right and press Save.
- 7. Additional floors to set up for special access:
  - i. If there are additional floors being set up for special access, scroll back to the ACCESS CODES (F or R) menu and go to step 5.
  - ii. If there are no more additional floors being set up for special access, the process is complete.

#### 13.4.1.1 Additional Front/Rear Access

To set more 16 front door access codes, the user must first disable the access codes on the rear door, and vice versa.

The following is an example of how to disable access codes from front/rear doors.

- 1. Navigate to MAIN MENU | SETUP | ACCESS CODE (See Figure 63).
- 2. From the ACCESS CODE menu, scroll and select Enable Front (or Rear) Doors.

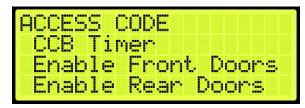

Figure 143: ACCESS CODE Menu - Enable Front (or Rear) Doors

3. From DISABLE FRONT DOORS (or DISABLE REAR DOORS) menu, select On.

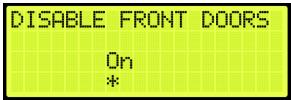

Figure 144: DISABLE FRONT DOORS Menu

4. Scroll right and press Save.

#### 13.4.2 Offset Floors

The following is an example of how to offset floors that do not require access codes.

- 1. Navigate to MAIN MENU | SETUP | ACCESS CODE (See Figure 63).
- 2. From the ACCESS CODE menu, scroll and select Offset Floors.

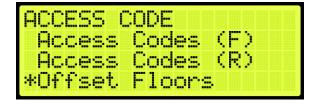

Figure 145: ACCESS CODE Menu – Offset Floors

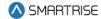

3. From OFFSET FLOORS menu, set the number of floors to offset.

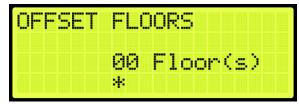

Figure 146: OFFSET FLOORS Menu

4. Scroll right and press Save.

#### 13.4.3 Car Call Button Timer

The car call button timer is the set time in which the user must enter the access code one digit at a time. The user has an equivalent amount of time to enter each digit. If time has elapsed, the user must press the car call button and enter the code within the configured time frame.

**NOTE:** the default period is five seconds.

The following procedure describes how to set the time for a user to enter each digit of the access code.

- 1. Navigate to MAIN MENU | SETUP | ACCESS CODE (See Figure 63).
- 2. From the ACCESS CODE menu, scroll and select CCB Timer.

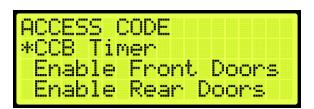

Figure 147: ACCESS CODE Menu - CCB Timer

3. From the CCB TIMER menu, set the time in which the user must enter each digit of the access code.

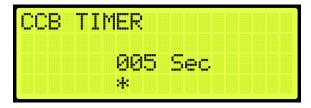

Figure 148: CCB TIMER Menu

4. Scroll right and press Save.

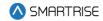

## 13.5 Enable Releveling

Load weight and velocity are calibrated when setting the landing point of a car. When the position indicator sends a signal that the position of the landing point of the car is not equal to the landing floor, the landing point must be recalibrated.

The following procedure describes how to enable releveling.

- 1. Navigate to MAIN MENU | SETUP | FLOORS (See Figure 57).
- 2. From the FLOORS menu, scroll and select Enable Releveling.

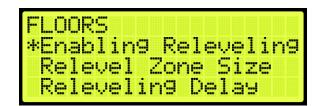

Figure 149: FLOORS Menu - Enable Releveling

3. From the ENABLE RELEVELING menu, select if releveling is enabled.

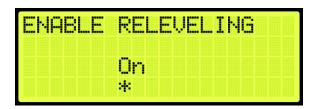

Figure 150: ENABLE RELEVELING Menu

4. Scroll right and press Save.

#### 13.6 Relevel Zone Size

The dead zone is a software-defined area at a floor in which the car stops at floor level and not trigger a relevel. A zone size too small will cause a yo-yoing effect, a zone too large would hinder the releveling operation and allow the car to remain off level.

The following procedure describes how to relevel zone size.

- 1. Navigate to MAIN MENU | SETUP | FLOORS (See Figure 57).
- 2. From the FLOORS menu, scroll and select Relevel Zone Size.

FLOORS Enabling Releveling \*Relevel Zone Size Releveling Delay

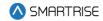

Figure 151: FLOORS Menu - Relevel Zone Size

3. From the RELEVEL ZONE SIZE menu, scroll and select the zone size.

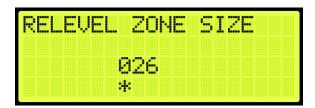

Figure 152: RELEVEL ZONE SIZE Menu

4. Scroll right and press Save.

## 13.7 Releveling Delay

A delay time is set prior to the releveling process to allow the car to settle before triggering a releveling operation.

The following procedure describes how to set the relevel delay time.

- 1. Navigate to MAIN MENU | SETUP | FLOORS (See Figure 57).
- 2. From the FLOORS menu, scroll and select Releveling Delay.

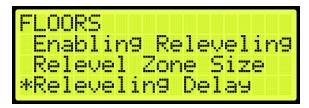

Figure 153: FLOORS Menu - Releveling Delay

3. From the RELEVELING DELAY menu, set the relevel delay time.

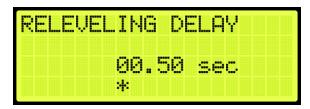

Figure 154: RELEVELING DELAY Menu

4. Scroll right and press Save.

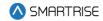

# 13.8 Floor Openings

The front opening mask marks the landings that have front openings and are located under address 32-0000 – 32-0002. The rear opening mask marks the landings that have rear openings and are located under addresses 32-0004 – 32-0006. For the list of parameters, see the *Hydro:Evolved Parameter List*.

The following procedure describes how to set the floor the front door opens.

- 1. Navigate to MAIN MENU | SETUP | FLOORS (See Figure 57).
- 2. From the FLOOR menu, scroll and select Openings (Front or Rear).

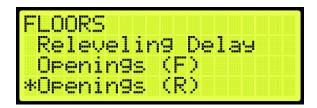

Figure 155: FLOOR Menu - Openings

3. From the FLOOR OPENING (Front or Rear) menu, scroll and select the floors the front and/or rear door is going to open.

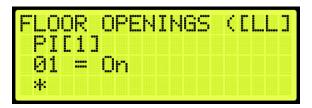

Figure 156: FLOOR OPENING Menu

4. Scroll right and press Save.

#### 13.9 Wander Guard

Wander Guard is a security setting for preventing an unauthorized person from using the elevator. The car continues to run in normal operation but skips the floors set up for Wander Guard. In case the car does stop at that floor, the car stays at that floor and the doors remain open.

To set the controller to Wander Guard, see Section 21.1 Adding an Input or Output.

The following procedure describes how to set the floors for Wander Guard.

- 1. Navigate to MAIN MENU | SETUP | FLOORS (See Figure 57).
- 2. From the FLOORS menu, scroll and select Wander Guard.

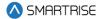

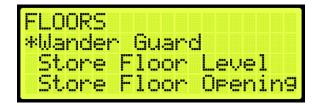

Figure 157: FLOORS Menu - Wander Guard

3. From the WANDER GUARD menu, scroll and set the desired floors for wander guard.

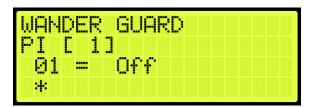

Figure 158: WANDER GUARD Menu

4. Scroll right and press Save.

### 13.10 Store Floor Level

The store floor level stores the position of the floor level.

The following procedure describes how to store the car's current position as the position of the selected floor.

- 5. Navigate to MAIN MENU | SETUP | FLOORS (See Figure 57).
- 6. From the FLOORS menu, scroll and select Store Floor Level.

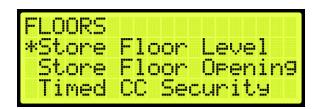

Figure 159: FLOORS Menu - Store Floor Level

7. From the STORE FLOORS menu, scroll and select which floors position that is being changed.

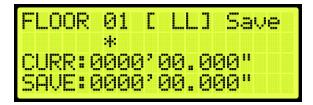

Figure 160: STORE FLOORS Menu

8. Scroll right and press Save.

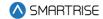

# 13.11 Short Floor Opening

A short floor is a floor that has an overlapping door zone with the previous floor. For example, if floor 5 and floor 6 have overlapping door zones, then floor 6 should be marked as a short floor.

The following procedure describes how to set overlapping door zones.

- 1. Navigate to MAIN MENU | SETUP | FLOORS (See Figure 57).
- 2. From the FLOORS menu, scroll and select Short Floor Opening.

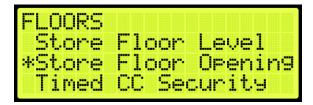

Figure 161: FLOORS Menu - Short Floor Opening

3. From the SHORT FLOOR OPENING menu, scroll and select the short floor door zone.

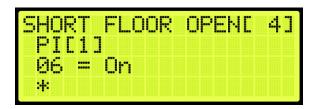

Figure 162: SHORT FLOOR OPENING Menu

4. Scroll right and press Save.

# 13.12 Timed Car Call Security

The timed car call security allows for a car call to be denied during specific times for any day of the week. When timed car call security is enabled, car calls that are time-secured will not latch. Access for the secured floors resume normal operation when the set period has passed, the timed car call security has been turned off, Car Call Enable Key is enabled, or Enable All Car Calls is activated.

If the access code is set, the access code overrides the timed car call security.

The following procedure describes how to set the front and rear time car call security.

- 1. Navigate to MAIN MENU | SETUP | FLOORS (See Figure 57).
- 2. From the FLOOR menu, scroll and select Timed Car Call Security.

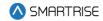

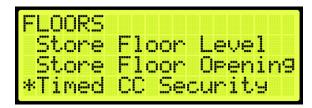

Figure 163: FLOOR Menu - Timed Car Call Security

3. From the TIMED CAR CALL SECURITY, scroll and select Enable Floor (Front or Rear).

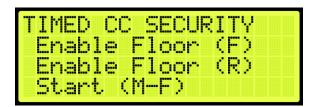

Figure 164: TIMED CC SECURITY Menu – Enable Floor (Front or Rear)

- 4. From the SECURITY FLOORS menu, select the front or rear secured floor (See Figure 135).
- 5. Scroll right and press Save.
- 6. To set the security floor for the weekday or weekend:
  - i. To set the security floor for the weekday, scroll back to Timed Car Call Security menu and go to step 7.
  - ii. To set the security floor for the weekend, scroll back to Timed Car Call Security menu and go to step 14.
- 7. From the TIMED CAR CALL SECURITY menu, scroll and select Start (M-F).

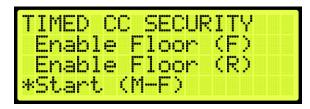

Figure 165: TIMED CAR CALL SECURITY Menu - Start (M-F)

8. From the WEEKDAY START TIME menu, set the start time of the car call security.

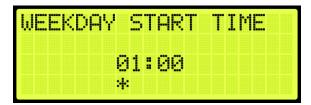

Figure 166: WEEKDAY START TIME Menu

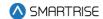

- 9. Scroll right and press Save.
- 10. Press the left button until the TIMED CAR CALL SECURITY menu displays.
- 11. From the TIMED CAR CALL SECURITY menu, scroll and select Stop (M-F).

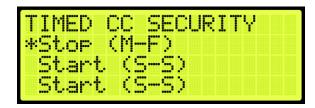

Figure 167: TIMED CAR CALL SECURITY Menu - Stop (M-F)

12. From the WEEKDAY STOP TIME menu, set the stop time of the car call security.

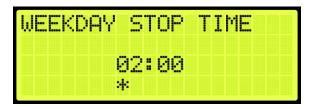

Figure 168: WEEKDAY STOP TIME Menu

- 13. Scroll right and press Save. The process is done.
- 14. From the TIMED CAR CALL SECURITY menu, scroll and select Start (S-S). Go to step 19.

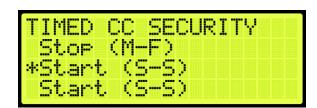

Figure 169: TIMED CAR CALL SECURITY Menu - Start (S-S)

15. From the WEEKEND START TIME menu, set the start time of the car call security.

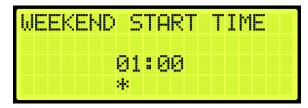

Figure 170: WEEKEND START TIME Menu

- 16. Scroll right and press Save.
- 17. Press the left button until the TIMED CAR CALL SECURITY menu displays.
- 18. From the TIMED CAR CALL SECURITY menu, scroll and select Stop (S-S).

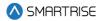

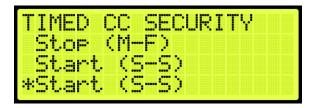

Figure 171: TIMED CAR CALL SECURITY Menu - Stop (S-S)

19. From the WEEKEND STOP TIME menu, set the stop time of the car call security.

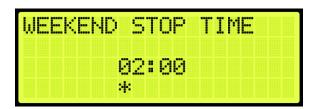

Figure 172: WEEKEND STOP TIME Menu

20. Scroll right and press Save.

# 13.13 Timed Hall Call Security

The timed hall call security allows for a hall call to be denied access during certain times for any day of the week. When timed hall call security is enabled, hall calls that are time-secured will not latch. Hall calls resume normal operation when the set time period has past, the timed hall call security has been turned off, or Enable All Hall Calls is activated. All prior hall calls to non-secured floors are cancelled when hall call security has been enabled. However, all latched car calls will be completed.

The following procedure describes how to set the front and rear time hall call security.

- 1. Navigate to MAIN MENU | SETUP | FLOORS (See Figure 57).
- 2. From the FLOOR menu, scroll and select Timed Hall Call Security.

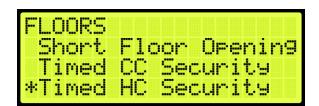

Figure 173: FLOOR Menu - Timed Hall Call Security

3. From the TIMED HALL CALL SECURITY, scroll and select Enable Floor (Front or Rear).

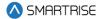

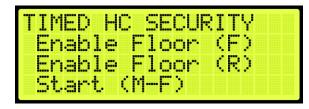

Figure 174: TIMED HALL CALL SECURITY Menu - Enable Floor (Front or Rear)

- 4. From the SECURITY FLOORS menu, select the front or rear secured floor (See Figure 135).
- 5. Scroll right and press Save.
- 6. To set the security floor for the weekday or weekend:
  - i. To set the security floor for the weekday, scroll back to TIMED HALL CALL SECURITY menu and go to step 7.
  - ii. To set the security floor for the weekend, scroll back to TIMED HALL CALL SECURITY menu and go to step 14.
- 7. From the TIMED HALL CALL SECURITY menu, scroll and select Start (M-F).

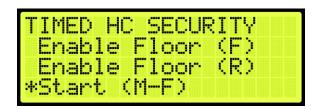

Figure 175: TIMED HALL CALL SECURITY Menu - Start (M-F)

- 8. From the WEEKDAY START TIME menu, set the start time of the hall call security (See Figure 166).
- 9. Scroll right and press Save.
- 10. Press the left button until the TIMED HALL CALL SECURITY menu displays.
- 11. From the TIMED HALL CALL SECURITY menu, scroll and select Stop (M-F).

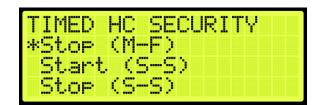

Figure 176: TIMED HALL CALL SECURITY Menu - Stop (M-F)

- 12. From the WEEKDAY STOP TIME menu, set the stop time of the hall call security (See Figure 168).
- 13. Scroll right and press Save. The process is done.
- 14. From the TIMED HALL CALL SECURITY menu, scroll and select Start (S-S).

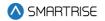

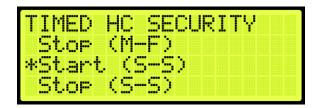

Figure 177: TIMED HALL CALL SECURITY Menu - Start (S-S)

- 15. From the WEEKEND START TIME menu, set the start time of the hall call security (See Figure 170).
- 16. Scroll right and press Save.
- 17. Press the left button until the TIMED HALL CALL SECURITY menu displays.
- 18. From the TIMED HALL CALL SECURITY menu, scroll and select Stop (S-S).

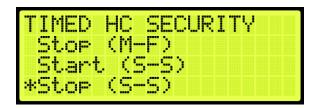

Figure 178: TIMED HALL CALL SECURITY Menu - Stop (S-S)

- 19. From the WEEKEND STOP TIME menu, set the stop time of the hall call security (See Figure 172).
- 20. Scroll right and press Save.

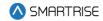

# 14 Sabbath Operation

There are two ways to initiate Sabbath operation:

- Turn on a key that is configured to an input.
- The clock on the controller reaches the Sabbath start time on Friday.

Once in Sabbath operation, the car goes to each door that has a valid Sabbath opening and skip those without a valid Sabbath opening. Sabbath operation has a separate door dwell timer. The door remains open based on the Sabbath timer and not the original door dwell timer. The car exits Sabbath operation if the Sabbath key is turned off or once the controller clock reaches the Sabbath end time on Saturday. For the list of parameters, see the *Hydro:Evolved Parameter List*.

The following procedure describes how to set the Sabbath operation.

- 1. Navigate to MAIN MENU | SETUP (See Figure 44).
- 2. To setup the Sabbath operation by Key Enable Only, Timer Enable Only, or Key or Timer Enable:
  - i. If the Sabbath operation is being set by Key Enable Only, go to step 3.
  - ii. If the Sabbath operation is being set by Timer Enable Only, go to step 35.
  - iii. If the Sabbath operation is being set by Key or Timer Enable, go to step 51.
- 3. Navigate to SETUP | SETUP I/O (See Figure 56).
- 4. From the SETUP I/O menu, scroll and select Setup Inputs.

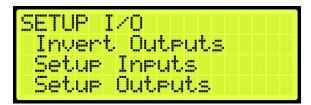

Figure 179: SETUP I/O Menu - Setup Inputs

5. From the SELECT BOARD menu, scroll and select the board the Sabbath key is wired to.

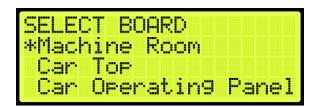

Figure 180: SELECT BOARD Menu - Machine Room

6. From the Input menu, scroll and select the configuration to be used as the Sabbath input.

**NOTE:** the X input is a representation of a number between 3-8.

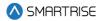

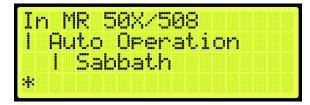

Figure 181: Input Menu

- 7. Scroll right.
- 8. Scroll and select Auto Operation (See Figure 181).
- 9. Scroll right.
- 10. Scroll and select Sabbath (See Figure 181).
- 11. Scroll right and press Save.
- 12. Press the left button and navigate to SETUP | SABBATH (See Figure 62).
- 13. To setup the Sabbath operation with Key Enable Only or Key or Timer Enable Only:
  - i. If the Sabbath Operation is being setup for Key Enable Only, go to step 14.
  - ii. If the Sabbath Operation is being setup for Key or Timer Enable, go to step 18.
- 14. From the SABBATH menu, scroll and select Key Enable Only.

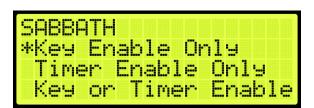

Figure 182: SABBATH Menu - Key Enable Only

15. From the KEY ENABLE ONLY menu, press the up button and select On.

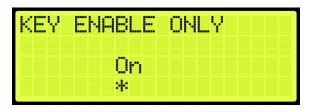

Figure 183: KEY ENABLE ONLY Menu

- 16. Scroll right and press Save.
- 17. Press the left button until the SABBATH menu is displayed.
- 18. From the SABBATH menu, scroll and select Floors Opening (F).

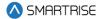

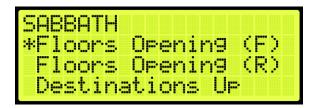

Figure 184: SABBATH Menu – Floors Opening (F)

19. From the FLOOR OPENING (Front) menu, scroll and select the front doors for each floor that opens during the Sabbath.

**NOTE:** the doors, that open, must be set to On.

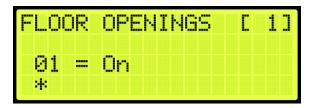

Figure 185: FLOOR OPENINGS (Front) Menu

- 20. Scroll right and press Save.
- 21. Press the left button until the SABBATH menu is displayed.
- 22. From the SABBATH menu, scroll and select Floors Opening (R).

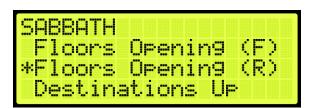

Figure 186: SABBATH Menu - Floors Opening (R)

23. From the FLOOR OPENING (Rear) menu, scroll and select the rear doors for each floor that opens during the Sabbath.

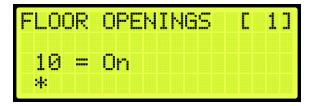

Figure 187: FLOORS OPENINGS (Rear) Menu

- 24. Scroll right and press Save.
- 25. Press the left button until the SABBATH menu is displayed.
- 26. From the SABBATH menu, scroll and select Destinations Up.

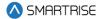

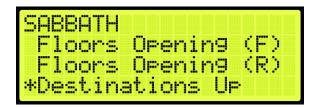

Figure 188: SABBATH Menu - Destinations Up

- 27. From the UP DESTINATIONS menu, scroll and select the up destination for the Sabbath.
  - Ensure the highest down destination is below the highest up destination.
  - Ensure the lowest down destination is above the lowest up destination.
  - Up destinations should be different from down destinations.

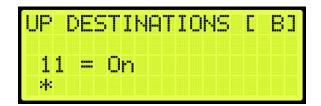

Figure 189: UP DESTINATIONS Menu

- 28. Scroll right and press Save.
- 29. Press the left button until the SABBATH menu is displayed.
- 30. From the SABBATH menu, scroll and select Destinations Down.

```
SABBATH
Floors Opening (R)
Destinations Up
*Destinations Down
```

Figure 190: SABBATH Menu - Destinations Down

31. From the DOWN DESTINATIONS menu, scroll and select the down destination for the Sabbath.

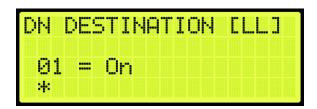

Figure 191: DOWN DESTINATION Menu

- 32. To setup the Sabbath Operation for Key Enable Only, Timer Enable Only, or Key or Timer Enable:
  - i. If the Sabbath Operation is being setup for Key Enable Only, go to step 34.

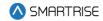

- ii. If the Sabbath Operation is being setup for Timer Enable Only, go to step 34.
- iii. If the Sabbath Operation is being setup for Key or Timer Enable, go to step 33.
- 33. To setup the Sabbath Operation for Key or Timer Enable complete:
  - i. If the setup for Sabbath for Key or Timer Enable is complete, go to step 34.
  - ii. If the setup for Sabbath for Key or Timer Enable is not complete go to step 38.
- 34. Scroll right and press Save. The process ends.
- 35. Navigate to SETUP | SABBATH (See Figure 62).
- 36. From the Sabbath menu, scroll and select Timer Enable Only.

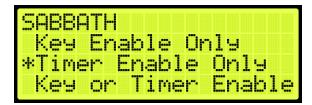

Figure 192: SABBATH Menu – Timer Enable Only

37. From the TIMER ENABLE ONLY menu, press the up button and select On.

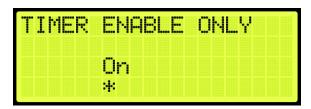

Figure 193: TIMER ENABLE ONLY Menu

- 38. Scroll right and press Save.
- 39. Press the left button until the SABBATH menu is displayed.
- 40. From the SABBATH menu, scroll and select Friday Start Time.

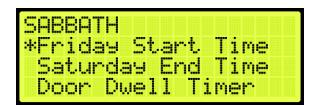

Figure 194: SABBATH Menu – Friday Start Time

41. Set the time the Sabbath starts.

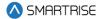

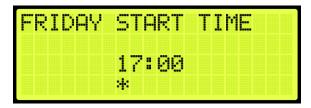

Figure 195: FRIDAY START TIME Menu

- 42. Scroll right and press Save.
- 43. Press the left button until the SABBATH menu is displayed.
- 44. From the SABBATH menu, scroll and select Saturday End Time.

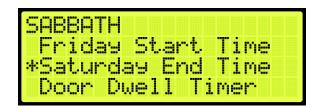

Figure 196: SABBATH Menu - SATURDAY END Time

45. Set the time the Sabbath ends.

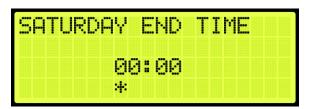

Figure 197: SATURDAY END TIME Menu

- 46. Scroll right and press Save.
- 47. Press the left button until the SABBATH menu is displayed.
- 48. From the SABBATH menu, scroll and select Door Dwell Timer.

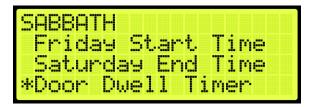

Figure 198: SABBATH Menu - Door Dwell Timer

49. From the DOOR DWELL TIMER menu, set the time the door stays open.

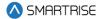

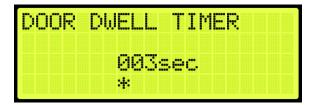

Figure 199: DOOR DWELL TIMER Menu

- 50. Scroll right and press Save. Go to step 17.
- 51. Navigate to SETUP | SABBATH (See Figure 62).
- 52. From the Sabbath menu, scroll and select Key or Timer Enable.

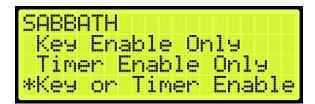

Figure 200: SABBATH Menu – Key or Timer Enable

53. From the KEY OR TIMER ENABLE menu, press the up button, and select On.

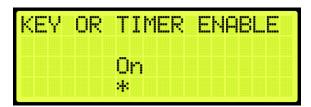

Figure 201: Key or Timer Enable Menu

- 54. Scroll right and press Save.
- 55. Press the left button until the SETUP menu is displayed and go to step 3.

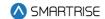

## 15 Doors

The table below lists door symbols for each state.

Table 26: Door Symbols for Each State

| State                   | Symbol  |
|-------------------------|---------|
| Unknown                 | "[?]"   |
| Closed                  | "[]"    |
| Closed With DC          | "> <"   |
| Opening                 | "[<>]"  |
| Opening With GSW        | "[< >]" |
| Opening With PHE        | "[<*>]" |
| Open                    | "[]"    |
| Open With DO            | "< >"   |
| Open With PHE           | "[*]"   |
| Open With PHE DO        | "<*>"   |
| Partially Open          | "[   ]" |
| Partially Open with PHE | "[ * ]" |
| Closing                 | "[><]"  |
| Closing With GSW        | "[> <]" |
| Closing With PHE        | "[>*<]" |
| Nudging                 | "[>!<]" |

### 15.1 Control Doors

Doors can be manually controlled to open, close, or nudge.

The following procedure describes how to manually control the doors.

- 1. Navigate to MAIN MENU | SETUP | DOOR SETUP (See Figure 57).
- 2. From the DOORS menu, scroll and select Control Doors.

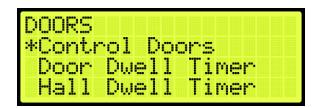

Figure 202: DOORS Menu - Control Doors

- 3. From the CONTROL DOORS menu, the user can:
  - Press and hold the middle button on the MR board to assert a Door Close command.
  - Under the Door Open option, the user can assert a Door Open Command to the Front or Rear doors.

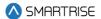

Under the Nudge option, the user can assert a Nudge command to the Front or Rear door.

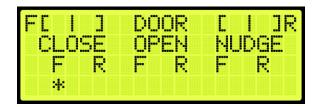

Figure 203: CONTROL DOORS Menu

#### 15.2 Door Dwell Timer

The door dwell timer is the time the car doors stay open when answering car calls.

The following procedure describes how to set the door dwell timer.

- 1. Navigate to MAIN MENU | SETUP | DOOR SETUP (See Figure 57).
- 2. From the DOORS menu, scroll and select Door Dwell Timer.

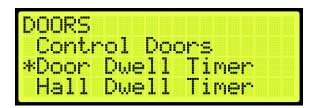

Figure 204: DOORS Menu - Door Dwell Timer

- 3. From the DOOR DWELL TIMER menu, set the time the doors stay open (See Figure 199).
- 4. Scroll right and press Save.

#### 15.3 Hall Dwell Timer

The hall dwell timer is the time the doors stay open when responding to hall calls.

The following procedure describes how to set the hall dwell timer.

- 1. Navigate to MAIN MENU | SETUP | DOOR SETUP (See Figure 57).
- 2. From the DOORS menu, scroll and select Hall Dwell Timer.

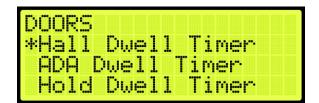

Figure 205: DOORS Menu - Hall Dwell Timer

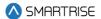

3. From the HALL DWELL TIMER menu, set the time the doors stay open.

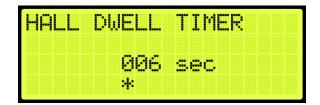

Figure 206: HALL DWELL TIMER Menu

4. Scroll right and press Save.

#### 15.4 ADA Dwell Timer

The America's with Disabilities Act (ADA) timer is the time the doors stay open when answering calls from disabled passengers.

The following procedure describes how to set the ADA dwell timer.

- 1. Navigate to MAIN MENU | SETUP | DOOR SETUP (See Figure 57).
- 2. From the DOORS menu, scroll and select ADA Dwell Timer.

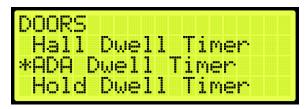

Figure 207: DOORS Menu - ADA Dwell Timer

3. From the ADA DWELL TIMER menu, set the time the doors stay open.

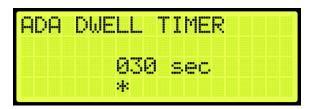

Figure 208: ADA DWELL TIMER Menu

4. Scroll right and press Save.

### 15.5 Hold Dwell Timer

The hold dwell timer is the time the doors stay open after a hold door button has been pressed.

The following procedures describe how to set the hold dwell timer.

1. Navigate to MAIN MENU | SETUP | DOOR SETUP (See Figure 57).

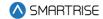

2. From the DOORS menu, scroll and select Hold Dwell Timer.

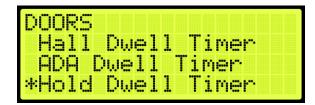

Figure 209: DOORS Menu - Hold Dwell Timer

3. From the HOLD DWELL TIMER menu, set the time the doors stay open.

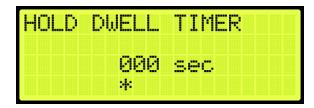

Figure 210: HOLD DWELL TIMER Menu

4. Scroll right and press Save.

# 15.6 Lobby Dwell Timer

The lobby dwell timer is the time the doors stay open when the car answers calls at the lobby.

The following procedures describe how to set the lobby dwell timer.

- 1. Navigate to MAIN MENU | SETUP | DOOR SETUP (See Figure 57).
- 2. From the DOORS menu, scroll and select Lobby Dwell Timer.

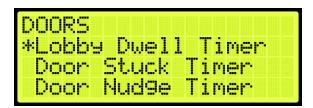

Figure 211: DOORS Menu - Lobby Dwell Timer

3. From the LOBBY DWELL TIMER menu, set the time the doors stay open.

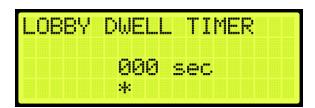

Figure 212: LOBBY DWELL TIMER Menu

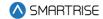

### 15.7 Door Stuck Timer

The door stuck timer is the time limit for the doors to completely open or close before a fault occurs.

The following procedures describe how to set the door stuck timer.

- 1. Navigate to MAIN MENU | SETUP | DOOR SETUP (See Figure 57).
- 2. From the DOORS menu, scroll and select Door Stuck Timer.

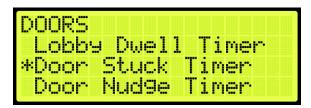

Figure 213: DOORS Menu - Door Stuck Timer

3. From the DOOR STUCK TIMER menu, set the time the doors completely open or close before faulting.

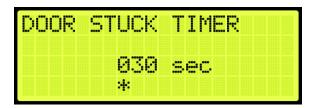

Figure 214: DOOR STUCK TIMER Menu

4. Scroll right and press Save.

# 15.8 Door Nudge Timer

The door nudge timer is the time the doors try to close after the door has been held open past a certain period. If set to zero, nudging is disabled.

The following procedures describe how to set the door nudge timer.

- 1. Navigate to MAIN MENU | SETUP | DOOR SETUP (See Figure 57).
- 2. From the DOORS menu, scroll and select Door Nudge Timer.

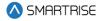

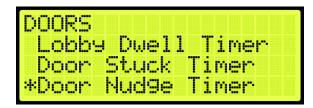

Figure 215: DOORS Menu - Door Nudge Timer

3. From the DOOR NUDGE TIMER menu, set the time the door tries to close after the period of time that the door has been opened elapsed.

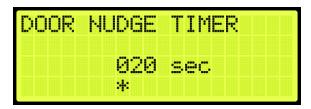

Figure 216: DOOR NUDGE TIMER Menu

4. Scroll right and press Save.

#### 15.9 Rear Doors

The rear doors can be configured to be enabled or disabled. When enabled the rear door opens at designated landings.

The following procedure describes how to enable rear doors to open.

- 1. Navigate to MAIN MENU | SETUP | DOOR SETUP (See Figure 57).
- 2. From the DOORS menu, scroll and select Rear Doors.

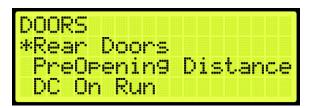

Figure 217: DOORS Menu - Rear Doors

3. From the REAR DOORS menu, scroll and select On for the rear doors to open.

**NOTE**: If rear doors are set to Off, the rear doors do not open.

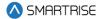

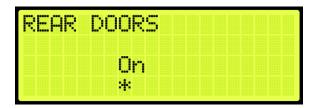

Figure 218: REAR DOORS Menu

# 15.10 PreOpening Distance

Preopening distance is the distance the doors start to open prior to the landing. The opening distance is limited by the door zone. Setting the distance outside of the door zone signal will cause the doors to begin opening as soon as DZ is active.

The following procedure describes how to set the preopening distance.

- 1. Navigate to MAIN MENU | SETUP | DOOR SETUP (See Figure 57).
- 2. From the DOORS menu, scroll and select PreOpening Distance.

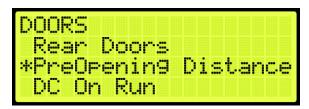

Figure 219: DOORS Menu - PreOpening Distance

3. From the PREOPENING DISTANCE menu, set the distance from the landing the doors start to open.

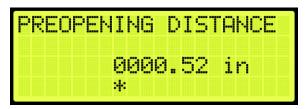

Figure 220: PREOPENING DISTANCE Menu

4. Scroll right and press Save.

#### 15.11 DC On Run

The DC On Run activates a door close output when the car is in motion. This can be useful if doors require constant pressure to prevent relaxing.

The following procedure describes how to set the DC on Run.

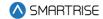

- 1. Navigate to MAIN MENU | SETUP | DOOR SETUP (See Figure 57).
- 2. From the DOORS menu, scroll and select DC On Run.

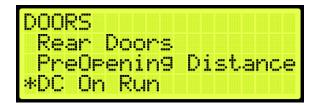

Figure 221: DOORS Menu - DC On Run

3. From the DC ON RUN menu, scroll and select On to enable the doors to close when the car is in motion.

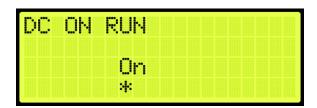

Figure 222: DC ON RUN Menu

4. Scroll right and press Save.

#### 15.12 DC On Close

The DC On Close activates a door close output while the doors are in a closed state. This can be useful if doors require constant pressure to prevent relaxing.

The following procedure describes how to set the DC on Close.

- 1. Navigate to MAIN MENU | SETUP | DOOR SETUP (See Figure 57).
- 2. From the DOORS menu, scroll and select DC On Close.

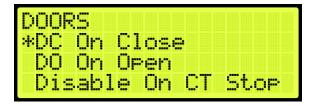

Figure 223: DOORS Menu - DC On Close

3. From the DC ON DOOR CLOSE menu, scroll and select On to enable the doors to close.

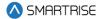

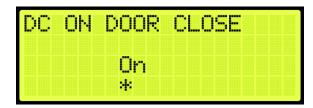

Figure 224: DC ON DOOR CLOSE Menu

# 15.13 DO On Open

The DC On Open activates a door open output while the doors are in an open state. This can be useful if doors require constant pressure to prevent relaxing.

The following procedure describes how to set the DO on Open.

- 1. Navigate to MAIN MENU | SETUP | DOOR SETUP (See Figure 57).
- 2. From the DOORS menu, scroll and select DO On Open.

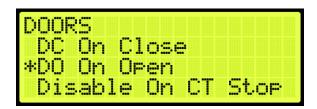

Figure 225: DOORS Menu - DO On Open

3. From the DO ON DOOR OPEN menu, scroll and select On to enable the doors to open.

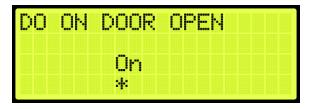

Figure 226: DO ON DOOR OPEN Menu

4. Scroll right and press Save.

## 15.14 Disable on CT Stop

Door outputs are disabled when the top CT Stop switch is enabled.

The following procedure describes how to disable all door outputs.

- 1. Navigate to MAIN MENU | SETUP | DOOR SETUP (See Figure 57).
- 2. From the DOORS menu, scroll and select Disable On CT Stop.

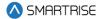

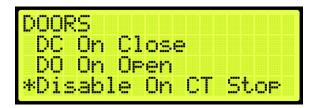

Figure 227: DOORS Menu - Disable On CT Stop

3. From the DISABLE ON CT STOP menu, scroll and select On to disable all door outputs.

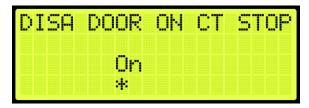

Figure 228: DISABLE ON CT STOP Menu

4. Scroll right and press Save.

### 15.15 Disable on HA

Door outputs are disabled when the Hoistway Access (HA) is active.

The following procedure describes how to disable all door outputs.

- 1. Navigate to MAIN MENU | SETUP | DOOR SETUP (See Figure 57).
- 2. From the DOORS menu, scroll and select Disable On HA.

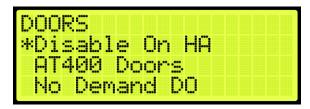

Figure 229: DOORS Menu - Disable On HA

3. From the DISABLE ON HA menu, scroll and select On to disable all door outputs.

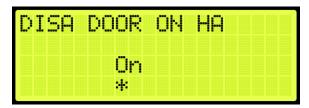

Figure 230: DISABLE ON HA Menu

4. Scroll right and press Save.

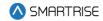

### 15.16 AT400 Doors

If the job is configured with an AT400 door operator, this option needs to be enabled.

The following procedure describes how to enable AT400 interface.

- 1. Navigate to MAIN MENU | SETUP | DOOR SETUP (See Figure 57).
- 2. From the DOORS menu, scroll and select AT400 Doors.

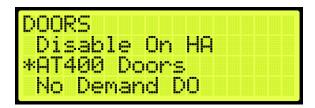

Figure 231: DOORS Menu - AT400 Doors

3. From the ENABLE AT400 DOOR menu, scroll and select On.

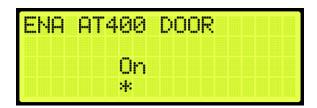

Figure 232: ENABLE AT400 DOOR Menu

4. Scroll right and press Save.

# 15.17 No Demand Doors Open

The No Demand Doors Open option allows the car doors to stay open while the car is idle.

The following procedure describes how to set the doors to remain open when the car is idle.

- 1. Navigate to MAIN MENU | SETUP | DOOR SETUP (See Figure 57).
- 2. From the DOORS menu, scroll and select No Demand Doors Open.

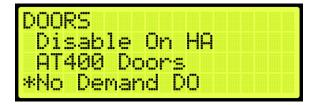

Figure 233: DOORS Menu - No Demand Doors Open

3. From the NO DEMAND DOORS OPEN menu, scroll and select On to keep the doors open while the car is idle.

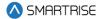

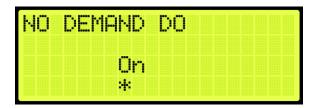

Figure 234: NO DEMAND DOORS OPEN Menu

## 15.18 Jumper Timer

The jumper timer detects if the GSW or door locks are still jumped. When jumpers are detected after a configured amount of time, a fault occurs. This time is added to a fixed 1.6 second timeout.

The following description describes how to set the time for verifying jumpers prior to a fault.

- 1. Navigate to MAIN MENU | SETUP | DOOR SETUP (See Figure 57).
- 2. From the DOORS menu, scroll and select Jumper Timer.

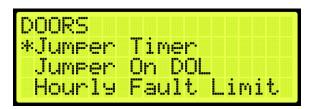

Figure 235: DOORS Menu - Jumper Timer

3. From the JUMPER TIMEOUT menu, set the time to verify there are no jumpers attached to the GSW or door locks.

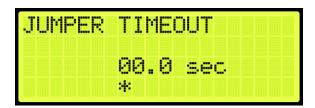

Figure 236: JUMPER TIMEOUT Menu

4. Scroll right and press Save.

# 15.19 Jumper on DOL

The door open limit (DOL) and GSW send signals to determine whether the door is open or closed. When the Jumper on DOL is enabled, the controller detects a jumper on an open DOL instead of the GSW.

The following procedure describes how to verify if there are jumpers on an open DOL.

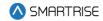

- 1. Navigate to MAIN MENU | SETUP | DOOR SETUP (See Figure 57).
- 2. From the DOORS menu, scroll and select Jumper On DOL.

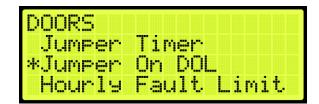

Figure 237: DOORS Menu – Jumper On DOL

3. From the LOCK JUMPED ON DOL menu, scroll and select On to verify jumpers are detected on the DOL.

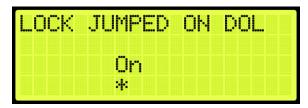

Figure 238: LOCKS JUMPED ON DOL Menu

4. Scroll right and press Save.

# 15.20 Hourly Fault Limit

The hourly fault is the number of door faults allowed per hour prior to the car going out of service. The car remains out of service until the hour window elapses.

The following procedure describes how to set the hourly fault limit.

- 1. Navigate to MAIN MENU | SETUP | DOOR SETUP (See Figure 57).
- 2. From the DOORS menu, scroll and select Hourly Fault Limit.

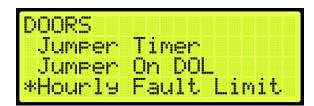

Figure 239: DOORS Menu - Hourly Fault Limit

3. From the DOOR HOURLY FAULT LIMIT menu, set the number of logged faults allowed per hour before the car goes out of service.

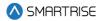

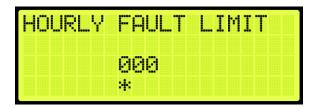

Figure 240: DOOR HOURLY FAULT LIMIT Menu

# 15.21 Nudge - Buzzer Only

When enabled during nudging, the Nudge (NDG) output is disabled and only the buzzer sounds.

The following procedure describes how to only enable the buzzer during nudging.

- 1. Navigate to MAIN MENU | SETUP | DOOR SETUP (See Figure 57).
- 2. From the DOORS menu, scroll and select Nudge Buzzer Only.

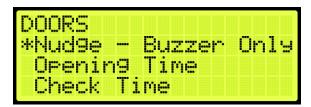

Figure 241: DOORS Menu - Nudge - Buzzer Only

3. From the NUDGE – BUZZER ONLY menu, scroll and select On if the buzzer sounds when nudging.

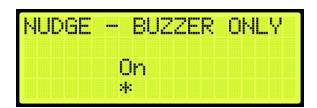

Figure 242: NUDGE - BUZZER ONLY Menu

4. Scroll right and press Save.

# 15.22 Opening Time

The opening time is the time for a door to go from fully closed to fully open. This allows the controller to estimate door opening time for use during preflight operation.

The following procedure describes how to set the time to fully open the doors.

1. Navigate to MAIN MENU | SETUP | DOOR SETUP (See Figure 57).

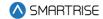

2. From the DOORS menu, scroll and select Opening Time.

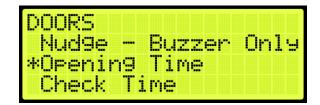

Figure 243: DOORS Menu - Opening Time

3. From the OPENING TIME menu, set the time for the doors to fully open.

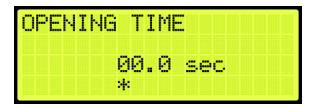

Figure 244: OPENING TIME Menu

4. Scroll right and press Save.

### 15.23 Check Time

The check time is the configured amount of time that the doors need to be considered safe before the car is allowed to run on automatic operation.

The following procedure describes how to set the check time.

- 1. Navigate to MAIN MENU | SETUP | DOOR SETUP (See Figure 57).
- 2. From the DOORS menu, scroll and select Check Time.

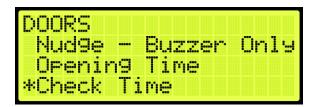

Figure 245: DOORS Menu - Check Time

3. From the CHECK TIME menu, set the time to check if the doors are considered safe.

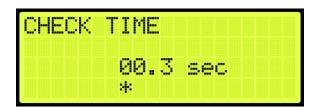

Figure 246: CHECK TIME Menu

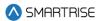

# 15.24 Door Type

The door type is the type of door used on the front or rear landing. The user can set the controller for a different type of door used on all front landings and all rear landings. The type of doors are as follows:

- Automatic
- Freight
- Manual
- Swing

The following procedure describe how to select the front or rear door type.

- 1. Navigate to MAIN MENU | SETUP | DOOR SETUP (See Figure 57).
- 2. From the DOORS menu, scroll and select Door Type (Front or Rear).

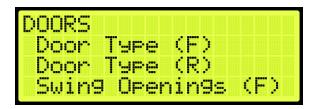

Figure 247: DOORS Menu - Door Type (Front or Rear)

3. From the DOOR TYPE menu, select the type of door used on the front and the type of door used on the rear landing as applicable.

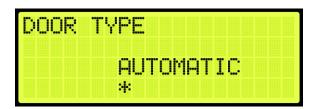

Figure 248: DOOR TYPE Menu

4. Scroll right and press Save.

### 15.25 Lock and CAM Timeout

Sets the timeout which accounts for the delay between CAM activation and locks being made for manual doors. The units are in 100 ms counts. If set to zero, value defaults to 4 seconds.

The following procedure describes how to set the lockout time for lock and cam.

1. Navigate to MAIN MENU | SETUP | DOOR SETUP (See Figure 57).

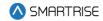

2. From the DOORS menu, scroll and select Lock and CAM Timeout.

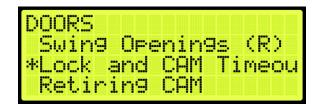

Figure 249: DOORS Menu - Lock and CAM Timeout

3. From the TIMEOUT LOCK AND CAM menu, set the amount of time for the timeout.

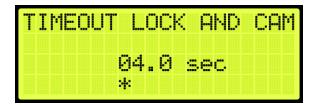

Figure 250: TIMEOUT LOCK AND CAM Menu

4. Scroll right and press Save.

## 15.26 Retiring CAM

When set to ON, the CAM output controls hall interlocks. When set to OFF, interlocks are controlled by the door operator.

The following procedure describes how to set the retiring CAM on.

- 1. Navigate to MAIN MENU | SETUP | DOOR SETUP (See Figure 57).
- 2. From the DOORS menu, scroll and select Retiring CAM.

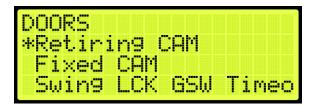

Figure 251: DOORS Menu - Retiring CAM

3. From the RETIRING CAM menu, scroll and select On.

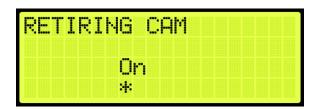

Figure 252: RETIRING CAM Menu

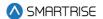

#### 15.27 Fixed CAM

When set to ON, the door has a fixed hall CAM. The car is allowed to start a run without hall locks (hall closed contacts still required). The car is allowed to move up to 2 feet without locks before faulting.

The following procedure describes how to set the fixed CAM on.

- 1. Navigate to MAIN MENU | SETUP | DOOR SETUP (See Figure 57).
- 2. From the DOORS menu, scroll and select Fixed CAM.

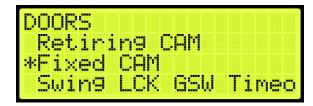

Figure 253: DOORS Menu - Fixed CAM

3. From the FIXED CAM menu, scroll and select On.

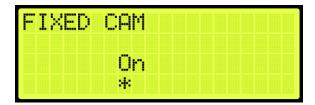

Figure 254: FIXED CAM Menu

4. Scroll right and press Save.

# 15.28 Swing Lock GSW Timeout

Sets the timeout between GSW and locks. If the value is zero, the timeout is set to 500 ms.

The following procedure describes how to set the timeout for the Swing Lock Gate switch.

- 1. Navigate to MAIN MENU | SETUP | DOOR SETUP (See Figure 57).
- 2. From the DOORS menu, scroll and select SWING LOCK GSW TIMEOUT.

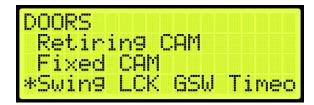

Figure 255: DOORS Menu - Swing Lock GSW Timeout

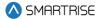

3. From the SWING LOCK GSW TIMEOUT menu, set the amount of time for the Swing Lock Gate switch will timeout.

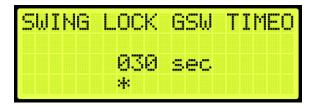

Figure 256: SWING LOCK GSW TIMEOUT Menu

4. Scroll right and press Save.

# **15.29 Swing Contacts Timeout**

Sets the timeout between CAM being energized and closed contacts being made. If value is zero, timeout is set to 500 ms.

The following procedure describes how to set the timeout for swing contacts.

- 1. Navigate to MAIN MENU | SETUP | DOOR SETUP (See Figure 57).
- 2. From the DOORS menu, scroll and select Swing Contacts Timeout.

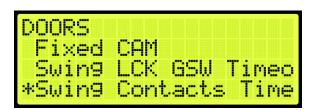

Figure 257: DOORS Menu - Swing Contacts Timeout

3. From the SWING CONTACTS TIMEOUT menu, set the amount of time for the swing contacts to timeout.

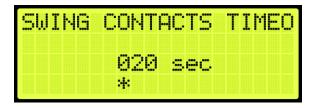

Figure 258: SWING CONTACTS TIMEOUT Menu

4. Scroll right and press Save.

### 15.30 Disable DOB Rear

When set to ON, the rear door on the bottom floor is disabled and will not open.

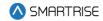

The following procedure describes how to disable the rear door on the bottom landing.

- 1. Navigate to MAIN MENU | SETUP | DOOR SETUP (See Figure 57).
- 2. From the DOORS menu, scroll and select Disable DOB Rear.

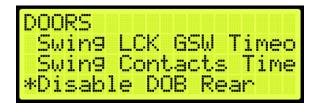

Figure 259: DOORS Menu - Disable DOB Rear

3. From the DISABLE REAR DOB menu, scroll and select ON to disable rear door.

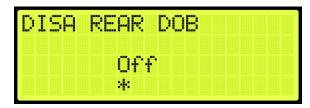

Figure 260: DISABLE REAR DOB Menu

4. Scroll right and press Save.

### 15.31 Front Door State

The front door state displays the current state of the car with front door opening.

The following procedure describes how to view the state of the front door.

- 1. Navigate to MAIN MENU | DEBUG | VIEW DEBUG DATA (Figure 66).
- 2. From the VIEW DEBUG DATA menu, press the right button.
- 3. Scroll up and right until code 043 is displayed.

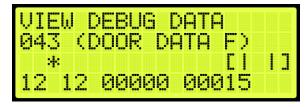

Figure 261: VIEW DEBUG DATA Menu – Front Door

4. View the state of the front door.

The Door State menus display the following:

Front or Rear Door State: the symbol for the state of the door (See Table 26).

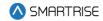

- Current Door Command: the current door command being issued to the door module (See Table 27).
- Last Door Command: the last door command issued to the door module (See Table 27).
- Current Door Timer: the counter tracking when the door state should change. Each count is 200 ms.
- Door Timer Limit: the limit the Current Door Timer needs to reach before proceeding to the next door state. Each count is 200 ms.

The table below lists the door command issued to the Door Module.

**Table 27: Door Command Issued to the Door Module** 

| Command Index | Door Command              |
|---------------|---------------------------|
| 0             | None                      |
| 1             | OPEN UI REQUEST           |
| 2             | OPEN IN CAR REQUEST       |
| 3             | OPEN ADA MODE             |
| 4             | OPEN SABBATH MODE         |
| 5             | OPEN HALL REQUEST         |
| 6             | OPEN HOLD REQUEST         |
| 7             | OPEN CONSTANT PRESSURE    |
| 8             | CLOSE                     |
| 9             | CLOSE CONSTANT PRESSURE   |
| 10            | NUDGE                     |
| 11            | NUDGE CONSTANT PRESSURE   |
| 12            | FAULT                     |
| 13            | OPEN HOLD DWELL REQUEST   |
| 14            | OPEN LOBBY REQUEST        |
| 15            | OPEN RECALL DWELL REQUEST |

### 15.32 Rear Door State

The rear door state displays the current state of the car with rear door opening.

The following procedure describes how to view the state of the rear door.

- 1. Navigate to MAIN MENU | DEBUG | VIEW DEBUG DATA (Figure 66).
- 2. From the View Debug Data menu, press the right button.
- 3. Scroll up and right until code 044 is displayed.

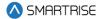

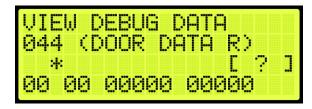

Figure 262: VIEW DEBUG DATA Menu – Rear Door

4. View the state of the rear door.

See Section 15.31 Front Door State for the door state, commands, and command descriptions.

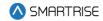

### 16 Car Data

The Car Data can be used to view important dispatching and car status information passed between grouped cars. It can be used to debug dispatching issues.

#### 16.1 Car Data Overview

The following procedure describes how to view the car status overview.

- 1. Navigate to MAIN MENU | DEBUG | CAR DATA (See Figure 67)
- 2. View the Car Data Overview Status.

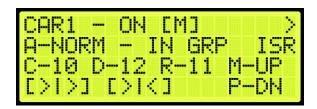

Figure 263: Car Data Overview Status

The Car Data Overview shows:

- Car ID: displays the selected cars ID number. Valid from 1 to 8.
- **Online Status:** displays ON if the car is online and broadcasting on the group network, otherwise it reads OFF.
- Master Status: displays [M] if the car is acting as the master dispatcher for the group.
- Class and Mode of Operation: displays the cars class of operation as a single letter abbreviation, followed by the mode of operation.
- In Group Status: displays IN GRP if the car is in group and currently accepting hall calls.
- ISR Flags: a flag is displayed depending on the status of the car.
  - If the car is idle and able to perform a direction change, the "I" displays instead of ".".
  - If the car is stopped or decelerating, the "S" displays instead of ".".
  - If the car door reopening is blocked in preparation for a run, the "R" displays instead of ".".
- Current Landing: displays the car's current landing number, preceded by C-.
- Destination Landing: displays the car's destination landing number, preceded by D-.
- **Reachable Landing:** displays the car's estimated closest reachable landing number, preceded by R-. This landing is calculated based on the cars ability to slow down with current S-curve values.
- Motion Status: displays the car's motion status. If the car is not moving up (M-UP) or moving down (M-DN), then the car motion displays M-ST.

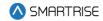

• **Direction Priority:** displays the car's direction priority. If the car is serving up calls it appears as P-UP, otherwise it will appear P-DN.

The table below lists the Car Status codes.

**Table 28: Car Status Codes** 

| Code               | Description              |  |  |
|--------------------|--------------------------|--|--|
| Unknown            |                          |  |  |
| U-UNK              | Unknown                  |  |  |
| Manual             |                          |  |  |
| M-UNK              | Unknown                  |  |  |
| M-INV              | Invalid                  |  |  |
| M-NON              | None                     |  |  |
| M-CT               | Car Top Inspection       |  |  |
| M-IC               | In-Car Inspection        |  |  |
| M-HA               | Hoistway Access          |  |  |
| M-MR               | Machine Room Inspection  |  |  |
| M-PIT              | Pit Inspection           |  |  |
| M-LND              | Landing Inspection       |  |  |
| M-CON              | Construction             |  |  |
| M-HAT              | Hoistway Access (Top)    |  |  |
| M-HAB              | Hoistway Access (Bottom) |  |  |
| Learn              |                          |  |  |
| L-UNK              | Unknown                  |  |  |
| L-INV              | Invalid                  |  |  |
| L-NON              | None                     |  |  |
| L-G <sub>2</sub> T | Go to A Terminal         |  |  |
| L-RB <sub>1</sub>  | L-SSD (code)             |  |  |
| L-RB <sub>2</sub>  | L-LSD (code)             |  |  |
| L-BHA              | Bypass Term Limits       |  |  |
| L-RHA              | Hold UP/DN To Start      |  |  |
| L-LB <sub>1</sub>  | L-SSU (code)             |  |  |
| L-LB <sub>2</sub>  | L-LSU (code)             |  |  |
| L-LHU              | Learning BTM To TOP      |  |  |
| L-LHD              | Learning TOP To BTM      |  |  |
| L-EBP              | L-LHU (code)             |  |  |
| L-INV              | L-LHD (code)             |  |  |
| L-CMP              | Learn Complete           |  |  |
| Automatic          |                          |  |  |
| A-UNK              | Unknown                  |  |  |
| A-NON              | None                     |  |  |
| A-NORM             | Normal                   |  |  |
| A-FIR <sub>1</sub> | Fire Phase 1             |  |  |

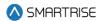

| Code               | Description                 |  |
|--------------------|-----------------------------|--|
| A-FIR <sub>2</sub> | Fire Phase 2                |  |
| A-EMS <sub>1</sub> | EMS Phase 1                 |  |
| A-EMS <sub>2</sub> | EMS Phase 2                 |  |
| A-ATTD             | Attendant                   |  |
| A-INDP             | Independent Service         |  |
| A-SEIS             | Seismic                     |  |
| A-CWDR             | Counterweight Derail        |  |
| A-SABB             | Sabbath                     |  |
| A-EPWR             | Emergency Power             |  |
| A-EVAC             | Invalid                     |  |
| A-OOS              | Out of Service              |  |
| A-C2L              | Car To Lobby                |  |
| A-BATR             | Battery Rescue              |  |
| A-PRS1             | Prison Transport 1          |  |
| A-PRS2             | Prison Transport 2          |  |
| A-R2F              | Recall To Floor             |  |
| A-WG               | Wander Guard                |  |
| A-HUGS             | HUGS                        |  |
| A-ER2F             | Emergency Recall            |  |
| A-TEST             | Test Mode                   |  |
| A-WIND             | Wind Operation              |  |
| A-FLD              | Flood Operation             |  |
| A-SWING            | Swing Operation             |  |
| A-CUST             | Custom Operation            |  |
| A-ACTS             | Code: A-SHOO                |  |
| A-MARS             | Marshal Mode                |  |
| A-VIP              | VIP Mode                    |  |
| A-T2T              | Normal Terminal To Terminal |  |
| A-F2F              | Normal Floor To Floor       |  |
| A-RAND             | Normal Random               |  |
| A-STI              | Shunt Trip Mode             |  |

## 16.2 Hall Call Mask Status

Hall call mask status displays the status of front, rear, and latchable hall calls.

The following procedure describes how to view the hall call mask status.

- 1. Navigate to MAIN MENU | DEBUG | CAR DATA (See Figure 67).
- 2. From the Car Data Overview Status (See Figure 263), press the right button.
- 3. View the Hall Mask Status.

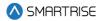

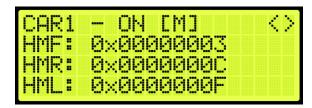

Figure 264: Hall Mask Status

The table below lists the Hall Mask Status definitions.

**Table 29: Hall Mask Status Definitions** 

| Hall Mask Code | Definition          | Description                               |  |
|----------------|---------------------|-------------------------------------------|--|
| HMF            | Front hall mask     | Marks which front hall calls can be taken |  |
| HMR            | Rear hall mask      | Marks which rear hall calls can be taken  |  |
| HML            | Latchable hall mask | Marks which hall calls can be latched     |  |

To view hall mask errors, see Section 17.12 Errors.

## 16.3 Opening Map Status

The opening map status displays which landings have front or rear openings enabled.

## 16.3.1 Front Opening Map Status

The following procedure describes how to view the front opening map status.

- 1. Navigate to MAIN MENU | DEBUG | CAR DATA (See Figure 67).
- 2. From the Car Data Overview Status (See Figure 263), press the right button.
- 3. From the Hall Mask Status (See Figure 264), press the right button.
- 4. View the Front Opening Map Status. Opening Map Front 1 (OMF1) represents the hex value for the first 32 landings that have front openings. OMF2 represents landings 33-64 and OMF3 represents landings 65-96.

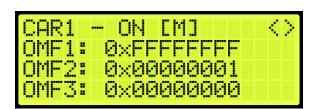

Figure 265: Front Opening Map Status

### **16.3.2 Rear Opening Map Status**

The following procedure describes how to view the rear opening map status.

- 1. Navigate to MAIN MENU | DEBUG | CAR DATA (See Figure 67).
- 2. From the Car Data Overview Status (See Figure 263), press the right button.

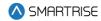

- 3. From the Hall Mask Status (See Figure 264), press the right button.
- 4. From the Front Opening Map Status (See Figure 265), press the right button.
- 5. View the Rear Opening Map Status. Opening Map Rear 1 (OMR1) represents the hex value for the first 32 landings that have rear openings. OMR2 represents landings 33-64 and OMR3 represents landings 65-96.

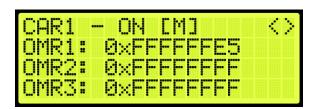

Figure 266: Rear Opening Map Status

## 16.4 Security Map Status

The security map status displays the status of secure landings.

## 16.4.1 Front Security Map Status

The following procedure describes how to view the front security map status.

- 1. Navigate to MAIN MENU | DEBUG | CAR DATA (See Figure 67).
- 2. From the Car Data Overview Status (See Figure 263), press the right button.
- 3. From the Hall Mask Status (See Figure 264), press the right button.
- 4. From the Front Opening Map Status (See Figure 265), press the right button.
- 5. From the Rear Opening Map Status (See Figure 266), press the right button.
- 6. View the Front Security Map Status. Security Mask Front 1 (SMF1) represents hex value for first 32 front openings that have security enabled. SMF2 represents the next 32 front openings.

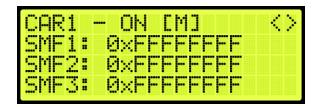

Figure 267: Front Security Map Status

## 16.4.2 Rear Security Map Status

The following procedure describes how to view the rear security map status.

- 1. Navigate to MAIN MENU | DEBUG | CAR DATA (See Figure 67).
- 2. From the Car Data Overview Status (See Figure 263), press the right button.

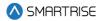

- 3. From the Hall Mask Status (See Figure 264), press the right button.
- 4. From the Front Opening Map Status (See Figure 265), press the right button.
- 5. From the Rear Opening Map Status (See Figure 266), press the right button.
- 6. From the Front Security Map Status (See Figure 267), press the right button.
- 7. View the Rear Security Map Status. Security Mask Rear 1 (SMR1) represents hex value for first 32 rear openings that have security enabled. SMR2 represents the next 32 rear openings.

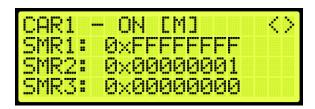

Figure 268: Rear Security Map Status

### 16.5 Linked Hall Mask Status

The linked hall call masks are used to tie together the lamps of separate hall buttons. Each paired mask must be set to the sum of the hall call masks for each of the paired boards. The paired hall call parameters addresses are located at 08-0178 – 08-0181. For the list of parameters, see the *Hydro:Evolved Parameter List*.

The linked hall mask status displays which Hall board outputs are tied together.

The following procedure describes how to view the linked hall mask status.

- 1. Navigate to MAIN MENU | DEBUG | CAR DATA (See Figure 67).
- 2. From the Car Data Overview Status (See Figure 263), press the right button.
- 3. From the Hall Mask Status (See Figure 264), press the right button.
- 4. From the Front Opening Map Status (See Figure 265), press the right button.
- 5. From the Rear Opening Map Status (See Figure 266), press the right button.
- 6. From the Front Security Map Status (See Figure 267), press the right button.
- 7. From the Rear Security Map Status (See Figure 268), press the right button.
- 8. View the Linked Hall Mask status.

**NOTE:** the following example shows:

- First mask (LM1) pairs the front Hall Call boards.
- Second mask (LM2) pairs the rear Hall Call boards.

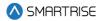

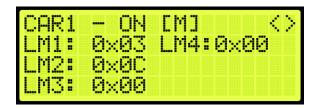

Figure 269: Linked Hall Mask Status

### 16.6 Hall Security Map Status

The hall security map marks the landings that require hall security contacts. The front hall security map parameters are 16-0940 – 16-0945 and the rear hall security map parameters are located under address 16-1035 – 16-1040. For the list of parameters, see the *Hydro:Evolved Parameter List*.

## 16.6.1 Front Hall Security Map Status

The following procedure describes how to view the front hall security map status.

- 1. Navigate to MAIN MENU | DEBUG | CAR DATA (See Figure 67).
- 2. From the Car Data Overview Status (See Figure 263), press the right button.
- 3. From the Hall Mask Status (See Figure 264), press the right button.
- 4. From the Front Opening Map Status (See Figure 265), press the right button.
- 5. From the Rear Opening Map Status (See Figure 266), press the right button.
- 6. From the Front Security Map Status (See Figure 267), press the right button.
- 7. From the Rear Security Map Status (See Figure 268), press the right button.
- 8. From the Linked Hall Mask Status (See Figure 269), press the right button.
- 9. View the Front Hall Security Map Status.

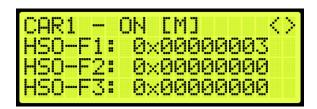

Figure 270: Front Hall Security Map Status

#### 16.6.2 Rear Hall Security Map Status

The following procedure describes how to view the rear hall security map status.

- 1. Navigate to MAIN MENU | DEBUG | CAR DATA (See Figure 67).
- 2. From the Car Data Overview Status (See Figure 263), press the right button.
- 3. From the Hall Mask Status (See Figure 264), press the right button.

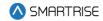

- 4. From the Front Opening Map Status (See Figure 265), press the right button.
- 5. From the Rear Opening Map Status (See Figure 266), press the right button.
- 6. From the Front Security Map Status (See Figure 267), press the right button.
- 7. From the Rear Security Map Status (See Figure 268), press the right button.
- 8. From the Linked Hall Mask Status (See Figure 269), press the right button.
- 9. From the Front Hall Security Map Status (See Figure 270), press the right button.
- 10. View the Rear Hall Security Map Status.

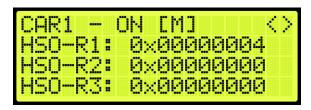

Figure 271: Rear Hall Security Map Status

## 16.7 Hall Security Mask Status

The hall security mask displays the status of all enabled secured hall calls.

The hall security bypass status (BYP) is ON if the hall security is disabled. This occurs if the Enable Hall Security option is OFF (parameter 01-0138) or the Enable All HC input is programmed and active. For the list of parameters, see the *Hydro:Evolved Parameter List*.

The following procedure describes how to view the hall security mask status.

- 1. Navigate to MAIN MENU | DEBUG | CAR DATA (See Figure 67).
- 2. From the Car Data Overview Status (See Figure 263), press the right button.
- 3. From the Hall Mask Status (See Figure 264), press the right button.
- 4. From the Front Opening Map Status (See Figure 265), press the right button.
- 5. From the Rear Opening Map Status (See Figure 266), press the right button.
- 6. From the Front Security Map Status (See Figure 267), press the right button.
- 7. From the Rear Security Map Status (See Figure 268), press the right button.
- 8. From the Linked Hall Mask Status (See Figure 269), press the right button.
- 9. From the Front Hall Security Map Status (See Figure 270), press the right button.
- 10. From the Rear Hall Security Map Status (See Figure 271), press the right button.
- 11. View the Front and Rear Hall Security Mask Status.

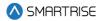

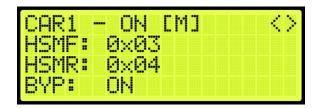

Figure 272: Front and Rear Hall Security Mask Status

## 16.8 Dispatching Timer Status

The dispatching timer status displays the configured amount of time the car has to respond to hall calls before being taken out of the group.

The following procedure describes how to view the dispatching timer status.

- 1. Navigate to MAIN MENU | DEBUG | CAR DATA (See Figure 67).
- 2. From the Car Data Overview Status (See Figure 263), press the right button.
- 3. From the Hall Mask Status (See Figure 264), press the right button.
- 4. From the Front Opening Map Status (See Figure 265), press the right button.
- 5. From the Rear Opening Map Status (See Figure 266), press the right button.
- 6. From the Front Security Map Status (See Figure 267), press the right button.
- 7. From the Rear Security Map Status (See Figure 268), press the right button.
- 8. From the Linked Hall Mask Status (See Figure 269), press the right button.
- 9. From the Front Hall Security Map Status (See Figure 270), press the right button.
- 10. From the Rear Hall Security Map Status (See Figure 271), press the right button.
- 11. From the Front and Rear Hall Security Mask Status (See Figure 272), press the right button.
- 12. View the Dispatching Timers Status.

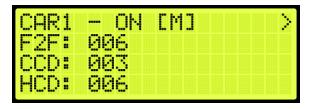

Figure 273: Dispatching Timers Status

The Dispatching Timers Status menu displays the following:

- **F2F:** the car's estimated floor to floor (worst-case) time.
- CCD: the period the doors remain open when responding to car calls (See Section 15.2 Door Dwell Timer).

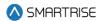

 HCD: the period the doors remain open when responding to hall calls (See Section 15.3 Hall Dwell Timer).

## 16.9 VIP Flags

The VIP flags define the status of the VIP Mode of the car within the group.

The following procedure describes how to view the status of VIP.

- 1. Navigate to MAIN MENU | DEBUG | CAR DATA (See Figure 67).
- 2. From the Car Data Overview Status (See Figure 263), press the right button.
- 3. From the Hall Mask Status (See Figure 264), press the right button.
- 4. From the Front Opening Map Status (See Figure 265), press the right button.
- 5. From the Rear Opening Map Status (See Figure 266), press the right button.
- 6. From the Front Security Map Status (See Figure 267), press the right button.
- 7. From the Rear Security Map Status (See Figure 268), press the right button.
- 8. From the Linked Hall Mask Status (See Figure 269), press the right button.
- 9. From the Front Hall Security Map Status (See Figure 270), press the right button.
- 10. From the Rear Hall Security Map Status (See Figure 271), press the right button.
- 11. From the Front and Rear Hall Security Mask Status (See Figure 272), press the right button.
- 12. From the Dispatching Timers Status (See Figure 273), press the right button.
- 13. View the VIP Flags Status.

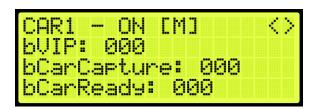

Figure 274: VIP Flags Status

The VIP Flags menu displays the following:

- **bVIP:** went the setting is 1, the VIP Mode has been enabled.
- bCarCapture: when the setting is 1, the car is being captured prior to a VIP call assignment.
- bCarReady: when the setting is 1, the car is captured and read to take a VIP call assignment.

#### **16.10 VIP Masks**

The VIP masks mark which hall riser functions the car can serve in VIP Mode.

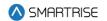

The following procedure describes how to view the VIP masks.

- 1. Navigate to MAIN MENU | DEBUG | CAR DATA (See Figure 67).
- 2. From the Car Data Overview Status (See Figure 263), press the right button.
- 3. From the Hall Mask Status (See Figure 264), press the right button.
- 4. From the Front Opening Map Status (See Figure 265), press the right button.
- 5. From the Rear Opening Map Status (See Figure 266), press the right button.
- 6. From the Front Security Map Status (See Figure 267), press the right button.
- 7. From the Rear Security Map Status (See Figure 268), press the right button.
- 8. From the Linked Hall Mask Status (See Figure 269), press the right button.
- 9. From the Front Hall Security Map Status (See Figure 270), press the right button.
- 10. From the Rear Hall Security Map Status (See Figure 271), press the right button.
- 11. From the Front and Rear Hall Security Mask Status (See Figure 272), press the right button.
- 12. From the Dispatching Timers Status (See Figure 273), press the right button.
- 13. From the VIP Flag Status (See Figure 274), press the right button.
- 14. View the VIP (Front and Rear) Mask Status.

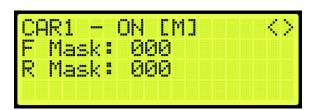

Figure 275: VIP Mask Status

# 16.11 Car Call Enable Bitmap Status

The car call enable signals (signals that bypass car call security) active on the car in bitmap form. Each bit in the map represents a front or rear opening for a different group landing.

### 16.11.1 Front Car Call Enable Bitmap Status

The following procedure describes how to view the Front Car Call Enable Bitmap Status.

- 1. Navigate to MAIN MENU | DEBUG | CAR DATA (See Figure 67).
- 2. From the Car Data Overview Status (See Figure 263), press the right button.
- 3. From the Hall Mask Status (See Figure 264), press the right button.
- 4. From the Front Opening Map Status (See Figure 265), press the right button.
- 5. From the Rear Opening Map Status (See Figure 266), press the right button.

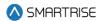

- 6. From the Front Security Map Status (See Figure 267), press the right button.
- 7. From the Rear Security Map Status (See Figure 268), press the right button.
- 8. From the Linked Hall Mask Status (See Figure 269), press the right button.
- 9. From the Hall Security Map Status (See Figure 270), press the right button.
- 10. From the Front Hall Security Map Status (See Figure 270), press the right button.
- 11. From the Rear Hall Security Map Status (See Figure 271), press the right button.
- 12. From the Dispatching Timers Status (See Figure 273), press the right button..
- 13. From the VIP Flags Status (See Figure 363), press the right button.
- 14. View the VIP (Front and Rear) Mask Status (See Figure 275), press the right button.
- 15. View the Front Car Call Enable Bitmap Status.

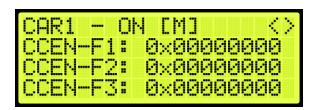

Figure 276: Front Car Call Enable Bitmap Status

## 16.11.2 Rear Car Call Enable Bitmap Status

The following procedure describes how to view the Rear Car Call Enable Bitmap Status.

- 1. Navigate to MAIN MENU | DEBUG | CAR DATA (See Figure 67).
- 2. From the Car Data Overview Status (See Figure 263), press the right button.
- 3. From the Hall Mask Status (See Figure 264), press the right button.
- 4. From the Front Opening Map Status (See Figure 265), press the right button.
- 5. From the Rear Opening Map Status (See Figure 266), press the right button.
- 6. From the Front Security Map Status (See Figure 267), press the right button.
- 7. From the Rear Security Map Status (See Figure 268), press the right button.
- 8. From the Linked Hall Mask Status (See Figure 269), press the right button.
- 9. From the Hall Security Map Status (See Figure 270), press the right button.
- 10. From the Front Hall Security Map Status (See Figure 270), press the right button.
- 11. From the Rear Hall Security Map Status (See Figure 271), press the right button.
- 12. From the Dispatching Timers Status (See Figure 273), press the right button.
- 13. From the VIP Flags Status (See Figure 363), press the right button.
- 14. View the VIP (Front and Rear) Mask Status (See Figure 275), press the right button.

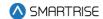

- 15. From the Front Car Call Enable Bitmap Status (See Figure 276), press the right button.
- 16. View the Rear Car Call Enable Bitmap Status.

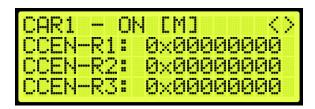

Figure 277: Rear Car Call Enable Bitmap Status Menu

## 16.12 Emergency Medical Call Mask and Landing

The Emergency Medical Call Mask and Landing is the status of a car in the group that is designated for emergencies.

The following procedure describes how to view the Emergency Medical Call Mask and Landing.

- 1. Navigate to MAIN MENU | DEBUG | CAR DATA (See Figure 67).
- 2. From the Car Data Overview Status (See Figure 263), press the right button.
- 3. From the Hall Mask Status (See Figure 264), press the right button.
- 4. From the Front Opening Map Status (See Figure 265), press the right button.
- 5. From the Rear Opening Map Status (See Figure 266), press the right button.
- 6. From the Front Security Map Status (See Figure 267), press the right button.
- 7. From the Rear Security Map Status (See Figure 268), press the right button.
- 8. From the Linked Hall Mask Status (See Figure 269), press the right button.
- 9. From the Hall Security Map Status (See Figure 270), press the right button.
- 10. From the Front Hall Security Map Status (See Figure 270) press the right button.
- 11. From the Rear Hall Security Map Status (See Figure 271), press the right button.
- 12. From the Dispatching Timers Status (See Figure 273), press the right button.
- 13. From the VIP Flags Status (See Figure 363), press the right button.
- 14. View the VIP (Front and Rear) Mask Status (See Figure 275), press the right button.
- 15. From the Front Car Call Enable Bitmap Status (See Figure 276), press the right button.
- 16. From the Rear Car Call Enable Bitmap Status (See Figure 277), press the right button.
- 17. View the Emergency Medical Call Mask and Landing Status.

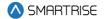

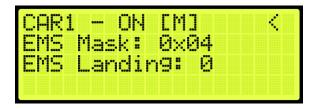

Figure 278: Emergency Medical Call Mask and Landing

View the Emergency Medical Call Mask and Landing StatusThe Emergency Medical Call Mask and Landing menu displays the following:

- EMS Mask: the hall mask for the hall risers that are interpreted as hall medical calls by this car.
- **EMS Landing:** if an emergency medical call has been assigned to the car, this field reflect the landing of the call, where "1" is the lowest landing served by the group and "0" is no assignment.

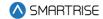

### 17 Hall Network

The hall network is a group of Hall boards connected by a CAN bus.

### **17.1 CAN Bus**

Each Hall board communicates over a CAN bus to a Riser board located in the machine room.

The figure below shows a standard CAN network. For optimal performance, the cable stub lengths should be kept short and only node 1 and node 4 on the CAN bus line should be terminated.

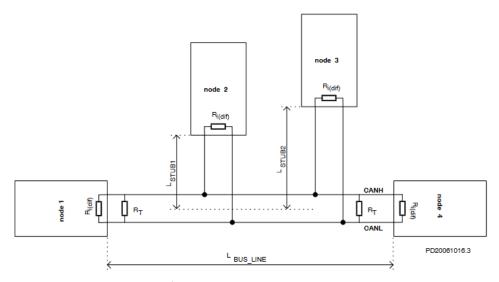

Figure 279: Standard CAN Bus<sup>2</sup>

**Termination:** the first and last boards within each CAN network are terminated. See Section 2.3 I/O Board/Riser Board SR3031 for more information.

- **Example 1:** a single set of hall buttons are wired to Riser board 1.
  - The Riser board's CAN2 termination and the bottom landing Hall board's termination is set.
- Example 2: two sets of Hall buttons are both wired to Riser board 1.
  - The bottom landing Hall board for each Hall board set is terminated. The Riser board's CAN2 is NOT terminated. For tall buildings, the second set of Hall boards may need to be split off and connected to a second Riser board. Both networks are terminated as described in example 1.

<sup>&</sup>lt;sup>2</sup> See https://www.onsemi.com/pub/Collateral/AND8376-D.PDF for CAN Bus with Unterminated Stubs

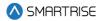

**NOTE:** for most Hydro:Evolved PCB boards, a jumper is used to terminate the CAN bus. For Hall boards, the termination is set by switching DIP 10 or DIP 12 to ON depending on the type of Hall board. See Table 10 and Table 11 for switch settings.

**Stub Length:** a CAN bus resembles a long branch with only short 'stubs' coming out of it. These stubs are kept shorter than 1 ft in length. See Figure 279.

**Connections:** a twisted pair is used over CAT5 splitters whenever possible. For networks with over 20 Hall boards, additional power and REF connections will be needed to mitigate voltage drops.

#### 17.2 Hall Board Status

If problems occur due to hall calls, start by checking the Hall board Status UI menu.

The Hall board status display gives information on each board's communication status, error state, connected Riser board, I/O and DIP addressing.

The following procedure describes how to verify Hall board status.

- 1. Navigate to MAIN MENU | STATUS | HALL BOARD STATUS (See Figure 48).
- 2. The example below shows the Status of the Hall board.

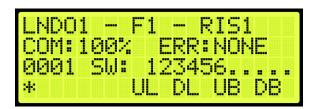

Figure 280: Hall Board Status

The Hall Board Status shows the following:

- Belongs to the first function range of Hall boards.
- Connected to Riser board 1 in the machine room.
- There are no errors.
- Both up and down button are currently being pressed.
- Both up and down lamps are currently lit.
- 3. The figure below shows an example of the status of an uninitialized Hall board.

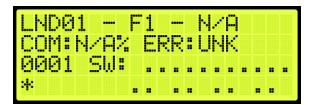

Figure 281: Uninitialized Hall Board Status

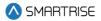

**NOTE:** once communication has been established with a Hall board and the communication is lost, the com status is 0% instead of N/A.

## 17.3 Enable Hall Security

When hall security is enabled, access to designated floors is restricted to authorized users.

The following procedure describes how to enable hall security.

- 1. Navigate to MAIN MENU | SETUP | GROUP SETUP (See Figure 61).
- 2. From the GROUP SETUP menu, scroll and select Enable Hall Security.

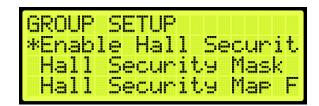

Figure 282: MISCELLANEOUS Menu - Enable Hall Security

3. From the ENABLE HALL SECURITY menu, scroll and select On to enable hall security.

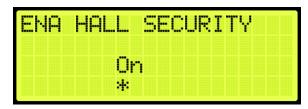

Figure 283: ENABLE HALL SECURITY Menu

4. Scroll right and press Save.

# 17.4 Hall Security Mask

The hall security mask marks what hall call masks require hall security contacts. Each bit corresponds to a different Hall board function ID. This mask is separated between front and rear masks (HSMF and HSMR) by the Hall Rear Door Mask (see Section 17.11 Hall Rear Door Mask. The hall security mask parameter is 08-0208. For the list of parameters, see the *Hydro:Evolved Parameter List*.

The following procedure describes how to set Hall Security Mask.

- 1. Navigate to MAIN MENU | SETUP | GROUP SETUP (See Figure 61).
- 2. From the GROUP SETUP menu, scroll and select Hall Security Mask.

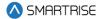

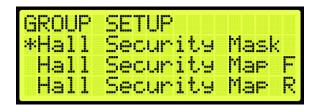

Figure 284: GROUP SETUP Menu – Hall Security Mask

3. From the HALL SECURITY MASK menu, scroll and turn ON the Hall board functions that need to be secured.

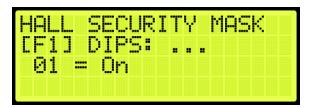

Figure 285: HALL SECURITY MASK Menu

4. Scroll right and press Save.

## 17.5 Hall Security Map

The hall security map marks the landings that require hall security contacts. The configuration of the master group car (the car with the lowest group car ID) is used. However, all cars should share the same hall call security configuration parameters in case the master group car is taken offline. The front hall security map parameters are 16-0940 to 16-0945 and the rear hall security map parameters are 16-1035 to 16-1040. For the list of parameters, see the *Hydro:Evolved Parameter List*.

The following procedure describes how to set hall security map.

- 1. Navigate to MAIN MENU | SETUP | GROUP SETUP (See Figure 61).
- 2. From the GROUP SETUP menu, scroll and select Hall Security Map (Front or Rear).

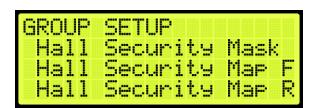

Figure 286: GROUP SETUP Menu - Hall Security Map (Front or Rear)

3. From the HALL SECURITY MAP menu, scroll and select the front or rear landings that require security access. Setting the landing to ON enables security for that landing.

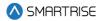

```
HALL SECURITY MAP F
[ 1]
    01 = On
*
```

Figure 287: HALL SECURITY MAP FRONT Menu

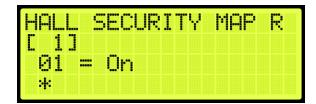

Figure 288: HALL SECURITY MAP REAR Menu

4. Scroll right and press Save.

## 17.6 Hall Security Status

The Hall Security status displays the status of the hall call security hall boards.

The following procedure describes how to view the Hall Security status.

- 1. Navigate to MAIN MENU | STATUS | HALL SECURITY STATUS (See Figure 49).
- 2. From the Hall Security menu, scroll up or down to view the floors that are set for hall security (See Figure 280).

#### 17.7 Hall Call Mask

Hall call mask must be set to enable regular hall calls for a car. The hall call mask setting is located under address 08-0209 – 08-0212. The value for the address varies depending on the Function IDs of the Hall board installed. For the list of parameters, see the *Hydro:Evolved Parameter List*.

The following procedure describes how to set hall call mask.

- 1. Navigate to MAIN MENU | SETUP | GROUP SETUP (See Figure 61).
- 2. From the GROUP SETUP menu, scroll and select Hall Call Mask.

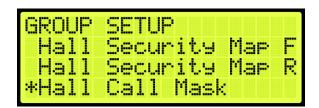

Figure 289: GROUP SETUP Menu - Hall Call Mask

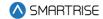

3. From the HALL CALL MASK menu, scroll and select if the function is enabled.

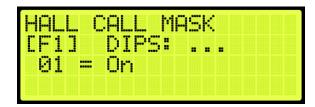

Figure 290: HALL CALL MASK Menu

4. Scroll right and press Save.

To determine the value of the address, use the table below and add the corresponding values of each of the function IDs serviced by the car.

The table below lists the Hall board 10 DIP Hall Mask Mapping switch settings.

Table 30: Hall Board 10 DIP Hall Mask Mapping Switch Settings

| DIP Switch 7-8-9 | Function ID | Mask Value (Decimal) |
|------------------|-------------|----------------------|
| OFF-OFF-OFF      | 1           | 1                    |
| ON-OFF-OFF       | 2           | 2                    |
| OFF-ON-OFF       | 3           | 4                    |
| ON-ON-OFF        | 4           | 8                    |
| OFF-OFF-ON       | 5           | 16                   |
| ON-OFF-ON        | 6           | 32                   |
| OFF-ON-ON        | 7           | 64                   |
| ON-ON-ON         | 8           | 128                  |

The table below lists the Hall board 12 DIP Hall Mask Mapping switch settings.

Table 31: Hall board 12 DIP Hall Mask Mapping Switch Settings

| DIP Switch 8-9-10 | Function ID | Mask Value (Decimal) |
|-------------------|-------------|----------------------|
| OFF-OFF-OFF       | 1           | 1                    |
| ON-OFF-OFF        | 2           | 2                    |
| OFF-ON-OFF        | 3           | 4                    |
| ON-ON-OFF         | 4           | 8                    |
| OFF-OFF-ON        | 5           | 16                   |
| ON-OFF-ON         | 6           | 32                   |
| OFF-ON-ON         | 7           | 64                   |
| ON-ON-ON          | 8           | 128                  |

### 17.8 Linked Hall Buttons

To get two sets of hall buttons to light up together, the paired hall mask parameter must be set. This parameter is set on each group car. This setting is located under address 08-0178. The value of the parameter varies the function IDs of the paired Hall boards. If additional pairings are required, addresses

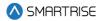

08-0179 to 08-0181 are available for use. For the list of parameters, see the *Hydro:Evolved Parameter List*.

- Example 1: paired Hall boards with function ID 0 (DIP 7, DIP 8 and DIP 9 OFF) and function ID 2 (DIP 7 ON). Set 08-0178 to x03 (3 in decimal).
- Example 2: paired Hall boards with function ID 3 (DIP 8 ON) and function ID 4 (DIP 7 and DIP 8 ON). Set 08-0178 to x0C (12 in decimal).

The following procedure describes how to set linked hall mask.

- 1. Navigate to MAIN MENU | SETUP | GROUP SETUP (See Figure 61).
- 2. From the GROUP SETUP menu, scroll and select Linked Hall Mask.

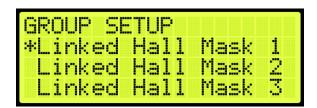

Figure 291: GROUP SETUP Menu - Linked Hall Mask

3. From the LINKED HALL MASK 1 menu, scroll and select the Hall boards within the group that are linked.

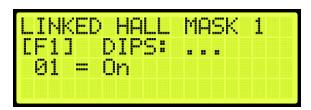

Figure 292: LINKED HALL MASK 1 Menu

4. Scroll right and press Save.

### 17.9 Hall Medical Mask

The Hall Medical Mask configures hall boards for emergency medical service calls. These calls put the nearest car on Emergency Medical Service mode of operation.

The following procedure describes how to set hall medical mask.

Consider two scenarios:

**CASE I:** the Hall Medical Rear Door Mask is not activated, and a front hall call is initiated from a medical floor with both front and rear openings, both front and rear doors will open.

**CASE II:** the Hall Medical Rear Door Mask is activated, and a front hall call is initiated from a medical floor with both front and rear openings, only the front door will open.

1. Navigate to MAIN MENU | SETUP | GROUP SETUP (See Figure 61).

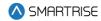

2. From the GROUP SETUP menu, scroll and select Hall Medical Mask.

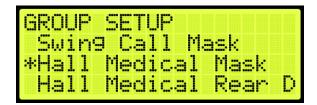

Figure 293: GROUP SETUP Menu - Hall Medical Mask

3. From the HALL MEDICAL MASK menu, scroll and select which cars are set for emergency service calls.

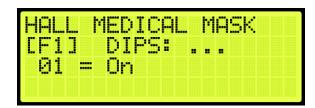

Figure 294: HALL MEDICAL MASK Menu

4. Scroll right and press Save.

#### 17.10 Hall Medical Rear Door Mask

The Hall Medical Rear Door Mask configures hall boards for rear emergency medical service calls. These calls put the nearest car on Emergency Medical Service mode of operation.

The following procedure describes how to set hall medical mask.

Consider two scenarios:

**CASE I:** the Hall Medical Rear Door Mask is not activated, and a front hall call is initiated from a medical floor with both front and rear openings, both front and rear doors will open.

**CASE II:** the Hall Medical Rear Door Mask is activated, and a front hall call is initiated from a medical floor with both front and rear openings, only the front door will open.

- 1. Navigate to MAIN MENU | SETUP | GROUP SETUP (See Figure 61).
- 2. From the GROUP SETUP menu, scroll and select Hall Medical Rear Door Mask.

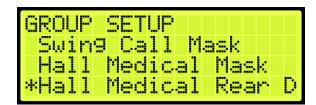

Figure 295: GROUP SETUP Menu – Hall Medical Rear Door Mask

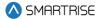

3. From the HALL MEDICAL REAR DOOR MASK menu, scroll and select which cars are set for rear emergency service calls.

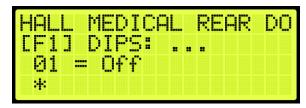

Figure 296: HALL MEDICAL REAR DOOR MASK Menu

4. Scroll right and press Save.

#### 17.11 Hall Rear Door Mask

The hall rear door mask sets which hall boards function as rear door calls. Hall boards that are configured as rear door calls will be latched.

The following procedure describes how to set hall rear door mask.

- 1. Navigate to MAIN MENU | SETUP | GROUP SETUP (See Figure 61).
- 2. From the GROUP SETUP menu, scroll and select Hall Rear Door Mask.

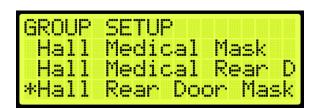

Figure 297: GROUP SETUP Menu - Hall Rear Door Mask

3. From the HALL REAR DOOR MASK menu, scroll and select hall calls that service landings where only the rear door opens.

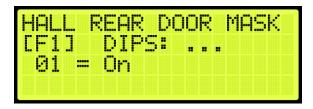

Figure 298: HALL REAR DOOR MASK Menu

4. Scroll right and press Save.

### **17.12 Errors**

The following are possible errors that can occur:

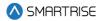

- UNK: the board is uninitialized.
- NONE: the board has no errors.
- POR: the board is starting up.
- **WDT:** the board stalled and triggered a reset.
- BOR: the board power was insufficient and triggered a reset.
- COM: the board is not receiving commands.
- **DIP:** the board has the same address as another board on the network.
- **BUS:** the board is resetting its CAN transceiver.

# 17.13 Compatibility

The Hydro:Evolved Hall board and V2 Hall board are NOT compatible. The Hydro:Evolved Hall boards have 10 or 12 DIP switches (depending on the configuration), while the V2 Hall board has 8 DIP switches.

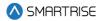

### 18 Serial Hall Lanterns

Serial Hall Lantern Hall boards, which are interchangeable with Hall Call boards, connect to the CAN network of the MR board. Since the Serial Hall Lantern Hall boards and the Hall Call boards share the same hardware and software, this manual references Hall boards.

#### **18.1 CAN BUS**

The Serial Hall Lantern Hall board CAN bus follows the same CAN bus guidelines as the Hall boards.

By default, the CAN network is terminated on the MR board so only terminate the lowest landings Serial Hall Lantern Hall board. If a CE Driver board is being used within the network, the termination on this board is removed.

#### 18.2 Hall Lantern Masks

To enable hall lantern communications, the car's hall lantern mask must be set. The setting is located under address 08-0213. The value for the address varies depending on the function IDs of the Serial Hall Lantern Hall boards installed. To determine the value of the address, use Table 30 or Table 31 and add the corresponding values of each of the Function IDs serviced by the car. See Section 5 Parameters to set the decimal format for Hall Lantern Masks.

To configure the Serial Hall Lantern Hall Call boards to serve as rear calls, set the rear hall lantern mask located under address 32-0036 to the corresponding value. Use the values in Table 30 to determine the value by adding the mask values of each of the function IDs that serve as rear calls. For the list of parameters, see the *Hydro:Evolved Parameter List*.

#### 18.3 Serial Hall Lantern Status

If any issues occur with the Serial Hall Lantern Hall boards, start by checking the Hall Lantern status. The STATUS menu displays information about each board's communication status, error state, I/O and DIP addressing.

The following procedure describes how to verify Hall Lantern status.

- 1. Navigate to MAIN MENU | STATUS | HALL LANTERN STATUS (See Figure 48)
- 2. The example below shows the status of the Hall Lantern.

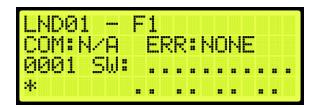

Figure 299: Hall Lantern Status

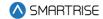

The figure below shows an example of the status of an uninitialized Hall Lantern Status.

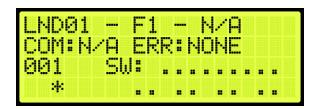

Figure 300: Uninitialized Hall Lantern Status

## **18.4 Errors**

For Hall Lantern Mask errors, see Section 17.12 Errors.

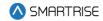

# 19 Hydro

Hydraulic elevators are powered by a piston that travels inside a cylinder. Electrical valves control the release of the oil which makes the car moves in either direction.

## 19.1 Valve Type Select

The valve type allows the user to select which type of valve is being used on the system.

The following procedure describes how to select the type of valve.

- 1. Navigate to MAIN MENU | SETUP | HYDRO (See Figure 63).
- 2. From the HYDRO SETUP menu, scroll and select Valve Type Select.

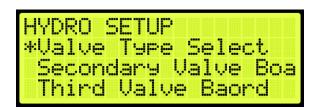

Figure 301: HYDRO SETUP Menu - Valve Type Select

3. From the VALVE TYPE SELECT menu, scroll and select the type of valve being used on the system.

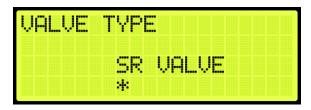

Figure 302: VALVE TYPE Menu

4. Scroll right and press Save.

# 19.2 Secondary Valve Board

A secondary valve can be used on the system for when there is a requirement for a high-capacity elevator which requires dual motors. Only the SR Valve type is supported for secondary valve control.

Perform the following procedure to enable the secondary Valve board.

1. Navigate to MAIN MENU | SETUP | HYDRO (See Figure 63).

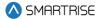

2. From the HYDRO SETUP menu, scroll and select Secondary Valve Board.

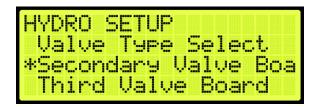

Figure 303: HYDRO SETUP Menu - Secondary Valve Board

3. From the SECONDARY VALVE BOARD menu, select ON to enable the Valve board.

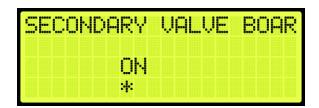

Figure 304: SECONDARY VALVE BOARD Menu

4. Scroll right and press Save.

#### 19.3 Third Valve Board

A third valve can be used on the system for when there is a requirement for a high-capacity elevator which requires triple motors. Only the SR Valve type is supported for third valve control.

Perform the following procedure to enable the third Valve board.

- 1. Navigate to MAIN MENU | SETUP | HYDRO (See Figure 63).
- 2. From the HYDRO SETUP menu, scroll and select Third Valve Board.

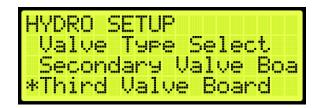

Figure 305: HYDRO SETUP Menu – Third Valve Board

3. From the THIRD VALVE BOARD menu, select ON to enable the Valve board.

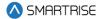

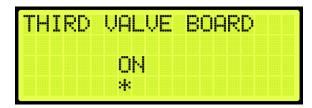

Figure 306: THIRD VALVE BOARD Menu

4. Scroll right and press Save.

### 19.4 Fourth Valve Board

A fourth valve can be used on the system for when there is a requirement for a high-capacity elevator which requires quadruple motors. Only the SR Valve type is supported for fourth valve control.

Perform the following procedure to enable the fourth Valve board.

- 1. Navigate to MAIN MENU | SETUP | HYDRO (See Figure 63).
- 2. From the HYDRO SETUP menu, scroll and select Fourth Valve Board.

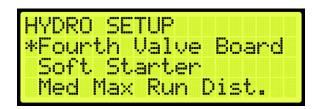

Figure 307: HYDRO SETUP Menu – Fourth Valve Board

3. From the FOURTH VALVE BOARD menu, select ON to enable the Valve board.

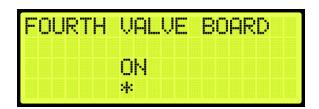

Figure 308: FOURTH VALVE BOARD Menu

4. Scroll right and press Save.

#### 19.5 Soft Starter

A soft starter provides phase, over-voltage, and under-voltage protection. This protection helps prevent the motor during phase loss and enhances motor life.

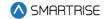

## **19.5.1 Primary**

The primary soft starter must have the ramp up, over voltage, over current, over temperature configured.

#### 19.5.1.1 Ramp Up Time

The ramp up time is the time it takes for the primary soft starter to ramp up to full voltage that eventually increases the amount of current applied to the motor to reduce torque.

The following procedure describes how to set the soft starter ramp up time.

- 1. Navigate to MAIN MENU | SETUP | HYDRO C
- 2. From the HYDRO SETUP menu, scroll and select Soft Starter.

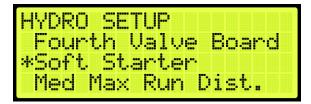

Figure 309: HYDRO SETUP - Soft Starter

3. From the SOFT STARTER menu, scroll and select Primary.

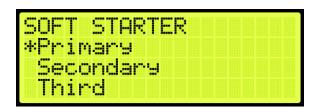

Figure 310: SOFT STARTER Menu – Primary

4. From the PRIMARY menu, scroll and select Ramp Up Time.

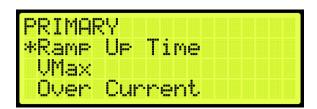

Figure 311: PRIMARY Menu - Ramp Up Time

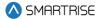

5. From the RAMP UP TIME menu, set the time for the soft starter to ramp up to full voltage.

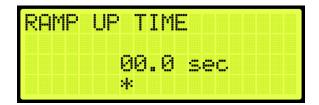

Figure 312: RAMP UP TIME Menu

6. Scroll right and press Save.

#### 19.5.1.2 Vmax

Maximum voltage is the percentage of voltage that is allowed to limit the amount of current and torque to the motor.

The following procedure describes how to set the maximum voltage.

- 1. Navigate to MAIN MENU | SETUP | HYDRO (See Figure 63).
- 2. From the HYDRO SETUP menu, scroll and select Soft Starter (See Figure 309)
- 3. From the SOFT STARTER menu, scroll and select Primary (See Figure 310).
- 4. From the PRIMARY menu, scroll and select Vmax.

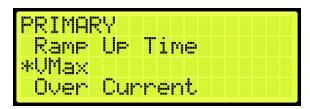

Figure 313: PRIMARY Menu - Vmax

5. From the VMAX AC VOLTAGE menu, set the percentage of the maximum voltage.

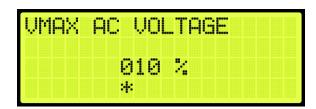

Figure 314: VMAX AC VOLTAGE Menu

6. Scroll right and press Save.

#### 19.5.1.3 Over Current

Current limitations are set to prevent the motor from overheating. See the manufacturers *Soft Starter User Manual* for more information.

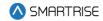

The following procedure describes how to set the overcurrent limit.

- 1. Navigate to MAIN MENU | SETUP | HYDRO (See Figure 63).
- 2. From the HYDRO SETUP menu, scroll and select Soft Starter (See Figure 309).
- 3. From the SOFT STARTER menu, scroll and select Primary (See Figure 310).
- 4. From the PRIMARY menu, scroll and select Over Current.

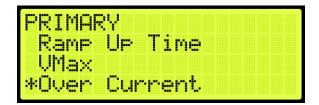

Figure 315: PRIMARY Menu - Over Current

5. From the OVERCURRENT menu, enter the maximum current allowed.

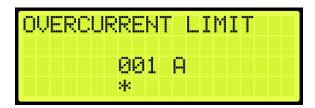

Figure 316: OVERCURRENT Menu

6. Scroll right and press Save.

#### 19.5.1.4 Over Temperature

When an over temperature condition occurs, the soft starter goes into recovery mode. This will in turn shut down the motor to prevent internal damage to the motor.

The following procedure describes how to set the over temperature limit.

- 1. Navigate to MAIN MENU | SETUP | HYDRO (See Figure 63).
- 2. From the HYDRO SETUP menu, scroll and select Soft Starter (See Figure 309).
- 3. From the SOFT STARTER menu, scroll and select Primary (See Figure 310).
- 4. From the PRIMARY menu, scroll and select Over Temperature.

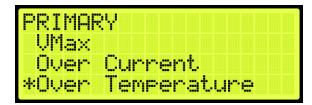

Figure 317: PRIMARY Menu – Over Temperature

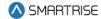

5. From the OVERTEMPERATURE LIMIT menu, enter the maximum temperature.

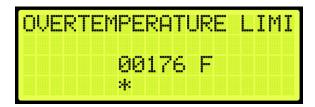

Figure 318: OVERTEMPERATURE LIMIT Menu

6. Scroll right and press Save.

### 19.5.2 Secondary

If a secondary soft starter is available, the soft starter must be configured.

### 19.5.2.1 Enable Secondary

When enabled, the secondary soft starter is used when a dual motor is required to lift a car with a high-capacity load.

The following procedure describes how to enable the secondary soft starter.

- 1. Navigate to MAIN MENU | SETUP | HYDRO (See Figure 63).
- 2. From the HYDRO SETUP menu, scroll and select Soft Starter (See Figure 309).
- 3. From the SOFT STARTER meu, scroll and select Secondary.

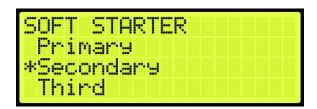

Figure 319: SOFT STARTER Menu – Secondary

4. From the SECONDARY menu, scroll and select Enable Secondary.

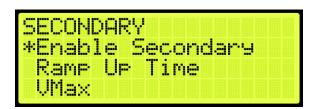

Figure 320: SECONDARY Menu - Enable Secondary

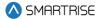

5. From the ENABLE SECONDARY SOFT STARTER menu, select ON to enable the secondary soft starter.

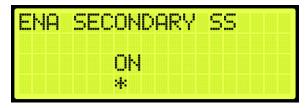

Figure 321: ENABLE SECONDARY SOFT STARTER Menu

6. Scroll right and press Save.

### 19.5.2.2 Ramp Up Time

The ramp up time is the time it takes for the secondary soft starter to ramp up to full voltage, that eventually increases the amount of current applied to the motor to reduce torque.

The following procedure describes how to set the soft starter ramp up time.

- 1. Navigate to MAIN MENU | SETUP | HYDRO (See Figure 63).
- 2. From the HYDRO SETUP menu, scroll and select Soft Starter (See Figure 309).
- 3. From the SOFT STARTER menu, scroll and select Secondary (See Figure 319).
- 4. From the SECONDARY menu, scroll and select Ramp Up Time.

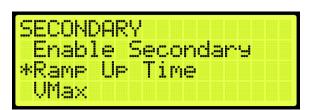

Figure 322: SECONDARY Menu - Ramp Up Time

- 5. From the RAMP UP TIME menu, set the time for the soft starter to ramp up to full voltage (See Figure 312).
- 6. Scroll right and press Save.

### 19.5.2.3 Vmax

Maximum voltage is the percentage of voltage that is allowed to limit the amount of current and torque to the motor for the secondary soft starter.

The following procedure describes how to set the maximum voltage.

- 1. Navigate to MAIN MENU | SETUP | HYDRO (See Figure 63).
- 2. From the HYDRO SETUP menu, scroll and select Soft Starter (See Figure 309).
- 3. From the SOFT STARTER menu, scroll and select Secondary (See Figure 319).

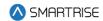

4. From the SECONDARY menu, scroll and select Vmax.

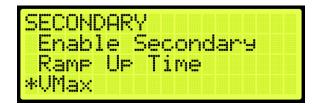

Figure 323: SECONDARY Menu – VMax

- 5. From the VMAX AC VOLTAGE menu, set the percentage of the maximum voltage (See Figure 314).
- 6. Scroll right and press Save.

#### 19.5.2.4 Over Current

Current limitations for the secondary soft starter are set to prevent the motor from overheating. See the manufacturers *Soft Starter User Manual* for more information.

The following procedure describes how to set the overcurrent limit.

- 1. Navigate to MAIN MENU | SETUP | HYDRO (See Figure 63).
- 2. From the HYDRO SETUP menu, scroll and select Soft Starter (See Figure 309).
- 3. From the SOFT STARTER menu, scroll and select Secondary (See Figure 319).
- 4. From the SECONDARY menu, scroll and select Over Current.

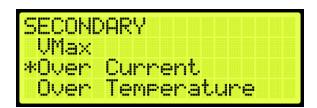

Figure 324: SECONDARY Menu - Over Current

- 5. From the OVERCURRENT menu, enter the maximum current allowed (See Figure 316).
- 6. Scroll right and press Save.

### 19.5.2.5 Over Temperature

When an over temperature condition occurs in the secondary soft starter, the soft starter goes into recovery mode. This will in turn shut down the motor to prevent internal damage to the motor.

The following procedure describes how to set the over temperature limit.

- 1. Navigate to MAIN MENU | SETUP | HYDRO (See Figure 63).
- 2. From the HYDRO SETUP menu, scroll and select Soft Starter (See Figure 309).
- 3. From the SOFT STARTER menu, scroll and select Secondary (See Figure 319).

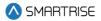

4. From the SECONDARY menu, scroll and select Over Temperature.

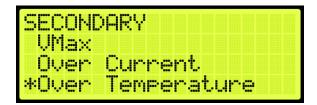

Figure 325: SECONDARY Menu - Over Temperature

- 5. From the OVERTEMPERATURE LIMIT menu, enter the maximum temperature (See Figure 318).
- 6. Scroll right and press Save.

### 19.5.3 Third

If a third soft starter is available, the soft starter must be configured.

## 19.5.3.1 Enable Third

When enabled, the third soft starter is used when a triple motor is required to lift a car with a high-capacity load.

The following procedure describes how to enable the third soft starter.

- 1. Navigate to MAIN MENU | SETUP | HYDRO (See Figure 63).
- 2. From the HYDRO SETUP menu, scroll and select Soft Starter (See Figure 309).
- 3. From the SOFT STARTER meu, scroll and select Third.

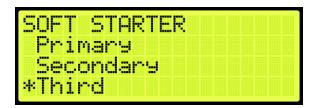

Figure 326: SOFT STARTER Menu - Third

4. From the THIRD menu, scroll and select Enable Third.

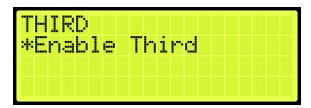

Figure 327: THIRD Menu - Enable Third

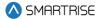

5. From the ENABLE THIRD SOFT STARTER menu, select ON to enable the third soft starter.

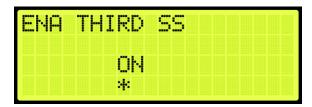

Figure 328: ENABLE THIRD SOFT STARTER Menu

6. Scroll right and press Save.

### 19.5.4 Run With One Soft Starter

When a particular job supports more than one soft starter, and this parameter is ON, the car will be allowed to run even if one of the soft starters is faulted, only if the faults are not soft starter specific. In this situation, soft starter faults will instead be asserted as alarms. This option is only available if the secondary or third soft starter is enabled.

The following procedure describes how to run the elevator with one soft starter.

- 1. Navigate to MAIN MENU | SETUP | HYDRO (See Figure 63).
- 2. From the HYDRO SETUP menu, scroll and select Soft Starter (See Figure 309).
- 3. From the SOFT STARTER menu, scroll and select Run With One Soft Starter.

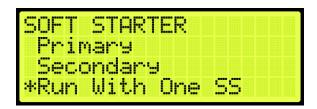

Figure 329: SOFT STARTER Menu – Run With One Soft Starter

4. From RUN WITH ONE SOFT STARTER menu, select ON to run with only one soft starter.

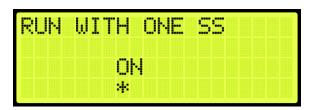

Figure 330: Run With One Soft Starter Menu

5. Scroll right and press Save.

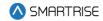

## 19.6 Slowdown

Several peripherals affect the acceleration rate, deceleration rate, and speed of the car in the up or down direction which includes, the temperature and viscosity of the oil, and weight.

Once all faults and alarms have been resolved during Construction and Inspection Mode, place the DZ magnet 2" above the floor level for the bottom floor and 2" below the floor level for the top floor. This creates an extra precaution for the car not to hit the ring buffer while travelling in up direction and car buffer when traveling in down direction to avoid any unexpected scenarios.

For proper operation, the controller and valves must be configured so the car has the proper acceleration and slowdown time.

For a better/faster performance, the acceleration time should be less than 1 second.

If the deceleration rate of the car is slow and the car hits the Terminal Stopping Distance (TSRD), reduce the deceleration rate of the valve (transition rate from High valve to Leveling valve).

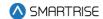

The following is a graphical image of the parameters that are being adjusted.

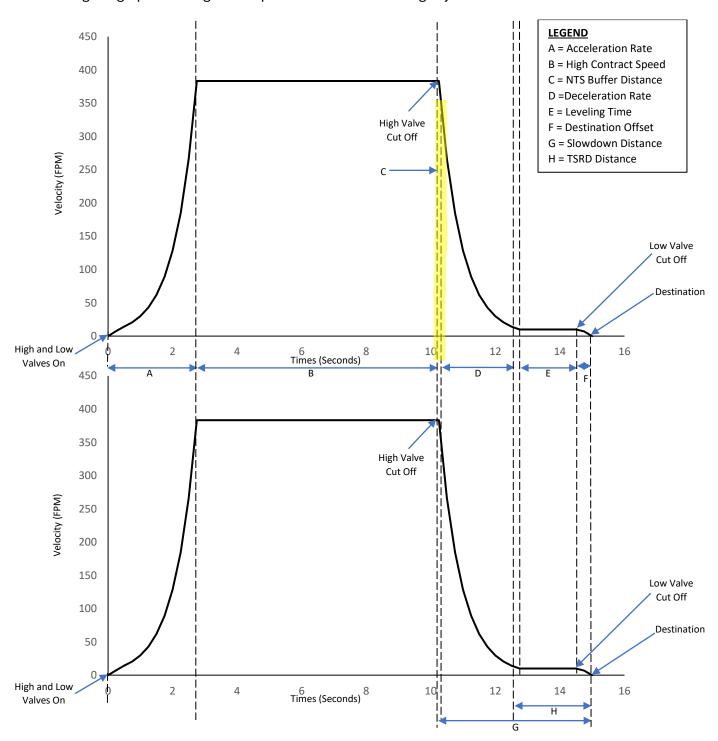

Figure 331: Slowdown Distance

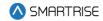

- A. Acceleration Rate Rate at which the car accelerates before reaching maximum speed.
- B. **High Contract Speed -** The maximum speed the car will achieve based on the contract speed setting and the high valve setting.
- C. NTS Buffer Distance: The distance added to the slowdown distance to cut off the high valves.
- D. **Deceleration Rate** Rate at which the car decelerates after it reaches maximum speed.
- E. **Leveling Time** The duration the car moves during level speed before reaching the destination.
- F. **Destination Offset -** The distance from the destination position that the car will cut its leveling valve when moving on a non-releveling run/correction run.
- G. **Slowdown Distance -** Sets the distance from its destination where the car must cut its high-speed valves when moving at a speed above the speed threshold.
- H. **TSRD Distance** The safe distance from the top and bottom floor level for a car to stop before it hits the buffer. If the car is traveling more than 50 fpm within this distance, a TSRD fault occurs and the car performs an emergency stop.

Place the car in Normal Operation. Prior to learning the hoistway verify the number of floors and openings are correct. Learning the hoistway allows for learning the positioning of all floors.

#### 19.6.1 Level Maximum Run Distance

Set the maximum run distance where level valve speed run is allowed. Longer runs outside of door zones may start with a higher speed valve. When set to zero, a short distance run will start with the higher valve and have a high likelihood of overshooting the destination.

The following procedure describes how to set the level maximum run distance.

- 1. Navigate to MAIN MENU | SETUP | HYDRO (See Figure 63).
- 2. From the HYDRO SETUP menu, scroll and select Level Maximum Run Distance.

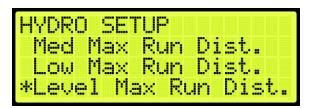

Figure 332: HYDRO SETUP Menu - Level Maximum Run Distance

3. From LEVEL MAXIMUM RUN DISTANCE menu, enter the maximum run distance.

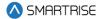

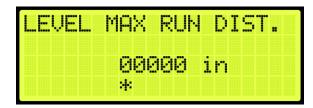

Figure 333: LEVEL MAXIMUM RUN DISTANCE Menu

4. Scroll right and press Save.

## 19.6.2 NTS Buffer Distance Up and Down

An NTS alarm may be generated in any direction during normal mode of operation. When this occurs, the NTS buffer distance needs to be increased.

The following procedure describes how to set the NTS buffer distance up and down.

- 1. Navigate to MAIN MENU | SETUP | HYDRO (See Figure 63).
- 2. From the HYDRO SETUP menu, scroll and select NTS Buffer Distance Up or NTS Buffer Distance Down.

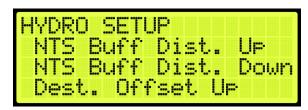

Figure 334: HYDRO SETUP Menu - NTS Buffer Distance Up or Down

3. From the NTS BUFFER DISTANCE UP or NTS BUFFER DISTANCE DOWN menu, enter the buffer distance.

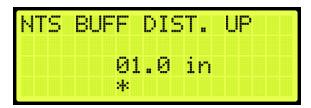

Figure 335: NTS BUFFER DISTANCE UP Menu

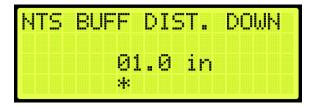

Figure 336: NTS BUFFER DISTANCE DOWN Menu

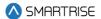

4. Scroll right and press Save.

#### 19.6.3 Destination and Relevel Offsets

There is some delay at the end of a run between cutting the leveling speed valve and the coming to a stop. By default, the user may see the car overshoot its destinations and relevel back. To address this situation, the car's destination offset has to be adjusted. The offset destinations cause the car to stop its run shy of the ON position in order to compensate for the movement that occurs after the leveling valve is cut.

#### 19.6.3.1 Destination Offset

The destination offset determines when to cut the leveling valves, when the car is leveling towards the destination landing. This is the sliding distance after the leveling valves are cut and the car comes to a stop to the destination landing.

If the car has a proper steady state leveling time but still overshoots the learned floor position and stops outside the dead zone and relevels, set the destination offset up or destination offset down depending on which direction the car is moving.

Perform the following procedure to set the up or down offset.

- 1. Navigate to MAIN MENU | SETUP | HYDRO (See Figure 63).
- 2. From the HYDRO SETUP menu, scroll and Destination Offset Up or Down. The values are set after determing how far the cars have overshot the landing.

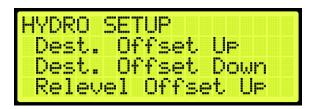

Figure 337: HYDRO SETUP Menu - Destination Offset (Up or Down)

- 3. Does the car stop outside the dead zone?
  - i. If the car is moving in up direction and stops outside the dead zone, got to step 4.
  - ii. If the car is moving in down direction and stops outside the dead zone, go to step 5.
- 4. Increase the up offset by 0.5in. Go to step 6.

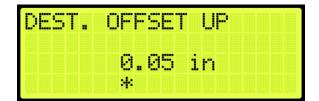

Figure 338: DESTINATION OFFSET UP Menu

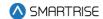

5. Increase the down offset by 0.5in.

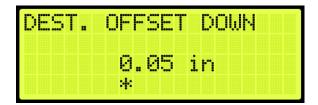

Figure 339: DESTINATION OFFSET Down Menu

6. Scroll right and press Save.

### 19.6.3.2 Relevel Offset

Relevel Offset is the distance from the destination position that the car cuts its leveling valve when moving in the up or down direction on a releveling run.

Perform the following procedure to set the up or down offset.

- 1. Navigate to MAIN MENU | SETUP | HYDRO (See Figure 63).
- 2. From the HYDRO SETUP menu, scroll and Relevel Offset Up or Down. The values are set after determing how far the cars have overshot the landing.

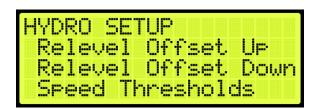

Figure 340: HYDRO SETUP Menu – Relevel Offset (Up or Down)

3. From the RELEVEL OFFSET UP or RELEVEL OFFSET DOWN menu, enter the offset. The values are set after determing how far the cars have overshot the landing.

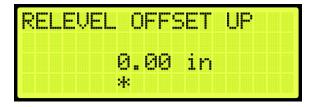

Figure 341: RELEVEL OFFSET UP Menu

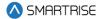

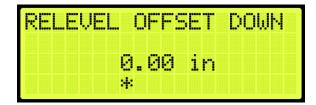

Figure 342: Relevel Offset Down Menu

4. Scroll right and press Save.

## 19.6.4 Speed Thresholds

The speed threshold is compared to the current speed to determine the slowdown distance used to reach the destination. This distance determines when to slow the car in either the up or down direction.

The following procedure describes how to set the speed threshold.

- 1. Navigate to MAIN MENU | SETUP | HYDRO (See Figure 63).
- 2. From the HYDRO SETUP menu, scroll and select Speed Thresholds

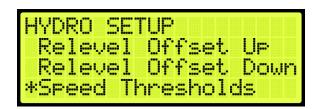

Figure 343: HYDRO SETUP Menu - Speed Thresholds

3. From the SPEED THRESHOLD menu, scroll and select the slowdown distance.

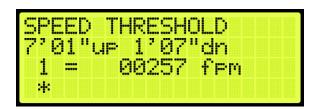

Figure 344: SPEED THRESHOLD Menu

4. Scroll right and press Save.

#### 19.6.5 Slowdown Distance

The slowdown distance is the distance in which the car transitions from high speed to leveling speed in the up or down direction. If adjusting the Slowdown Distance when weights are added to the car, see section 19.6.8.3 Monitoring Adaptive Slowdown™ system (U.S. Patent Pending).

The actual slowdown average distances can be monitored by navigating to MAIN MENU | DEBUG | VIEW DEBUG DATA |, Indexes 070 (UP) and 071 (DN).

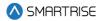

These displays are updated at the end of each run. The Up distance average appears under index 070. The Down distance average appears under index 071.

These distances will increase after TSRD or NTS events.

**NOTE:** if the distances are not stable, the car may be experiencing NTS alarms at the terminal landings. Check the Leveling Time distances. If the average distances on the Debug Data screens drop too far below the Leveling Time distances, the system may trigger NTS alarms. To correct this, either decrease the Leveling Time setting or increase the NTS timeout via MAIN MENU | SAFETY | NTS ODL.

## 19.6.6 Slowdown Distance After Adjustments

The following procedure describes how to set the slowdown distance.

- 1. Navigate to MAIN MENU | SETUP | HYDRO (See Figure 63).
- 2. From the HYDRO SETUP menu, scroll and select Slowdown Distance UP or DOWN.

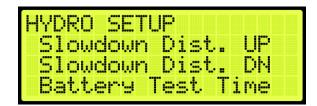

Figure 345: HYDRO SETUP Menu - Slowdown Distance UP or DOWN

3. From the SLOWDOWN DISTANCE UP or SLOWDOWN DISTANCE DOWN menu, scroll and select the slowdown distance.

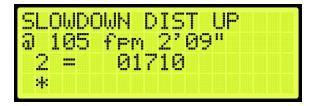

Figure 346: SLOWDOWN DISTANCE UP Menu

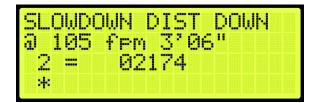

Figure 347: SLOWDOWN DISTANCE DOWN Menu

4. Scroll right and press Save.

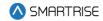

## 19.6.7 Hydro Speed Setup

The Hydro Speed Setup takes the slowdown factor of the distance and time relative to the speed to generate the slowdown distances and threshold for each landing. The up and down adjustments depend upon the selected factor in which the greater the factor the greater the distance.

**For Example:** if the factor is 1 second, the slowdown distance will be 2' 1", whereas if the factor is 1.78 seconds, the slowdown distance will be 3' 8". Depending on the high speed and type of valve setup, the factor can be determined.

To have a proper slowdown for up or down direction, adjust the up and down time.

**NOTE:** changes made on Up Adjustment and Down Adjustment will not take effect while Adaptive Slowdown™ system (U.S. Patent Pending) is active - turn off Adaptive Slowdown™ system (U.S. Patent Pending) before proceeding.

1. Navigate to MAIN MENU | SETUP | HYDRO | HYDRO SPEED SETUP | UP and DOWN ADJUSTMENT (need to set both).

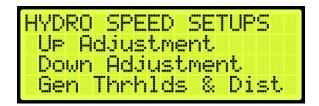

Figure 348: HYDRO SETUP Menu - Hydro Speed Setup

2. From the Up Distance or Down Distance menu, select the time for which the car is expected to transition from high speed to low speed.

```
Up Distance
3'08" @ 125 fpm
for @1.78 sec
*
```

Figure 349: Up Distance Menu

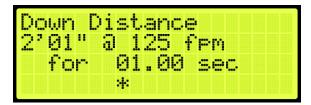

Figure 350: Down Distance Menu

3. Scroll back to GENERATE THRESHOLDS AND DISTANCES and select YES. If YES is not selected, new thresholds and slowdowns are not generated.

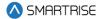

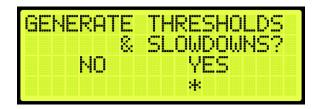

Figure 351: GENERATE THRESHOLDS AND SLOWDOWNS? Menu

- 4. Selecting yes will generate the values for slowdown distance up, slow down distance down, and threshold.
  - i. if overshooting occurs, following instructions under Section 19.6.7.1Car Overshooting and repeat steps 1-4.
  - ii. If leveling time is too long or short, follow instructions under Section 19.6.7.2 Adjust Leveling Time and repeat steps 1-4.

### 19.6.7.1 Car Overshooting

Overshooting is where the car goes beyond floor level. To prevent overshooting, increase the time. This causes the car to slow down sooner which increases the slowdown distance.

The following procedure describes how to resolve car steady state if overshooting occurs:

- 1. Navigate to MAIN MENU | SETUP | HYDRO | HYDRO SPEED SETUP | UP and DOWN ADJUSTMENT (need to set both).
- 2. Adjust the up or down distance by increasing the time. Increasing the time causes the car to slow down sooner which increases the slowdown distance.

```
Down Distance
3'10" @ 125 fpm
for @1.45 sec
*
```

Figure 352: Down Distance Menu - Overshooting Adjustment

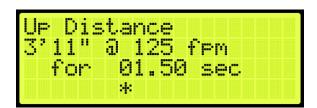

Figure 353: Up Distance Menu - Overshooting Adjustment

3. Scroll back to GENERATE THRESHOLDS AND DISTANCES and select YES. If YES is not selected, new thresholds and slowdowns are not generated.

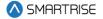

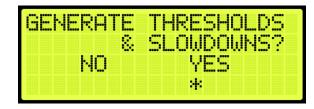

Figure 354: GENERATE THRESHOLDS AND SLOWDOWNS? Menu

## 19.6.7.2 Adjust Leveling Time

When weight is added to the car, it might take longer than normal (three to five seconds) for the car to level. Decreasing the slowdown distance decreases the time it takes for the car to level. The speed threshold to adjust is dependent upon the speed the car is traveling.

The following procedure describes how to resolve car steady state if leveling is longer:

- 1. Navigate to MAIN MENU | SETUP | HYDRO | HYDRO SPEED SETUP | UP and DOWN ADJUSTMENT (need to set both).
- 2. Adjust the up or down distance by decreasing the time.
- 3. Decreasing the time causes the car to have a shorter slow down period which decreases the slowdown distance.

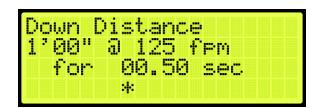

Figure 355: Down Distance Menu - Steady State of Leveling Longer Adjustment

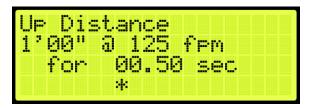

Figure 356: Up Distance Menu - Steady State of Leveling Longer Adjustment

4. Scroll back to GENERATE THRESHOLDS AND DISTANCES and select YES. If YES is not selected, new thresholds and slowdowns are not generated.

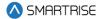

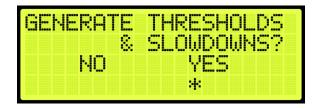

Figure 357: GENERATE THRESHOLDS AND SLOWDOWNS? Menu

## 19.6.8 Adaptive Slowdown™ system (U.S. Patent Pending)

The following feature operates on top of the Hydro Evolved Setup Slowdown Distance instructions. When active, the Adaptive Slowdown™ system (U.S. Patent Pending) monitors the operation of each run. After each run, the software adjusts a reference slowdown distance variable based on previous runs so that subsequent runs result in leveling times closer to the target Leveling Time selected. Run-to-run variances in elevator operations will not have a significant effect on the reference slowdown distance.

#### 19.6.8.1 Procedure

Complete the following steps after successfully setting the adjusted slow down distance:

- 1. Measure the Leveling Time from when the car reaches the level speed until the car stops. The measured Leveling Time will be used as the base line for the Target Time used in step 2.
- 2. Navigate to MAIN MENU | SETUP | HYDRO | ADAPTIVE SLOWDOWN™ SYSTEM (U.S. PATENT PENDING) | LEVELING TARGET.
- 3. Set the Slowdown Target Time to the measured time on step 1 then select save.

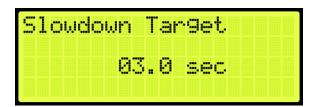

Figure 358: LEVELING TARGET Menu – Slowdown Target

- 4. Navigate to MAIN MENU | SETUP | HYDRO | ADAPTIVE SLOWDOWN™ SYSTEM (U.S. PATENT PENDING) | ENABLE SLOWDOWN.
- 5. Set to ON.

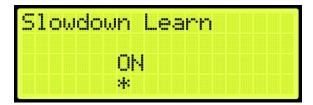

Figure 359: ENABLE SLOWDOWN Menu - Slowdown Learn

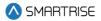

6. Allow the car to run from Floor to Floor for 2 full cycles to adjust the slowdown distance. It is recommended to run the car empty during the first 2 cycles to allow the car to measure the slowdown distance accurately.

## 19.6.8.2 Troubleshoot Adaptive Slowdown™ system (U.S. Patent Pending)

The following steps are used to troubleshoot the car based on different occurrences:

- The car is overshooting the landing: overshooting occurs if the leveling time is set too short to allow for the weight fluctuation in slowdown distance, then car will take a significant step back by increasing the slowdown distance. The Adaptive Slowdown™ system (U.S. Patent Pending) will decrease the distance until an overshoot occurs.
  - Increase the Target Time in increments of .5 seconds and repeat step 4 of the procedure.

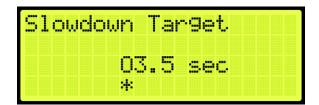

Figure 360: Slowdown Target-Increase

- Car is taking too long arriving to the landing: the car will decrease the leveling time in increments of .1 seconds based on the initial Hydro Speed Setup until the Target Time on Adaptive Slowdown™ system (U.S. Patent Pending) is met and will continue to fluctuate between the range. Decreasing the range will decrease the fluctuation of the learning distance.
  - Decrease the Target Time in increments of .5 seconds and repeat step 4 of the procedure.

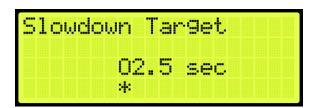

Figure 361: Slowdown Target- Decrease

- The car is misaligned with the landing: the car is at the door zone, but slightly above or below the landing.
  - Follow instructions on the for Floor Adjustment to adjust the floor height to align the car with the landing.
- Car is getting a TSRD fault when you are reaching the landing: fault occurs when the range of the TSRD distance to the landing is too high for the Slow Down Distance.
  - Navigate to MAIN MENU | SETUP | HYDRO | TSRD DISTANCE

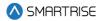

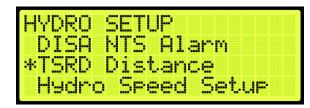

Figure 362: HYDRO SETUP-TSRD Distance

Decrease the TSRD Distance to a lower value and repeat step 4 of the procedure.

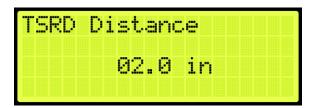

Figure 363: TSRD Distance

## 19.6.8.3 Monitoring Adaptive Slowdown™ system (U.S. Patent Pending)

The actual slowdown average distances can be monitored by navigating to MAIN MENU | DEBUG | VIEW DEBUG DATA | Indexes 070 (UP) and 071 (DN).

These displays are updated at the end of each run. The Up distance average appears under index 070. The Down distance average appears under index 071.

These distances will increase after TSRD or NTS events.

**NOTE:** if the distances are not stable, the car may be experiencing NTS alarms at the terminal landings. Check the Leveling Time distances. If the average distances on the Debug Data screens drop too far below the Leveling Time distances, the system may trigger NTS alarms. To correct this either decrease the Leveling Time setting or increase the NTS timeout via MAIN MENU | SAFETY | NTS ODL.

## 19.6.9 Slowdown Distance After Adjustments

Once the initial setup has been completed for an empty car, weights must be added to verify leveling under a full load.

The same settings for the slowdown distance and speed of an empty car are used with a car which has various amounts of load added until the car is fully loaded.

To verify the slowdown distance and speed of a car with a load, add a 500-pound load to the car. Place a car call for one floor and a multi floor run in both directions. Observe if the car overshoots and relevels or has a long leveling time. If the valves are not regulated, the deceleration rate or the steady state of leveling are affected. The deceleration rate will increase or the leveling speed will decrease as the weight of the car increases.

There are three conditions which can occur while adding weights:

If the car overshoots, increase the slowdown distance.

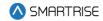

- If the leveling time is too long, decrease the slowdown distance. I
- If the valves are not regulated and leveling time is longer, do not change the slowdown distance.

**DO NOT** generate the threshold and distance after fine tuning the slowdown distance. This will override the fine-tuning values and generate new slowdowns depending on the factor in the up/down adjustments.

For fine tuning the slow down distance, observe what is the maximum speed of the car before it starts slowing down.

The following procedure describes how to view maximum speed of the car.

- 1. Navigate to MAIN MENU | SETUP | HYDRO (See Figure 63).
- 2. From the HYDRO SETUP menu, scroll and select Slowdown Distance UP or DOWN (See Figure 345).
- 3. Due to multiple speed thresholds and slowdown distances, select the slowdown distance for the speed the car is running at.

```
SLOWDOWN DIST UP
@ 105 fpm 3'02"
2 = 01960
*
```

Figure 364: View Slowdown Distance Up

```
SLOWDOWN DIST DOWN
@ 105 fpm 3'08"
1 = 02500
```

Figure 365: View Slowdown Distance Down

If adjusting the car for a different threshold with weights added and the car is overshooting or the leveling time is greater than the empty car, increase or decrease the slowdown distance.

There are seven speed thresholds and slowdown distances. Select the correct speed threshold to adjust so the speed of the car matches high speed.

## 19.6.9.1 Overshooting

The slowdown distance is dependent upon the speed of the car. As more weight is added to the car, the speed and the slow down time of the car may decrease. If the car overshoots, the slow down distance needs to increase to give the car more time to slow down. If the valves are regulated, the speed of the car may not change.

The following procedure describes how to resolve car overshooting.

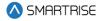

- 1. Navigate to MAIN MENU | SETUP | HYDRO (See Figure 63).
- 2. From the HYDRO SETUP menu, scroll and select Slowdown Distance Up (See Figure 345).
- 3. Select the slowdown distance for the speed the car is running at. Scroll to find the correct slowdown distance to adjust (See Figure 346).
- 4. The high speed of the car must be less than the speed threshold. For example, after adding weights the high speed of the car is 100 fpm, select the speed threshold with speed of 105 fpm.
- 5. Increase the slowdown distance up from 2' 09" to 3' 02". Place a car calls in up direction and see if the car still overshoots the floor. Repeat these steps if the car still overshoots the floor.

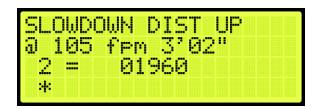

Figure 366: SLOWDOWN DISTANCE UP - Adjustment

6. Scroll right and press Save.

Continue adding a load to the car and verifying the slowdowns until the car is fully loaded.

## 19.6.9.2 Steady State of Leveling is Longer

When weight is added to the car, it might take longer than normal for the car to level. Decreasing the slowdown distance decreases the time it takes for the car to level. The speed threshold too adjust is dependent upon the speed the car is traveling.

The following procedure describes how to resolve car steady state of leveling is longer.

- 1. Navigate to MAIN MENU | SETUP | HYDRO (See Figure 63).
- 2. From the HYDRO SETUP menu, scroll and select Slowdown Distance Down (See Figure 345).
- 3. Select the slowdown distance for the speed the car is running at. Scroll to find the correct slowdown distance to adjust (See Figure 347).
- 4. The high speed of the car must be less than the speed threshold. For example, after adding weights the high speed of the car is 100 fpm, select the speed threshold with speed of 105 fpm.
- 5. Decrease the slowdown distance up from 3' 06" to 2' 09". Place a car calls in down direction and see if the car still has longer steady state of leveling to the floor. Repeat these steps, if the car still has longer steady state of leveling to the floor.

```
SLOWDOWN DIST DOWN
@ 105 fpm 2'09"
2 = 01710
*
```

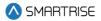

Figure 367: SLOWDOWN DISTANCE DOWN - Adjustment

Continue adding a load to the car and verifying the slowdowns until the car is fully loaded.

### 19.6.10 TSRD Distance

The TSRD is the safe distance from the top and bottom floor level for a car to stop before it hits the ring buffer in the up direction and the buffer in the down direction. If the car is traveling for more than 50 fpm within this distance, a TSRD fault occurs and the car performs an emergency stop.

The following procedure describes how to set the TSRD Distance from the learned position.

- 1. Navigate to MAIN MENU | SETUP | HYDRO (See Figure 63).
- 2. From the HYDRO SETUP menu, scroll and select TSRD Distance.

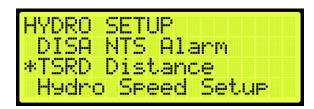

Figure 368: HYDRO SETUP Menu – TSRD Distance

3. From the TSRD Distance menu, set the distance.

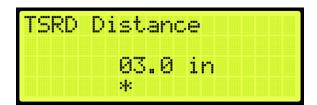

Figure 369: TSRD Distance Menu

# 19.7 Battery Test Time

The battery test time is the time of day the controller searches for a battery fault signal and creates an emergency battery fault if the fault occurs for three consecutive days.

The following procedure describes how to set the time the batteries.

- 1. Navigate to MAIN MENU | SETUP | HYDRO (See Figure 63).
- 2. From the HYDRO SETUP menu, scroll and select Battery Test Time.

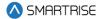

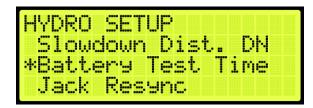

Figure 370: HYDRO SETUP Menu - Battery Test Time

3. From the BATTERY TEST TIME menu, enter the time the controller searches for a battery fault.

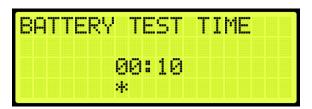

Figure 371: Battery Test Time Menu

4. Scroll right and press Save.

## 19.8 Jack Resync Time

Jack resync is required for hydro elevators that have dual jacks. Over time, the jacks can get out of sync, causing one to be higher than the other and making the car off level. A resync operation is done to remove all the oil from both jack cylinders which synchronizes the plungers back to the same level.

This is normally done as a timed operation. The mechanic sets a time (for example, 3:00 AM) when the car shall perform a resync operation.

The following procedure describes how to set the jack resync time.

- 1. Navigate to MAIN MENU | SETUP | HYDRO (See Figure 63).
- 2. From the HYDRO SETUP menu, scroll and select Jack Resync.

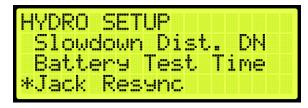

Figure 372: HYDRO SETUP Menu – Jack Resync

3. From the JACK RESYNC Menu, select Jack Resync Time.

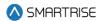

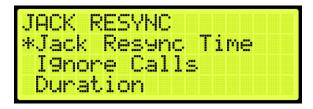

Figure 373: JACK RESYNC Menu - Jack Resync Time

4. From the JACK RESYNC TIME menu, enter the time jack resync is performed.

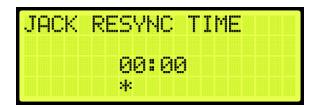

Figure 374: JACK RESYNC TIME Menu

5. Scroll right and press Save.

### 19.9 Disable NTS Alarm

By default, the NTS alarm is disabled. The NTS alarm is enabled during the NTS acceptance test.

The following procedure describes how to disable the NTS alarm.

- 1. Navigate to MAIN MENU | SETUP | HYDRO (See Figure 63).
- 2. From the HYDRO SETUP menu, scroll and select Disable NTS Alarm.

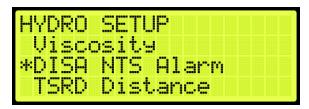

Figure 375: HYDRO SETUP Menu – Disable NTS Alarm

3. From the DISABLE NTS ALARM menu, select ON to disable the alarm.

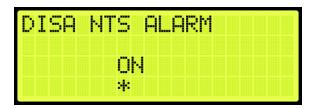

Figure 376: DISABLE NTS ALARM Menu

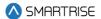

4. Scroll right and press Save.

## 19.10 Viscosity

Viscosity comes into play when the oil is too cold. To enable this operation, set the Run Time, the Rest Time, the number of Cycles Allowed, and whether to Allow Calls or not.

## 19.10.1 Run Time

To set the run time for viscosity operation, follow this procedure:

- 1. Navigate to MAIN MENU | SETUP | HYDRO (See Figure 63).
- 2. From the HYDRO SETUP menu, scroll and select Viscosity.

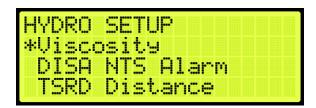

Figure 377:HYDRO SETUP Menu - Viscosity

3. From the VISCOSITY menu, select Run Time 1min.

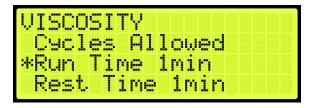

Figure 378: VISCOSITY Menu - Run Time 1min

4. From the RUN TIME 1MIN menu, set the desired run time in minutes.

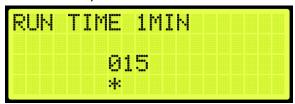

Figure 379: RUN TIME 1MIN Menu

5. Scroll right and press Save.

### 19.10.2 Rest Time

To set the rest time for viscosity operation, follow this procedure:

1. Navigate to MAIN MENU | SETUP | HYDRO (See Figure 63).

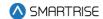

2. From the HYDRO SETUP menu, scroll and select Viscosity.

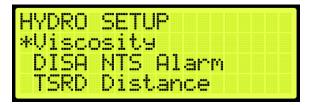

Figure 380:HYDRO SETUP Menu - Viscosity

3. From the VISCOSITY menu, select Rest Time 1min.

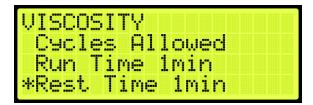

Figure 381: VISCOSITY Menu - Rest Time 1min

4. From the REST TIME 1MIN menu, set the desired rest time in minutes.

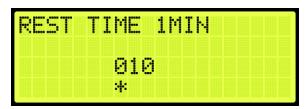

Figure 382: REST TIME 1MIN Menu

5. Scroll right and press Save.

## 19.10.3 Cycles Allowed

To set the number of cycles allowed during viscosity operation, follow this procedure:

- 1. Navigate to MAIN MENU | SETUP | HYDRO (See Figure 63).
- 2. From the HYDRO SETUP menu, scroll and select Viscosity.

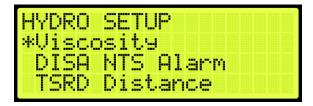

Figure 383:HYDRO SETUP Menu - Viscosity

3. From the VISCOSITY menu, select Cycles Allowed.

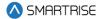

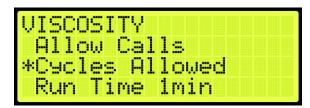

Figure 384: VISCOSITY Menu - Cycles Allowed

4. From the CYCLES ALLOWED menu, set the desired number of cycles.

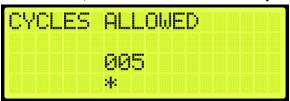

Figure 385: CYCLES ALLOWED Menu

5. Scroll right and press Save.

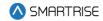

## 19.10.4 Allow Calls

To allow calls during viscosity operation, follow this procedure:

- 1. Navigate to MAIN MENU | SETUP | HYDRO (See Figure 63).
- 2. From the HYDRO SETUP menu, scroll and select Viscosity.

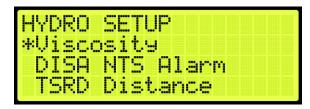

Figure 386: HYDRO SETUP Menu - Viscosity

3. From the VISCOSITY menu, select Allow Calls.

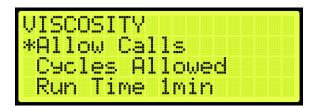

Figure 387: VISCOSITY Menu - Allow Calls

4. From the ALLOW CALLS menu, select ON to allow calls during viscosity operation.

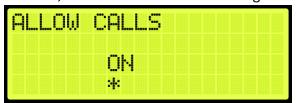

Figure 388: ALLOW CALLS Menu

5. Scroll right and press Save.

## 19.11 Low Oil

The Low Oil feature renders the elevator on normal operation inoperative if, for any reason, the liquid level in the tank falls below the permissible minimum.

This feature is manually activated via an input - see Section 21.3 Types of Inputs.

This feature is automatically activated when the predefined Max Run Time is exceeded. In this case, the MRA will indicate a Low Oil MLT Fault- see Section 41.4 List of Faults.

Actuation of the means shall automatically bring the car down to the lowest landing when the doors are closed.

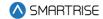

# 20 Data Acquisition Device Unit

Each Smartrise Controller comes wired to a DAD unit that comes equipped with a Graphical User Interface Application (GUI). The following section explains how to connect wirelessly to the DAD unit and access its application using a laptop or a tablet. See *Hydro:Evolved GUI Manual* for more information.

## 20.1 DAD Status

The DAD status displays the status and communication of the DAD unit.

The following procedure describes how to view the DAD status.

- 1. Navigate to MAIN MENU | STATUS | DAD STATUS (See Figure 50).
- 2. From the DAD STATUS menu, view the status of the DAD unit.

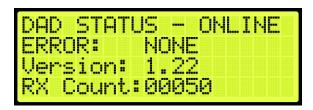

Figure 389: DAD STATUS Menu

The DAD STATUS menu displays the following:

- DAD STATUS: shows if the DAD unit is ONLINE or OFFLINE.
- **ERROR:** displays the current fault the DAD unit is experiencing if a red LED light is blinking on the DAD unit.
- Version: shows the current software version of the DAD unit.
- **RX Count:** displays the communication packets the controller is receiving from the DAD unit.

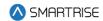

# 21 Assigning Inputs and Outputs

Like previous Smartrise controllers, the Hydro:Evolved retains the ability to change, add, remove, or move inputs and outputs if they are not fixed (inputs/outputs that cannot be changed due to safety issues). Any UNUSED input or output can be assigned a feature if the installer needs additional features or needs to move an input or output.

Inputs can only be assigned to the 500's and outputs to the 600's. As such, if an output is being searched for and attempted to assign it to a 500 section, the feature will not be found.

## 21.1 Adding an Input or Output

The following procedure describes how to add an input or output.

- 1. Navigate to MAIN MENU | SETUP | SETUP I/O (See Figure 56).
- 2. From the SETUP I/O menu, select Setup Inputs for the Input menu or Setup Outputs for the Output Menu (See Figure 179).
- 3. From the SELECT BOARD menu, select which board the input or output is assigned to (See Figure 180).
- 4. Press the up button until there is an unused input/output available.

**NOTE:** for this example, we are showing the input.

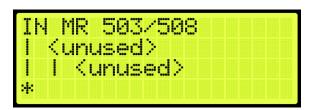

Figure 390: Unused Input/Output

The Unused Input/Output displays the following:

- The second and third lines display unused.
- The number on top indicates which input/output is currently being viewed. For example,
   Figure 390 shows an example of an unused input.
- 503 is the input that is currently being viewed.
- 508 states how may inputs there are for that specific board.
- 5. Scroll right.
- 6. Scroll and select the desired category of the input or output. See Table 32 and Table 42 for types of inputs and outputs.

**NOTE:** the category is the second line.

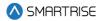

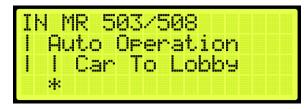

Figure 391: Category and Input

- 7. Scroll right.
- 8. Scroll and select the desired input or output. Figure 391 shows the Auto Operation category to assign Car to Lobby to an unused input.
- 9. Scroll right and press Save.

## 21.2 Removing an Input or Output

The following procedure describes how to remove an input or output.

- 1. Navigate to MAIN MENU | SETUP | SETUP I/O (See Figure 56).
- 2. From the SETUP I/O menu, select Setup Inputs for the Input menu or Setup Outputs for the Output Menu (See Figure 179).

**NOTE:** the input and output steps are the same.

- 3. From the SELECT BOARD menu, select which board the input or output is being removed from (See Figure 180).
- 4. Scroll and select the input or output to be removed (See Figure 391).
- 5. Scroll right.
- 6. Scroll and select the current input or output to unused.
- 7. Scroll right.
- 8. Scroll and select the desired category of the input/output to unused.
- 9. Scroll right and press Save.

# 21.3 Types of Inputs

The tables below list the definition for the types of inputs per category.

**Table 32: Description of Auto Operation Inputs** 

| Input          | Description                                               |
|----------------|-----------------------------------------------------------|
| Active Shooter | Places all cars in a group into Active Shooter Mode (must |
|                | be programmed to a shared group input on each car).       |

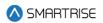

| Input            | Description                                                  |
|------------------|--------------------------------------------------------------|
| Attd Byp         | When active, attendant operation causes the car to skip      |
|                  | past all hall calls between its current position and current |
|                  | destination.                                                 |
| Attd Down        | Sets the next direction the car will try to move when        |
|                  | doors are closed on attendant operation.                     |
| Attd On          | Puts the car on attendant operation.                         |
| Attd Up          | Sets the next direction the car will try to move when        |
|                  | doors are closed on attendant operation.                     |
| Car To Lobby     | Captures car and sends it to the lobby where it will hold    |
|                  | doors open.                                                  |
| Custom Operation | Puts car on custom operation mode.                           |
| DISA All HC      | Disables all hall calls on the car when active.              |
| DISA Pass Chime  | Disables passing chime when active.                          |
| Distress Ack     | At a central control console, a distress and light buzzer is |
|                  | provided for each elevator and an acknowledge button         |
|                  | common to all elevators. Pressing the distress alarm         |
|                  | button, triggering the emergency stop switch, if a           |
|                  | dispatched car remains at a landing for >30 seconds, or if   |
|                  | the electrical safety circuit is open, will turn on the      |
|                  | distress light and pulse the distress buzzer. The Distress   |
|                  | light will remain lit until the acknowledge button is        |
|                  | pressed.                                                     |
| Distress BTN     | At a central control console, a distress and light buzzer is |
|                  | provided for each elevator and an acknowledge button         |
|                  | common to all elevators. Pressing the distress alarm         |
|                  | button, triggering the emergency stop switch, if a           |
|                  | dispatched car remains at a landing for >30 seconds, or if   |
|                  | the electrical safety circuit is open, will turn on the      |
|                  | distress light and pulse the distress buzzer. The Distress   |
|                  | light will remain lit until the acknowledge button is        |
|                  | pressed.                                                     |
| EMS2 On          | Holds car on EMS Phase 2 operation after activation of       |
|                  | EMS Phase 1 operation.                                       |
| Enable All CC    | Bypasses car call security on all floors.                    |
| Enable All CC F  | Enables all car call front buttons, bypassing car call       |
|                  | security on all front car call buttons.                      |
| Enable All CC R  | Enables all car call rear buttons, bypassing car call        |
|                  | security on all rear car call buttons.                       |
| Enable All HC    | Bypasses hall call security on all landings.                 |
| ENA Down Peak    | Causes the car to park at the top floor when idle.           |
| ENA Lobby Peak   | Causes the car to park at the lobby floor when idle.         |
| ENA Up Peak      | Causes the car to park at the bottom floor when idle.        |

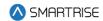

| Input                         | Description                                                   |
|-------------------------------|---------------------------------------------------------------|
| Enable Swing                  | Puts car on swing operation, removing the car from            |
|                               | regular group calls and allowing it to take swing hall calls. |
| Indep Srv                     | Puts car on independent service operation.                    |
| Light Load                    | Analog load weigher signal indicating weight below            |
|                               | configured threshold. Used for anti-nuisance features.        |
| Marshal Mode                  | Puts the car on marshal mode operation.                       |
| Parking Off                   | Disables parking.                                             |
| Sabbath                       | Puts car on Sabbath operation where car will                  |
|                               | automatically move to configured floors and cycle doors,      |
|                               | without user intervention.                                    |
| Wander Guard                  | Puts the car on wander guard operation.                       |
| Enable HC Timed Security      | Activation will enable the HC timed security                  |
| Terminal Express              | Activation of terminal express mode of operation              |
| Single Automation Push Button | Activation of Single Automatic Push Button (SAPB)             |
|                               | feature                                                       |
| Buffered HC                   | Activation of Buffered HC dispatch logic                      |
| MA EMS1                       | Activation of EMS1 service via key switch                     |
| Override Group Hall Mask      | Overrides the Hall call group mask by a car specific hall     |
|                               | mask                                                          |
| Ignore All CC Front           | Ignoring of all car calls front                               |
| Bypass Wanderguard Next CC    | Bypasses Wanderguard from inside the car for the next         |
|                               | car call only                                                 |

Table 33: Description of Car Call (Front and Rear) Inputs

| Input        | Description             |
|--------------|-------------------------|
| Buttons 1-96 | Front car call buttons. |
| Buttons 1-96 | Rear car call buttons.  |

Table 34: Description of Car Call Enable (Front and Rear) Inputs

| Input     | Description                                                |
|-----------|------------------------------------------------------------|
| Keys 1-96 | Input that is required to be activated whenever there is a |
|           | front car call to a secured floor.                         |
| Keys 1-96 | Input that is required to be activated whenever there is a |
|           | rear car call to a secured floor.                          |

**Table 35: Description of Controller Inputs** 

| Input         | Description                                                   |
|---------------|---------------------------------------------------------------|
| Auto Rescue   | When active, and the car is put on battery rescue             |
|               | operation, car will recall to the landing requiring the least |
|               | energy to reach. When inactive, car will fault until the      |
|               | manual rescue procedure is executed.                          |
| Battery Fault | When active, car will assert a battery fault (F656).          |

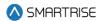

| Input           | Description                                                  |
|-----------------|--------------------------------------------------------------|
| Battery Power   | Puts the car on battery rescue operation.                    |
| Brake1 BPS      | AC primary brake BPS input. Signals that the brake has       |
|                 | fully picked. Only checked if programmed.                    |
| Brake2 BPS      | AC secondary brake BPS input. Signals that the brake has     |
|                 | fully picked. Only checked if programmed.                    |
| Delta           | (Hydro Only) Feedback input from the Delta relay which       |
|                 | picks the Run Contactor in a Wye Delta starter               |
|                 | configuration.                                               |
| DNH Valve Mon   | (Hydro Only) Monitoring of safety relay for cutting the      |
|                 | down high valve 's neutral side. If the input is high, the   |
|                 | valve's neutral side is disconnected. Only checked if        |
|                 | programmed.                                                  |
| DSD Run Engaged | This is a redundant message from the DSD drive that it       |
|                 | has control of the sheave and the brakes can be lifted.      |
|                 | Only checked if programmed.                                  |
| Fan And Light   | When active, causes the output LIGHT FAN to also             |
|                 | activate.                                                    |
| Fault           | Generic fault that will stop the car with F713.              |
| Insp Valve Mon  | (Hydro Only) Monitoring of safety relay for cutting the      |
|                 | inspection valve 's neutral side. If the input is high, the  |
|                 | valve's neutral side is disconnected. Only checked if        |
|                 | programmed.                                                  |
| Manual Pick     | Indication to the controller that a manual rescue is         |
|                 | occurring.                                                   |
| 008             | Puts the car in out of service operation.                    |
| Phase Flt       | Line monitoring hardware has detected voltage lines are      |
|                 | out of phase or missing. Only checked if programmed.         |
| Rec Trv Dir     | When the car is on automatic battery rescue operation.       |
|                 | For Magnetek drives, this indicates to the car that the      |
|                 | easiest direction to move is down. When inactive, this       |
|                 | indicates that the easiest direction is up.                  |
| Rec Trv On      | When the car is on automatic battery rescue operation.       |
|                 | For Magnetek drives, this indicates to the car that it has   |
|                 | determined the easiest direction for the car to move,        |
|                 | indicated by REC TRV DIR.                                    |
| Regen Flt       | When active, causes the C4 car to assert a regen fault       |
|                 | (F254).                                                      |
| SS Flt          | (Hydro Only) Primary soft starter signaling a generic fault. |
|                 | Only checked if programmed.                                  |
| SS2 Flt         | (Hydro Only) Secondary soft starter signaling a generic      |
|                 | fault. Only checked if programmed.                           |

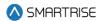

| Input          | Description                                                   |
|----------------|---------------------------------------------------------------|
| Start OVLD     | (Hydro Only) Feedback input from the contactor starter        |
|                | overload relay. Used for jobs with a contactor starter.       |
| UPH Valve Mon  | (Hydro Only) Monitoring of safety relay for cutting the up    |
|                | high valve 's neutral side. If the input is high, the valve's |
|                | neutral side is disconnected. Only checked if                 |
|                | programmed.                                                   |
| Valve Flt      | (Hydro Only) Valve controller generic fault.                  |
| Inching Enable | Enables Inching operation, which is a special mode of         |
|                | operation permitting the car to move within DZ while          |
|                | doors are open.                                               |
| Inching Up     | Moves car up when inching operation is enabled.               |
|                | Activated by constant pressure.                               |
| Inching Down   | Moves car down when inching operation is enabled.             |
|                | Activated by constant pressure.                               |
| Inching Safe   | Safety input enables up/down movement on inching              |
|                | operation                                                     |
| SS3 Fault      | (Hydro Only) Third soft starter signaling a generic fault.    |
|                | Only checked if programmed.                                   |

**Table 36: Description of Front Doors Inputs** 

| Input      | Description                                                  |
|------------|--------------------------------------------------------------|
| BCL        | Indicates that the manual hall doors for the bottom floor    |
|            | front opening are closed.                                    |
| DCB        | Door close button, requests that the front door closes.      |
| DCL        | Car door, door close limit input indicating that the front   |
|            | door is closed.                                              |
| DOB        | Door open button, requests that the front door opens.        |
| DOL        | Car door, door open limit input indicating the front door is |
|            | open.                                                        |
| DPM        | Car door position monitor input indicating front door is     |
|            | closed. Checked only if programmed.                          |
| HOLD       | Door hold button, requests that the front door opens and     |
|            | remains open for a longer than usual dwell period.           |
| Marshl DCB | For Marshal Mode Only DCB Front for remote console           |
| Marshl DOB | For Marshal Mode Only DOB Front for remote console           |
| MCL        | Indicates that the manual hall doors for all the middle      |
|            | floors front openings are closed.                            |
| PHE        | Car door photoeye input indicating that the front door       |
|            | light curtain is obstructed and doors are not permitted to   |
|            | close.                                                       |

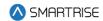

| Input                  | Description                                                  |
|------------------------|--------------------------------------------------------------|
| PHE ALT                | Alternate photoeye input logically AND'ed with the           |
|                        | primary photoeye. Photoeye is active if either signal is     |
|                        | low. Used with Peelle light curtain.                         |
| Safety Edge            | Indicates that the safety edge is obstructed and doors are   |
|                        | not permitted to close. For freight doors only.              |
| TCL                    | Indicates that the manual hall doors for the top floor front |
|                        | opening are closed.                                          |
| Front Doors Gateswitch | Car door gateswitch contact indicating front door is         |
|                        | closed.                                                      |
| Front Doors Zone       | Car door door zone input indicating the front door can       |
|                        | open.                                                        |

**Table 37: Description of Rear Doors Inputs** 

| Input                 | Description                                                   |
|-----------------------|---------------------------------------------------------------|
| BCL                   | Indicates that the manual hall doors for the bottom floor     |
|                       | rear opening are closed.                                      |
| DCB                   | Door close button, requests that the rear door closes.        |
| DCL                   | Car door, door close limit input indicating that the rear     |
|                       | door is closed.                                               |
| DOB                   | Door open button, requests that the rear door opens.          |
| DOL                   | Car door, door open limit input indicating the rear door is   |
|                       | open.                                                         |
| DPM                   | Car door position monitor input indicating rear door is       |
|                       | closed. Checked only if programmed.                           |
| HOLD                  | Door hold button, requests that the rear door opens and       |
|                       | remains open for a longer than usual dwell period.            |
| Marshl DCB            | For Marshal Mode Only DCB Rear for remote console             |
| Marshl DOB            | For Marshal Mode Only DOB Rear for remote console             |
| MCL                   | Indicates that the manual hall doors for all the middle       |
|                       | floors rear openings are closed.                              |
| PHE                   | Car door photoeye input indicating that the rear door light   |
|                       | curtain is obstructed and doors are not permitted to close.   |
| PHE ALT               | Alternate photoeye input logically AND'ed with the            |
|                       | primary photoeye. Photoeye is active if either signal is low. |
|                       | Used with Peelle light curtain.                               |
| Safety Edge           | Indicates that the safety edge is obstructed and doors are    |
|                       | not permitted to close. For freight doors only.               |
| TCL                   | Indicates that the manual hall doors for the top floor rear   |
|                       | opening are closed.                                           |
| Rear Doors Gateswitch | Car door gateswitch contact indicating rear door is closed.   |
| Rear Doors Door Zone  | Car door door zone input indicating the rear door can         |
|                       | open.                                                         |

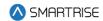

**Table 38: Description of Emergency Power Inputs** 

| Input       | Description                                                 |
|-------------|-------------------------------------------------------------|
| AutoSelect  | After all cars have completed their recall, a preconfigured |
|             | number of cars are released to go back to automatic         |
|             | operation. These cars are auto selected.                    |
| EP On       | Car is moving from generator power back to main line        |
|             | power, cars should stop at their nearest reachable          |
|             | landings and hold doors open.                               |
| Pretransfer | Car is moving from generator Description back to main       |
|             | line power. Cars should stop at their nearest reachable     |
|             | landings and hold doors open.                               |
| Select1     | After all cars have completed their recall, a preconfigured |
|             | number of cars are released to go back in to automatic      |
|             | operation. These cars are manually selected via the         |
|             | select inputs if Auto Select is inactive.                   |
| Select2     | After all cars have completed their recall, a preconfigured |
|             | number of cars are released to go back in to automatic      |
|             | operation. These cars are manually selected via the         |
|             | select inputs if Auto Select is inactive.                   |
| Select3     | After all cars have completed their recall, a preconfigured |
|             | number of cars are released to go back in to automatic      |
|             | operation. These cars are manually selected via the         |
|             | select inputs if Auto Select is inactive.                   |
| Select4     | After all cars have completed their recall, a preconfigured |
|             | number of cars are released to go back in to automatic      |
|             | operation. These cars are manually selected via the         |
|             | select inputs if Auto Select is inactive.                   |
| Select5     | After all cars have completed their recall, a preconfigured |
|             | number of cars are released to go back in to automatic      |
|             | operation. These cars are manually selected via the         |
|             | select inputs if Auto Select is inactive.                   |
| Select6     | After all cars have completed their recall, a preconfigured |
|             | number of cars are released to go back in to automatic      |
|             | operation. These cars are manually selected via the         |
|             | select inputs if Auto Select is inactive.                   |
| Select7     | After all cars have completed their recall, a preconfigured |
|             | number of cars are released to go back in to automatic      |
|             | operation. These cars are manually selected via the         |
|             | select inputs if Auto Select is inactive.                   |
| Select8     | After all cars have completed their recall, a preconfigured |
|             | number of cars are released to go back in to automatic      |
|             | operation. These cars are manually selected via the         |
|             | select inputs if Auto Select is inactive.                   |

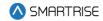

| Input     | Description                                               |
|-----------|-----------------------------------------------------------|
| UpToSpeed | Car is on generator power. Generator has spun up and      |
|           | cars can begin recalling one at a time to the lobby where |
|           | they will hold doors open.                                |

Table 39: Description of Fire/Earthquake Inputs

| Input             | Description                                                 |
|-------------------|-------------------------------------------------------------|
| EQ Hoistway Scan  | Initiates the hoistway scan for earthquake at low speed.    |
| Fire2 Cncl        | In car Fire Phase 2 cancel keyswitch is ON. The car will    |
|                   | cancel its current destination and not take calls until the |
|                   | input is deactivated.                                       |
| Fire2 Hold        | In car Fire Phase 2 keyswitch is in the HOLD position.      |
| Fire2 Off         | In car Fire Phase 2 keyswitch is in the OFF position.       |
| Fire2 On          | In car Fire Phase 2 keyswitch is in the ON position.        |
| Fire Recall Off   | Car is being commanded to go on fire phase 1 recall via     |
|                   | the main keyswitch. Fire Recall Rst activation takes        |
|                   | priority of this status.                                    |
| Fire Recall Rst   | Car is commanded to exit Fire Phase 1 recall via the main   |
|                   | keyswitch.                                                  |
| Mashal Fire Ovl   | When active, in the "Secure" position, all "Fireman's       |
|                   | Recall" devices for the elevator shall be deactivated.      |
| Remote Fire Key   | Car is being commanded to go on Fire Phase 1 recall via a   |
|                   | remote keyswitch. Only checked when programmed.             |
| Seismic           | Seismic activity detected, puts car on Seismic Mode of      |
|                   | operation.                                                  |
| Smoke Alt         | Alternate recall floor smoke detector indicating fire is    |
|                   | detected.                                                   |
| Smoke HA          | Hoistway smoke sensor indicating fire is detected.          |
| Smoke HA 2        | Secondary hoistway smoke sensor indicating fire is          |
|                   | detected. Used for a jobsite where the group is split       |
|                   | between two machine rooms.                                  |
| Smoke Main        | Main recall floor smoke detector indicating fire is         |
|                   | detected.                                                   |
| Smoke MR          | Machine room smoke detector indicating fire is detected.    |
| Smoke MR 2        | Secondary machine room smoke detector indicating fire       |
|                   | is detected. Used for a jobsite where the group is split    |
|                   | between two machine rooms.                                  |
| Smoke Pit         | Pit smoke sensor indicating fire is detected. Not checked   |
|                   | if not programmed.                                          |
| Shunt Trip Intent | When active, the shunt trip recall mode of operation is     |
|                   | activated                                                   |

**Table 40: Description of Inspection Inputs** 

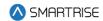

| Input                        | Description                                              |
|------------------------------|----------------------------------------------------------|
| IL Down                      | Moves the car down when on in car inspection mode.       |
| IL Up                        | Moves the car up when on landing inspection mode.        |
| IP Down                      | Moves the car down when on pit inspection mode.          |
| IP Up                        | Moves the car up when on pit inspection mode.            |
| Pit Inspection Operation     | When MR SRU DIP B4 is ON and parameter                   |
|                              | Enable_Pit_Inspection (01-37) is ON, this input puts the |
|                              | car on Pit inspection operation.                         |
| Landing Inspection Operation | When MR SRU DIP B3 is ON and parameter                   |
|                              | Enable_Landing_Inspection (01-38) is ON, this input puts |
|                              | the car on Landing inspection operation.                 |
| CTUP                         | Moves the car up when activated with the INSPCT_EN       |
|                              | input also active and on car top inspection mode.        |
| CT DN                        | Moves the car down when activated with the               |
|                              | INSPCT_EN input also active and on car top inspection    |
|                              | mode.                                                    |
| IC UP                        | Moves the car up when on in car inspection mode.         |
| IC DN                        | Moves the car down when on in car inspection mode.       |
| CT Enable                    | Enables the INSPCT_UP and INSPCT_DN inputs.              |

Table 41: Description of Safety Inputs

| Input               | Description                                                 |
|---------------------|-------------------------------------------------------------|
| Flood               | Puts car on flood operation.                                |
| Full Load           | Analog load weigher signal indicating the weight is above   |
|                     | the configured threshold and the car cannot take            |
|                     | additional passengers, car will remove itself from group    |
|                     | (stop taking hall calls).                                   |
| Low Oil             | (Hydro Only) N/C input signals low oil.                     |
| Low PRESS           | (Hydro Only) N/C input signals low pressure.                |
| Motor OVHT          | N/C input signals motor overheat.                           |
| Over Load           | Analog load weigher signal indicating the weight is above   |
|                     | the configured threshold and the car cannot move. Car       |
|                     | will remain stopped with an overload fault F246.            |
| Phone Failure       | Indicates if in car emergency phone has failed. A17-2013,   |
|                     | 2.27.1.1.6                                                  |
| Phone Reset         | Resets the emergency phone failure buzzer. A17-2013,        |
|                     | 2.27.1.1.6                                                  |
| TLoss Reset         | Alternate method of resetting a latched traction loss fault |
|                     | via moveable input.                                         |
| Viscosity           | (Hydro Only) N/C input signals cold oil.                    |
| Flood Reset         | Resets flood operation when programmed.                     |
| Glass Window Switch | Glass window switch input.                                  |
| Rupture Switch      | Rupture switch input.                                       |

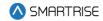

| Input                      | Description                                        |
|----------------------------|----------------------------------------------------|
| Pressure Switch            | Pressure switch input.                             |
| Collapsible Fully Stowed   | Collapsible fully stowed input for CT inspection   |
| Collapsible Fully Extended | Collapsible fully extended input for CT inspection |
| Tfl2                       | Top Final Limit 2 input                            |
| Enable Tfl2                | Bypass TFL when on CT-inspection mode              |
| Clear Warning Light        | When active, it clears warning light               |
| Oil Overheat               | (Hydro Only) N/C input signals High temp oil.      |

# 21.4 Types of Outputs

The tables below list the definitions for the types of outputs per category.

**Table 42: Description of Auto Operation Outputs** 

| Output       | Description                                                |
|--------------|------------------------------------------------------------|
| Accelerating | Activates when the car is in the acceleration stage of its |
|              | run.                                                       |
| Arrival DN 1 | Discrete arrival lantern output, set 1. See 08-197 and 01- |
|              | 175.                                                       |
| Arrival DN 2 | Discrete arrival lantern output, set 2. See 08-198 and 01- |
|              | 176.                                                       |
| Arrival DN 3 | Discrete arrival lantern output, set 1. See 08-199 and 01- |
|              | 177.                                                       |
| Arrival DN 4 | Discrete arrival lantern output, set 2. See 08-200 and 01- |
|              | 178.                                                       |
| Arrival DN 5 | Discrete arrival lantern output, set 2. See 08-201 and 01- |
|              | 179.                                                       |
| Arrival UP 1 | Discrete arrival lantern output, set 1. See 08-197 and 01- |
|              | 175.                                                       |
| Arrival UP 2 | Discrete arrival lantern output, set 2. See 08-198 and 01- |
|              | 176.                                                       |
| Arrival UP 3 | Discrete arrival lantern output, set 1. See 08-199 and 01- |
|              | 177.                                                       |
| Arrival UP 4 | Discrete arrival lantern output, set 2. See 08-200 and 01- |
|              | 178.                                                       |
| Arrival UP 5 | Discrete arrival lantern output, set 2. See 08-201 and 01- |
|              | 179.                                                       |
| Buzzer       | Triggers an audible in car buzzer when the car is          |
|              | overloaded, on fire, nudging, on EMS Phase 1, or when on   |
|              | Attendant and there is a demand.                           |
| Car To Lobby | This output activates if the car has finished its recall   |
|              | triggered by the car to lobby input.                       |

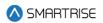

| Output           | Description                                                 |
|------------------|-------------------------------------------------------------|
| CC Acknowledge   | Activates when a car call is placed. This is used in        |
|                  | Canada for blind people.                                    |
| Chime            | Activates when the car is in an automatic mode of           |
|                  | operation and the passing chime disable Output is           |
|                  | inactive. The chime is triggered for 500ms every time the   |
|                  | car's PI changes.                                           |
| Decelerating     | Activates when the car is in the deceleration stage of its  |
|                  | run.                                                        |
| Distress Buzzer  | At a central control console, a distress and light buzzer   |
|                  | will be provided for each elevator and an acknowledge       |
|                  | button common to all elevators. Pressing the distress       |
|                  | alarm button, triggering the emergency stop switch, if a    |
|                  | dispatched car remains at a landing for >30 seconds, or if  |
|                  | the electrical safety circuit is open will turn on the      |
|                  | distress light, and pulse the distress buzzer. The Distress |
|                  | light will remain lit until the acknowledge button is       |
|                  | pressed.                                                    |
| Distress Lamp    | At a central control console, a distress and light buzzer   |
|                  | will be provided for each elevator and an acknowledge       |
|                  | button common to all elevators. Pressing the distress       |
|                  | alarm button, triggering the emergency stop switch, if a    |
|                  | dispatched car remains at a landing for >30 seconds, or if  |
|                  | the electrical safety circuit is open will turn on the      |
|                  | distress light, and pulse the distress buzzer. The Distress |
|                  | light will remain lit until the acknowledge button is       |
|                  | pressed.                                                    |
| In Service       | Activates if hall calls are not disabled and the car is not |
|                  | faulted.                                                    |
| In Use           | Activates when the car is not in normal operation, is in    |
| On Bulling       | motion, or has its doors open.                              |
| Group Redundancy | Switches power to a redundant set of Riser boards.          |
| Lamp At Recall   | Activates when the car has completed EMS, Fire, or          |
|                  | emergency power recall.                                     |
| Lamp Attd Above  | Activates when the car is in attendant operation and        |
|                  | there is a hall call at a floor above.                      |
| Lamp Attd Below  | Activates when the car is in attendant operation and        |
| Lawrent FMO      | there is a hall call at a floor below.                      |
| Lamp EMS         | Activates when the car is in EMS Phase 1 or Phase 2.        |
| Lamp Indp Srv    | Activates when the car is in independent service            |
|                  | operation.                                                  |
| Lamp Parking     | Triggers when the car is in normal operation and is         |
|                  | parked.                                                     |

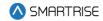

| Output             | Description                                              |
|--------------------|----------------------------------------------------------|
| Lamp Sabbath       | Activates when the car is in Sabbath operation.          |
| Overloaded         | Activates when the car is in an automatic mode of        |
|                    | operation and the load weigher has flagged an overloaded |
|                    | state.                                                   |
| Travel Dn          | Triggers when the car is moving down.                    |
| Travel Up          | Triggers when the car is moving up.                      |
|                    | This output is activated when car is on VIP mode of      |
| VIP Mode           | operation                                                |
| Near Capacity Lamp | Output activated when full load input is activated       |

Table 43: Description of Car Call (Front and Rear) Outputs

| Output    | Description           |
|-----------|-----------------------|
| Lamp 1-96 | Front car call lamps. |
| Lamp 1-96 | Rear car call lamps.  |

**Table 44: Description of Controller Outputs** 

| Output          | Description                                                 |
|-----------------|-------------------------------------------------------------|
| Auto Rescue     | Lamp output when auto rescue is active.                     |
| Battery Pwr     | Output signaling car is on battery power.                   |
| BPS Status      | Activates when the primary brake pick switch signals the    |
|                 | brake is open. Used for TKE UBS DD project.                 |
| BPS2 Status     | Activates when the secondary brake pick switch signals      |
|                 | the brake is open. Used for TKE UBS DD project.             |
| Brake1 Pick     | AC primary brake pick output.                               |
| Brake2 Pick     | AC secondary brake pick output.                             |
| CEDES Fan       | CEDES Maintenance Fan output. Blows air at Cedes tape       |
|                 | when in motion to clear accumulated dust.                   |
| Delta           | (Hydro Only) Output to the Delta relay which picks the      |
|                 | Run Contactor in a Wye Delta starter configuration.         |
| Drive HW Enable | Triggers prerun energizing of the DSD DC drive.             |
| Light Fan       | Turns on car light and fan hardware.                        |
| MR Fan          | Fan output that will remain active for an adjustable period |
|                 | of time after each run.                                     |
| Rec Trv Enable  | Enables recommended travel direction of Magnetek            |
|                 | drives.                                                     |
| Regen Enable    | Activates the regen.                                        |
| Regen Reset     | Triggers a reset of an active regen fault.                  |
| Safety Rescue   | Triggers manual rescue in event of power loss.              |
| SS Reset        | (Hydro Only) Output to the cycle power to a faulted soft    |
|                 | starter.                                                    |
| Start Motor     | (Hydro Only) Output to start pump motor.                    |

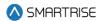

| Output           | Description                                                |
|------------------|------------------------------------------------------------|
| Start Motor 2    | (Hydro Only) Output to start pump motor (secondary soft    |
|                  | starter).                                                  |
| Valve High Down  | (Hydro Only) Output to trigger the high speed valve in the |
|                  | down direction.                                            |
| Valve High Up    | (Hydro Only) Output to trigger the high speed valve in the |
|                  | up direction.                                              |
| Valve Insp       | (Hydro Only) Output to signal to blaine valve controller   |
|                  | that the car is attempting an inpsection run.              |
| Valve Level Down | (Hydro Only) Output to trigger the leveling speed valve in |
|                  | the down direction. For V2 this the the DNL valve.         |
| Valve Level Up   | (Hydro Only) Output to trigger the leveling speed valve in |
|                  | the up direction. For V2 this is the UPL valve.            |
| Valve Low Down   | (Hydro Only) Output to trigger the low speed valve in the  |
|                  | down direction. This is not the DNL valve for V2, that is  |
|                  | marked CTRLVALVE_LEVEL_DOWN valve for C4.                  |
| Valve Low Up     | (Hydro Only) Output to trigger the low speed valve in the  |
|                  | up direction. This is not the UPL valve for V2, that is    |
|                  | marked CTRLVALVE_LEVEL_UP valve for C4.                    |
| Valve Mid Down   | (Hydro Only) Output to trigger the medium speed valve in   |
|                  | the down direction.                                        |
| Valve Mid Up     | (Hydro Only) Output to trigger the medium speed valve in   |
|                  | the up direction.                                          |

**Table 45: Description of Front Doors Outputs** 

| Output       | Description                                                |
|--------------|------------------------------------------------------------|
| Arrival Down | Arrival down turns on when the car arrives at a floor then |
|              | opens its doors and intends to continue moving down.       |
| Arrival Up   | Arrival up turns on when the car arrives at a floor then   |
|              | opens its doors and intends to continue moving up.         |
| CAM          | Retiring CAM. For swing hall doors and some freight        |
|              | doors, this output controls the hall locks. This output    |
|              | turns on when the car is in motion.                        |
| DC           | Door close.                                                |
| DCL          | Door closed limit status. This output turns ON when the    |
|              | door closed limit switch signals the door is closed.       |
| DCM          | Used by Peelle door operator. Triggers door operator fast  |
|              | open/close where landing and car door movement will        |
|              | occur simultaneously.                                      |
| DCP          | Door close protection.                                     |
| DO           | Door open.                                                 |
| DOL          | Door open limit status. This output turns ON when the      |
|              | door open limit switch signals the door is open.           |

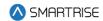

| Output         | Description                                                |
|----------------|------------------------------------------------------------|
| Gate Release   | Gate release.                                              |
| Hold Lamp      | Door hold.                                                 |
| NDG            | Door nudge. After a specified timeout, if the door has not |
|                | closed, the doors will move to a nudging state where the   |
|                | PHE is ignored and the nudging output will turn on.        |
| Restrictor     | Door restrictor.                                           |
| Safety Edge    | Safety edge broken status. This output turns ON when the   |
|                | safety edge or photoeye is broken.                         |
| Test           | Used by Peelle light curtain to test for photoeye failure  |
|                | prior to each close attempt.                               |
| Warning Buzzer | Used by Peelle door operator. Activates 5 seconds before   |
|                | starting door close and remains on until doors fully       |
|                | closed.                                                    |
| Start Motor    | (hydro only) states that motor running and moving          |
|                | upward                                                     |

**Table 46: Description of Rear Doors Outputs** 

| Output       | Description                                                   |
|--------------|---------------------------------------------------------------|
| Arrival Down | Arrival down turns on when the car arrives at a floor then    |
|              | opens its doors and intends to continue moving down.          |
| Arrival Up   | Arrival up turns on when the car arrives at a floor then      |
|              | opens its doors and intends to continue moving up.            |
| CAM          | Retiring CAM. For swing hall doors and some freight           |
|              | doors, this output controls the hall locks. This output turns |
|              | on when the car is in motion.                                 |
| DC           | Door close.                                                   |
| DCL          | Door closed limit status. This output turns ON when the       |
|              | door closed limit switch signals the door is closed.          |
| DCM          | Used by Peelle door operator. Triggers door operator fast     |
|              | open/close where landing and car door movement will           |
|              | occur simultaneously.                                         |
| DCP          | Door close protection.                                        |
| DO           | Door open.                                                    |
| DOL          | Door open limit status. This output turns ON when the         |
|              | door open limit switch signals the door is open.              |
| Gate Release | Gate release.                                                 |
| Hold Lamp    | Door hold.                                                    |
| NDG          | Door nudge. After a specified timeout, if the door has not    |
|              | closed, the doors will move to a nudging state where the      |
|              | PHE is ignored and the nudging output will turn on.           |
| Restrictor   | Door restrictor.                                              |

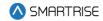

| Output         | Description                                               |
|----------------|-----------------------------------------------------------|
| Safety Edge    | Safety edge broken status. This output turns ON when the  |
|                | safety edge or photoeye is broken.                        |
| Test           | Used by Peelle light curtain to test for photoeye failure |
|                | prior to each close attempt.                              |
| Warning Buzzer | Used by Peelle door operator. Activates 5 seconds before  |
|                | starting door close and remains on until doors fully      |
|                | closed.                                                   |

**Table 47: Description of Emergency Power Outputs** 

| Output     | Description                                             |
|------------|---------------------------------------------------------|
| Lamp On EP | Car is on emergency power operation.                    |
| Select 1   | Car is on emergency power operation and is recalling or |
|            | has been released back into automatic operation.        |
| Select 2   | Car is on emergency power operation and is recalling or |
|            | has been released back into automatic operation.        |
| Select 3   | Car is on emergency power operation and is recalling or |
|            | has been released back into automatic operation.        |
| Select 4   | Car is on emergency power operation and is recalling or |
|            | has been released back into automatic operation.        |
| Select 5   | Car is on emergency power operation and is recalling or |
|            | has been released back into automatic operation.        |
| Select 6   | Car is on emergency power operation and is recalling or |
|            | has been released back into automatic operation.        |
| Select 7   | Car is on emergency power operation and is recalling or |
|            | has been released back into automatic operation.        |
| Select 8   | Car is on emergency power operation and is recalling or |
|            | has been released back into automatic operation.        |

Table 48: Description of Fire/Earthquake Outputs

| Output         | Description                                                                                  |
|----------------|----------------------------------------------------------------------------------------------|
| EQ Slow Lamp   | Activates when the car is in EQ Hoistway Scan operation.                                     |
| Fire I Active  | Used by Peelle door operator. Active if Fire Phase 1 is active and recall has not completed. |
| Fire I Hold    | Activates when the car has arrived at the fire recall floor and is on Fire Phase 1.          |
| Fire II Active | Used by Peelle door operator. Active if Fire Phase 2 is active.                              |
| Fire II Hold   | Used by Peelle door operator. Active if on Fire Phase 2 hold operation.                      |
| Fire Shunt     | Activates when the car is on fire service and has completed its recall.                      |

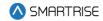

| Output              | Description                                                |
|---------------------|------------------------------------------------------------|
| Lamp EQ             | Turns on when the car is on seismic or counterweight       |
|                     | derail modes of operation.                                 |
| Lamp Fire           | Activates when the car is in fire service operation.       |
|                     | Depending on the configuration, it will either flash every |
|                     | 500 ms or stay ON the whole time.                          |
| Lamp Fire Lobby     | Activates when the car is in fire service operation.       |
|                     | Depending on the configuration it will either flash every  |
|                     | 500 ms or stay ON the whole time.                          |
| Lamp Seismic Status | Activates when the car is on Seismic.                      |

**Table 49: Description of Inspection Output** 

| Output    | Description                            |
|-----------|----------------------------------------|
| Lamp Insp | Signals when the car is on inspection. |

**Table 50: Description of Safety Outputs** 

| Output            | Description                                             |
|-------------------|---------------------------------------------------------|
| Lamp Flood        | Car's flood sensor has detected a flood.                |
| Phone Fail Lamp   | Lamp indicating emergency phone has failed. A17-2013,   |
|                   | 2.27.1.1.6                                              |
| Phone Fail Buzzer | Buzzer indicating emergency phone has failed. A17-2013, |
|                   | 2.27.1.1.6                                              |
| Ebrake Status     | Output that reflects Ebrake status output               |
| Warning Light     | Output activated when an unauthorized car call is       |
|                   | detected                                                |

## 21.5 Invert Inputs

After a type of input has been assigned, the input may need to have the system to monitor the state of the input either to active or inactive. The invert inputs allow for changing the monitoring of the assigned input.

The following procedure describes how to change the state of the input.

- 1. Navigate to MAIN MENU | SETUP | SETUP I/O (See Figure 56).
- 2. From the SETUP I/O menu, scroll and select Invert Inputs.

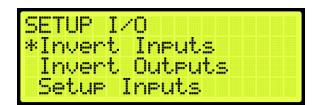

Figure 392: SETUP I/O Menu – Invert Inputs

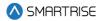

3. From the SELECT BOARD menu, scroll and select the board that has an assigned input changing states (See Figure 180).

**NOTE:** for this example, the MR board is shown.

4. From the Invert Inputs menu, scroll and select the assigned input and if the input is active (On) or inactive (Off).

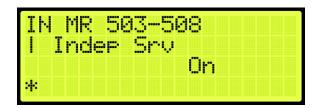

Figure 393: Invert Inputs Menu

5. Scroll right and press Save.

## 21.6 Invert Outputs

Just as invert inputs monitors the state of an assigned input (active low instead of active high), the invert outputs does the same but for an assigned output. After a type of output has been assigned, the output may need to have the system invert the level of the active/inactive output logic. The invert output allows for changing the logic level of the assigned output.

The following procedure describes how to change the state of the output.

- 1. Navigate to MAIN MENU | SETUP | SETUP I/O (See Figure 56).
- 2. From the SETUP I/O menu, scroll and select Invert Outputs.

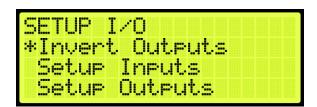

Figure 394: SETUP I/O Menu - Invert Outputs

3. From the SELECT BOARD menu, scroll and select the board that has an assigned output changing states (See Figure 180).

**NOTE:** for this example, the MR board is shown.

4. From the Invert Outputs menu, scroll and select the assigned input and if the input is Active (On) or Inactive (Off).

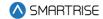

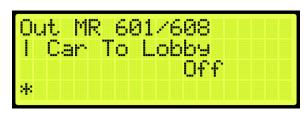

Figure 395: Invert Outputs Menu

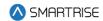

# **22 VIP**

A car configured for VIP will be selected when this mode of operation is activated by a specially configured Hall board. The car will service all existing car calls and ignore all hall calls until all existing car calls have been serviced. The car now responds to a VIP hall call and opens the doors. There is a minimum of five seconds allowed for a VIP entry for a new car call. Once all car calls have been serviced, the car exits VIP mode.

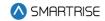

### 23 Active Shooter

Active Shooter is a type of auto operation that prevents a shooter from having easy access to an additional way to escape. Active shooter is enabled by a key switch.

When Active Shooter is enabled, the car automatically closes the doors, the PI Display alternate between floor label and crisis (CR), and the cars do not respond to any hall or car calls. All cars within the group are recalled to an alternate recall floor, the doors open, and remain open. When Active Shooter is disabled, all cars go back to normal operation.

To set the controller to active shooter, see Section 21.1 Adding an Input or Output.

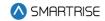

### 24 Marshal Mode

Marshal Mode is a type of auto operation that takes the car out of the group and is enabled via a key switch input. When the key switch is enabled, the car clears all latched car and hall calls, then stops at the next available landing. Both front and rear doors remain closed regardless of people being inside the car.

The car will not respond to any hall calls or car calls and the front and rear door open and close buttons are disabled. When the car stops at the closest available landing, it waits for commands from the marshal using the remote controller.

When the marshal makes a car call, the car will go to the landing corresponding to the car call button. When the car reaches the landing, the doors will remain closed. The marshal needs to hold the door open button until the doors are fully opened otherwise the doors goes back to its closed state. Once the doors are fully open, the doors stay open. To close the doors, the marshal needs to hold the door close button until the doors are fully closed otherwise the doors go back to its opened state.

If the marshal makes multiple car calls, when the car reaches the landing, the car will wait for 10 seconds for the marshal to press and hold the door open button. If the marshal does not press the door open button until the door fully opens within the 10 second timeout, the car will be dispatched to the next latched car call landing. Once the doors are fully open, the car will keep its latched car calls and will not be dispatched to the next latched car call landing. Once the doors are fully closed, the car will be dispatched to the next latched car call landing.

To disable Marshal Mode, the key switch input needs to be off. This will cause the car to join the group and resume normal operation.

To set the controller to Marshall Mode, see Section 21.1 Adding an Input or Output.

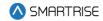

## 25 Installing a New Board

If one of the boards becomes mechanically or electrically faulty, a replacement board is needed. The set parameters (timers, learned floor, etc.) can be retained after the board is replaced.

**NOTE:** Verify that the replacement boards received have the correct version programmed on them.

## 25.1 Retain Parameters for a Replaced MR Board

The following procedure describes how to transfer the parameters from the CT to the replaced MR board.

- 1. Turn off power to the controller.
- 2. Install and replace the MR board and reattach the connector terminals.

**NOTE:** leave group connections OFF until process is complete.

- 3. Turn on DIP 5B and DIP 7A (just to disable the faults and alarms from the main display).
- 4. Power up the Controller.
- 5. On power up, the MR board displays Sync In Progress (the car will be out of service).

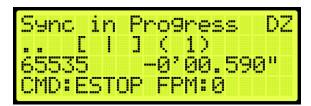

Figure 396: Sync In Progress

6. When complete, Sync Complete is displayed.

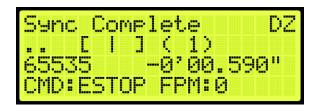

Figure 397: Sync Complete

- 7. Turn off the controller.
- 8. Turn off DIP 5B.
- 9. Turn on the controller. The car resumes normal operation.

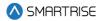

## 25.2 Retain Parameters for a Replaced CT or COP Board

The following procedure describes how to transfer the parameters from the MR board to the replaced CT or COP board.

- 1. Remove power from the controller.
- 2. Disconnect the connectors and remove the CT or COP board.
- 3. Install and replace the CT or COP board and reattach the connector terminals.
  - **NOTE:** ensure all DIP switches are correct.
- 4. Make sure the DIP B1 is in the correct state.
  - NOTE: for a CT board DIP B1 must be OFF, for COP board DIP B1 must be ON
- 5. Power up the controller.
- 6. The Sync Process automatically begins due to a checksum that consistently compares parameters between all three boards.
  - **NOTE:** there is no SYNC IN PROGRESS displayed.
- 7. When complete, the CT/COP board is in normal operation with all parameters retained.

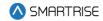

# **26 Hoistway Access**

The hoistway access safely and securely moves the car at the terminal landings to gain access to either the pit or the top of the hoistway. Normally, this is done with a key switch that enables the top or bottom access inputs on the controller. The car will only move if the doors are open.

The following procedure describes how to access the hoistway.

- 1. Navigate to MAIN MENU | SETUP | HOISTWAY ACCESS (See Figure 58).
- 2. If the hoistway is being accessed from the top of the hoistway or the pit:
  - i. If the hoistway is being accessed from the top of the hoistway, go to step 3.
  - ii. If the hoistway is being accessed from the bottom of the hoistway, go to step 14.
- 3. From the HOISTWAY ACCESS menu, scroll and select Allowed Distance Top.

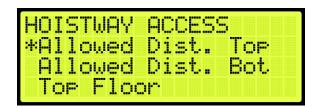

Figure 398: HOISTWAY ACCESS - Allowed Distance Top

4. From the ALLOWED DISTANCE – TOP menu, scroll and select the distance from the car to the hoistway.

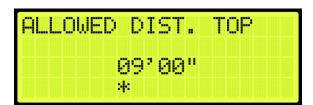

Figure 399: ALLOWED DISTANCE - TOP Menu

- 5. Scroll right and press Save.
- 6. Press the left button until the HOISTWAY ACCESS menu displays.
- 7. From the HOISTWAY ACCESS menu, scroll and select Top Floor.

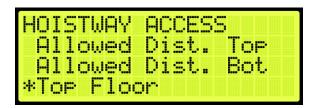

Figure 400: HOISTWAY ACCESS - Top Floor

8. From the TOP FLOOR menu, select the top floor just below the hoistway.

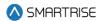

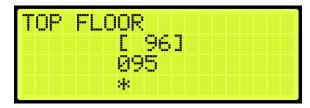

Figure 401: TOP FLOOR Menu

- 9. Scroll right and press Save.
- 10. Press the left button until the HOISTWAY ACCESS menu displays.
- 11. From the HOISTWAY ACCESS menu, scroll and select Top Opening.

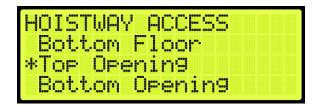

Figure 402: HOISTWAY ACCESS - Top Opening

12. From the TOP OPENING menu, scroll and select the top floor the car opens just below the hoistway.

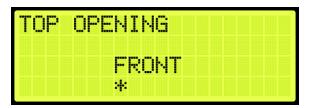

Figure 403: TOP OPENING Menu

- 13. Scroll right and press Save.
- 14. Press the left button until the HOISTWAY ACCESS menu displays.
- 15. From the HOISTWAY ACCESS menu, scroll and select Allowed Distance Bottom.

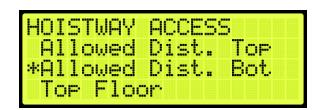

Figure 404: HOISTWAY ACCESS - Allowed Distance Bottom

16. From the ALLOWED DISTANCE – BOTTOM menu, scroll and select the distance from the car to the pit.

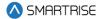

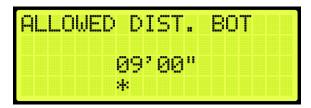

Figure 405: ALLOWED DISTANCE - BOTTOM Menu

- 17. Scroll right and press Save.
- 18. Press the left button until the HOISTWAY ACCESS menu displays.
- 19. From the HOISTWAY ACCESS menu, scroll and select Bottom Floor.

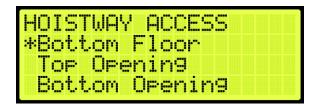

Figure 406: HOISTWAY ACCESS - Bottom Floor

20. From the BOTTOM FLOOR menu, select the bottom floor just above the pit.

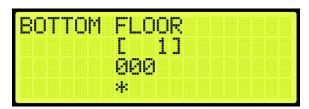

Figure 407: BOTTOM FLOOR Menu

- 21. Scroll right and press Save.
- 22. Press the left button until the HOISTWAY ACCESS menu displays.
- 23. From the HOISTWAY ACCESS menu, scroll and select Bottom Opening.

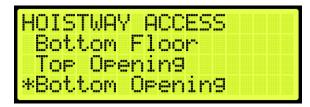

Figure 408: HOISTWAY ACCESS - Bottom Opening

24. From the BOTTOM OPENING menu, scroll and select the bottom floor the car opens just above the pit.

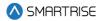

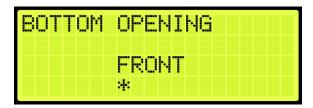

Figure 409: BOTTOM OPENING Menu

- 25. Scroll right and press Save.
- 26. Press the left button until the HOISTWAY ACCESS menu displays.
- 27. From the HOISTWAY ACCESS menu, scroll and select Hoistway Access Slide Distance.

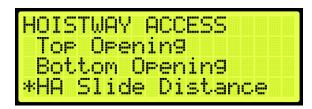

Figure 410: HOISTWAY ACCESS - Hoistway Access Slide Distance

28. From the HOISTWAY ACCESS SLIDE DISTANCE, enter the maximum distance the car is allowed to be within the top or bottom door zone.

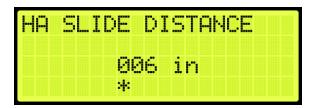

Figure 411: Hoistway Access Slide Distance

29. Scroll right and press Save.

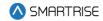

### 27 Miscellaneous

The controller is bound by the set parameters. The miscellaneous parameters are the general parameters to control other variables within the elevator.

## 27.1 Bypass Term Limit

The bypass terminal limit allows the car to go beyond the terminal limits set by the user during inspection mode.

The following procedure describes how to bypass terminal limits.

- 1. Navigate to MAIN MENU | SETUP | MISCELLANEOUS (See Figure 59).
- 2. From the Miscellaneous menu, scroll and select Bypass Term Limits.

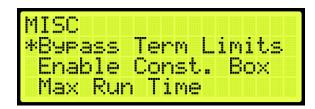

Figure 412: MISCELLANEOUS Menu - Bypass Term Limits

3. From the BYPASS TERM LIMITS menu, scroll and select On to bypass terminal limits.

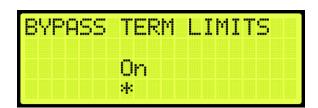

Figure 413: BYPASS TERM LIMITS Menu

4. Scroll right and press Save.

#### 27.2 Enable Construction Box

When the Enable Construction Box is set to enable, the CUP and CDN inputs on the MR Board are used to move the car. Verify 24 VDC is wired directly to the CEN input. If not, then 24VDC must be jumped to CEN.

The following procedure describes how to enable the construction box.

- 1. Navigate to MAIN MENU | SETUP | MISCELLANEOUS (See Figure 59).
- 2. From the MISCELLANEOUS menu, scroll and select Enable Construction Box.

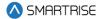

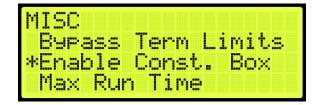

Figure 414: MISCELLANEOUS Menu – Enable Construction Box

3. From the ENABLE CONSTRUCTION BOX menu, scroll and select On to enable the construction box.

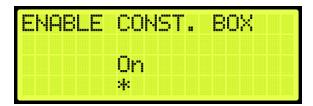

Figure 415: ENABLE CONSTRUCTION BOX Menu

4. Scroll right and press Save.

#### 27.3 Maximum Run Time

The maximum run time is the maximum time that the car can run floor to floor.

The following procedure describes how to set the maximum run time.

- 1. Navigate to MAIN MENU | SETUP | MISCELLANEOUS (See Figure 59).
- 2. From the MISCELLANEOUS menu, scroll and select Maximum Run Time.

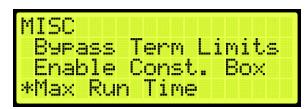

Figure 416: MISCELLANEOUS Menu - Max Run Time

3. From the MAXIMUM RUN TIME menu, set the maximum time the car runs before a fault occurs.

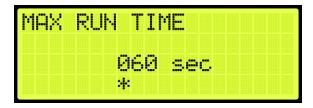

Figure 417: MAXIMUM RUN TIME Menu

4. Scroll right and press Save.

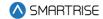

## 27.4 CT Insp. Req. IC

If required, an IC inspection can be performed prior to CT inspection.

The following procedure describes how to enable the CT inspection.

- 1. Navigate to MAIN MENU | SETUP | MISCELLANEOUS (See Figure 59).
- 2. From the MISCELLANEOUS menu, scroll and select CT Insp. Req. IC.

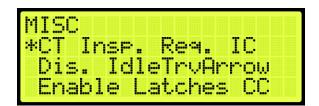

Figure 418: MISCELLANEOUS Menu - CT Insp. Req. IC

3. From the IC REQ FOR CT menu, scroll and select On to enable CT inspection.

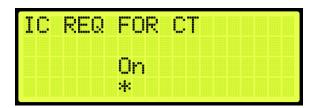

Figure 419: IC REQ FOR CT Menu

4. Scroll right and press Save.

#### 27.5 Dis. IdleTrvArrow

The arrow shown on hall call is dependent upon the idle travel arrow. If it is set to On, the arrow shows the direction that the car traveled to the floor. If set off, the arrow shows the direction of travel.

The following procedure describes how to disable the travel arrow.

- 1. Navigate to MAIN MENU | SETUP | MISCELLANEOUS (See Figure 59).
- 2. From the MISCELLANEOUS menu, scroll and select Disable IdleTrvArrow.

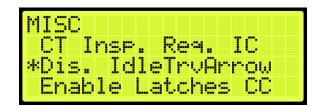

Figure 420: MISCELLANEOUS Menu – Disable IdleTrvArrow

3. From the DISABLE IDLE TRV ARROW menu, scroll and select Off to disable the direction arrow.

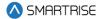

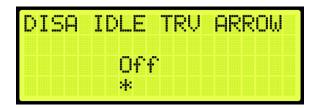

Figure 421: DISABLE IDLE TRV ARROW Menu

4. Scroll right and press Save.

#### 27.6 Enable Latches Car Calls

When enabled, the car call button latches a car call.

The following procedure describes how to enable latching to a car call.

- 1. Navigate to MAIN MENU | SETUP | MISCELLANEOUS (See Figure 59).
- 2. From the MISCELLANEOUS menu, scroll and select Enable Latches CC.

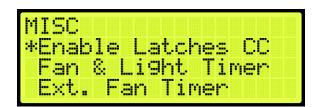

Figure 422: MISCELLANEOUS Menu - Enable Latches CC

3. From the ENABLE LATCHES Car Call menu, scroll and select On to enable car call latching.

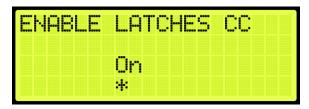

Figure 423: ENABLE LATCHES Car Call Menu

4. Scroll right and press Save.

## 27.7 Car To Lobby Floor

When the input for Car to Lobby Floor is active, the signal overrides all hall calls and car calls and goes straight to the selected floor.

The following procedure describes how to select the car to lobby floor.

- 1. Navigate to MAIN MENU | SETUP | MISCELLANEOUS (See Figure 59).
- 2. From the MISCELLANEOUS menu, scroll and select Car To Lobby Floor.

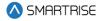

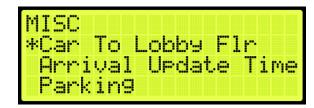

Figure 424: MISCELLANEOUS Menu - Car To Lobby Floor

3. From the CAR TO LOBBY FLOOR menu, scroll and select the lobby floor the car automatically travels to.

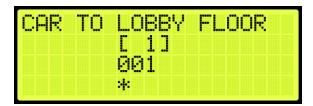

Figure 425: CAR TO LOBBY FLOOR Menu

4. Scroll right and press Save.

### 27.8 Enable Pit Inspection

Enables the Pit inspection operation on the controller. Input 501 on the MR board must be used to toggle inspection operation ON/OFF. DIP 4B must also be enabled to use the operation.

### 27.9 Parking

Parking moves the car to a certain floor after an X amount of time, where X is the parking timer.

#### 27.9.1 GUI Parking

When enabled, dynamic parking is set through the DAD unit using a GUI interface. After a car has been idle for a set period of time, the car travels to a designated floor, according to the hall call history, and parks. Although the car is parked, the car immediately answers all hall and car calls.

Dynamic parking can be set for multiple cars within a group. If a rule is set for multiple cars, then there is a primary and secondary designated floor for the cars to park at. If the car that is parked at a primary floor answers a car or hall call, the car parked at the secondary floor moves to the primary designated floor. If one of the cars within the group remains idle for a set period of time, that car travels to the secondary designated floor.

For more information, see the *Hydro:Evolved GUI Manual*.

The following procedure describes how to enable dynamic parking using the DAD unit.

- 1. Navigate to MAIN MENU | SETUP | MISCELLANEOUS (See Figure 59).
- 2. From the MISCELLANEOUS menu, scroll and select Parking.

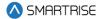

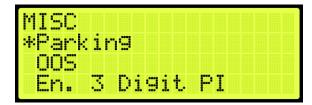

Figure 426: MISCELLANEOUS Menu - Parking

3. From the PARKING menu, scroll and select GUI Parking.

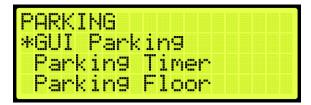

Figure 427: GUI PARKING Menu - GUI Parking

4. From the ENABLE GUI PARKING menu, scroll and select if parking is enabled by the DAD unit.

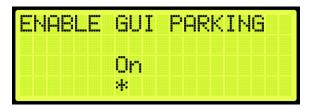

Figure 428: ENABLE GUI PARKING Menu

5. Scroll right and press Save.

### 27.9.2 Parking Timer

The parking timer is the time a car remains idle with no command before it begins parking.

The following procedure describes how to set the parking timer.

- 1. Navigate to MAIN MENU | SETUP | MISCELLANEOUS (See Figure 59).
- 2. From the MISCELLANEOUS menu, scroll and select Parking (See Figure 426).
- 3. From the PARKING menu, scroll and select Parking Timer.

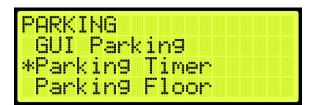

Figure 429: PARKING Menu - Parking Timer

4. From the PARKING TIMER menu, set the time prior to parking.

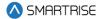

**NOTE**: If the timer is set to zero, parking will be disabled.

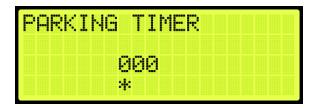

Figure 430: PARKING TIMER Menu

5. Scroll right and press Save.

### 27.9.3 Parking Floor

The parking floor is the floor that the car is parked on.

The following procedure describes how to assign the floor the car is parked on.

- 1. Navigate to MAIN MENU | SETUP | MISCELLANEOUS (See Figure 59).
- 2. From the MISCELLANEOUS menu, scroll and select Parking (See Figure 426).
- 3. From the PARKING menu, scroll and select Parking Floor.

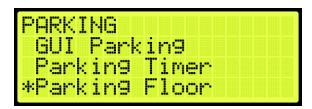

Figure 431: PARKING Menu - Parking Floor

4. From the PARKING FLOOR menu, scroll and select the floor the car parks at.

**NOTE:** PI Labels allows for displaying floor landing as three characters. See Section 27.11 En. 3 Digit PI.

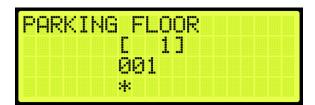

Figure 432: PARKING FLOOR Menu

5. Scroll right and press Save.

#### 27.9.4 Parking Door Open

When parked, the car door can stay open or remain closed.

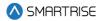

The following procedure describes how to set the doors on a parked car to open.

- 1. Navigate to MAIN MENU | SETUP | MISCELLANEOUS (See Figure 59).
- 2. From the MISCELLANEOUS menu, scroll and select Parking (See Figure 426).
- 3. From the PARKING menu, scroll and select Parking Door Open.

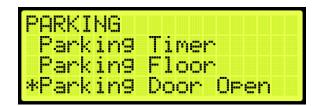

Figure 433: PARKING Menu - Parking Door Open

4. From the PARKING DOOR OPEN menu, scroll and select On to have the car door open when parked.

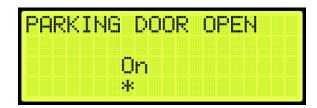

Figure 434: PARKING DOOR OPEN Menu

5. Scroll right and press Save.

#### 27.10 OOS

Elevators can be taken Out Of Service (OOS) for maintenance and other situations.

#### 27.10.1 **Disable OOS**

The Disable OOS feature prevents the car from ever going into the Out of Service mode of operation or faulting out with OOS regardless of the Hourly Fault Limit or OOS input being active.

The following procedure describes how to disable OSS.

- 1. Navigate to MAIN MENU | SETUP | MISCELLANEOUS (See Figure 59).
- 2. From the MISCELLANEOUS menu, scroll and select OOS.

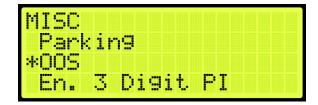

Figure 435: MISCELLANEOUS Menu - OOS

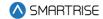

3. From the OOS menu, scroll and select Disable OOS.

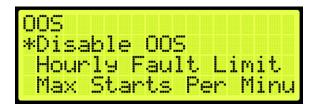

Figure 436: OOS Menu - Disable OOS

4. From the DISABLE OOS menu, scroll and select if out of service is disabled.

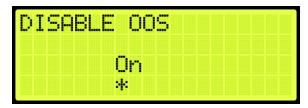

Figure 437: DISABLE OOS Menu

5. Scroll right and press Save.

### 27.10.2 Hourly Fault Limit

The hourly fault limit is the number of faults allowed per hour prior to the car going out of service. The car remains out of service until the hour window elapses.

The following procedure describes how to set hourly fault limit.

- 1. Navigate to MAIN MENU | SETUP | MISCELLANEOUS (See Figure 59).
- 2. From the MISCELLANEOUS menu, scroll and select OOS (See Figure 435).
- 3. From the OOS menu, scroll and select Hourly Fault Limit.

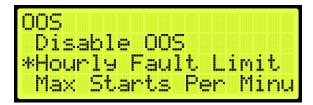

Figure 438: OOS Menu - Hourly Fault Limit

4. From the HOURLY FAULT LIMIT menu, set the number of logged faults allowed per hour.

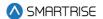

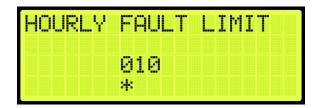

Figure 439: HOURLY FAULT LIMIT Menu

5. Scroll right and press Save.

#### 27.10.3 Maximum Starts Per Minute

The maximum starts per minute is the number of times a car starts a run-in automatic operation within the maximum amount of runs per minute. If additional runs are attempted, the car goes out of service until the hour window elapses.

The following procedure describes how to set the maximum starts per minute.

- 1. Navigate to MAIN MENU | SETUP | MISCELLANEOUS (See Figure 59).
- 2. From the MISCELLANEOUS menu, scroll and select OOS (See Figure 435).
- 3. From the OOS menu, scroll and select Maximum Starts Per Minute.

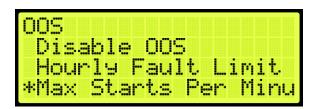

Figure 440: OOS Menu - Maximum Starts Per Minute

4. From MAXIMUM STARTS PER MINUTE menu, adjust the value as required for the maximum runs per minute.

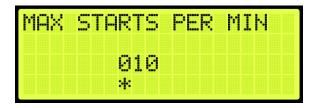

Figure 441: MAXIMUM STARTS PER MINUTE Menu

5. Scroll right and press Save.

### 27.10.4 Disable PI OOS

When disabled, the OOS does not flash on the PI when the car is out of group.

The following procedure describes how to disable the PI OOS.

1. Navigate to MAIN MENU | SETUP | MISCELLANEOUS (See Figure 59).

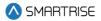

- 2. From the MISCELLANEOUS menu, scroll and select OOS (See Figure 435).
- 3. From the OOS menu, scroll and select Disable PI OOS.

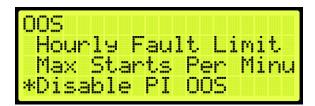

Figure 442: OOS Menu – Disable PI OOS

4. From the DISABLE PI OOS menu, scroll and select the On to disable the PI OOS.

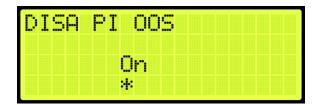

Figure 443: DISABLE PI OOS Menu

5. Scroll right and press Save.

## 27.11 En. 3 Digit PI

The enable 3 Digit PI allows for the use of 3-characters as opposed to the default of 2 characters for displaying PI labels.

The following procedure describes how to enable the PI to display 3-digit increments.

- 1. Navigate to MAIN MENU | SETUP | MISCELLANEOUS (See Figure 59).
- 2. From the MISCELLANEOUS menu, scroll and select Enable 3 Digit PI.

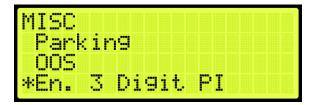

Figure 444: MISCELLANEOUS Menu - Enable 3 Digit PI

3. From the ENABLE 3 DIGIT PI menu, scroll and select On to enable 3-digit PI.

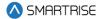

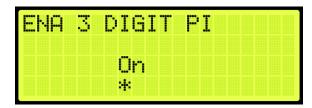

Figure 445: ENABLE 3 DIGIT PI Menu

4. Scroll right and press Save.

## 27.12 Payment Passcode

The payment password is the controller password that is required for normal operation.

The following procedure describes how to enter the payment passcode.

- 1. Navigate to MAIN MENU | SETUP | MISCELLANEOUS (See Figure 59).
- 2. From the MISCELLANEOUS menu, scroll and Payment Passcode.

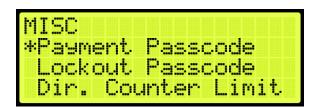

Figure 446: MISCELLANEOUS Menu - Payment Passcode

3. From the PAYMENT PASSCODE menu, enter the payment passcode.

**NOTE:** the passcode will be given after payment has been made.

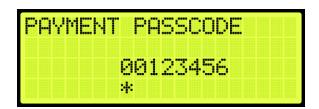

Figure 447: PAYMENT PASSCODE Menu

4. Scroll right and press Save.

#### 27.13 Lockout Passcode

The lockout passcode is a screen lockout which restricts access to allowed elevator personnel.

The following procedure describes how to set the lockout passcode.

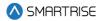

**NOTE:** if the lockout passcode has been set, the controller will trigger the lockout passcode request in two cases - after 30 seconds of inactivity while on the Home Page and after 15 minutes of inactivity while inside the MAIN MENU.

- 1. Navigate to MAIN MENU | SETUP | MISCELLANEOUS (See Figure 59).
- 2. From the MISCELLANEOUS menu, scroll and select Lockout Passcode.

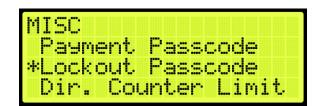

Figure 448: MISCELLANEOUS Menu - Lockout Passcode

3. From the LOCKOUT PASSCODE menu, enter the lockout passcode.

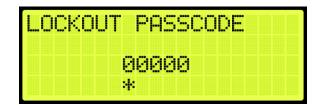

Figure 449: LOCKOUT PASSCODE Menu

4. Scroll right and press Save.

#### 27.14 Direction Counter Limit

The "Direction Counter Trip Reset" feature will take the car out of service once it registers a total number of direction changes equal to a predefined value. Each change represents a shift in the travel direction. See the *Hydro:Evolved Testing Procedures* document.

The following procedure describes how to set the maximum number of direction changes.

- 1. Navigate to MAIN MENU | SETUP | MISCELLANEOUS (See Figure 59).
- 2. From the MISCELLANEOUS menu, scroll and select Dir. Counter Limit.

**NOTE:** user will be prompted to enter the access code provided by technical support.

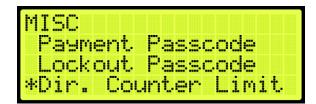

Figure 450: MISCELLANEOUS Menu - Dir. Counter Limit

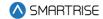

3. From the ENTER ACCESS CODE menu, enter the access code.

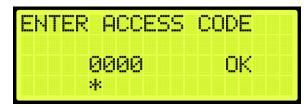

Figure 451: ENTER ACCESS CODE Menu

4. From the DIR. COUNTER LIMIT menu, set the maximum number of direction changes desired.

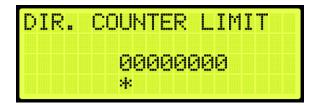

Figure 452: DIR. COUNTER LIMIT Menu

5. Scroll right and press Save.

## 27.15 Direction Change Delay

The direction change delay is the time before a car begins looking at car calls or hall calls in the opposite direction to allow for the passengers to enter car calls in the same direction the car was traveling.

The following procedure describes how to set the direct change delay.

- 1. Navigate to MAIN MENU | SETUP | MISCELLANEOUS (See Figure 59).
- 2. From the MISCELLANEOUS menu, scroll and select Direction Change Delay.

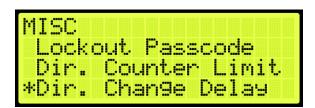

Figure 453: MISCELLANEOUS Menu - Direct Change Delay

3. From the DIRECT CHANGE DELAY menu, set the delay time for the car to change directions.

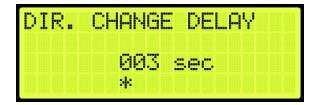

Figure 454: DIRECT CHANGE DELAY Menu

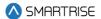

4. Scroll right and press Save.

#### 27.16 Default

The default settings are the original settings within the controller.

#### 27.16.1 Default Floors

The user has the option to restore the original learned floors.

The following procedure describes how to select default floors.

- 1. Navigate to MAIN MENU | SETUP | MISCELLANEOUS (See Figure 59).
- 2. From the MISCELLANEOUS menu, scroll and select Default.

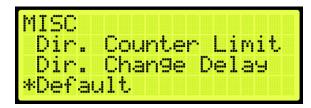

Figure 455: MISCELLANEOUS Menu - Default

3. From the DEFAULT menu, scroll and select Default Floors.

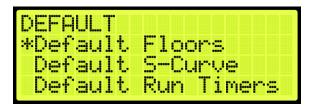

Figure 456: DEFAULT Menu - Default Floors

4. From the DEFAULT FLOORS menu, select whether to restore floors to default before the learn process or not.

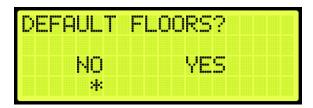

Figure 457: DEFAULT FLOORS Menu

5. From the DEFAULT FLOORS menu, select Yes to default floors.

**NOTE:** if not defaulting floors, select NO to back out.

Only the Learned floor values are defaulted as shown in the figure below.

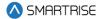

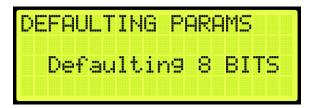

Figure 458: DEFAULTING PARAMS Menu

6. When the system has completed defaulting all parameters, the DEFAULTING PARAMS menu displays Parameters Defaulted as shown in the figure below.

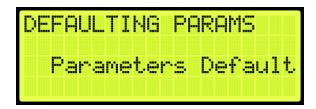

Figure 459: DEFAULTING PARAMS Menu – Parameters Defaulted

#### 27.16.2 Default S-Curve

The user has the option restore the original S-Curve.

The following procedure describes how to select default S-Curve.

- 1. Navigate to MAIN MENU | SETUP | MISCELLANEOUS (See Figure 59).
- 2. From the MISCELLANEOUS menu, scroll and select Default (See Figure 455).
- 3. From the DEFAULT menu, scroll and select Default S-Curve.

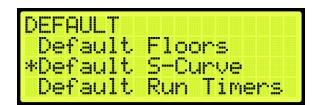

Figure 460: DEFAULT Menu - Default S-Curve

4. From the DEFAULT S-CURVE menu, select whether to restore original S-Curve or not.

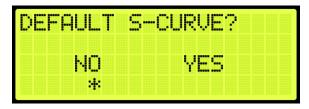

Figure 461: DEFAULT S-CURVE Menu

5. From the DEFAULT S-CURVE menu, select YES to default S-Curve.

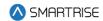

NOTE: if not defaulting S-Curve, select NO to back out.

The system automatically defaults all parameters (See Figure 458).

6. When the system has completed defaulting all parameters, the DEFAULTING PARAMS menu displays Parameters Defaulted (See Figure 459).

#### 27.16.3 Default Run Timers

The user has the option to restore the original run timers.

The following procedure describes how to select default run timers.

- 1. Navigate to MAIN MENU | SETUP | MISCELLANEOUS (See Figure 59).
- 2. From the MISCELLANEOUS menu, scroll and select Default (See Figure 455).
- 3. From the DEFAULT menu, scroll and select Default Run Timers.

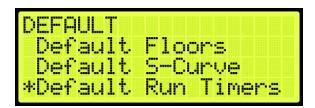

Figure 462: DEFAULT Menu - Default Run Timers

4. From the DEFAULT RUN TIMERS menu, select whether to restore original run timers or not.

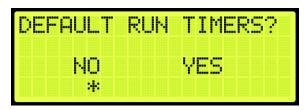

Figure 463: DEFAULT RUN TIMERS? Menu

5. From the DEFAULT RUN TIMERS menu, select Yes to default run timers.

**NOTE:** if not defaulting run timers, select NO to back out.

Only the Learned floor values are defaulted (See Figure 458).

6. When the system has completed defaulting all parameters, the DEFAULTING PARAMS menu displays Parameters Defaulted (See Figure 459).

#### 27.16.4 Default I/O

The user has the option to restore original inputs and outputs.

The following procedure describes how to select default I/O.

- 1. Navigate to MAIN MENU | SETUP | MISCELLANEOUS (See Figure 59).
- 2. From the MISCELLANEOUS menu, scroll and select Default (See Figure 455).

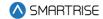

3. From the DEFAULT menu, scroll and select Default I/O.

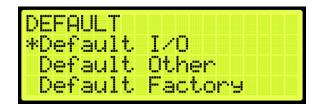

Figure 464: DEFAULT Menu - Default I/O

4. From the DEFAULT I/O menu, select whether to restore original inputs and outputs or not.

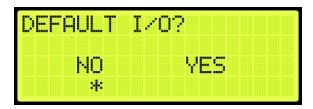

Figure 465: DEFAULT I/O Menu

5. From the DEFAULT I/O menu, select Yes to default I/O.

**NOTE:** if not defaulting I/O, select NO to back out.

The system automatically defaults all parameters (See Figure 458).

6. When the system has completed defaulting all parameters, the DEFAULTING PARAMS menu displays Parameters Defaulted (See Figure 459).

#### 27.16.5 Default Other

The user has the option of defaulting other parameters within the system back to the original factory settings.

The following procedure describes how to default other parameters.

- 1. Navigate to MAIN MENU | SETUP | MISCELLANEOUS (See Figure 59).
- 2. From the MISCELLANEOUS menu, scroll and select Default (See Figure 455).
- 3. From the DEFAULT menu, scroll and select Default Other.

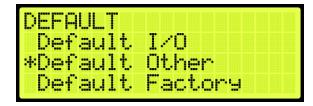

Figure 466: DEFAULT Menu - Default Other

4. From the DEFAULT OTHER menu, scroll and select whether to default other settings or not.

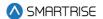

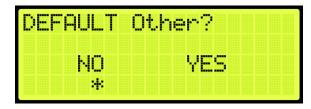

Figure 467: DEFAULT Other Menu

5. From the DEFAULT OTHER menu, select Yes to default other.

**NOTE:** if not defaulting other, select NO to back out.

The system automatically defaults all parameters (See Figure 458).

6. When the system has completed defaulting all parameters, the DEFAULTING PARAMS menu displays Parameters Defaulted (See Figure 459).

#### 27.16.6 Default Factory

The user has the option to restore original factory settings.

The following procedure describes how to select default factory.

- 1. Navigate to MAIN MENU | SETUP | MISCELLANEOUS (See Figure 59).
- 2. From the MISCELLANEOUS menu, scroll and select Default (See Figure 455).
- 3. From the DEFAULT menu, scroll and select Default Factory.

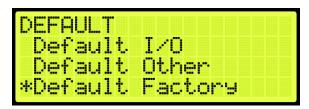

Figure 468: DEFAULT Menu - Default Factory

4. From the DEFAULT FACTORY menu, select whether to restore the original factory settings or not.

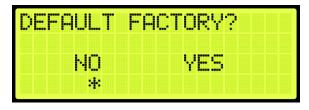

Figure 469: DEFAULT FACTORY Menu

5. From the DEFAULT FACTORY menu, select Yes to default factory.

**NOTE:** if not defaulting factory, select NO to back out.

The system automatically defaults all parameters (See Figure 458).

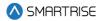

6. When the system has completed defaulting all parameters, the DEFAULTING PARAMS menu displays Parameters Defaulted (See Figure 459).

#### 27.16.7 Default FRAM

When Default FRAM is set to On, the FRAM chip automatically resets. This in turn clears the fault and alarm logs, latched faults, emergency bits and run counters.

The following procedure describes how to default FRAM.

- 1. Navigate to MAIN MENU | SETUP | MISCELLANEOUS (See Figure 59).
- 2. From the MISCELLANEOUS menu, scroll and select Default (See Figure 455).
- 3. From the DEFAULT menu, scroll and select Default FRAM.

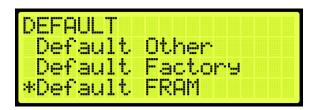

Figure 470: DEFAULT Menu - Default FRAM

4. From the DEFAULT FRAM menu, scroll and select On to reset the FRAM chip.

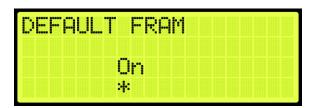

Figure 471: DEFAULT FRAM Menu

5. Scroll right and press Save.

#### 27.17 Reset Service

The Reset Service feature, when activated, puts the car out of service after a user-defined maximum number of trips.

To set the maximum number of trips before the car goes out of service:

- 1. Navigate to MAIN MENU | DEBUG | EDIT PARAMETERS (See Figure 65).
- 2. Refer to the *Hydro:Evolved Parameter List*:
  - i. set the Reset Service Code.
  - ii. set the maximum Number of HC Trips.

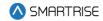

# 28 Swing Operation

The swing operation takes a car out of the group and allows it to answer calls from the swing riser. The car will complete the car call demand and go to the swing hall call.

### 28.1 Configuring Swing Operation Input

If swing is activated by a switch, the inputs to the controller must be entered for swing operation. The following procedure describes how to configure the inputs for swing operation.

- 1. Navigate to MAIN MENU | SETUP | SETUP I/O (Figure 56).
- 2. From the SETUP I/O, scroll and select Setup Inputs (See Figure 179).
- 3. From the SELECT BOARD menu, scroll and select the board that is going to be assigned (See Figure 180)
- 4. From the Input menu, scroll and select an unused input (See Figure 390)
  - **NOTE:** the X input is a representation of a number between 1-8.
- 5. Scroll right.
- 6. Scroll and select Auto Operation.

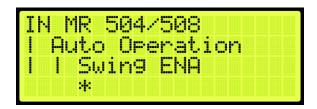

Figure 472: Input Menu – Enable Swing

- 7. Scroll right.
- 8. Scroll and select Enable Swing (See Figure 472)
- 9. Scroll right and press Save.
- 10. Wire the key switch to the input.

When 24 VDC is supplied to the input, the car enters Swing Operation and takes calls only from the designated riser.

# 28.2 Calls Enable Swing

The following procedure describes how to configure swing operation to be activated by the swing riser call.

- 1. Navigate to MAIN MENU | SETUP | SWING (See Figure 62).
- 2. From the SWING menu, scroll and select Calls Enable Swing.

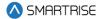

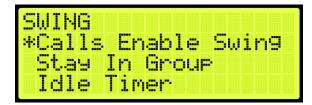

Figure 473: SWING Menu - Calls Enable Swing

3. From the CALLS ENABLE menu, scroll and select On.

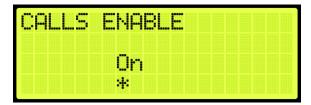

Figure 474: CALLS ENABLE Menu

4. Scroll right and press Save.

## 28.3 Swing Opening

A swing door is used when in a high traffic area. The door opens or closes automatically. Swing openings can be activated for multiple landings.

The following procedure describes how to set which landings are set for front or rear swing opening.

- 1. Navigate to MAIN MENU | SETUP | DOOR SETUP (See Figure 57).
- 2. From the DOORS menu, scroll and select Swing Openings (Front or Rear).

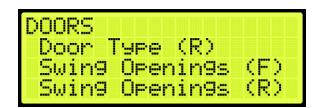

Figure 475: DOORS Menu - Swing Openings (Front or Rear)

3. From the SWING DOOR OPENINGS menu, scroll and select which landings are set for swing opening.

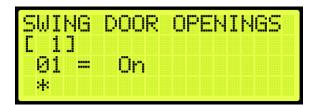

Figure 476: SWING DOOR OPENINGS Menu

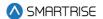

4. Scroll right and press Save.

### 28.4 Swing Call Mask

Swing call mask identifies which function set of hall boards are seen as special swing hall calls. Swing calls put the swing car on swing operation.

The following procedure describes how to set swing call mask.

- 1. Navigate to MAIN MENU | SETUP | GROUP SETUP (See Figure 61).
- 2. From the GROUP SETUP menu, scroll and select Swing Call Mask.

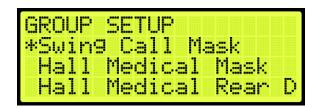

Figure 477: GROUP SETUP Menu - Swing Call Mask

3. From the HALL SWING MASK menu, scroll and select the cars set for swing operation.

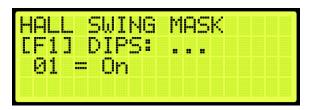

Figure 478: HALL SWING MASK Menu

4. Scroll right and press Save.

# 28.5 Stay Active in Group

When a car is setup to stay active in the group, the car can be operated by any riser in the system during swing operation. The setup for inputs is required. If the inputs are not setup for the controller, see Section 28.1 Configuring Swing Operation Input.

The following procedure describes how to configure the car to stay active in the group.

- 1. Navigate to MAIN MENU | SETUP | SWING (See Figure 62).
- 2. From the Swing menu, scroll and select Stay In Group.

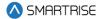

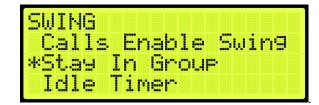

Figure 479: SWING Menu - Stay In Group

3. From the STAY IN GROUP menu, scroll and select On.

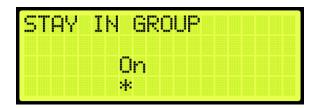

Figure 480: STAY IN GROUP Menu

4. Scroll right and press Save.

#### 28.6 Idle Timer

The idle timer is set to depict the amount of time the car stays in swing operation after all calls have been serviced. The setup for inputs is required. If the inputs are not setup for the controller, see Section 28.1 Configuring Swing Operation Input.

The following procedure describes how to configure the idle timer.

- 1. Navigate to MAIN MENU | SETUP | SWING (See Figure 62).
- 2. From the SWING menu, scroll and select Idle Timer.

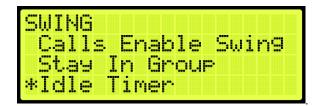

Figure 481: SWING Menu - Idle Timer

3. From the IDLE TIMER menu, set the time the car stays idle.

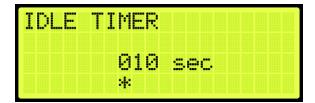

Figure 482: IDLE TIMER Menu

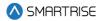

4. Scroll right and press Save.

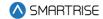

### 29 Timers

Timers are used for energy conservation.

# 29.1 Fan & Light Timer

The fan and light timer is the amount of time the fan and lights are on.

The following procedure describes how to set the time the fan and lights are on.

- 1. Navigate to MAIN MENU | SETUP | MISCELLANEOUS (See Figure 59).
- 2. From the MISCELLANEOUS menu, scroll and select Fan & Light Timer.

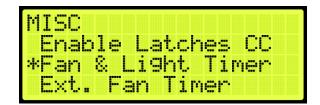

Figure 483: MISCELLANEOUS Menu - Fan & Light Timer

3. From the FAN & LIGHT TIMER menu, set the time the fan and lights are on.

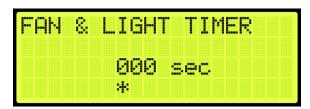

Figure 484: FAN & LIGHT TIMER Menu

4. Scroll right and press Save.

#### 29.2 External Fan Timer

The external fan timer is the time for the fan and lights to be on while the car is idle.

The following procedure describes how to set the time the fan and lights are on.

- 1. Navigate to MAIN MENU | SETUP | MISCELLANEOUS (See Figure 59).
- 2. From the MISCELLANEOUS menu, scroll and select External Fan Timer.

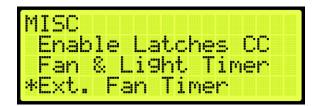

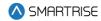

#### Figure 485: MISCELLANEOUS Menu – External Fan Timer

3. From the MR FAN TIMER menu, set the time the fan and lights are on while the car is idle.

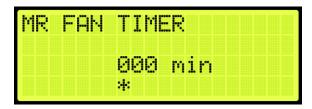

Figure 486: MR FAN TIMER Menu

4. Scroll right and press Save.

### 29.3 Arrival Update Time

The arrival update time is the time set to update the lantern outputs prior to arriving at a floor.

The following procedure describes how to set the arrival update time.

- 1. Navigate to MAIN MENU | SETUP | MISCELLANEOUS (See Figure 59).
- 2. From the MISCELLANEOUS menu, scroll and select Arrival Update Time.

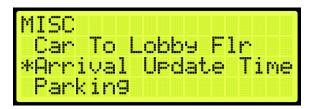

Figure 487: MISCELLANEOUS Menu - Arrival Update Time

3. From the ARRIVAL UPDATE TIME menu, set the time to update lantern outputs.

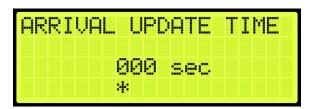

Figure 488: ARRIVAL UPDATE TIME Menu

4. Scroll right and press Save.

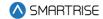

# 30 Safety

Safety measures are taken to prevent personal injury and to protect the equipment.

### 30.1 Speed Deviation

Speed deviation is used to detect the difference between the variation of the actual and expected movement of the car.

#### **30.1.1 Timeout**

A designated timer is set between the detected and expected time the car travels. If the detected variance is greater than the set timeout, the car shuts down.

The following is an example of setting up the speed deviation timeout.

- 1. Navigate to MAIN MENU | SETUP | SAFETY (See Figure 56).
- 2. From the SAFETY menu, scroll and select Speed Deviation.

```
SAFETY
*Speed Deviation
Lock Clip
General ODL
```

Figure 489: SAFETY Menu - Speed Deviation

3. From the SPEED DEVIATION menu, scroll and select Timeout.

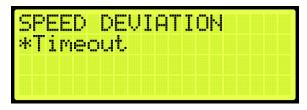

Figure 490: SPEED DEVIATION Menu - Timeout

4. From the TIMEOUT menu, set the time of the threshold.

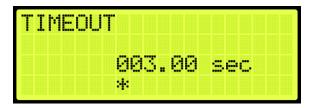

Figure 491: TIMEOUT Menu

5. Scroll right and press Save.

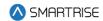

### 30.2 Lock Clip

Lock clip time is the amount of time the controller disregards an open hall lock. This prevents intermittent interlock faults.

The following is an example of setting up lock clip.

- 1. Navigate to MAIN MENU | SETUP | SAFETY (See Figure 56).
- 2. From the SAFETY menu, scroll and select Lock Clip.

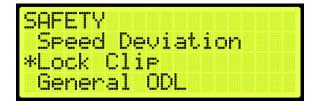

Figure 492: SAFETY Menu - Lock Clip

3. From the LOCK CLIP TIMER menu, set the time of the lock.

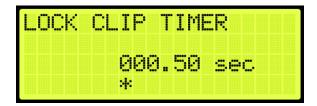

Figure 493: LOCK CLIP TIMER Menu

4. Scroll right and press Save.

### 30.3 General ODL

The General overspeed debounce limit sets the distance for miscellaneous limits.

The following is an example of setting up the general ODL.

- 1. Navigate to MAIN MENU | SETUP | SAFETY (See Figure 56).
- 2. From the SAFETY menu, scroll and select General ODL.

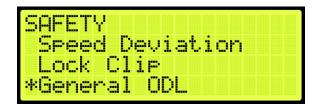

Figure 494: SAFETY Menu - General ODL

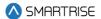

3. From the GENERAL ODL menu, enter the general debounce limit.

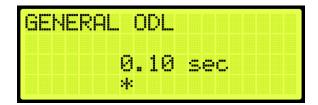

Figure 495: GENERAL ODL Menu

4. Scroll right and press Save.

#### **30.4 NTS ODL**

The NTS ODL is used to reduce the sensitivity of the NTS trip points. Increase this value by 3-5 points to reduce nuisance tripping if elevator tracking is off at the terminal floors.

The following procedure describes how to set the NTS ODL.

- 1. Navigate to MAIN MENU | SETUP | Safety (See Figure 56).
- 2. From the SAFETY menu, scroll and select NTS ODL.

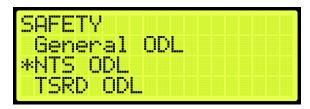

Figure 496: SAFETY Menu - NTS ODL

3. From the NTS ODL menu, enter the NTS debounce limit.

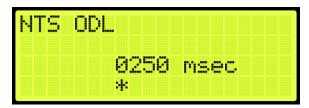

Figure 497: NTS ODL Menu

4. Scroll right and press Save.

### 30.5 TSRD ODL

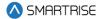

The TSRD ODL sets the distance to the bottom of the top door zone magnet. If the car passes this point at more than 80% of contract speed, power will be cut to the valves and pump motor to prevent hitting the stop ring at contract speed.

The following procedure describes how to set the TSRD ODL.

- 1. Navigate to MAIN MENU | SETUP | Safety (See Figure 56).
- 2. From the SAFETY menu, scroll and select TRSD ODL.

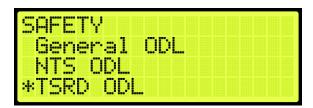

Figure 498: SAFETY Menu -TSRD ODL

3. From the NTS ODL menu, enter the NTS debounce limit.

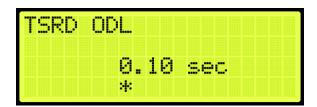

Figure 499: TSRD ODL Menu

4. Scroll right and press Save.

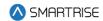

# 31 Emergency

Emergency situations can occur due to natural or other conditions.

### 31.1 Emergency Power

Emergency power is activated when the mainline power is interrupted. The generator power allows elevators to continue operation in this case. During emergency power, the S-Curve is set to the emergency power profile.

Parameter 08-0145 defines if the emergency group priority is running on a single group or multiple group operation. For the list of parameters, see the *Hydro:Evolved Parameter List*.

The table below lists the Inputs Used by the Controller for Emergency Power.

Table 51: Inputs Used by the Controller for Emergency Power

| Option                | Description                                                   |
|-----------------------|---------------------------------------------------------------|
| On Emergency Power    | Signals the controller that the car is on emergency power.    |
|                       | When this input is active, the controller stops the car until |
|                       | the Generator Up to Speed is active.                          |
| Generator Up to Speed | Signals the controller that the generator is supplying the    |
|                       | power to operate the car(s). When this input is active, the   |
|                       | car goes into normal operation if selected by the user or     |
|                       | dispatcher.                                                   |
| Pre-Transfer          | Changes from generator power to normal power or vice          |
|                       | versa. When this input is active, the controller comes to a   |
|                       | stop to the nearest landing and opens the door.               |

#### 31.1.1 Earthquake Modes

Earthquake events are the highest priority during emergency situations. The enable earthquake can be enabled for when seismic activity is high.

The earthquake events are:

- Earthquake Seismic Event
- Earthquake Counter-Weight Derail Event

See Section 31.2 Earthquake for more information.

#### 31.1.2 Privileged Modes

Each car operates independently. If a car remains idle during recall, the car is put out of service until the emergency power service cycle is complete. Privileged modes of car operation can postpone car recalls until they become idle for 2-3 minutes set by parameter 08-0232. If emergency power recall is repeated for any reason, privileged cars which have already postponed the original recall cycle, will not be delayed again. For the list of parameters, see the *Hydro:Evolved Parameter List*.

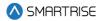

The following is a list of privileged modes in order of operation:

- Fire Phase 1 and Phase 2 Operation
- EMS Phase 1 and Phase 2 Operation
- Cars in Manual Modes of Operation (Inspection states)
- Independent Service Operation
- Attendant Operation

#### 31.1.2.1 Fire Phase 1 and Phase 2 Operation

Fire Phase 1 and Phase 2 are modes of operation when smoke or heat is detected. See Section 31.3 Fire for more information.

#### 31.1.2.2 EMS Phase 1 and Phase 2 Operation

EMS Phase 1 and Phase 2 are modes of operation to allow for medical personnel to take control of the elevator during a medical emergency. See Section 31.5 EMS for more information.

#### 31.1.2.3 Cars in Manual Modes of Operation (Inspection States)

Cars are idle for 2-3 minutes from the time emergency power has been activated. Once a car is switched from or to (MR, CT, IC, HA) inspection while emergency power is active, the whole emergency power recall and allocation process is repeated using the new car configuration.

#### 31.1.2.4 Independent/Attendant Service Operation

Independent/Attendant service operation cars remain idle for 2-3 minutes from when the emergency power cycle began. The cars are not recalled but are considered normal cars when allocated. If allocated, these cars return to their original mode of operation.

#### 31.1.3 Other Modes

- Cars OOS: when a car is OOS, the car is temporarily removed from service. The OOS condition
  can occur if the doors remain open for a longer period of allotted time. If the OOS condition is
  safety related, the car is treated as earthquake mode cars in which a car moves to the nearest
  landing, opens the doors, and then shuts down. These cars are not recalled. If the OOS condition
  is caused by a switch, the car will still recall.
- Normal Allocated Cars: after all recalls are complete, these cars close their doors and respond
  to hall and car calls normally. While emergency power is active, their movement is restricted to
  the defined emergency power speed.
- Cars Not Allocated: cars that are not allocated for normal operation leave the car on the recall landing with the doors open.

#### 31.1.4 Single Group Operation

When the system is running on emergency power, each car within a single car group is individually recalled to a defined recall floor. Once all active cars have been recalled, a defined number of cars (set by parameter 08-0186), are placed back into operation at the defined emergency power speed. For the list of parameters, see the *Hydro:Evolved Parameter List*.

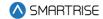

#### 31.1.4.1 Number of Active Cars

A selected number of cars are set to operate during emergency power.

The following procedure describes how to set the number of active cars.

- 1. Navigate to MAIN MENU | SETUP | E-Power (See Figure 63).
- 2. From the E-POWER menu, scroll and select Number Active Cars.

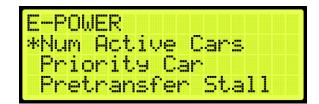

Figure 500: E-POWER Menu - Number Active Cars

3. From the NUMBER ACTIVE CARS menu, scroll and select the number of active cars.

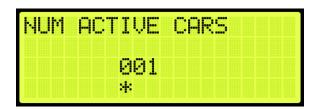

Figure 501: Number Active Cars Menu

4. Scroll right and press Save.

#### 31.1.5 Multiple Group Operation

Emergency power handles the car recalls and the number of cars placed into normal operation across multiple interconnected groups. The multiple group operation works the same as the single group during emergency power whereas a group of cars are given a priority assignment (set by parameter 08-0129) and a limited number of cars per group (set by parameter 08-0186) that can be activated for normal operation. Parameter 08-0230 sets the number of cars that can be activated for normal operation across all groups. For the list of parameters, see the *Hydro:Evolved Parameter List*.

Car recalls, privileged mode cars and earthquake operations, and cars placed into operation are coordinated between the groups. This coordination limits the number of active cars which can be in motion. These operations are restricted based on the number of cars allowed to run. Positioning of cars are resolved within all groups. As cars complete their movement, car operations are adjusted so that more cars can be repositioned.

All groups wait for cars with privileged modes to be idle for the allotted 2-3 minutes before performing any recalls. Recalls are performed one car at a time in ascending order starting with the first group. When all cars have been recalled, cars can be allocated for normal operation. Normal operations are assigned based on the following sequence:

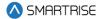

- Privileged mode cars
- Maximum number of cars within an interconnecting group
- Individual group

If the overall allocation count is reached, the groups with higher group priority values may not be able to assign any cars.

#### 31.1.5.1 Priority Car

A main car is set to run during emergency power.

The following procedure describes how to set the priority car.

- 1. Navigate to MAIN MENU | SETUP | E-Power (See Figure 63).
- 2. From the E-POWER menu, scroll and select the Priority Car.

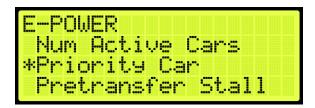

Figure 502: E-POWER Menu - Priority Car

3. From the PRIORITY CAR menu, scroll and select the priority car.

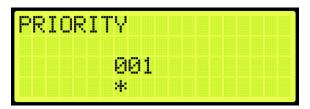

Figure 503: PRIORITY CAR Menu

4. Scroll right and press Save.

#### 31.1.6 Recall

Cars that are not in any of the above modes of operations are recalled to their recall landing. If during recall, the car does not move for 30 seconds, the recall is transferred to another car.

The recall landing is also affected by the presence of a flood sensor. If this sensor is active and the recall floor is below the defined flood floor, the cars are recalled to the flood floor. See Section 31.4 Flood for more information.

After all recalls have been completed, cars are allocated for normal operation.

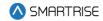

#### 31.1.6.1 Pretransfer Stall

During emergency power and pretransfer stall enabled, the car stops at the current position. If disabled, the car stops at the nearest landing.

The following procedure describes how to enable or disable the pretransfer stall.

- 1. Navigate to MAIN MENU | SETUP | E-POWER (See Figure 63).
- 2. From the E-POWER MENU, scroll and select the Pretransfer Stall.

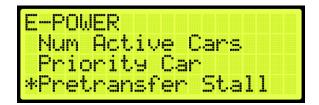

Figure 504: E-POWER Menu - Pretransfer Stall

3. From the PRETRANSFER STALL menu, scroll and select if the pretransfer stall is enabled or disabled.

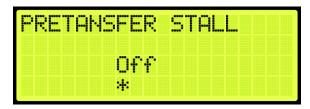

Figure 505: PRETRANSFER STALL Menu

4. Scroll right and press Save.

#### 31.1.6.2 Recall Failure

If a car is given a recall command, a timer is started for that car. This timer accumulates the time in which the car does not move during recall. If this idle time is more than 30 seconds, the car is placed OOS and a recall is attempted on another car. The recall process continues to all other cars regardless of a single or multiple group configuration prior to going back to the cars that failed recall. Once all recall attempts have been made, the car which failed recall is given a second chance. If the car fails recall a second time, the car is placed OOS and not allowed to operate.

#### 31.1.7 Intergroup Communication

Communication between groups is facilitated by the addition of a Riser board configured as Riser 4. The Riser 4 board DIP switches 1, 2, and 8 are on.

CAN 1 of a Riser 4 board is connected to the car-group GROUP network.

CAN 2 of a Riser 4 board is connected in parallel to another CAN 2 of a Riser 4 board in each of the interconnected groups. This is referred to as the Intergroup network.

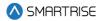

During emergency power, the Riser 4 board turns off all hall network traffic on CAN 2 and only maintains the Intergroup network.

The Riser 4 board continues to communicate with other Riser 4 boards from other groups and is notified when another group has gone offline. If the group does not respond within 30 seconds, the system marks that group as offline.

If a group is added to the Intergroup during emergency power, all groups repeat the recall process.

### 31.2 Earthquake

The Earthquake Seismic Event and Earthquake Counter-Weight Derail Event resolve the car position based on the event.

Cars that need to move to a landing during Emergency Power operation cannot all move at once. The number of cars that can move at the same time is limited only by the specified number of cars. As cars reach their landing, the doors open, and other cars can be recalled.

#### 31.2.1 Enable Earthquake

When seismic activity has been detected, the car stops at the nearest floor to allow passengers to safely exit the car.

The following procedure describes how to enable earthquake mode.

- 1. Navigate to MAIN MENU | SETUP | EARTHQUAKE (See Figure 59).
- 2. From the EARTHQUAKE menu, scroll and select Enable EQ.

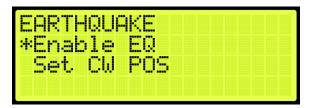

Figure 506: EARTHQUAKE Menu – Enable EQ

3. From the ENABLE EQ menu, scroll and select enable earthquake.

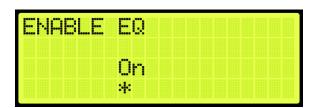

Figure 507: ENABLE EQ Menu

4. Scroll right and press Save.

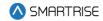

#### 31.2.2 Set CW Position

Counterweights are used to provide an equal and opposite force to the weight of a payload. The position of the counterweight is set for the mid-point location of the hoistway.

The following procedure describes how to set the counterweight position.

- 1. Manually move the car to the mid-point location.
- 2. Navigate to MAIN MENU | SETUP | EARTHQUAKE (See Figure 59).
- 3. From the Earthquake menu, scroll and select Set CW POS.

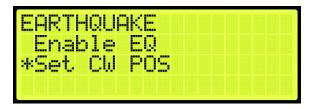

Figure 508: EARTHQUAKE Menu - Set CW POS

4. From the Save CW Position menu, scroll and select the position. This will store the current position of the elevator as the mid-point.

**NOTE:** place the car in CT Inspection Mode and move the car so it overlaps with the center of the counterweight.

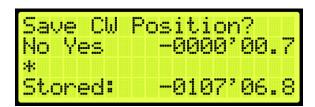

Figure 509: Save CW Position Menu

5. Scroll right and press Save.

#### 31.2.3 Earthquake Status

The status of the fire and earthquake display the input status for the selected fire, smoke, and earthquake options.

The following procedure describes how to view the fire/earthquake status.

- 1. Navigate to MAIN MENU | STATUS | INPUTS (See Figure 45).
- 2. From the INPUTS BY FUNCTION menu, scroll and select Fire/Earthquake.

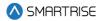

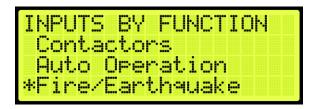

Figure 510: INPUTS BY FUNCTION Menu - Fire/Earthquake

3. From the FIRE/EARTHQUAKE menu, view the status of all selected fire and earthquake emergency services.

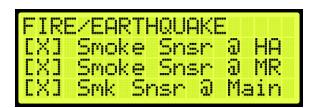

Figure 511: FIRE/EARTHQUAKE Menu

#### 31.3 Fire

Fire Phase 1 and Phase 2 allows for controlling a car(s) during a fire situation.

• **Fire Phase 1:** smoke has been detected and Fire Phase 1 is activated manually (by key or switch) or automatically (smoke sensor). The car(s) moves to a designated landing with car doors open. If the landing is where the smoke is detected, the car(s) moves to an alternate landing. In case the fire is in the machine room, the shunt operation removes main power to the controller. The MR board activates an external shunt disconnect device after the car has moved to the designated recall floor and doors are open.

The shunt operation is as follows:

- Smoke sensor activates.
- The car(s) move to the recall floor and open the doors.
- The shunt output activates and opens the Shunt Bypass switch, removing power to the main disconnect.
- **Fire Phase 2:** a key switch is used to allow fire fighters or emergency personnel to gain control from inside the elevator.

#### 31.3.1 Main Recall

The main recall is where the car is recalled to a main recall floor during a fire.

#### 31.3.1.1 Main Recall Floor

The following procedure describes how to set the designated landing.

1. Navigate to MAIN MENU | SETUP | FIRE (See Figure 58).

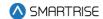

2. From the FIRE SERVICE menu, scroll and select Main Recall.

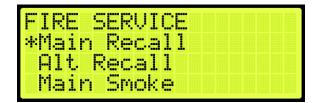

Figure 512: FIRE SERVICE Menu - Main Recall

3. From the MAIN RECALL menu, scroll and select Floor.

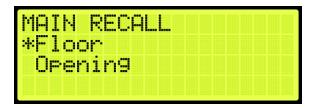

Figure 513: MAIN RECALL Menu – Floor

4. From the MAIN RECALL FLOOR menu, enter the recall floor.

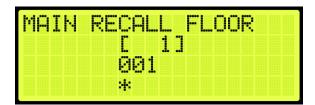

Figure 514: MAIN RECALL FLOOR Menu

5. Scroll right and press Save.

#### 31.3.1.2 Main Recall Door

The following procedure describes how to set which door opens during a fire.

- 1. Navigate to MAIN MENU | SETUP | FIRE (See Figure 58).
- 2. From the FIRE SERVICE menu, scroll and select Main Recall (See Figure 512).
- 3. From the MAIN RECALL menu, scroll and select Opening.

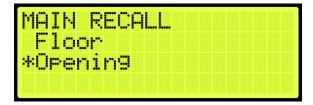

Figure 515: MAIN RECALL Menu - Opening

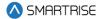

4. From the MAIN RECALL DOOR menu, enable or disable rear door.

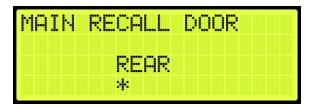

Figure 516: MAIN RECALL DOOR Menu

5. Scroll right and press Save.

#### 31.3.2 Alternate Recall

Sensors indicate if the fire is at the designated main recall floor. If the fire is on that floor, the car then travels to a designated alternate landing.

#### 31.3.2.1 Alternate Recall Floor

The following procedure describes how to set the designated landing.

- 1. Navigate to MAIN MENU | SETUP | FIRE (See Figure 58).
- 2. From the FIRE SERVICE menu, scroll and select Alt Recall.

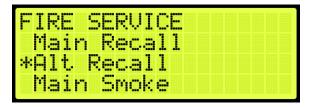

Figure 517: FIRE SERVICE Menu - Alt Recall

3. From the ALT RECALL menu, scroll and select Floor.

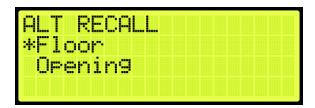

Figure 518: ALT RECALL Menu – Floor

4. From the ALT RECALL FLOOR menu, enter the recall floor.

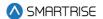

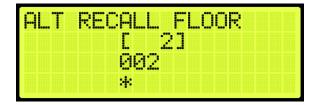

Figure 519: ALT RECALL FLOOR Menu

5. Scroll right and press Save.

#### 31.3.2.2 Alternate Recall Door

The following procedure describes how to set the alternate recall door.

- 1. Navigate to MAIN MENU | SETUP | FIRE (See Figure 58).
- 2. From the FIRE SERVICE menu, scroll and select Alt Recall (See Figure 517).
- 3. From the ALT RECALL menu, scroll and select Opening.

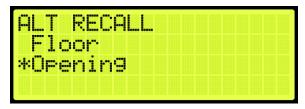

Figure 520: ALT RECALL Menu - Opening

4. From the ALT RECALL DOOR menu, enable or disable rear door.

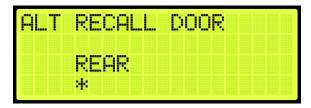

Figure 521: ALT RECALL DOOR Menu

5. Scroll right and press Save.

#### 31.3.3 Main Smoke

The main smoke is where the car is recalled to a designated landing when smoke has been detected in the main lobby.

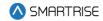

#### 31.3.3.1 Main or Alternate

The car travels to the main landing when smoke has been detected. If configured and the smoke is on that floor, the car travels to an alternate landing.

The following procedure describes if the car travels to the main or alternate designated landing when smoke has been detected.

- 1. Navigate to MAIN MENU | SETUP | FIRE (See Figure 58).
- 2. From the FIRE SERVICE menu, scroll and select Main Smoke Action.

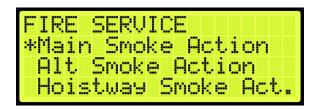

Figure 522: FIRE SERVICE Menu - Main Smoke Action

3. From the MAIN SMOKE ACTION menu, scroll and select Main or Alt.

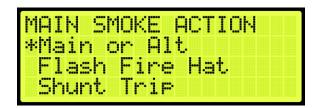

Figure 523: MAIN SMOKE ACTION Menu - Main or Alt

4. From the USE ALT FLOOR menu, scroll and select if the alternate or main floor is configured for main smoke.

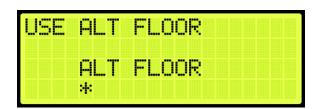

Figure 524: USE ALT FLOOR Menu

5. Scroll right and press Save.

#### 31.3.3.2 Flash Fire Hat

If the fire flash hat been enabled during main smoke, a fire hat symbol on the panel flashes when smoke has been detected.

The following procedure describes how to enable the flash fire hat.

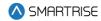

- 1. Navigate to MAIN MENU | SETUP | FIRE (See Figure 58).
- 2. From the FIRE SERVICE menu, scroll and select Main Smoke Action (See Figure 522).
- 3. From the MAIN SMOKE ACTION menu, scroll and select Flash Fire Hat.

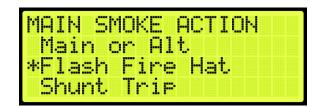

Figure 525: MAIN SMOKE ACTION Menu – Flash Fire Hat

4. From the FLASH FIRE HAT menu, scroll and select On.

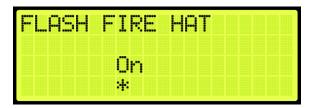

Figure 526: FLASH FIRE HAT Menu

5. Scroll right and press Save.

#### 31.3.3.3 Shunt Trip

A shunt output is designed to trip a breaker shutting off the main power to the controller in case of a fire in the main lobby.

The following procedure describes how to set up the parameters in case smoke is detected in the main lobby.

- 1. Navigate to MAIN MENU | SETUP | FIRE (See Figure 58).
- 2. From the FIRE SERVICE menu, scroll and select Main Smoke Action (See Figure 522).
- 3. From the MAIN SMOKE ACTION menu, scroll and select Shunt Trip.

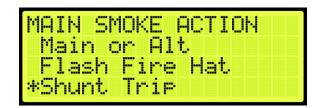

Figure 527: MAIN SMOKE ACTION Menu - Shunt Trip

4. From SHUNT ON RECALL menu, scroll and select On.

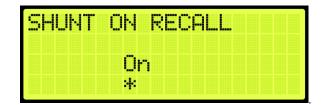

Figure 528: SHUNT ON RECALL Menu

5. Scroll right and press Save.

#### 31.3.4 Alternate Smoke

The alternate smoke is where the car is recalled to an alternate designated landing when smoke has been detected in the main lobby.

#### 31.3.4.1 Main or Alternate

The car travels to the main landing when smoke has been detected. If configured and the smoke is on that floor, the car travels to an alternated landing.

The following procedure describes if the car travels to the main or alternate designated landing when smoke has been detected.

- 1. Navigate to MAIN MENU | SETUP | FIRE (See Figure 58).
- 2. From the FIRE SERVICE menu, scroll and select Alt Smoke Action.

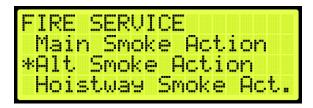

Figure 529: FIRE SERVICE Menu - Alt Smoke Action

3. From the ALT SMOKE ACTION menu, scroll and select Main or Alt.

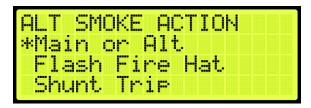

Figure 530: ALT SMOKE ACTION Menu - Main or Alt

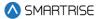

4. From the USE ALT FLOOR menu, scroll and select if the alternate or main floor is configured for alternate smoke.

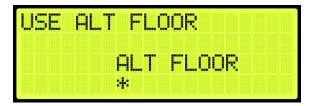

Figure 531: USE ALT FLOOR Menu

5. Scroll right and press Save.

#### **31.3.4.2 Flash Fire Hat**

If the fire flash hat been enabled during alternate smoke, a fire hat symbol on the panel flashes when smoke has been detected.

The following procedure describes how to enable the flash fire hat.

- 1. Navigate to MAIN MENU | SETUP | FIRE (See Figure 58).
- 2. From the FIRE SERVICE menu, scroll and select Alt Smoke Action (See Figure 529).
- 3. From the ALT SMOKE ACTION menu, scroll and select Flash Fire Hat.

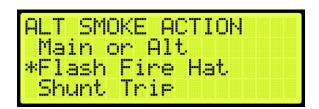

Figure 532: ALT SMOKE ACTION Menu - Flash Fire Hat

4. From the FLASH FIRE HAT menu, scroll and select On.

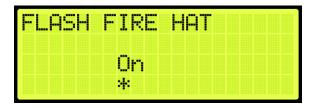

Figure 533: FLASH FIRE HAT Menu

5. Scroll right and press Save.

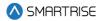

#### 31.3.4.3 Shunt Trip

A shunt output is designed to trip a breaker shutting off the main power to the controller in case of a fire in the main lobby.

The following procedure describes how to set up the parameters in case smoke is detected in the main lobby.

- 1. Navigate to MAIN MENU | SETUP | FIRE (See Figure 58).
- 2. From the FIRE SERVICE menu, scroll and select Alt Smoke Action (See Figure 529).
- 3. From the ALT SMOKE ACTION menu, scroll and select Shunt Trip.

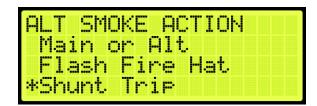

Figure 534: ALT SMOKE ACTION Menu - Shunt Trip

4. From SHUNT ON RECALL menu, scroll and select On.

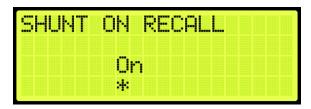

Figure 535: SHUNT ON RECALL Menu

5. Scroll right and press Save.

#### 31.3.5 Hoistway Smoke

The hoistway smoke is where the car is recalled to a designated landing when smoke has been detected in the hoistway.

#### 31.3.5.1 Main or Alternate

The car travels to the main landing when smoke has been detected. If configured and the smoke is on that floor, the car travels to an alternate landing.

The following procedure describes if the car travels to the main or alternate designated landing when smoke has been detected.

- 1. Navigate to MAIN MENU | SETUP | FIRE (See Figure 58).
- 2. From the FIRE SERVICE menu, scroll and select Hoistway Smoke Action.

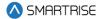

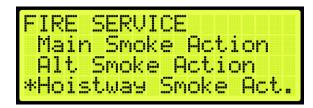

Figure 536: FIRE SERVICE Menu - Hoistway Smoke Action

3. From the HOISTWAY SMOKE ACTION menu, scroll and select Main or Alt.

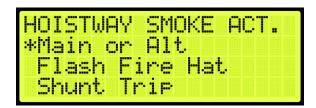

Figure 537: HOISTWAY SMOKE ACTION Menu - Main or Alt

4. From the USE ALT FLOOR menu, scroll and select if the alternate or main floor is configured for alternate smoke.

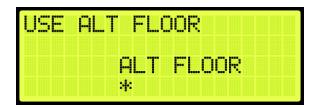

Figure 538: USE ALT FLOOR Menu

5. Scroll right and press Save.

#### **31.3.5.2 Flash Fire Hat**

If the fire flash hat been enabled during hoistway smoke, a fire hat symbol on the panel flashes when smoke has been detected.

The following procedure describes how to enable the flash fire hat.

- 1. Navigate to MAIN MENU | SETUP | FIRE (See Figure 58).
- 2. From the FIRE SERVICE menu, scroll and select Hoistway Smoke Action (See Figure 536).
- 3. From the HOISTWAY SMOKE ACTION menu, scroll and select Flash Fire Hat.

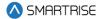

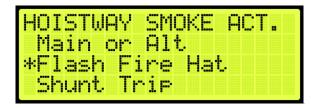

Figure 539: HOISTWAY SMOKE ACTION Menu - Flash Fire Hat

4. From FLASH FIRE HAT menu, scroll and select On.

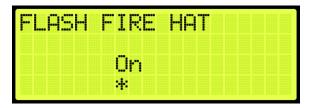

Figure 540: FLASH FIRE HAT Menu

5. Scroll right and press Save.

#### 31.3.5.3 Shunt Trip

A shunt output is designed to trip a breaker shutting off the main power to the controller in case of a fire in the hoistway.

The following procedure describes how to set up the parameters in case smoke is detected in the hoistway.

- 1. Navigate to MAIN MENU | SETUP | FIRE (See Figure 58).
- 2. From the FIRE SERVICE menu, scroll and select Hoistway Smoke Action(See Figure 536).
- 3. From the HOISTWAY SMOKE ACTION menu, scroll and select Shunt Trip.

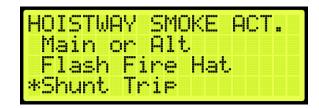

Figure 541: HOISTWAY SMOKE ACTION Menu – Shunt Trip

4. From the SHUNT ON RECALL menu, scroll and select On.

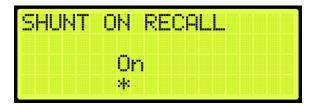

Figure 542: SHUNT ON RECALL Menu

5. Scroll right and press Save.

#### 31.3.6 MR Smoke

The MR smoke is where the car is recalled to a designated landing when smoke has been detected in the machine room.

#### 31.3.6.1 Main or Alternate

The car travels to the main landing when smoke has been detected. If configured and the smoke is on that floor, the car travels to an alternate landing.

The following procedure describes if the car travels to the main or alternate designated landing when smoke has been detected.

- 1. Navigate to MAIN MENU | SETUP | FIRE (See Figure 58).
- 2. From the FIRE SERVICE menu, scroll and select MR Smoke Action.

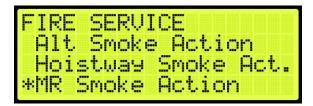

Figure 543: FIRE SERVICE Menu - MR Smoke Action

3. From the MR SMOKE ACTION menu, scroll and select Main or Alt.

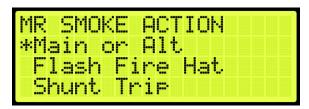

Figure 544: MR SMOKE ACTION Menu - Main or Alt

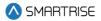

4. From the USE ALT FLOOR menu, scroll and select if the alternate or main floor is configured for MR Smoke.

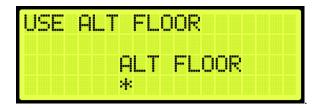

Figure 545: USE ALT FLOOR Menu

5. Scroll right and press Save.

#### 31.3.6.2 Flash Fire Hat

If the fire flash hat been enabled during MR smoke, a fire hat symbol on the panel flashes when smoke has been detected.

The following procedure describes how to enable the flash fire hat.

- 1. Navigate to MAIN MENU | SETUP | FIRE (See Figure 58).
- 2. From the FIRE SERVICE menu, scroll and select MR Smoke Action (See Figure 543).
- 3. From the MR SMOKE ACTION menu, scroll and select Flash Fire Hat.

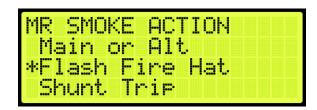

Figure 546: MR SMOKE ACTION Menu - Flash Fire Hat

4. From the FLASH FIRE HAT menu, scroll and select On.

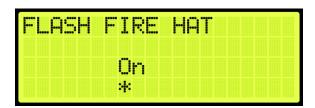

Figure 547: FLASH FIRE HAT Menu

5. Scroll right and press Save.

#### 31.3.6.3 Shunt Trip

A shunt output is designed to trip a breaker shutting off the main power to the controller in case of a fire in the machine room.

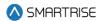

The following procedure describes how to set up the parameters in case smoke is detected.

- 1. Navigate to MAIN MENU | SETUP | FIRE (See Figure 58).
- 2. From the FIRE SERVICE menu, scroll and select MR Smoke Action (See Figure 543).
- 3. From the MR SMOKE ACTION menu, scroll and select Shunt Trip.

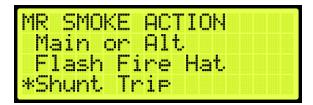

Figure 548: MR SMOKE ACTION Menu - Shunt Trip

4. From SHUNT ON RECALL menu, scroll and select On.

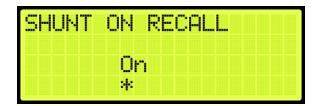

Figure 549: SHUNT ON RECALL Menu

5. Scroll right and press Save.

#### 31.3.7 Recall Key

The recall key is the key that is used on the panel inside the car and in the hall usually in the main lobby that is used for fire service to control the emergency landing. If the fire flash hat been enabled when using the recall key, a fire hat symbol on the panel flashes on panel.

The following procedure describes how to enable the flash fire hat.

- 1. Navigate to MAIN MENU | SETUP | FIRE (See Figure 58).
- 2. From the FIRE SERVICE menu, scroll and select Recall Key.

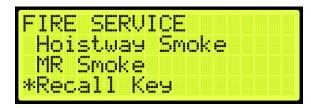

Figure 550: FIRE SERVICE Menu - Recall Key

3. From the RECALL KEY menu, scroll and select Flash Fire Hat.

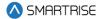

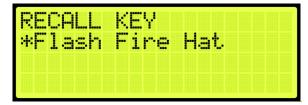

Figure 551: RECALL KEY Menu - Flash Fire Hat

4. From the FLASH FIRE HAT menu, scroll and select On.

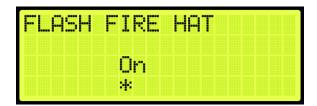

Figure 552: FLASH FIRE HAT Menu

5. Scroll right and press Save.

#### **31.3.8 PIT Smoke**

The PIT smoke is where the car is recalled to a designated landing when smoke has been detected in the pit.

#### 31.3.8.1 Main or Alternate

The car travels to the main landing when smoke has been detected. If configured and the smoke is on that floor, the car travels to an alternate landing.

The following procedure describes if the car travels to the main or alternate designated landing when smoke has been detected.

- 1. Navigate to MAIN MENU | SETUP | FIRE (See Figure 58).
- 2. From the FIRE SERVICE menu, scroll and select PIT Smoke.

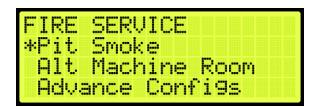

Figure 553: FIRE SERVICE Menu - PIT Smoke

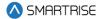

3. From the PIT SMOKE menu, scroll and select Main or Alt.

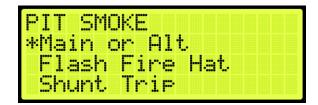

Figure 554: PIT SMOKE Menu - Main or Alt

4. From the USE ALT FLOOR menu, scroll and select if the main or alternate floor is used.

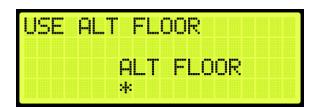

Figure 555: USE ALT FLOOR Menu

5. Scroll right and press Save.

#### 31.3.8.2 Flash Fire Hat

If the fire flash hat been enabled during PIT smoke, a fire hat symbol on the panel flashes when smoke has been detected.

The following procedure describes how to enable the flash fire hat.

- 1. Navigate to MAIN MENU | SETUP | FIRE (See Figure 58).
- 2. From the FIRE SERVICE menu, scroll and select PIT Smoke (See Figure 553).
- 3. From the PIT SMOKE menu, scroll and select Flash Fire Hat.

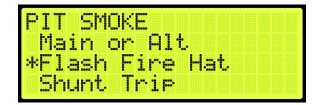

Figure 556: PIT SMOKE Menu – Flash Fire Hat

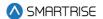

4. From the FLASH FIRE HAT menu, scroll and select On.

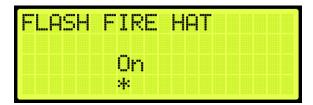

Figure 557: FLASH FIRE HAT Menu

5. Scroll right and press Save.

### 31.3.8.3 Shunt Trip

A shunt output is designed to trip a breaker shutting off the main power to the controller in case of a fire in the machine room.

The following procedure describes how to set up the parameters in case smoke is detected.

- 1. Navigate to MAIN MENU | SETUP | FIRE (See Figure 58).
- 2. From the FIRE SERVICE menu, scroll and select PIT Smoke (See Figure 553).
- 3. From the PIT SMOKE menu, scroll and select Shunt Trip.

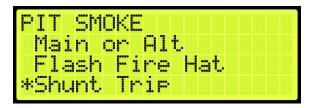

Figure 558: PIT SMOKE Menu - Shunt Trip

4. From the SHUNT ON RECALL menu, scroll and select On.

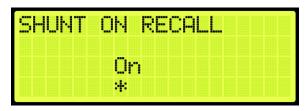

Figure 559: SHUNT ON RECALL Menu

5. Scroll right and press Save.

### 31.3.9 Alt Machine Room

Alternate machine room parameters are set when a group of elevators have split machine room and hoistway.

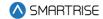

#### 31.3.9.1 Enable Alternate Machine Room

When secondary machine room operation is required, the alternate machine room smoke needs to be enabled.

The following procedure describes how to enable the alternate machine room smokes.

- 1. Navigate to MAIN MENU | SETUP | FIRE (See Figure 58).
- 2. From the FIRE SERVICE menu, scroll and select Alt. Machine Room.

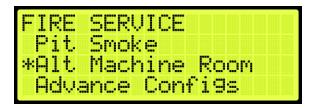

Figure 560: FIRE SERVICE Menu - Alt. Machine Room

3. From the ALT MACHINE ROOM menu, scroll and select Enable Alt. MR.

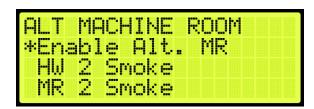

Figure 561: ALT MACHINE ROOM Menu - Enable Alt. MR

4. From the ENABLE ALT MR menu, scroll and select On.

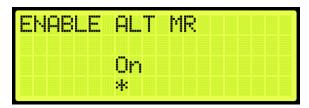

Figure 562: ENABLE ALT MR Menu

5. Scroll right and press Save.

### 31.3.9.2 Hoistway 2 Smoke

When a group of elevators have a split hoistway, the options for secondary hoistway smoke needs to be enabled.

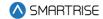

#### 31.3.9.2.1 Main or Alternate

The following procedure describes how to select if the car goes to main or alternate landing when the HW 2 smoke is triggered.

- 1. Navigate to MAIN MENU | SETUP | FIRE (See Figure 58).
- 2. From the FIRE SERVICE menu, scroll and select Alt. Machine Room (See Figure 560).
- 3. From the ALT MACHINE ROOM menu, scroll and select HW 2 Smoke.

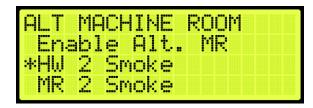

Figure 563: ALT MACHINE ROOM Menu - HW 2 Smoke

4. From the HOISTWAY 2 SMOKE menu, scroll and select Main or Alt.

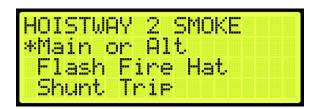

Figure 564: HOISTWAY 2 SMOKE Menu - Main or Alt

5. From the USE ALT FLOOR menu, scroll to select alternate landing or main recall landing.

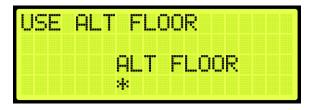

Figure 565: USE ALT FLOOR Menu

6. Scroll right and press Save.

## 31.3.9.2.2 Flash Fire Hat

The following procedure describes how to flash the fire hat when the alternate hoistway smoke is triggered.

- 1. Navigate to MAIN MENU | SETUP | FIRE (See Figure 58).
- 2. From the FIRE SERVICE menu, scroll and select Alt. Machine Room (See Figure 560).

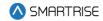

- 3. From the ALT MACHINE ROOM menu, scroll and select HW 2 Smoke (See Figure 563).
- 4. From the HOISTWAY 2 SMOKE menu, scroll and select Flash Fire Hat.

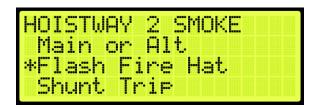

Figure 566: HOISTWAY 2 SMOKE Menu - Flash Fire Hat

- 5. From the FLASH FIRE HAT menu, scroll and select On (See Figure 552).
- 6. Scroll right and press Save.

### 31.3.9.2.3 Shunt Trip

A shunt output is designed to trip a breaker shutting off the main power to the controller in case of a fire in the machine room.

The following procedure describes how to set up shunt trip when the alternate hoistway smoke is triggered.

- 1. Navigate to MAIN MENU | SETUP | FIRE (See Figure 58).
- 2. From the FIRE SERVICE menu, scroll and select Alt. Machine Room (See Figure 560).
- 3. From the ALT MACHINE ROOM menu, scroll and select HW 2 Smoke (See Figure 563).
- 4. From the HOISTWAY 2 SMOKE menu, scroll and select Shunt Trip.

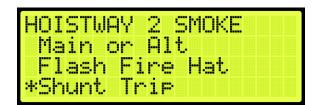

Figure 567: HOISTWAY 2 SMOKE Menu - Shunt Trip

5. From the SHUNT ON RECALL menu, scroll and select On.

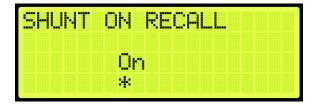

Figure 568: SHUNT ON RECALL Menu

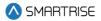

6. Scroll right and press Save.

### 31.3.9.3 MR 2 Smoke

The MR 2 smoke is the smoke sensor located in the secondary machine room.

#### 31.3.9.3.1 Main or Alt

The following procedure describes how to select if the car goes to main or alternate landing when the MR 2 smoke is triggered.

- 1. Navigate to MAIN MENU | SETUP | FIRE (See Figure 58).
- 2. From the FIRE SERVICE menu, scroll and select Alt. Machine Room (See Figure 560).
- 3. From the ALT MACHINE ROOM menu, scroll and select MR 2 Smoke.

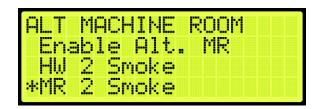

Figure 569: ALT MACHINE ROOM Menu - MR 2 Smoke

4. From the MR 2 SMOKE menu, scroll and select Main or Alt.

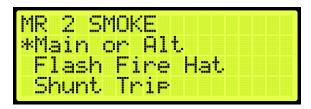

Figure 570: MR 2 SMOKE Menu - Main or Alt

- 5. From the USE ALT FLOOR menu, scroll to select alternate landing or main recall landing (See Figure 565).
- 6. Scroll right and press Save.

## 31.3.9.3.2 Flash Fire Hat

The following procedure describes how to flash the fire hat when the alternate Machine room smoke is triggered.

- 1. Navigate to MAIN MENU | SETUP | FIRE (See Figure 58).
- 2. From the FIRE SERVICE menu, scroll and select Alt. Machine Room (See Figure 560).
- 3. From the ALT MACHINE ROOM menu, scroll and select MR 2 Smoke (See Figure 569).

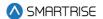

4. From the MR 2 SMOKE menu, scroll and select Flash Fire Hat.

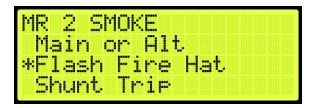

Figure 571: MR 2 SMOKE Menu - Flash Fire Hat

- 5. From the FLASH FIRE HAT menu, scroll and select On (See Figure 552).
- 6. Scroll right and press Save.

## 31.3.9.3.3 Shunt Trip

A shunt output is designed to trip a breaker shutting off the main power to the controller in case of a fire in the machine room.

The following procedure describes how to set up shunt trip when the alternate Machine room smoke is triggered.

- 1. Navigate to MAIN MENU | SETUP | FIRE (See Figure 560).
- 2. From the FIRE SERVICE menu, scroll and select Alt. Machine Room (See Figure 560).
- 3. From the ALT MACHINE ROOM menu, scroll and select MR 2 Smoke (See Figure 569).
- 4. From the MR 2 SMOKE menu, scroll and select Shunt Trip.

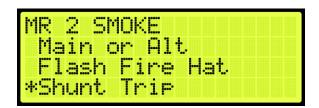

Figure 572: MR 2 SMOKE Menu - Shunt Trip

- 5. From the SHUNT ON RECALL menu, scroll and select On (See Figure 568).
- 6. Scroll right and press Save.

## 31.3.10 Advanced Configs

Advanced configuration is a simple way to configure specific fire parameters within the system. For a description of each parameter, see the *Hydro:Evolved Parameter List*.

The following is a list of the specific parameters that can be configured.

1. FIRE RESET TO EXIT PHASE1

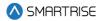

- 2. DISA DR RESTRICTOR PHASE2
- 3. FIRE PHASE2 SWING REOPEN DISA
- 4. FIRE PHASE2 EXIT ONLY AT RECALL FLR
- 5. FIRE IGNORE LOCKS JUMPED ON PHASE2
- 6. FIRE OR IC STOP SWITCH KILLS DR ON FIRE MODES
- 7. FIRE DOL TO EXIT PHASE2
- 8. FIRE ALLOW RESET WITH ACTIVE SMOKE
- 9. FIRE HAT FLASH IGNORE ORDER
- 10. FIRE MOMENTARY DCB
- 11. FIRE FLASH LOBBY LAMP
- 12. FIRE REMOTE AND MAIN TO OVERRIDE SMOKE
- 13. FIRE ENABLE PHE ON PHASE2
- 14. FIRE DR OPEN ON HOLD
- 15. DISA BYP IC STOP
- 16. COURION FIRE1 ACTIVE
- 17. EMS FIRE 1 ACTIVE
- 18. BYP FIRESRV
- 19. FIRE RECALL TO MAIN AFTER PHASE 2
- 20. FIRE2 SWING REOPEN
- 21. FIRE DISA LATCH SMOKES
- 22. FIRE DISA LATCH LOBBY KEY
- 23. FIRE DISA LTACH MAIN RECALL
- 24. FIRE RESET ON TRANSITION
- 25. FIRE EXIT PH2 WITHOUT PH1 RCL
- 26. FIRE 2 ACTIVE ALWAYS ON DURING FP2
- 27. AUTORESCUE CLOSE DOORS FIREONLY
- 28. AUTORESCUE WAITCCTOMOVE CLOSEONFF2OFF
- 29. CLOSE DOOR WHEN PHE BYPASSED ON FF2
- 30. FIRE2 BYPASS ON MR AND HA SMOKE
- 31. FIRE1 DOB HC ENABALED DWELL 1 MIN
- 32. ONLY EXIT FP1 ON MAIN LANDING

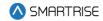

- 33. FIRE2 CANCEL BUTTON REOPEN DOOR
- 34. FIRE2 CLOSE DOOR WHEN NO DOB
- 35. FIRE SWITCH 2 POSITIONS
- 36. FIRE NO DCL TO EXIT PHASE2
- 37. FIRE1 RESET EXTINGUISHES LOBBY LAMP AT ALT FLOOR
- 38. TURN OFF AT RECALL OUTPUT ON FP2
- 39. ALLOW SHUNT TRIP ON INSPECTION MODE
- 40. ALLOW SHUNT TRIP ON FIRE I ALTERNATE LANDING
- 41. ALLOW SHUNT TRIP ON EMS

The following procedure describes how to configure specific parameters listed in Advanced Configuration.

- 1. Navigate to MAIN MENU | SETUP | FIRE (See Figure 58).
- 2. From the FIRE SERVICE menu, scroll and select Advanced Configuration.

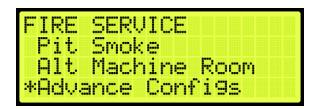

Figure 573: FIRE SERVICE Menu - Advance Configurations

3. From the SMOKE CONFIGURATION menu, scroll and select if the parameter is ON or OFF.

**NOTE:** the name of the parameter scrolls to the left.

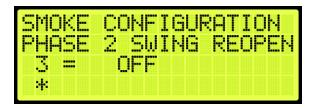

Figure 574: SMOKE CONFIGURATION Menu

4. Scroll right and press Save.

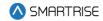

### **31.4 Flood**

Flooding can occur due to natural disasters or due to other incidents, such as broken pipes. When a sensor detects flooding, an alarm is set off and logged.

If this sensor is active, the elevator is limited to traveling to floors above the flood floor set by the user.

#### 31.4.1 Number of Floors

When flooding has been detected, the parameter set for the flood sensor switch sends a signal to notify the controller of the floors to avoid during operation.

The following procedure describes how to set the number of floors the elevator is to avoid from the bottom landing.

- 1. Navigate to MAIN MENU | SETUP | FLOOD (See Figure 61).
- 2. From the FLOOD menu, scroll and select Number of Floors.

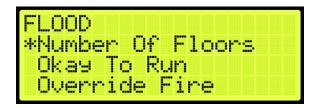

Figure 575: FLOOD Menu - Number of Floors

3. From the NUMBER OF FLOOD FLOORS menu, set the number of floors to avoid. For example, a value of 001 would cause the elevator to avoid the bottom landing.

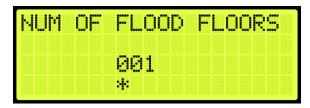

Figure 576: NUMBER OF FLOOD FLOORS MENU

4. Scroll right and press Save.

## 31.4.2 Okay to Run

The okay to run allows the elevator to continue running in automatic operation above the floors that are flooded.

The following procedure describes how to allow the elevator to continue running above flooded floors.

- 1. Navigate to MAIN MENU | SETUP | FLOOD (See Figure 61).
- 2. From the FLOOD menu, scroll and select Okay To Run.

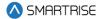

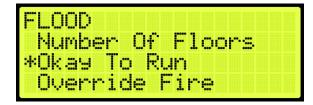

Figure 577: FLOOD Menu - Okay To Run

3. From the OKAY TO RUN menu, scroll and select On to continue running in automatic operation.

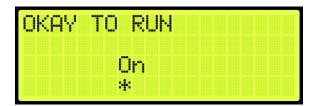

Figure 578: OKAY TO RUN Menu

4. Scroll right and press Save.

## 31.4.3 Override Fire

In emergency situations, it may be necessary to have flooding operation override fire operation.

The following procedure describes how to have flooding override fire.

- 1. Navigate to MAIN MENU | SETUP | FLOOD (See Figure 61).
- 2. From the FLOOD menu, scroll and select Override Fire.

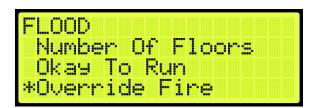

Figure 579: FLOOD Menu - Override Fire

3. From the OVERRIDE FIRE menu, scroll and select On for flooding to override fire.

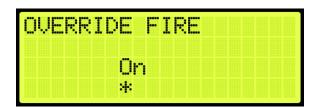

Figure 580: OVERRIDE FIRE Menu

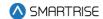

4. Scroll right and press Save.

### 31.5 EMS

EMS Phase 1 and Phase 2 services allows for operation during medical emergencies.

- EMS Phase 1: allows for emergency medical personnel, via a key switch or button on the hall board, to make a hall call. The car skips all floors and goes directly to the designated landing. If a key is not used within the set Phase 1 Exit Delay time (see section 31.5.4 Ph1 Exit Delay) to switch from EMS Phase 1 to EMS Phase 2, the car goes back to normal operation. If a fire occurs, Fire Phase 1 overrides EMS Phase 1.
- MA EMS 1: allows for emergency medical personnel, via a key switch or button, to make a hall call to a predefined recall floor. MA EMS 1 is activated via the MA EMS1 input (see Section 21 Assigning Inputs and Outputs). The Recall Floor should be assigned to parameter 08-0272 or assigned via the user interface (See Section 31.5.6 Ph1 Recall Floor).
- EMS Phase 2: a key switch is used to hold the door open according to the set Phase 2 Exit Delay time (see 31.5.5 Ph2 Exit Delay) to allow for the emergency medical team to remove the patient from the car.

#### 31.5.1 Allow Ph2 Without Ph1

Medical personnel can set the car to EMS Phase 2 without ever placing the car in Phase 1.

The following procedure describes how to set the AllowPh2WithoutPh1.

- 1. Navigate to MAIN MENU | SETUP | EMS (See Figure 61).
- 2. From the EMS menu, scroll and select AllowPh2WithoutPh1.

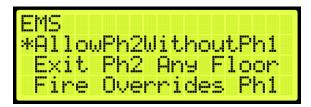

Figure 581: EMS Menu - AllowPh2WithoutPh1

3. From the PH2 WITHOUT PH1 menu, scroll and select if the car is set to run in a medical emergency.

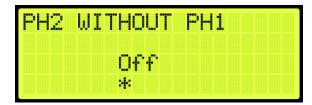

Figure 582: PH2 WITHOUT PH1 Menu

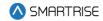

4. Scroll right and press Save.

## 31.5.2 Exit Ph2 Any Floor

When Exit Ph2 any floor is active, the controller can exit EMS Phase 2 at any floor. If set to On, the car can only exit EMS Phase 2 on the floor where it entered EMS Phase 2.

The following procedure describes how the settings to allow for exit phase 2 at any floor.

- 1. Navigate to MAIN MENU | SETUP | EMS (See Figure 61).
- 2. From the EMS menu, scroll and select Exit Ph2 Any Floor.

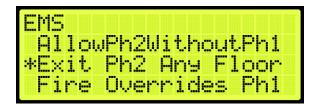

Figure 583: EMS Menu - Exit Ph2 Any Floor

3. From the EXIT PH2 ANY FLOOR menu, scroll and select if the controller can exit phase 2 on any floor.

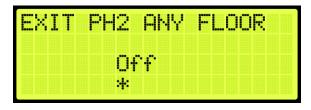

Figure 584: EXIT PH2 ANY FLOOR Menu

4. Scroll right and press Save.

#### 31.5.3 Fire Overrides Ph1

The following procedure describes how to allow fire to override Phase 1 EMS operation.

- 1. Navigate to MAIN MENU | SETUP | EMS (See Figure 61).
- 2. From the EMS menu, scroll and select Fire Overrides Ph1.

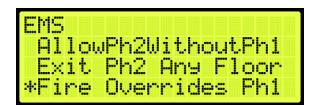

Figure 585: EMS Menu - Fire Overrides Ph1

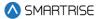

3. From the FIRE OVERRIDES PH1 menu, scroll and select if a fire override Phase 1 EMS operation.

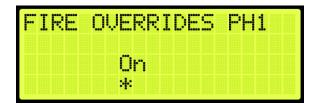

Figure 586: FIRE OVERRIDES PH1 Menu

4. Scroll right and press Save.

## 31.5.4 Ph1 Exit Delay

Phase 1 exit delay is the time a car remains in EMS Phase 1 (due to an emergency medical hall call) prior to returning to normal operation.

The following procedure describes how to set the time a car returns to normal operation from EMS Phase 1.

- 1. Navigate to MAIN MENU | SETUP | EMS (See Figure 61).
- 2. From the EMS menu, scroll and select Ph1 Exit Delay.

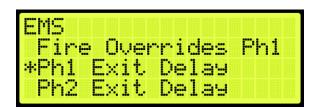

Figure 587: EMS Menu - Ph1 Exit Delay

3. From the PH1 EXIT DELAY menu, set the time the car remains at a landing prior to normal operation.

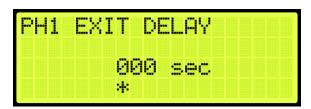

Figure 588: PH1 EXIT DELAY Menu

4. Scroll right and press Save.

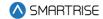

## 31.5.5 Ph2 Exit Delay

Phase 2 exit delay is the time a car remains in EMS Phase 2 before exiting.

The following procedure describes how to set the EMS Phase 2 exit delay.

- 1. Navigate to MAIN MENU | SETUP | EMS (See Figure 61).
- 2. From the EMS menu, scroll and select Ph2 Exit Delay.

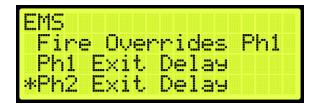

Figure 589: EMS Menu - Ph2 Exit Delay

3. From the PH2 EXIT DELAY menu, set the delay time prior to the doors closing.

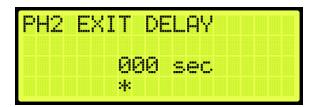

Figure 590: PH2 EXIT DELAY Menu

4. Scroll right and press Save.

## 31.5.6 Ph1 Recall Floor

Ph1 Recall Floor is the floor the car recalls to when the MA EMS1 input is activated.

The following procedure describes how to set the Ph1 Recall Floor.

- 1. Navigate to MAIN MENU | SETUP | EMS (See Figure 61).
- 2. From the EMS menu, scroll and select Ph1 Recall Floor.

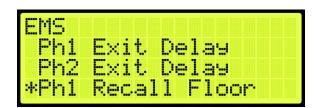

Figure 591: EMS Menu - Ph1 Recall Floor

3. From the PH1 RECALL FLOOR menu, set the recall floor.

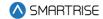

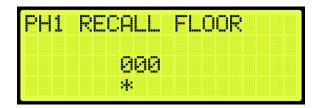

Figure 592: PH1 RECALL FLOOR Menu

4. Scroll right and press Save.

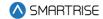

# 32 Load Weighing Device

The load weighing device monitors the weight of the car.

## 32.1 LWD Communication

Depending on the location of the LWD, the device communicates to the controller serially to the MR board or CT board.

The following procedure describes how to set the Load Weighing Device communication.

- 1. Navigate to MAIN MENU | SETUP | Load Weigher (See Figure 60).
- 2. From the LOAD WEIGHER SETUP menu, scroll and select Type Select.

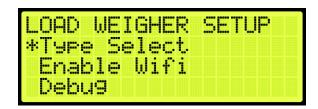

Figure 593: LOAD WEIGHER SETUP Menu - Type Select

3. Is the LWD connected to the MR or CT board?

**NOTE**: serial communication to the LWD will be disabled and system will look for discrete light/full/overload signals.

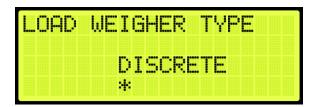

Figure 594: LOAD WEIGHER TYPE Menu - DISCRETE

- i. If the LWD is connected to the MR board, go to step 6.
- ii. If the LWD is connected to the CT board, go to step 8.
- 4. From the LOAD WEIGHER TYPE menu, scroll and select SERIAL MR.

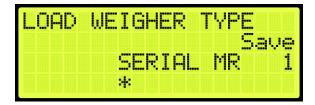

Figure 595: LOAD WEIGHER TYPE Menu - SERIAL MR

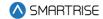

- 5. Scroll right and press Save. Process is complete.
- 6. From the LOAD WEIGHER TYPE menu, scroll and select Serial CT.

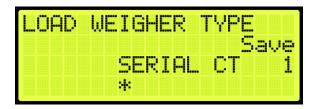

Figure 596: LOAD WEIGHER TYPE Menu - SERIAL CT

7. Scroll right and press Save.

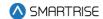

## 33 Status

The status of each functionality can be viewed to determine which functions are active.

## 33.1 Input Status

The Input status displays the status for the configured inputs to the MR board.

The following procedure describes how to view the status of the inputs.

- 1. Navigate to MAIN MENU | STATUS | INPUTS (See Figure 45).
- 2. From the INPUTS BY FUNCTION menu, scroll and select the type of input.

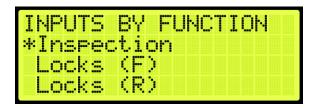

Figure 597: INPUTS BY FUNCTION Menu -Inspection

3. From the INSPECTION menu, view the status of the configured input.

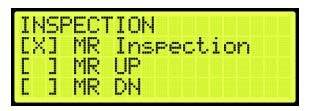

Figure 598: INSPECTION Menu

## 33.2 Output Status

The Output status displays the status for the configured outputs from the MR board.

The following procedure describes how to view the status of the outputs.

- 1. Navigate to MAIN MENU | STATUS | OUTPUTS (See Figure 45).
- 2. From the OUTPUTS BY FUNCTION menu, scroll and select the type of output.

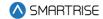

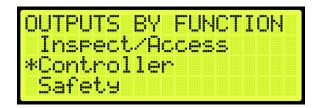

Figure 599: OUPTUS BY FUNCTION Menu -Controller

3. From the CONTROLLER menu, view the status of the configured output.

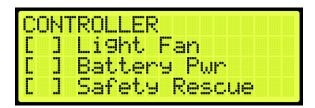

Figure 600: CONTROLLER Menu

## 33.3 Valves 1, 2, 3 & 4 Statuses

The Valves 1, 2, 3 & 4 statuses display the activity of the valve and if there are any errors. The state and error displays 'UNKNOWN' when the valve is not connected in the controller. If a configuration error exists, an Invalid Config message is displayed.

The following procedure describes how to view the status of Valves 1, 2, 3 & 4.

- 1. Navigate to MAIN MENU | STATUS | Valve 1 Status (See Figure 45) or Valve 2, 3, 4 (See Figure 46).
- 2. From the Valve Status menu, view the status of the valve.

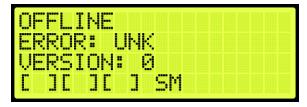

Figure 601: Valve Status Menu - Part 1 of 3

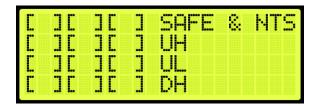

Figure 602: Valve Status Menu – Part 2 of 3

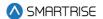

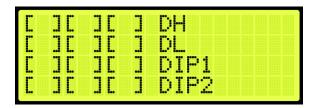

Figure 603: Valve Status Menu - Part 3 of 3

The Valve Status menus display the following:

- Valve Activity: displays if the valve is online or offline.
- Error: displays an error code if a fault exists.
- Version: displays the version.
- **SM through DL:** displays the status of the Valve board command from the controller, input to the Valve board and output from the Valve board.
- **DIP 1:** displays the status of the primary and secondary Valve boards (Command, Input and Output).
- **DIP 2:** displays the status of operation of the secondary Valve board. If DIP 2 is ON, the secondary Valve board testing will pause.

### 33.4 Soft Starter and Soft Starter 2 Status

The Soft Starter status' displays the status of the primary and secondary (if configured) soft starters.

The following procedure describes how to view the Soft Starter status.

- 1. Navigate to MAIN MENU | STATUS | SOFT STARTER STATUS or SOFT STARTER 2 STATUS (See Figure 47).
- 2. From the Soft Starter Status menus, view the status of the Soft Starter.

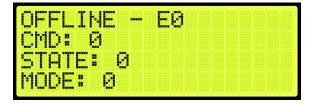

Figure 604: Soft Starter Status Menu - Part 1 of 3

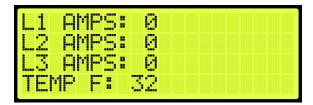

Figure 605: Soft Starter Status Menu - Part 2 of 3

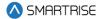

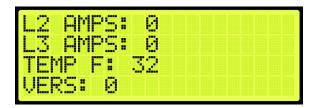

Figure 606: Soft Starter Status Menu – Part 3 of 3

The Soft Starter and Soft Starter 2 Status menus display the following:

- **Soft Starter Activity:** displays if the soft starter is online or offline.
- CMD: displays an error code if a fault exists.
- **STATE:** displays the state of the soft starter.
- MODE: displays the mode of the soft starter.
- L1 through L3: displays the amount of current through each phase to soft starter.
- **Temperature:** displays the temperature of the soft starter in °F.
- Version: displays current software version of the soft starter.

## 33.5 Expansion Status

The Expansion status displays the input/output of an expansion board in service. The "IN:" and "OUT:" display any active inputs or outputs on the board.

The following procedure describes how to view the expansion status.

- 1. Navigate to MAIN MENU | STATUS | EXPANSION STATUS (See Figure 47).
- 2. From the EXPANSION STATUS menu, scroll and select which expansion board group is being viewed.

**NOTE:** expansion boards are set in groups of 8. If a 24-input board is used, only the first expansion would show online.

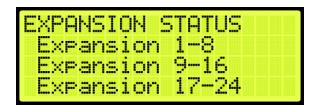

Figure 607: EXPANSION STATUS Menu – Expansion Group

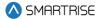

4. From the EXPANSION Status menu, view the status of an Expansion board.

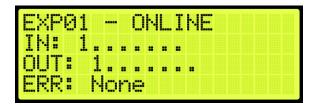

Figure 608: Active Expansion Board Status

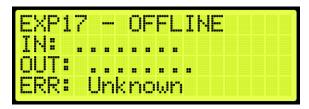

Figure 609: Inactive Expansion Board Status

The Expansion Board Status menu displays the following:

- Expansion Board Activity: displays the connection status of the board.
- In: shows active inputs.
- Out: shows active outputs.
- **Error:** if a red LED is lit, the Expansion Board status shows an error.

## 33.6 Riser Board Status

The Riser board status displays the activity of the hall network and if there are any errors.

The following procedure describes how to view the Riser board status.

- 1. Navigate to MAIN MENU | STATUS | RISER BOARD STATUS (See Figure 48).
- 2. From the Riser board menu, view the Riser board status.

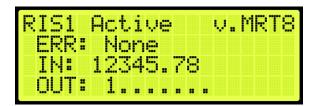

Figure 610: Active Riser Board Status

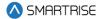

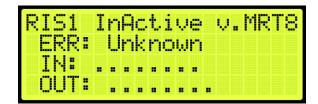

Figure 611: Inactive Riser Board Status

The Riser Board Status menu displays the following:

- Riser Board Activity and Version: displays the version software of the Riser board on the top
  right and the activity. If the Riser board is online, it shows active, but if the Riser board is offline, it
  shows inactive.
- **Error:** if a red LED is lit, the Riser Board status shows an error.
- In: shows active inputs.
- Out: shows active outputs.

### 33.7 CPLD

The CPLD status displays the current CPLD software version, faults, commands, and type of input during preflight operation.

The following procedure describes how to view the MR CPLD status.

- 1. Navigate to MAIN MENU | STATUS | CPLD STATUS (See Figure 51).
- 2. From the CPLD STATUS menu, scroll and select the (MR, CT, or COP) CPLD.

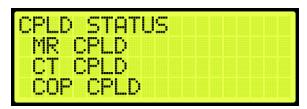

Figure 612: CPLD STATUS Menu - MR, CT, COP CPLD

3. From the CPLD menu, view the CPLD status.

**NOTE**: Scroll down to see additional information.

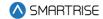

```
MR CPLD
VERSION: MR 3.7
FLT: 00 — NONE
PF STAT: INACTIVE
```

Figure 613: MR CPLD Menu

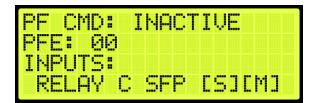

Figure 614: MR CPLD Menu Continued

```
CT CPLD
VERSION: CT 3.7
FLT: 00 - NONE
PF STAT: INACTIVE
```

Figure 615: CT CPLD Menu

```
PM CMD: INACTIVE
PFE: 00
INPUTS:
CT SW [S][M]
```

Figure 616: CT CPLD Menu Continued

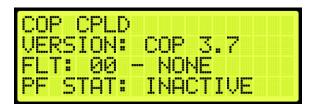

Figure 617: COP CPLD Menu

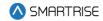

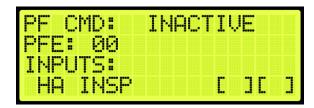

Figure 618: COP CPLD Menu Continued

The status as seen by the CPLD (safety processor) is marked by an "S" in the first bracket when the input is active. The status as seen by the MR, CT, or COP boards are marked by an "M" in the second bracket when the input is active.

The table below lists the CPLD menu description.

**Table 52: CPLD Menu Description** 

| CPLD Menu | Description                                                        |
|-----------|--------------------------------------------------------------------|
| CPLD      | Displays the type of CPLD being viewed.                            |
| VERSION   | Displays the CPLD version software.                                |
| PFE       | Displays the preflight failure number of the CPLD.                 |
| FLT       | Displays a fault code for an existing fault. If there is no fault, |
|           | the status is shown as None.                                       |
| PF STAT   | Displays a check performed at the end of runs where safety         |
|           | critical inputs are toggled to confirm hardware functionality.     |
|           | Check if it passed or failed.                                      |
| PF CMD    | Displays the EB relay commands to the MR board as part of          |
|           | the preflight process. This field is not used by the CT and        |
|           | COP boards.                                                        |
| INPUTS    | Status of signals read by both the CPLD and the MR, CT, or         |
|           | COP board.                                                         |

The table below lists CPLD Preflight status.

**Table 53: CPLD Preflight Status** 

| Number | Name     | Description                                  |
|--------|----------|----------------------------------------------|
| 0      | INACTIVE | Preflight not in progress.                   |
| 1      | ACTIVE   | Preflight check is in progress.              |
| 2      | PASS     | Preflight has completed and detected no      |
|        |          | errors.                                      |
| 3      | FAIL     | Preflight has completed and detected errors. |

The table below lists CPLD Preflight command.

**Table 54: CPLD Preflight Command** 

| Number | Name     | Description                       |
|--------|----------|-----------------------------------|
| 0      | INACTIVE | No commands issued the EB relays. |

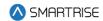

| Number | Name     | Description                               |
|--------|----------|-------------------------------------------|
| 4      | PICK BYP | CPLD issuing override command to pick the |
|        |          | EB4 relay.                                |
| 5      | DROP RG  | CPLD issuing override command to drop the |
|        |          | EB2 relay.                                |
| 6      | PICK RG  | CPLD issuing override command to pick the |
|        |          | EB2 relay.                                |
| 7      | DROP BYP | CPLD issuing override command to drop the |
|        |          | EB4 relay.                                |

The table below lists CPLD inputs.

Table 55: CPLD Inputs

| Name        | Description                               |  |
|-------------|-------------------------------------------|--|
| MR Board    |                                           |  |
| RELAY C SFP | Control signal to the SFP relay           |  |
| RELAY M SFP | Status signal of the SFP relay            |  |
| RELAY C SFM | Control signal to the SFM relay           |  |
| RELAY M SFM | Status signal of the SFM relay            |  |
| RELAY C EB1 | Control signal of the EB1 relay           |  |
| RELAY M EB1 | Status signal of the EB1 relay            |  |
| RELAY C EB2 | Control signal of the EB2 relay           |  |
| RELAY M EB2 | Status signal of the EB2 relay            |  |
| RELAY C EB3 | Control signal of the EB3 relay           |  |
| RELAY M EB3 | Status signal of the EB3 relay            |  |
| RELAY C EB4 | Control signal of the EB4 relay           |  |
| RELAY M EB4 | Status signal of the EB4 relay            |  |
| PIT INSP    | Status of the Pit Inspection input        |  |
| LND INSP    | Status of the Landing Inspection input    |  |
| MR INSP     | Status of the MR Inspection input         |  |
| ATU         | Status of the Access Top Up input         |  |
| ATD         | Status of the Access Top Down input       |  |
| ABU         | Status of the Access Bottom Up input      |  |
| ABD         | Status of the Access Bottom Down input    |  |
| MM          | Status of the Mechanics Mode input        |  |
| BYP H       | Status of the Bypass Hoistway Door switch |  |
| BYP C       | Status of the Bypass Car Door switch      |  |
| LRT         | Status of the Rear Top Lock input         |  |
| LRM         | Status of the Rear Middle Lock input      |  |
| LRB         | Status of the Rear Bottom Lock input      |  |
| LFT         | Status of the Front Top Lock input        |  |
| LFM         | Status of the Front Middle Lock input     |  |
| LFB         | Status of the Front Bottom Lock input     |  |

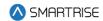

| Name      | Description                                    |
|-----------|------------------------------------------------|
| 120VAC    | Status of the 120 VAC Source input             |
| GOV       | Status of the Governor input                   |
| PIT       | Status of the Pit input                        |
| BUF       | Status of the Buffer input                     |
| TFL       | Status of the Top Final Limit input            |
| BFL       | Status of the Bottom Final Limit input         |
| SFH       | Status of the SFH Safety input                 |
| SFM       | Status of the SFM Safety input                 |
| DIP 1B-8B | Status of DIP 1-8 switches                     |
| NTS       | Status of the MR board NTS output              |
| CT Board  |                                                |
| CTSW      | Status of the CT switch                        |
| ESC HATCH | Status of the CT Escape Hatch input            |
| CAR SAFE  | Status of the CT Car Safeties input            |
| CT INSP   | Status of the CT Inspection input              |
| GSWF      | Status of the Front Gate switch input          |
| GSWR      | Status of the Rear Gate switch input           |
| DZF       | Status of the Front Door Zone input            |
| DZR       | Status of the Rear Door Zone input             |
| DIP 1B-8B | Status of DIP 1-8 switches                     |
| COP Board |                                                |
| HA INSP   | Status of the Hoistway Access Inspection input |
| IC ST     | Status of the IC Stop switch input             |
| FSS       | Status of the Fire stop switch input           |
| IC INSP   | Status of the IC Inspection input              |
| DIP 1B-8B | Status of DIP 1-8 switches                     |

## 33.8 E-Power Status

The E-Power status displays if the car is running off emergency power.

The following procedure describes how to view which car is on emergency power. If the command is off, then the car is not running on emergency power.

- 1. Navigate to MAIN MENU | STATUS | E-POWER STATUS (See Figure 51).
- 2. From the E-POWER COMMAND menu, view the cars running on emergency power.

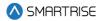

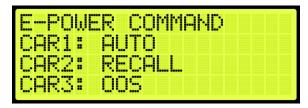

Figure 619: E-POWER COMMAND Menu

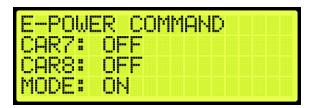

Figure 620: E-POWER COMMAND Menu Continued

The E-Power Command menu displays the status for each car within the group and the mode of operation.

The following is a list of Car Commands (Status) within the E-POWER COMMAND Menu.

- Off: emergency power is not active.
- Precall: command is issued briefly to check the car's underlying mode of operation. It should
  prevent the car from moving. This command is issued to allow the car to report its mode during EPower OOS operations.
- **Recall:** the car is being commanded to go to its recall floor and remain there with doors open.
- Auto: the car is being commanded to run normally, for example, the car is selected to run.
- **OOS:** the car is commanded to emergency stop if in motion and remains faulted where it is until further commands are issued. This command is issued when a car is awaiting recall or has failed to recall. It is also issued if the up to speed input is missing.
- Pretransfer: the car is commanded to ramp down to the nearest landing if in motion and remains
  there with doors open until further commands are issued. This is issued when the pretransfer
  input is active.

The following is a list of Group State (mode) within the E-POWER COMMAND Menu. This section of the menu can be viewed when scrolling down.

- Off: the car group is not on emergency power.
- On: group cars are being held out of service, awaiting the signals necessary to begin recall.
- Recall: group cars are being recalled.
- Run Car: group cars are being selected to run.
- Pretransfer: group is in a pretransfer state due to the pretransfer input being active. Typically
  used to stop cars prior to transferring from generator power back to main line power.

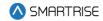

### 33.9 EMS Status

The Emergency Medical Services (EMS) status displays the status of communication on a hall board when a car is set for EMS.

The following procedure describes how to view the EMS status.

- 1. Navigate to MAIN MENU | STATUS | EMS STATUS (See Figure 52).
- 2. From the EMS STATUS menu, scroll and view the status of the EMS hall calls assigned to the cars. An EMS hall call is assigned to the nearest car configured to take these calls.

**NOTE:** if a car is not assigned as EMS, the communication status displays NONE.

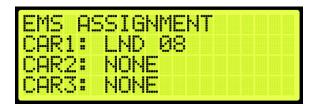

Figure 621: EMS STATUS Menu - Car 1 Assigned

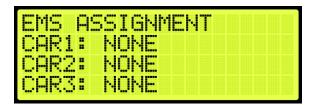

Figure 622: EMS STATUS Menu - No Cars Assigned

## 33.10 Hall Call Status

The Hall Call status displays the direction of the car when a hall call is placed.

The following procedure describes how to view all up or down calls.

- 1. Navigate to MAIN MENU | STATUS | HALL CALL STATUS (See Figure 50).
- 2. From the HALL CALL STATUS menu, scroll and select Up or Down Calls.

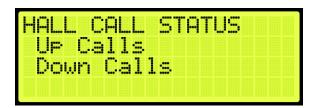

Figure 623: HALL CALL STATUS Menu - Up or Down Calls

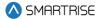

3. From the UP CALLS or DOWN CALLS menu, scroll and view hall calls with the car moving up or down.

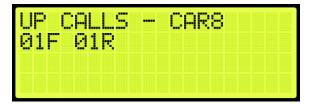

Figure 624:UP CALLS Menu

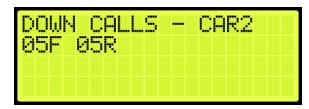

Figure 625: DOWN CALLS Menu

## 33.11 Virtual Inputs

Virtual inputs display the status of inputs virtually instead of the main screens on the MR, CT, or COP boards.

### 33.11.1 Remote Commands

The remote commands are the commands and have parameters that have been sent remotely to the controller. The remote commands display the status of commands that would be sent by remote access.

### 33.11.1.1 Car Call Security

The car call security displays the hall security mask set via remote monitoring. Each bit represents a set of four floors. For example, if floors 1 and 4 are set for security access, then the display shows 00000009. If just floor 1 was set for security access, then the display shows 00000001. If no floors are set for security access, then the display shows 00000000.

The following procedure describes how to view the car call security status for front or rear doors.

- 1. Navigate to MAIN MENU | STATUS | VIRTUAL INPUTS (See Figure 52).
- 2. From the REMOTE COMMANDS menu, scroll and select Car Call Security.

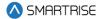

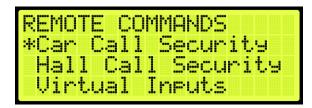

Figure 626: REMOTE COMMANDS Menu - Car Call Security

3. From the SECURE CAR CALLS menu, select either the front or rear car calls.

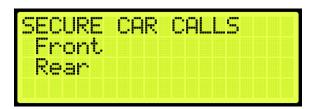

Figure 627: SECURE CAR CALLS Menu - Front or Rear

4. From the Secure Car menu, view the status of front or rear car doors that require security access.

```
Secure Car Front
FLR 1-32 :00000009
FLR 33-65:00000000
FLR 66-96:00000000
```

Figure 628: Secure Car Front Menu

```
Secure Car Rear
FLR 1-32 :00000000
FLR 33-64:00000000
FLR 65-96:00000000
```

Figure 629: Secure Car Rear Menu

## 33.11.1.2 Hall Call Security

The hall call security displays the status of the hall call security mask set on the remote monitoring system. Each bit represents a set of four floors. For example, if floors 1 and 4 are set for security access, then the display shows 00000009. If just floor 1 was set for security access, then the display shows 000000001. If no floors are set for security access, then the display shows 00000000.

The following procedure describes how to view the hall call security status for front or rear doors.

- 1. Navigate to MAIN MENU | STATUS | VIRTUAL INPUTS (See Figure 52).
- 2. From the REMOTE COMMANDS menu, scroll and select Hall Call Security.

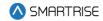

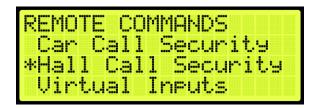

Figure 630: REMOTE COMMANDS Menu - Hall Call Security

3. From the SECURE HALL CALLS menu, select either the front or rear hall calls.

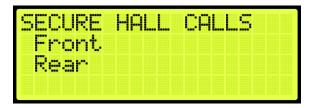

Figure 631: SECURE HALL CALLS Menu - Front or Rear

4. From the Secure (Front or Rear) Hall Call menu, view the status of front or rear car doors that require security access.

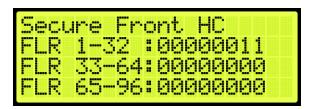

Figure 632: Secure Front Hall Call Menu

```
Secure Rear HC
FLR 1-32 :00000001
FLR 33-65:00000010
FLR 66-96:00000000
```

Figure 633: Secure Rear Hall Call Menu

## 33.11.1.3 Dynamic Security

Dynamic Security enables the Car Call Security and Hall Call Security features for a user-defined period of time (date-specific and time-specific).

This feature is available via the GUI and Local Monitoring Apps.

**NOTE I:** under Dynamic Security, the user cannot define which floors will have Car Call Security and/or Hall Call Security – once one of the front doors requires either security, ALL the front doors will be secured, and once one of the rear doors requires either security type, ALL the rear doors will be secured.

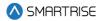

**NOTE II:** under Dynamic Security, in case of group operation, the user can specify to enable the Car Call Security on certain cars. However, this is not the same for the Hall Call Security feature – the Hall Call Security, when enabled, will be automatically applied on all cars.

### **33.11.1.4** Virtual Input

The recall input displays the status of inputs set through the remote monitoring system.

The following procedure describes how to view the status of the auto operation input.

- 1. Navigate to MAIN MENU | STATUS | VIRTUAL INPUTS (See Figure 52).
- 2. From the REMOTE COMMANDS menu, scroll and select Virtual Inputs.

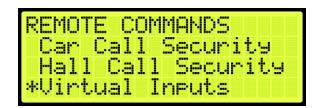

Figure 634: REMOTE COMMANDS Menu - Virtual Inputs

3. From the Virtual Input menu, view the status of auto operation inputs that are active.

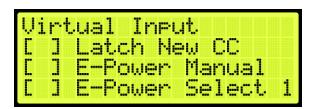

Figure 635: Virtual Input Menu

## **33.11.1.5** Recall Input

The recall input displays the status of which floor a car is recalled to and whether the front or rear door opens when recalled through the remote monitoring system.

The following procedure describes how to view the status of the recall floor and door that opens during an emergency.

- 1. Navigate to MAIN MENU | STATUS | VIRTUAL INPUTS (See Figure 52).
- 2. From the REMOTE COMMANDS menu, scroll and select Recall Input.

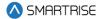

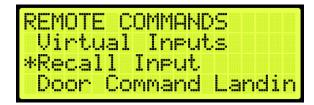

Figure 636: REMOTE COMMANDS Menu - Recall Input

3. From the Recall Floor/Door menu, view the floor the car is recalled, and which door opens.

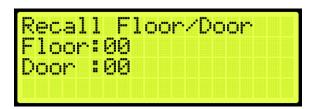

Figure 637: Recall Floor/Door Menu

## 33.11.1.6 Door Command Landing

The door command landing displays the status of the doors that have been set to land at a designated floor.

The following procedure describes how to view the status of a door set to land at a designated floor.

- 1. Navigate to MAIN MENU | STATUS | VIRTUAL INPUTS (See Figure 52).
- 2. From the REMOTE COMMANDS menu, scroll and select Door Command Landing.

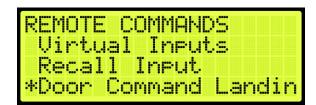

Figure 638: REMOTE COMMANDS Menu – Door Command Landing

3. From the Door Command Landing menu, view the designated landing of the car.

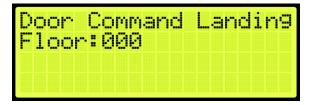

Figure 639: Door Command Landing Menu

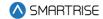

## 33.12 DIP Status

The DIP status displays the DIP switches on the MR, CT, or COP board that are ON. The following procedure describes how to view which DIP switches are ON.

- 1. Navigate to MAIN MENU | STATUS | DIP STATUS (See Figure 52).
- 2. From the DIP STATUS menu, select MR, CT, or COP DIP.

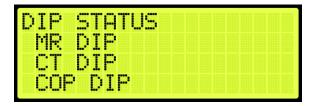

Figure 640: DIP STATUS Menu - MR, CT, or COP DIP

3. From the DIP SWITCHES menu, view the DIP switches that are on for the MR, CT, or COP board.

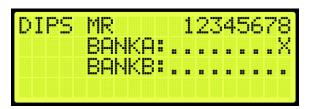

Figure 641: DIP SWITCHES Menu

### 33.13 Door Status

The door status displays the input status of a front or rear door.

The following procedure describes how to view the status of the doors.

- 1. Navigate to MAIN MENU | STATUS | DOOR STATUS (Front or Rear) (See Figure 53).
- 2. From the Door Status menu, view the input status of the door.

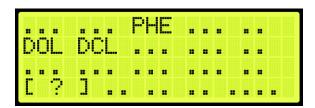

Figure 642: Door Status Menu

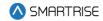

# 34 Group Setup

Group setup are the rules for a set of cars within the group. Each group can consist of a maximum of eight cars.

## 34.1 Group Car Index

The group car index is the car ID in the group.

The following procedure describes how to set the group car index.

- 1. Navigate to MAIN MENU | SETUP | GROUP SETUP (See Figure 61).
- 2. From the GROUP SETUP menu, scroll and select Group Car Index.

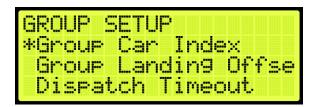

Figure 643: GROUP SETUP Menu - Group Car Index

3. From the GROUP CAR INDEX menu, enter the car ID.

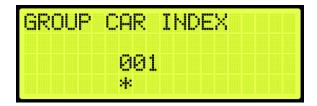

Figure 644: GROUP CAR INDEX Menu

4. Scroll right and press Save.

# 34.2 Group Landing Offset

The group landing offset sets the number of floors below the car's lowest served floor that are serviced by other groups. This allows calls between different cars to be aligned so they refer to the same landing and is vital to proper dispatching.

The following procedure describes how to set the group landing offset.

- 1. Navigate to MAIN MENU | SETUP | GROUP SETUP (See Figure 61).
- 2. From the GROUP SETUP menu, scroll and select Group Landing Offset.

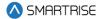

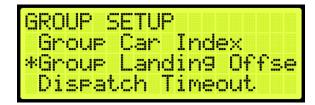

Figure 645: GROUP SETUP Menu - Group Landing Offset

3. From the GROUP LANDING OFFSET menu, set the number of floors below a group that are serviced by another group.

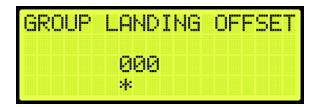

Figure 646: GROUP LANDING OFFSET Menu

4. Scroll right and press Save.

# 34.3 Dispatch Timeout

The dispatch timeout is a set time a car has to answer a hall call. If time has elapsed, the car is taken out of group and the call is reassigned to another car.

The following procedure describes how to set the dispatch timeout.

- 1. Navigate to MAIN MENU | SETUP | GROUP SETUP (See Figure 61).
- 2. From the GROUP SETUP menu, scroll and select Dispatch Timeout.

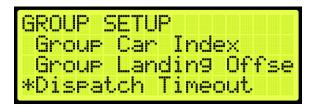

Figure 647: GROUP SETUP Menu - Dispatch Timeout

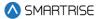

3. From the DISPATCHING TIMEOUT menu, set the time the car has to answer a car call prior to another car responding. A setting of 0 disables this feature.

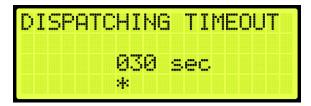

Figure 648: DISPATCHING TIMEOUT Menu

4. Scroll right and press Save.

## 34.4 Dispatch Offline Timeout

The dispatch offline timeout sets the time a car is out of the group due to not responding to a hall call.

The following procedure describes how to set the dispatch offline timeout.

- 1. Navigate to MAIN MENU | SETUP | GROUP SETUP (See Figure 61).
- 2. From the GROUP SETUP menu, scroll and select Dispatch Offline Timeout.

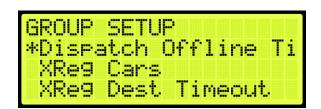

Figure 649: GROUP SETUP Menu - Dispatch Offline Timeout

3. From the DISPATCHING OFFLINE menu, set the time the car is out of the group. If set to zero, this feature is disabled.

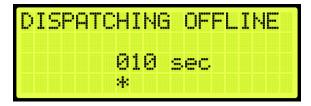

Figure 650: DISPATCHING OFFLINE Menu

4. Scroll right and press Save.

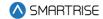

## **35 XREG**

Cross registration allows for the controller dispatching system to interface with non-Smartrise controllers.

## 35.1 XReg Cars

Cross registration cars set the number of cars from the legacy system to be included for dispatching. The following procedure describes how to set XREG cars.

- 1. Navigate to MAIN MENU | SETUP | GROUP SETUP (See Figure 61).
- 2. From the GROUP SETUP menu, scroll and select XReg Cars.

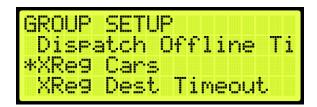

Figure 651: GROUP SETUP Menu - XREG Cars

3. From the NUM XREG CARS menu, enter the number of cars from the legacy system.

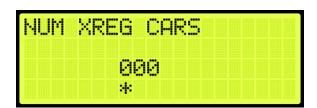

Figure 652: NUM XREG CARS Menu

4. Scroll right and press Save.

# 35.2 XReg Dest Timeout

If a car has been assigned a cross registration destination and does not answer within in a specific period, the car is taken out of the group until the cross-registration timeout has elapsed.

The following procedure describes how to set the cross-registration timeout.

- 1. Navigate to MAIN MENU | SETUP | GROUP SETUP (See Figure 61).
- 2. From the GROUP SETUP menu, scroll and select XReg Destination Timeout.

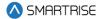

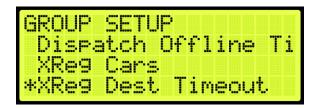

Figure 653: GROUP SETUP Menu - XReg Destination Timeout

3. From the XREG DESTINATION TIMEOUT menu, set the time for a cross registration car to answer a car call prior to another car responding. If set to zero, this feature is disabled.

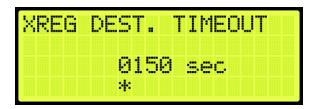

Figure 654: XREG DESTINATION TIMEOUT Menu

4. Scroll right and press Save.

# 35.3 XReg Dest Offline Timeout

The cross registration offline timeout is the time a car is out of the group due to not answering hall calls.

The following procedure describes cross registration destination offline timeout.

- 1. Navigate to MAIN MENU | SETUP | GROUP SETUP (See Figure 61).
- 2. From the GROUP SETUP menu, scroll and select XReg Destination Offline Timeout.

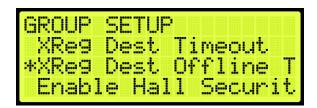

Figure 655: GROUP SETUP Menu – XReg Destination Offline Timeout

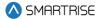

3. From the XREG DESTINATION OFFLINE TIMEOUT menu, set the time a cross registration car is out of the group. If set to zero, this feature is disabled.

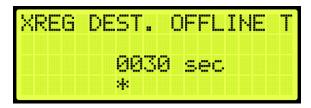

Figure 656: XREG DESTINATION OFFLINE TIMEOUT Menu

4. Scroll right and press Save.

# 35.4 XReg Destination

The destination for each car call and hall call within the group is monitored in the system. The display shows the type of call and whether it's for a front or rear opening. If a hall call is placed, then the mask will reflect the mask for the hall call being answered. To view the destination of each individual car within the group, press the up or down button.

The following procedure describes how to view the car call destination.

- 1. Navigate to MAIN MENU | DEBUG | XREG DESTINATION (See Figure 69).
- 2. From the DESTINATION menu, view the destination of the car within the group.

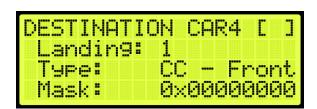

Figure 657: DESTINATION Menu

# 35.5 XReg Data

Cross registration data displays additional information about the status of each Alien Car.

The following procedure describes how to view the status of the car.

- 1. Navigate to MAIN MENU | DEBUG | XREG DATA (See Figure 69).
- 2. From the Car Data Overview Status (See Figure 263), press the right button.
- 3. From the Hall Mask Status (See Figure 264), press the right button.
- 4. From the Front Opening Map Status (See Figure 265), view the status and press the right button.
- 5. From the Rear Opening Map Status (See Figure 266), view the status and press the right button.

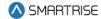

6. From the Emergency Power Status, view the status and press the right button.

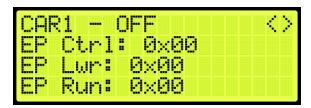

Figure 658: Emergency Power Status Menu

7. From the Fire Emergency Power Status, view the status.

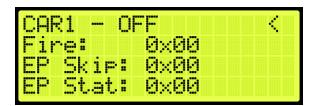

Figure 659: Fire Emergency Power Status Menu

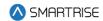

# 36 PI Labels

The Position Indicator (PI) label allows the user to label any landing with a 2-digit alpha-numeric identifier. To allow for 3-digit alpha-numeric identifiers, see Section 27.11 En. 3 Digit PI.

The following procedure describes how to set the position indicator labels.

- 1. Navigate to MAIN MENU | SETUP | PI LABELS (See Figure 59).
- 2. From the SET PI LABEL menu, scroll and select the floor indicator label.

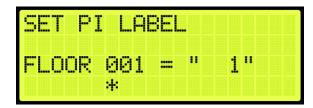

Figure 660: SET PI LABEL Menu

3. Scroll right and press Save.

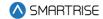

### 37 Attendant

Attendant operation is an automatic mode of operation in which an attendant manually operates the car. The attendant has an up and down lamp in the car indicating if there are hall calls latched above or below the car's current floor. The attendant uses these lamps, as well as UP and DOWN direction buttons, which control the next direction of the car, to pick up passengers and drop them off at their desired location. When stopped at a landing, the car doors will manually open at a floor and must be manually closed by the attendant via the door close button.

# 37.1 Dispatch Timeout

Each car is set to answer hall call for a set time. If a car in the group does not answer a hall call, the call is reassigned to another car.

The following procedure describes how to set the dispatch timeout.

- 1. Navigate to MAIN MENU | SETUP | ATTENDANT (See Figure 62).
- 2. From the ATTENDANT menu, scroll and select Dispatch Timeout.

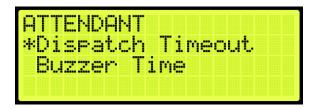

Figure 661: ATTENDANT Menu - Dispatch Timeout

3. From the DISPATCH TIMEOUT menu, set the time for another car to take over the hall call.

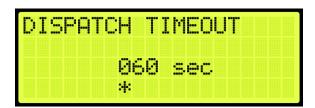

Figure 662: DISPATCH TIMEOUT Menu

4. Scroll right and press Save.

### 37.2 Buzzer Time

A buzzer may sound for a period of time after a hall call is placed.

The following procedure describes how to set the time a buzzer rings after a hall call is placed.

1. Navigate to MAIN MENU | SETUP | ATTENDANT (See Figure 62).

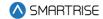

2. From the ATTENDANT menu, scroll and select Buzzer Time.

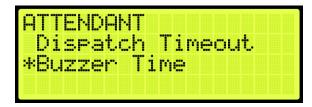

Figure 663: ATTENDANT Menu – Buzzer Time

3. From the BUZZER TIME menu, set the time the buzzer rings for after a hall call has been requested.

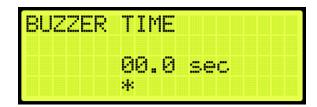

Figure 664: BUZZER TIME Menu

4. Scroll right and press Save.

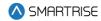

## 38 Real-Time Clock

The real-time clock keeps track of the current time and date. Only the MASTER car has the option to change the Real-Time Clock. All other cars will say go to master to set time.

The following procedure describes how to set real-time.

- 1. Navigate to MAIN MENU | SETUP | REAL-TIME CLOCK (See Figure 60).
- 2. From the Real-Time Clock menu, set the date and time.

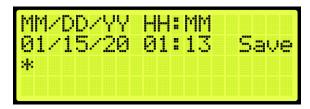

Figure 665: Real-Time Clock Menu

3. Scroll right and press Save.

### 38.1 Clock Status

The clock status displays real-time and date.

The following procedure describes how to view the real-time and date.

- 1. Navigate to MAIN MENU | STATUS | CLOCK (See Figure 50).
- 2. From the Clock menu, view real-time and date.

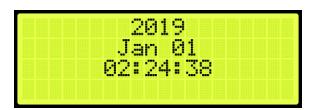

Figure 666: Clock Menu

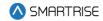

# 39 Debug

The Debug menu allows for viewing various statuses.

## 39.1 View Debug

The View Debug Data menu can be used to view important debugging information passed from the main system processors MR, CT and COP boards and can be navigated to view from each board's UI.

The View Debug Data menu (see Figure 667) displays the number of bus errors detected since startup. It also displays a rough estimate of the percentage of bus throughput currently in use. This data can be used to diagnose communication issues caused by transmission problems and excessive bus traffic.

The following procedure describes how to view the debug data.

- 1. Navigate to MAIN MENU | DEBUG | VIEW DEBUG DATA (See Figure 66).
- 2. From the View Debug Data menu, scroll and select the Debug Data of the system to be viewed.

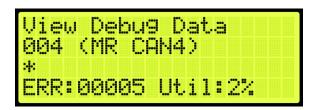

Figure 667: View Debug Data Menu

The table below lists the data index for MR, CT, and COP board communication.

| Data Index | Name     | Description                                                        |  |  |
|------------|----------|--------------------------------------------------------------------|--|--|
| 1          | MR CAN 1 | MR board CAN1, Car Network (CN1+/-).                               |  |  |
| 2          | MR CAN 2 | MR board CAN2, Brake Network (BN+/-).                              |  |  |
| 3          | MR CAN 3 | MR board CAN3, Aux Network (AN+/-).                                |  |  |
| 4          | MR CAN 4 | MR board CAN 4, Group Network (GN+/-).                             |  |  |
| 5          | MR A NET | MR board A processor RS232 Network.                                |  |  |
|            |          | Shows errors in packets received by the A processor, sent by the B |  |  |
|            |          | processor.                                                         |  |  |
| 6          | MR B NET | MR board B processor RS232 Network.                                |  |  |
|            |          | Shows errors in packets received by the B processor, sent by the A |  |  |
|            |          | processor.                                                         |  |  |
| 7          | MR RS485 | MR board RS485 Drive network (RX+/-).                              |  |  |
| 8          | CT CAN 1 | CT board CAN1, Car Network (CN1+/-).                               |  |  |
| 9          | CT CAN 2 | CT board CAN2, CEDES camera channel 2.                             |  |  |
| 10         | CT CAN 3 | CT board CAN3, Aux Network (C3H/L).                                |  |  |

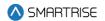

| Data Index | Name       | Description                                                                |  |  |
|------------|------------|----------------------------------------------------------------------------|--|--|
| 11         | CT CAN 4   | CT board CAN4, CEDES camera channel 1.                                     |  |  |
| 12         | CT A NET   | CT board A processor RS232 Network.                                        |  |  |
|            |            | Shows errors in packets received by the A processor, sent by the B         |  |  |
|            |            | processor.                                                                 |  |  |
| 13         | CT B NET   | CT board B processor RS232 Network.                                        |  |  |
|            |            | Shows errors in packets received by the B processor, sent by the A         |  |  |
|            |            | processor.                                                                 |  |  |
| 14         | CT RS485   | CT board RS485 network.                                                    |  |  |
| 15         | COP CAN 1  | COP board CAN1, Car Network (CN1+/-).                                      |  |  |
| 16         | COP CAN 2  | COP board CAN2, CEDES camera #2 channel 2.                                 |  |  |
| 17         | COP CAN 3  | COP board CAN3, Aux Network (C3H/L).                                       |  |  |
| 18         | COP CAN 4  | COP board CAN4, CEDES camera #2 channel 1.                                 |  |  |
| 19         | COP A NET  | COP board A processor RS232 Network.                                       |  |  |
|            |            | Shows errors in packets received by the A processor, sent by the B         |  |  |
|            |            | processor.                                                                 |  |  |
| 20         | COP B NET  | COP board B processor RS232 Network.                                       |  |  |
|            |            | Shows errors in packets received by the B processor, sent by the A         |  |  |
|            |            | processor.                                                                 |  |  |
| 21         | COP RS485  | COP board RS485 Network.                                                   |  |  |
| 22         | Run Signal | Displays car run signals as a string of binary digits. From right to left, |  |  |
|            |            | functions are mapped to this list, from top to bottom:                     |  |  |
|            |            | 1. Destination Chosen, Run Requested                                       |  |  |
|            |            | 2. Car Doors Closed                                                        |  |  |
|            |            | 3. Hall Locks Closed                                                       |  |  |
|            |            | 4. Motion Run Flag ON                                                      |  |  |
|            |            | 5. DSD Drive HW Enable                                                     |  |  |
|            |            | 6. Pick M Contactor                                                        |  |  |
|            |            | 7. M Contactor Feedback                                                    |  |  |
|            |            | 8. Drive Energize Commanded                                                |  |  |
|            |            | 9. Pick B Contactor                                                        |  |  |
|            |            | 10. Serial Speed Reg Rls                                                   |  |  |
|            |            | 11. Brake Pick Command                                                     |  |  |
|            |            | 12. BPS (Software)                                                         |  |  |
|            |            | 13. E-Brake Pick Command                                                   |  |  |
|            |            | 14. E-BPS (Software)                                                       |  |  |
|            |            | 15. Command Speed Nonzero                                                  |  |  |
|            |            | 16. Camera Speed Nonzero                                                   |  |  |
| 23         | Last Stop  | Displays the position the car stopped at last run. Only records for normal |  |  |
|            | Pos        | run stops at the start of the brake drop stop sequence state.              |  |  |
| 24         | MRA Vers.  | Displays the third segment of the processor A software version number      |  |  |
|            |            | on the MR board up to 4 characters.                                        |  |  |

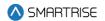

| Data Index | Name        | Description                                                               |
|------------|-------------|---------------------------------------------------------------------------|
| 25         | MRB Vers.   | Displays the third segment of the processor B software version number     |
|            |             | on the MR board up to 4 characters.                                       |
| 26         | CTA Vers.   | Displays the third segment of the processor A software version number     |
|            |             | on the CT board up to 4 characters.                                       |
| 27         | CTB Vers.   | Displays the third segment of the processor B software version number     |
|            |             | the CT board up to 4 characters.                                          |
| 28         | COPA Vers.  | Displays the third segment of the processor A software version number     |
|            |             | on the COP board. Up to 4 characters.                                     |
| 29         | COPB Vers.  | Displays the third segment of the processor B software version number     |
|            |             | on the COP board. Up to 4 characters.                                     |
| 30         | Dir. Change | Displays the number of times the car has changed direction of movement    |
|            | Count       | since controller startup. To reset this count, trigger a FRAM default via |
|            |             | SETUP   MISCELLANEOUS   DEFAULT   DEFAULT FRAM, turn to ON (See           |
|            |             | Section 27.16.7 Default FRAM).                                            |
| 31         | RIS1 CAN1   | Displays the error count seen on Riser 1's CAN1 network.                  |
| 32         | RIS2 CAN1   | Displays the error count seen on Riser 2's CAN1 network.                  |
| 33         | RIS3 CAN1   | Displays the error count seen on Riser 3's CAN1 network.                  |
| 34         | RIS4 CAN1   | Displays the error count seen on Riser 4's CAN1 network.                  |
| 35         | RIS1 CAN2   | Displays the error count seen on Riser 1's CAN2 network.                  |
| 36         | RIS2 CAN2   | Displays the error count seen on Riser 2's CAN2 network.                  |
| 37         | RIS3 CAN2   | Displays the error count seen on Riser 3's CAN2 network.                  |
| 38         | RIS4 CAN2   | Displays the error count seen on Riser 4's CAN2 network.                  |
| 39         | DEST        | Displays information on the current and next destination in the currently |
|            | CURRENT     | serviced direction as seen by MRA.                                        |
| 40         | DEST NEXT   | Displays information on the next proposed destination in the direction    |
|            |             | opposite the currently serviced direction as seen by MRA in addition to   |
|            |             | destination door zone.                                                    |
| 41         | IDLE TIME   | Displays the different idle timers used by the system.                    |
| 42         | DRV SPD     | Displays the drive's reported speed (DRV), the commanded speed            |
|            |             | (CMD), and the camera speed (SPD).                                        |
| 43         | DOOR DATA   | Displays front door state machine and timer data.                         |
|            | F           |                                                                           |
| 44         | DOOR DATA   | Displays rear door state machine and timer data.                          |
|            | R           |                                                                           |
| 45         | N/A         | Reserved for viewing data via the STATUS   CPLD STATUS screen.            |
| 46         | N/A         | Reserved for viewing data via the STATUS   CPLD STATUS screen.            |
| 47         | N/A         | Reserved for viewing data via the STATUS   CPLD STATUS screen.            |

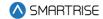

### 39.2 Enter Car Calls

Enter Car Calls allows the user to enter a car call from the MR, CT, or COP board. The front door or rear door opens, if available, to the selected door and floor. Entering car calls from here will bypass all forms of security.

**NOTE:** the rear car calls display when there are latched rear doors.

The following procedure describes how to set up a car call.

- 1. Navigate to MAIN MENU | DEBUG | ENTER CAR CALLS (See Figure 64).
- 2. From the ENTER CAR CALLS menu, scroll and select Front or Rear.

```
ENTER CAR CALLS
Front
Rear
```

Figure 668: ENTER CAR CALLS Menu - Front or Rear

3. From THE ENTER CAR CALL menu, scroll to view the latched car calls.

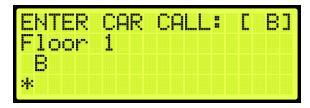

Figure 669: ENTER CAR CALL Menu

### 39.3 Enter Hall Calls

Enter Hall Call allows the user to enter Hall Calls to the group from the MR board.

The following procedure describes how to enter hall calls.

- 1. Navigate to MAIN MENU | DEBUG | ENTER HALL CALLS (See Figure 64).
- 2. From the HALL CALL menu, enter hall call.

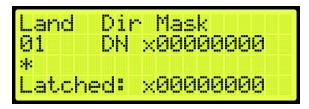

Figure 670: Hall Call Menu

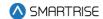

The Hall Call Mask menu allows:

- Landing: the user to select the landing (this is not based on PI Labels, but landing-based, as in 1 is the first floor, 2 is the second floor, etc).
- **Dir:** the controller to know which direction the request is made for (DN for Down, UP for Up).
- Mask Value: the mask of the function the user wants. For example, by default, all jobs use a
  mask value of 1 for front hall calls. The user will change the mask value to 1 to initiate a front hall
  call. When these three are set (Land, Dir, Mask), the user must press the middle/enter button to
  send the information.
- Latched: shows what mask value has been accepted into the dispatching.

#### 39.4 Enter Door Command

The Enter Door Command allows the user to assert a Door Open, Door Close, or Nudge commands from any of the MR, CT, or COP boards if the car is idle, unfaulted, and safe.

- 1. Navigate to MAIN MENU | DEBUG | ENTER DOOR COMMAND (See Figure 64).
- 2. From the Enter Door Command menu, the user can assert a command to either close, open, or nudge a door.

**NOTE:** the display shows an option for front and rear doors when configured for rear doors. If there are only front doors, then the display does not show an option for the type of door.

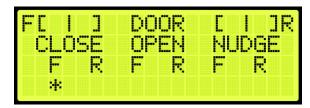

Figure 671: Enter Door Command Menu (Front and Rear Doors)

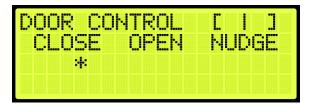

Figure 672: Enter Door Command Menu (Front Doors Only)

### 39.5 View Network Packet

The view network packet allows the user to view the raw data and receive counts of packets sent between the MR, CT, and COP boards.

The following procedure describes how to view the network packet.

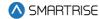

- 1. Navigate to MAIN MENU | DEBUG | VIEW NETWORK PACKET (See Figure 65).
- 2. View the Network Packet.

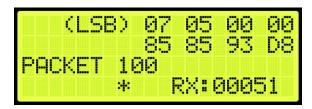

Figure 673: Network Packet

## 39.6 View Group Packet

The view group packet page allows the user to view the raw data and receive counts of packets sent between group cars via the GN ± network.

The following procedure describes how to view group packets.

- 1. Navigate to MAIN MENU | DEBUG | VIEW GROUP PACKET (See Figure 65).
- 2. View the Group Packet.

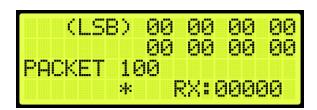

Figure 674: Group Packet

# 39.7 Acceptance Test

The acceptance test allows for verification testing. See *Hydro:Evolved Testing Procedure* for more information.

The following procedure describes how to view the selected acceptance test.

- 1. Navigate to MAIN MENU | DEBUG | ACCEPTANCE TEST (See Figure 66).
- 2. View the SELECT ACCEPTANCE TEST menu.

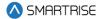

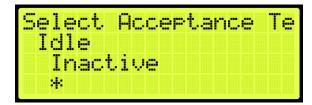

Figure 675: SELECT ACCEPTANCE TEST Menu

## 39.8 Emergency Bitmap

The emergency bitmap displays the type of emergency.

The following procedure describes how to view emergencies.

- 1. Navigate to MAIN MENU | DEBUG | EmergencyBitmap (See Figure 66).
- 2. From the EMERGENY STATUS menu, view the type of emergency that has an X by the name.

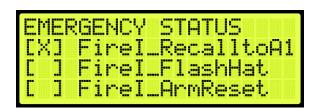

Figure 676: EMERGENY STATUS Menu

### 39.9 Module Statuses

The module status displays the current status of various functions.

#### 39.9.1 Motion Status

The motion status displays the current motion of the car, the start and stop condition, and the type of profile.

The following procedure describes how to view the status of the motion for the car.

- 1. Navigate to MAIN MENU | DEBUG | Module Statuses (See Figure 67).
- 2. From the MODULE STATUS menu, scroll and select Motion Status.

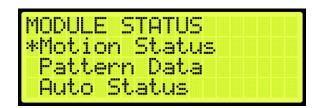

Figure 677: MODULE STATUS Menu - Motion Status

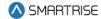

3. From the Motion Status menu, scroll and view the Motion Status information.

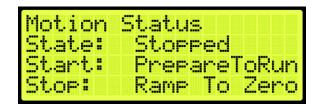

Figure 678: Motion Status Menu Part 1 of 2

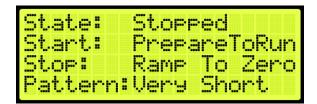

Figure 679: Motion Status Menu Part 1 of 2

### 39.9.2 Pattern Data

The pattern data is the information used to determine traffic.

The following procedure describes how to view the pattern data for the car.

- 1. Navigate to MAIN MENU | DEBUG | Module Statuses (See Figure 67).
- 2. From the MODULE STATUS menu, scroll and select Pattern Data.

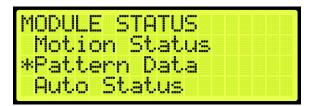

Figure 680: Module Status Menu - Pattern Data

3. From the PATTERN DATA menu, view the Pattern Data.

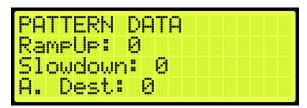

Figure 681: PATTERN DATA Menu Part 1 of 2

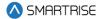

```
RampUp: 0
Slowdown: 0
A. Dest: 0
R. Dest: 0
```

Figure 682: PATTERN DATA Menu Part 2 of 2

#### 39.9.3 Auto Status

The auto status displays the status of automatic operation.

The following procedure describes how to view the automatic status.

- 1. Navigate to MAIN MENU | DEBUG | Module Statuses (See Figure 67).
- 2. From the MODULE STATUS menu, scroll and select Auto Status.

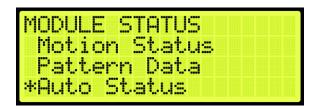

Figure 683: MODULE STATUS Menu – Auto Status

3. From the Auto Operation Status menu, view the state of operation.

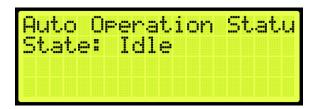

Figure 684: Auto Operation Status Menu

## 39.9.4 Recall Status

The recall status displays the current state of the car. If car is recalled to a specific landing, the state changes to:

- Unknown: the car is not attempting to recall.
- Moving: the car is attempting to recall and is in motion or trying to move.
- **Stopped:** the car is attempting to recall but is currently stopped at a non-recall floor.
- Recall Finished: the car is stopped at the requested recall floor and its doors are in a requested state.

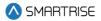

The following procedure describes how to view the recall status.

- 1. Navigate to MAIN MENU | DEBUG | Module Statuses (See Figure 67).
- 2. From the MODULE STATUS menu, scroll and select Recall Status.

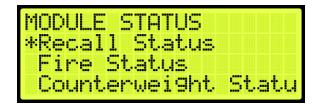

Figure 685: MODULE STATUS Menu – Recall Status

3. From the Recall Status menu, view the state of the recall status.

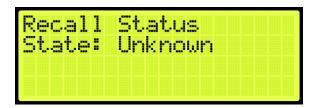

Figure 686: Recall Status Menu

### 39.9.5 Fire Status

The Fire Status displays if Fire Phase 1 and 2 are active.

The following procedure describes how to view the fire status.

- 1. Navigate to MAIN MENU | DEBUG | Module Statuses (See Figure 67).
- 2. From the MODULE STATUS menu, scroll and select Fire Status.

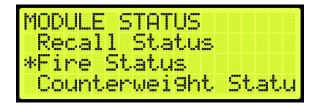

Figure 687: MODULE STATUS Menu - Fire Status

3. From the Fire Status menu, view if the fire operation is active.

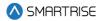

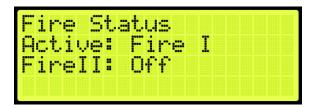

Figure 688: Fire Status Menu

## 39.9.6 Counterweight Status

The counterweight status displays the status of the counterweight derailment. The state of the counterweight is unknown unless the mode of operation is CW Derail where the state changes to GoingToNearestDestination. Upon arriving at the destination and with the doors open, the state shows no state.

The following procedure describes how to view the counterweight status.

- 1. Navigate to MAIN MENU | DEBUG | Module Statuses (See Figure 67).
- 2. From the MODULE STATUS menu, scroll and select Counterweight Status.

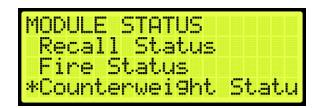

Figure 689: MODULE STATUS Menu – Counterweight Status

3. From the Counterweight Status menu, view the status of the counterweight.

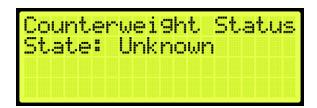

Figure 690: Counterweight Status Menu

#### 39.9.7 Floor Learn Status

The floor learning status displays if the state of the car is learning or not.

The following procedure describes how to view if a car is learning.

- 1. Navigate to MAIN MENU | DEBUG | Module Statuses (See Figure 67).
- 2. From the MODULE STATUS menu, scroll and select Floor Learn Status.

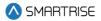

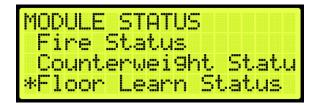

Figure 691: MODULE STATUS Menu - Floor Learn Status

3. From the Floor Learn Status menu, view if the status of the car is learning or not.

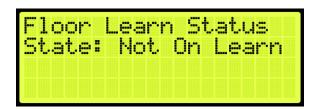

Figure 692: Floor Learn Status Menu

### 39.10 Car Destination

The car destination displays the status of a car in the group.

The following procedure describes how to view the car destination status.

- 1. Navigate to MAIN MENU | DEBUG | CAR DESTINATIONS (See Figure 67).
- 2. From the DESTINATION menu, view the car destination information.

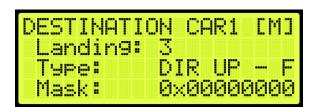

Figure 693: DESTINATION Menu

The Destination menu displays the following:

- Landing: the landing number of the car's current destination. The bottom landing appears as 1.
- Type: the destination assignment's call type.
  - CC F: car call at front opening.
  - CC R: car call at rear opening.
  - CC B: car call at both front and rear openings.
  - DIR UP F: hall call up or consecutive calls above at front opening.

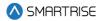

- DIR UP R: hall call up or consecutive calls above at rear opening.
- DIR UP B: hall call up or consecutive calls above at both openings.
- DIR DN F: hall call down or consecutive calls below at front opening.
- DIR DN R: hall call down or consecutive calls below at rear opening.
- DIR DN B: hall call down or consecutive calls below at both openings.
- Mask: the hall call mask for the car's current destination assignment based on the car's current hall destination mask front (HMF)/rear (HMR) fields. The hall call mask of the calls are cleared when the car arrives at the destination floor (See Section 18.4 Errors).

### 39.11 Run Counter

The run counter displays the total number of runs.

The following procedure describes how to view the run counter.

- 1. Navigate to MAIN MENU | DEBUG | RUN COUNTER (See Figure 68).
- 2. From the RUN COUNTER menu, view the number of runs the car has completed.

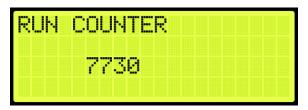

Figure 694: RUN COUNTER Menu

# 39.12 DebugRuns

The DebugRuns is where a random car and hall calls can be placed into the system.

### 39.12.1 **Dwell Time**

The dwell time is the time between debug test runs.

The following procedure describes how to set the dwell time.

- 1. Navigate to MAIN MENU | DEBUG | DEBUGRUNS (See Figure 68).
- 2. From the DEBUGRUNS menu, scroll and select Dwell Time.

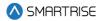

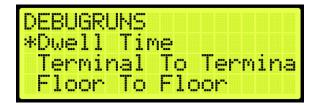

Figure 695: DEBUGRUNS Menu - Dwell Time

3. From the RUN DWELL TIME menu, set the time between test runs.

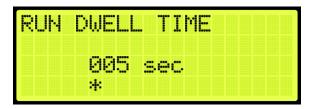

Figure 696: RUN DWELL TIME Menu

4. Scroll right and press Save.

### 39.12.2 Terminal to Terminal

The terminal to terminal allows for the car to run from the bottom to top terminal landing.

- 1. The following procedure describes how to set the car to run terminal to terminal.
- 2. Navigate to MAIN MENU | DEBUG | DEBUGRUNS (See Figure 68).
- 3. From the DEBUGRUNS menu, scroll and select Terminal to Terminal.

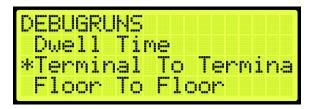

Figure 697: DEBUGRUNS Menu - Terminal To Terminal

4. From the TERMINAL TO TERMINAL menu, scroll and select if the front or rear doors open while running terminal to terminal.

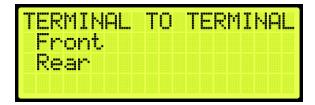

Figure 698: TERMINAL TO TERMINAL Menu - Front or Rear

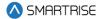

5. From the TERMINAL TO TERMINAL (FRONT or REAR) menu, scroll and select if enabling the car to stop at the other terminal with the doors that only open from the front or rear.

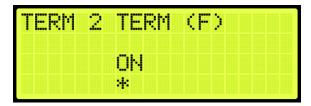

Figure 699: TERMINAL TO TERMINAL Menu

6. Scroll right and press Save.

### 39.12.3 Floor to Floor

The floor to floor allows the car to stop at each floor that have doors that open from the front or doors that open from the rear.

The following procedure describes how to set the car to stop at each floor.

- 1. Navigate to MAIN MENU | DEBUG | DEBUGRUNS (See Figure 68).
- 2. From the DEBUGRUNS menu, scroll and select Floor To Floor.

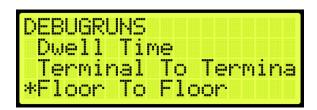

Figure 700: DEBUGRUNS Menu - Floor To Floor

3. From the FLOOR TO FLOOR menu, scroll and select if checking front or rear doors.

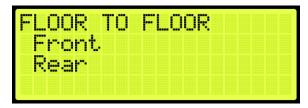

Figure 701: FLOOR TO FLOOR Menu - Front or Rear

4. From the FLOOR 2 FLOOR (F or R) menu, scroll and select if enabling the car to stop at each floor with the doors that only open from the front or rear.

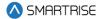

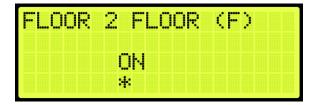

Figure 702: FLOOR 2 FLOOR (F) Menu

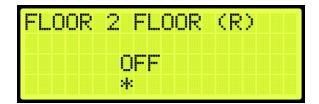

Figure 703: FLOOR 2 FLOOR (R) Menu

### 39.12.4 Random

Random calls are calls that are selected randomly. The random runs allow for the car to land at various floors in an arbitrary pattern.

The following procedure describes how to set the car to stop randomly at different landings.

- 1. Navigate to MAIN MENU | DEBUG | DEBUGRUNS (See Figure 68).
- 2. From the DEBUGRUNS menu, scroll and select Random.

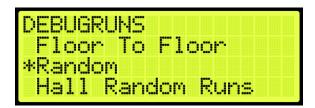

Figure 704: DEBUGRUNS Menu – Random

3. From the RANDOM menu, scroll and select if checking front or rear doors during a random run.

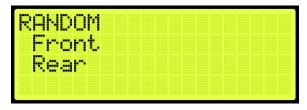

Figure 705: RANDOM Menu – Front or Rear

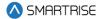

4. From the RANDOM RUNS (F or R) menu, scroll and select if enabling the car to stop at random floors with the doors that only open from the front or rear.

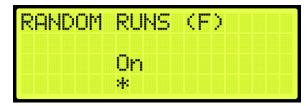

Figure 706: RANDOM RUNS (F) Menu

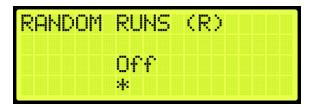

Figure 707: RANDOM RUNS (R) Menu

5. Scroll right and press Save.

### 39.12.5 Hall Random Runs

Hall random runs allow random hall calls to be initiated. The mask set in this menu is used to generate hall calls to simulate hall board requests (See Section 17.7 Hall Call Mask).

The following procedure describes how to set the car to stop on a floor by the randomly selected hall call.

- 1. Navigate to MAIN MENU | DEBUG | DEBUGRUNS (See Figure 68).
- 2. From the DEBUGRUNS menu, scroll and select Hall Random Runs.

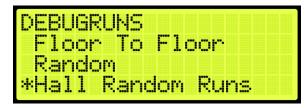

Figure 708: DEBUGRUNS Menu - Hall Random Runs

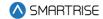

3. From the HALL RANDOM RUNS menu, scroll and if hall calls are made randomly.

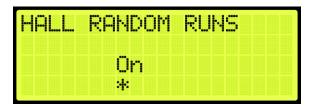

Figure 709: HALL RANDOM RUNS Menu

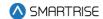

# **40 About**

The About menu displays the following:

- Job Name
- Board Type
- Car Label
- Job Id
- Group Number
- Software Version

The following procedure describes how to view the job information.

- 1. Navigate to MAIN MENU | ABOUT (See Figure 44).
- 2. View the JOB ID information.

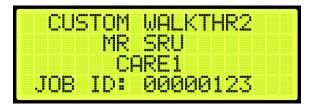

Figure 710: JOB ID

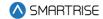

# 41 Faults

The Faults menu shows the faults reported by the software and hardware.

### 41.1 Active Faults

When a fault occurs, the description of the type of fault is displayed in Active Faults. Active faults can prevent the car from running.

The following procedure describes how to view the list of active faults.

- 1. Navigate to MAIN MENU | FAULTS | ACTIVE (See Figure 54).
- 2. From the Active Faults menu, view the list of faults that are preventing operation.

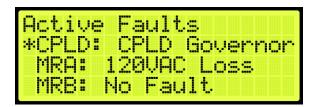

Figure 711: Active Faults Menu

3. From the Active Faults menu, scroll and press the right button for more description of the fault. See Section 41.4 List of Faults and Section 42.4 List of Alarms for more information.

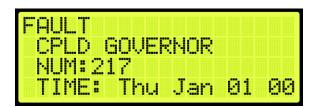

Figure 712: Fault Part 1 of 3

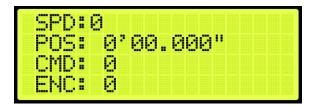

Figure 713: Fault Part 2 of 3

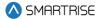

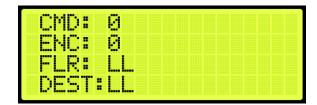

Figure 714: Fault Part 3 of 3

# 41.2 Logged Faults

All faults that have occurred are logged. The Logged Faults displays a history of the last 32 faults.

The following procedure describes how to view the list of logged faults.

- 1. Navigate to MAIN MENU | FAULTS | LOGGED (See Figure 54).
- 2. From the FAULT LOG menu, view the list of faults of faults that have occurred.

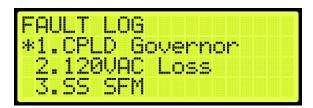

Figure 715: FAULT LOG Menu

### 41.3 Cleared Faults

Cleared faults deletes the history of recorded faults.

The following procedure describes how to clear the log.

- 1. Navigate to MAIN MENU | FAULTS | CLEAR LOG (See Figure 54).
- 2. From the CLEAR FAULT LOG menu, press the right button and select Yes.

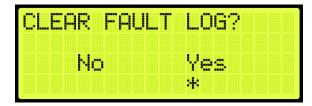

Figure 716: CLEAR FAULT LOG Menu

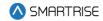

The table below lists the faults reported by software or hardware.

Table 57: Faults Reported by Software or Hardware

| Option | Description                                              |  |
|--------|----------------------------------------------------------|--|
| CPLD   | Depicts faults generated by hardware system.             |  |
| MRA    | Depicts faults generated on processor A of the MR board. |  |
| MRB    | Depicts faults generated on processor B of the MR board. |  |
| CTA    | Depicts faults generated on processor A of the CT board. |  |
| СТВ    | Depicts faults generated on processor B of the CT board. |  |
| COPA   | Depicts faults generated on processor A of the COP       |  |
|        | board.                                                   |  |
| СОРВ   | Depicts faults generated on processor B of the COP       |  |
|        | board.                                                   |  |

## 41.4 List of Faults

The following sections list the possible faults that could be encountered.

## 41.4.1 Brakes

The table below lists the faults related to Brakes.

**Table 58: List of Faults related to Brakes** 

| <b>Fault Number</b> | Name             | Definition                 | Solution                           |
|---------------------|------------------|----------------------------|------------------------------------|
| 189                 | BPS Stuck Closed | Brake pick switch          | Reset machine room board to clear. |
|                     |                  | feedback indicates brake   | Check BPS wiring, NC and correct   |
|                     |                  | is stuck closed during a   | brake voltage settings.            |
|                     |                  | run.                       |                                    |
| 190                 | BPS Stuck Open   | Brake pick switch          | Reset machine room board to clear. |
|                     |                  | feedback indicates brake   | Check BPS wiring, NC and correct   |
|                     |                  | is stuck open while car is | brake voltage settings.            |
|                     |                  | stopped.                   |                                    |
| 193                 | Brake Offline    | Brake board                | Check CAN bus wiring and           |
|                     |                  | communication was lost.    | termination.                       |
|                     |                  | Reported by the main       |                                    |
|                     |                  | system.                    |                                    |
| 194                 | Brake Unk.       | Brake board reporting an   | NA                                 |
|                     |                  | unknown state.             |                                    |
| 195                 | Brake POR Rst    | Brake board recovering     | NA                                 |
|                     |                  | from reset due to power    |                                    |
|                     |                  | loss.                      |                                    |

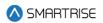

| Fault Number | Name                | Definition                                                                        | Solution                                                |
|--------------|---------------------|-----------------------------------------------------------------------------------|---------------------------------------------------------|
| 196          | Brake WDT Rst       | Brake board recovering from reset due to watch dog.                               | NA                                                      |
| 197          | Brake Comm Loss     | Brake board reporting communication loss.                                         | Check CAN bus wiring and termination.                   |
| 198          | Brake Gate Flt      | Brake board reporting a gate driver fault.                                        | Check wiring on brake board's high voltage connections. |
| 199          | Brake MOSFET        | Brake board reporting MOSFET failure.                                             | Check wiring on brake board's high voltage connections. |
| 200          | Brake Bus Rst       | Brake board reporting CAN bus reset.                                              | Check for short on the CAN bus.                         |
| 201          | Brake DIP           | Brake board reporting DIP switch settings in conflict with another board.         | Check system brake boards for identical DIP1 state.     |
| 202          | Brake BOD Rst       | Brake board recovering from reset due to voltage dip.                             | NA                                                      |
| 203          | Brake AC Loss       | Brake board does not detect an AC voltage source. Only valid on 20A brake boards. | Check that the board has a valid AC power source.       |
| 204          | EBrake Offline      | Brake board<br>communication was lost.<br>Reported by the main<br>system.         | Check CAN bus wiring and termination.                   |
| 205          | EBrake Unk.         | Brake board reporting an unknown state.                                           | NA                                                      |
| 206          | EBrake POR Rst      | Brake board recovering from reset due to power loss.                              | NA                                                      |
| 207          | EBrake WDT Rst      | Brake board recovering from reset due to watch dog.                               | NA                                                      |
| 208          | EBrake Comm<br>Loss | Brake board reporting communication loss.                                         | Check CAN bus for correct wiring and termination.       |
| 209          | EBrake Gate Flt     | Brake board reporting a gate driver fault.                                        | Check wiring on brake board's high voltage connections. |
| 210          | EBrake MOSFET       | Brake board reporting MOSFET failure.                                             | Check wiring on brake board's high voltage connections. |
| 211          | EBrake Bus Rst      | Brake board reporting CAN bus reset.                                              | Check for short on the CAN bus.                         |

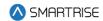

| Fault Number | Name            | Definition                  | Solution                            |
|--------------|-----------------|-----------------------------|-------------------------------------|
| 212          | EBrake DIP      | Brake board reporting DIP   | Check system brake boards for       |
|              |                 | switch settings in conflict | identical DIP1 state.               |
|              |                 | with another board.         |                                     |
| 213          | EBrake BOD Rst  | Brake board recovering      | NA                                  |
|              |                 | from reset due to voltage   |                                     |
|              |                 | dip.                        |                                     |
| 214          | EBrake AC Loss  | Brake board does not        | Check that the board has a valid AC |
|              |                 | detect an AC voltage        | power source.                       |
|              |                 | source. Only valid on 20A   |                                     |
|              |                 | brake boards.               |                                     |
| 256          | EBPS Stuck      | Emergency brake pick        | Check BPS wiring, NC and correct    |
|              | Closed          | switch feedback             | brake voltage settings.             |
|              |                 | indicates emergency         |                                     |
|              |                 | brake is stuck closed       |                                     |
|              |                 | during a run.               |                                     |
| 257          | EBPS Stuck Open | Emergency brake pick        | Check BPS wiring, NC and correct    |
|              |                 | switch feedback             | brake voltage settings.             |
|              |                 | indicates emergency         |                                     |
|              |                 | brake is stuck open while   |                                     |
|              |                 | car is stopped.             |                                     |
| 802          | Brake Overheat  | Brake board has over        | NA                                  |
|              |                 | heated.                     |                                     |
| 803          | EBrake Overheat | Secondary brake board       | NA                                  |
|              |                 | has over heated.            |                                     |

# 41.4.2 CPLD

The table below lists the faults related to CPLD.

Table 59: List of Faults related to CPLD

| Fault Number | Name            | Definition               | Solution                            |
|--------------|-----------------|--------------------------|-------------------------------------|
| 215          | CPLD Startup    | CPLD reporting a startup | NA                                  |
|              |                 | state.                   |                                     |
| 216          | CPLD Unint Mov  | CPLD reporting           | Press the EBRK RST button to clear. |
|              |                 | unintended movement.     |                                     |
| 217          | CPLD Governor   | CPLD reporting a         | Press the EBRK RST button to clear. |
|              |                 | governor fault.          |                                     |
| 218          | CPLD Redundancy | CPLD reporting a         | NA                                  |
|              |                 | redundancy fault.        |                                     |
| 219          | CPLD Comm Loss  | CPLD reporting loss of   | Check for miswiring on the CN2      |
|              |                 | CN2 network              | network. Check CT/COP toggle        |
|              |                 | communication.           | switch.                             |

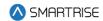

| Fault Number | Name             | Definition                | Solution                            |
|--------------|------------------|---------------------------|-------------------------------------|
| 220          | CPLD Non Bypass  | CPLD reporting loss of a  | Check machine room and car top      |
|              |                  | no bypass input.          | safety inputs.                      |
| 221          | CPLD In Car      | CPLD reporting loss of in | Check COP SF2 input.                |
|              |                  | car stop input.           |                                     |
| 222          | CPLD Insp.       | CPLD reporting invalid    | An invalid set of inspection        |
|              |                  | inspection mode.          | switches are active.                |
| 223          | CPLD SFH         | CPLD reporting loss of    | Check machine room SFH input.       |
|              |                  | SFH input.                |                                     |
| 224          | CPLD Gripper     | NA                        | NA                                  |
| 225          | CPLD Access      | CPLD reporting invalid    | NA                                  |
|              |                  | access switch and lock    |                                     |
|              |                  | combination.              |                                     |
| 226          | CPLD Locks       | CPLD reporting lock       | NA                                  |
|              |                  | open.                     |                                     |
| 227          | CPLD Doors       | CPLD reporting gate       | NA                                  |
|              |                  | switch open.              |                                     |
| 228          | CPLD Bypass Sw   | CPLD reporting a bypass   | NA                                  |
|              |                  | switch is active.         |                                     |
| 229          | CPLD Preflight   | CPLD reporting preflight  | NA                                  |
|              |                  | failure.                  |                                     |
| 338          | MR CPLD Offline  | Communication with        | NA                                  |
|              |                  | machine room CPLD lost.   |                                     |
| 339          | CT CPLD Offline  | Communication with car    | NA                                  |
|              |                  | top CPLD lost.            |                                     |
| 340          | COP CPLD Offline | Communication with car    | NA                                  |
|              |                  | operating panel CPLD      |                                     |
|              |                  | lost.                     |                                     |
| 730          | CPLD MR Startup  | CPLD reporting a startup  | NA                                  |
|              |                  | state.                    |                                     |
| 731          | CPLD CT Startup  | CPLD reporting a startup  | NA                                  |
|              |                  | state.                    |                                     |
| 732          | CPLD COP Startup | CPLD reporting a startup  | NA                                  |
|              |                  | state.                    |                                     |
| 733          | CPLD Unint Mov   | CPLD reporting            | Press the EBRK RST button to clear. |
|              |                  | unintended movement.      |                                     |
| 734          | CPLD CT Comm     | MR CPLD reporting loss    | Check for miswiring on the CN2      |
|              |                  | of communication with     | network. Check CT/COP toggle        |
|              |                  | CT CPLD.                  | switch.                             |
| 735          | CPLD COP Comm    | CT CPLD reporting loss of | Check for miswiring on the CN2      |
|              |                  | communication with COP    | network. Check CT/COP toggle        |
|              |                  | CPLD.                     | switch.                             |

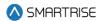

| Fault Number | Name            | Definition                | Solution                            |
|--------------|-----------------|---------------------------|-------------------------------------|
| 736          | CPLD 120 VAC    | CPLD reporting loss of    | NA                                  |
|              |                 | 120 AC supply.            |                                     |
| 737          | CPLD Gov        | CPLD reporting loss of    | Press the EBRK RST button to clear. |
|              |                 | machine room governor     |                                     |
|              |                 | input.                    |                                     |
| 738          | CPLD Car Byp    | CPLD reporting invalid    | NA                                  |
|              |                 | activation of machine     |                                     |
|              |                 | room car door bypass      |                                     |
|              |                 | switch.                   |                                     |
| 739          | CPLD Hall Byp   | CPLD reporting invalid    | NA                                  |
|              |                 | activation of machine     |                                     |
|              |                 | room hall door bypass     |                                     |
|              |                 | switch.                   |                                     |
| 740          | CPLD SFM        | CPLD reporting loss of    | NA                                  |
|              |                 | machine room SFM input.   |                                     |
| 741          | CPLD SFH        | CPLD reporting loss of    | NA                                  |
|              |                 | machine room SFH input.   |                                     |
| 742          | CPLD PIT        | CPLD reporting loss of    | NA                                  |
|              |                 | machine room PIT input.   |                                     |
| 743          | CPLD BUF        | CPLD reporting loss of    | NA                                  |
|              |                 | machine room BUF input.   |                                     |
| 744          | CPLD TFL        | CPLD reporting loss of    | NA                                  |
|              |                 | machine room TFL input.   |                                     |
| 745          | CPLD BFL        | CPLD reporting loss of    | NA                                  |
|              |                 | machine room BFL input.   |                                     |
| 746          | CPLD CT SW      | CPLD reporting loss of    | NA                                  |
|              |                 | car top switch (CT-SF1)   |                                     |
|              |                 | input.                    |                                     |
| 747          | CPLD Esc Hatch  | CPLD reporting loss of    | NA                                  |
|              |                 | escape hatch (CT-SF2)     |                                     |
|              |                 | input.                    |                                     |
| 748          | CPLD Car Safety | CPLD reporting loss of    | NA                                  |
|              |                 | car safeties (CT-SF3)     |                                     |
|              |                 | input.                    |                                     |
| 749          | CPLD IC Stop    | CPLD reporting loss of in | NA                                  |
|              |                 | car stop switch (COP-     |                                     |
| 750          | 00105.          | SF2) input.               | 1                                   |
| 750          | CPLD Fire Stop  | CPLD reporting loss of    | NA                                  |
|              |                 | fire stop switch (COP-    |                                     |
| 754          | ODLD            | SF3) input.               | 1                                   |
| 751          | CPLD Insp.      | CPLD reporting invalid    | NA                                  |
|              |                 | inspection mode.          |                                     |

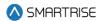

| Fault Number | Name        | Definition                                                                     | Solution |
|--------------|-------------|--------------------------------------------------------------------------------|----------|
| 752          | CPLD Access | CPLD reporting invalid hoistway access move request.                           | NA       |
| 753          | CPLD LFT    | CPLD reporting multiple locks are open or a lock is open outside of door zone. | NA       |
| 754          | CPLD LFM    | CPLD reporting multiple locks are open or a lock is open outside of door zone. | NA       |
| 755          | CPLD LFB    | CPLD reporting multiple locks are open or a lock is open outside of door zone. | NA       |
| 756          | CPLD LRT    | CPLD reporting multiple locks are open or a lock is open outside of door zone. | NA       |
| 757          | CPLD LRM    | CPLD reporting multiple locks are open or a lock is open outside of door zone. | NA       |
| 758          | CPLD LRB    | CPLD reporting multiple locks are open or a lock is open outside of door zone. | NA       |
| 759          | CPLD GSWF   | CPLD reporting gate switch is open outside of door zone.                       | NA       |
| 760          | CPLD GSWR   | CPLD reporting gate switch is open outside of door zone.                       | NA       |
| 761          | PF Pit Insp | CPLD reporting preflight check failed.                                         | NA       |
| 762          | PF Lnd Insp | CPLD reporting preflight check failed.                                         | NA       |
| 763          | PF BFL      | CPLD reporting preflight check failed.                                         | NA       |
| 764          | PF TFL      | CPLD reporting preflight check failed.                                         | NA       |

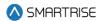

| Fault Number | Name           | Definition               | Solution |
|--------------|----------------|--------------------------|----------|
| 765          | PF BUF         | CPLD reporting preflight | NA       |
|              |                | check failed.            |          |
| 766          | PF PIT         | CPLD reporting preflight | NA       |
|              |                | check failed.            |          |
| 767          | PF GOV         | CPLD reporting preflight | NA       |
|              |                | check failed.            |          |
| 768          | PF SFH         | CPLD reporting preflight | NA       |
|              |                | check failed.            |          |
| 769          | PF SFM         | CPLD reporting preflight | NA       |
|              |                | check failed.            |          |
| 770          | PF LFT         | CPLD reporting preflight | NA       |
|              |                | check failed.            |          |
| 771          | PF LFM         | CPLD reporting preflight | NA       |
|              |                | check failed.            |          |
| 772          | PF LFB         | CPLD reporting preflight | NA       |
|              |                | check failed.            |          |
| 773          | PF LRT         | CPLD reporting preflight | NA       |
|              |                | check failed.            |          |
| 774          | PF LRM         | CPLD reporting preflight | NA       |
|              |                | check failed.            |          |
| 775          | PF LRB         | CPLD reporting preflight | NA       |
|              |                | check failed.            |          |
| 776          | PF Hall Byp    | CPLD reporting preflight | NA       |
|              |                | check failed.            |          |
| 777          | PF Car Byp     | CPLD reporting preflight | NA       |
|              |                | check failed.            |          |
| 778          | PF MR Insp     | CPLD reporting preflight | NA       |
|              |                | check failed.            |          |
| 779          | PF C Pick Byp  | CPLD reporting preflight | NA       |
|              |                | check failed.            |          |
| 780          | PF M Pick Byp  | CPLD reporting preflight | NA       |
|              |                | check failed.            |          |
| 781          | PF M Drop Grip | CPLD reporting preflight | NA       |
|              |                | check failed.            |          |
| 782          | PF C Drop Grip | CPLD reporting preflight | NA       |
|              |                | check failed.            |          |
| 783          | PF C Pick Grip | CPLD reporting preflight | NA       |
|              |                | check failed.            |          |
| 784          | PF M Pick Grip | CPLD reporting preflight | NA       |
|              |                | check failed.            |          |
| 785          | PF M Drop Byp  | CPLD reporting preflight | NA       |
|              |                | check failed.            |          |

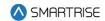

| Fault Number | Name           | Definition               | Solution |
|--------------|----------------|--------------------------|----------|
| 786          | PF C Drop Byp  | CPLD reporting preflight | NA       |
|              |                | check failed.            |          |
| 787          | CPLD MR Unk.   | CPLD reporting out of    | NA       |
|              |                | range error.             |          |
| 788          | PF CT Sw       | CPLD reporting preflight | NA       |
|              |                | check failed.            |          |
| 789          | PF Esc Hatch   | CPLD reporting preflight | NA       |
|              |                | check failed.            |          |
| 790          | PF Car Safety  | CPLD reporting preflight | NA       |
|              |                | check failed.            |          |
| 791          | PF CT Insp     | CPLD reporting preflight | NA       |
|              |                | check failed.            |          |
| 792          | PF GSWF        | CPLD reporting preflight | NA       |
|              |                | check failed.            |          |
| 793          | PF GSWR        | CPLD reporting preflight | NA       |
|              |                | check failed.            |          |
| 794          | PF DZF         | CPLD reporting preflight | NA       |
|              |                | check failed.            |          |
| 795          | PF DZR         | CPLD reporting preflight | NA       |
|              |                | check failed.            |          |
| 796          | CPLD CT Unk    | CPLD reporting out of    | NA       |
|              |                | range error.             |          |
| 797          | PF HA Insp     | CPLD reporting preflight | NA       |
|              |                | check failed.            |          |
| 798          | PF IC Stop     | CPLD reporting preflight | NA       |
|              | '              | check failed.            |          |
| 799          | PF FSS         | CPLD reporting preflight | NA       |
|              |                | check failed.            |          |
| 800          | PF IC Insp     | CPLD reporting preflight | NA       |
|              |                | check failed.            |          |
| 801          | CPLD COP Unk   | CPLD reporting out of    | NA       |
|              | 2. 25 331 31IK | range error.             |          |
| 1053         | CPLD TFL2      | CPLD reporting loss of   | NA       |
| .000         | 0, 20 1, 22    | machine room TFL2        |          |
|              |                | input.                   |          |
|              | 1              | I input.                 |          |

### 41.4.3 DIP Switches

The table below lists the faults related to DIP Switches.

Table 60: List of Faults related to DIP Switches

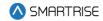

| Fault Number | Name        | Definition                | Solution                           |
|--------------|-------------|---------------------------|------------------------------------|
| 258          | Inv. DIP B2 | Rear door DIP switch and  | Match DIP and parameter setting.   |
|              |             | parameter do not match.   |                                    |
| 259          | Inv. DIP B3 | Enable landing inspection | Match DIP and parameter setting.   |
|              |             | DIP switch and            |                                    |
|              |             | parameter do not match.   |                                    |
| 260          | Inv. DIP B4 | Enable pit inspection DIP | Match DIP and parameter setting.   |
|              |             | switch and parameter do   |                                    |
|              |             | not match.                |                                    |
| 261          | Inv. DIP B8 | DIP B8 is on while not    | Move to unintended movement        |
|              |             | performing the            | acceptance test or clear DIP B8.   |
|              |             | unintended movement       |                                    |
|              |             | acceptance test.          |                                    |
| 262          | Inv. DIP A6 | Construction mode is      | Move to construction mode or clear |
|              |             | required when the motor   | DIP A6.                            |
|              |             | learn DIP switch is ON.   |                                    |

### 41.4.4 Doors

The table below lists the faults related to Doors.

**Table 61: List of Faults related to Doors** 

| Fault Number | Name              | Definition                | Solution                             |
|--------------|-------------------|---------------------------|--------------------------------------|
| 76           | Door Invalid      | Necessary door inputs     | "Program the necessary door          |
|              |                   | are not programmed, and   | inputs.                              |
|              |                   | the doors cannot          |                                      |
|              |                   | function.                 |                                      |
| 96           | At Floor No DZ    | Car is at a learned floor | Adjust the learned floor position or |
|              |                   | level but is missing the  | door zone magnet at the fault        |
|              |                   | door zone signal.         | position.                            |
| 98           | Door F Jumper     | Gate switch jumper was    | Remove jumper or increase the        |
|              | GSW               | detected. Gate switch     | door jumper timeout setting.         |
|              |                   | input must go low to      |                                      |
|              |                   | clear.                    |                                      |
| 99           | Door F Jumper     | Lock jumper was           | Remove jumper or increase the        |
|              | Lock              | detected. A lock input    | door jumper timeout setting.         |
|              |                   | must go low to clear.     |                                      |
| 100          | Door F Locks Open | A lock was stuck open     | NA                                   |
|              |                   | when closing doors.       |                                      |
| 101          | Door F GSW Open   | Gate switch stuck open    | NA                                   |
|              |                   | when closing doors.       |                                      |
| 102          | Door F Fail Open  | Door failed to open.      | NA                                   |
| 103          | Door F Fail Close | Door failed to close.     | NA                                   |
| 104          | Door F Fail Nudge | NA                        | NA                                   |

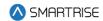

| Fault Number | Name                  | Definition                                                                        | Solution                                                                       |
|--------------|-----------------------|-----------------------------------------------------------------------------------|--------------------------------------------------------------------------------|
| 105          | Door F Stalled        | NA                                                                                | NA                                                                             |
| 106          | Door F Lost Signal    | Door signals were unexpectedly lost.                                              | NA                                                                             |
| 107          | Door R Jumper<br>GSW  | Gate switch jumper was detected. Gate switch input must go low to clear.          | Remove jumper or increase the door jumper timeout setting.                     |
| 108          | Door R Jumper<br>Lock | Lock jumper was detected. A lock input must go low to clear.                      | Remove jumper or increase the door jumper timeout setting.                     |
| 109          | Door R Locks<br>Open  | A lock was stuck open when closing doors.                                         | NA                                                                             |
| 110          | Door R GSW Open       | Gate switch stuck open when closing doors.                                        | NA                                                                             |
| 111          | Door R Fail Open      | Door failed to open.                                                              | NA                                                                             |
| 112          | Door R Fail Close     | Door failed to close.                                                             | NA                                                                             |
| 113          | Door R Fail Nudge     | NA                                                                                | NA                                                                             |
| 114          | Door R Stalled        | NA                                                                                | NA                                                                             |
| 115          | Door R Lost Signal    | Door signals were unexpectedly lost.                                              | NA                                                                             |
| 234          | DZ Stuck Hi           | Door zone stuck high and over six inches from the closest learned floor position. | Check DZ input wiring (CT-503/504). Check for obstruction of the DZ sensor.    |
| 805          | Door OVSP DPM-F       | Car speed exceeded 150 fpm with front door position monitor open.                 | Confirm system and drive contract speed match. Check door contacts and wiring. |
| 806          | Door OVSP DPM-R       | Car speed exceeded 150 fpm with rear door position monitor open.                  | Confirm system and drive contract speed match. Check door contacts and wiring. |
| 808          | PHE Test Fail         | Freight door photoeye test has failed.                                            | Check light curtain hardware.                                                  |

## 41.4.5 Emergency Power

The table below lists the faults related to Emergency Power.

**Table 62: List of Faults related to Emergency Power** 

| Fault Number | Name        | Definition               | Solution |
|--------------|-------------|--------------------------|----------|
| 334          | E-Power OOS | Car is on emergency      | NA       |
|              |             | power and not configured |          |
|              |             | to return to automatic   |          |
|              |             | operation.               |          |

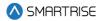

| Fault Number | Name          | Definition                   | Solution                         |
|--------------|---------------|------------------------------|----------------------------------|
| 725          | Inv. EPWR Spd | Emergency power speed        | Set epower speed to a value from |
|              |               | setting is outside the valid | 10 to the configured contract    |
|              |               | range.                       | speed.                           |

## 41.4.6 Expansion Boards

The table below lists the faults related to Expansion Boards.

**Table 63: List of Faults related to Expansion Boards** 

| Fault Number | Name           | Definition           | Solution                      |
|--------------|----------------|----------------------|-------------------------------|
| 269          | EXP 1-8 Comm   | Communication loss   | Check expansion 1-8 CAN bus   |
|              |                | between system and   | wiring                        |
|              |                | master or master and |                               |
|              |                | slave expansions     |                               |
| 270          | EXP 9-16 Comm  | Communication loss   | Check expansion 9-16 CAN bus  |
|              |                | between system and   | wiring                        |
|              |                | master or master and |                               |
|              |                | slave expansions     |                               |
| 271          | EXP 17-24 Comm | Communication loss   | Check expansion 17-24 CAN bus |
|              |                | between system and   | wiring                        |
|              |                | master or master and |                               |
|              |                | slave expansions     |                               |
| 272          | EXP 25-32 Comm | Communication loss   | Check expansion 25-32 CAN bus |
|              |                | between system and   | wiring                        |
|              |                | master or master and |                               |
|              |                | slave expansions     |                               |
| 273          | EXP 33-40 Comm | Communication loss   | Check expansion 33-40 CAN bus |
|              |                | between system and   | wiring                        |
|              |                | master or master and |                               |
|              |                | slave expansions     |                               |
| 274          | EXP 41-48 Comm | Communication loss   | Check expansion 41-48 CAN bus |
|              |                | between system and   | wiring                        |
|              |                | master or master and |                               |
|              |                | slave expansions     |                               |
| 275          | EXP 49-56 Comm | Communication loss   | Check expansion 49-56 CAN bus |
|              |                | between system and   | wiring                        |
|              |                | master or master and |                               |
|              |                | slave expansions     |                               |
| 276          | EXP 57-64 Comm | Communication loss   | Check expansion 57-64 CAN bus |
|              |                | between system and   | wiring                        |
|              |                | master or master and |                               |
|              |                | slave expansions     |                               |

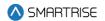

| Fault Number | Name            | Definition                                 | Solution                                                                                                    |
|--------------|-----------------|--------------------------------------------|----------------------------------------------------------------------------------------------------|
| 277          | EXP 65-72 Comm  | Communication loss                         | Check expansion 65-72 CAN bus                                                                                                    |
|              |                 | between system and                         | wiring                                                                                                    |
|              |                 | master or master and                       |                                                                                                    |
| 070          | EVD 70, 00 0    | slave expansions                           | Ob                                                                                                    |
| 278          | EXP 73-80 Comm  | Communication loss                         | Check expansion 73-80 CAN bus                                                                                                    |
|              |                 | between system and                         | wiring                                                                                                    |
|              |                 | master or master and                       |                                                                                                    |
| 070          | EVD 04 00 0     | slave expansions                           | Observation 04 00 OAN bus                                                                                                    |
| 279          | EXP 81-88 Comm  | Communication loss                         | Check expansion 81-88 CAN bus                                                                                                    |
|              |                 | between system and                         | wiring                                                                                                    |
|              |                 | master or master and                       |                                                                                                    |
| 000          | EVP 00 00 0     | slave expansions                           | Object of the Control of the Control |
| 280          | EXP 89-96 Comm  | Communication loss                         | Check expansion 89-96 CAN bus                                                                                                    |
|              |                 | between system and                         | wiring                                                                                                    |
|              |                 | master or master and                       |                                                                                                    |
| 004          | EVD 07.404.0    | slave expansions                           | Obs. 1                                                                                                    |
| 281          | EXP 97-104 Comm | Communication loss                         | Check expansion 97-104 CAN bus                                                                                                    |
|              |                 | between system and                         | wiring                                                                                                    |
|              |                 | master or master and                       |                                                                                                    |
| 200          | EVD 405 440     | slave expansions                           | Oh                                                                                                    |
| 282          | EXP 105-112     | Communication loss                         | Check expansion 105-112 CAN bus                                                                                                    |
|              | Comm            | between system and                         | wiring                                                                                                    |
|              |                 | master or master and                       |                                                                                                    |
| 000          | EVD 440 400     | slave expansions                           | Oh                                                                                                    |
| 283          | EXP 113-120     | Communication loss                         | Check expansion 113-120 CAN bus                                                                                                    |
|              | Comm            | between system and                         | wiring                                                                                                    |
|              |                 | master or master and                       |                                                                                                    |
| 204          | EVD DID 1       | slave expansions                           | Chack if two or many master                                                                                                    |
| 284          | EXP DIP 1       | Two or more expansion                      | Check if two or more master                                                                                                    |
|              |                 | boards have the same                       | expansions have master 1 dip                                                                                                    |
|              |                 | master DIP switch 1                        | settings                                                                                                    |
| 205          | EVD DID 0       | settings.                                  | Chack if two or many resistant                                                                                                    |
| 285          | EXP DIP 2       | Two or more expansion boards have the same | Check if two or more master                                                                                                    |
|              |                 |                                            | expansions have master 2 dip                                                                                                    |
|              |                 | master DIP switch 2                        | settings                                                                                                    |
| 286          | EXP DIP 3       | settings. Two or more expansion            | Check if two or more master                                                                                                    |
| 200          | EVL DIL 2       | boards have the same                       |                                                                                                    |
|              |                 |                                            | expansions have master 3 dip                                                                                                    |
|              |                 | master DIP switch 3                        | settings                                                                                                    |
|              |                 | settings.                                  |                                                                                                    |

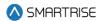

| Fault Number | Name       | Definition                                                                | Solution                                                           |
|--------------|------------|---------------------------------------------------------------------------|--------------------------------------------------------------------|
| 287          | EXP DIP 4  | Two or more expansion boards have the same master DIP switch 4 settings.  | Check if two or more master expansions have master 4 dip settings  |
| 288          | EXP DIP 5  | Two or more expansion boards have the same master DIP switch 5 settings.  | Check if two or more master expansions have master 5 dip settings  |
| 289          | EXP DIP 6  | Two or more expansion boards have the same master DIP switch 6 settings.  | Check if two or more master expansions have master 6 dip settings  |
| 290          | EXP DIP 7  | Two or more expansion boards have the same master DIP switch 7 settings.  | Check if two or more master expansions have master 7 dip settings  |
| 291          | EXP DIP 8  | Two or more expansion boards have the same master DIP switch 8 settings.  | Check if two or more master expansions have master 8 dip settings  |
| 292          | EXP DIP 9  | Two or more expansion boards have the same master DIP switch 9 settings.  | Check if two or more master expansions have master 9 dip settings  |
| 293          | EXP DIP 10 | Two or more expansion boards have the same master DIP switch 10 settings. | Check if two or more master expansions have master 10 dip settings |
| 294          | EXP DIP 11 | Two or more expansion boards have the same master DIP switch 11 settings. | Check if two or more master expansions have master 11 dip settings |
| 295          | EXP DIP 12 | Two or more expansion boards have the same master DIP switch 12 settings. | Check if two or more master expansions have master 12 dip settings |
| 296          | EXP DIP 13 | Two or more expansion boards have the same master DIP switch 13 settings. | Check if two or more master expansions have master 13 dip settings |

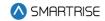

| Fault Number | Name       | Definition                                   | Solution                                                  |
|--------------|------------|----------------------------------------------|-----------------------------------------------------------|
| 297          | EXP DIP 14 | Two or more expansion boards have the same   | Check if two or more master expansions have master 14 dip |
|              |            | master DIP switch 14                         | settings                                                  |
| 298          | EXP DIP 15 | settings. Two or more expansion              | Check if two or more master                               |
|              |            | boards have the same<br>master DIP switch 15 | expansions have master 15 dip settings                    |
|              |            | settings.                                    |                                                           |

### 41.4.7 Fire

The table below lists the faults related to Fire.

**Table 64: List of Faults related to Fire** 

| Fault Number | Name             | Definition                  | Solution                          |
|--------------|------------------|-----------------------------|-----------------------------------|
| 97           | Fire Stop Switch | Fire stop switch (COP-      | Check wiring and safety contacts. |
|              |                  | SF3) input is missing.      |                                   |
| 336          | Inv. Fire Main   | Main fire recall floor and  | NA                                |
|              |                  | opening are invalid.        |                                   |
| 337          | Inv. Fire Alt    | Alternate fire recall floor | NA                                |
|              |                  | and opening are invalid.    |                                   |

#### 41.4.8 Floors

The table below lists the faults related to Floors.

**Table 65: List of Faults relate to Floors** 

| Fault Number | Name            | Definition                  | Solution                             |
|--------------|-----------------|-----------------------------|--------------------------------------|
| 84           | Inv. Num Floors | Number of floors setting    | Set number of floors to a value from |
|              |                 | is outside the valid range. | 2 to 64.                             |
| 91           | Need To Learn   | Learned floor positions     | Set machine room DIP A5 and          |
|              |                 | are invalid.                | follow on screen instructions to     |
|              |                 |                             | learn floor positions.               |
| 335          | Inv. Parking    | Parking floor is set to a   | NA                                   |
|              |                 | landing with no openings.   |                                      |

### 41.4.9 Hall Boards

The table below lists the faults related to Hall Boards.

Table 66: List of Faults related to Hall Boards

| Fault Number | Name           | Definition                  | Solution |
|--------------|----------------|-----------------------------|----------|
| 299          | Inv. Hall Mask | There is overlap between    | NA       |
|              |                | the hall call, medical, and |          |
|              |                | swing masks.                |          |

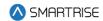

# 41.4.10 Landing System

The table below lists the faults related to Landing System.

Table 67: List of Faults related to Landing System

| Fault Number | Name            | Definition                                                                      | Solution                                        |
|--------------|-----------------|---------------------------------------------------------------------------------|-------------------------------------------------|
| 235          | Position Limit  | Car moving outside the mode defined position limit.                             | Option to bypass term limits is available.      |
| 236          | Inv. Manual Run | Attempting a manual run outside specified the current position limits.          | Option to bypass term limits is available.      |
| 306          | CEDES1 Offline  | Communication with CEDES channel 1 was lost.                                    | Check camera wiring.                            |
| 307          | CEDES1 Read     | CEDES channel 1 reporting a failure to read error.                              | Clean the tape. Align the tape with the camera. |
| 308          | CEDES1 Close    | CEDES channel 1 reporting the tape is aligned too close relative to the camera. | Clean the tape. Align the tape with the camera. |
| 309          | CEDES1 Far      | CEDES channel 1 reporting the tape is aligned too far relative to the camera.   | Clean the tape. Align the tape with the camera. |
| 310          | CEDES1 Left     | CEDES channel 1 reporting the tape is aligned too left relative to the camera.  | Clean the tape. Align the tape with the camera. |
| 311          | CEDES1 Right    | CEDES channel 1 reporting the tape is aligned too right relative to the camera. | Clean the tape. Align the tape with the camera. |
| 312          | CEDES1 Internal | CEDES channel 1 reporting an internal error.                                    | NA                                              |
| 313          | CEDES1 Comm.    | CEDES channel 1 reporting a communication error.                                | NA                                              |
| 314          | CEDES1 X1 Pos   | CEDES channel 1 reporting a position cross check error.                         | NA                                              |

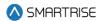

| Fault Number | Name            | Definition                   | Solution                            |
|--------------|-----------------|------------------------------|-------------------------------------|
| 315          | CEDES1 X1 Vel   | CEDES channel 1              | NA                                  |
|              |                 | reporting a velocity cross   |                                     |
|              |                 | check error.                 |                                     |
| 316          | CEDES1 X1 Both  | CEDES channel 1              | NA                                  |
|              |                 | reporting a cross check      |                                     |
|              |                 | error.                       |                                     |
| 317          | CEDES1 X2 Pos   | CEDES channel 1              | NA                                  |
|              |                 | reporting a position cross   |                                     |
|              |                 | check error.                 |                                     |
| 318          | CEDES1 X2 Vel   | CEDES channel 1              | NA                                  |
|              |                 | reporting a velocity cross   |                                     |
|              |                 | check error.                 |                                     |
| 319          | CEDES1 X2 Both  | CEDES channel 1              | NA                                  |
|              |                 | reporting a cross check      |                                     |
|              |                 | error.                       |                                     |
| 320          | CEDES2 Offline  | Communication with           | Check camera wiring.                |
|              |                 | CEDES channel 2 was          |                                     |
|              |                 | lost.                        |                                     |
| 321          | CEDES2 Read     | CEDES channel 2              | Clean the tape. Align the tape with |
|              |                 | reporting a failure to read  | the camera.                         |
|              |                 | error.                       |                                     |
| 322          | CEDES2 Close    | CEDES channel 2              | Clean the tape. Align the tape with |
|              |                 | reporting the tape is        | the camera.                         |
|              |                 | aligned too close relative   |                                     |
|              |                 | to the camera.               |                                     |
| 323          | CEDES2 Far      | CEDES channel 2              | Clean the tape. Align the tape with |
|              |                 | reporting the tape is        | the camera.                         |
|              |                 | aligned too far relative to  |                                     |
|              |                 | the camera.                  |                                     |
| 324          | CEDES2 Left     | CEDES channel 2              | Clean the tape. Align the tape with |
|              |                 | reporting the tape is        | the camera.                         |
|              |                 | aligned too left relative to |                                     |
|              |                 | the camera.                  |                                     |
| 325          | CEDES2 Right    | CEDES channel 2              | Clean the tape. Align the tape with |
|              |                 | reporting the tape is        | the camera.                         |
|              |                 | aligned too right relative   |                                     |
|              |                 | to the camera.               |                                     |
| 326          | CEDES2 Internal | CEDES channel 2              | NA                                  |
|              |                 | reporting an internal error. |                                     |
| 327          | CEDES2 Comm.    | CEDES channel 2              | NA                                  |
|              |                 | reporting a                  |                                     |
|              |                 | communication error.         |                                     |

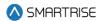

| Fault Number | Name           | Definition                                                                           | Solution                                                                                                    |
|--------------|----------------|--------------------------------------------------------------------------------------|----------------------------------------------------------------------------------------------------|
| 328          | CEDES2 X1 Pos  | CEDES channel 2 reporting a position cross check error.                              | NA                                                                                                    |
| 329          | CEDES2 X1 Vel  | CEDES channel 2 reporting a velocity cross check error.                              | NA                                                                                                    |
| 330          | CEDES2 X1 Both | CEDES channel 2 reporting a cross check error.                                       | NA                                                                                                    |
| 331          | CEDES2 X2 Pos  | CEDES channel 2 reporting a position cross check error.                              | NA                                                                                                    |
| 332          | CEDES2 X2 Vel  | CEDES channel 2 reporting a velocity cross check error.                              | NA                                                                                                    |
| 333          | CEDES2 X2 Both | CEDES channel 2 reporting a cross check error.                                       | NA                                                                                                    |
| 654          | Inv. Land Off  | Group landing offset setting it outside valid range.                                 | The sum of the landing offset and the car's number of floors should be less than the max supported landings (typically 64). Currently this offset is also bounded to less than 32. |
| 663          | CEDES3 Offline | Communication with ETSL CEDES channel 2 was lost.                                    | Check camera wiring.                                                                                                    |
| 664          | CEDES3 Read    | ETSL CEDES channel 2 reporting a failure to read error.                              | Clean the tape. Align the tape with the camera.                                                                                                    |
| 665          | CEDES3 Close   | ETSL CEDES channel 2 reporting the tape is aligned too close relative to the camera. | Clean the tape. Align the tape with the camera.                                                                                                    |
| 666          | CEDES3 Far     | ETSL CEDES channel 2 reporting the tape is aligned too far relative to the camera.   | Clean the tape. Align the tape with the camera.                                                                                                    |
| 667          | CEDES3 Left    | ETSL CEDES channel 2 reporting the tape is aligned too left relative to the camera.  | Clean the tape. Align the tape with the camera.                                                                                                    |

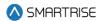

| Fault Number | Name                  | Definition                                                                           | Solution                                                                                                    |
|--------------|-----------------------|--------------------------------------------------------------------------------------|----------------------------------------------------------------------------------------------------|
| 668          | CEDES3 Right          | ETSL CEDES channel 2 reporting the tape is aligned too right relative to the camera. | Clean the tape. Align the tape with the camera.                                                                                                    |
| 669          | CEDES3 Internal       | ETSL CEDES channel 2 reporting an internal error.                                    | NA                                                                                                    |
| 670          | CEDES3 Comm.          | ETSL CEDES channel 2 reporting a communication error.                                | NA                                                                                                    |
| 671          | CEDES3 X1 Pos         | ETSL CEDES channel 2 reporting a position cross check error.                         | NA                                                                                                    |
| 672          | CEDES3 X1 Vel         | ETSL CEDES channel 2 reporting a velocity cross check error.                         | NA                                                                                                    |
| 673          | CEDES3 X1 Both        | ETSL CEDES channel 2 reporting a cross check error.                                  | NA                                                                                                    |
| 674          | CEDES3 X2 Pos         | ETSL CEDES channel 2 reporting a position cross check error.                         | NA                                                                                                    |
| 675          | CEDES3 X2 Vel         | ETSL CEDES channel 2 reporting a velocity cross check error.                         | NA                                                                                                    |
| 676          | CEDES3 X2 Both        | ETSL CEDES channel 2 reporting a cross check error.                                  | NA                                                                                                    |
| 881          | Learn Slowdowns       | Learned slowdown distances are invalid.                                              | (Hydro Only) Check learned slowdown distances. To learn slowdown distances, turn ON machine room DIP A5, and turn ON Learn_Slowdowns (01-253) parameter. Then position the car at the bottom landing and follow on screen instructions to learn slowdowns in the up direction. Then position the car at the top landing and follow on screen instructions to learn slowdowns in the down direction. |
| 1001         | CEDES1 CRC<br>FAILURE | CEDES channel 1 Data CRC check error.                                                | NA                                                                                                    |

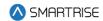

| <b>Fault Number</b> | Name       | Definition           | Solution |
|---------------------|------------|----------------------|----------|
| 1002                | CEDES2 CRC | CEDES channel 2 Data | NA       |
|                     | FAILURE    | CRC check error.     |          |

### 41.4.11 Miscellaneous

The table below lists the faults under Miscellaneous.

Table 68: List of Faults under Miscellaneous

| Fault Number | Name              | Definition                 | Solution                              |
|--------------|-------------------|----------------------------|---------------------------------------|
| 75           | Flood OOS         | Car is out of service on   | NA                                    |
|              |                   | flood operation.           |                                       |
| 77           | MRA CPU Stop Sw   | CPU stop switch is ON      | Turn off DIP A1 on the machine        |
|              |                   | for the machine room       | room board.                           |
|              |                   | board.                     |                                       |
| 78           | MRB CPU Stop Sw   | CPU stop switch is ON      | Turn off DIP A1 on the machine        |
|              |                   | for the machine room       | room board.                           |
|              |                   | board.                     |                                       |
| 79           | CTA CPU Stop Sw   | CPU stop switch is ON      | Turn off DIP A1 on the car top board. |
|              |                   | for the car top board.     |                                       |
| 80           | CTB CPU Stop Sw   | CPU stop switch is ON      | Turn off DIP A1 on the car top board. |
|              |                   | for the car top board.     |                                       |
| 81           | COPA CPU Stop     | CPU stop switch is ON      | Turn off DIP A1 on the car operating  |
|              | Sw                | for the car operating      | panel board.                          |
|              |                   | panel board.               |                                       |
| 82           | COPB CPU Stop     | CPU stop switch is ON      | Turn off DIP A1 on the car operating  |
|              | Sw                | for the car operating      | panel board.                          |
|              |                   | panel board.               |                                       |
| 83           | Need To Cycle Pwr | A system configuration     | Cycle power to the system.            |
|              | MR                | parameter was changed.     |                                       |
|              |                   | The system must be         |                                       |
|              |                   | power cycled.              |                                       |
| 116          | Max Runtime       | Car made a single run      | Adjust max runtime setting.           |
|              |                   | that exceeded the run      |                                       |
|              |                   | time limit.                |                                       |
| 124          | MRA Offline (CTA) | MR-A processor reported    | Check wiring of communication         |
|              |                   | offline by CT-A processor. | lines. Check for stalled HB LEDs.     |
| 125          | MRA Offline       | MR-A processor reported    | Check wiring of communication         |
|              | (COPA)            | offline by COP-A           | lines. Check for stalled HB LEDs.     |
|              |                   | processor.                 |                                       |
| 126          | MRA Offline (MRB) | MR-A processor reported    | Check wiring of communication         |
|              |                   | offline by MR-B            | lines. Check for stalled HB LEDs.     |
|              |                   | processor.                 |                                       |

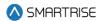

| Fault Number | Name                   | Definition                                                        | Solution                                                        |
|--------------|------------------------|-------------------------------------------------------------------|-----------------------------------------------------------------|
| 127          | CTA Offline (MRA)      | CT-A processor reported offline by MR-A processor.                | Check wiring of communication lines. Check for stalled HB LEDs. |
| 128          | CTA Offline<br>(COPA)  | CT-A processor reported offline by COP-A processor.               | Check wiring of communication lines. Check for stalled HB LEDs. |
| 129          | CTA Offline (CTB)      | CT-A processor reported offline by CT-B processor.                | Check wiring of communication lines. Check for stalled HB LEDs. |
| 130          | COPA Offline<br>(MRA)  | COP-A processor reported offline by MR-A processor.               | Check wiring of communication lines. Check for stalled HB LEDs. |
| 131          | COPA Offline<br>(CTA)  | COP-A processor reported offline by CT-A processor.               | Check wiring of communication lines. Check for stalled HB LEDs. |
| 132          | COPA Offline<br>(COPB) | COP-A processor reported offline by COP-B processor.              | Check wiring of communication lines. Check for stalled HB LEDs. |
| 133          | MRB Offline (MRA)      | MR-B processor reported offline by MR-A processor.                | Check wiring of communication lines. Check for stalled HB LEDs. |
| 134          | CTB Offline (CTA)      | CT-B processor reported offline by CT-A processor.                | Check wiring of communication lines. Check for stalled HB LEDs. |
| 135          | COPB Offline<br>(COPA) | COP-B processor reported offline by COP-A processor.              | Check wiring of communication lines. Check for stalled HB LEDs. |
| 136          | MRA Board Rst          | Processor was reset,<br>triggered by power loss or<br>user reset. | NA                                                              |
| 137          | MRB Board Rst          | Processor was reset,<br>triggered by power loss or<br>user reset. | NA                                                              |
| 138          | CTA Board Rst          | Processor was reset,<br>triggered by power loss or<br>user reset. | NA                                                              |
| 139          | CTB Board Rst          | Processor was reset,<br>triggered by power loss or<br>user reset. | NA                                                              |
| 140          | COPA Board Rst         | Processor was reset,<br>triggered by power loss or<br>user reset. | NA                                                              |

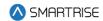

| Fault Number | Name              | Definition                                                        | Solution |
|--------------|-------------------|-------------------------------------------------------------------|----------|
| 141          | COPB Board Rst    | Processor was reset,<br>triggered by power loss or<br>user reset. | NA       |
| 142          | MRA WDT Rst       | Processor was reset, triggered by watch dog.                      | NA       |
| 143          | MRB WDT Rst       | Processor was reset, triggered by watch dog.                      | NA       |
| 144          | CTA WDT Rst       | Processor was reset, triggered by watch dog.                      | NA       |
| 145          | CTB WDT Rst       | Processor was reset, triggered by watch dog.                      | NA       |
| 146          | COPA WDT Rst      | Processor was reset, triggered by watch dog.                      | NA       |
| 147          | COPB WDT Rst      | Processor was reset, triggered by watch dog.                      | NA       |
| 148          | MRA BOD Rst       | Processor was reset,<br>triggered by dip in board<br>voltage.     | NA       |
| 149          | MRB BOD Rst       | Processor was reset,<br>triggered by dip in board<br>voltage.     | NA       |
| 150          | CTA BOD Rst       | Processor was reset,<br>triggered by dip in board<br>voltage.     | NA       |
| 151          | CTB BOD Rst       | Processor was reset,<br>triggered by dip in board<br>voltage.     | NA       |
| 152          | COPA BOD Rst      | Processor was reset,<br>triggered by dip in board<br>voltage.     | NA       |
| 153          | COPB BOD Rst      | Processor was reset,<br>triggered by dip in board<br>voltage.     | NA       |
| 171          | FRAM Defaulting   | New FRAM chip<br>detected, and formatting<br>is in progress.      | NA       |
| 172          | FRAM Timeout      | FRAM read or write request was unsuccessful.                      | NA       |
| 173          | FRAM Default Fail | Attempt to format FRAM chip has failed.                           | NA       |

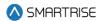

| Fault Number | Name            | Definition                  | Solution                           |
|--------------|-----------------|-----------------------------|------------------------------------|
| 174          | 120VAC Loss     | Machine room 120 VAC        | Check wiring and safety contacts.  |
|              |                 | supply is missing.          |                                    |
| 246          | Car Overloaded  | Car is overloaded.          | Remove weight from the car.        |
| 254          | Regen Fault     | Regen unit reporting a      | Check regen status and the regen   |
|              |                 | fault state.                | fault input wiring.                |
| 230          | Riser Offline 1 | NA                          | NA                                 |
| 231          | Riser Offline 2 | NA                          | NA                                 |
| 232          | Riser Offline 3 | NA                          | NA                                 |
| 233          | Riser Offline 4 | NA                          | NA                                 |
| 263          | CT Insp Reqs IC | Both IC and CT              | Assert both IC and CT inspection   |
|              | Insp            | inspection switches are     | switches. Optionally turn off this |
|              |                 | required for CT inspection  | parameter enabled option.          |
|              |                 | operation.                  |                                    |
| 300          | OOS Fault       | Car has been taken out of   | Clear OOS by moving to inspection  |
|              |                 | service. Triggering source  | mode.                              |
|              |                 | is undefined.               |                                    |
| 301          | Inv. Group ID   | Two or more group cars      | NA                                 |
|              |                 | have the same car ID.       |                                    |
| 341          | DG Expired      | Car network datagram        | NA                                 |
|              |                 | expired.                    |                                    |
| 342          | Drive Offline   | Communication with          | Check the wiring of the            |
|              |                 | drive was lost.             | communication lines between the    |
|              |                 |                             | machine room and drive.            |
| 343          | DSD Not Rdy     | A drive fault exists. Drive | Refer to the DSD drive manual.     |
|              |                 | is not ready.               |                                    |
| 344          | DSD OVSP        | Drive issuing a tach        | Refer to the DSD drive manual.     |
|              |                 | overspeed fault (see DSD    |                                    |
|              |                 | manual F97).                |                                    |
| 345          | DSD Tach Loss   | Drive issuing a tach loss   | Refer to the DSD drive manual.     |
|              |                 | fault (see DSD manual       |                                    |
|              |                 | F98).                       |                                    |
| 346          | DSD Tach Rev    | Drive issuing a reverse     | Refer to the DSD drive manual.     |
|              |                 | tach fault (see DSD         |                                    |
|              |                 | manual F99).                |                                    |
| 347          | DSD Overload    | Drive issuing a motor       | Refer to the DSD drive manual.     |
|              |                 | over-load fault (see DSD    |                                    |
|              |                 | manual F400).               |                                    |
| 348          | DSD Field Curr  | Drive issuing an            | Refer to the DSD drive manual.     |
|              |                 | excessive field current     |                                    |
|              |                 | fault (see DSD manual       |                                    |
|              |                 | F401).                      |                                    |

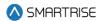

| Fault Number | Name                 | Definition                                                     | Solution                                                                        |
|--------------|----------------------|----------------------------------------------------------------|---------------------------------------------------------------------------------|
| 349          | DSD Contact.         | Drive issuing a contactor failure fault (see DSD manual F402). | Refer to the DSD drive manual.                                                  |
| 350          | DSD CEMF             | Drive issuing a CEMF limit fault (see DSD manual F407/F408).   | Refer to the DSD drive manual.                                                  |
| 351          | DSD Estop            | Drive issuing an E-Stop circuit fault (see DSD manual).        | Refer to the DSD drive manual.                                                  |
| 352          | DSD Loop             | Drive issuing a loop fault (see DSD manual F900).              | Refer to the DSD drive manual.                                                  |
| 353          | DSD PCU              | Drive issuing a PCU IST fault (see DSD manual F901).           | Refer to the DSD drive manual.                                                  |
| 354          | DSD Line Sync        | Drive issuing a line sync fault (see DSD manual F903).         | Refer to the DSD drive manual.                                                  |
| 355          | DSD Line Lo          | Drive issuing a low line fault (see DSD manual F904).          | Refer to the DSD drive manual.                                                  |
| 356          | DSD Field Loss       | Drive issuing a field loss fault (see DSD manual F905).        | Refer to the DSD drive manual.                                                  |
| 357          | DSD Line Droop       | Drive issuing a line droop fault (see DSD manual F406).        | Refer to the DSD drive manual.                                                  |
| 358          | DSD Comm.            | Drive reporting a communcation loss fault (see DSD manual).    | Check the wiring of the communication lines between the machine room and drive. |
| 359          | DRV OVERVOLT<br>FLT  | Drive reporting an overvolt fault.                             | Refer to the HPV drive manual.                                                  |
| 360          | DRV UNDERVOLT<br>FLT | Drive reporting an undervolt fault.                            | Refer to the HPV drive manual.                                                  |
| 361          | DRV OVERCURR<br>FLT  | Drive reporting an overcurrent fault.                          | Refer to the HPV drive manual.                                                  |
| 362          | DRV FUSE FLT         | Drive reporting a fuse fault.                                  | Refer to the HPV drive manual.                                                  |
| 363          | DRV REVERSE<br>TACH  | Drive reporting reverse tach fault.                            | Refer to the HPV drive manual.                                                  |
| 364          | DRV PHASE LOSS       | Drive reporting a phase loss fault.                            | Refer to the HPV drive manual.                                                  |

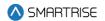

| Fault Number | Name                 | Definition                                 | Solution                       |
|--------------|----------------------|--------------------------------------------|--------------------------------|
| 365          | DRV CURR REG<br>FLT  | Drive reporting a current regulator fault. | Refer to the HPV drive manual. |
| 366          | DRV OVERSPEED<br>FLT | Drive reporting an overspeed fault.        | Refer to the HPV drive manual. |
| 367          | DRV CHARGE FLT       | Drive reporting a charge fault.            | Refer to the HPV drive manual. |
| 368          | DRV DRIVE<br>OVRLOAD | Drive reporting a drive overload fault.    | Refer to the HPV drive manual. |
| 369          | DRV OVERTEMP<br>FLT  | Drive reporting an overtemperature fault.  | Refer to the HPV drive manual. |
| 370          | DRV ENCODER<br>FLT   | Drive reporting an encoder fault.          | Refer to the HPV drive manual. |
| 371          | DRV GROUND FLT       | Drive reporting a ground fault.            | Refer to the HPV drive manual. |
| 372          | DRV CONTACTOR<br>FLT | Drive reporting a contactor fault.         | Refer to the HPV drive manual. |
| 373          | DRV BRK PICK FLT     | Drive reporting a brake pick fault.        | Refer to the HPV drive manual. |
| 374          | DRV BRK HOLD<br>FLT  | Drive reporting a brake hold fault.        | Refer to the HPV drive manual. |
| 375          | DRV EXTRN FLT 1      | Drive reporting an external fault 1.       | Refer to the HPV drive manual. |
| 376          | DRV EXTRN FLT 2      | Drive reporting an external fault 2.       | Refer to the HPV drive manual. |
| 377          | DRV EXTRN FLT 3      | Drive reporting an external fault 3.       | Refer to the HPV drive manual. |
| 378          | DRV BRAKE FLT        | Drive reporting a brake fualt.             | Refer to the HPV drive manual. |
| 379          | DRV CUBE ID FLT      | Drive reporting a cube ID fault.           | Refer to the HPV drive manual. |
| 380          | DRV MOTOR ID<br>FLT  | Drive reporting a motor ID fault.          | Refer to the HPV drive manual. |
| 381          | MAG23                | Drive reporting an undefined MAG 23 fault. | Refer to the HPV drive manual. |
| 382          | DRV SETUP FLT 1      | Drive reporting a setup fault 1.           | Refer to the HPV drive manual. |
| 383          | DRV SETUP FLT 2      | Drive reporting a setup fault 2.           | Refer to the HPV drive manual. |
| 384          | DRV SETUP FLT 3      | Drive reporting a setup fault 3.           | Refer to the HPV drive manual. |
| 385          | DRV SETUP FLT 4      | Drive reporting a setup fault 4.           | Refer to the HPV drive manual. |

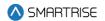

| Fault Number | Name                   | Definition                                 | Solution                       |
|--------------|------------------------|--------------------------------------------|--------------------------------|
| 386          | DRV SETUP FLT 5        | Drive reporting a setup fault 5.           | Refer to the HPV drive manual. |
| 387          | DRV DCU DATA<br>FLT    | Drive reporting a DCU data fault.          | Refer to the HPV drive manual. |
| 388          | DRV PCU DATA<br>FLT    | Drive reporting a PCU data fault.          | Refer to the HPV drive manual. |
| 389          | DRV CUBE DATA<br>FLT   | Drive reporting a cube data fault.         | Refer to the HPV drive manual. |
| 390          | DRV MTR DATA<br>FLT    | Drive reporting a motor data fault.        | Refer to the HPV drive manual. |
| 391          | DRV SRL TIMEOUT        | Drive reporting a serial comm timeout.     | Refer to the HPV drive manual. |
| 392          | DRV SETUP FLT 6        | Drive reporting a setup fault 6.           | Refer to the HPV drive manual. |
| 393          | DRV SETUP FLT 7        | Drive reporting a setup fault 7.           | Refer to the HPV drive manual. |
| 394          | DRV<br>TQLim2Hi4Cube   | Drive reporting a torque limit fault.      | Refer to the HPV drive manual. |
| 395          | DRV SETUP FLT 8        | Drive reporting a setup fault 8.           | Refer to the HPV drive manual. |
| 396          | DRV V/HZ FLT           | Drive reporting a V/HZ fault.              | Refer to the HPV drive manual. |
| 397          | MAG39                  | Drive reporting an undefined MAG 39 fault. | Refer to the HPV drive manual. |
| 398          | DRV EXTRN FLT 4        | Drive reporting an external fault 4.       | Refer to the HPV drive manual. |
| 399          | MAG41                  | Drive reporting an undefined MAG 41 fault. | Refer to the HPV drive manual. |
| 400          | MAG42                  | Drive reporting an undefined MAG 42 fault. | Refer to the HPV drive manual. |
| 401          | DRV RTR NOT<br>ALIGN   | Drive reporting rotor not aligned.         | Refer to the HPV drive manual. |
| 402          | DRV ENCDR CRC<br>ERR   | Drive reporting encoder CRC error.         | Refer to the HPV drive manual. |
| 403          | MAG45                  | Drive reporting an undefined MAG 45 fault. | Refer to the HPV drive manual. |
| 404          | DRV MOTOR<br>PHASE FLT | Drive reporting a motor phase fault.       | Refer to the HPV drive manual. |
| 405          | DRV Z MARKER<br>LOST   | Drive reporting a Z marker lost fault.     | Refer to the HPV drive manual. |
| 406          | DRV STALL FLT          | Drive reporting a stall fault.             | Refer to the HPV drive manual. |

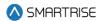

| Fault Number | Name             | Definition                        | Solution                                    |
|--------------|------------------|-----------------------------------|---------------------------------------------|
| 407          | MAG49            | Drive reporting an                | Refer to the HPV drive manual.              |
|              |                  | undefined MAG 49 fault.           |                                             |
| 408          | MAG50            | Drive reporting an                | Refer to the HPV drive manual.              |
|              |                  | undefined MAG 50 fault.           |                                             |
| 409          | DRV ENDAT        | Drive reporting ENDAT             | Refer to the HPV drive manual.              |
|              | MISMATCH         | mismatch.                         |                                             |
| 410          | DRV DB VOLT      | Drive reporting DB                | Refer to the HPV drive manual.              |
|              |                  | voltage fault.                    |                                             |
| 411          | DRV MSPD TIMER   | Drive reporting a multi-          | Refer to the HPV drive manual.              |
|              | FLT              | step speed delay fault.           |                                             |
| 412          | DRV SHORT        | Drive reporting a short           | Refer to the HPV drive manual.              |
|              | CIRCUIT          | circuit fault.                    |                                             |
| 413          | DRV SER2 SPD     | Drive reporting a SER2            | Refer to the HPV drive manual.              |
|              | FLT              | speed fault.                      |                                             |
| 414          | DRV MOTOR        | Drive reporting a motor           | Refer to the HPV drive manual.              |
| 115          | OVRLOAD          | overload fault.                   | D ( ) 11 11 11 11 11 11 11 11 11 11 11 11 1 |
| 415          | DRV SPD DEV FLT  | Drive reporting a speed           | Refer to the HPV drive manual.              |
| 440          | DDV OFTUD FLT O  | deviation fault.                  | Defects the HDV/dd consequence              |
| 416          | DRV SETUP FLT 9  | Drive reporting a setup           | Refer to the HPV drive manual.              |
| 417          | DDV CETUD FLT 10 | fault 9.                          | Defer to the LIDV drive manual              |
| 417          | DRV SETUP FLT 10 | Drive reporting a setup fault 10. | Refer to the HPV drive manual.              |
| 418          | DRV BRK OPEN     | Drive reporting a brake           | Refer to the HPV drive manual.              |
| 410          | FLT              | open fault.                       | Refer to the FIF v univernations.           |
| 419          | DRV AT CONT FLT  | Drive reporting an auto           | Refer to the HPV drive manual.              |
| 413          | DITV AT CONTTE   | tune contactor fault.             | Note: to the fir valive mandat.             |
| 420          | MAG62            | Drive reporting an                | Refer to the HPV drive manual.              |
| 120          | 1 1/1002         | undefined MAG 62 fault.           | Tierer to the Fire Valle Manage.            |
| 421          | DRV SAFE-OFF     | Drive reporting a safe-off        | Refer to the HPV drive manual.              |
|              | OPEN             | open fault.                       |                                             |
| 422          | DRV SETUP FLT 11 | Drive reporting a setup           | Refer to the HPV drive manual.              |
|              |                  | fault 11.                         |                                             |
| 423          | DRV QUICKSTART   | Drive reporting a quick           | Refer to the HPV drive manual.              |
|              | FLT              | start fault.                      |                                             |
| 424          | DRV TACH LOSS    | Drive reporting a tach            | Refer to the HPV drive manual.              |
|              |                  | loss fault.                       |                                             |
| 425          | DRV SETUP FLT 12 | Drive reporting a setup           | Refer to the HPV drive manual.              |
|              |                  | fault 12.                         |                                             |
| 426          | DRV SAFE-OFF     | Drive reporting a safe-off        | Refer to the HPV drive manual.              |
|              | SETUP            | setup fault.                      |                                             |
| 427          | DRV NTSD SPEED   | Drive reporting an NTSD           | Refer to the HPV drive manual.              |
|              | SETUP            | speed setup fault.                |                                             |

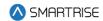

| Fault Number | Name                    | Definition                                                | Solution                       |
|--------------|-------------------------|-----------------------------------------------------------|--------------------------------|
| 428          | DRV NTSD LI<br>SETUP    | Drive reporting an NTSD logical input setup fault.        | Refer to the HPV drive manual. |
| 429          | MAG71                   | Drive reporting an undefined MAG 71 fault.                | Refer to the HPV drive manual. |
| 430          | DRV Encdr PPR<br>FLT    | Drive reporting an encoder PPR fault.                     | Refer to the HPV drive manual. |
| 431          | KEB1-OVER VOLT          | Drive reporting EOP -<br>Error Over Voltage.              | Refer to the KEB drive manual. |
| 432          | KEB2-UNDER<br>VOLT      | Drive reporting EUP -<br>Error Under Voltage.             | Refer to the KEB drive manual. |
| 433          | KEB3-INPUT PH.<br>FAIL  | Drive reporting EUPh -<br>Error Input Phase Failure.      | Refer to the KEB drive manual. |
| 434          | KEB4-OVER<br>CURRENT    | Drive reporting EOC -<br>Error Over Current.              | Refer to the KEB drive manual. |
| 435          | KEB5-OUTPUT PH.<br>FAIL | Drive reporting EIPh -<br>Error Output Phase<br>Failure.  | Refer to the KEB drive manual. |
| 436          | KEB6-OVHT INT           | Drive reporting EOHI -<br>Error Overheat Internal.        | Refer to the KEB drive manual. |
| 437          | KEB7-NO OVHT<br>INT     | Drive reporting EnOHI -<br>No Error Overheat<br>Internal. | Refer to the KEB drive manual. |
| 438          | KEB8-OVHT PWR<br>MOD    | Drive reporting EOH -<br>Error Overheat Power<br>Module.  | Refer to the KEB drive manual. |
| 439          | KEB9-MTR OVHT           | Drive reporting EdOH -<br>Error Motor Overheat.           | Refer to the KEB drive manual. |
| 440          | KEB10                   | Drive reporting an undefined KEB10 status.                | Refer to the KEB drive manual. |
| 441          | KEB11-NO MTR<br>OVHT    | Drive reporting EndOH -<br>No Error Motor Overheat.       | Refer to the KEB drive manual. |
| 442          | KEB12-POWER<br>UNIT     | Drive reporting EPU -<br>Error Power Unit.                | Refer to the KEB drive manual. |
| 443          | KEB13-POW NOT<br>RDY    | Drive reporting no_PU -<br>Power Unit Not Ready.          | Refer to the KEB drive manual. |
| 444          | KEB14                   | Drive reporting an undefined KEB14 status.                | Refer to the KEB drive manual. |
| 445          | KEB15-CHARGE<br>RELAY   | Drive reporting ELSF -<br>Error Charge Relay Fault.       | Refer to the KEB drive manual. |
| 446          | KEB16-<br>OVERLOAD      | Drive reporting EOL -<br>Error Overload.                  | Refer to the KEB drive manual. |

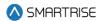

| Fault Number | Name                    | Definition                                                 | Solution                       |
|--------------|-------------------------|------------------------------------------------------------|--------------------------------|
| 447          | KEB17-NO<br>OVERLOAD    | Drive reporting EnOL - No Error Overload.                  | Refer to the KEB drive manual. |
| 448          | KEB18-HSP5 SER<br>COM   | Drive reporting EbuS -<br>HSP5 Serial Comm.                | Refer to the KEB drive manual. |
| 449          | KEB19-OVLD LOW<br>SPD   | Drive reporting EOL2 -<br>Error Overload Low<br>Speed.     | Refer to the KEB drive manual. |
| 450          | KEB20-NO OVLD<br>LOW SP | Drive reporting EnOL2 -<br>No Error Overload Low<br>Speed. | Refer to the KEB drive manual. |
| 451          | KEB21                   | Drive reporting an undefined KEB21 status.                 | Refer to the KEB drive manual. |
| 452          | KEB22                   | Drive reporting an undefined KEB22 status.                 | Refer to the KEB drive manual. |
| 453          | KEB23-BUS SYNC          | Drive reporting ESbuS -<br>Error Bus<br>Synchronization.   | Refer to the KEB drive manual. |
| 454          | KEB24-MAX<br>ACCEL      | Drive reporting EACC - Error Maximum Acceleration.         | Refer to the KEB drive manual. |
| 455          | KEB25-SPD.CTRL<br>LIM   | Drive reporting ESCL -<br>Error Speed Control<br>Limit.    | Refer to the KEB drive manual. |
| 456          | KEB26                   | Drive reporting an undefined KEB26 status.                 | Refer to the KEB drive manual. |
| 457          | KEB27                   | Drive reporting an undefined KEB27 status.                 | Refer to the KEB drive manual. |
| 458          | KEB28                   | Drive reporting an undefined KEB28 status.                 | Refer to the KEB drive manual. |
| 459          | KEB29                   | Drive reporting an undefined KEB29 status.                 | Refer to the KEB drive manual. |
| 460          | KEB30-MTR<br>PROTECT    | Drive reporting EOH2 -<br>Error Motor Protection.          | Refer to the KEB drive manual. |
| 461          | KEB31-EXTERNAL<br>FLT   | Drive reporting EEF -<br>Error External Fault.             | Refer to the KEB drive manual. |
| 462          | KEB32-ENCODER<br>1      | Drive reporting EEnC1 -<br>Error Encoder 1.                | Refer to the KEB drive manual. |
| 463          | KEB33                   | Drive reporting an undefined KEB33 status.                 | Refer to the KEB drive manual. |
| 464          | KEB34-ENCODER<br>2      | Drive reporting EEnC2 - Error Encoder 2.                   | Refer to the KEB drive manual. |

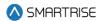

| Fault Number | Name            | Definition                    | Solution                       |
|--------------|-----------------|-------------------------------|--------------------------------|
| 465          | KEB35-ENCODER   | Drive reporting EEnCC -       | Refer to the KEB drive manual. |
|              |                 | Error Encoder Interface.      |                                |
| 466          | KEB36-NO OVHT   | Drive reporting EnOH -        | Refer to the KEB drive manual. |
|              | POWMOD          | No Error Overheat Power       |                                |
|              |                 | Module.                       |                                |
| 467          | KEB37           | Drive reporting an            | Refer to the KEB drive manual. |
|              |                 | undefined KEB37 status.       |                                |
| 468          | KEB38           | Drive reporting an            | Refer to the KEB drive manual. |
|              |                 | undefined KEB38 status.       |                                |
| 469          | KEB39-ERROR     | Drive reporting ESEt -        | Refer to the KEB drive manual. |
|              | SET             | Error Set.                    |                                |
| 470          | KEB40           | Drive reporting an            | Refer to the KEB drive manual. |
|              |                 | undefined KEB40 status.       |                                |
| 471          | KEB41           | Drive reporting an            | Refer to the KEB drive manual. |
|              | 1/55 40         | undefined KEB41 status.       |                                |
| 472          | KEB42           | Drive reporting an            | Refer to the KEB drive manual. |
| 470          | 1/50.40         | undefined KEB42 status.       | D ( ) 1/5D   1                 |
| 473          | KEB43           | Drive reporting an            | Refer to the KEB drive manual. |
| 47.4         | L/ED 44 OF LINE | undefined KEB43 status.       | Defects the KED discussed      |
| 474          | KEB44-SF LIM F  | Drive reporting ESLF -        | Refer to the KEB drive manual. |
|              |                 | Error Software Limit Forward. |                                |
| 475          | KEB45-SF LIM R  | Drive reporting ESLr -        | Refer to the KEB drive manual. |
| 4/5          | KED45-SF LIM N  | Error Software Limit          | Refer to the REB univernation. |
|              |                 | Reverse.                      |                                |
| 476          | KEB46-PROT      | Drive reporting EPrF -        | Refer to the KEB drive manual. |
| 470          | ROTATE F        | Error Protection Rotation     | Herer to the NEB arro mandat.  |
|              | 110171121       | Forward.                      |                                |
| 477          | KEB47-PROT      | Drive reporting EPrr -        | Refer to the KEB drive manual. |
|              | ROTATE R        | Error Protection Rotation     |                                |
|              |                 | Reverse.                      |                                |
| 478          | KEB48           | Drive reporting an            | Refer to the KEB drive manual. |
|              |                 | undefined KEB48 status.       |                                |
| 479          | KEB49-PWRCODE   | Drive reporting EPuci -       | Refer to the KEB drive manual. |
|              | INV             | Error Power Unit Code         |                                |
|              |                 | Invalid.                      |                                |
| 480          | KEB50-PWRUNIT   | Drive reporting EPuch -       | Refer to the KEB drive manual. |
|              | CHNG            | Power Unit Changed.           |                                |
| 481          | KEB51-DRIVER    | Drive reporting Edri -        | Refer to the KEB drive manual. |
|              | RELAY           | Error Driver Relay.           |                                |
| 482          | KEB52-ENCODER   | Drive reporting EHyb -        | Refer to the KEB drive manual. |
|              | CARD            | Error Encoder Card.           |                                |

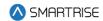

| Fault Number | Name            | Definition                   | Solution                                   |
|--------------|-----------------|------------------------------|--------------------------------------------|
| 483          | KEB53-IN ERR    | Drive reporting EiEd -       | Refer to the KEB drive manual.             |
|              | DETECT          | Input Error Detection.       |                                            |
| 484          | KEB54-CNTR      | Drive reporting Eco1 -       | Refer to the KEB drive manual.             |
|              | OVERRUN1        | Error Counter Overrun 1.     |                                            |
| 485          | KEB55-CNTR      | Drive reporting Eco2 -       | Refer to the KEB drive manual.             |
|              | OVERRUN2        | Error Counter Overrun 2.     |                                            |
| 486          | KEB56-LOW MTR   | Drive reporting Ebr - Error  | Refer to the KEB drive manual.             |
|              | CUR             | Low Motor Current.           |                                            |
| 487          | KEB57-INIT MFC  | Drive reporting Eini - Error | Refer to the KEB drive manual.             |
|              |                 | Initialization MFC.          |                                            |
| 488          | KEB58-          | Drive reporting EOS -        | Refer to the KEB drive manual.             |
|              | OVERSPEED       | Error Overspeed.             |                                            |
| 489          | KEB59-CARD      | Drive reporting EHybC -      | Refer to the KEB drive manual.             |
|              | CHANGE          | Error Encoder Card           |                                            |
|              |                 | Changed.                     |                                            |
| 490          | KEB60-CALC      | Drive reporting ECdd -       | Refer to the KEB drive manual.             |
|              | MTRDATA         | Error Calculating Motor      |                                            |
|              |                 | Data.                        |                                            |
| 491          | KEB61           | Drive reporting an           | Refer to the KEB drive manual.             |
|              |                 | undefined KEB61 status.      |                                            |
| 492          | KEB62           | Drive reporting an           | Refer to the KEB drive manual.             |
|              |                 | undefined KEB62 status.      |                                            |
| 493          | KEB63           | Drive reporting an           | Refer to the KEB drive manual.             |
|              |                 | undefined KEB63 status.      |                                            |
| 494          | KEB64-UP ACCEL  | Drive reporting Up           | Refer to the KEB drive manual.             |
|              |                 | Acceleration.                |                                            |
| 495          | KEB65-UP DECEL  | Drive reporting Up           | Refer to the KEB drive manual.             |
|              | LIEDOS LIDOS IT | Deceleration.                |                                            |
| 496          | KEB66-UP CSNT   | Drive reporting Up           | Refer to the KEB drive manual.             |
| 407          | SPD             | Constant Speed.              | D. ( ) , , , , , , , , , , , , , , , , , , |
| 497          | KEB67-DN ACCEL  | Drive reporting Down         | Refer to the KEB drive manual.             |
| 400          | LIEDOS DALBESEI | Acceleration.                | D. ( ) 1/5D 1:                             |
| 498          | KEB68-DN DECEL  | Drive reporting Down         | Refer to the KEB drive manual.             |
| 400          | L/EDOS DALGOT   | Deceleration.                | D ( ) 1/45D 1:                             |
| 499          | KEB69-DN CST    | Drive reporting Down         | Refer to the KEB drive manual.             |
| 500          | SPD             | Constant Speed.              | Defends the KED discussed                  |
| 500          | KEB70-NO        | Drive reporting No           | Refer to the KEB drive manual.             |
| 504          | DIRECTION       | Direction Selected.          | Defends the KED d.C.                       |
| 501          | KEB71-STALL     | Drive reporting Stall.       | Refer to the KEB drive manual.             |
| 502          | KEB72-LA STOP   | Drive reporting LA Stop.     | Refer to the KEB drive manual.             |
| 503          | KEB73-LD STOP   | Drive reporting Ld Stop.     | Refer to the KEB drive manual.             |

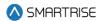

| Fault Number | Name           | Definition                 | Solution                       |
|--------------|----------------|----------------------------|--------------------------------|
| 504          | KEB74-SPD SRCH | Drive reporting Speed      | Refer to the KEB drive manual. |
|              |                | Search.                    |                                |
| 505          | KEB75-DC BRAKE | Drive reporting DC Brake.  | Refer to the KEB drive manual. |
| 506          | KEB76-BASE     | Drive reporting Base       | Refer to the KEB drive manual. |
|              | BLCK           | Block.                     |                                |
| 507          | KEB77-LOW SPD  | Drive reporting Low        | Refer to the KEB drive manual. |
|              |                | Speed / DC Brake.          |                                |
| 508          | KEB78-PWR OFF  | Drive reporting Power Off. | Refer to the KEB drive manual. |
| 509          | KEB79-QUICK    | Drive reporting Quick      | Refer to the KEB drive manual. |
|              | STOP           | Stop.                      |                                |
| 510          | KEB80-HW CUR   | Drive reporting Hardware   | Refer to the KEB drive manual. |
|              | LIMIT          | Current Limit.             |                                |
| 511          | KEB81-ACTIVE   | Drive reporting Search for | Refer to the KEB drive manual. |
|              | REF            | Reference Active.          |                                |
| 512          | KEB82-CALC     | Drive reporting Calculate  | Refer to the KEB drive manual. |
|              | MTRDATA        | Motor Data.                |                                |
| 513          | KEB83-         | Drive reporting            | Refer to the KEB drive manual. |
|              | POSITIONING    | Positioning.               |                                |
| 514          | KEB84-LOW      | Drive reporting Low        | Refer to the KEB drive manual. |
|              | SPD/POW        | Speed / Power Off.         |                                |
| 515          | KEB85-CLOSING  | Drive reporting Closing    | Refer to the KEB drive manual. |
|              | BRK            | Brake.                     |                                |
| 516          | KEB86-OPENING  | Drive reporting Opening    | Refer to the KEB drive manual. |
|              | BRK            | Brake.                     |                                |
| 517          | KEB87-STOP     | Drive reporting Abnormal   | Refer to the KEB drive manual. |
|              | OVHEAT         | Stop Overheat Interior.    |                                |
| 518          | KEB88-NO OVHT  | Drive reporting No Alarm   | Refer to the KEB drive manual. |
|              | POW            | Overheat Power Module.     |                                |
| 519          | KEB89-STOP     | Drive reporting Abnormal   | Refer to the KEB drive manual. |
|              | OVHT POW       | Stop Overheat Power        |                                |
|              |                | Module.                    |                                |
| 520          | KEB90-STOP EXT | Drive reporting Abnormal   | Refer to the KEB drive manual. |
|              | FLT            | Stop External Fault.       |                                |
| 521          | KEB91-NO DRV   | Drive reporting No Alarm   | Refer to the KEB drive manual. |
|              | OVH            | Drive Overheat.            |                                |
| 522          | KEB92-NO STP   | Drive reporting No Alarm   | Refer to the KEB drive manual. |
|              | OVHIN          | Stop Overheat Interior.    |                                |
| 523          | KEB93-STOP BUS | Drive reporting Abnormal   | Refer to the KEB drive manual. |
|              |                | Stop Bus.                  |                                |
| 524          | KEB94-STOP     | Drive reporting Abnormal   | Refer to the KEB drive manual. |
|              | PROT F         | Stop Protection Rotation   |                                |
|              |                | Forward.                   |                                |

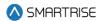

| Fault Number | Name                    | Definition                                                       | Solution                       |
|--------------|-------------------------|------------------------------------------------------------------|--------------------------------|
| 525          | KEB95-STOP<br>PROT R    | Drive reporting Abnormal<br>Stop Protection Rotation<br>Reverse. | Refer to the KEB drive manual. |
| 526          | KEB96-STOP<br>DRVE OVH  | Drive reporting Abnormal Stop Drive Overheat.                    | Refer to the KEB drive manual. |
| 527          | KEB97-STOP MTR<br>PRCT  | Drive reporting Abnormal Stop Motor Protection.                  | Refer to the KEB drive manual. |
| 528          | KEB98-NO STEP<br>OL     | Drive reporting No<br>Abnormal Stop Overload.                    | Refer to the KEB drive manual. |
| 529          | KEB99-STOP OVL          | Drive reporting Abnormal Stop Overload.                          | Refer to the KEB drive manual. |
| 530          | KEB100-STOP<br>OVL2     | Drive reporting Abnormal Stop Overload 2.                        | Refer to the KEB drive manual. |
| 531          | KEB101- NO STOP<br>OVL2 | Drive reporting No<br>Abnormal Stop Overload<br>2.               | Refer to the KEB drive manual. |
| 532          | KEB102-STOP SET         | Drive reporting Abnormal Stop Set.                               | Refer to the KEB drive manual. |
| 533          | KEB103-STOP<br>BUS SYNC | Drive reporting Abnormal Stop Bus Synchronization.               | Refer to the KEB drive manual. |
| 534          | KEB104-SF LIM<br>FWD    | Drive reporting Abnormal<br>Stop Software Limit<br>Forward.      | Refer to the KEB drive manual. |
| 535          | KEB105-SF LIM<br>RVSE   | Drive reporting Abnormal<br>Stop Software Limit<br>Reverse.      | Refer to the KEB drive manual. |
| 536          | KEB106-STOP<br>MAX ACC  | Drive reporting Abnormal Stop Maximum Acceleration.              | Refer to the KEB drive manual. |
| 537          | KEB107-STOP<br>SPD LIM  | Drive reporting Abnormal Stop Speed Control Limit.               | Refer to the KEB drive manual. |
| 538          | KEB108                  | Drive reporting an undefined KEB108 status.                      | Refer to the KEB drive manual. |
| 539          | KEB109                  | Drive reporting an undefined KEB109 status.                      | Refer to the KEB drive manual. |
| 540          | KEB110                  | Drive reporting an undefined KEB110 status.                      | Refer to the KEB drive manual. |

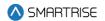

| Fault Number | Name                   | Definition                                       | Solution                       |
|--------------|------------------------|--------------------------------------------------|--------------------------------|
| 541          | KEB111                 | Drive reporting an undefined KEB111 status.      | Refer to the KEB drive manual. |
| 542          | KEB112                 | Drive reporting an undefined KEB112 status.      | Refer to the KEB drive manual. |
| 543          | KEB113                 | Drive reporting an undefined KEB113 status.      | Refer to the KEB drive manual. |
| 544          | KEB114                 | Drive reporting an undefined KEB114 status.      | Refer to the KEB drive manual. |
| 545          | KEB115                 | Drive reporting an undefined KEB115 status.      | Refer to the KEB drive manual. |
| 546          | KEB116                 | Drive reporting an undefined KEB116 status.      | Refer to the KEB drive manual. |
| 547          | KEB117                 | Drive reporting an undefined KEB117 status.      | Refer to the KEB drive manual. |
| 548          | KEB118                 | Drive reporting an undefined KEB118 status.      | Refer to the KEB drive manual. |
| 549          | KEB119                 | Drive reporting an undefined KEB119 status.      | Refer to the KEB drive manual. |
| 550          | KEB120                 | Drive reporting an undefined KEB120 status.      | Refer to the KEB drive manual. |
| 551          | KEB121-READY<br>POS    | Drive reporting Ready for Positioning.           | Refer to the KEB drive manual. |
| 552          | KEB122-POS<br>ACTIVE   | Drive reporting Positioning Active.              | Refer to the KEB drive manual. |
| 553          | KEB123-POS. NOT<br>ACC | Drive reporting Position Not Accessible.         | Refer to the KEB drive manual. |
| 554          | KEB124-PROT<br>R.FWD   | Drive reporting Protection Rotation Forward.     | Refer to the KEB drive manual. |
| 555          | KEB125-PROT<br>R.REV   | Drive reporting Protection Rotation Reverse.     | Refer to the KEB drive manual. |
| 556          | KEB126-POS NOT<br>ACC  | Drive reporting Position Not Accessible Ignored. | Refer to the KEB drive manual. |

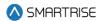

| Fault Number | Name                | Definition                                  | Solution                       |
|--------------|---------------------|---------------------------------------------|--------------------------------|
| 557          | KEB127-CALC         | Drive reporting Calculate                   | Refer to the KEB drive manual. |
|              | CMPLTE              | Motor Data Complete.                        |                                |
| 558          | KEB128-REF<br>FOUND | Drive reporting Reference Found.            | Refer to the KEB drive manual. |
| 559          | KEB129              | Drive reporting an undefined KEB129 status. | Refer to the KEB drive manual. |
| 560          | KEB130              | Drive reporting an undefined KEB130 status. | Refer to the KEB drive manual. |
| 561          | KEB131              | Drive reporting an undefined KEB131 status. | Refer to the KEB drive manual. |
| 562          | KEB132              | Drive reporting an undefined KEB132 status. | Refer to the KEB drive manual. |
| 563          | KEB133              | Drive reporting an undefined KEB133 status. | Refer to the KEB drive manual. |
| 564          | KEB134              | Drive reporting an undefined KEB134 status. | Refer to the KEB drive manual. |
| 565          | KEB135              | Drive reporting an undefined KEB135 status. | Refer to the KEB drive manual. |
| 566          | KEB136              | Drive reporting an undefined KEB136 status. | Refer to the KEB drive manual. |
| 567          | KEB137              | Drive reporting an undefined KEB137 status. | Refer to the KEB drive manual. |
| 568          | KEB138              | Drive reporting an undefined KEB138 status. | Refer to the KEB drive manual. |
| 569          | KEB139              | Drive reporting an undefined KEB139 status. | Refer to the KEB drive manual. |
| 570          | KEB140              | Drive reporting an undefined KEB140 status. | Refer to the KEB drive manual. |

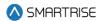

| Fault Number | Name                   | Definition                                  | Solution                       |
|--------------|------------------------|---------------------------------------------|--------------------------------|
| 571          | KEB141                 | Drive reporting an undefined KEB141 status. | Refer to the KEB drive manual. |
| 572          | KEB142                 | Drive reporting an undefined KEB142 status. | Refer to the KEB drive manual. |
| 573          | KEB143                 | Drive reporting an undefined KEB143 status. | Refer to the KEB drive manual. |
| 574          | KEB144                 | Drive reporting an undefined KEB144 status. | Refer to the KEB drive manual. |
| 575          | KEB145                 | Drive reporting an undefined KEB145 status. | Refer to the KEB drive manual. |
| 576          | KEB146                 | Drive reporting an undefined KEB146 status. | Refer to the KEB drive manual. |
| 577          | KEB147                 | Drive reporting an undefined KEB147 status. | Refer to the KEB drive manual. |
| 578          | KEB148                 | Drive reporting an undefined KEB148 status. | Refer to the KEB drive manual. |
| 579          | KEB149                 | Drive reporting an undefined KEB149 status. | Refer to the KEB drive manual. |
| 580          | KEB150-M.CONT<br>FAIL  | Drive reporting Main<br>Contact Failure.    | Refer to the KEB drive manual. |
| 581          | KEB151-BRK SW<br>FAIL  | Drive reporting Brake<br>Switch Failure.    | Refer to the KEB drive manual. |
| 582          | KEB152-SPD<br>FOLLOW   | Drive reporting Speed Following Error.      | Refer to the KEB drive manual. |
| 583          | KEB153-SPD<br>SELECT   | Drive reporting Speed<br>Selection Error.   | Refer to the KEB drive manual. |
| 584          | KEB154-ETS IN.<br>FAIL | Drive reporting ETS Input Failure.          | Refer to the KEB drive manual. |
| 585          | KEB155-ETS<br>OVRSPD   | Drive reporting ETS Overspeed.              | Refer to the KEB drive manual. |
| 586          | KEB156-NTS IN.<br>FAIL | Drive reporting NTS Input Failure.          | Refer to the KEB drive manual. |

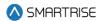

| Fault Number | Name               | Definition                  | Solution                       |
|--------------|--------------------|-----------------------------|--------------------------------|
| 587          | KEB157-SIGNAL      | Drive reporting Analog      | Refer to the KEB drive manual. |
|              | FAIL               | Signal Failure.             |                                |
| 588          | KEB158-UNIN.       | Drive reporting             | Refer to the KEB drive manual. |
|              | MVMT               | Unintended Movement.        |                                |
| 589          | KEB159-SC FLT      | Drive reporting Secure      | Refer to the KEB drive manual. |
|              | RST                | Fault Reset.                |                                |
| 590          | KEB160-ESD IN.     | Drive reporting ESD Input   | Refer to the KEB drive manual. |
|              | FAIL               | Failure.                    |                                |
| 591          | KEB161-DIR SEL     | Drive reporting Direction   | Refer to the KEB drive manual. |
|              | FAIL               | Selection Failure.          |                                |
| 592          | KEB162-DRV EN      | Drive reporting Drive       | Refer to the KEB drive manual. |
|              | SW OFF             | Enabled Switched Off.       |                                |
| 593          | KEB163-FIELD       | Drive reporting Error Field | Refer to the KEB drive manual. |
|              | BUS WD             | Bus Watchdog.               |                                |
| 594          | KEB164-COM POS     | Drive reporting Error       | Refer to the KEB drive manual. |
|              |                    | Commutation Position.       |                                |
| 595          | KEB165-EXCESS      | Drive reporting Error       | Refer to the KEB drive manual. |
|              | ACL                | Excessive Acceleration.     |                                |
| 596          | KEB166-            | Drive reporting Error       | Refer to the KEB drive manual. |
|              | SER.CMD.SPD        | Serial Command Speed.       |                                |
| 597          | KEB167             | Drive reporting an          | Refer to the KEB drive manual. |
|              |                    | undefined KEB167            |                                |
|              |                    | status.                     |                                |
| 598          | KEB168             | Drive reporting an          | Refer to the KEB drive manual. |
|              |                    | undefined KEB168            |                                |
| 500          | L/ED400            | status.                     | D.C. de He KED de een ee       |
| 599          | KEB169             | Drive reporting an          | Refer to the KEB drive manual. |
|              |                    | undefined KEB169            |                                |
| 600          | VED170 LIDS        | Status.                     | Defer to the VEB drive manual  |
| 600          | KEB170-UPS<br>MODE | Drive reporting UPS  Mode.  | Refer to the KEB drive manual. |
| 601          | KEB171-REDUCE      | Drive reporting Reduced     | Refer to the KEB drive manual. |
| 601          | TRQ                | Torque.                     | Refer to the REB univernation. |
| 602          | KEB172-EPOW        | Drive reporting             | Refer to the KEB drive manual. |
| 002          | PROF               | Emergency Profile.          | Neier to the RED drive mandat. |
| 603          | KEB173-EPOW        | Drive reporting             | Refer to the KEB drive manual. |
|              | GEN SPD            | Emergency Generator         | Note: to the NED drive manual. |
|              |                    | Speed.                      |                                |
| 604          | KEB174-EQ          | Drive reporting             | Refer to the KEB drive manual. |
|              | SPEED              | Earthquake Speed.           |                                |
| 605          | KEB175-EMG         | Drive reporting             | Refer to the KEB drive manual. |
|              | SLOWDOWN           | Emergency Slowdown.         |                                |
| L            | 1                  |                             | l .                            |

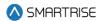

| Fault Number | Name   | Definition                                  | Solution                       |
|--------------|--------|---------------------------------------------|--------------------------------|
| 606          | KEB176 | Drive reporting an undefined KEB176 status. | Refer to the KEB drive manual. |
| 607          | KEB177 | Drive reporting an undefined KEB177 status. | Refer to the KEB drive manual. |
| 608          | KEB178 | Drive reporting an undefined KEB178 status. | Refer to the KEB drive manual. |
| 609          | KEB179 | Drive reporting an undefined KEB179 status. | Refer to the KEB drive manual. |
| 610          | KEB180 | Drive reporting an undefined KEB180 status. | Refer to the KEB drive manual. |
| 611          | KEB181 | Drive reporting an undefined KEB181 status. | Refer to the KEB drive manual. |
| 612          | KEB182 | Drive reporting an undefined KEB182 status. | Refer to the KEB drive manual. |
| 613          | KEB183 | Drive reporting an undefined KEB183 status. | Refer to the KEB drive manual. |
| 614          | KEB184 | Drive reporting an undefined KEB184 status. | Refer to the KEB drive manual. |
| 615          | KEB185 | Drive reporting an undefined KEB185 status. | Refer to the KEB drive manual. |
| 616          | KEB186 | Drive reporting an undefined KEB186 status. | Refer to the KEB drive manual. |
| 617          | KEB187 | Drive reporting an undefined KEB187 status. | Refer to the KEB drive manual. |
| 618          | KEB188 | Drive reporting an undefined KEB188 status. | Refer to the KEB drive manual. |
| 619          | KEB189 | Drive reporting an undefined KEB189 status. | Refer to the KEB drive manual. |

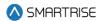

| Fault Number | Name                     | Definition                                              | Solution                       |
|--------------|--------------------------|---------------------------------------------------------|--------------------------------|
| 620          | KEB190                   | Drive reporting an undefined KEB190 status.             | Refer to the KEB drive manual. |
| 621          | KEB191                   | Drive reporting an undefined KEB191 status.             | Refer to the KEB drive manual. |
| 622          | KEB192                   | Drive reporting an undefined KEB192 status.             | Refer to the KEB drive manual. |
| 623          | KEB193                   | Drive reporting an undefined KEB193 status.             | Refer to the KEB drive manual. |
| 624          | KEB194                   | Drive reporting an undefined KEB194 status.             | Refer to the KEB drive manual. |
| 625          | KEB195                   | Drive reporting an undefined KEB195 status.             | Refer to the KEB drive manual. |
| 626          | KEB196                   | Drive reporting an undefined KEB196 status.             | Refer to the KEB drive manual. |
| 627          | KEB197                   | Drive reporting an undefined KEB197 status.             | Refer to the KEB drive manual. |
| 628          | KEB198                   | Drive reporting an undefined KEB198 status.             | Refer to the KEB drive manual. |
| 629          | KEB199                   | Drive reporting an undefined KEB199 status.             | Refer to the KEB drive manual. |
| 630          | KEB200-NO COM<br>E.CARD  | Drive reporting No<br>Communication to<br>Encoder Card. | Refer to the KEB drive manual. |
| 631          | KEB201-E.CARD<br>COM OK  | Drive reporting Encoder Communication OK.               | Refer to the KEB drive manual. |
| 632          | KEB202-<br>ENCODER UNDEF | Drive reporting Encoder<br>Not Defined.                 | Refer to the KEB drive manual. |
| 633          | KEB203                   | Drive reporting an undefined KEB203 status.             | Refer to the KEB drive manual. |

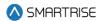

| Fault Number | Name                     | Definition                                       | Solution                       |
|--------------|--------------------------|--------------------------------------------------|--------------------------------|
| 634          | KEB204                   | Drive reporting an undefined KEB204 status.      | Refer to the KEB drive manual. |
| 635          | KEB205                   | Drive reporting an undefined KEB205 status.      | Refer to the KEB drive manual. |
| 636          | KEB206-NO COM<br>TO ENC  | Drive reporting No Communication to Encoder.     | Refer to the KEB drive manual. |
| 637          | KEB207-INC<br>COUNT DEV  | Drive reporting Incremental Count Deviation.     | Refer to the KEB drive manual. |
| 638          | KEB208-EN.PPR<br>LE01    | Drive reporting Encoder PPR does not match LE01. | Refer to the KEB drive manual. |
| 639          | KEB209-ID<br>WRONG       | Drive reporting Interface ID is wrong.           | Refer to the KEB drive manual. |
| 640          | KEB210                   | Drive reporting an undefined KEB210 status.      | Refer to the KEB drive manual. |
| 641          | KEB211                   | Drive reporting an undefined KEB211 status.      | Refer to the KEB drive manual. |
| 642          | KEB212                   | Drive reporting an undefined KEB212 status.      | Refer to the KEB drive manual. |
| 643          | KEB213-ENC.<br>OVHT      | Drive reporting Encoder Overtemperature.         | Refer to the KEB drive manual. |
| 644          | KEB214-ENC.<br>OVRSPD    | Drive reporting Encoder Overspeed.               | Refer to the KEB drive manual. |
| 645          | KEB215-ENC.<br>LOW VOLT  | Drive reporting Encoder Supply Voltage Too Low.  | Refer to the KEB drive manual. |
| 646          | KEB216-<br>INTERNAL ENC. | Drive reporting Internal Encoder Error.          | Refer to the KEB drive manual. |
| 647          | KEB217-<br>ENC.FRMATING  | Drive reporting Formatting Encoder.              | Refer to the KEB drive manual. |
| 648          | KEB218                   | Drive reporting an undefined KEB218 status.      | Refer to the KEB drive manual. |
| 649          | KEB219                   | Drive reporting an undefined KEB219 status.      | Refer to the KEB drive manual. |

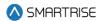

| Fault Number | Name                     | Definition                                                                     | Solution                                                                                                    |
|--------------|--------------------------|--------------------------------------------------------------------------------|----------------------------------------------------------------------------------------------------|
| 650          | KEB220                   | Drive reporting an undefined KEB220 status.                                    | Refer to the KEB drive manual.                                                                                                    |
| 651          | KEB221-NEW<br>ENC.       | Drive reporting New Encoder Identified.                                        | Refer to the KEB drive manual.                                                                                                    |
| 652          | KEB222-UNDEF<br>ENC.     | Drive reporting Undefined Encoder Error.                                       | Refer to the KEB drive manual.                                                                                                    |
| 653          | KEB223-ENC.IN<br>BSY     | Drive reporting Encoder<br>Interface Busy                                      | Refer to the KEB drive manual.                                                                                                    |
| 655          | Payment Passcode         | Enter payment passcode<br>under SETUP   MISC  <br>PAYMENT PASSCODE.            | Submit payment and receive payment passcode from Smartrise Engineering.                                                                      |
| 713          | FAULT INPUT              | Discrete fault input has been high for 200ms.                                  | Check IO configuration & wiring.                                                                                                    |
| 714          | Drive Fault (UNK)        | Drive reporting a fault that is out of the C4 system's defined range.          | Check the drive fault log. Note, for KEB this signals that the drive ready output is either low or the output is misconfigured on the drive. |
| 715          | FRAM Data<br>Corrupt     | FRAM data redundancy check has failed and data was not recovered.              | Contact support.                                                                                                    |
| 716          | Max Runs Per<br>Minute   | Car exceeding max number of runs per minute.                                   | Check that car is not repeatedly releveling for a floor.                                                                                     |
| 717          | Need To Cycle Pwr<br>CT  | A system configuration parameter was changed. The system must be power cycled. | Cycle power to the system.                                                                                                    |
| 718          | Need To Cycle Pwr<br>COP | A system configuration parameter was changed. The system must be power cycled. | Cycle power to the system.                                                                                                    |
| 807          | EQ                       | Seismic input is high                                                          | Check the Seismic input                                                                                                    |
| 837          | Valve Unk                | Primary primary valve board reporting an unknown fault.                        | Check primary valve board and wiring.                                                                                                    |
| 838          | Valve POR Rst            | Primary primary valve<br>board recovering from a<br>reset due to power off.    | Check primary valve board and wiring.                                                                                                    |
| 839          | Valve WDT Rst            | Primary primary valve board recovering from reset due to watchdog.             | Check primary valve board and wiring.                                                                                                    |

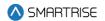

| Fault Number | Name              | Definition                                                                                                    | Solution                              |
|--------------|-------------------|----------------------------------------------------------------------------------------------------|---------------------------------------|
| 840          | Valve BOD Rst     | Primary primary valve<br>board recovering from<br>reset due to voltage dip.                                         | Check primary valve board and wiring. |
| 841          | Valve Comm Loss   | Primary primary valve board reporting loss of comunication with elevator controller.                                | Check primary valve board and wiring. |
| 842          | Valve Level Dn    | Primary primary valve board reporting mismatch between valve control and status signals of level speed down output. | Replace primary valve board           |
| 843          | Valve Level Up    | Primary primary valve board reporting mismatch between valve control and status signals of level speed up output.   | Replace primary valve board           |
| 844          | Valve High Dn     | Primary primary valve board reporting mismatch between valve control and status signals of high speed down output.  | Replace primary valve board           |
| 845          | Valve High Up     | Primary primary valve board reporting mismatch between valve control and status signals of high speed up output.    | Replace primary valve board           |
| 846          | Valve SM          | Primary primary valve board reporting mismatch between control and status signals of the start motor output.        | Replace primary valve board           |
| 847          | Valve Inv. Cmd.   | Primary primary valve board reporting both up and down commands issued at the same time.                            | Check primary valve board and wiring. |
| 848          | Valve CAN Bus Rst | Primary primary valve board reporting a CAN bus reset.                                                              | Check primary valve board and wiring. |

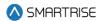

| Fault Number | Name           | Definition                                                                         | Solution                                                      |
|--------------|----------------|------------------------------------------------------------------------------------|---------------------------------------------------------------|
| 849          | SS Unk         | Primary soft starter reporting an unknown fault.                                   | (Hydro Only) Check primary soft starter board and wiring.     |
| 850          | SS POR Rst     | Primary soft starter recovering from a reset due to power off.                     | (Hydro Only) Check primary soft starter board and wiring.     |
| 851          | SS WDT Rst     | Primary soft starter recovering from reset due to watchdog.                        | (Hydro Only) Check primary soft starter board and wiring.     |
| 852          | SS BOD Rst     | Primary soft starter recovering from reset due to voltage dip.                     | (Hydro Only) Check primary soft starter board and wiring.     |
| 853          | SS Comm Loss   | Primary soft starter reporting loss of communication with the elevator controller. | (Hydro Only) Check primary soft starter board and wiring.     |
| 854          | SS OC          | Primary soft starter reporting an overcurrent error.                               | (Hydro Only) Check primary soft starter board and wiring.     |
| 855          | SS OVV         | Primary soft starter reporting an overvoltage error.                               | (Hydro Only) Check primary soft starter board and wiring.     |
| 856          | SS UNDV        | Primary soft starter reporting an undervoltage error.                              | (Hydro Only) Check primary soft starter board and wiring.     |
| 857          | SS Phase Miss  | Primary soft starter reporting a missing phase.                                    | (Hydro Only) Check primary soft starter board and wiring.     |
| 858          | SS Phase Seq   | Primary soft starter reporting phase sequence error.                               | (Hydro Only) Check primary soft starter board and wiring.     |
| 859          | SS CAN Bus Rst | Primary soft starter reporting a CAN bus reset.                                    | (Hydro Only) Check primary soft starter board and wiring.     |
| 860          | Valve Offline  | Communication lost with primary valve board.                                       | Check primary valve board and wiring.                         |
| 861          | SS Offline     | Communication lost with primary soft starter.                                      | Check primary soft starter board and wiring.                  |
| 862          | Motor Overheat | The Motor Overheat input has been triggered. The motor is overheated.              | Check the Motor Overheat input. Check the state of the motor. |

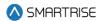

| Fault Number | Name                | Definition                                                                                                    | Solution                                |
|--------------|---------------------|----------------------------------------------------------------------------------------------------|-----------------------------------------|
| 863          | Valve2 Unk          | Secondary valve board reporting an unknown fault.                                                             | Check secondary valve board and wiring. |
| 864          | Valve2 POR Rst      | Secondary valve board recovering from a reset due to power off.                                               | Check secondary valve board and wiring. |
| 865          | Valve2 WDT Rst      | Secondary valve board recovering from reset due to watchdog.                                                  | Check secondary valve board and wiring. |
| 866          | Valve2 BOD Rst      | Secondary valve board recovering from reset due to voltage dip.                                               | Check secondary valve board and wiring. |
| 867          | Valve2 Comm<br>Loss | Secondary valve board reporting loss of communication with elevator controller.                               | Check secondary valve board and wiring. |
| 868          | Valve2 Level Dn     | Secondary valve board reporting mismatch between valve control and status signals of level speed down output. | Replace secondary valve board           |
| 869          | Valve2 Level Up     | Secondary valve board reporting mismatch between valve control and status signals of level speed up output.   | Replace secondary valve board           |
| 870          | Valve2 High Dn      | Secondary valve board reporting mismatch between valve control and status signals of high speed down output.  | Replace secondary valve board           |
| 871          | Valve2 High Up      | Secondary valve board reporting mismatch between valve control and status signals of high speed up output.    | Replace secondary valve board           |
| 872          | Valve2 SM           | Secondary valve board reporting mismatch between control and status signals of the start motor output.        | Replace secondary valve board           |

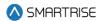

| Fault Number | Name                  | Definition                                                                            | Solution                                                                                                |
|--------------|-----------------------|---------------------------------------------------------------------------------------|----------------------------------------------------------------------------------------------------|
| 873          | Valve2 Inv. Cmd.      | Secondary valve board reporting both up and down commands issued at the same time.    | Check secondary valve board and wiring.                                                                 |
| 874          | Valve2 CAN Bus<br>Rst | Secondary valve board reporting a CAN bus reset.                                      | Check secondary valve board and wiring.                                                                 |
| 875          | Valve2 Offline        | Communication lost with secondary valve board.                                        | Check secondary valve board and wiring.                                                                 |
| 876          | Valve Dupl. Addr.     | Two primary valve boards detected on the network.                                     | Check valve board addressing.                                                                           |
| 877          | Valve2 Dupl. Addr.    | Two secondary valve boards detected on the network.                                   | Check valve board addressing.                                                                           |
| 880          | Low Oil               | Low Oil input is active suggesting oil levels are low.                                | (Hydro Only) Check oil levels, Low<br>Oil Input, then reset the latching<br>fault via the reset button. |
| 882          | Low Pressure          | Low Pressure input is active suggesting there is low pressure.                        | (Hydro Only) Check Pump Low<br>Pressure Sensor, Check Low<br>Pressure input.                            |
| 883          | Low Oil MLT           | Car pump motor stayed consistently ON during one run and exceeded the run time limit. | (Hydro Only) Check pump Oil levels                                                                      |
| 884          | SS2 Offline           | Communication lost with secondary soft starter.                                       | (Hydro Only) Check secondary soft starter board and wiring.                                             |
| 885          | SS2 Unk               | Secondary soft starter reporting an unknown fault.                                    | (Hydro Only) Check secondary soft starter board and wiring.                                             |
| 886          | SS2 POR Rst           | Secondary soft starter recovering from a reset due to power off.                      | (Hydro Only) Check secondary soft starter board and wiring.                                             |
| 887          | SS2 WDT Rst           | Secondary soft starter recovering from reset due to watchdog.                         | (Hydro Only) Check secondary soft starter board and wiring.                                             |
| 888          | SS2 BOD Rst           | Secondary soft starter recovering from reset due to voltage dip.                      | (Hydro Only) Check secondary soft starter board and wiring.                                             |
| 889          | SS2 Comm Loss         | Secondary soft starter reporting loss of communication with the elevator controller.  | (Hydro Only) Check secondary soft starter board and wiring.                                             |

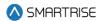

| Fault Number | Name                    | Definition                                                                                                   | Solution                                                                                   |
|--------------|-------------------------|----------------------------------------------------------------------------------------------------|--------------------------------------------------------------------------------------------|
| 890          | SS2 OC                  | Secondary soft starter reporting an overcurrent error.                                                       | (Hydro Only) Check secondary soft starter board and wiring.                                |
| 891          | SS2 OVV                 | Secondary soft starter reporting an overvoltage error.                                                       | (Hydro Only) Check secondary soft starter board and wiring.                                |
| 892          | SS2 UNDV                | Secondary soft starter reporting an undervoltage error.                                                      | (Hydro Only) Check secondary soft starter board and wiring.                                |
| 893          | SS2 Phase Miss          | Secondary soft starter reporting a missing phase.                                                            | (Hydro Only) Check secondary soft starter board and wiring.                                |
| 894          | SS2 Phase Seq           | Secondary soft starter reporting phase sequence error.                                                       | (Hydro Only) Check secondary soft starter board and wiring.                                |
| 895          | SS2 CAN Bus Rst         | Secondary soft starter reporting a CAN bus reset.                                                            | (Hydro Only) Check secondary soft starter board and wiring.                                |
| 896          | Viscosity Max<br>Cycles | Viscosity Operation reached its maximum number of cycles                                                     | (Hydro Only) Check Viscosity sensor and input, then reset the latching fault via Dip A1.   |
| 897          | SS Input Flt            | Discrete input fault 1 from the Soft Starter has been activated                                              | (Hydro Only) Check the SS Input fault and the contact feeding the input from the drive.    |
| 898          | SS2 Input Flt           | Discrete input fault 2 from the Soft Starter has been activated.                                             | (Hydro Only) Check the SS 2 Input fault, and the contact feeding the input from the drive. |
| 899          | Phase Flt               | Line monitoring hardware has detected voltage lines are out of phase or missing. Only checked if programmed. | (Hydro Only) Check line monitoring hardware and wiring.                                    |
| 902          | SS ADDR                 | Primary soft starter reporting another board on the network has the same address.                            | (Hydro Only) Check primary soft starter address DIP switches.                              |
| 903          | SS2 ADDR                | Secondary soft starter reporting another board on the network has the same address.                          | (Hydro Only) Check secondary soft starter address DIP switches.                            |
| 904          | UPH Valve MON           | (Hydro Only) Monitoring of safety relay for cutting                                                          | Check the wiring of the UPH VALVE MON input.                                               |

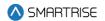

| Fault Number | Name            | Definition                                                                                                    | Solution                                                                                                    |
|--------------|-----------------|----------------------------------------------------------------------------------------------------|----------------------------------------------------------------------------------------------------|
|              |                 | the up high valve's neutral side showing an invalid state. Valid only for bucher and blain valve type configurations.                                                                                                    |                                                                                                    |
| 905          | DNH Valve MON   | (Hydro Only) Monitoring of safety relay for cutting the down high valve's neutral side showing an invalid state. Valid only for bucher and blain valve type configurations.                                                               | Check the wiring of the DNH VALVE MON input.                                                                                                    |
| 906          | INSP Valve MON  | (Hydro Only) Monitoring of safety relay for cutting the inspection valve's neutral side showing an invalid state. Valid only for bucher and blain valve type configurations.                                                              | Check the wiring of the INSP VALVE MON input.                                                                                                    |
| 908          | OOS Consecutive | Car has flagged the same fault 3 times in a row and has been taken out of service.                                                                                                    | This fault does not auto clear. Controller must be power cycled to clear this state.                                                                                                    |
| 909          | OOS Hourly      | The car has flagged more than X faults within an hour and the car has been taken out of service. This hour is not aligned with the real time clock. This OOS state will auto reset after the hour passes. X is HourlyFaultLimit (08-160). | Investigate the faults logged within an hour of this fault. Reset the controller or move to inspection to clear the fault immediately, otherwise this fault auto clears after an hour.      |
| 910          | OOS Door        | The car has flagged more than X door faults within an hour and the car has been taken out of service. This hour is not aligned with the real time clock. This OOS state will auto reset after the hour                                    | Investigate the door faults logged within an hour of this fault. Reset the controller or move to inspection to clear the fault immediately, otherwise this fault auto clears after an hour. |

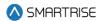

| Fault Number | Name                    | Definition                                                                                                    | Solution                                                                                                    |
|--------------|-------------------------|----------------------------------------------------------------------------------------------------|----------------------------------------------------------------------------------------------------|
|              |                         | passes. X is<br>DoorHourlyFaultLimit<br>(08-148).                                                                                                    |                                                                                                    |
| 911          | OOS Max Starts          | The car has attempted to run more than X times within a minute. This minute is not aligned with the real time clock. This OOS state will auto reset after the minute passes. X is MaxStartsPerMinute (08-196). | Check if the car is repeatedly correcting or releveling trying to make floor level. Check if the car is repeatedly trying and failing to start a run. Reset the controller or move to inspection to clear the fault immediately. Otherwise, the fault auto clears after 1 minute. |
| 912          | OOS Key switch          | The car has been taken out of service by the OOS key switch input.                                                                                                    | Check the status of the OOS key switch input.                                                                                                    |
| 913          | OOS DL20                | The car has been taken out of service by the DL20 fixture.                                                                                                    | Check the fault status of the DL20 fixture.                                                                                                    |
| 914          | Delta Stuck Active      | The Delta relay's feedback signal shows the relay is active, when the Delta output driving the relay is inactive. Valid for hydro controllers with wye delta style starters.                                   | (Hydro Only) Check the status of the delta relay.                                                                                                    |
| 915          | Delta Stuck<br>Inactive | The Delta relay's feedback signal shows the relay is inactive, when the Delta output driving the relay is active. Valid for hydro controllers with wye delta style starters.                                   | (Hydro Only) Check the status of the delta relay.                                                                                                    |
| 916          | Starter Overload        | Starter overload relay used for contactor-based starters is active.                                                                                                    | (Hydro Only) Check the status of the starter overload relay.                                                                                                    |
| 918          | Can't Run Up            | If Low Oil, MLT, or Motor<br>Overheat is active in the<br>background, the<br>controller is prevented<br>from running up in all<br>modes of operation.                                                          | (Hydro Only) Verify that Low Oil,<br>MLT, or Motor Overheat is not<br>active. Clear them via Dip A1 reset.                                                                                                    |

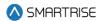

| Fault Number | Name              | Definition                                                                                                    | Solution                                                                                                    |
|--------------|-------------------|----------------------------------------------------------------------------------------------------|----------------------------------------------------------------------------------------------------|
| 919          | Inv. Run Dist.    | The car has moved since its original destination assessment. The new destination request is no longer achievable. | Depending on the amount of movement that occurs when the run drops, and the car's configured SETUP   SCURVE   DEST. OFFSET UP, DEST. OFFSET DOWN, RELEVEL OFFSET UP, RELEVEL OFFSET DOWN, the car may not be able to make the requested run. Reducing the amount of car movement at the end of run will reduce the likelihood of this occurring. |
| 920          | ENDAT FAULT       | Drive is reporting an Endat fault.                                                                                | Refer to the Quattro drive manual.                                                                                                    |
| 921          | OLA ENDT FLT      | Drive is reporting an OLA ENDT FLT                                                                                | Refer to the Quattro drive manual.                                                                                                    |
| 922          | OLA ENC FLT       | Drive is reporting an OLA ENC FLT                                                                                 | Refer to the Quattro drive manual.                                                                                                    |
| 923          | SETUP FAULT 9     | Drive is reporting a SETUP FAULT 9                                                                                | Refer to the Quattro drive manual.                                                                                                    |
| 924          | QUATTRO FLT 49    | Drive is reporting an undefined fault 49                                                                          | Refer to the Quattro drive manual.                                                                                                    |
| 925          | QUATTRO FLT 50    | Drive is reporting an undefined fault 50                                                                          | Refer to the Quattro drive manual.                                                                                                    |
| 926          | HW/SW<br>MISMATCH | Drive is reporting an HW/SW MISMATCH                                                                              | Refer to the Quattro drive manual.                                                                                                    |
| 927          | QUATTRO FLT 52    | Drive is reporting an undefined fault 52                                                                          | Refer to the Quattro drive manual.                                                                                                    |
| 928          | MSPD TMR FLT      | Drive is reporting an MSPD TMR FLT                                                                                | Refer to the Quattro drive manual.                                                                                                    |
| 929          | QUATTRO FLT 54    | Drive is reporting an undefined fault 54                                                                          | Refer to the Quattro drive manual.                                                                                                    |
| 930          | SER2 SPD FLT      | Drive is reporting an SER2<br>SPD FLT                                                                             | Refer to the Quattro drive manual.                                                                                                    |
| 931          | MTR OVERLD FLT    | Drive is reporting an MTR<br>OVERLD FLT                                                                           | Refer to the Quattro drive manual.                                                                                                    |
| 932          | FIELD LOSS        | Drive is reporting a FIELD LOSS                                                                                   | Refer to the Quattro drive manual.                                                                                                    |
| 933          | MODULE A IGBT     | Drive is reporting a MODULE A IGBT                                                                                | Refer to the Quattro drive manual.                                                                                                    |
| 934          | MODULE B IGBT     | Drive is reporting a MODULE B IGBT                                                                                | Refer to the Quattro drive manual.                                                                                                    |

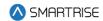

| Fault Number | Name           | Definition                               | Solution                           |
|--------------|----------------|------------------------------------------|------------------------------------|
| 935          | OPEN ARMATURE  | Drive is reporting an OPEN ARMATURE      | Refer to the Quattro drive manual. |
| 936          | MODULE C IGBT  | Drive is reporting a MODULE C IGBT       | Refer to the Quattro drive manual. |
| 937          | LS TEMP FLT    | Drive is reporting an LS TEMP FLT        | Refer to the Quattro drive manual. |
| 938          | SFT CN OPENED  | Drive is reporting an SFT CN OPENED      | Refer to the Quattro drive manual. |
| 939          | SFT CN NOT CL  | Drive is reporting an SFT CN NOT CL      | Refer to the Quattro drive manual. |
| 940          | QUATTRO FLT 65 | Drive is reporting an undefined fault 65 | Refer to the Quattro drive manual. |
| 941          | QUATTRO FLT 66 | Drive is reporting an undefined fault 66 | Refer to the Quattro drive manual. |
| 942          | QUATTRO FLT 67 | Drive is reporting an undefined fault 67 | Refer to the Quattro drive manual. |
| 943          | CHECK SETUP    | Drive is reporting a CHECK SETUP         | Refer to the Quattro drive manual. |
| 944          | REVERSE TACH   | Drive is reporting a REVERSE TACH        | Refer to the Quattro drive manual. |
| 945          | IP COMM        | Drive is reporting an IP<br>COMM         | Refer to the Quattro drive manual. |
| 946          | MS-LS MISMTCH  | Drive is reporting an MS-<br>LS MISMTCH  | Refer to the Quattro drive manual. |
| 947          | MONITOR REV    | Drive is reporting a MONITOR REV         | Refer to the Quattro drive manual. |
| 948          | UTIL DATA SUM  | Drive is reporting UTIL DATA SUM         | Refer to the Quattro drive manual. |
| 949          | QUATTRO FLT 74 | Drive is reporting an undefined fault 74 | Refer to the Quattro drive manual. |
| 950          | QUATTRO FLT 75 | Drive is reporting an undefined fault 75 | Refer to the Quattro drive manual. |
| 951          | QUATTRO FLT 76 | Drive is reporting an undefined fault 76 | Refer to the Quattro drive manual. |
| 952          | QUATTRO FLT 77 | Drive is reporting an undefined fault 77 | Refer to the Quattro drive manual. |
| 953          | QUATTRO FLT 78 | Drive is reporting an undefined fault 78 | Refer to the Quattro drive manual. |
| 954          | MS SIZE        | Drive is reporting a MS<br>SIZE          | Refer to the Quattro drive manual. |
| 955          | QUATTRO FLT 80 | Drive is reporting an undefined fault 80 | Refer to the Quattro drive manual. |

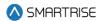

| Fault Number | Name             | Definition                               | Solution                           |
|--------------|------------------|------------------------------------------|------------------------------------|
| 956          | POWER ON         | Drive is reporting a POWER ON            | Refer to the Quattro drive manual. |
| 957          | FLD PWM SET HI   | Drive is reporting a FLD<br>PWM SET HI   | Refer to the Quattro drive manual. |
| 958          | QUATTRO FLT 83   | Drive is reporting an undefined fault 83 | Refer to the Quattro drive manual. |
| 959          | QUATTRO FLT 84   | Drive is reporting an undefined fault 84 | Refer to the Quattro drive manual. |
| 960          | GATE PWR ENA     | Drive is reporting a GATE<br>PWR ENA     | Refer to the Quattro drive manual. |
| 961          | GATE ALARM       | Drive is reporting a GATE<br>ALARM       | Refer to the Quattro drive manual. |
| 962          | QUATTRO FLT 87   | Drive is reporting an undefined fault 87 | Refer to the Quattro drive manual. |
| 963          | QUATTRO FLT 88   | Drive is reporting an undefined fault 88 | Refer to the Quattro drive manual. |
| 964          | QUATTRO FLT 89   | Drive is reporting an undefined fault 89 | Refer to the Quattro drive manual. |
| 965          | NTSD LOGIC IN    | Drive is reporting a NTSD LOGIC IN       | Refer to the Quattro drive manual. |
| 966          | NTSD SPEED       | Drive is reporting a NTSD SPEED          | Refer to the Quattro drive manual. |
| 967          | TORQ LIM 2HI FLT | Drive is reporting a TORQ<br>LIM 2HI FLT | Refer to the Quattro drive manual. |
| 968          | CONNECTOR OFF    | Drive is reporting a CONNECTOR OFF       | Refer to the Quattro drive manual. |
| 969          | QUATTRO FLT 94   | Drive is reporting an undefined fault 94 | Refer to the Quattro drive manual. |
| 970          | QUATTRO FLT 95   | Drive is reporting an undefined fault 95 | Refer to the Quattro drive manual. |
| 971          | SPD DEV          | Drive is reporting an SPD DEV            | Refer to the Quattro drive manual. |
| 972          | NO OPTION CRD    | Drive is reporting a NO OPTION CRD       | Refer to the Quattro drive manual. |
| 973          | BRAKE IS OPEN    | Drive is reporting a BRAKE IS OPEN       | Refer to the Quattro drive manual. |
| 974          | AT CNTACTR FLT   | Drive is reporting an AT CNTACTR FLT     | Refer to the Quattro drive manual. |
| 975          | LS PHASE         | Drive is reporting a LS<br>PHASE         | Refer to the Quattro drive manual. |
| 976          | LS CURR REG      | Drive is reporting a LS<br>CURR REG      | Refer to the Quattro drive manual. |

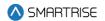

| Fault Number | Name            | Definition                                | Solution                           |
|--------------|-----------------|-------------------------------------------|------------------------------------|
| 977          | LS OVERVOLT     | Drive is reporting a LS<br>OVERVOLT       | Refer to the Quattro drive manual. |
| 978          | LSUNDRVOLT      | Drive is reporting a LS UNDRVOLT          | Refer to the Quattro drive manual. |
| 979          | LS CHARGE       | Drive is reporting a LS<br>CHARGE         | Refer to the Quattro drive manual. |
| 980          | LS OVERLOAD     | Drive is reporting a LS<br>OVERLOAD       | Refer to the Quattro drive manual. |
| 981          | LS CUBE ID      | Drive is reporting a LS<br>CUBE ID        | Refer to the Quattro drive manual. |
| 982          | LS DCU DATA     | Drive is reporting a LS<br>DCU DATA       | Refer to the Quattro drive manual. |
| 983          | LS CUBE DATA    | Drive is reporting a LS<br>CUBE DATA      | Refer to the Quattro drive manual. |
| 984          | LS PCU DATA     | Drive is reporting a LS<br>PCU DATA       | Refer to the Quattro drive manual. |
| 985          | QUATTRO FLT 110 | Drive is reporting an undefined fault 110 | Refer to the Quattro drive manual. |
| 986          | LS OVERTEMP     | Drive is reporting a LS OVERTEMP          | Refer to the Quattro drive manual. |
| 987          | LS BRDG GND     | Drive is reporting a LS<br>BRDG GND       | Refer to the Quattro drive manual. |
| 988          | LS OVERCURR     | Drive is reporting a LS<br>OVERCURR       | Refer to the Quattro drive manual. |
| 989          | LS CONN OFF     | Drive is reporting a LS<br>CONN OFF       | Refer to the Quattro drive manual. |
| 990          | LS IP COMM      | Drive is reporting a LS IP COMM           | Refer to the Quattro drive manual. |
| 991          | LS HW/SW        | Drive is reporting a LS<br>HW/SW          | Refer to the Quattro drive manual. |
| 992          | LS IGBT 1       | Drive is reporting a LS<br>IGBT 1         | Refer to the Quattro drive manual. |
| 993          | LS IGBT 2       | Drive is reporting a LS<br>IGBT 2         | Refer to the Quattro drive manual. |
| 994          | LS IGBT 3       | Drive is reporting a LS<br>IGBT 3         | Refer to the Quattro drive manual. |
| 995          | LS AC CNTCR     | Drive is reporting a LS AC CNTCR          | Refer to the Quattro drive manual. |
| 996          | LS CHK SETUP    | Drive is reporting a LS<br>CHK SETUP      | Refer to the Quattro drive manual. |
| 997          | LINE HI VOLTS   | Drive is reporting a LINE<br>HI VOLTS     | Refer to the Quattro drive manual. |

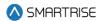

| Fault Number | Name                     | Definition                                                             | Solution                                                              |
|--------------|--------------------------|------------------------------------------------------------------------|-----------------------------------------------------------------------|
| 998          | LS SIZE                  | Drive is reporting a LS<br>SIZE                                        | Refer to the Quattro drive manual.                                    |
| 999          | LS SW BUS OV             | Drive is reporting a LS SW<br>BUS OV                                   | Refer to the Quattro drive manual.                                    |
| 1000         | COUNTER<br>WEIGHT DERAIL | The controller CW Derail was triggered.                                | Verify is the CW derail was activated.                                |
| 1003         | Valve L-Dn Ovrld         | Primary valve board reporting Over Current on level speed down output. | Check primary valve board wiring and valve solenoid.                  |
| 1004         | Valve L-Up Ovrld         | Primary valve board reporting Over Current on level speed up output.   | Check primary valve board wiring and valve solenoid.                  |
| 1005         | Valve H-Dn Ovrld         | Primary valve board reporting Over Current on high speed down output.  | Check primary valve board wiring and valve solenoid.                  |
| 1006         | Valve H-Up Ovrld         | Primary valve board reporting Over Current on high speed up output.    | Check primary valve board wiring and valve solenoid.                  |
| 1007         | Valve L-Dn Shrt          | Primary valve board reporting a Short on level speed down output.      | Check primary valve board wiring and valve solenoid.                  |
| 1008         | Valve L-Up Shrt          | Primary valve board reporting a Short on level speed up output.        | Check primary valve board wiring and valve solenoid.                  |
| 1009         | Valve H-Dn Shrt          | Primary valve board reporting a Short on high speed down output.       | Check primary valve board wiring and valve solenoid.                  |
| 1010         | Valve H-Up Shrt          | Primary valve board reporting a Short on high speed up output.         | Check primary valve board wiring and valve solenoid.                  |
| 1011         | S-Motor Out-Shrt         | Motor Start on Primary valve board is reporting a Short                | Check motor start wiring between primary valve board and soft starter |
| 1012         | Valve L-Dn Open          | Primary valve board reporting Open Circuit on the output.              | Check primary valve board and wiring.                                 |
| 1013         | Valve L-Up Open          | Primary valve board reporting Open Circuit on the output.              | Check primary valve board and wiring.                                 |
| 1014         | Valve H-Dn Open          | Primary valve board reporting Open Circuit on the output.              | Check primary valve board and wiring.                                 |

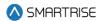

| Fault Number | Name              | Definition                                                               | Solution                                                                |
|--------------|-------------------|--------------------------------------------------------------------------|-------------------------------------------------------------------------|
| 1015         | Valve H-Up Open   | Primary valve board reporting Open Circuit on the output.                | Check primary valve board and wiring.                                   |
| 1016         | H-Speed En Fault  | Primary valve board High<br>Speed Enable Output<br>Failure               | Primary Valve Board Open or<br>Shorted TRIAC Output                     |
| 1017         | Valve2 L-Dn Ovrld | Secondary valve board reporting Over Current on level speed down output. | Check secondary valve board wiring and valve solenoid.                  |
| 1018         | Valve2 L-Up Ovrld | Secondary valve board reporting Over Current on level speed up output.   | Check secondary valve board wiring and valve solenoid.                  |
| 1019         | Valve2 H-Dn Ovrld | Secondary valve board reporting Over Current on high speed down output.  | Check secondary valve board wiring and valve solenoid.                  |
| 1020         | Valve2 H-Up Ovrld | Secondary valve board reporting Over Current on high speed up output.    | Check secondary valve board wiring and valve solenoid.                  |
| 1021         | Valve2 L-Dn Shrt  | Secondary valve board reporting a Short on level speed down output.      | Check secondary valve board wiring and valve solenoid.                  |
| 1022         | Valve2 L-Up Shrt  | Secondary valve board reporting a Short on level speed up output.        | Check secondary valve board wiring and valve solenoid.                  |
| 1023         | Valve2 H-Dn Shrt  | Secondary valve board reporting a Short on high speed down output.       | Check secondary valve board wiring and valve solenoid.                  |
| 1024         | Valve2 H-Up Shrt  | Secondary valve board reporting a Short on high speed up output.         | Check secondary valve board wiring and valve solenoid.                  |
| 1025         | S-Motor2 Out-Shrt | Motor Start on Secondary valve board is reporting a Short                | Check motor start wiring between secondary valve board and soft starter |
| 1026         | Valve2 L-Dn Open  | Secondary valve board reporting Open Circuit on the output.              | Check secondary valve board and wiring.                                 |
| 1027         | Valve2 L-Up Open  | Secondary valve board reporting Open Circuit on the output.              | Check secondary valve board and wiring.                                 |
| 1028         | Valve2 H-Dn Open  | Secondary valve board reporting Open Circuit on the output.              | Check secondary valve board and wiring.                                 |

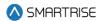

| Fault Number | Name                | Definition                                                                                                | Solution                                                                                          |
|--------------|---------------------|----------------------------------------------------------------------------------------------------|---------------------------------------------------------------------------------------------------|
| 1029         | Valve2 H-Up Open    | Secondary valve board reporting Open Circuit on the output.                                               | Check secondary valve board and wiring.                                                           |
| 1030         | H-Speed2 En Fault   | Secondary valve board<br>High Speed Enable<br>Output Failure                                              | Secondary Valve Board Open or<br>Shorted TRIAC Output                                             |
| 1031         | SS3 Input Flt       | Discrete input fault 3 from the Soft Starter has been activated.                                          | (Hydro Only) Check the SS 3 Input fault, and the contact feeding the input from the soft starter. |
| 1032         | Valve3 Unk          | Third valve board reporting an unknown fault.                                                             | Check third valve board and wiring.                                                               |
| 1033         | Valve3 POR Rst      | Third valve board recovering from a reset due to power off.                                               | Check third valve board and wiring.                                                               |
| 1034         | Valve3 WDT Rst      | Third valve board recovering from reset due to watchdog.                                                  | Check third valve board and wiring.                                                               |
| 1035         | Valve3 BOD Rst      | Third valve board recovering from reset due to voltage dip.                                               | Check third valve board and wiring.                                                               |
| 1036         | Valve3 Comm<br>Loss | Third valve board reporting loss of communication with elevator controller.                               | Check third valve board and wiring.                                                               |
| 1037         | Valve3 Level Dn     | Third valve board reporting mismatch between valve control and status signals of level speed down output. | Check third valve board and wiring.                                                               |
| 1038         | Valve3 Level Up     | Third valve board reporting mismatch between valve control and status signals of level speed up output.   | Check third valve board and wiring.                                                               |
| 1039         | Valve3 High Dn      | Third valve board reporting mismatch between valve control and status signals of high speed down output.  | Check third valve board and wiring.                                                               |
| 1040         | Valve3 High Up      | Third valve board reporting mismatch                                                                      | Check third valve board and wiring.                                                               |

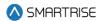

| Fault Number | Name                    | Definition                                                                                                    | Solution                                                             |
|--------------|-------------------------|----------------------------------------------------------------------------------------------------|----------------------------------------------------------------------|
|              |                         | between valve control<br>and status signals of high<br>speed up output.                                                                                                    |                                                                      |
| 1041         | Valve3 SM               | Third valve board reporting mismatch between control and status signals of the start motor output.                                                                                                    | Check third valve board and wiring.                                  |
| 1042         | Valve3 Inv. Cmd.        | Third valve board reporting both up and down commands issued at the same time.                                                                                                    | Check third valve board and wiring.                                  |
| 1043         | Valve3 CAN Bus<br>Rst   | Third valve board reporting a CAN bus reset.                                                                                                    | Check third valve board and wiring.                                  |
| 1044         | Valve3 Offline          | Communication lost with third valve board.                                                                                                    | Check third valve board and wiring.                                  |
| 1045         | Valve3 Dupl. Addr.      | Two third valve boards detected on the network.                                                                                                    | Check third valve board addressing.                                  |
| 1046         | Bypass UM<br>Redundancy | The MCUB_X8 sent from MRB to CPLD is not consistent with the feedback value from CPLD                                                                                                    |                                                                      |
| 1047         | Dir. Counter<br>Tripped | The direction change counter exceeded the maximum allowed value.                                                                                                    | Program the direction change counter reset input and activate it.    |
| 1048         | Glass Window<br>Switch  | Glass window switch input has been activated.                                                                                                    | Check glass window switch wiring.                                    |
| 1049         | Rupture Switch          | Rupture switch input has been activated.                                                                                                    | Check rupture switch wiring.                                         |
| 1050         | Pressure Switch         | Pressure switch input has been activated.                                                                                                    | Check pressure switch wiring.                                        |
| 1051         | Collapsible CT Rail     | This fault is asserted if parameter 01-339 is on and one of the following conditions is met:  * The car is collapsible fully stowed(input on) and the mode of operation is on CT.  * The car is collapsible | Check inputs collapsible fully stowed and collapsible fully extended |

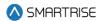

| Fault Number | Name              | Definition                                                                                                    | Solution                                                            |
|--------------|-------------------|----------------------------------------------------------------------------------------------------|---------------------------------------------------------------------|
|              |                   | fully extended (input on) while the car is not on CT operation. * The car is not fully collapsible extended and not collapsible fully stowed. |                                                                     |
| 1054         | Valve3 L-Dn Ovrld | Third valve board reporting Over Current on level speed down output.                                                                          | Check third valve board wiring and valve solenoid.                  |
| 1055         | Valve3 L-Up Ovrld | Third valve board reporting Over Current on level speed up output.                                                                            | Check third valve board wiring and valve solenoid.                  |
| 1056         | Valve3 H-Dn Ovrld | Third valve board reporting Over Current on high speed down output.                                                                           | Check third valve board wiring and valve solenoid.                  |
| 1057         | Valve3 H-Up Ovrld | Third valve board reporting Over Current on high speed up output.                                                                             | Check third valve board wiring and valve solenoid.                  |
| 1058         | Valve3 L-Dn Shrt  | Third valve board reporting a Short on level speed down output.                                                                               | Check third valve board wiring and valve solenoid.                  |
| 1059         | Valve3 L-Up Shrt  | Third valve board reporting a Short on level speed up output.                                                                                 | Check third valve board wiring and valve solenoid.                  |
| 1060         | Valve3 H-Dn Shrt  | Third valve board reporting a Short on high speed down output.                                                                                | Check third valve board wiring and valve solenoid.                  |
| 1061         | Valve3 H-Up Shrt  | Third valve board reporting a Short on high speed up output.                                                                                  | Check third valve board wiring and valve solenoid.                  |
| 1062         | S-Motor3 Out-Shrt | Motor Start on third valve board is reporting a Short                                                                                         | Check motor start wiring between third valve board and soft starter |
| 1063         | Valve3 L-Dn Open  | Third valve board reporting Open Circuit on the output.                                                                                       | Check third valve board and wiring.                                 |
| 1064         | Valve3 L-Up Open  | Third valve board reporting Open Circuit on the output.                                                                                       | Check third valve board and wiring.                                 |
| 1065         | Valve3 H-Dn Open  | Third valve board reporting Open Circuit on the output.                                                                                       | Check third valve board and wiring.                                 |

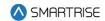

| Fault Number | Name                | Definition                                                                                                 | Solution                                                                                          |
|--------------|---------------------|----------------------------------------------------------------------------------------------------|---------------------------------------------------------------------------------------------------|
| 1066         | Valve3 H-Up Open    | Third valve board reporting Open Circuit on the output.                                                    | Check third valve board and wiring.                                                               |
| 1067         | H-Speed3 En Fault   | Third valve board High<br>Speed Enable Output<br>Failure                                                   | Third Valve Board Open or Shorted TRIAC Output                                                    |
| 1068         | SS4 Input Flt       | Discrete input fault 4 from the Soft Starter has been activated.                                           | (Hydro Only) Check the SS 4 Input fault, and the contact feeding the input from the soft starter. |
| 1069         | Valve4 Unk          | Fourth valve board reporting an unknown fault.                                                             | Check fourth valve board and wiring.                                                              |
| 1070         | Valve4 POR Rst      | Fourth valve board recovering from a reset due to power off.                                               | Check fourth valve board and wiring.                                                              |
| 1071         | Valve4 WDT Rst      | Fourth valve board recovering from reset due to watchdog.                                                  | Check fourth valve board and wiring.                                                              |
| 1072         | Valve4 BOD Rst      | Fourth valve board recovering from reset due to voltage dip.                                               | Check fourth valve board and wiring.                                                              |
| 1073         | Valve4 Comm<br>Loss | Fourth valve board reporting loss of communication with elevator controller.                               | Check fourth valve board and wiring.                                                              |
| 1074         | Valve4 Level Dn     | Fourth valve board reporting mismatch between valve control and status signals of level speed down output. | Check fourth valve board and wiring.                                                              |
| 1075         | Valve4 Level Up     | Fourth valve board reporting mismatch between valve control and status signals of level speed up output.   | Check fourth valve board and wiring.                                                              |
| 1076         | Valve4 High Dn      | Fourth valve board reporting mismatch between valve control and status signals of high speed down output.  | Check fourth valve board and wiring.                                                              |
| 1077         | Valve4 High Up      | Fourth valve board reporting mismatch                                                                      | Check fourth valve board and wiring.                                                              |

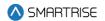

| Fault Number | Name                 | Definition                                 | Solution                             |
|--------------|----------------------|--------------------------------------------|--------------------------------------|
|              |                      | between valve control                      |                                      |
|              |                      | and status signals of high                 |                                      |
| 1070         | Value 4 CM           | speed up output.                           | Observatory at a series and series   |
| 1078         | Valve4 SM            | Fourth valve board                         | Check fourth valve board and         |
|              |                      | reporting mismatch                         | wiring.                              |
|              |                      | between control and                        |                                      |
|              |                      | status signals of the start                |                                      |
| 1070         | Value 4 Inv. Cmd     | motor output. Fourth valve board           | Check fourth valve board and         |
| 1079         | Valve4 Inv. Cmd.     |                                            |                                      |
|              |                      | reporting both up and down commands issued | wiring.                              |
|              |                      | at the same time.                          |                                      |
| 1080         | Valve4 CAN Bus       | Fourth valve board                         | Check fourth valve board and         |
| 1080         | Rst                  | reporting a CAN bus                        | wiring.                              |
|              | Tiot .               | reset.                                     | wiinig.                              |
| 1081         | Valve4 Offline       | Communication lost with                    | Check fourth valve board and         |
|              |                      | fourth valve board.                        | wiring.                              |
| 1082         | Valve4 Dupl. Addr.   | Two fourth valve boards                    | Check fourth valve board             |
|              |                      | detected on the network.                   | addressing.                          |
| 1083         | Valve4 L-Dn Ovrld    | Fourth valve board                         | Check fourth valve board wiring and  |
|              |                      | reporting Over Current on                  | valve solenoid.                      |
|              |                      | level speed down output.                   |                                      |
| 1084         | Valve4 L-Up Ovrld    | Fourth valve board                         | Check fourth valve board wiring and  |
|              |                      | reporting Over Current on                  | valve solenoid.                      |
|              |                      | level speed up output.                     |                                      |
| 1085         | Valve4 H-Dn Ovrld    | Fourth valve board                         | Check fourth valve board wiring and  |
|              |                      | reporting Over Current on                  | valve solenoid.                      |
|              |                      | high speed down output.                    |                                      |
| 1086         | Valve4 H-Up Ovrld    | Fourth valve board                         | Check fourth valve board wiring and  |
|              |                      | reporting Over Current on                  | valve solenoid.                      |
|              |                      | high speed up output.                      |                                      |
| 1087         | Valve4 L-Dn Shrt     | Fourth valve board                         | Check fourth valve board wiring and  |
|              |                      | reporting a Short on level                 | valve solenoid.                      |
| 1000         | \(\frac{1}{2}\)      | speed down output.                         |                                      |
| 1088         | Valve4 L-Up Shrt     | Fourth valve board                         | Check fourth valve board wiring and  |
|              |                      | reporting a Short on level                 | valve solenoid.                      |
| 1000         | Volvo 4 LL Dr. Chirt | speed up output.                           | Chook fourth valve heard willing and |
| 1089         | Valve4 H-Dn Shrt     | Fourth valve board                         | Check fourth valve board wiring and  |
|              |                      | reporting a Short on high                  | valve solenoid.                      |
|              |                      | speed down output.                         |                                      |

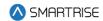

| Fault Number | Name              | Definition                                                                   | Solution                                                                                                    |
|--------------|-------------------|------------------------------------------------------------------------------|----------------------------------------------------------------------------------------------------|
| 1090         | Valve4 H-Up Shrt  | Fourth valve board reporting a Short on high speed up output.                | Check fourth valve board wiring and valve solenoid.                                                               |
| 1091         | S-Motor4 Out-Shrt | Motor Start on fourth valve board is reporting a Short                       | Check motor start wiring between fourth valve board and soft starter                                              |
| 1092         | Valve4 L-Dn Open  | Fourth valve board reporting Open Circuit on the output.                     | Check fourth valve board and wiring.                                                                              |
| 1093         | Valve4 L-Up Open  | Fourth valve board reporting Open Circuit on the output.                     | Check fourth valve board and wiring.                                                                              |
| 1094         | Valve4 H-Dn Open  | Fourth valve board reporting Open Circuit on the output.                     | Check fourth valve board and wiring.                                                                              |
| 1095         | Valve4 H-Up Open  | Fourth valve board reporting Open Circuit on the output.                     | Check fourth valve board and wiring.                                                                              |
| 1096         | H-Speed4 En Fault | Fourth valve board High<br>Speed Enable Output<br>Failure                    | Fourth Valve Board Open or Shorted TRIAC Output                                                                   |
| 1097         | Oil Over Heat     | Oil temperature is great than maximum allowance                              | (Hydro Only) Check oil temperature,<br>Oil Overheat Input, then reset the<br>latching fault via the reset button. |
| 1098         | OOS Redun. Disp.  | The car has been taken out of service because of riser 1 or riser 2 offline. | Check riser 1 or riser 2 status                                                                                   |

## 41.4.12 Motion Control

The table below lists the faults related to Motion Control.

Table 69: List of Faults related to Motion Control

| Fault Number | Name             | Definition               | Solution             |
|--------------|------------------|--------------------------|----------------------|
| 175          | Mo. Inv. Cmd     | A motion control error   | NA                   |
|              |                  | has occurred.            |                      |
| 176          | Mo. Prepare Run  | Motion start sequence    | Check door contacts. |
|              |                  | aborted due to unsafe    |                      |
|              |                  | door state.              |                      |
| 177          | Mo. Drive Enable | NA                       | NA                   |
| 178          | Mo. Pick M       | Motion start sequence    | NA                   |
|              |                  | aborted due to missing M |                      |
|              |                  | contactor feedback.      |                      |

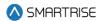

| Fault Number | Name                     | Definition                                                                             | Solution                                                |
|--------------|--------------------------|----------------------------------------------------------------------------------------|---------------------------------------------------------|
| 179          | Mo. Speed Reg            | Motion start sequence aborted due to missing serial drive control feedback.            | NA                                                      |
| 180          | Mo. Pick B2              | Motion start sequence aborted due to missing B2 contactor feedback.                    | NA                                                      |
| 181          | Mo. Lift Brake           | Motion start sequence aborted due to missing BPS feedback.                             | Verify BPS wiring and inversion parameter.              |
| 182          | Mo. Accel Delay          | Requested run distance is too short (less than 0.25 inch).                             | Verify the car is not rolling back at the start of run. |
| 183          | Mo. Ramp To Zero         | Motion stop sequence aborted after failing to ramp to zero speed.                      | NA                                                      |
| 184          | Mo. Hold Zero            | Motion stop sequence aborted after failing to achieve encoder speed of or below 1 fpm. | NA                                                      |
| 185          | Mo. Check BPS            | Motion stop sequence aborted after failing BPS check.                                  | Verify BPS wiring and inversion parameter.              |
| 186          | Mo. Deenergize           | NA                                                                                     | NA                                                      |
| 187          | Mo. Drop M               | Motion stop sequence aborted after failing to drop the M contactor.                    | NA                                                      |
| 188          | Mo. Preflight            | Motion stop sequence aborted after failing to complete preflight.                      | NA                                                      |
| 804          | Mo. Pick B1              | Motion start sequence aborted due to missing B contactor feedback.                     | NA                                                      |
| 809          | Mo. Prepare GSWF<br>Open | Motion start sequence aborted due to incorrect GSWF state.                             | Check the GSWF contact.                                 |
| 810          | Mo. Prepare LFT<br>Open  | Motion start sequence aborted due to incorrect LFT state.                              | Check the LFT contact.                                  |
| 811          | Mo. Prepare LFM<br>Open  | Motion start sequence aborted due to incorrect LFM state.                              | Check the LFM contact.                                  |

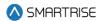

| Fault Number | Name                      | Definition                                                  | Solution                 |
|--------------|---------------------------|-------------------------------------------------------------|--------------------------|
| 812          | Mo. Prepare DPM F<br>Open | Motion start sequence aborted due to incorrect DPM F state. | Check the DPM F contact  |
| 813          | Mo. Prepare LFB<br>Open   | Motion start sequence aborted due to incorrect LFB state.   | Check the LFB contact.   |
| 814          | Mo. Prepare GSWR<br>Open  | Motion start sequence aborted due to incorrect GSWR state.  | Check the GSWR contact.  |
| 815          | Mo. Prepare LRT<br>Open   | Motion start sequence aborted due to incorrect LRT state.   | Check the LRT contact.   |
| 816          | Mo. Prepare LRM<br>Open   | Motion start sequence aborted due to incorrect LRM state.   | Check the LRM contact.   |
| 817          | Mo. Prepare LRB<br>Open   | Motion start sequence aborted due to incorrect LRB state.   | Check the LRB contact.   |
| 818          | Mo. Prepare DPM<br>R Open | Motion start sequence aborted due to incorrect DPM R state. | Check the DPM R contact. |
| 819          | Mo. Accel GSWF<br>Open    | Motion start sequence aborted due to missing GSWF.          | Check the GSWF contact.  |
| 820          | Mo. Accel LFT<br>Open     | Motion start sequence aborted due to missing LFT .          | Check the LFT contact.   |
| 821          | Mo. Accel LFM<br>Open     | Motion start sequence aborted due to missing LFM.           | Check the LFM contact.   |
| 822          | Mo. Accel LFB<br>Open     | Motion start sequence aborted due to missing LFB.           | Check the LFB contact.   |
| 823          | Mo. Accel DPM F<br>Open   | Motion start sequence aborted due to missing DPM F.         | Check the DPM F contact. |
| 824          | Mo. Accel GSWR<br>Open    | Motion start sequence aborted due to missing GSWR.          | Check the GSWR contact.  |
| 825          | Mo. Accel LRT<br>Open     | Motion start sequence aborted due to missing LRT.           | Check the LRT contact.   |

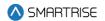

| Fault Number | Name                    | Definition                                                           | Solution                                                                                                    |
|--------------|-------------------------|----------------------------------------------------------------------|----------------------------------------------------------------------------------------------------|
| 826          | Mo. Accel LRM<br>Open   | Motion start sequence aborted due to missing LRM.                    | Check the LRM contact.                                                                                                    |
| 827          | Mo. Accel LRB<br>Open   | Motion start sequence aborted due to missing LRB.                    | Check the LRB contact.                                                                                                    |
| 828          | Mo. Accel DPM R<br>Open | Motion start sequence aborted due to missing DPM R.                  | Check the DPM R contact.                                                                                                    |
| 829          | Mo. Prepare DCL F       | Motion start sequence aborted due to incorrect DCL F state.          | Check the DCL F contact.                                                                                                    |
| 830          | Mo. Prepare DCL R       | Motion start sequence aborted due to incorrect DCL R state.          | Check the DCL R contact.                                                                                                    |
| 831          | Mo. Prepare DOL F       | Motion start sequence aborted due to incorrect DOL F state.          | Check the DOL F contact.                                                                                                    |
| 832          | Mo. Prepare DOL R       | Motion start sequence aborted due to incorrect DOL R state.          | Check the DOL R contact.                                                                                                    |
| 833          | Mo. Accel DCL F         | Motion start sequence aborted due to missing DCL F.                  | Check the DCL F contact.                                                                                                    |
| 834          | Mo. Accel DCL R         | Motion start sequence aborted due to missing DCL R.                  | Check the DCL R contact.                                                                                                    |
| 835          | Mo. Accel DOL F         | Motion start sequence aborted due to incorrect DOL F state.          | Check the DOL F contact.                                                                                                    |
| 836          | Mo. Accel DOL R         | Motion start sequence aborted due to incorrect DOL R state.          | Check the DOL R contact.                                                                                                    |
| 879          | Mo. Run Engaged         | Motion start sequence aborted due to missing DSD output Run Engaged. | Check the wiring of the DSD run engaged output to the C4 controller. Confirm that the output is programmed on the DSD drive and the corresponding input is programmed on the C4 controller. |

## 41.4.13 Parameters

The table below lists the faults related to Parameters.

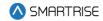

**Table 70: List of Faults related to Parameters** 

| Fault Number | Name                   | Definition                                                                                                    | Solution                                                                                             |
|--------------|------------------------|----------------------------------------------------------------------------------------------------|----------------------------------------------------------------------------------------------------|
| 118          | MRA Param OVF          | Machine room processor A parameter edit buffer overflowed.                                                                                                 | Reduce rate of parameter edit requests.                                                              |
| 119          | MRB Param OVF          | Machine room processor B parameter edit buffer overflowed.                                                                                                 | Reduce rate of parameter edit requests.                                                              |
| 120          | CTA Param OVF          | Car top processor A parameter edit buffer overflowed.                                                                                                    | Reduce rate of parameter edit requests.                                                              |
| 121          | CTB Param OVF          | Car top processor B parameter edit buffer overflowed.                                                                                                    | Reduce rate of parameter edit requests.                                                              |
| 122          | COPA Param OVF         | Car operating panel processor A parameter edit buffer overflowed.                                                                                          | Reduce rate of parameter edit requests.                                                              |
| 123          | COPB Param OVF         | Car operating panel processor B parameter edit buffer overflowed.                                                                                          | Reduce rate of parameter edit requests.                                                              |
| 250          | MRB Param Sync         | Parameters are synchronizing.                                                                                                    | NA                                                                                                   |
| 251          | CTA Param Sync         | Parameters are synchronizing.                                                                                                    | NA                                                                                                   |
| 252          | CTB Param Sync         | Parameters are synchronizing.                                                                                                    | NA                                                                                                   |
| 900          | COPA Param Sync        | Parameters are synchronizing.                                                                                                    | NA                                                                                                   |
| 901          | COPB Param Sync        | Parameters are synchronizing.                                                                                                    | NA                                                                                                   |
| 907          | Restore Drive<br>Param | Restore the drive parameters after Acceptance test completion or if the acceptance test is interrupted (If the FRAM values for drive parameter is nonzero) | Turn On A1 dip switch and hit reset,<br>this will make the FRAM values for<br>the drive parameters 0 |

### 41.4.14 Rescue Device

The table below lists the faults related to Rescue Device.

Table 71: List of Faults related to Rescue Device

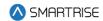

| Fault Number | Name               | Definition                                                                                                    | Solution                                                                                                    |
|--------------|--------------------|----------------------------------------------------------------------------------------------------|----------------------------------------------------------------------------------------------------|
| 302          | Rescue Start       | After moving to rescue operation, the car waits a minimum of 2 seconds before beginning rescue.                                                                                                 | NA                                                                                                    |
| 303          | Rescue In DZ       | The car has arrived at the nearest opening, opened its doors, and gone out of service.                                                                                                    | NA                                                                                                    |
| 304          | Rescue Invalid     | Auto: No valid recall floor was found. Manual: Invalid run state.                                                                                                    | Turn off automatic rescue and perform a manual rescue.                                                                                         |
| 656          | Battery Check Fail | Battery lowering device is reporting a fault state. (Hydro Only): If Battery Test Time is set under SETUP   Hydro   Battery Test Time. The BLD reported 3 or more battery faults within 3 days. | Check backup battery (Hydro Only): If fault occurred from BLD reporting 3 or more faults within 3 days check backup battery and toggle DIP A1. |

## 41.4.15 S-Curve

The table below lists the faults related to S-Curve.

Table 72: List of Faults related to S-Curve

| Fault Number | Name             | Definition                 | Solution                            |
|--------------|------------------|----------------------------|-------------------------------------|
| 237          | Inv. Accel Curve | Requested acceleration     | Increase current s-curve            |
|              |                  | curve is invalid.          | acceleration rate parameters.       |
| 238          | Inv. Decel Curve | Requested deceleration     | Increase current s-curve            |
|              |                  | curve is invalid.          | deceleration rate parameters.       |
| 239          | Inv. Added Curve | Requested mid run          | Increase current s-curve            |
|              |                  | acceleration curve is      | acceleration rate parameters.       |
|              |                  | invalid.                   |                                     |
| 240          | Inv. RSL Curve   | Requested mid run          | Increase current s-curve            |
|              |                  | deceleration curve is      | deceleration rate parameters.       |
|              |                  | invalid.                   |                                     |
| 241          | Inv. Profile 1   | Normal profile s-curve     | Increase the profile's acceleration |
|              |                  | settings are invalid.      | or deceleration rate parameters.    |
| 242          | Inv. Profile 2   | Inspection profile s-curve | Increase the profile's acceleration |
|              |                  | settings are invalid.      | or deceleration rate parameters.    |
| 243          | Inv. Profile 3   | E-Power profile s-curve    | Increase the profile's acceleration |
|              |                  | settings are invalid.      | or deceleration rate parameters.    |

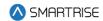

| Fault Number | Name           | Definition                 | Solution                            |
|--------------|----------------|----------------------------|-------------------------------------|
| 244          | Inv. Profile 4 | Short profile s-curve      | Increase the profile's acceleration |
|              |                | settings are invalid.      | or deceleration rate parameters.    |
| 253          | S-Curve Update | Motion parameters are      | NA                                  |
|              |                | being recalculated.        |                                     |
| 677          | RS Buffer P1   | S-curve normal profile     | Lower the s-curve decel             |
|              |                | decel exceeds limit for    | parameters until the fault clears.  |
|              |                | reduced speed buffer.      |                                     |
| 678          | RS Buffer P2   | S-curve inspection profile | Lower the s-curve decel             |
|              |                | decel exceeds limit for    | parameters until the fault clears.  |
|              |                | reduced speed buffer.      |                                     |
| 679          | RS Buffer P3   | S-curve e-power profile    | Lower the s-curve decel             |
|              |                | decel exceeds limit for    | parameters until the fault clears.  |
|              |                | reduced speed buffer.      |                                     |
| 680          | RS Buffer P4   | S-curve short profile      | Lower the s-curve decel             |
|              |                | decel exceeds limit for    | parameters until the fault clears.  |
|              |                | reduced speed buffer.      |                                     |

# 41.4.16 Safety

The table below lists the faults related to Safety.

Table 73: List of Faults related to Safety

| Fault Number | Name            | Definition                 | Solution                            |
|--------------|-----------------|----------------------------|-------------------------------------|
| 1            | Governor        | Governor safety input is   | Check wiring and safety contacts.   |
|              |                 | currently low.             |                                     |
| 2            | Governor (L)    | Governor fault is latched. | Press the EBRK RST button to clear. |
| 3            | EB1 Drop        | EB1 relay is currently     | NA                                  |
|              |                 | dropped.                   |                                     |
| 4            | EB1 Drop (L)    | EB1 fault is latched.      | Press the EBRK RST button to clear. |
| 5            | Unintended Move | A GSW and Lock is open,    | Check wiring and safety contacts.   |
|              |                 | and the car is more than   |                                     |
|              |                 | two and a half inches      |                                     |
|              |                 | from the nearest learned   |                                     |
|              |                 | floor position. The        |                                     |
|              |                 | movement direction         |                                     |
|              |                 | disagrees with the         |                                     |
|              |                 | commanded.                 |                                     |
| 6            | Unintended Move | Unintended movement        | Press the EBRK RST button to clear. |
|              | (L)             | fault is latched.          |                                     |
| 7            | Traction Loss   | Car speed has deviated     | Confirm system and drive contract   |
|              |                 | from the motor encoder     | speed match.                        |
|              |                 | speed by an adjustable     |                                     |
|              |                 | percentage.                |                                     |

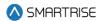

| Fault Number | Name              | Definition                                                                 | Solution                                |
|--------------|-------------------|----------------------------------------------------------------------------|-----------------------------------------|
| 8            | Traction Loss (L) | Traction loss fault is latched.                                            | Press TLOSS button to clear.            |
| 10           | IC Stop Sw        | In car stop switch (COP-SF2) input is missing.                             | Check wiring and safety contacts.       |
| 11           | Redun. LRB        | Input read by the main MCU system and the CPLD safety system do not match. | Verify the board has its RDC jumper on. |
| 12           | Redun. LRM        | Input read by the main MCU system and the CPLD safety system do not match. | Verify the board has its RDC jumper on. |
| 13           | Redun. LRT        | Input read by the main MCU system and the CPLD safety system do not match. | Verify the board has its RDC jumper on. |
| 14           | Redun. LFB        | Input read by the main MCU system and the CPLD safety system do not match. | Verify the board has its RDC jumper on. |
| 15           | Redun. LFM        | Input read by the main MCU system and the CPLD safety system do not match. | Verify the board has its RDC jumper on. |
| 16           | Redun. LFT        | Input read by the main MCU system and the CPLD safety system do not match. | Verify the board has its RDC jumper on. |
| 17           | Redun. ATU        | Input read by the main MCU system and the CPLD safety system do not match. | Verify the board has its RDC jumper on. |
| 18           | Redun. ATD        | Input read by the main MCU system and the CPLD safety system do not match. | Verify the board has its RDC jumper on. |
| 19           | Redun. ABU        | Input read by the main MCU system and the CPLD safety system do not match. | Verify the board has its RDC jumper on. |
| 20           | Redun. ABD        | Input read by the main MCU system and the                                  | Verify the board has its RDC jumper on. |

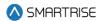

| Fault Number | Name           | Definition                                                                 | Solution                                |
|--------------|----------------|----------------------------------------------------------------------------|-----------------------------------------|
|              |                | CPLD safety system do not match.                                           |                                         |
| 21           | Redun. Car Byp | Input read by the main MCU system and the CPLD safety system do not match. | Verify the board has its RDC jumper on. |
| 22           | Redun. HA Byp  | Input read by the main MCU system and the CPLD safety system do not match. | Verify the board has its RDC jumper on. |
| 23           | Redun. MM      | Input read by the main MCU system and the CPLD safety system do not match. | Verify the board has its RDC jumper on. |
| 24           | Redun. SFM     | Input read by the main MCU system and the CPLD safety system do not match. | Verify the board has its RDC jumper on. |
| 25           | Redun. SFH     | Input read by the main MCU system and the CPLD safety system do not match. | Verify the board has its RDC jumper on. |
| 26           | Redun. PIT     | Input read by the main MCU system and the CPLD safety system do not match. | Verify the board has its RDC jumper on. |
| 27           | Redun. IP Insp | Input read by the main MCU system and the CPLD safety system do not match. | Verify the board has its RDC jumper on. |
| 28           | Redun. MR Insp | Input read by the main MCU system and the CPLD safety system do not match. | Verify the board has its RDC jumper on. |
| 29           | Redun. IL Insp | Input read by the main MCU system and the CPLD safety system do not match. | Verify the board has its RDC jumper on. |
| 30           | Redun. C EB2   | Input read by the main MCU system and the CPLD safety system do not match. | Verify the board has its RDC jumper on. |

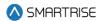

| Fault Number | Name         | Definition                                                                 | Solution                                |
|--------------|--------------|----------------------------------------------------------------------------|-----------------------------------------|
| 31           | Redun. C SFM | Input read by the main MCU system and the CPLD safety system do not match. | Verify the board has its RDC jumper on. |
| 32           | Redun. M EB2 | Input read by the main MCU system and the CPLD safety system do not match. | Verify the board has its RDC jumper on. |
| 33           | Redun. M SFM | Input read by the main MCU system and the CPLD safety system do not match. | Verify the board has its RDC jumper on. |
| 34           | Redun. M EB3 | Input read by the main MCU system and the CPLD safety system do not match. | Verify the board has its RDC jumper on. |
| 35           | Redun. M EB1 | Input read by the main MCU system and the CPLD safety system do not match. | Verify the board has its RDC jumper on. |
| 36           | Redun. M SFP | Input read by the main MCU system and the CPLD safety system do not match. | Verify the board has its RDC jumper on. |
| 37           | Redun. C EB3 | Input read by the main MCU system and the CPLD safety system do not match. | Verify the board has its RDC jumper on. |
| 38           | Redun. C EB1 | Input read by the main MCU system and the CPLD safety system do not match. | Verify the board has its RDC jumper on. |
| 39           | Redun. C SFP | Input read by the main MCU system and the CPLD safety system do not match. | Verify the board has its RDC jumper on. |
| 40           | Redun. GSWR  | Input read by the main MCU system and the CPLD safety system do not match. | Verify the board has its RDC jumper on. |
| 41           | Redun. GSWF  | Input read by the main MCU system and the                                  | Verify the board has its RDC jumper on. |

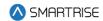

| Fault Number | Name              | Definition                                | Solution                              |
|--------------|-------------------|-------------------------------------------|---------------------------------------|
|              |                   | CPLD safety system do                     |                                       |
|              |                   | not match.                                |                                       |
| 42           | Redun. CT Insp    | Input read by the main                    | Verify the board has its RDC jumper   |
|              |                   | MCU system and the                        | on.                                   |
|              |                   | CPLD safety system do                     |                                       |
|              |                   | not match.                                |                                       |
| 43           | Redun. CT Stop Sw | Input read by the main                    | Verify the board has its RDC jumper   |
|              |                   | MCU system and the                        | on.                                   |
|              |                   | CPLD safety system do                     |                                       |
|              |                   | not match.                                |                                       |
| 44           | Redun. Esc Hatch  | Input read by the main                    | Verify the board has its RDC jumper   |
|              |                   | MCU system and the                        | on.                                   |
|              |                   | CPLD safety system do                     |                                       |
| 45           | Ded a Confed      | not match.                                | We if the best discrete PDC in the    |
| 45           | Redun. Car Safety | Input read by the main                    | Verify the board has its RDC jumper   |
|              |                   | MCU system and the                        | on.                                   |
|              |                   | CPLD safety system do not match.          |                                       |
| 46           | Redun. Fire Stop  |                                           | Verify the board has its RDC jumper   |
| 40           | Sw                | Input read by the main MCU system and the | on.                                   |
|              | J                 | CPLD safety system do                     | OII.                                  |
|              |                   | not match.                                |                                       |
| 47           | Redun. IC Stop    | Input read by the main                    | Verify the board has its RDC jumper   |
|              |                   | MCU system and the                        | on.                                   |
|              |                   | CPLD safety system do                     |                                       |
|              |                   | not match.                                |                                       |
| 48           | Redun. IC Insp    | Input read by the main                    | Verify the board has its RDC jumper   |
|              |                   | MCU system and the                        | on.                                   |
|              |                   | CPLD safety system do                     |                                       |
|              |                   | not match.                                |                                       |
| 49           | Redun. HA Insp    | Input read by the main                    | Verify the board has its RDC jumper   |
|              |                   | MCU system and the                        | on.                                   |
|              |                   | CPLD safety system do                     |                                       |
|              |                   | not match.                                |                                       |
| 50           | SFP Stuck Lo      | SFP relay is stuck in the                 | Verify the relay is tightly seated on |
|              |                   | OFF position.                             | its connector.                        |
| 51           | SFP Stuck Hi      | SFP relay is stuck in the                 | Verify the relay is tightly seated on |
| 50           | OFD Days          | ON position.                              | its connector.                        |
| 52           | SFP Drop          | SFP relay has been                        | Investigate the fault issued by the   |
| F2           | EDO Chirale Le    | dropped.                                  | CPLD.                                 |
| 53           | EB3 Stuck Lo      | EB3 relay is stuck in the                 | Verify the relay is tightly seated on |
|              |                   | OFF position.                             | its connector.                        |

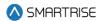

| Fault Number | Name              | Definition                                   | Solution                              |
|--------------|-------------------|----------------------------------------------|---------------------------------------|
| 54           | EB3 Stuck Hi      | EB3 relay is stuck in the                    | Verify the relay is tightly seated on |
|              |                   | ON position.                                 | its connector.                        |
| 55           | EB4 Stuck Lo      | EB4 relay is stuck in the                    | Verify the relay is tightly seated on |
|              |                   | OFF position.                                | its connector.                        |
| 56           | EB4 Stuck Hi      | EB4 relay is stuck in the                    | Verify the relay is tightly seated on |
|              |                   | ON position.                                 | its connector.                        |
| 57           | EB1 Stuck         | EB1 relay is stuck.                          | Verify the relay is tightly seated on |
|              |                   |                                              | its connector.                        |
| 58           | M Cont. Stuck Hi  | M contactor is stuck in                      | Check the wiring to and from the M    |
|              |                   | the ON position.                             | contactor.                            |
| 59           | M Cont. Stuck Lo  | M contactor is stuck in                      | Check the wiring to and from the M    |
|              |                   | the OFF position.                            | contactor.                            |
| 60           | B2 Cont. Stuck Hi | B2 contactor is stuck in                     | Check the wiring to and from the B2   |
|              |                   | the ON position.                             | contactor.                            |
| 61           | B2 Cont. Stuck Lo | B2 contactor is stuck in                     | Check the wiring to and from the B2   |
|              |                   | the OFF position.                            | contactor.                            |
| 62           | HA Bypass Sw      | Hall door bypass switch                      | Turn off machine room board H-        |
|              |                   | is ON.                                       | DOOR switch.                          |
| 63           | Car Bypass Sw     | Car door bypass switch is                    | Turn off machine room board C-        |
|              |                   | ON.                                          | DOOR switch.                          |
| 92           | Inv. ETS 1        | Normal profile ETS points                    | Cycle power to the system or edit     |
|              |                   | are not of increasing in                     | an S-Curve parameter to trigger a     |
|              |                   | position/speed value or a                    | ETS point recalculation.              |
|              |                   | trip speed exceeds                           |                                       |
|              |                   | contract speed.                              |                                       |
| 93           | Inv. ETS 2        | Inspection profile ETS                       | Cycle power to the system or edit     |
|              |                   | points are not of                            | an S-Curve parameter to trigger a     |
|              |                   | increasing in                                | ETS point recalculation.              |
|              |                   | position/speed value or a                    |                                       |
|              |                   | trip speed exceeds                           |                                       |
|              | L 570.0           | contract speed.                              |                                       |
| 94           | Inv. ETS 3        | Emergency profile ETS                        | Cycle power to the system or edit     |
|              |                   | points are not of                            | an S-Curve parameter to trigger a     |
|              |                   | increasing in                                | ETS point recalculation.              |
|              |                   | position/speed value or a                    |                                       |
|              |                   | trip speed exceeds                           |                                       |
| OF           | Inv. FTC 4        | contract speed.                              | Cycle power to the system or a dit    |
| 95           | Inv. ETS 4        | Short profile ETS points                     | Cycle power to the system or edit     |
|              |                   | are not of increasing in                     | an S-Curve parameter to trigger a     |
|              |                   | position/speed value or a trip speed exceeds | ETS point recalculation.              |
|              |                   | contract speed.                              |                                       |
|              |                   | Louinact speed.                              |                                       |

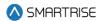

| Fault Number | Name            | Definition                 | Solution                              |
|--------------|-----------------|----------------------------|---------------------------------------|
| 117          | EB Byp          | EB3 or EB4 bypass relay    | NA                                    |
|              |                 | is stuck in the ON         |                                       |
|              |                 | position.                  |                                       |
| 154          | SS SFH          | Hoistway safety (MR-       | Check wiring and safety contacts.     |
|              |                 | SFH) input missing.        |                                       |
| 155          | SS SFM          | Machine room safety        | Check wiring and safety contacts.     |
|              |                 | (MR-SFM) input missing.    |                                       |
| 156          | SS PIT          | Pit (MR-PIT) input         | Check wiring and safety contacts.     |
|              |                 | missing.                   |                                       |
| 157          | SS BUF          | Buffer (MR-BUF) input      | Check wiring and safety contacts.     |
|              |                 | missing.                   |                                       |
| 158          | SS TFL          | Top final limit (MR-TFL)   | Check wiring and safety contacts.     |
|              |                 | input missing.             |                                       |
| 159          | SS BFL          | Bottom final limit (MR-    | Check wiring and safety contacts.     |
|              |                 | BFL) input missing.        |                                       |
| 160          | SS CT Stop Sw   | Car top switch (CT-SF1)    | Check wiring and safety contacts.     |
|              |                 | input missing.             |                                       |
| 161          | SS Esc Hatch    | Car top escape hatch       | Check wiring and safety contacts.     |
|              |                 | (CT-SF2) input missing.    |                                       |
| 162          | SS Car Safeties | Car top car safeties (CT-  | Check wiring and safety contacts.     |
|              |                 | SF3) input missing.        |                                       |
| 163          | LFT Open        | Front top lock is open.    | Check wiring and safety contacts.     |
| 164          | LFM Open        | Front middle lock is open. | Check wiring and safety contacts.     |
| 165          | LFB Open        | Front bottom lock is       | Check wiring and safety contacts.     |
|              |                 | open.                      |                                       |
| 166          | LRT Open        | Rear top lock is open.     | Check wiring and safety contacts.     |
| 167          | LRM Open        | Rear middle lock is open.  | Check wiring and safety contacts.     |
| 168          | LRB Open        | Rear bottom lock is open.  | Check wiring and safety contacts.     |
| 169          | GSWF Open       | Front gate switch is open. | Check wiring and safety contacts.     |
| 170          | GSWR Open       | Rear gate switch is open.  | Check wiring and safety contacts.     |
| 191          | EB2 Drop        | Rope gripper relay EB2     | NA                                    |
|              |                 | was dropped.               |                                       |
| 192          | EB2 Stuck       | EB2 relay is stuck.        | Verify the relay is tightly seated on |
|              |                 |                            | its connector.                        |
| 245          | SFM Stuck       | SFM relay is stuck.        | Verify the relay is tightly seated on |
|              |                 |                            | its connector.                        |
| 247          | MR Preflight    | Preflight test failed.     | NA                                    |
| 248          | CT Preflight    | Preflight test failed.     | NA                                    |
| 249          | COP Preflight   | Preflight test failed.     | NA                                    |
| 265          | B Cont. Hi HW   | B contactor feedback is    | Check the wiring to and from the B    |
|              |                 | stuck high.                | contactor.                            |

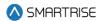

| Fault Number | Name           | Definition                                                                                                    | Solution                                                                                                    |
|--------------|----------------|----------------------------------------------------------------------------------------------------|----------------------------------------------------------------------------------------------------|
| 267          | B Cont. Lo HW  | B contactor feedback is stuck low.                                                                                   | Check the wiring to and from the B contactor.                                                                                                    |
| 305          | MR Safety      | Machine room safety input (SFM) was lost.                                                                            | Check wiring and safety contacts.                                                                                                    |
| 657          | Inv. ETSL 1    | Normal profile ETSL points are not of increasing in position/speed value or a trip speed exceeds contract speed.     | Cycle power to the system or edit an S-Curve parameter to trigger a ETSL point recalculation.                                                             |
| 658          | Inv. ETSL 2    | Inspection profile ETSL points are not of increasing in position/speed value or a trip speed exceeds contract speed. | Cycle power to the system or edit an S-Curve parameter to trigger a ETSL point recalculation.                                                             |
| 659          | Inv. ETSL 3    | Emergency profile ETSL points are not of increasing in position/speed value or a trip speed exceeds contract speed.  | Cycle power to the system or edit an S-Curve parameter to trigger a ETSL point recalculation.                                                             |
| 660          | Inv. ETSL 4    | Short profile ETSL points are not of increasing in position/speed value or a trip speed exceeds contract speed.      | Cycle power to the system or edit an S-Curve parameter to trigger a ETSL point recalculation.                                                             |
| 719          | Front TCL Open | Front top closed interlock is open                                                                                   | Check wiring of TCL, GSW and DZ signals. This fault is flagged when outside of DZ and TCL is open. It is also flagged when GSW is closed and TCL is open. |
| 720          | Front MCL Open | Front middle closed interlock is open                                                                                | Check wiring of MCL, GSW and DZ signals. This fault is flagged when outside of DZ and MCL is open. It is also flagged when GSW is closed and MCL is open. |
| 721          | Front BCL Open | Front bottom closed interlock is open                                                                                | Check wiring of BCL, GSW and DZ signals. This fault is flagged when outside of DZ and BCL is open. It is also flagged when GSW is closed and BCL is open. |

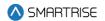

| Fault Number | Name                  | Definition                                                                                                    | Solution                                                                                                    |
|--------------|-----------------------|----------------------------------------------------------------------------------------------------|----------------------------------------------------------------------------------------------------|
| 722          | Rear TCL Open         | Rear top closed interlock is open                                                                                                    | Check wiring of TCL, GSW and DZ signals. This fault is flagged when outside of DZ and TCL is open. It is also flagged when GSW is closed and TCL is open. |
| 723          | Rear MCL Open         | Rear middle closed interlock is open                                                                                                    | Check wiring of MCL, GSW and DZ signals. This fault is flagged when outside of DZ and MCL is open. It is also flagged when GSW is closed and MCL is open. |
| 724          | Rear BCL Open         | Rear bottom closed interlick is open                                                                                                    | Check wiring of BCL, GSW and DZ signals. This fault is flagged when outside of DZ and BCL is open. It is also flagged when GSW is closed and BCL is open. |
| 727          | Unint. LCK And<br>GSW | A GSW and Lock is open and the car is more than two and a half inches from the nearest learned floor position. The movement direction agrees with the commanded.         | Check wiring and safety contacts.                                                                                                    |
| 728          | DPMF Open             | Front DPM Open                                                                                                    | Check wiring and safety contacts.                                                                                                    |
| 729<br>917   | DPMR Open EB1 Drop H  | Rear DPM Open  EB1 relay which is controlled by the redundant safety processor (and should normally follow the EB2 relay) is currently dropped when it should be picked. | Check wiring and safety contacts.  (Hydro Only) Check the status of the EB1 and EB2 relays.                                                               |
| 1052         | SS TFL2               | Second Top final limit<br>(MR-TFL2) input missing.                                                                                                    | Check wiring and safety contacts.                                                                                                    |

# 41.4.17 Speed

The table below lists the faults related to Speed.

Table 74: List of Faults related to Speed

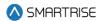

| Fault Number | Name              | Definition                                                                                                    | Solution                                                                                                    |
|--------------|-------------------|----------------------------------------------------------------------------------------------------|----------------------------------------------------------------------------------------------------|
| 1            | Speed Dev         | Car speed has deviated from the command speed by an adjustable percentage. (Hydro): Indicates a speed issue when a valve is active. | Confirm system and drive contract speed match, clean CEDES tape, or reduce s-curve values. (Hydro): Check for a valve that is not opening. |
| 9            | General OVSP      | Car speed exceeded 110% of contract speed.                                                                                          | Confirm system and drive contract speed match or reduce s-curve values.                                                                    |
| 64           | General OVSP (L)  | Car overspeed fault is latched.                                                                                                    | Press EBRK RST button to clear.                                                                                                    |
| 65           | Insp OVSP         | Car speed exceeded 150 fpm in inspection mode.                                                                                      | Confirm system and drive contract speed match.                                                                                             |
| 66           | Door OVSP GSWF    | Car speed exceeded 150 fpm with front gate switch open.                                                                             | Confirm system and drive contract speed match. Check door contacts and wiring.                                                             |
| 67           | Door OVSP LFT     | Car speed exceeded 150 fpm with front top lock open.                                                                                | Confirm system and drive contract speed match. Check door contacts and wiring.                                                             |
| 68           | Door OVSP LFM     | Car speed exceeded 150 fpm with front middle lock open.                                                                             | Confirm system and drive contract speed match. Check door contacts and wiring.                                                             |
| 69           | Door OVSP LFB     | Car speed exceeded 150 fpm with front bottom lock open.                                                                             | Confirm system and drive contract speed match. Check door contacts and wiring.                                                             |
| 70           | Door OVSP GSWR    | Car speed exceeded 150 fpm with rear gate switch open.                                                                              | Confirm system and drive contract speed match. Check door contacts and wiring.                                                             |
| 71           | Door OVSP LRT     | Car speed exceeded 150 fpm with rear top lock open.                                                                                 | Confirm system and drive contract speed match. Check door contacts and wiring.                                                             |
| 72           | Door OVSP LRM     | Car speed exceeded 150 fpm with rear middle lock open.                                                                              | Confirm system and drive contract speed match. Check door contacts and wiring.                                                             |
| 73           | Door OVSP LRB     | Car speed exceeded 150 fpm with rear bottom lock open.                                                                              | Confirm system and drive contract speed match. Check door contacts and wiring.                                                             |
| 85           | Inv. Contract Spd | Contract speed setting is outside the valid range.                                                                                  | Set contract speed to a value from 10 to 1600.                                                                                             |
| 86           | Inv. Insp Spd     | Inspection speed setting is outside the valid range.                                                                                | Set inspection speed to a value from 0 to 150.                                                                                             |

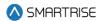

| Fault Number | Name           | Definition                                       | Solution                                                     |
|--------------|----------------|--------------------------------------------------|--------------------------------------------------------------|
| 87           | Inv. Learn Spd | Learn speed setting is                           | Set learn speed to a value from 10                           |
|              |                | outside the valid range.                         | to contract speed.                                           |
| 88           | Inv. Term Spd  | Terminal speed setting is                        | Set terminal speed to a value from 0                         |
|              |                | outside the valid range.                         | to 30.                                                       |
| 89           | Inv. Level Spd | Leveling speed setting is                        | Set leveling speed to a value from 1                         |
|              |                | outside the valid range.                         | to 20.                                                       |
| 90           | Inv. NTSD Spd  | NTS speed setting is                             | Set NTS speed to a value from 1 to                           |
|              |                | outside the valid range.                         | 20.                                                          |
| 255          | Constr. OVSP   | The encoder speed has                            | Option to disable this fault is                              |
|              |                | exceeded the speed                               | available via 01-0073.                                       |
|              |                | command by over 25                               |                                                              |
|              |                | fpm.                                             |                                                              |
| 264          | Speed Reg Hi   | Drive's serial speed reg                         | Check drive's speed reg settings for                         |
|              |                | signal is stuck high when                        | correct serial mapping.                                      |
|              |                | it should be commanded                           |                                                              |
| 000          | On and David   | low.                                             |                                                              |
| 266          | Speed Reg Lo   | Drive's serial speed reg                         | Check drive's speed reg settings for                         |
|              |                | signal is stuck low when                         | correct serial mapping.                                      |
|              |                | should be commanded                              |                                                              |
| 601          | LIETS OVSD 1   | high.                                            | Lower your decoloration ourse                                |
| 681          | UETS OVSP 1    | Car speed exceeded the top terminal speed limit. | Lower your deceleration curve parameters or increase the ETS |
|              |                | top terminat speed timit.                        | debounce limit.                                              |
| 682          | UETS OVSP 2    | Car speed exceeded the                           | Lower your deceleration curve                                |
| 002          | 021000012      | top terminal speed limit.                        | parameters or increase the ETS                               |
|              |                | top tommat opood time.                           | debounce limit.                                              |
| 683          | UETS OVSP 3    | Car speed exceeded the                           | Lower your deceleration curve                                |
|              |                | top terminal speed limit.                        | parameters or increase the ETS                               |
|              |                | Tr tr tr tr                                      | debounce limit.                                              |
| 684          | UETS OVSP 4    | Car speed exceeded the                           | Lower your deceleration curve                                |
|              |                | top terminal speed limit.                        | parameters or increase the ETS                               |
|              |                |                                                  | debounce limit.                                              |
| 685          | UETS OVSP 5    | Car speed exceeded the                           | Lower your deceleration curve                                |
|              |                | top terminal speed limit.                        | parameters or increase the ETS                               |
|              |                |                                                  | debounce limit.                                              |
| 686          | UETS OVSP 6    | Car speed exceeded the                           | Lower your deceleration curve                                |
|              |                | top terminal speed limit.                        | parameters or increase the ETS                               |
|              |                |                                                  | debounce limit.                                              |
| 687          | UETS OVSP 7    | Car speed exceeded the                           | Lower your deceleration curve                                |
|              |                | top terminal speed limit.                        | parameters or increase the ETS                               |
|              |                |                                                  | debounce limit.                                              |

430

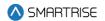

| Fault Number | Name         | Definition                                          | Solution                                                                      |
|--------------|--------------|-----------------------------------------------------|-------------------------------------------------------------------------------|
| 688          | UETS OVSP 8  | Car speed exceeded the top terminal speed limit.    | Lower your deceleration curve parameters or increase the ETS debounce limit.  |
| 689          | DETS OVSP 1  | Car speed exceeded the bottom terminal speed limit. | Lower your deceleration curve parameters or increase the ETS debounce limit.  |
| 690          | DETS OVSP 2  | Car speed exceeded the bottom terminal speed limit. | Lower your deceleration curve parameters or increase the ETS debounce limit.  |
| 691          | DETS OVSP 3  | Car speed exceeded the bottom terminal speed limit. | Lower your deceleration curve parameters or increase the ETS debounce limit.  |
| 692          | DETS OVSP 4  | Car speed exceeded the bottom terminal speed limit. | Lower your deceleration curve parameters or increase the ETS debounce limit.  |
| 693          | DETS OVSP 5  | Car speed exceeded the bottom terminal speed limit. | Lower your deceleration curve parameters or increase the ETS debounce limit.  |
| 694          | DETS OVSP 6  | Car speed exceeded the bottom terminal speed limit. | Lower your deceleration curve parameters or increase the ETS debounce limit.  |
| 695          | DETS OVSP 7  | Car speed exceeded the bottom terminal speed limit. | Lower your deceleration curve parameters or increase the ETS debounce limit.  |
| 696          | DETS OVSP 8  | Car speed exceeded the bottom terminal speed limit. | Lower your deceleration curve parameters or increase the ETS debounce limit.  |
| 697          | UETSL OVSP 1 | Car speed exceeded the top terminal speed limit.    | Lower your deceleration curve parameters or increase the ETSL debounce limit. |
| 698          | UETSL OVSP 2 | Car speed exceeded the top terminal speed limit.    | Lower your deceleration curve parameters or increase the ETSL debounce limit. |
| 699          | UETSL OVSP 3 | Car speed exceeded the top terminal speed limit.    | Lower your deceleration curve parameters or increase the ETSL debounce limit. |
| 700          | UETSL OVSP 4 | Car speed exceeded the top terminal speed limit.    | Lower your deceleration curve parameters or increase the ETSL debounce limit. |
| 701          | UETSL OVSP 5 | Car speed exceeded the top terminal speed limit.    | Lower your deceleration curve parameters or increase the ETSL debounce limit. |

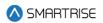

| <b>Fault Number</b> | Name            | Definition                                          | Solution                                                                                                    |
|---------------------|-----------------|-----------------------------------------------------|----------------------------------------------------------------------------------------------------|
| 702                 | UETSL OVSP 6    | Car speed exceeded the top terminal speed limit.    | Lower your deceleration curve parameters or increase the ETSL debounce limit.                                            |
| 703                 | UETSL OVSP 7    | Car speed exceeded the top terminal speed limit.    | Lower your deceleration curve parameters or increase the ETSL debounce limit.                                            |
| 704                 | UETSL OVSP 8    | Car speed exceeded the top terminal speed limit.    | Lower your deceleration curve parameters or increase the ETSL debounce limit.                                            |
| 705                 | DETSL OVSP 1    | Car speed exceeded the bottom terminal speed limit. | Lower your deceleration curve parameters or increase the ETSL debounce limit.                                            |
| 706                 | DETSL OVSP 2    | Car speed exceeded the bottom terminal speed limit. | Lower your deceleration curve parameters or increase the ETSL debounce limit.                                            |
| 707                 | DETSL OVSP 3    | Car speed exceeded the bottom terminal speed limit. | Lower your deceleration curve parameters or increase the ETSL debounce limit.                                            |
| 708                 | DETSL OVSP 4    | Car speed exceeded the bottom terminal speed limit. | Lower your deceleration curve parameters or increase the ETSL debounce limit.                                            |
| 709                 | DETSL OVSP 5    | Car speed exceeded the bottom terminal speed limit. | Lower your deceleration curve parameters or increase the ETSL debounce limit.                                            |
| 710                 | DETSL OVSP 6    | Car speed exceeded the bottom terminal speed limit. | Lower your deceleration curve parameters or increase the ETSL debounce limit.                                            |
| 711                 | DETSL OVSP 7    | Car speed exceeded the bottom terminal speed limit. | Lower your deceleration curve parameters or increase the ETSL debounce limit.                                            |
| 712                 | DETSL OVSP 8    | Car speed exceeded the bottom terminal speed limit. | Lower your deceleration curve parameters or increase the ETSL debounce limit.                                            |
| 726                 | Inv. ACCESS Spd | Access speed setting is outside the valid range.    | Set access speed to a value from 0 to 150.                                                                               |
| 878                 | TSRD OVSP       | Car speed exceeded the top terminal speed limit.    | (Hydro Only) Increase the TSRD position offset, increase the TSRD debounce limit, or adjust the learned slowdown points. |

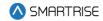

### 42 Alarms

The Alarms menu shows the alarms reported by the hardware.

### 42.1 Active Alarms

When an alarm occurs, the description of the type of alarm is displayed in Active Alarms.

The following procedure describes how to view the list of active faults.

- 1. Navigate to MAIN MENU | ALARMS | ACTIVE (See Figure 55).
- 2. From the ACTIVE ALARMS menu, view the list of faults that are preventing operation.

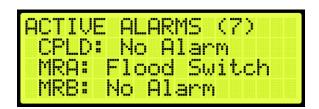

Figure 717: Active Alarms Menu

3. From the ACTIVE ALARMS menu, scroll and press the right button for more description of the alarm. See Section 41.4 List of Faults and Section 42.4 List of Alarms for more information.

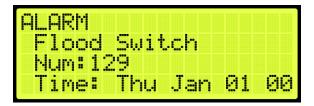

Figure 718: Alarm Part 1 of 2

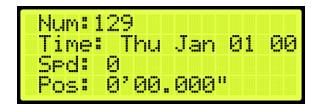

Figure 719: Alarm Part 2 of 2

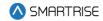

### 42.2 Logged Alarms

All alarms that have occurred are logged. The Logged Alarms displays a history of the last 32 alarms.

The following procedure describes how to view the list of logged alarms.

- 1. Navigate to MAIN MENU | ALARMS | LOGGED (See Figure 55).
- 2. From the ALARM LOG menu, view the list of faults of faults that have occurred.

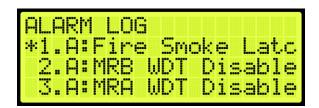

Figure 720: ALARM LOG Menu

### 42.3 Cleared Alarms

Cleared alarms deletes the history of recorded alarms.

The following procedure describes how to clear the alarm log.

- 1. Navigate to MAIN MENU | ALARMS | CLEAR LOG (See Figure 55).
- 2. From the CLEAR ALARM LOG menu, press the right button and select Yes.

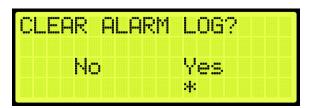

Figure 721: CLEAR ALARM LOG Menu

#### 42.4 List of Alarms

The following sections list the possible alarms that could be encountered.

#### 42.4.1 CPLD

The table below lists the alarms related to CPLD.

Table 75: List of Alarms related to CPLD

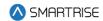

| Fault Number | Name             | Definition                                           | Solution                   |
|--------------|------------------|------------------------------------------------------|----------------------------|
| 125          | CPLD Offline MR  | Debugging communication timer with MR CPLD elapsed.  | NA                         |
| 126          | CPLD Offline CT  | Debugging communication timer with CT CPLD elapsed.  | NA                         |
| 127          | CPLD Offline COP | Debugging communication timer with COP CPLD elapsed. | NA                         |
| 1420         | CPLD OVF MR      | CPLD communication buffers have been overrun.        | Contact smartrise support. |
| 1421         | CPLD OVF CT      | CPLD communication buffers have been overrun.        | Contact smartrise support. |
| 1422         | CPLD OVF COP     | CPLD communication buffers have been overrun.        | Contact smartrise support. |

## 42.4.2 Doors

The table below lists the alarms related to Doors.

**Table 76: List of Alarms related to Doors** 

| Fault Number | Name             | Definition                  | Solution |
|--------------|------------------|-----------------------------|----------|
| 77           | Stop No DZ       | Car is stopped outside of   | NA       |
|              |                  | a door zone.                |          |
| 84           | Recall Inv Door  | Requested recall            | NA       |
|              |                  | destination has an invalid  |          |
|              |                  | door configuration.         |          |
| 115          | Inv Man Run Door | Manual run request          | NA       |
|              |                  | rejected due to invalid car |          |
|              |                  | door state.                 |          |
| 120          | Inv Man Run DOBF | Manual run request          | NA       |
|              |                  | rejected due to front door  |          |
|              |                  | open button request.        |          |
| 121          | Inv Man Run DOBR | Manual run request          | NA       |
|              |                  | rejected due to rear door   |          |
|              |                  | open button request.        |          |
| 629          | Door Open In     | Test alarm signaling that   | NA       |
|              | Motion           | both locks and gsw are      |          |

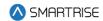

| Fault Number | Name              | Definition                  | Solution                         |
|--------------|-------------------|-----------------------------|----------------------------------|
|              |                   | open while in motion.       |                                  |
|              |                   | Enabled with 01-159.        |                                  |
| 631          | DO During Run     | Debugging alarm             | NA                               |
|              |                   | signaling that DO output    |                                  |
|              |                   | asserted during a run.      |                                  |
|              |                   | Will not flag if            |                                  |
|              |                   | decelerating, in stop       |                                  |
|              |                   | sequence, or releveling.    |                                  |
| 632          | In Dest DZ During | Debugging alarm             | NA                               |
|              | Run               | signaling that the flag     |                                  |
|              |                   | preventing DO is being      |                                  |
|              |                   | lost during a run. Will not |                                  |
|              |                   | flag if decelerating, in    |                                  |
|              |                   | stop sequence, or           |                                  |
|              |                   | releveling.                 |                                  |
| 1535         | Normal Limit      | The car has reached the     | Move the car away from the Norma |
|              | Reached           | normal limits of either the | Limit.                           |
|              |                   | bottom or top door zone.    |                                  |

### 42.4.3 Fire

The table below lists the alarms related to Fire.

Table 77: List of Alarms related to Fire

| Fault Number | Name           | Definition                      | Solution                       |
|--------------|----------------|---------------------------------|--------------------------------|
| 1423         | Fire Key Main  | Fire phase 1 has been activated | Check the fire input and riser |
|              |                | by the main fire key switch.    | board status.                  |
| 1424         | Fire Key       | Fire phase 1 has been activated | Check the fire input and riser |
|              | Remote         | by the remote fire key switch.  | board status.                  |
| 1425         | Fire Smoke     | Fire phase 1 has been activated | Check the fire input and riser |
|              | Main           | by the main smoke input.        | board status.                  |
| 1426         | Fire Smoke     | Fire phase 1 has been activated | Check the fire input and riser |
|              | Alt            | by the alternate smoke input.   | board status.                  |
| 1427         | Fire Smoke     | Fire phase 1 has been activated | Check the fire input and riser |
|              | MR             | by the machine room smoke       | board status.                  |
|              |                | input.                          |                                |
| 1428         | Fire Smoke     | Fire phase 1 has been activated | Check the fire input and riser |
|              | HA             | by the hoistway smoke input.    | board status.                  |
| 1429         | Fire Smoke     | Fire phase 1 has been activated | Check the fire input and riser |
|              | Latched        | by a latched fire recall source | board status.                  |
|              |                | following a power loss.         |                                |
| 1430         | Fire Smoke Pit | Fire phase 1 has been activated | Check the fire input and riser |
|              |                | by the pit smoke input.         | board status.                  |

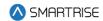

| Fault Number | Name                             | Definition                                                                                                    | Solution                                                   |
|--------------|----------------------------------|----------------------------------------------------------------------------------------------------|------------------------------------------------------------|
| 1431         | Fire Smoke<br>MR 2               | Fire phase 1 has been activated by the second machine room smoke input.                                                                                                    | Check the fire input and riser board status.               |
| 1432         | Fire Smoke<br>HA 2               | Fire phase 1 has been activated by the second hoistway smoke input.                                                                                                    | Check the fire input and riser board status.               |
| 1455         | Fire Virtual<br>Remote<br>Recall | Fire phase 1 has been activated<br>by Virtual Input Fire Remote<br>Recall                                                                                                    | NA                                                         |
| 1521         | Fire2 Hold                       | If the car is on fire phase 2 operation, and not at the recall floor. When the in car fire key switch is turned to the OFF position, the car will be put in a Fire Phase 2 Hold state if option FirePhase2ExitOnlyAtRecallFlr (01-0017) is ON. This alarm informs the user that they should move the car back to the recall floor before attempting to exit phase 2. | Return the car to the recall floor before exiting phase 2. |

### 42.4.4 Floors

The table below lists the alarms related to Floors.

**Table 78: List of Alarms related to Floors** 

| <b>Fault Number</b> | Name               | Definition                 | Solution                          |
|---------------------|--------------------|----------------------------|-----------------------------------|
| 78                  | Releveling         | Car is performing          | NA                                |
|                     |                    | releveling.                |                                   |
| 85                  | Recall Inv Floor   | Requested recall           | NA                                |
|                     |                    | destination is an invalid  |                                   |
|                     |                    | floor.                     |                                   |
| 86                  | Recall Inv Opening | Requested recall           | NA                                |
|                     |                    | destination is not a valid |                                   |
|                     |                    | opening.                   |                                   |
| 122                 | Inv Man Run HA     | Manual run request         | NA                                |
|                     |                    | rejected due to invalid    |                                   |
|                     |                    | hoistway access floor or   |                                   |
|                     |                    | opening configuration.     |                                   |
| 1522                | RCL MOVE           | The car has attempted to   | This alarm is for diagnostics and |
|                     |                    | move to a recall floor but | does not require immediate        |
|                     |                    |                            | Smartrise support unless          |

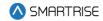

| <b>Fault Number</b> | Name | Definition               | Solution                            |
|---------------------|------|--------------------------|-------------------------------------|
|                     |      | failed to start movement | accompanied by other recall related |
|                     |      | within 5 seconds.        | issues.                             |

# 42.4.5 Landing System

The table below lists the alarms related to Landing System.

Table 79: List of Alarms related to Landing System

| <b>Fault Number</b> | Name         | Definition                | Solution                         |
|---------------------|--------------|---------------------------|----------------------------------|
| 1462                | CEDES1 COMM  | Primary CEDES camera      | Check wiring and network         |
|                     |              | channel 1 reporting a     | termination.                     |
|                     |              | communication error.      |                                  |
| 1463                | CEDES1 READ  | Primary CEDES camera      | Clean camera window, clean tape, |
|                     |              | channel 1 reporting a     | check alignment.                 |
|                     |              | cannot read tape error.   |                                  |
| 1464                | CEDES1 CLOSE | Primary CEDES camera      | Fix tape alignment.              |
|                     |              | channel 1 reporting a     |                                  |
|                     |              | tape too close error.     |                                  |
| 1465                | CEDES1 FAR   | Primary CEDES camera      | Fix tape alignment.              |
|                     |              | channel 1 reporting a     |                                  |
|                     |              | tape too far error.       |                                  |
| 1466                | CEDES1 LEFT  | Primary CEDES camera      | Fix tape alignment.              |
|                     |              | channel 1 reporting a     |                                  |
|                     |              | tape too far left error.  |                                  |
| 1467                | CEDES1 RIGHT | Primary CEDES camera      | Fix tape alignment.              |
|                     |              | channel 1 reporting a     |                                  |
|                     |              | tape too far right error. |                                  |
| 1468                | CEDES1       | Primary CEDES camera      | Clean camera window, clean tape, |
|                     | CONTRAST1    | channel 1 reporting a     | check alignment.                 |
|                     |              | contrast - service        |                                  |
|                     |              | recommended read          |                                  |
|                     |              | status.                   |                                  |
| 1469                | CEDES1       | Primary CEDES camera      | Clean camera window, clean tape, |
|                     | CONTRAST2    | channel 1 reporting a     | check alignment.                 |
|                     |              | contrast - warning read   |                                  |
|                     |              | status.                   |                                  |
| 1470                | CEDES1       | Primary CEDES camera      | Clean camera window, clean tape, |
|                     | CONTRAST3    | channel 1 reporting a     | check alignment.                 |
|                     |              | contrast - stopped read   |                                  |
|                     |              | status.                   |                                  |
| 1471                | CEDES1 CRC   | Primary CEDES camera      | Check wiring and network         |
|                     |              | channel 1 failed CRC      | termination.                     |
|                     |              | check.                    |                                  |

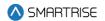

| Fault Number | Name                | Definition                                                                             | Solution                                          |
|--------------|---------------------|----------------------------------------------------------------------------------------|---------------------------------------------------|
| 1472         | CEDES2 COMM         | Primary CEDES camera channel 2 reporting a communication error.                        | Check wiring and network termination.             |
| 1473         | CEDES2 READ         | Primary CEDES camera channel 2 reporting a cannot read tape error.                     | Clean camera window, clean tape, check alignment. |
| 1474         | CEDES2 CLOSE        | Primary CEDES camera channel 2 reporting a tape too close error.                       | Fix tape alignment.                               |
| 1475         | CEDES2 FAR          | Primary CEDES camera channel 2 reporting a tape too far error.                         | Fix tape alignment.                               |
| 1476         | CEDES2 LEFT         | Primary CEDES camera channel 2 reporting a tape too far left error.                    | Fix tape alignment.                               |
| 1477         | CEDES2 RIGHT        | Primary CEDES camera channel 2 reporting a tape too far right error.                   | Fix tape alignment.                               |
| 1478         | CEDES2<br>CONTRAST1 | Primary CEDES camera channel 2 reporting a contrast - service recommended read status. | Clean camera window, clean tape, check alignment. |
| 1479         | CEDES2<br>CONTRAST2 | Primary CEDES camera channel 2 reporting a contrast - warning read status.             | Clean camera window, clean tape, check alignment. |
| 1480         | CEDES2<br>CONTRAST3 | Primary CEDES camera channel 2 reporting a contrast - stopped read status.             | Clean camera window, clean tape, check alignment. |
| 1481         | CEDES2 CRC          | Primary CEDES camera channel 2 failed CRC check.                                       | Check wiring and network termination.             |
| 1482         | CEDES3 COMM         | ETSL CEDES camera channel 2 reporting a communication error.                           | Check wiring and network termination.             |
| 1483         | CEDES3 READ         | ETSL CEDES camera channel 2 reporting a cannot read tape error.                        | Clean camera window, clean tape, check alignment. |

439

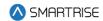

| Fault Number | Name         | Definition                | Solution                         |
|--------------|--------------|---------------------------|----------------------------------|
| 1484         | CEDES3 CLOSE | ETSL CEDES camera         | Fix tape alignment.              |
|              |              | channel 2 reporting a     |                                  |
|              |              | tape too close error.     |                                  |
| 1485         | CEDES3 FAR   | ETSL CEDES camera         | Fix tape alignment.              |
|              |              | channel 2 reporting a     |                                  |
|              |              | tape too far error.       |                                  |
| 1486         | CEDES3 LEFT  | ETSL CEDES camera         | Fix tape alignment.              |
|              |              | channel 2 reporting a     |                                  |
|              |              | tape too far left error.  |                                  |
| 1487         | CEDES3 RIGHT | ETSL CEDES camera         | Fix tape alignment.              |
|              |              | channel 2 reporting a     |                                  |
|              |              | tape too far right error. |                                  |
| 1488         | CEDES3       | ETSL CEDES camera         | Clean camera window, clean tape, |
|              | CONTRAST1    | channel 2 reporting a     | check alignment.                 |
|              |              | contrast - service        |                                  |
|              |              | recommended read          |                                  |
|              |              | status.                   |                                  |
| 1489         | CEDES3       | ETSL CEDES camera         | Clean camera window, clean tape, |
|              | CONTRAST2    | channel 2 reporting a     | check alignment.                 |
|              |              | contrast - warning read   |                                  |
|              |              | status.                   |                                  |
| 1490         | CEDES3       | ETSL CEDES camera         | Clean camera window, clean tape, |
|              | CONTRAST3    | channel 2 reporting a     | check alignment.                 |
|              |              | contrast - stopped read   |                                  |
|              |              | status.                   |                                  |
| 1491         | CEDES3 CRC   | ETSL CEDES camera         | Check wiring and network         |
|              |              | channel 2 failed CRC      | termination.                     |
|              |              | check.                    |                                  |

# 42.4.6 Load Weighing Device

The table below lists the alarms related to Load Weighing Device.

Table 80: List of Alarms related to Load Weighing Device

| Fault Number | Name        | Definition                                              | Solution                                                                                                    |
|--------------|-------------|---------------------------------------------------------|----------------------------------------------------------------------------------------------------|
| 1417         | LWD Offline | Communication with load weighing device has been lost.  | Check the status of the smart rise load weigher. If no load weigher exists, set load weigher select (08-135) to zero. |
| 1524         | LWD UNK     | Serial load weighing device reporting an unknown error. | Check wiring of the serial load weighing device.                                                                      |

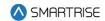

| Fault Number | Name         | Definition                | Solution                             |
|--------------|--------------|---------------------------|--------------------------------------|
| 1525         | LWD POR      | Serial load weighing      | Check serial load weighing device's  |
|              |              | device reporting a        | power supply.                        |
|              |              | powering on reset error.  |                                      |
| 1526         | LWD WDT      | Serial load weighing      | Contact Smartrise support.           |
|              |              | device reporting a        |                                      |
|              |              | watchdog reset error.     |                                      |
| 1527         | LWD BOD      | Serial load weighing      | Check serial load weighing device's  |
|              |              | device reporting a brown  | power supply.                        |
|              |              | out reset error.          |                                      |
| 1528         | LWD COM SYS  | Serial load weighing      | Check wiring of serial load weighing |
|              |              | device reporting no       | device's CAN H and CAN L.            |
|              |              | communication with the    |                                      |
|              |              | C4 system detected.       |                                      |
| 1529         | LWD COM LOAD | Serial load weighing      | Contact Smartrise support.           |
|              |              | device reporting no       |                                      |
|              |              | communication detected    |                                      |
|              |              | with load cell processor. |                                      |
| 1530         | LWD CAN BUS  | Serial load weighing      | Check wiring of serial load weighing |
|              | RST          | device reporting the can  | device's CAN H and CAN L.            |
|              |              | bus controller has reset. |                                      |
| 1531         | LWD WD DISA  | Serial load weighing      | Check on board watchdog jumper.      |
|              |              | device reporting the      |                                      |
|              |              | watchdog is disabled.     |                                      |

## 42.4.7 Miscellaneous

The table below lists the alarms under Miscellaneous.

Table 81: List of Alarms under Miscellaneous

| Fault Number | Name            | Definition                | Solution                             |
|--------------|-----------------|---------------------------|--------------------------------------|
| 69           | ES Class Op     | When 01-150 is set to     | NA                                   |
|              |                 | ON, this debugging alarm  |                                      |
|              |                 | will signal when an       |                                      |
|              |                 | ESTOP is commanded        |                                      |
|              |                 | due to class of operation |                                      |
|              |                 | change.                   |                                      |
| 1417         | LWD Offline     | Communication with        | Check the status of the smart rise   |
|              |                 | load weighing device has  | load weigher. If no load weigher     |
|              |                 | been lost.                | exists, set load weigher select (08- |
|              |                 |                           | 135) to zero.                        |
| 70           | ES Stop Timeout | When 01-150 is set to     | NA                                   |
|              |                 | ON, this debugging alarm  |                                      |

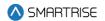

| Fault Number | Name            | Definition                                     | Solution                         |
|--------------|-----------------|------------------------------------------------|----------------------------------|
|              |                 | will signal when an ESTOP is commanded         |                                  |
|              |                 | due to run flag failing to                     |                                  |
|              |                 | drop.                                          |                                  |
| 71           | ES Move Timeout | When 01-150 is set to                          | NA                               |
|              |                 | ON, this debugging alarm                       |                                  |
|              |                 | will signal when an                            |                                  |
|              |                 | ESTOP is commanded                             |                                  |
|              |                 | due to failing to start a                      |                                  |
|              |                 | run.                                           |                                  |
| 72           | ES Inv Insp     | When 01-150 is set to                          | NA                               |
|              |                 | ON, this debugging alarm                       |                                  |
|              |                 | will signal when an                            |                                  |
|              |                 | ESTOP is commanded                             |                                  |
|              |                 | due to invalid inspection mode.                |                                  |
| 73           | ES Recall Dest. | When 01-150 is set to                          | NA                               |
| 7.0          | Lo Hoodi Doot.  | ON, this debugging alarm                       |                                  |
|              |                 | will signal when an                            |                                  |
|              |                 | ESTOP is commanded                             |                                  |
|              |                 | due to invalid recall                          |                                  |
|              |                 | destination.                                   |                                  |
| 74           | ES Stop At Next | When 01-130 is set to                          | NA                               |
|              |                 | ON, this debugging alarm                       |                                  |
|              |                 | will signal when the car is                    |                                  |
|              |                 | commanded to stop at                           |                                  |
| 75           | CC Corthaugle   | next available floor.                          | NA NA                            |
| 75           | ES Earthquake   | When 01-150 is set to ON, this debugging alarm | NA                               |
|              |                 | will signal when an                            |                                  |
|              |                 | ESTOP is during EQ                             |                                  |
|              |                 | operation.                                     |                                  |
| 76           | ES Flood        | When 01-150 is set to                          | NA                               |
|              |                 | ON, this debugging alarm                       |                                  |
|              |                 | will signal when an                            |                                  |
|              |                 | ESTOP is during flood                          |                                  |
|              |                 | operation.                                     |                                  |
| 87           | MRA WDT         | Processor has started up                       | Remove the WD jumper and restart |
|              | Disabled        | with watchdog disabled.                        | the board to reenable.           |
| 88           | MRB WDT         | Processor has started up                       | Remove the WD jumper and restart |
|              | Disabled        | with watchdog disabled.                        | the board to reenable.           |

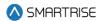

| Fault Number | Name              | Definition                 | Solution                          |
|--------------|-------------------|----------------------------|-----------------------------------|
| 89           | CTA WDT Disabled  | Processor has started up   | Remove the WD jumper and restart  |
|              |                   | with watchdog disabled.    | the board to reenable.            |
| 90           | CTB WDT Disabled  | Processor has started up   | Remove the WD jumper and restart  |
|              |                   | with watchdog disabled.    | the board to reenable.            |
| 91           | COPA WDT          | Processor has started up   | Remove the WD jumper and restart  |
|              | Disabled          | with watchdog disabled.    | the board to reenable.            |
| 92           | COPB WDT          | Processor has started up   | Remove the WD jumper and restart  |
|              | Disabled          | with watchdog disabled.    | the board to reenable.            |
| 93 - 96      | MR CAN Rst 1-4    | Machine room SRU           | Verify bus wiring. If problem     |
|              |                   | CAN1-4 transceiver has     | persists, remove boards from the  |
|              |                   | self-reset due to          | network to isolate the board with |
|              |                   | excessive bus errors.      | the problem transceiver.          |
| 97 - 100     | CT CAN Rst 1-4    | Car top SRU CAN1-4         | Verify bus wiring. If problem     |
|              |                   | transceiver has self-reset | persists, remove boards from the  |
|              |                   | due to excessive bus       | network to isolate the board with |
|              |                   | errors.                    | the problem transceiver.          |
| 101 - 104    | COP CAN Rst 1-4   | Car operating panel SRU    | Verify bus wiring. If problem     |
|              |                   | CAN1-4 transceiver has     | persists, remove boards from the  |
|              |                   | self-reset due to          | network to isolate the board with |
|              |                   | excessive bus errors.      | the problem transceiver.          |
| 105          | Drive Rst         | Car is triggering a drive  | NA                                |
|              |                   | fault reset.               |                                   |
| 106          | Drive Rst Limit   | Drive reset limit has been | NA                                |
|              |                   | reached. The controller    |                                   |
|              |                   | will no longer reset drive |                                   |
|              |                   | faults.                    |                                   |
| 107          | Fully Loaded      | The car is fully loaded    | NA                                |
|              |                   | and will no longer take    |                                   |
|              |                   | hall calls.                |                                   |
| 113          | Remote PU Mag     | The car has received a     | NA                                |
|              |                   | remote request to change   |                                   |
|              |                   | a magnetek drive           |                                   |
|              |                   | parameter.                 |                                   |
| 114          | Remote PU KEB     | The car has received a     | NA                                |
|              |                   | remote request to change   |                                   |
|              |                   | a KEB drive parameter.     |                                   |
| 123          | Inv Man Run CT En | Manual run request         | NA                                |
|              |                   | rejected due to missing    |                                   |
|              |                   | CT enable signal.          |                                   |
| 124          | Idle Dir Timeout  | Car has been idle with a   | 124                               |
|              |                   | valid destination for the  |                                   |
|              |                   | user configured timeout    |                                   |

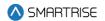

| Fault Number | Name               | Definition                  | Solution                            |
|--------------|--------------------|-----------------------------|-------------------------------------|
|              |                    | (08-202) and has been       |                                     |
|              |                    | forced to change            |                                     |
|              |                    | direction.                  |                                     |
| 128          | No Dest Stop       | The car is in motion, but   | 128                                 |
|              |                    | its destination has been    |                                     |
|              |                    | canceled. There are no      |                                     |
|              |                    | reachable alternative       |                                     |
|              |                    | destinations. It will ramp  |                                     |
|              |                    | down at the next            |                                     |
|              |                    | available landing and       |                                     |
|              |                    | reassess. This can occur    |                                     |
|              |                    | in cases where a hall call  |                                     |
|              |                    | is reassigned to a closer   |                                     |
|              |                    | car. This will not occur if |                                     |
|              |                    | 01-00196 is ON.             |                                     |
| 129          | Flood Switch       | The flood switch has        | 129                                 |
|              |                    | been activated.             |                                     |
| 131          | Dup EP InterGroup  | A Duplicate Group           | NA                                  |
|              |                    | Priority was Detected       |                                     |
| 132 - 139    | I-Group 1-8 No     | Connection was lost for     | NA                                  |
|              | Connection         | Inter Group 1-8             |                                     |
| 140          | I-Group0 Stat Rcvd | Intergroup status packet    | NA                                  |
|              |                    | received by group with      |                                     |
|              |                    | priority 0.                 |                                     |
| 141          | CCB Secured        | Pressed Car Call Button     | Check security options to verify if |
|              |                    | is secured.                 | the CCB should or should not be     |
|              |                    |                             | secured.                            |
| 144          | LWD Load Learn     | C4 load weighing device     | NA                                  |
|              |                    | is performing a load learn  |                                     |
|              |                    | at each landing.            |                                     |
| 145          | LWD Recalibrate    | C4 load weighing device     | NA                                  |
|              |                    | is performing an empty      |                                     |
|              |                    | car learn at each landing.  |                                     |
| 146          | Mode Changed       | When 01-129 is ON, this     | NA                                  |
|              |                    | debug alarm will be set     |                                     |
|              |                    | when the mode of            |                                     |
|              |                    | operation changes.          |                                     |
| 207 - 214    | Dispatch T/O C1-8  | NA                          | NA                                  |
| 215 - 222    | Dispatch T/O X1-8  | NA                          | NA                                  |
| 223 - 230    | XREG Offline 1-8   | NA                          | NA                                  |

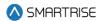

| Fault Number | Name                    | Definition                                                             | Solution                       |
|--------------|-------------------------|------------------------------------------------------------------------|--------------------------------|
| 232 - 298    | MRA RT M1-67            | Module runtime limit exceeded for module index 1-67.                   | NA                             |
| 299 - 362    | MRB RT M1-64            | Module runtime limit exceeded for module index 1-64.                   | NA                             |
| 363 - 427    | CTA RT M1-65            | Module runtime limit exceeded for module index 1-65.                   | NA                             |
| 428 - 491    | CTB RT M1-64            | Module runtime limit exceeded for module index 1-64.                   | NA                             |
| 492 - 555    | COPA RT M1-64           | Module runtime limit exceeded for module index 164.                    | NA                             |
| 556 - 619    | COPB RT M1-64           | Module runtime limit exceeded for module index 1-64.                   | NA                             |
| 620 - 627    | Car Offline 1-8         | NA                                                                     | NA                             |
| 628          | DDM Offline             | DD Panel manager board has gone offline.                               | Check DD manager board wiring. |
| 630          | FRAM Redundancy         | FRAM's data redundancy check has failed, but the data was recovered.   | NA                             |
| 633 - 640    | Dupl. MR 501-508        | Specified terminal exceeds the two-duplicate limit per input function. | Clear the terminal's function. |
| 641 - 656    | Dupl. CT 501-516        | Specified terminal exceeds the two-duplicate limit per input function. | Clear the terminal's function. |
| 657 - 672    | Dupl. COP 501 -<br>516  | Specified terminal exceeds the two-duplicate limit per input function. | Clear the terminal's function. |
| 673 - 680    | Dupl. RIS1 501 -<br>508 | Specified terminal exceeds the two-duplicate limit per input function. | Clear the terminal's function. |
| 681 - 688    | Dupl. RIS2 501 -<br>508 | Specified terminal exceeds the two-                                    | Clear the terminal's function. |

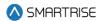

| <b>Fault Number</b> | Name                    | Definition                                                             | Solution                       |
|---------------------|-------------------------|------------------------------------------------------------------------|--------------------------------|
|                     |                         | duplicate limit per input function.                                    |                                |
| 689 - 696           | Dupl. RIS3 501 -<br>508 | Specified terminal exceeds the two-duplicate limit per input function. | Clear the terminal's function. |
| 697 - 704           | Dupl. RIS4 501 -<br>508 | Specified terminal exceeds the two-duplicate limit per input function. | Clear the terminal's function. |
| 705 - 712           | Dupl. EXP1 501 -<br>508 | Specified terminal exceeds the two-duplicate limit per input function. | Clear the terminal's function. |
| 713 - 720           | Dupl. EXP2 501 -<br>508 | Specified terminal exceeds the two-duplicate limit per input function. | Clear the terminal's function. |
| 721 - 728           | Dupl. EXP3 501 -<br>508 | Specified terminal exceeds the two-duplicate limit per input function. | Clear the terminal's function. |
| 729 - 736           | Dupl. EXP4 501 -<br>508 | Specified terminal exceeds the two-duplicate limit per input function. | Clear the terminal's function. |
| 737 - 744           | Dupl. EXP5 501 -<br>508 | Specified terminal exceeds the two-duplicate limit per input function. | Clear the terminal's function. |
| 745 - 752           | Dupl. EXP6 501 -<br>508 | Specified terminal exceeds the two-duplicate limit per input function. | Clear the terminal's function. |
| 753 - 760           | Dupl. EXP7 501 -<br>508 | Specified terminal exceeds the two-duplicate limit per input function. | Clear the terminal's function. |
| 761 - 768           | Dupl. EXP8 501 -<br>508 | Specified terminal exceeds the two-duplicate limit per input function. | Clear the terminal's function. |

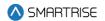

| Fault Number | Name                     | Definition                                                             | Solution                       |
|--------------|--------------------------|------------------------------------------------------------------------|--------------------------------|
| 769 - 776    | Dupl. EXP9 501 - 508     | Specified terminal exceeds the two-duplicate limit per input function. | Clear the terminal's function. |
| 777 - 784    | Dupl. EXP10 501 -<br>508 | Specified terminal exceeds the two-duplicate limit per input function. | Clear the terminal's function. |
| 785 - 792    | Dupl. EXP11 501 -<br>508 | Specified terminal exceeds the two-duplicate limit per input function. | Clear the terminal's function. |
| 793 - 800    | Dupl. EXP12 501 -<br>508 | Specified terminal exceeds the two-duplicate limit per input function. | Clear the terminal's function. |
| 801 - 808    | Dupl. EXP13 501 -<br>508 | Specified terminal exceeds the two-duplicate limit per input function. | Clear the terminal's function. |
| 809 - 816    | Dupl. EXP14 501 -<br>508 | Specified terminal exceeds the two-duplicate limit per input function. | Clear the terminal's function. |
| 817 - 824    | Dupl. EXP15 501 -<br>508 | Specified terminal exceeds the two-duplicate limit per input function. | Clear the terminal's function. |
| 825 - 832    | Dupl. EXP16 501 -<br>508 | Specified terminal exceeds the two-duplicate limit per input function. | Clear the terminal's function. |
| 833 - 840    | Dupl. EXP17 501 -<br>508 | Specified terminal exceeds the two-duplicate limit per input function. | Clear the terminal's function. |
| 841 - 848    | Dupl. EXP18 501 -<br>508 | Specified terminal exceeds the two-duplicate limit per input function. | Clear the terminal's function. |
| 849 - 856    | Dupl. EXP19 501 -<br>508 | Specified terminal exceeds the two-                                    | Clear the terminal's function. |

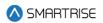

| Fault Number | Name                     | Definition                                                             | Solution                       |
|--------------|--------------------------|------------------------------------------------------------------------|--------------------------------|
|              |                          | duplicate limit per input function.                                    |                                |
| 857 - 864    | Dupl. EXP20 501 -<br>508 | Specified terminal exceeds the two-duplicate limit per input function. | Clear the terminal's function. |
| 865 - 872    | Dupl. EXP21 501 -<br>508 | Specified terminal exceeds the two-duplicate limit per input function. | Clear the terminal's function. |
| 873 - 880    | Dupl. EXP22 501 -<br>508 | Specified terminal exceeds the two-duplicate limit per input function. | Clear the terminal's function. |
| 881 - 888    | Dupl. EXP23 501 -<br>508 | Specified terminal exceeds the two-duplicate limit per input function. | Clear the terminal's function. |
| 889 - 896    | Dupl. EXP24 501 -<br>508 | Specified terminal exceeds the two-duplicate limit per input function. | Clear the terminal's function. |
| 897 - 904    | Dupl. EXP25 501 -<br>508 | Specified terminal exceeds the two-duplicate limit per input function. | Clear the terminal's function. |
| 905 - 912    | Dupl. EXP26 501 -<br>508 | Specified terminal exceeds the two-duplicate limit per input function. | Clear the terminal's function. |
| 913 - 920    | Dupl. EXP27 501 -<br>508 | Specified terminal exceeds the two-duplicate limit per input function. | Clear the terminal's function. |
| 921 - 928    | Dupl. EXP28 501 -<br>508 | Specified terminal exceeds the two-duplicate limit per input function. | Clear the terminal's function. |
| 929 - 936    | Dupl. EXP29 501 -<br>508 | Specified terminal exceeds the two-duplicate limit per input function. | Clear the terminal's function. |

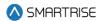

| Fault Number | Name                     | Definition                                                             | Solution                       |
|--------------|--------------------------|------------------------------------------------------------------------|--------------------------------|
| 937 - 944    | Dupl. EXP30 501 -<br>508 | Specified terminal exceeds the two-duplicate limit per input function. | Clear the terminal's function. |
| 945 - 952    | Dupl. EXP31 501 -<br>508 | Specified terminal exceeds the two-duplicate limit per input function. | Clear the terminal's function. |
| 953 - 960    | Dupl. EXP32 501 -<br>508 | Specified terminal exceeds the two-duplicate limit per input function. | Clear the terminal's function. |
| 961 - 968    | Dupl. EXP33 501 -<br>508 | Specified terminal exceeds the two-duplicate limit per input function. | Clear the terminal's function. |
| 969 - 976    | Dupl. EXP34 501 -<br>508 | Specified terminal exceeds the two-duplicate limit per input function. | Clear the terminal's function. |
| 977 - 984    | Dupl. EXP35 501 -<br>508 | Specified terminal exceeds the two-duplicate limit per input function. | Clear the terminal's function. |
| 985 - 992    | Dupl. EXP36 501 -<br>508 | Specified terminal exceeds the two-duplicate limit per input function. | Clear the terminal's function. |
| 993 - 1000   | Dupl. EXP37 501 -<br>508 | Specified terminal exceeds the two-duplicate limit per input function. | Clear the terminal's function. |
| 1001 - 1008  | Dupl. EXP38 501 -<br>508 | Specified terminal exceeds the two-duplicate limit per input function. | Clear the terminal's function. |
| 1009 - 1016  | Dupl. EXP39 501 -<br>508 | Specified terminal exceeds the two-duplicate limit per input function. | Clear the terminal's function. |
| 1017 - 1024  | Dupl. EXP40 501 -<br>508 | Specified terminal exceeds the two-                                    | Clear the terminal's function. |

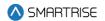

| <b>Fault Number</b> | Name                    | Definition                                                              | Solution                       |
|---------------------|-------------------------|-------------------------------------------------------------------------|--------------------------------|
|                     |                         | duplicate limit per input function.                                     |                                |
| 1025 - 1032         | Dupl. MR 601 -<br>608   | Specified terminal exceeds the two-duplicate limit per output function. | Clear the terminal's function. |
| 1033 - 1048         | Dupl. CT 601 - 616      | Specified terminal exceeds the two-duplicate limit per output function. | Clear the terminal's function. |
| 1049 - 1064         | Dupl. COP 601 -<br>616  | Specified terminal exceeds the two-duplicate limit per output function. | Clear the terminal's function. |
| 1065 - 1072         | Dupl. RIS1 601 -<br>608 | Specified terminal exceeds the two-duplicate limit per output function. | Clear the terminal's function. |
| 1073 - 1080         | Dupl. RIS2 601 -<br>608 | Specified terminal exceeds the two-duplicate limit per output function. | Clear the terminal's function. |
| 1081 - 1088         | Dupl. RIS3 601 -<br>608 | Specified terminal exceeds the two-duplicate limit per output function. | Clear the terminal's function. |
| 1089 - 1096         | Dupl. RIS4 601 -<br>608 | Specified terminal exceeds the two-duplicate limit per output function. | Clear the terminal's function. |
| 1097 - 1104         | Dupl. EXP1 601 -<br>608 | Specified terminal exceeds the two-duplicate limit per output function. | Clear the terminal's function. |
| 1105 - 1112         | Dupl. EXP2 601 -<br>608 | Specified terminal exceeds the two-duplicate limit per output function. | Clear the terminal's function. |
| 1113 - 1120         | Dupl. EXP3 601 -<br>608 | Specified terminal exceeds the two-duplicate limit per output function. | Clear the terminal's function. |

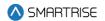

| Fault Number | Name                     | Definition                                                              | Solution                       |
|--------------|--------------------------|-------------------------------------------------------------------------|--------------------------------|
| 1121 - 1128  | Dupl. EXP4 601 -<br>608  | Specified terminal exceeds the two-duplicate limit per output function. | Clear the terminal's function. |
| 1129 - 1136  | Dupl. EXP5 601 -<br>608  | Specified terminal exceeds the two-duplicate limit per output function. | Clear the terminal's function. |
| 1137 - 1144  | Dupl. EXP6 601 -<br>608  | Specified terminal exceeds the two-duplicate limit per output function. | Clear the terminal's function. |
| 1145 - 1152  | Dupl. EXP7 601 -<br>608  | Specified terminal exceeds the two-duplicate limit per output function. | Clear the terminal's function. |
| 1153 - 1160  | Dupl. EXP8 601 -<br>608  | Specified terminal exceeds the two-duplicate limit per output function. | Clear the terminal's function. |
| 1161 - 1168  | Dupl. EXP9 601 -<br>608  | Specified terminal exceeds the two-duplicate limit per output function. | Clear the terminal's function. |
| 1169 - 1176  | Dupl. EXP10 601 -<br>608 | Specified terminal exceeds the two-duplicate limit per output function. | Clear the terminal's function. |
| 1177 - 1184  | Dupl. EXP11 601 -<br>608 | Specified terminal exceeds the two-duplicate limit per output function. | Clear the terminal's function. |
| 1185 - 1192  | Dupl. EXP12 601 -<br>608 | Specified terminal exceeds the two-duplicate limit per output function. | Clear the terminal's function. |
| 1193 - 1200  | Dupl. EXP13 601 -<br>608 | Specified terminal exceeds the two-duplicate limit per output function. | Clear the terminal's function. |
| 1201 - 1208  | Dupl. EXP14 601 -<br>608 | Specified terminal exceeds the two-                                     | Clear the terminal's function. |

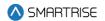

| <b>Fault Number</b> | Name                     | Definition                                                              | Solution                       |
|---------------------|--------------------------|-------------------------------------------------------------------------|--------------------------------|
|                     |                          | duplicate limit per output function.                                    |                                |
| 1209 - 1216         | Dupl. EXP15 601 -<br>608 | Specified terminal exceeds the two-duplicate limit per output function. | Clear the terminal's function. |
| 1217 - 1224         | Dupl. EXP16 601 -<br>608 | Specified terminal exceeds the two-duplicate limit per output function. | Clear the terminal's function. |
| 1225 - 1232         | Dupl. EXP17 601 -<br>608 | Specified terminal exceeds the two-duplicate limit per output function. | Clear the terminal's function. |
| 1233 - 1240         | Dupl. EXP18 601 -<br>608 | Specified terminal exceeds the two-duplicate limit per output function. | Clear the terminal's function. |
| 1241 - 1248         | Dupl. EXP19 601 -<br>608 | Specified terminal exceeds the two-duplicate limit per output function. | Clear the terminal's function. |
| 1249 - 1256         | Dupl. EXP20 601 -<br>608 | Specified terminal exceeds the two-duplicate limit per output function. | Clear the terminal's function. |
| 1257 - 1264         | Dupl. EXP21 601 -<br>608 | Specified terminal exceeds the two-duplicate limit per output function. | Clear the terminal's function. |
| 1265 - 1272         | Dupl. EXP22 601 -<br>608 | Specified terminal exceeds the two-duplicate limit per output function. | Clear the terminal's function. |
| 1273 - 1280         | Dupl. EXP23 601 -<br>608 | Specified terminal exceeds the two-duplicate limit per output function. | Clear the terminal's function. |
| 1281 - 1288         | Dupl. EXP24 601 -<br>608 | Specified terminal exceeds the two-duplicate limit per output function. | Clear the terminal's function. |

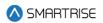

| Fault Number | Name                     | Definition                                                              | Solution                       |
|--------------|--------------------------|-------------------------------------------------------------------------|--------------------------------|
| 1289 - 1296  | Dupl. EXP25 601 -<br>608 | Specified terminal exceeds the two-duplicate limit per output function. | Clear the terminal's function. |
| 1297 - 1304  | Dupl. EXP26 601 -<br>608 | Specified terminal exceeds the two-duplicate limit per output function. | Clear the terminal's function. |
| 1305 - 1312  | Dupl. EXP27 601 -<br>608 | Specified terminal exceeds the two-duplicate limit per output function. | Clear the terminal's function. |
| 1313 - 1320  | Dupl. EXP28 601 -<br>608 | Specified terminal exceeds the two-duplicate limit per output function. | Clear the terminal's function. |
| 1321 - 1328  | Dupl. EXP29 601 -<br>608 | Specified terminal exceeds the two-duplicate limit per output function. | Clear the terminal's function. |
| 1329 - 1336  | Dupl. EXP30 601 -<br>608 | Specified terminal exceeds the two-duplicate limit per output function. | Clear the terminal's function. |
| 1337 - 1344  | Dupl. EXP31 601 -<br>608 | Specified terminal exceeds the two-duplicate limit per output function. | Clear the terminal's function. |
| 1345 - 1352  | Dupl. EXP32 601 -<br>608 | Specified terminal exceeds the two-duplicate limit per output function. | Clear the terminal's function. |
| 1353 - 1360  | Dupl. EXP33 601 -<br>608 | Specified terminal exceeds the two-duplicate limit per output function. | Clear the terminal's function. |
| 1361 - 1368  | Dupl. EXP34 601 -<br>608 | Specified terminal exceeds the two-duplicate limit per output function. | Clear the terminal's function. |
| 1369 - 1376  | Dupl. EXP35 601 -<br>608 | Specified terminal exceeds the two-                                     | Clear the terminal's function. |

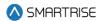

| Fault Number | Name                       | Definition                                                                                                    | Solution                                                                                                    |
|--------------|----------------------------|----------------------------------------------------------------------------------------------------|----------------------------------------------------------------------------------------------------|
|              |                            | duplicate limit per output function.                                                                                              |                                                                                                    |
| 1377 - 1384  | Dupl. EXP36 601 -<br>608   | Specified terminal exceeds the two-duplicate limit per output function.                                                           | Clear the terminal's function.                                                                                                    |
| 1385 - 1392  | Dupl. EXP37 601 -<br>608   | Specified terminal exceeds the two-duplicate limit per output function.                                                           | Clear the terminal's function.                                                                                                    |
| 1393 - 1400  | Dupl. EXP38 601 -<br>608   | Specified terminal exceeds the two-duplicate limit per output function.                                                           | Clear the terminal's function.                                                                                                    |
| 1401 - 1408  | Dupl. EXP39 601 -<br>608   | Specified terminal exceeds the two-duplicate limit per output function.                                                           | Clear the terminal's function.                                                                                                    |
| 1409 - 1416  | Dupl. EXP40 601 -<br>608   | Specified terminal exceeds the two-duplicate limit per output function.                                                           | Clear the terminal's function.                                                                                                    |
| 1418         | DL20 Offline CT            | Communication with DL20 fixture and car top SRU has been lost.                                                                    | Check wiring and power to DL20.                                                                                                   |
| 1419         | DL20 Offline COP           | Communication with DL20 fixture and car operating panel SRU has been lost.                                                        | Check wiring and power to DL20.                                                                                                   |
| 1433         | NEED TO RST MR             | Machine room SRU board needs to be reset.                                                                                         | Cycle power to the machine room SRU board.                                                                                        |
| 1434         | NEED TO RST CT             | Car top SRU board needs to be reset.                                                                                              | Cycle power to the car top SRU board.                                                                                             |
| 1435         | NEED TO RST COP            | Car operating panel SRU board needs to be reset.                                                                                  | Cycle power to the car operating panel SRU board.                                                                                 |
| 1436         | Unint. Mov. Test<br>Active | Unintended movement test feature is active. If not intended, turn OFF MR SRU DIP B8 and parameter 01-0052 to disable the feature. | Unintended movement test feature is active. If not intended, turn OFF MR SRU DIP B8 and parameter 01-0052 to disable the feature. |

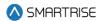

| <b>Fault Number</b> | Name              | Definition                               | Solution                            |
|---------------------|-------------------|------------------------------------------|-------------------------------------|
| 1437                | Dupar COP Offline | Communication has been                   | Check wiring between Dupar COP      |
|                     |                   | lost between Dupar COP                   | and COP SRU (C3H/C3L)               |
|                     |                   | and COP SRU.                             |                                     |
| 1442                | Shield Unknown    | Shield error state is                    | Check wiring of power and network   |
|                     |                   | unknown.                                 | lines.                              |
| 1443                | Shield POR Rst    | Shield is starting up after              | Check wiring of power and network   |
|                     |                   | a standard reset event.                  | lines.                              |
| 1444                | Shield BOD Rst    | Shield is starting up after              | Check wiring of power and network   |
|                     |                   | a brown out reset event.                 | lines.                              |
| 1445                | Shield WDT Rst    | Shield is starting up after              | Check wiring of power and network   |
|                     |                   | a watchdog timer reset                   | lines.                              |
| 4440                | 01:1100110        | event.                                   |                                     |
| 1446                | Shield COM Group  | Shield has not seen                      | Check wiring of power and network   |
|                     |                   | communication from the                   | lines.                              |
|                     |                   | group network in 5                       |                                     |
| 1447                | Chield COM DD:    | seconds.                                 | Chook wiring of power and native it |
| 1447                | Shield COM RPi    | Shield has not seen                      | Check wiring of power and network   |
|                     |                   | communication from the RPi in 5 seconds. | lines.                              |
| 1448                | Shield Failed RTC | Shield RTC has failed.                   | Replace on board battery.           |
| 1449                | Shield UART OVF   | Shield UART transmit                     | Contact smartrise support.          |
| 1443                | TX                | buffer has overflowed.                   | Contact smartinge support.          |
| 1450                | Shield UART OVF   | Shield UART receive                      | Contact smartrise support.          |
| 1.400               | RX                | buffer has overflowed.                   | Contact cinaration support.         |
| 1451                | Shield CAN OVF    | Shield CAN transmit                      | Contact smartrise support.          |
|                     | TX                | buffer has overflowed.                   |                                     |
| 1452                | Shield CAN OVF    | Shield CAN receive buffer                | Contact smartrise support.          |
|                     | RX                | has overflowed.                          |                                     |
| 1453                | Shield CAN Bus    | Shield has detected a can                | Check wiring of power and network   |
|                     | Rst               | bus reset event.                         | lines.                              |
| 1454                | VIP Timeout       | VIP process has been                     | NA                                  |
|                     |                   | canceled due to                          |                                     |
|                     |                   | excessive wait time.                     |                                     |
| 1456                | EMS2 Not At       | Car is on EMS phase 2, in                | Either move car to the correct EMS  |
|                     | Recall            | a dead zone with doors                   | 1 recall floor or turn ON parameter |
|                     |                   | open, but can't exit EMS                 | EMS_ExitPh2AtAnyFloor (01-98) to    |
|                     |                   | 2 because it is not at the               | allow exiting EMS phase 2 at any    |
|                     |                   | correct recall floor (the                | floor.                              |
|                     |                   | floor it was first called to             |                                     |
|                     |                   | on EMS phase 1).                         |                                     |

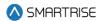

| <b>Fault Number</b> | Name           | Definition                                                                         | Solution                                                                                   |
|---------------------|----------------|------------------------------------------------------------------------------------|--------------------------------------------------------------------------------------------|
| 1492                | DAD Offline    | DAD unit has stopped communicating with the C4 car for 15 seconds.                 | Check group network wiring. Check that power is supplied to the DAD unit.                  |
| 1493                | SS Offline     | Communication lost with primary soft starter.                                      | (Hydro Only) Check primary soft starter board and wiring.                                  |
| 1494                | SS Unk         | Primary soft starter reporting an unknown fault.                                   | (Hydro Only) Check primary soft starter board and wiring.                                  |
| 1495                | SS POR Rst     | Primary soft starter recovering from a reset due to power off.                     | (Hydro Only) Check primary soft starter board and wiring.                                  |
| 1496                | SS WDT Rst     | Primary soft starter recovering from reset due to watchdog.                        | (Hydro Only) Check primary soft starter board and wiring.                                  |
| 1497                | SS BOD Rst     | Primary soft starter recovering from reset due to voltage dip.                     | (Hydro Only) Check primary soft starter board and wiring.                                  |
| 1498                | SS Comm Loss   | Primary soft starter reporting loss of communication with the elevator controller. | (Hydro Only) Check primary soft starter board and wiring.                                  |
| 1499                | SS OC          | Primary soft starter reporting an overcurrent error.                               | (Hydro Only) Check primary soft starter board and wiring.                                  |
| 1500                | SS OVV         | Primary soft starter reporting an overvoltage error.                               | (Hydro Only) Check primary soft starter board and wiring.                                  |
| 1501                | SS UNDV        | Primary soft starter reporting an undervoltage error.                              | (Hydro Only) Check primary soft starter board and wiring.                                  |
| 1502                | SS Phase Miss  | Primary soft starter reporting a missing phase.                                    | (Hydro Only) Check primary soft starter board and wiring.                                  |
| 1503                | SS Phase Seq   | Primary soft starter reporting phase sequence error.                               | (Hydro Only) Check primary soft starter board and wiring.                                  |
| 1504                | SS CAN Bus Rst | Primary soft starter reporting a CAN bus reset.                                    | (Hydro Only) Check primary soft starter board and wiring.                                  |
| 1505                | SS Input Flt   | Discrete input fault 2 from the Soft Starter has been activated.                   | (Hydro Only) Check the SS 2 Input fault, and the contact feeding the input from the drive. |

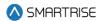

| Fault Number | Name            | Definition                | Solution                           |
|--------------|-----------------|---------------------------|------------------------------------|
| 1506         | SS2 Offline     | Communication lost with   | (Hydro Only) Check secondary soft  |
|              |                 | secondary soft starter.   | starter board and wiring.          |
| 1507         | SS2 Unk         | Secondary soft starter    | (Hydro Only) Check secondary soft  |
|              |                 | reporting an unknown      | starter board and wiring.          |
|              |                 | fault.                    |                                    |
| 1508         | SS2 POR Rst     | Secondary soft starter    | (Hydro Only) Check secondary soft  |
|              |                 | recovering from a reset   | starter board and wiring.          |
|              |                 | due to power off.         |                                    |
| 1509         | SS2 WDT Rst     | Secondary soft starter    | (Hydro Only) Check secondary soft  |
|              |                 | recovering from reset due | starter board and wiring.          |
|              |                 | to watchdog.              |                                    |
| 1510         | SS2 BOD Rst     | Secondary soft starter    | (Hydro Only) Check secondary soft  |
|              |                 | recovering from reset due | starter board and wiring.          |
|              |                 | to voltage dip.           |                                    |
| 1511         | SS2 Comm Loss   | Secondary soft starter    | (Hydro Only) Check secondary soft  |
|              |                 | reporting loss of         | starter board and wiring.          |
|              |                 | communication with the    |                                    |
|              |                 | elevator controller.      |                                    |
| 1512         | SS2 OC          | Secondary soft starter    | (Hydro Only) Check secondary soft  |
|              |                 | reporting an overcurrent  | starter board and wiring.          |
|              |                 | error.                    |                                    |
| 1513         | SS2 OVV         | Secondary soft starter    | (Hydro Only) Check secondary soft  |
|              |                 | reporting an overvoltage  | starter board and wiring.          |
|              |                 | error.                    |                                    |
| 1514         | SS2 UNDV        | Secondary soft starter    | (Hydro Only) Check secondary soft  |
|              |                 | reporting an undervoltage | starter board and wiring.          |
|              |                 | error.                    |                                    |
| 1515         | SS2 Phase Miss  | Secondary soft starter    | (Hydro Only) Check secondary soft  |
|              |                 | reporting a missing       | starter board and wiring.          |
|              |                 | phase.                    |                                    |
| 1516         | SS2 Phase Seq   | Secondary soft starter    | (Hydro Only) Check secondary soft  |
|              |                 | reporting phase           | starter board and wiring.          |
|              |                 | sequence error.           |                                    |
| 1517         | SS2 CAN Bus Rst | Secondary soft starter    | (Hydro Only) Check secondary soft  |
|              |                 | reporting a CAN bus       | starter board and wiring.          |
|              |                 | reset.                    |                                    |
| 1518         | SS2 Input Flt   | Discrete input fault 2    | (Hydro Only) Check the SS 2 Input  |
|              |                 | from the Soft Starter has | fault, and the contact feeding the |
|              |                 | been activated.           | input from the drive.              |
| 1519         | SS ADDR         | Primary soft starter      | (Hydro Only) Check primary soft    |
|              |                 | reporting another board   | starter address DIP switches.      |

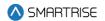

| Fault Number | Name                      | Definition                                                                          | Solution                                                                                                    |
|--------------|---------------------------|-------------------------------------------------------------------------------------|----------------------------------------------------------------------------------------------------|
|              |                           | on the network has the same address.                                                |                                                                                                    |
| 1520         | SS2 ADDR                  | Secondary soft starter reporting another board on the network has the same address. | (Hydro Only) Check secondary soft starter address DIP switches.                                                               |
| 1532         | CAN1 OVF MRA              | The CAN1 buffer on MRA has overflowed. Investigate CN1+/- network issues.           | Check CN1 +/- network wiring and termination.                                                                                 |
| 1533         | CAN1 OVF CTA              | The CAN1 buffer on CTA has overflowed. Investigate CN1+/- network issues.           | Check CN1 +/- network wiring and termination.                                                                                 |
| 1534         | CAN1 OVF COPA             | The CAN1 buffer on COPA has overflowed. Investigate CN1+/-network issues.           | Check CN1 +/- network wiring and termination.                                                                                 |
| 1536         | Touchscreen<br>Offline    | Communication has been lost between Touchscreen/COP and COP SRU.                    | Check wiring between Touchscreen/COP and COP SRU (C3H/C3L)                                                                    |
| 1538         | SS3 Input Flt             | Discrete input fault 3 from the Soft Starter has been activated.                    | (Hydro Only) Check the SS 2 Input fault, and the contact feeding the input from the drive.                                    |
| 1539         | CC Button Stuck<br>Active | A car call button is stuck active while not pressed down                            | Check whether any car call button is experiencing an input stuck on condition while the button is not being actively pressed. |
| 1540         | FINAL Limit<br>Bypassed   | BFL or TFL is bypassed                                                              | Check if BFL/TFL is connected directly to 120VAC and wire it through the BFL/TFL switch                                       |
| 1541         | Phone Failure             | Phone failure input has been activated.                                             | Check phone failure input wiring.                                                                                             |
| 1542         | Phase Fault Input         | Phase fault input has been activated on learn and manual classes of operation       | Check Phase fault input                                                                                                    |

## 42.4.8 Parameters

The table below lists the alarms related to Parameters.

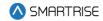

**Table 82: List of Alarms related to Parameters** 

| Fault Number | Name              | Definition                | Solution                         |
|--------------|-------------------|---------------------------|----------------------------------|
| 79           | Defaulting 1-Bit  | Defaulting 1-bit          | NA                               |
|              |                   | parameters.               |                                  |
| 80           | Defaulting 8-Bit  | Defaulting 8-bit          | NA                               |
|              |                   | parameters.               |                                  |
| 81           | Defaulting 16-Bit | Defaulting 16-bit         | NA                               |
|              |                   | parameters.               |                                  |
| 82           | Defaulting 24-Bit | Defaulting 24-bit         | NA                               |
|              |                   | parameters.               |                                  |
| 83           | Defaulting 32-Bit | Defaulting 32-bit         | NA                               |
|              |                   | parameters.               |                                  |
| 108          | Remote PU 1-Bit   | The car has received a    | NA                               |
|              |                   | remote request to change  |                                  |
|              |                   | a 1-bit parameter.        |                                  |
| 109          | Remote PU 8-Bit   | The car has received a    | NA                               |
|              |                   | remote request to change  |                                  |
|              |                   | a 8-bit parameter.        |                                  |
| 110          | Remote PU 16-Bit  | The car has received a    | NA                               |
|              |                   | remote request to change  |                                  |
|              |                   | a 16-bit parameter.       |                                  |
| 111          | Remote PU 24-Bit  | The car has received a    | NA                               |
|              |                   | remote request to change  |                                  |
|              |                   | a 24-bit parameter.       |                                  |
| 112          | Remote PU 32-Bit  | The car has received a    | NA                               |
|              |                   | remote request to change  |                                  |
|              |                   | a 32-bit parameter.       |                                  |
| 130          | Remote PU         | The car has received a    | NA                               |
|              | Backup            | remote request to change  |                                  |
|              |                   | parameters in a bulk      |                                  |
|              |                   | parameter restore format. |                                  |
| 1537         | HB Configuration  | This alarm appears when   | Review parameter 01-0195 and 01- |
|              |                   | Param. 01-0195 and        | 0225                             |
|              |                   | Param. 01-0225 aren't     |                                  |
|              |                   | equal.                    |                                  |

### 42.4.9 Riser Boards

The table below lists the alarms related to Riser Boards.

Table 83: List of Alarms related to Riser Boards

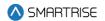

| Fault Number | Name           | Definition                  | Solution |
|--------------|----------------|-----------------------------|----------|
| 147          | RIS1 Offline   | Riser1 marked as offline    | NA       |
|              |                | after 30 seconds without    |          |
|              |                | communication.              |          |
| 148          | RIS1 Unk       | Riser1 reporting an         | NA       |
|              |                | unknown error.              |          |
| 149          | RIS1 POR Rst   | Riser1 reporting a power-   | NA       |
|              |                | on reset error.             |          |
| 150          | RIS1 WDT Rst   | Riser1 reporting a          | NA       |
|              |                | watchdog reset error.       |          |
| 151          | RIS1 BOD Rst   | Riser1 reporting a brown-   | NA       |
|              |                | out reset error.            |          |
| 152          | RIS1 Group Net | Riser1 reporting a group    | NA       |
|              |                | network communication       |          |
|              |                | loss error.                 |          |
| 153          | RIS1 Hall Net  | Riser1 reporting a hall     | NA       |
|              |                | network communication       |          |
|              |                | loss error.                 |          |
| 154          | RIS1 Car Net   | Riser1 reporting an invalid | NA       |
|              |                | error.                      |          |
| 155          | RIS1 Mst Net   | Riser1 reporting an invalid | NA       |
|              |                | error.                      |          |
| 156          | RS1 Slv Net    | Riser1 reporting an invalid | NA       |
|              |                | error.                      |          |
| 157          | RIS1 DIP       | Riser1 has detected         | NA       |
|              |                | another board with the      |          |
|              |                | same address.               |          |
| 158          | RIS1 Bus Rst 1 | Riser1 reporting a CAN1     | NA       |
|              |                | bus reset error.            |          |
| 159          | RIS1 Bus Rst 2 | Riser1 reporting a CAN2     | NA       |
|              |                | bus reset error.            |          |
| 160          | RIS1 Inv Msg 1 | NA                          | NA       |
| 161          | RIS1 Inv Msg 2 | NA                          | NA       |
| 162          | RIS2 Offline   | Riser2 marked as offline    | NA       |
|              |                | after 30 seconds without    |          |
|              |                | communication.              |          |
| 163          | RIS2 Unk       | Riser2 reporting an         | NA       |
|              |                | unknown error.              |          |
| 164          | RIS2 POR Rst   | Riser2 reporting a power-   | NA       |
|              |                | on reset error.             |          |
| 165          | RIS2 WDT Rst   | Riser2 reporting a          | NA       |
|              |                | watchdog reset error.       |          |

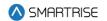

| Fault Number | Name           | Definition                  | Solution |
|--------------|----------------|-----------------------------|----------|
| 166          | RIS2 BOD Rst   | Riser2 reporting a brown-   | NA       |
|              |                | out reset error.            |          |
| 167          | RIS2 Group Net | Riser2 reporting a group    | NA       |
|              |                | network communication       |          |
|              |                | loss error.                 |          |
| 168          | RIS2 Hall Net  | Riser2 reporting a hall     | NA       |
|              |                | network communication       |          |
|              |                | loss error.                 |          |
| 169          | RIS2 Car Net   | Riser2 reporting an invalid | NA       |
|              |                | error.                      |          |
| 170          | RIS2 Mst Net   | Riser2 reporting an invalid | NA       |
|              |                | error.                      |          |
| 171          | RS1 Slv Net    | Riser2 reporting an invalid | NA       |
|              |                | error.                      |          |
| 172          | RIS2 DIP       | Riser2 has detected         | NA       |
|              |                | another board with the      |          |
|              |                | same address.               |          |
| 173          | RIS2 Bus Rst 1 | Riser2 reporting a CAN1     | NA       |
|              |                | bus reset error.            |          |
| 174          | RIS2 Bus Rst 2 | Riser2 reporting a CAN2     | NA       |
|              |                | bus reset error.            |          |
| 175          | RIS2 Inv Msg 1 | NA                          | NA       |
| 176          | RIS2 Inv Msg 2 | NA                          | NA       |
| 177          | RIS3 Offline   | Riser3 marked as offline    | NA       |
|              |                | after 30 seconds without    |          |
|              |                | communication.              |          |
| 178          | RIS3 Unk       | Riser3 reporting an         | NA       |
|              |                | unknown error.              |          |
| 179          | RIS3 POR Rst   | Riser3 reporting a power-   | NA       |
|              |                | on reset error.             |          |
| 180          | RIS3 WDT Rst   | Riser3 reporting a          | NA       |
|              |                | watchdog reset error.       |          |
| 181          | RIS3 BOD Rst   | Riser3 reporting a brown-   | NA       |
|              |                | out reset error.            |          |
| 182          | RIS3 Group Net | Riser3 reporting a group    | NA       |
|              |                | network communication       |          |
|              |                | loss error.                 |          |
| 183          | RIS3 Hall Net  | Riser3 reporting a hall     | NA       |
|              |                | network communication       |          |
|              |                | loss error.                 |          |
| 184          | RIS3 Car Net   | Riser3 reporting an invalid | NA       |
|              |                | error.                      |          |

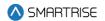

| Fault Number | Name           | Definition                                                       | Solution |
|--------------|----------------|------------------------------------------------------------------|----------|
| 185          | RIS3 Mst Net   | Riser3 reporting an invalid error.                               | NA       |
| 186          | RS1 Slv Net    | Riser3 reporting an invalid error.                               | NA       |
| 187          | RIS3 DIP       | Riser3 has detected another board with the same address.         | NA       |
| 188          | RIS3 Bus Rst 1 | Riser3 reporting a CAN1 bus reset error.                         | NA       |
| 189          | RIS3 Bus Rst 2 | Riser3 reporting a CAN2 bus reset error.                         | NA       |
| 190          | RIS3 Inv Msg 1 | NA                                                               | NA       |
| 191          | RIS3 Inv Msg 2 | NA                                                               | NA       |
| 192          | RIS4 Offline   | Riser4 marked as offline after 30 seconds without communication. | NA       |
| 193          | RIS4 Unk       | Riser4 reporting an unknown error.                               | NA       |
| 194          | RIS4 POR Rst   | Riser4 reporting a power-<br>on reset error.                     | NA       |
| 195          | RIS4 WDT Rst   | Riser4 reporting a watchdog reset error.                         | NA       |
| 196          | RIS4 BOD Rst   | Riser4 reporting a brown-<br>out reset error.                    | NA       |
| 197          | RIS4 Group Net | Riser4 reporting a group network communication loss error.       | NA       |
| 198          | RIS4 Hall Net  | Riser4 reporting a hall network communication loss error.        | NA       |
| 199          | RIS4 Car Net   | Riser4 reporting an invalid error.                               | NA       |
| 200          | RIS4 Mst Net   | Riser4 reporting an invalid error.                               | NA       |
| 201          | RS1 Slv Net    | Riser4 reporting an invalid error.                               | NA       |
| 202          | RIS4 DIP       | Riser4 has detected another board with the same address.         | NA       |
| 203          | RIS4 Bus Rst 1 | Riser4 reporting a CAN1 bus reset error.                         | NA       |

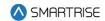

| Fault Number | Name            | Definition              | Solution                         |
|--------------|-----------------|-------------------------|----------------------------------|
| 204          | RIS4 Bus Rst 2  | Riser4 reporting a CAN2 | NA                               |
|              |                 | bus reset error.        |                                  |
| 205          | RIS4 Inv Msg 1  | NA                      | NA                               |
| 206          | RIS4 Inv Msg 2  | NA                      | NA                               |
| 1438         | RIS1 HB Offline | Riser 1 has reported    | Check the hall board status menu |
|              |                 | communication loss with | for a hall board reporting 0%    |
|              |                 | one of its hall boards. | communication and check wiring.  |
| 1439         | RIS2 HB Offline | Riser 2 has reported    | Check the hall board status menu |
|              |                 | communication loss with | for a hall board reporting 0%    |
|              |                 | one of its hall boards. | communication and check wiring.  |
| 1440         | RIS3 HB Offline | Riser 3 has reported    | Check the hall board status menu |
|              |                 | communication loss with | for a hall board reporting 0%    |
|              |                 | one of its hall boards. | communication and check wiring.  |
| 1441         | RIS4 HB Offline | Riser 4 has reported    | Check the hall board status menu |
|              |                 | communication loss with | for a hall board reporting 0%    |
|              |                 | one of its hall boards. | communication and check wiring.  |

## 42.4.10 Safety

The table below lists the alarms related to Safety.

Table 84: List of Alarms related to Safety

| Fault Number | Name        | Definition                  | Solution |
|--------------|-------------|-----------------------------|----------|
| 1            | NTS Up P1-1 | NTS point 1 has been        | NA       |
|              |             | tripped in the up direction |          |
|              |             | for the normal motion       |          |
|              |             | profile. The lowest point   |          |
|              |             | is closest to the terminal. |          |
| 2            | NTS Up P1-2 | NTS point 2 has been        | NA       |
|              |             | tripped in the up direction |          |
|              |             | for the normal motion       |          |
|              |             | profile. The lowest point   |          |
|              |             | is closest to the terminal. |          |
| 3            | NTS Up P1-3 | NTS point 3 has been        | NA       |
|              |             | tripped in the up direction |          |
|              |             | for the normal motion       |          |
|              |             | profile. The lowest point   |          |
|              |             | is closest to the terminal. |          |
| 4            | NTS Up P1-4 | NTS point 4 has been        | NA       |
|              |             | tripped in the up direction |          |
|              |             | for the normal motion       |          |

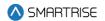

| Fault Number | Name        | Definition                  | Solution |
|--------------|-------------|-----------------------------|----------|
|              |             | profile. The lowest point   |          |
|              |             | is closest to the terminal. |          |
| 5            | NTS Up P1-5 | NTS point 5 has been        | NA       |
|              |             | tripped in the up direction |          |
|              |             | for the normal motion       |          |
|              |             | profile. The lowest point   |          |
|              |             | is closest to the terminal. |          |
| 6            | NTS Up P1-6 | NTS point 6 has been        | NA       |
|              |             | tripped in the up direction |          |
|              |             | for the normal motion       |          |
|              |             | profile. The lowest point   |          |
|              |             | is closest to the terminal. |          |
| 7            | NTS Up P1-7 | NTS point 7 has been        | NA       |
|              |             | tripped in the up direction |          |
|              |             | for the normal motion       |          |
|              |             | profile. The lowest point   |          |
|              |             | is closest to the terminal. |          |
| 8            | NTS Up P1-8 | NTS point 8 has been        | NA       |
|              |             | tripped in the up direction |          |
|              |             | for the normal motion       |          |
|              |             | profile. The lowest point   |          |
|              |             | is closest to the terminal. |          |
| 9            | NTS Up P2-1 | NA                          | NA       |
| 10           | NTS Up P2-2 | NA                          | NA       |
| 11           | NTS Up P2-3 | NA                          | NA       |
| 12           | NTS Up P2-4 | NA                          | NA       |
| 13           | NTS Up P2-5 | NA                          | NA       |
| 14           | NTS Up P2-6 | NA                          | NA       |
| 15           | NTS Up P2-7 | NA                          | NA       |
| 16           | NTS Up P2-8 | NA                          | NA       |
| 17           | NTS Up P3-1 | NTS point 1 has been        | NA       |
|              |             | tripped in the up direction |          |
|              |             | for the E-Power motion      |          |
|              |             | profile. The lowest point   |          |
|              |             | is closest to the terminal. |          |
| 18           | NTS Up P3-2 | NTS point 2 has been        | NA       |
|              |             | tripped in the up direction |          |
|              |             | for the E-Power motion      |          |
|              |             | profile. The lowest point   |          |
|              |             | is closest to the terminal. |          |
| 19           | NTS Up P3-3 | NTS point 3 has been        | NA       |
|              |             | tripped in the up direction |          |

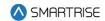

| Fault Number | Name        | Definition                  | Solution |
|--------------|-------------|-----------------------------|----------|
|              |             | for the E-Power motion      |          |
|              |             | profile. The lowest point   |          |
|              |             | is closest to the terminal. |          |
| 20           | NTS Up P3-4 | NTS point 4 has been        | NA       |
|              |             | tripped in the up direction |          |
|              |             | for the E-Power motion      |          |
|              |             | profile. The lowest point   |          |
|              |             | is closest to the terminal. |          |
| 21           | NTS Up P3-5 | NTS point 5 has been        | NA       |
|              |             | tripped in the up direction |          |
|              |             | for the E-Power motion      |          |
|              |             | profile. The lowest point   |          |
|              |             | is closest to the terminal. |          |
| 22           | NTS Up P3-6 | NTS point 6 has been        | NA       |
|              |             | tripped in the up direction |          |
|              |             | for the E-Power motion      |          |
|              |             | profile. The lowest point   |          |
|              |             | is closest to the terminal. |          |
| 23           | NTS Up P3-7 | NTS point 7 has been        | NA       |
|              |             | tripped in the up direction |          |
|              |             | for the E-Power motion      |          |
|              |             | profile. The lowest point   |          |
|              |             | is closest to the terminal. |          |
| 24           | NTS Up P3-8 | NTS point 8 has been        | NA       |
|              |             | tripped in the up direction |          |
|              |             | for the E-Power motion      |          |
|              |             | profile. The lowest point   |          |
|              |             | is closest to the terminal. |          |
| 25           | NTS Up P4-1 | NTS point 1 has been        | NA       |
|              |             | tripped in the up direction |          |
|              |             | for the Short motion        |          |
|              |             | profile. The lowest point   |          |
|              |             | is closest to the terminal. |          |
| 26           | NTS Up P4-2 | NTS point 2 has been        | NA       |
|              |             | tripped in the up direction |          |
|              |             | for the Short motion        |          |
|              |             | profile. The lowest point   |          |
|              |             | is closest to the terminal. |          |
| 27           | NTS Up P4-3 | NTS point 3 has been        | NA       |
|              |             | tripped in the up direction |          |
|              |             | for the Short motion        |          |

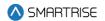

| Fault Number | Name        | Definition                  | Solution |
|--------------|-------------|-----------------------------|----------|
|              |             | profile. The lowest point   |          |
|              |             | is closest to the terminal. |          |
| 28           | NTS Up P4-4 | NTS point 4 has been        | NA       |
|              |             | tripped in the up direction |          |
|              |             | for the Short motion        |          |
|              |             | profile. The lowest point   |          |
|              |             | is closest to the terminal. |          |
| 29           | NTS Up P4-5 | NTS point 5 has been        | NA       |
|              |             | tripped in the up direction |          |
|              |             | for the Short motion        |          |
|              |             | profile. The lowest point   |          |
|              |             | is closest to the terminal. |          |
| 30           | NTS Up P4-6 | NTS point 6 has been        | NA       |
|              | ·           | tripped in the up direction |          |
|              |             | for the Short motion        |          |
|              |             | profile. The lowest point   |          |
|              |             | is closest to the terminal. |          |
| 31           | NTS Up P4-7 | NTS point 7 has been        | NA       |
|              |             | tripped in the up direction |          |
|              |             | for the Short motion        |          |
|              |             | profile. The lowest point   |          |
|              |             | is closest to the terminal. |          |
| 32           | NTS Up P4-8 | NTS point 8 has been        | NA       |
|              |             | tripped in the up direction |          |
|              |             | for the Short motion        |          |
|              |             | profile. The lowest point   |          |
|              |             | is closest to the terminal. |          |
| 33           | NTS Dn P1-1 | NTS point 1 has been        | NA       |
|              |             | tripped in the down         |          |
|              |             | direction for the normal    |          |
|              |             | motion profile. The         |          |
|              |             | lowest point is closest to  |          |
|              |             | the terminal.               |          |
| 34           | NTS Dn P1-2 | NTS point 2 has been        | NA       |
|              |             | tripped in the down         |          |
|              |             | direction for the normal    |          |
|              |             | motion profile. The         |          |
|              |             | lowest point is closest to  |          |
|              |             | the terminal.               |          |
| 35           | NTS Dn P1-3 | NTS point 3 has been        | NA       |
|              |             | tripped in the down         |          |
|              |             | direction for the normal    |          |

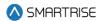

| Fault Number | Name          | Definition                               | Solution |
|--------------|---------------|------------------------------------------|----------|
|              |               | motion profile. The                      |          |
|              |               | lowest point is closest to               |          |
|              |               | the terminal.                            |          |
| 36           | NTS Dn P1-4   | NTS point 4 has been                     | NA       |
|              |               | tripped in the down                      |          |
|              |               | direction for the normal                 |          |
|              |               | motion profile. The                      |          |
|              |               | lowest point is closest to               |          |
|              |               | the terminal.                            |          |
| 37           | NTS Dn P1-5   | NTS point 5 has been                     | NA       |
|              |               | tripped in the down                      |          |
|              |               | direction for the normal                 |          |
|              |               | motion profile. The                      |          |
|              |               | lowest point is closest to               |          |
|              | NITO D. D. C. | the terminal.                            | 1 2 2 2  |
| 38           | NTS Dn P1-6   | NTS point 6 has been                     | NA       |
|              |               | tripped in the down                      |          |
|              |               | direction for the normal                 |          |
|              |               | motion profile. The                      |          |
|              |               | lowest point is closest to the terminal. |          |
| 39           | NTS Dn P1-7   | NTS point 7 has been                     | NA       |
| 39           | NIS DITF 1-7  | tripped in the down                      | INA      |
|              |               | direction for the normal                 |          |
|              |               | motion profile. The                      |          |
|              |               | lowest point is closest to               |          |
|              |               | the terminal.                            |          |
| 40           | NTS Dn P1-8   | NTS point 8 has been                     | NA       |
|              |               | tripped in the down                      |          |
|              |               | direction for the normal                 |          |
|              |               | motion profile. The                      |          |
|              |               | lowest point is closest to               |          |
|              |               | the terminal.                            |          |
| 41           | NTS Dn P2-1   | NA                                       | NA       |
| 42           | NTS Dn P2-2   | NA                                       | NA       |
| 43           | NTS Dn P2-3   | NA                                       | NA       |
| 44           | NTS Dn P2-4   | NA                                       | NA       |
| 45           | NTS Dn P2-5   | NA                                       | NA       |
| 46           | NTS Dn P2-6   | NA                                       | NA       |
| 47           | NTS Dn P2-7   | NA                                       | NA       |
| 48           | NTS Dn P2-8   | NA                                       | NA       |

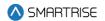

| Fault Number | Name        | Definition                                                                                                    | Solution |
|--------------|-------------|----------------------------------------------------------------------------------------------------|----------|
| 49           | NTS Dn P3-1 | NTS point 1 has been tripped in the down direction for the E-Power motion profile. The lowest point is closest to the terminal. | NA       |
| 50           | NTS Dn P3-2 | NTS point 2 has been tripped in the down direction for the E-Power motion profile. The lowest point is closest to the terminal. | NA       |
| 51           | NTS Dn P3-3 | NTS point 3 has been tripped in the down direction for the E-Power motion profile. The lowest point is closest to the terminal. | NA       |
| 52           | NTS Dn P3-4 | NTS point 4 has been tripped in the down direction for the E-Power motion profile. The lowest point is closest to the terminal. | NA       |
| 53           | NTS Dn P3-5 | NTS point 5 has been tripped in the down direction for the E-Power motion profile. The lowest point is closest to the terminal. | NA       |
| 54           | NTS Dn P3-6 | NTS point 6 has been tripped in the down direction for the E-Power motion profile. The lowest point is closest to the terminal. | NA       |
| 55           | NTS Dn P3-7 | NTS point 7 has been tripped in the down direction for the E-Power motion profile. The lowest point is closest to the terminal. | NA       |

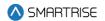

469

| Fault Number | Name        | Definition                                                                                                    | Solution |
|--------------|-------------|----------------------------------------------------------------------------------------------------|----------|
| 56           | NTS Dn P3-8 | NTS point 8 has been tripped in the down direction for the E-Power motion profile. The lowest point is closest to the terminal. | NA       |
| 57           | NTS Dn P4-1 | NTS point 1 has been tripped in the down direction for the Short motion profile. The lowest point is closest to the terminal.   | NA       |
| 58           | NTS Dn P4-2 | NTS point 2 has been tripped in the down direction for the Short motion profile. The lowest point is closest to the terminal.   | NA       |
| 59           | NTS Dn P4-3 | NTS point 3 has been tripped in the down direction for the Short motion profile. The lowest point is closest to the terminal.   | NA       |
| 60           | NTS Dn P4-4 | NTS point 4 has been tripped in the down direction for the Short motion profile. The lowest point is closest to the terminal.   | NA       |
| 61           | NTS Dn P4-5 | NTS point 5 has been tripped in the down direction for the Short motion profile. The lowest point is closest to the terminal.   | NA       |
| 62           | NTS Dn P4-6 | NTS point 6 has been tripped in the down direction for the Short motion profile. The lowest point is closest to the terminal.   | NA       |

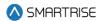

| Fault Number | Name             | Definition                                                                                                    | Solution                                                                                           |
|--------------|------------------|----------------------------------------------------------------------------------------------------|----------------------------------------------------------------------------------------------------|
| 63           | NTS Dn P4-7      | NTS point 7 has been tripped in the down direction for the Short motion profile. The lowest point is closest to the terminal. | NA                                                                                                 |
| 64           | NTS Dn P4-8      | NTS point 8 has been tripped in the down direction for the Short motion profile. The lowest point is closest to the terminal. | NA                                                                                                 |
| 65           | NTS Invalid P1   | Normal profile NTS points are not of increasing in position/speed value or a trip speed exceeds contract speed.               | Cycle power to the system or edit an S-Curve parameter to trigger a NTS point recalculation.       |
| 66           | NTS Invalid P2   | Inspection profile NTS points are not of increasing in position/speed value or a trip speed exceeds contract speed.           | Cycle power to the system or edit an S-Curve parameter to trigger a NTS point recalculation.       |
| 67           | NTS Invalid P3   | Emergency profile NTS points are not of increasing in position/speed value or a trip speed exceeds contract speed.            | Cycle power to the system or edit<br>an S-Curve parameter to trigger a<br>NTS point recalculation. |
| 68           | NTS Invalid P4   | Short profile NTS points are not of increasing in position/speed value or a trip speed exceeds contract speed.                | Cycle power to the system or edit an S-Curve parameter to trigger a NTS point recalculation.       |
| 116          | Inv Man Run Lock | Manual run request rejected due to invalid hall lock state.                                                                   | NA                                                                                                 |
| 117          | Inv Man Run Arm  | Manual run request rejected due to disarmed direction inputs. This may occur if car enters                                    | NA                                                                                                 |

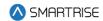

| Fault Number | Name | Definition               | Solution |
|--------------|------|--------------------------|----------|
|              |      | inspection with its      |          |
|              |      | direction inputs active. |          |

## 42.4.11 Speed

The table below lists the alarms related to Speed.

Table 85: List of Alarms related to Speed

| Fault Number | Name            | Definition                 | Solution                            |
|--------------|-----------------|----------------------------|-------------------------------------|
| 1460         | Invalid Buffer  | While attempting to do     | Set the Buffer Speed to a higher    |
|              | Speed           | the Buffer Test, Buffer    | FPM (Contract Speed or above        |
|              |                 | speed is 0 or less than    | Learn Speed).                       |
|              |                 | Learn Speed.               |                                     |
| 1461         | Invalid Asc/Des | While attempting to do     | Set the Asc/Des speed to a higher   |
|              | Speed           | the Asc/Des Overspeed      | FPM (Contract Speed or above        |
|              |                 | test, Asc/Des speed is 0   | Learn Speed).                       |
|              |                 | or less than Learn Speed.  |                                     |
| 1523         | SLWDN LRN T/O   | The car has failed to slow | This alarm is for identifying when  |
|              |                 | down to configured         | the car's leveling speed is not set |
|              |                 | leveling speed during a    | above the car's leveling speed.     |
|              |                 | slowdown learn within 10   |                                     |
|              |                 | seconds of cutting the     |                                     |
|              |                 | high-speed valve. Set the  |                                     |
|              |                 | car's leveling speed       |                                     |
|              |                 | parameter to above the     |                                     |
|              |                 | car's max leveling valve   |                                     |
|              |                 | speed.                     |                                     |

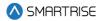

## **List of Abbreviations**

ADA America's with Disabilities Act

**CCB** Car Call Button

**COP** Car Operating Panel

**CT** Car Top

**DOL** Door Open Limit

**DZ** Door Zone

**EMS** Emergency Medical Services

**GSW** Gate Switch

**GUI** Graphical User Interface

**HA** Hoistway Access

**LWD** Load Weighing Device

MR Machine Room

NTS Normal Terminal Stop

**ODL** Overspeed Debounce Limit

**OMF** Opening Map Front

**OMR** Opening Map Rear

OOS Out Of Service

PI Position Indicator

**SM** Start Motor

**SMF** Security Mask Front

SMR Security Mask Rear

SRU Smartrise Universal

**TSRD** Terminal Stopping Distance

**UI** User Interface

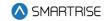

## References

Smartrise's Hydro:Evolved Manuals: <a href="https://www.smartrise.us/support/hydroevolved-support/">https://www.smartrise.us/support/hydroevolved-support/</a>
Smartrise's Hydro:Evolved Training Videos: <a href="https://www.smartrise.us/support/c4-training-videos/">https://www.smartrise.us/support/c4-training-videos/</a>